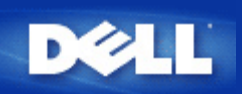

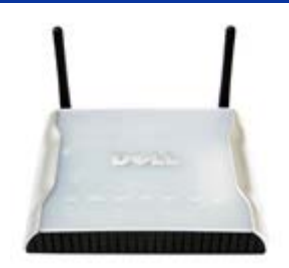

# **Dell™ Wireless 4350 Small Network Access Point** *Benutzerhandbuch*

## **Inhalt**

### **[Einführung](#page-1-0)**

 Überblick [Drahtlose Vernetzung - Überblick](#page-3-0) [Ein Blick auf das Gerät](#page-6-0)

### [Installation und Konfiguration](#page-8-0)

- [Konfiguration des Access-Points](#page-9-0)
- [Den Access-Point mit dem Netzwerk verbinden](#page-11-0)
- [Die IP-Adresse des Access-Points bestimmen](#page-12-0)
- [Drahtlose Verschlüsselung für den Access Point einschalten](#page-13-0)
- [Das Versenden der SSID verhindern](#page-15-0)
- Datei- und Druckerfreigabe einrichten
- [Drahtlose Clients mit dem Access-Point verbinden](#page-18-0)

## [Den Access-Point verwenden](#page-19-0)

**Überblick**  [Fabrik-Voreinstellungen](#page-20-0) **[Schnellinstallationsprogramm](#page-21-0)**  [Kontroll-Hilfsprogramm](#page-54-0) [Webbasiertes Konfigurationstool](#page-56-0)

[Technische Daten und Zulassungsbestimmungen](#page-58-0) [Technische Daten](#page-72-0) **[Zulassungsbestimmungen](#page-72-0)** [Garantie- und Rückgabebedingungen](#page-76-0)

#### **[Glossar](#page-86-0)**

### [Online Kundenunterstützung](http://support.dell.com/)

## **Die Informationen in diesem Dokument können ohne vorherige Ankündigung geändert werden.**

**© 2004 Dell Inc. All rights reserved.**

In diesem Text verwendete Warenzeichen: *Dell,* das *DELL* Logo; *Microsoft* und*Windows* eingetragene Warenzeichen der. Andere in diesem Dokument möglicherweise verwendete Warenzeichen und Handelsbezeichnungen sind unter Umständen Marken und Namen der entsprechenden Firmen oder ihrer Produkte. Dell erhebt keinen Anspruch auf Warenzeichen oder Handelsnamen mit Ausnahme seiner eigenen.

<span id="page-1-0"></span>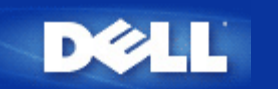

# **Einführung: Dell™ Wireless 4350 Small Network Access Point Benutzerhandbuch**

**Düberblick** 

**[Drahtlose Vernetzung - Überblick](#page-91-0)** 

**[Ein Blick auf das Gerät](#page-94-0)** 

# **Überblick**

Der Dell Wireless 4350 Small Network Access Point ist ein drahtloser 802.11b/g Access-Point mit dem drahtlose Clients an ein Netzwerk angebunden werden können. Der Access-Point kann auf die folgenden Arten konfiguriert werden:

**Drahtloser Hub (Access-Point):** In diesem Modus verbindet der Access-Point drahtlose Computer mit dem Firmennetzwerk.

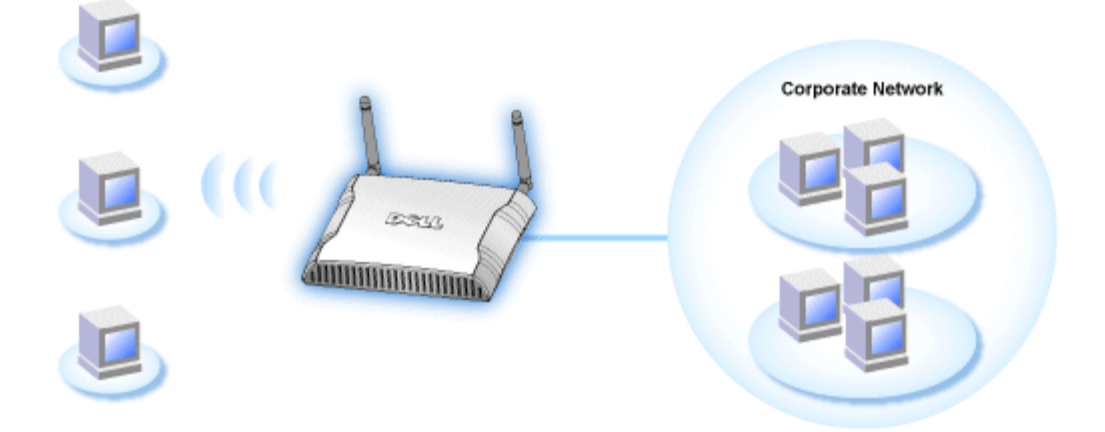

**Drahtloser Repeater:** In diesem Modus kann der Access-Point die Reichweite eines Root Access-Points der im Firmennetzwerk ist erweitern.

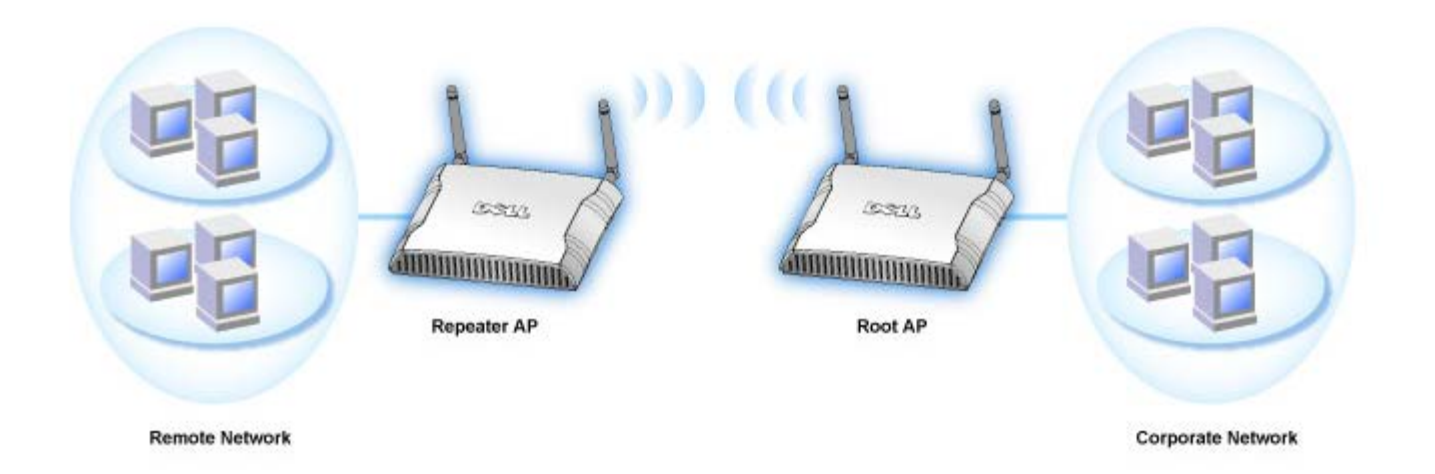

Der Dell Wireless 4350 Small Network Access Point unterstützt bis zu 64 drahtlose Clients. Er arbeitet mit einer Geschwindigkeit von bis zu 54 **Megabits pro Sekunde** (Mbps) und der LAN-Anschluss (Ethernet) arbeitet mit 10/100 Mbps. Die maximale Distanz zwischen dem Access-Point und jedem drahtlosen Client beträgt 90 Meter. Je nach Umgebung kann diese Distanz auch kleiner sein.

Standardmässig bietet der Dell Wireless 4350 Small Network Access Point folgenden Funktionen:

- Ein drahtloser Access-Point mit dem Netzwerknamen **wireless**.
- Eine Bridge zu einem Ethernet-Hub.

<span id="page-3-0"></span>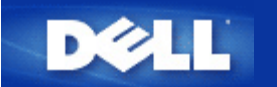

# **Drahtlose Vernetzung - Überblick: Dell™ Wireless 4350 Small Network Access Point Benutzerhandbuch**

**Drahtloses LAN (WLAN)** 

**DEin WLAN Identifizieren** 

**Verschlüsselung** 

Automatische Auswahl der Übertragungsrate

# **Drahtloses LAN (WLAN)**

Ein **LAN** (Local Area Network) ist ein Netzwerk an einem Standort. Benutzer an diesem Standort können Dateien, Drucker und andere Dienste gemeinsam verwenden. Ein Computer der Dienste aus dem LAN bezieht, wird als Client bezeichnet. Ein **WLAN** (Wireless Local Area Network) ist ein LAN, das hochfrequente Funkwellen anstelle von Kabeln zur Verbindung verwendet. Dies ist eine flexible Art der Datenübermittlung die als Erweiterung oder Alternative zu einem drahtgebundenen LAN verwendet werden kann.

In einen WLAN werden drahtlose Adapter in den Clients installiert (auch drahtlose Clients genannt). Diese Adapter ermöglichen die Kommunikation im WLAN ohne Kabel. Die drahtlosen Clients senden und empfangen Informationen durch einen Weg in der Luft der als Kanal bezeichnet wird.

Die Standards für ein WLAN basieren auf dem IEEE 802.11b und dem IEEE 802.11g Standard. Alle Dell 802.11b/g Geräte können mit drahtlosen 802.11b/g Geräten anderer Hersteller zusammenarbeiten. Das WiFi-Zertifizierungs-Logo kennzeichnet drahtlose Geräte die durch eine unabhängige Organisation getestet wurden.

Ein drahtloser Client arbeitet entweder den Infrastruktur-Modus oder den Peer-to-Peer-Modus.

Zurück zum Anfang

## **Ein WLAN Identifizieren**

Ein ESSID und BSSID sind beide **Service Set Identifiers** (SSID) die den Zugriff auf ein WLAN bieten. Die SSID wird manchmal auch als Netzwerkname bezeichnet. Die SSID bezeichnet auf welches WLAN Sie sich beziehen. Im den meisten Fällen wird auf der Bedienoberfläche die SSID angezeigt.

Wenn ein Access-Point oder ein drahtloser Client installiert wird, fragt das Installationsprogramm nach der SSID. Dell kann Ihnen diese Information nicht zur Verfügung stellen da dies je nach Netzwerk unterschiedlich ist. Aber Sie können die Standrad-SSID **wireless** für Ihren Dell Wireless 4350 Small Network Access Point verwenden. Alle drahtlosen Client und Access-Point in einem WLAN müssen den gleichen Netzwerknamen verwenden.

Zurück zum Anfang

# **Verschlüsselung**

In einem WLAN senden und empfangen die drahtlosen Clients und Access-Points die Daten durch die Luft. Ohne entsprechende Sicherheitsvorkehrungen ist es für nicht berechtigte Personen möglich diese Informationen abzufangen.

Ein verbreiteter Weg um Sicherheit und Schutz zu implementieren ist Verschlüsselung. Bei der Verschlüsselung wird ein Algorithmus auf die Informationen angewandt. Bei diesem Algorithmus werden die unverschlüsselten Informationen mit einer Reihe von Hexadezimalzahlen, dem Schlüssel, kombiniert.

Vor der Übermittlung wir der drahtlose Client oder Access-Point die Informationen Verschlüsseln oder Zerhacken. Der Access-Point oder der drahtlose Client der die Informationen empfängt, verwendet den selben Schlüssel um die Daten wiederherzustellen. Diese Informationen sind nur von WLAN Clients lesbar, die über den entsprechenden Schlüssel verfügen. Je länger der Schlüssel ist, desto stärker ist die Verschlüsselung.

Der Dell Wireless 4350 Small Network Access Point unterstützt **Wired Equivalent Privacy** (WEP) und **Wi-Fi Protected Access** (WPA).

### **WEP**

WEP (Wired Equivalent Privacy) bietet die Möglichkeit einen Schlüssel zu erzeugen der von den drahtlosen Clients (z.B. Notebook mit drahtlosem Adapter) und dem Router gemeinsam verwendet wird. Für den Dell Wireless 4350 Small Network Access Point ist WEP eine optionale Funktion die ein- oder ausgeschaltet werden kann. Wenn die WEP-Verschlüsselung eingeschaltet ist, müssen die WEP-Schlüssel aller Clients mit dem WEP-Schlüssel des Access-Points übereinstimmen, da sonst keine Verbindung Möglich ist. Das Dell Wireless 4350 Small Network Access Point Schnellinstallationsprogramm bietet eine einfache Möglichkeit die WEP-Verschlüsselung für den Access-Point und die drahtlosen Clients einzurichten.

**Hinweis:**Es ist von Vorteil, die Schlüssel regelmässig zu ändern. Es wird für alle geschützten Kommunikationen der gleiche Algorithmus verwendet. Wenn der gleiche Schlüssel verwendet wird, werden die Daten immer gleich verschlüsselt. Somit hat jemand der die Daten abhört die Möglichkeit den Schlüssel zu knacken. Aus diesem Grund ist es dringendst empfohlen die Schlüssel regelmässig zu ändern.

Es gibt zwei WEP-Verschlüsselungsmethoden:

- · 40(64)-Bit Verschlüsselung
- · 104(128)-Bit Verschlüsselung

40-Bit und 64-Bit Verschlüsselung sind identisch. Einige Hersteller verwenden die Bezeichnung 40-Bit und andere 64-Bit. Ein Gerät das angibt 40-Bit Verschlüsselung zu unterstützen arbeitet mit einem Gerät das angibt 64-Bit Verschlüsselung zu unterstützen zusammen - und umgekehrt. Ein 40(64)-Bit Schlüssel besteht aus 10 Hexadezimalzahlen:

Schlüssel 1: 1011121314

Schlüssel 2: 2021222324

Schlüssel 3: 3031323334

Schlüssel 4: 4041424344

Ein 104(128)-Bit Schlüssel hat mehrere Trillionen-Mal so viele Schlüsselkombinationen wie ein 40(64)-Bit Schlüssel. Er besteht aus 26 Hexadezimalzahlen:

#### Schlüssel (1): 101112131415161718191A1B1C

Alle drahtlosen Clients und Access-Points in einem WLAN müssen die gleiche Verschlüsselungsmethode und den gleichen Schlüssel verwenden. Die folgenden zwei Beispiele zeigen wie wichtig dies ist.

#### **Beispiel 1**

Die Verschlüsselungsmethode eines Access-Points ist 40(64)-Bit. Die Verschlüsselungsmethode eines drahtlosen Clients ist 104(128)-Bit. Der Client kann nicht mit dem Access-Point kommunizieren, obwohl der gleiche Schlüssel ausgewählt ist. Um das Problem zu lösen, stellen Sie beim Access-Point die 104(128)-Bit Verschlüsselung ein.

### **Beispiel 2**

Die Verschlüsselungsmethode des Access-Points und des drahtlosen Clients sind gleich. Sie wählen Schlüssel 1 für den Access-

Point und Schlüssel 2 für den drahtlosen Client. Der Client kann nicht mit dem WLAN kommunizieren. Um das Problem zu lösen, wählen Sie Schlüssel 2 für den drahtlosen Client.

**Hinweis:**Verwenden die die gleiche Verschlüsselungsmethode und den gleichen Schlüssel für alle drahtlosen Gräte in einem WLAN. Sonst können die Geräte nicht zusammen kommunizieren.

Das Schlüsselformat des Dell Wireless 4350 Small Network Access Points kann ASCII Zeichen oder hexadezimal Zahlen sein. Hexadezimal Zahlen bestehen aus den Zahlen 0 bis 9 und den Buchstaben A bis F. So wird zum Beispiel die dezimale Zahl 15 im hexadezimalen System als F wiedergegeben.

ASCII bedeutet *American Standard Code for Information Interchange*. ASCII ist ein Code mit dem Englische Zeichen als Zahlen wiedergegeben werden können. So wird zum Beispiel das grosse M als 77 wiedergegeben. Die meisten Computer verwenden ASCII-Codes um Text wiederzugeben. So wird es ermöglicht Daten von einem Computer zu einem anderen zu übertragen.

### **WPA**

WPA (Wi-Fi Protected Access) ist eine Erweiterung des WEP Standards um Ihr drahtloses Netzwerk sicherer zu machen. WPA ist vom zukünftigen IEEE 802.11i Standard abgeleitet und wird auch damit aufwärtskompatibel sein. Es stellt eine verbesserte Datenverschlüsselung und Benutzerauthentifizierung zur Verfügung.

Um die Sicherheit zu erhöhen, verwendet WPA die **Temporal Key Integrity Protocol** (TKIP) Verschlüsselung um der Verwundbarkeit durch die statischen Schlüssel von WEP zu begegnen. TKIP beinhaltet vier Algorithmen: **Message Integrity Check** (MIC) um die Pakete zu schützen; **Per-Packet Key** Hashing (PPK) um unsichere Schlüsseln zu sichern; Extended **Initialization Vector** (IV) um zu verhindern, dass ein Hacker genügend Pakete sammeln kann um den Schlüssel zu knacken; und ein Schlüssel-Erneuerungs-Mechanismus um den Schlüssel regelmässig zu ändern. TKIP ist die am weitesten verbreitete Verschlüsselungsmethode. Der Wireless 4350 unterstützt auch **Advanced Encryption Standard** (AES), wenn Ihre drahtlosen Clients TKIP nicht unterstützen. AES wird die 802.11 RC4-Basierte Verschlüsselung in der 802.11i Spezifikation ersetzen. AES bietet maximale Sicherheit für drahtlose Netzwerke.

Für die Benutzerauthentifizierung adoptiert WPA eine Authentifizierung durch das 802.1x Schema. 802.1x bietet ein Framework für die Benutzerauthentifizierung und Schlüsselverteilung. 802.1x besteht aus drei Grundelementen: ein Authentifizierungsserver (typischerweise ein RADIUS Server), ein WPA fähiger Router oder AP und ein WPA fähiger Client. 802.1x stellt sicher, dass nur autorisierte Benutzer auf das Netzwerk zugreifen können. Die 802.1x Protokolle die vom Dell Wireless 4350 Small Network Access Point unterstützt werden, sind PEAP, TTLS & TLS.

In Firmennetzwerken wird WPA normalerweise zusammen mit einen drahtlosen Router und einem Authentifizierungsserver verwendet. In einem Kleinbüro oder einer Heimumgebung, wo es keinen Authentifizierungsserver gibt, kann man den **vorinstallierten Schlüssel** (PSK) anstelle des Authentifizierungsservers verwenden.

Der Dell Wireless 4350 Small Network Access Point unterstützt WPA im PSK Modus und WPA mit 802.1X Authentifizierung. Die gegenseitige Authentifizierung und die verbesserte Verschlüsselung von WPA ermöglicht verbesserte Sicherheit bei der drahtlosen Kommunikation.

#### Zurück zum Anfang

# **Automatische Auswahl der Übertragungsrate**

Drahtlose Netzwerkadapter und Access-Points mit 802.11g unterstützen eine Übertragungsrate von bis zu 54 Mbps. Mit 802.11b können Daten bis zu einer Geschwindigkeit von 11 Mbps übertragen werden. Der aktuelle Durchsatz kann jedoch kleiner sein, wie auch ein 10 Mbps Ethernet nicht immer 10 Mbps Durchsatz bietet. Die Geschwindigkeit ist abhängig von Dateigrössen, Anzahl Benutzer und Entfernung zum Access-Point. Wenn die Signalstärke zurückgeht, wird die Datenrate des 802.11g automatisch von 54 Mbps auf 48, 36, 24, 18, 12, 9 oder 6Mbps verringert damit die Verbindung erhalten bleibt. Die Datenrate des 802.11b kann sich von 11 Mbps auf 5.5, 2 oder 1Mbps verringern. Die automatische Auswahl der Übertragungsrate ermöglicht eine optimale Kommunikation im WLAN.

Zurück zum Anfang

<span id="page-6-0"></span>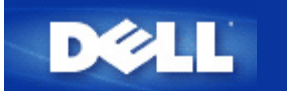

# **Ein Blick auf das Gerät: Dell™ Wireless 4350 Small Network Access Point**

# **Benutzerhandbuch**

**D**[Vorderseite](#page-251-0)

[Rückseite](#page-252-0)

## **Vorderseite**

Der Dell Wireless 4350 Small Network Access Point hat drei **Leuchtdioden** (LEDs) oder Verbindungsleuchten auf der Vorderseite. Die folgende Tabelle beschreibt das Verhalten dieser LEDs:

**Vorderseite**

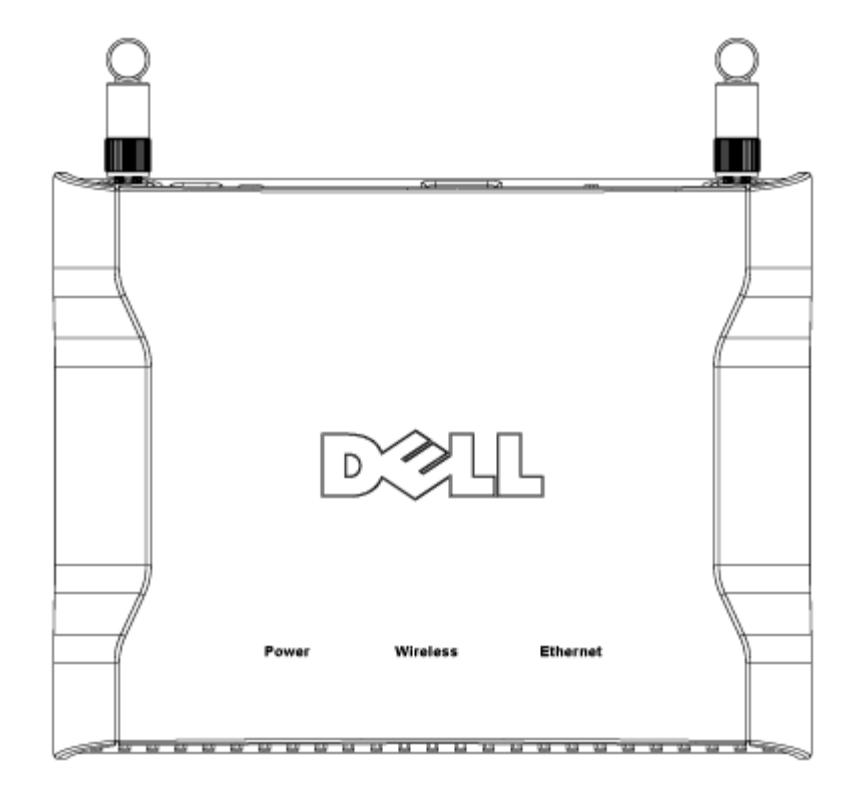

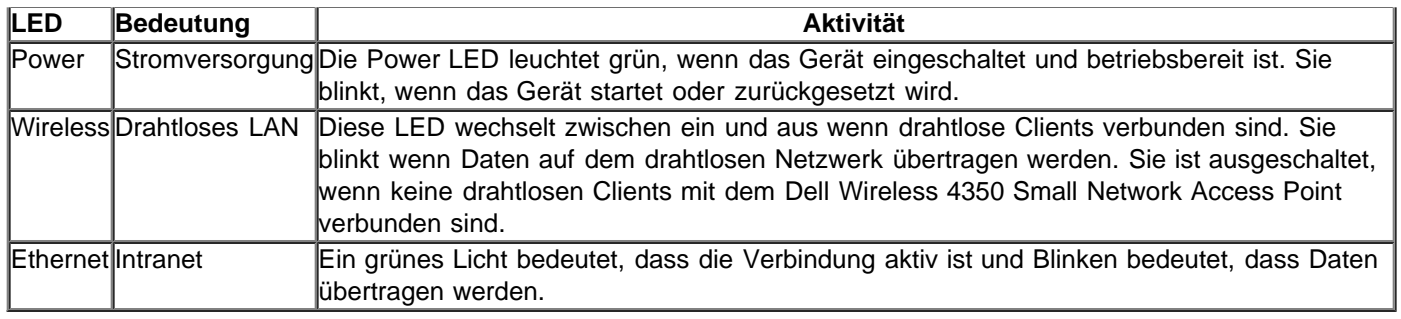

## [Zurück zum Anfang](#page-251-1)

# **Rückseite**

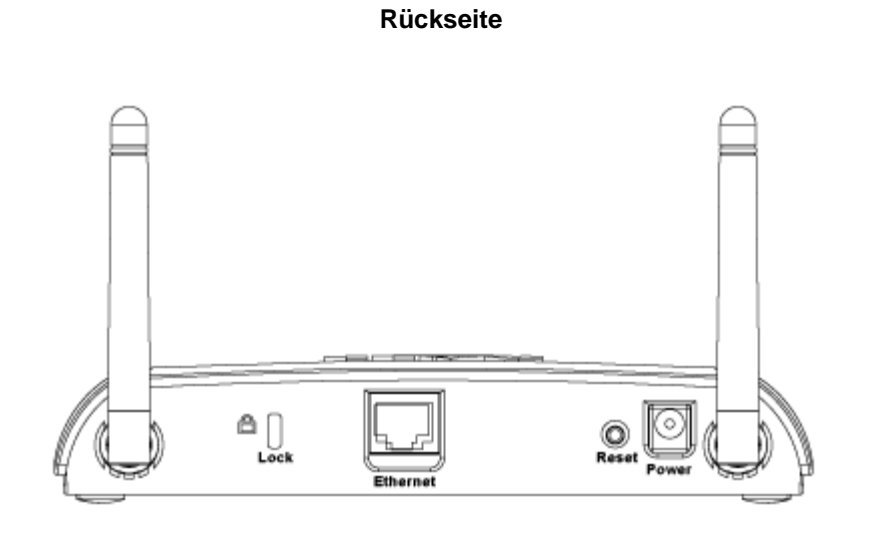

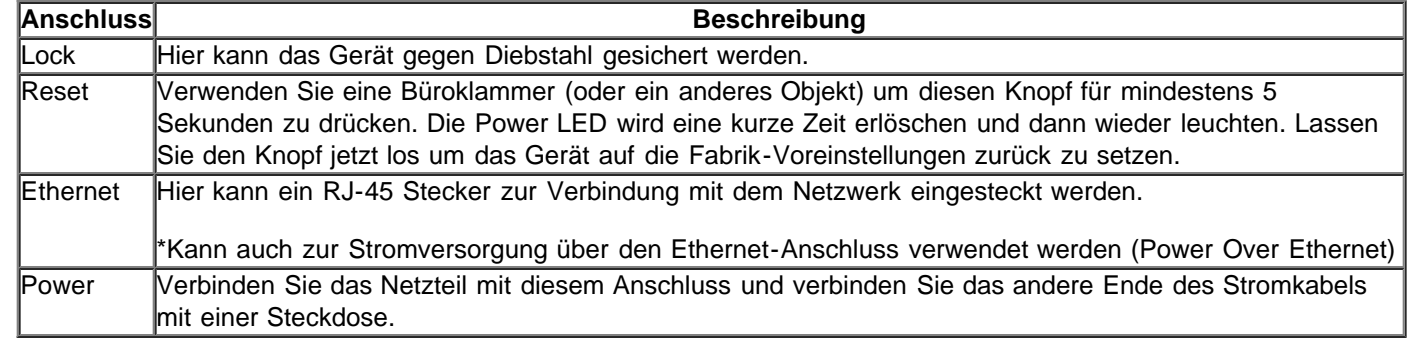

[Zurück zum Anfang](#page-251-1)

<span id="page-8-0"></span>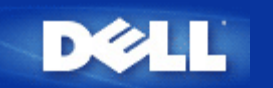

# **Installation und Konfiguration: Dell™ Wireless 4350 Small Network Access Point Benutzerhandbuch**

[Konfiguration des Access-Points](#page-98-0)

[Den Access-Point mit dem Netzwerk verbinden](#page-100-0)

[Die IP-Adresse des Access-Points bestimmen](#page-101-0)

[Drahtlose Verschlüsselung für den Access Point einschalten](#page-102-0)

[Das Versenden der SSID verhindern](#page-104-0)

**[Datei- und Druckerfreigabe einrichten](#page-105-0)** 

[Drahtlose Clients mit dem Access-Point verbinden](#page-107-0)

<span id="page-9-0"></span>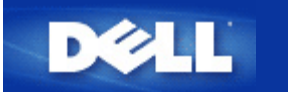

# **Konfiguration des Access-Points**

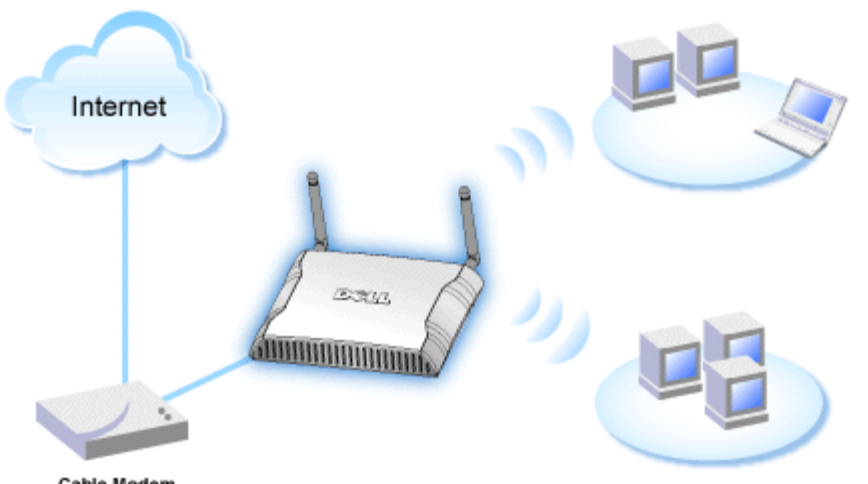

Cable Modem

**Hinweis:**Es wird empfohlen, den Dell Wireless 4350 Small Network Access Point mit dem Schnellinstallationsprogramm der Dell Wireless 4350 Small Network Access Point CD zu konfigurieren.

**Hinweis:**Fortgeschrittene Benutzer können den Dell Wireless 4350 Small Network Access Point mit dem webbasierten Konfigurationstool konfigurieren. Das webbasierten Konfigurationstool wird aufgerufen, indem die IP-Adresse des Access-Points in einem Browser eingegeben wird.

Mit dem Schnellinstallationsprogramm können folgende Parameter des Dell Wireless 4350 Small Network Access Points konfiguriert werden (a) SSID, (b) Funkkanal, (c) WEP Verschlüsselung (optional) und (d) Statische IP-Adresse.

Damit das Schnellinstallationsprogramm den Dell Wireless 4350 Small Network Access Point konfigurieren kann, muss der Access-Point direkt mit einem Ethernet-Kabel an dem Computer mit dem Schnellinstallationsprogramm angeschlossen werden. In dieser Konfiguration hat der Dell Wireless 4350 Small Network Access Point die vorgegebene IP-Adresse von 192.168.2.2 und dem Computer muss eine IP-Adresse im gleichen Subnetz zugewiesen werden.

### [Wie wird der Netzwerkkarte eines Computers eine statische IP-Adresse zugewiesen](#page-200-0)

In diesem Abschnitt wird beschrieben, wie der Netzwerkkarte eines Computers eine statische IP-Adresse zugewiesen wird. Dies ist erforderlich, damit der Access-Point konfiguriert werden kann.

# **Wie wird der Netzwerkkarte eines Computers eine statische IP-Adresse zugewiesen**

- 1. Auf Ihrem Computer klicken Sie auf **Start --> Einstellungen --> Systemsteuerung**.
- 2. Doppelklicken Sie auf **Netzwerk und DFÜ-Verbindungen**.
- 3. Klicken Sie mit der rechten Maustaste auf Ihre LAN-Verbindung.
- 4. Klicken Sie auf **Eigenschaften**.
- 5. Wählen Sie **Internetprotokoll (TCP/IP)** und klicken Sie den **Eigenschaften** Knopf.

6. Stellen Sie sicher, dass **Folgende IP-Adresse verwenden** ausgewählt ist.

7. Geben Sie Ihre **IP-Adresse** und **Subnetzmaske** in die entsprechenden Felder ein. Die IP-Adressen Ihres Netzwerkes müssen im gleichen Bereich sein (z.B. 192.168.2.3 oder 192.168.2.4). Die Subnetzmaske muss für alle Computer im Netzwerk gleich sein (z.B. 255.255.255.0).

8. Klicken Sie auf **OK**.

[Zurück zum Anfang](#page-200-1)

<span id="page-11-0"></span>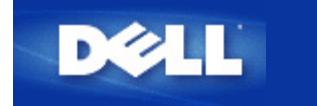

# **Den Access-Point mit dem Netzwerk verbinden**

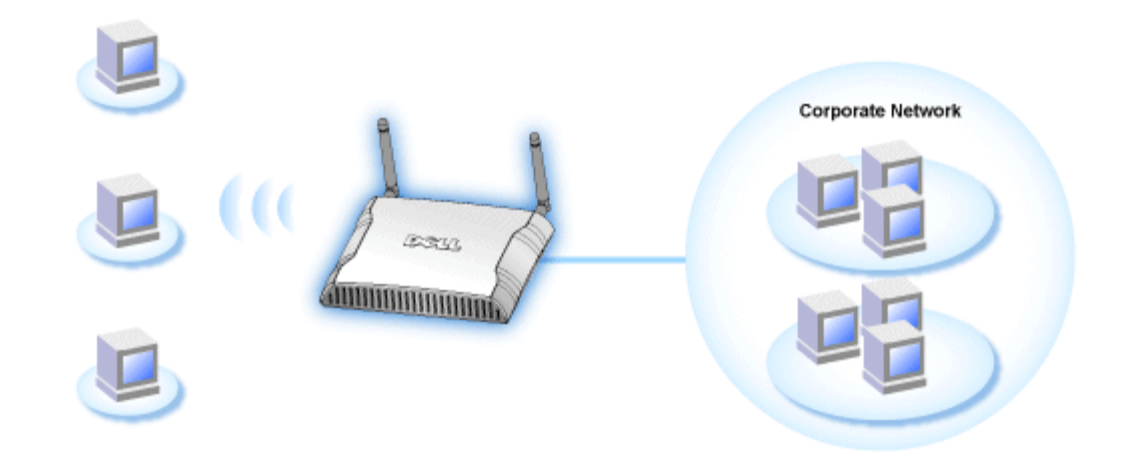

**Hinweis:**Es wird empfohlen, dass Sie die Anweisungen im Schnellstart-Handbuch zur Verbindung des Dell Wireless 4350 Small Network Access Points mit dem Netzwerk befolgen.

Die folgenden Schritte sind nötig, um den Access-Point mit dem Netzwerk zu verbinden.

1. Finden Sie die beste Platzierung für Ihren Access-Point. Der Access-Point sollte im Zentrum des drahtlosen Netzwerkes aufgestellt werden, idealerweise mit Sichtverbindung zu allen mobilen Clients.

2. Stellen Sie die Ausrichtung der Antennen so ein, dass beide senkrecht zum Boden stehen und parallel zueinender sind.

3. Verbinden Sie das beigelegte Ethernet-Kabel mit dem Access-Point und das andere Ende des Kabels an einen Switch oder Hub.

4. Verbinden Sie das Netzgerät mit der Stromversorgungsbuchse des Access-Points.

<span id="page-12-0"></span>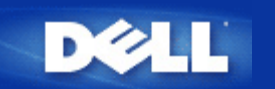

# **Die IP-Adresse des Access-Points bestimmen**

Um das webbasierte Konfigurationstool des Dell Wireless 4350 Small Network Access Points aufzurufen, müssen Sie die IP-Adresse des Access-Points kennen. Die IP-Adresse kann entweder statisch oder dynamisch zugewiesen werden. Standardmässig wird dem Access-Point eine statische IP-Adresse von 192.168.2.2 zugewiesen.

Wenn der Access-Point als DHCP-Client konfiguriert wurde, erhält er dynamisch eine IP-Adresse. Um herauszufinden, welche IP-Adresse dies ist, folgen Sie folgenden Schritten.

1. Finden Sie die MAC-Adresse des LAN/Ethernet-Anschlusses des Access-Points. Die MAC-Adresse kann von der Produkte-Etikette die auf der Unterseite des Access-Point angebracht ist, abgeleitet werden.

2. Die Produkte-Etikette enthält die MAC-Adresse des WLAN-Anschlusses des Access-Points. Die MAC-Adresse des LAN/Ethernet-Anschlusses kann durch die Subtraktion von 0x1H von dieser Adresse berechnet werden (zum Beispiel: Wenn die MAC-Adresse der Etikette 00:90:4b:3c:12:10 ist, dann ist die MAC-Adresse des LAN/Ethernet-Anschlusses 00:90:4b:3c:12:10 - 0x1  $= 00:90:4b:3c:12:0f$ .

3. Geben Sie diese MAC-Adresse (von Schritt 2) dem Administrator des Netzwerkes.

4. Der Administrator wird den DHCP-Server abfragen um aufgrund der MAC-Adresse die IP-Adresse des Access-Point zu erhalten.

<span id="page-13-0"></span>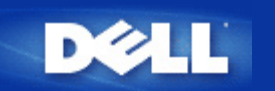

# **Drahtlose Verschlüsselung für den Access Point einschalten**

Ohne drahtlose Verschlüsselung kann jemand im Netzwerk den Datenverkehr abhören oder auf das Netzwerk zugreifen. Der Dell Wireless 4350 Small Network Access Point unterstützt **Wired Equivalent Privacy** (WEP) und **Wi-Fi Protected Access** (WPA) Datenverschlüsselung für die drahtlose Sicherheit.

WPA ist eine Erweiterung des WEP Standards um Ihr drahtloses Netzwerk sicherer zu machen.

Wenn Sie Ihr Netzwerk mit WPA sichern möchten, müssen auch die drahtlosen Clients WPA unterstützen. Falls Sie ein Produkte von Dell als drahtlose Clients verwenden, können Sie unter [http://support.dell.com](http://support.dell.com/) nachschauen, ob entsprechende Softwareupdates verfügbar sind. Die von Dell Wireless 4350 Small Network Access Point unterstützten WPA-802.1x Protokolle sind PEAP, TTLS & TLS.

1. Melden Sie sich beim webbasierten Konfigurationstool an, indem Sie die IP-Adresse (Informationen wie die IP-Adresse bestimmt wird, siehe [Die IP-Adresse des Access-Points bestimmen](#page-12-0)) des Access-Point in einen Browser eingeben. Das Fenster **Netzwerkpasswort eingeben** erscheint.

- 2. Geben Sie in die Felder **Benutzernamen** und **Passwort** "**admin**" ein.
- 3. Klicken Sie auf **Grundeinstellungen** und wählen Sie **Drahtlose Sicherheit** aus dem Menü.
- 4. Klicken Sie auf **Drahtlose Sicherheit aktivieren**.
- 5. Wählen Sie entweder **WEP** oder **WPA** der Liste **Netzwerk Verschlüsselung**.

#### **WEP**

1. Wählen Sie ASCII Zeichen oder hexadezimale Zahlen als **Schlüsselformat**. Hexadezimalzahlen bestehen aus den Zahlen 0 bis 9 und den Buchstaben A bis F. Wenn Sie ASCII Zeichen wählen, können Sie beliebige Zeichen eingeben.

2. Wählen Sie eine **Schlüssellänge** aus der Liste.

3. Geben Sie vier verschiedene Schlüssel in die Felder **Schlüssel 1**, **Schlüssel 2**, **Schlüssel 3** und **Schlüssel 4** ein. Wenn Sie 40(64)-Bit Verschlüsselung gewählt haben, geben Sie 5-Zeichen (oder 10 Hexadezimalzahlen) ein. Für die 104(128)-Bit Verschlüsselung, geben Sie 13-Zeichen (oder 26 Hexadezimalzahlen) ein.

4. Wählen Sie einen Schlüssel als **Standardschlüssel** aus der Auswahlliste.

5. Klicken Sie den **Weiter** Knopf und klicken Sie dann **Speichern & Neustarten** um die Änderungen anzuwenden.

6. Richten Sie WEP für Ihre Clients ein. Beziehen Sie sich auf die Dokumentation oder Hilfe der entsprechenden System um WEP einzurichten.

#### **WPA**

Es gibt zwei Möglichkeiten für die Netzwerkauthentifizierung (a) vorinstallierter Schlüssel oder (b) 802.1x . In Firmen wird WPA typischerweise zusammen mit einem RADIUS Server verwendet. In einem Kleinbüro oder einer Heimumgebung, wo es keinen Authentifizierungsserver gibt, kann man den vorinstallierten Schlüssel (PSK) anstelle des Authentifizierungsservers verwenden.

#### **WPA vorinstallierter Schlüssel (WPA-PSK)**

1. Wählen Sie ASCII Zeichen oder hexadezimale Zahlen als **Schlüsselformat**. Hexadezimalzahlen bestehen aus den Zahlen 0 bis 9 und den Buchstaben A bis F. Wenn Sie ASCII Zeichen wählen, können Sie beliebige Zeichen eingeben.

2. Geben Sie Ihren vorinstallierter Schlüssel in das Feld **Vorinstallierter Schlüssel** ein. Alle drahtlosen Clients müssen den

gleichen Schlüssel verwenden um Zugriff auf das Netzwerk zu erhalten. Bitte beachten Sie auch, dass das Schlüsselformat ebenfalls übereinstimmen muss.

3. Mit den **WPA Gruppen-Schlüsselerneuerungs-Intervall** wird angegeben wie oft der Schlüssel erneuert wird.

4. Bei **WPA Verschlüsselung** können Sie zwischen **TKIP** und **AES** wählen. Wählen Sie eine Verschlüsselung die Ihre drahtlosen Client unterstützen.

5. Klicken Sie den **Weiter** Knopf und klicken Sie dann **Speichern & Neustarten** um die Änderungen anzuwenden

6. Richten Sie WPA-PSK für Ihre Clients ein. Beziehen Sie sich auf die Dokumentation oder Hilfe der entsprechenden System um WPA-PSK einzurichten.

#### **WPA-802.1x**

1. Bei **WPA Verschlüsselung** können Sie zwischen **TKIP** und **AES** wählen. Wählen Sie eine Verschlüsselung die Ihre drahtlosen Client unterstützen.

2. Die Felder **Radius Server IP**, **Radius Server Port** und **Geteiltes Geheimnis** müssen mit den passenden Informationen gefüllt werden. Diese Informationen über den Radius Server, können Sie bei Ihrem Netzwerkadministrator beziehen.

3. Mit den **WPA Gruppen-Schlüsselerneuerungs-Intervall** wird angegeben wie oft der Schlüssel erneuert wird.

4. Klicken Sie den **Weiter** Knopf und klicken Sie dann **Speichern & Neustarten** um die Änderungen anzuwenden

5. Richten Sie WPA-802.1x für Ihre Clients ein. Beziehen Sie sich auf die Dokumentation oder Hilfe der entsprechenden System um WPA-802.1x einzurichten.

**Hinweis:**Der Dell Wireless 4350 Small Network Access Point bietet drei Wege um die drahtlose Verschlüsselung zu aktivieren. Eine Möglichkeit ist mit dem webbasierten Konfigurationstool wie hier beschrieben. Die anderen zwei Möglichkeiten sind durch das Windowsbasierte [Kontroll-Hilfsprogramm](file:///N|/htdocs/NETWORK/4350/German/EX_CONFG/..\CONFIG\utility.htm) oder durch das Schnellinstallationsprogramm.

<span id="page-15-0"></span>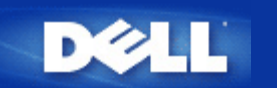

# **Das Versenden der SSID verhindern**

- 1. Melden Sie sich beim webbasierten Konfigurationstool an, indem Sie die IP-Adresse (Informationen wie die IP-Adresse bestimmt wird, siehe [Die IP-Adresse des Access-Points bestimmen](#page-12-0)) des Access-Point in einen Browser eingeben. Das Fenster **Netzwerkpasswort eingeben** erscheint.
- 2. Geben Sie in die Felder **Benutzernamen** und **Passwort** "**admin**" ein.
- 3. Klicken Sie auf **Erweiterte Einstellungen** und wählen Sie **Erweiterte drahtlose Einstellungen** aus dem Menü.
- 4. Klicken Sie auf **Ja** für **Mein drahtloses Netzwerk verbergen**.
- 5. Klicken Sie auf den **Speichern** Knopf.

<span id="page-16-0"></span>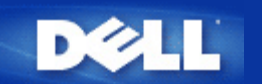

# **Datei- und Druckerfreigabe einrichten**

- **Datei- und Druckerfreigabe einrichten**
- **Einen Drucker freigeben**
- **Dateien freigeben**

## **Datei- und Druckerfreigabe einrichten**

Folgen Sie den folgenden Instruktionen um den Dienst zur Datei- und Druckerfreigabe einzurichten.

### **Für Windows 2000 und XP**

- 1. Klicken Sie mit der rechten Maustaste auf das **Netzwerkumgebung** Symbol (auf dem Desktop bei Windows 2000 und im Startmenü bei Windows XP) und wählen Sie **Eigenschaften** im Menü.
- 2. Klicken Sie mit der rechten Maustaste auf Ihre LAN-Verbindung und wählen Sie **Eigenschaften** im Menü.
- 3. Wenn Sie den Eintrag **Datei- und Druckerfreigabe für Microsoft Netzwerke** sehen, können Sie diese Schritte überspringen. Die Datei- und Druckerfreigabe wurde bereits installiert.
- 4. Wenn der Eintrag **Datei- und Druckerfreigabe für Microsoft Netzwerke** nicht vorhanden ist, klicken Sie auf den **Installieren** Knopf.
- 5. Klicken Sie auf **Dienst** und dann auf den **Hinzufügen** Knopf.
- 6. Wenn Sie **Datei- und Druckerfreigabe für Microsoft Netzwerke** und klicken Sie dann den **OK** Knopf.

## **Einen Drucker freigeben**

Um einen Drucker freizugeben, führen Sie die folgenden Schritte am Computer an dem der Drucker angeschlossen ist aus:

- 1. Klicken Sie den **Start** Knopf, klicken Sie auf **Einstellungen** und dann auf **Drucker**.
- 2. Klicken Sie auf den Drucker den Sie freigeben wollen.
- 3. Öffnen Sie das Menü **Datei** und klicken Sie auf **Eigenschaften**.
- 4. Klicken Sie auf die Registerkarte **Freigebe** und dann auf **Freigeben als**.
- 5. Folgen Sie den Anweisungen am Bildschirm.

Der Drucker kann jetzt von den anderen Computern verwendet werden.

Führen Sie die folgenden Schritte an allen anderen Computern aus:

- 1. Klicken Sie den **Start** Knopf, klicken Sie auf **Einstellungen** und dann auf **Drucker**.
- 2. Doppelklicken Sie auf das **Neuer Drucker** Symbol.
- 3. Klicken Sie beim ersten Bildschirm auf **Weiter**.
- 4. Auf dem nächsten Bildschirm wählen Sie **Netzwerkdrucker** und klicken Sie dann auf den **Weiter** Knopf.
- 5. Klicken Sie auf **Durchsuchen** (bei einigen Systemen auf **Weiter**) und wählen Sie den Drucker, den Sie verwenden möchten.
- 6. Folgen Sie den Anweisungen am Bildschirm.

## **Dateien freigeben**

Sie können Dateien auf Ihrem Computer freigeben damit andere Benutzer von anderen Computern diese Dateien verwenden können.

- 1. Klicken Sie im Microsoft Windows Explorer mit der rechten Maustaste auf den Ordner oder das Laufwerk das Sie freigeben möchten und klicken Sie dann auf **Freigabe**.
- 2. Klicken Sie auf **Diesen Ordner freigeben**.
- 3. Geben Sie einen Namen für die Freigabe an und folgen Sie den Anweisungen am Bildschirm.

<span id="page-18-0"></span>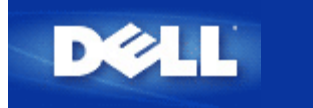

# **Drahtlose Clients mit dem Access-Point verbinden**

Hinweis: Es wird empfohlen, dass Sie drahtlose Clients mit Hilfe des Schnellinstallationsprogramms (welches auf der Dell Wireless 4350 Small Network Access Point CD zur Verfügung gestellt wird) mit dem Dell Wireless 4350 Small Network Access Point verbinden.

Zurück zum Anfang

<span id="page-19-0"></span>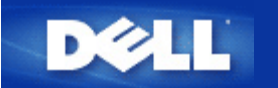

# **Den Access-Point verwenden: Dell™ Wireless 4350 Small Network Access Point Benutzerhandbuch**

**D**[Überblick](#page-157-0)

**[Fabrik-Voreinstellungen](#page-119-0)** 

[Schnellinstallationsprogramm](#page-120-0)

**[Kontroll-Hilfsprogramm](#page-153-0)** 

[Webbasiertes Konfigurationstool](#page-155-0)

# **Überblick**

**Fabrik-Voreinstellungen**: Ihr Wireless 4350 Small Network Access Point wird mit [Fabrik-Voreinstellungen](#page-119-0) ausgeliefert, die für die meisten Netzwerk-Szenarien eingesetzt werden können. Es gibt jedoch Fälle, in denen aufgrund Ihrer Netzwerkumgebung, eine andere Konfiguration für den Access-Point benötigt wird.

**Schnellinstallationsprogramm**: Das Schnellinstallationsprogramm ist eine Windowsbasierte Software, die auf Ihrer Dell Wireless 4350 Small Network Access Point CD vorhanden ist. Sie können diese Programm verwenden um 1) Ihren Access-Point zu konfigurieren, bevor er an das Netzwerk angeschlossen wird, 2) drahtlose Clients zu Ihrem Netzwerk hinzuzufügen, 3) das Kontroll-Hilfsprogramm auf Ihrem Computer zu installieren und 4) Links auf das Benutzerhandbuch und zur [Dell Support Website](http://support.dell.com/) aufzurufen.

**Kontroll-Hilfsprogramm**: Das Kontroll-Hilfsprogramm ist eine Windowsbasierte Software, die auf Ihrer Dell Wireless 4350 Small Network Access Point CD vorhanden ist. Diese Hilfsprogramm kann auf Ihrem Computer installiert werden, indem im Schnellinstallationsprogramm die Option *Kontroll-Hilfsprogramm installieren* gewählt wird. Dieses Programm stellt Ihnen ein nützliches Konfigurationshilfsmittel zur Verfügung, um den Dell Wireless 4350 Small Network Access Point zu verwalten. Konsultieren Sie das Kapitel [Kontroll-Hilfsprogramm](#page-153-0) für detaillierte Informationen.

**Webbasiertes Konfigurationstool**: Das webbasierte Konfigurationstool ist für die erweiterte Konfiguration des Dell Wireless 4350 Small Network Access Points. Dies ist ein Tool, das im innern des Access-Points zur Verfügung gestellt wird, und auf das Sie über einen Web-Browser von Ihrem Computer aus zugreifen können. Dieses Tool ermöglicht die einfache und erweiterte Konfiguration Ihres Dell Wireless 4350 Small Network Access Points. Zum Beispiel können mehrere virtuelle APs eingerichtet werden oder Sie können das drahtlose Netzwerk ausschalten.

**Hinweis:**Das **Schnellinstallationsprogramm** und das **Kontroll-Hilfsprogramm** müssen auf einem Windows 2000 oder Windows XP Computer ausgeführt werden. Für das webbasierte Konfigurationstool müssen Microsoft Internet Explorer 4.0 (oder höher) oder Netscape 4.0 (oder höher) verwendet werden.

<span id="page-20-0"></span>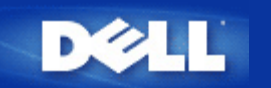

# **Fabrik-Voreinstellungen: Dell™ Wireless 4350 Access Network Access Point Benutzerhandbuch**

Dell hat den Dell Wireless 4350 Small Network Access Point mit den folgenden Einstellungen vorkonfiguriert:

**Hinweis:**Falls Sie den Überblick über die Einstellungen verlieren, können Sie den Access-Point durch drücken der Reset-Taste auf diese Werte zurücksetzen.

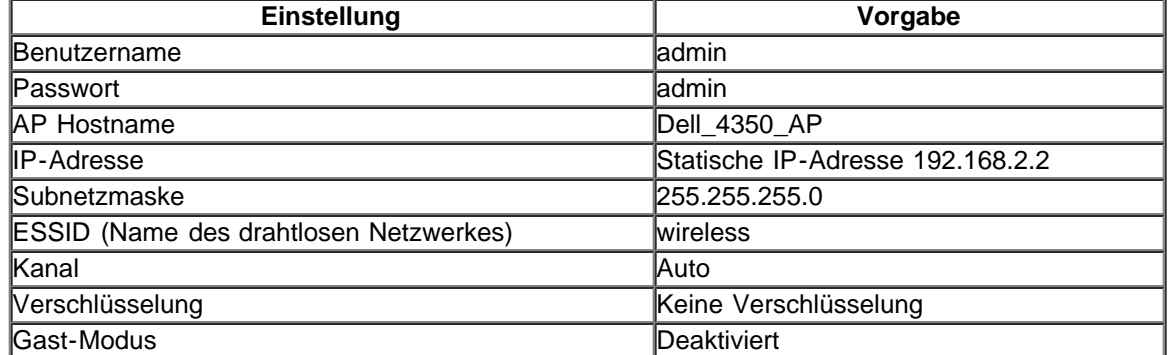

**Hinweis:**Ihr Wireless 4350 Small Network Access Point wird mit Fabrik-Voreinstellungen ausgeliefert, die für die meisten Netzwerk-Szenarien eingesetzt werden können. Es gibt jedoch Fälle, in denen aufgrund Ihrer Netzwerkumgebung, eine andere Konfiguration für den Access-Point benötigt wird.

<span id="page-21-0"></span>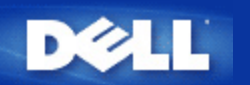

# **Schnellinstallationsprogramm: Dell™ Wireless 4350 Small Network Access Point Benutzerhandbuch**

**D[Einführung](#page-120-1)** 

**[Das Schnellinstallationsprogramm starten](#page-120-2)** 

[Schritt für Schritt durch das Schnellinstallationsprogramm](#page-121-0)

## **Einführung**

Das Schnellinstallationsprogramm ist ein einfach zu bedienendes Programm, das auf der Dell Wireless 4350 Small Network Access Point CD enthalten ist. Es stellt vereinfachte Schritte zur Konfiguration des Access-Points dar. Das Schnellinstallationsprogramm zeigt eine Reihe von Illustrationen an, auf denen gezeigt wird, wie der Access-Point mit einem Computer verbunden wird. Es bietet dem Benutzer die Möglichkeit die drahtlosen Parameter (wie SSID, Kanalnummer, IP-Adresse) einzustellen und die WEP Sicherheit einzuschalten. Zum Schluss werden die vorgenommenen Einstellungen überprüft und auf den Access-Point gespeichert. Der Access-Point ist dann für den Einsatz im Netzwerk bereit. Falls die Konfiguration nicht erfolgreich abgeschlossen werden kann, wird das Schnellinstallationsprogramm Problemlösungsvorschläge geben und Sie durch den Konfigurationsprozess führen.

Zusätzlich kann mit dem Schnellinstallationsprogramm das Kontroll-Hilfsprogramm auf Ihrem Computer installieren werden und es können Links auf das Benutzerhandbuch auf der Dell Wireless 4350 Small Network Access Point CD und der Dell Support Website aufgerufen werden.

## [Zurück zum Anfang](#page-120-3)

## **Das Schnellinstallationsprogramm starten**

Um das Schnellinstallationsprogramm zu starten, führen Sie folgende Schritte aus:

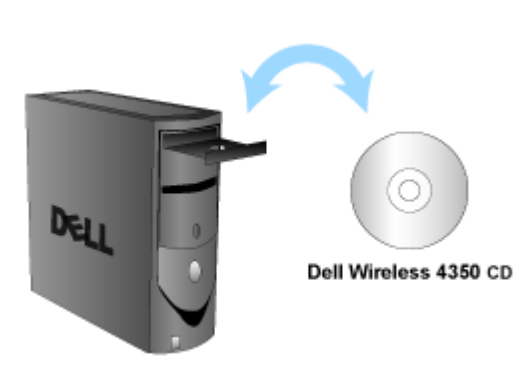

1. Legen Sie die **Dell Wireless 4350 Small Network Access Point CD** in das CD-Laufwerk ein. Die CD wird das **Installationsprogramm** automatisch starten. Falls nicht, führen Sie folgende Schritte aus:

a. Klicken Sie auf den **Start** Knopf und anschliessend auf **Ausführen**.

b. Tippen Sie nach **Öffnen:** folgenden Text ins Eingebefeld: *X***:\setup.exe** (wobei *X* der Buchstabe Ihres CD-Laufwerkes ist)

# **Legen Sie die CD ein**

c. Klicken Sie den **OK** Knopf.

Wenn das Installationsprogramm gestartet ist, werden Sie durch eine Reihe von Fenstern geführt. Diese Fenster sind im folgenden mit einer Erklärung der Funktionalitäten illustriert.

### [Zurück zum Anfang](#page-120-3)

## **Schritt für Schritt durch das Schnellinstallationsprogramm**

### **Willkommensmenü**

Dieses Menü bietet die folgenden Auswahlmöglichkeiten:

#### · **AP Konfiguration**

Verbindet Ihren Access-Point mit dem Netzwerk - die drahtlosen Parameter und die Sicherheitseinstellungen können konfiguriert werden.

#### · **Drahtlose Computer verbinden**

Konfiguriert drahtlose Computer damit sich diese mit dem drahtlosen Netzwerk verbinden können.

#### · **Kontroll-Hilfsprogramm installieren**

Installiert das Kontroll-Hilfsprogramm auf dem Computer.

#### · **Benutzerhandbuch**

Das Benutzerhandbuch anzeigen (dieses Dokument).

#### · **Beenden**

Beendet das Schnellinstallationsprogramm.

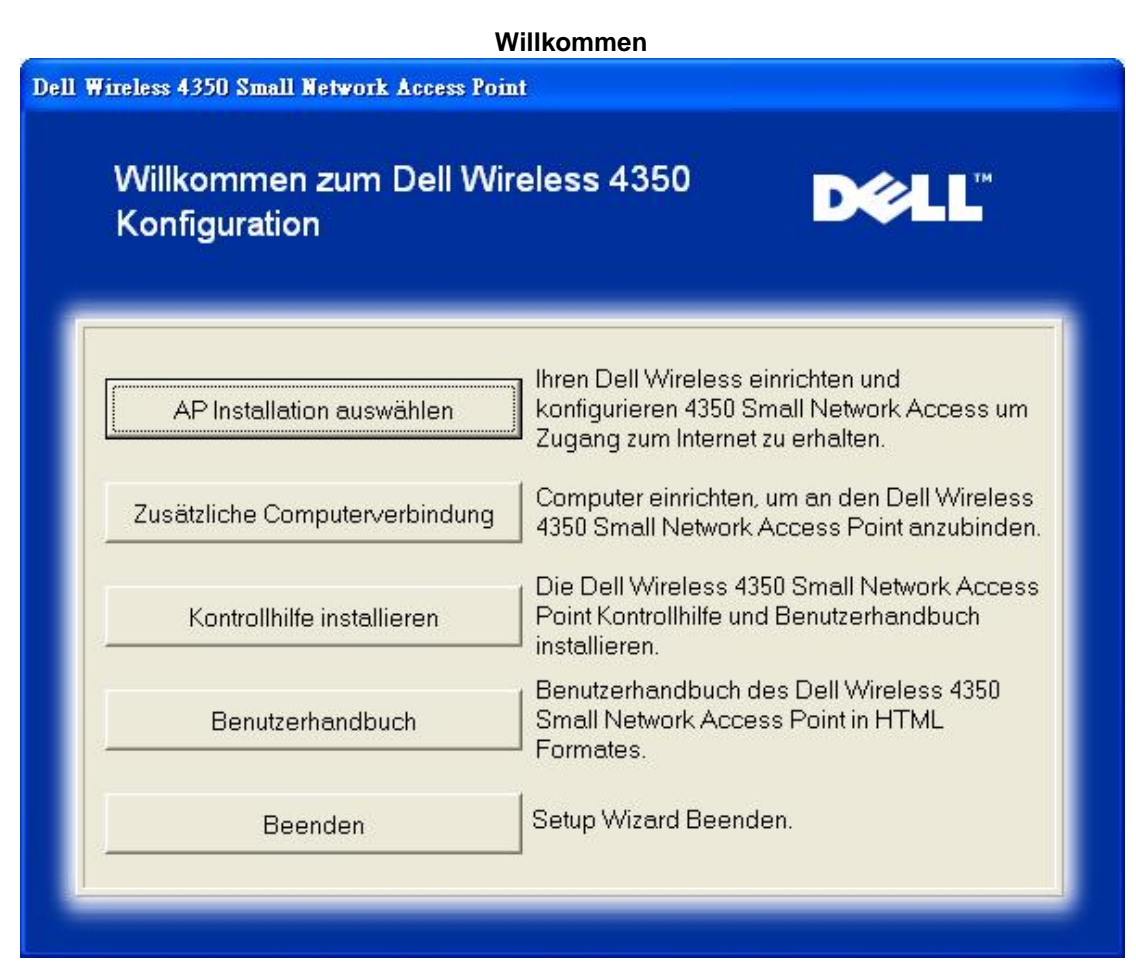

### **AP Konfiguration**

Klicken Sie auf **AP Konfiguration** wenn Sie den Access-Point konfigurieren möchten bevor er mit den Netzwerk verbunden wird.

Schritt 1 illustriert wie der Computer mit dem Dell Wireless 4350 Small Network Access Point verbunden wird.

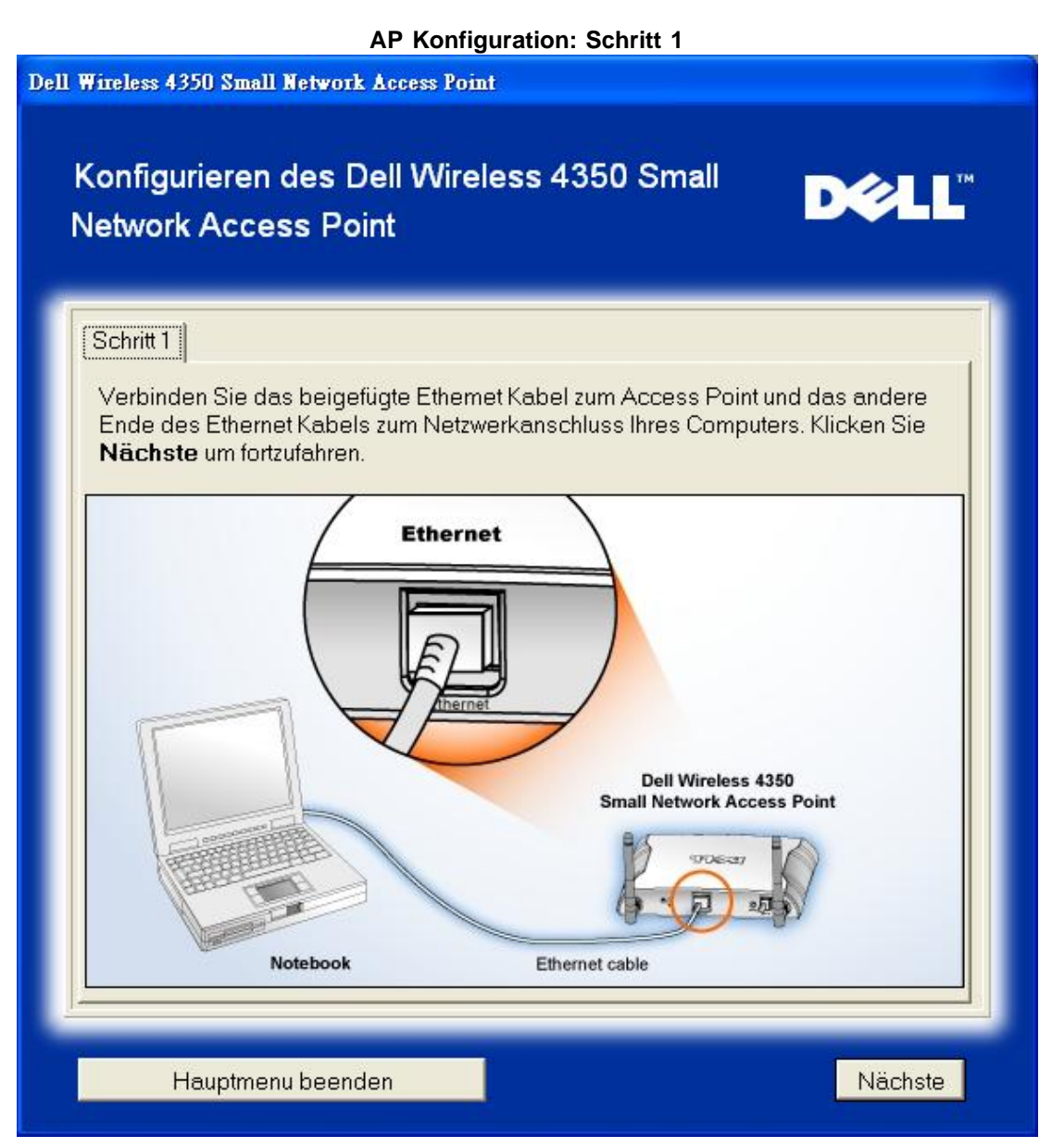

Schritt 2 illustriert wie der Dell Wireless 4350 Small Network Access Point mit der Stromversorgung verbunden wird.

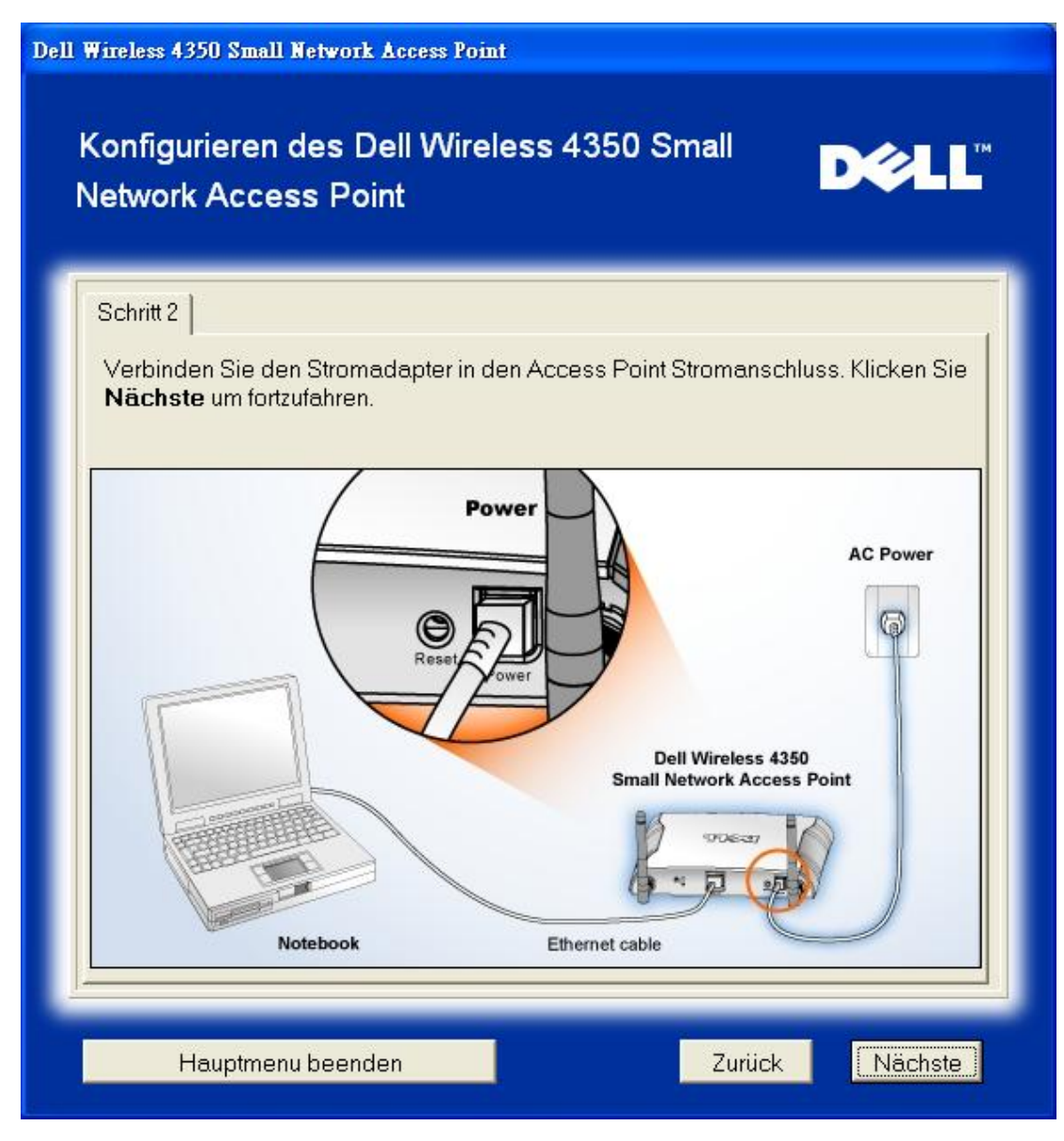

Schritt 3 informiert den Benutzer, dass dem Computer eine statische IP-Adresse zugewiesen werden muss, die im gleichen Subnetz wie der Access-Point liegt.

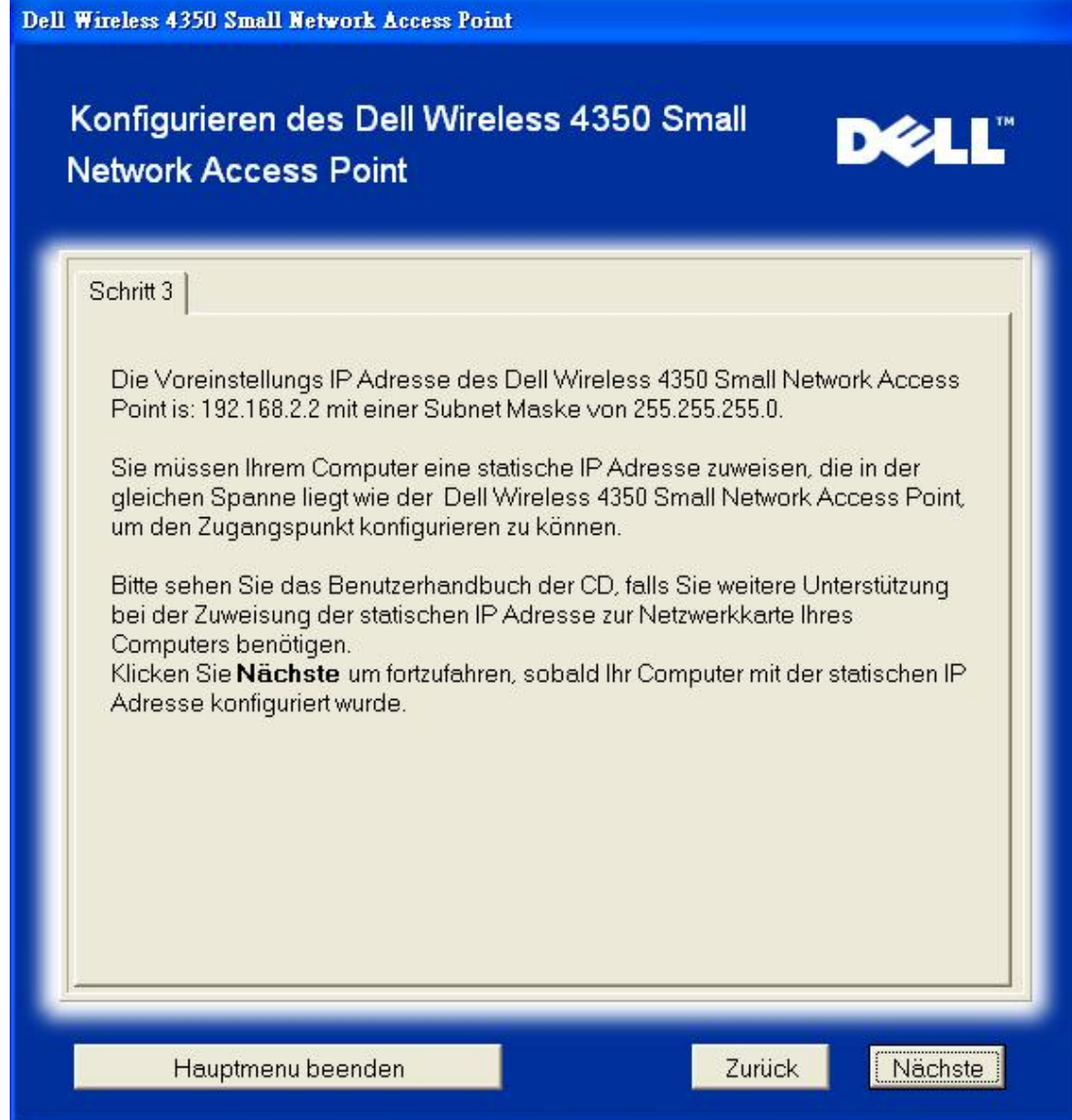

Schritt 4 gibt dem Benutzer die Möglichkeit den Netzwerknamen des drahtlosen Netzwerkes (SSID) und die Kanalnummer zu wählen.

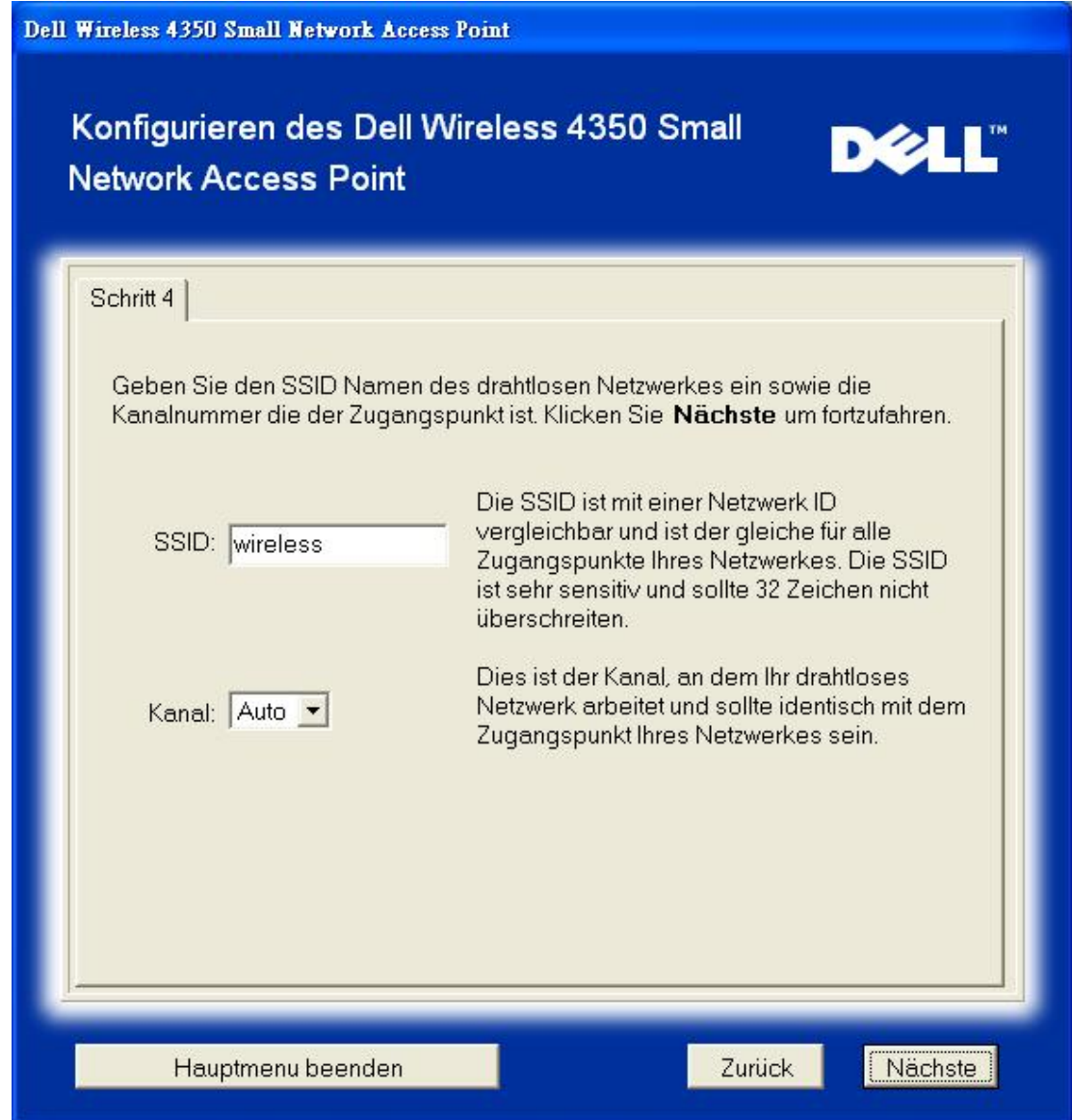

Schritt 5 gibt dem Benutzer die Möglichkeit die WEP Verschlüsselung zu aktivieren und die WEP Schlüssel anzugeben.

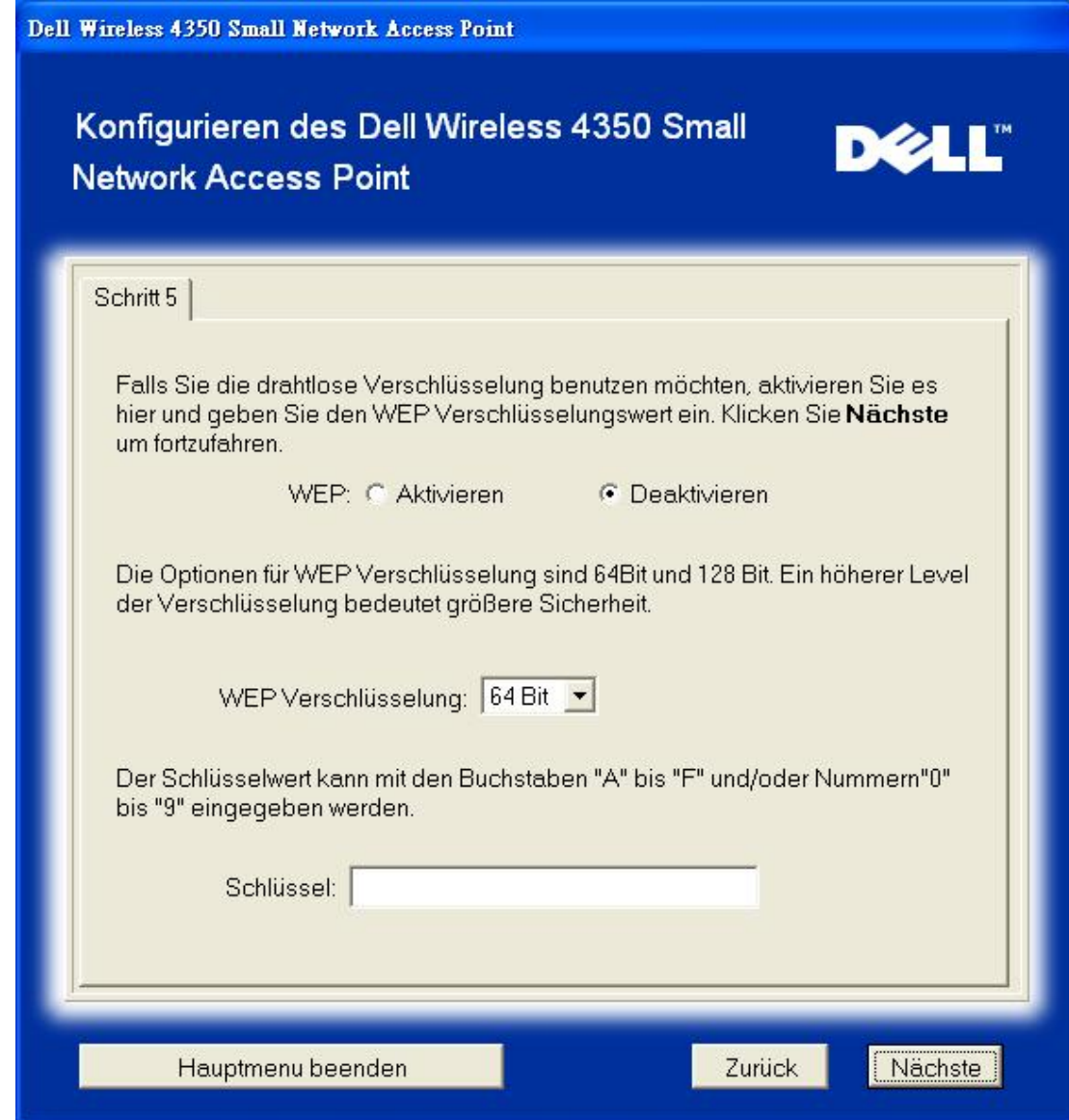

Schritt 6 gibt dem Benutzer die Möglichkeit die statische IP-Adresse zu ändern

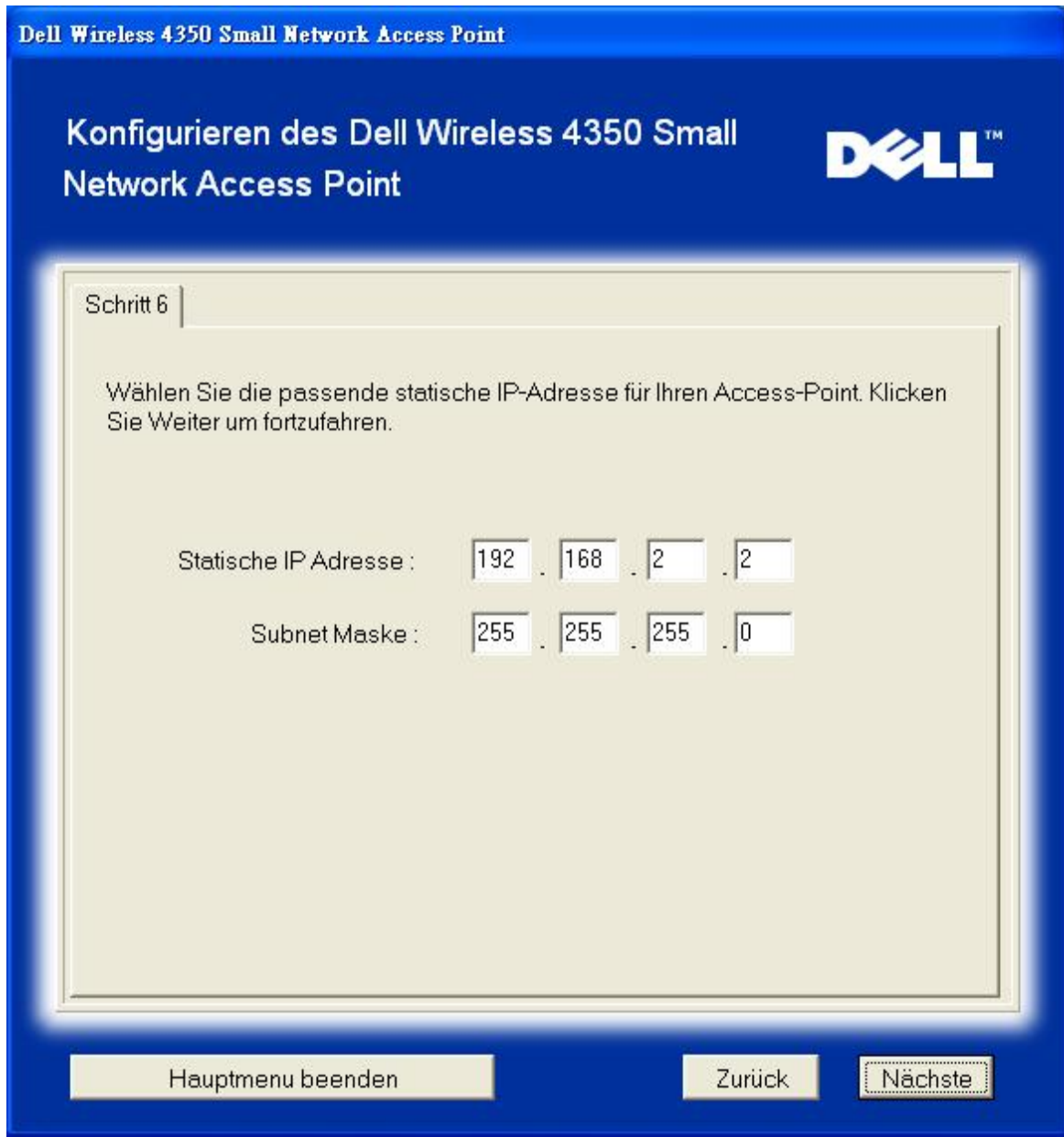

Schritt 7 informiert den Benutzer, dass er warten soll, bis der Access-Point fertig konfiguriert ist.

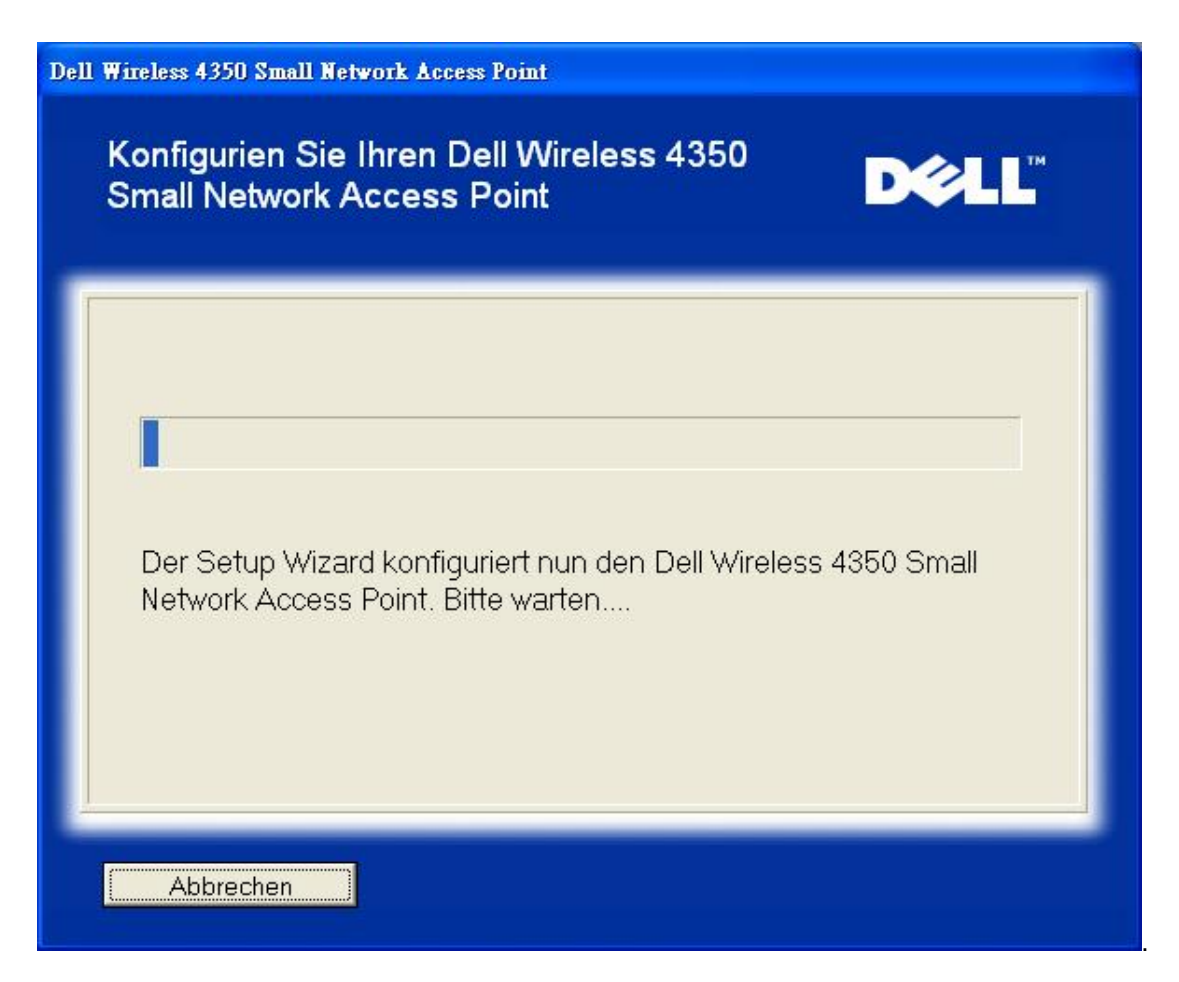

Schritt 8 zeigt eine Gratulation zur erfolgreichen Konfiguration des Dell Wireless 4350 Small Network Access Points an.

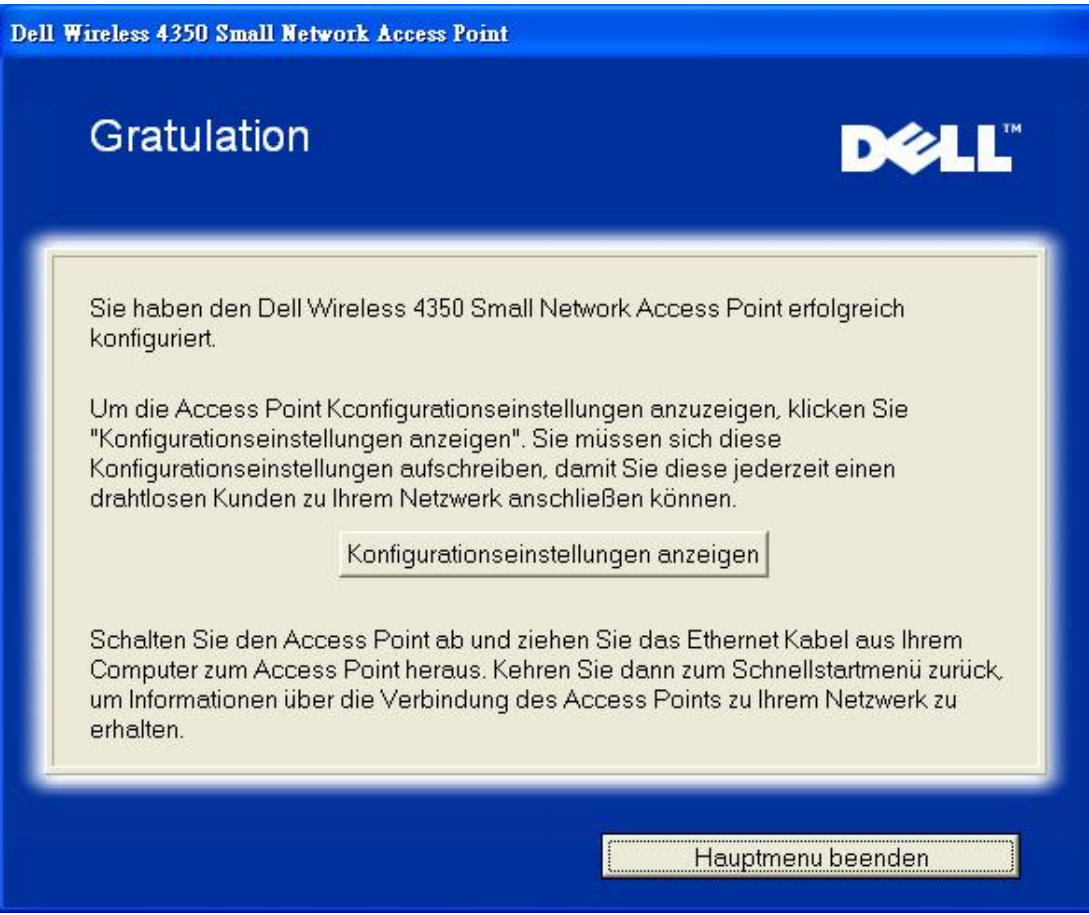

Schritt 9 ist ein optionaler Schritt, in dem die vorgenommenen Konfigurationseinstellungen angezeigt werden.

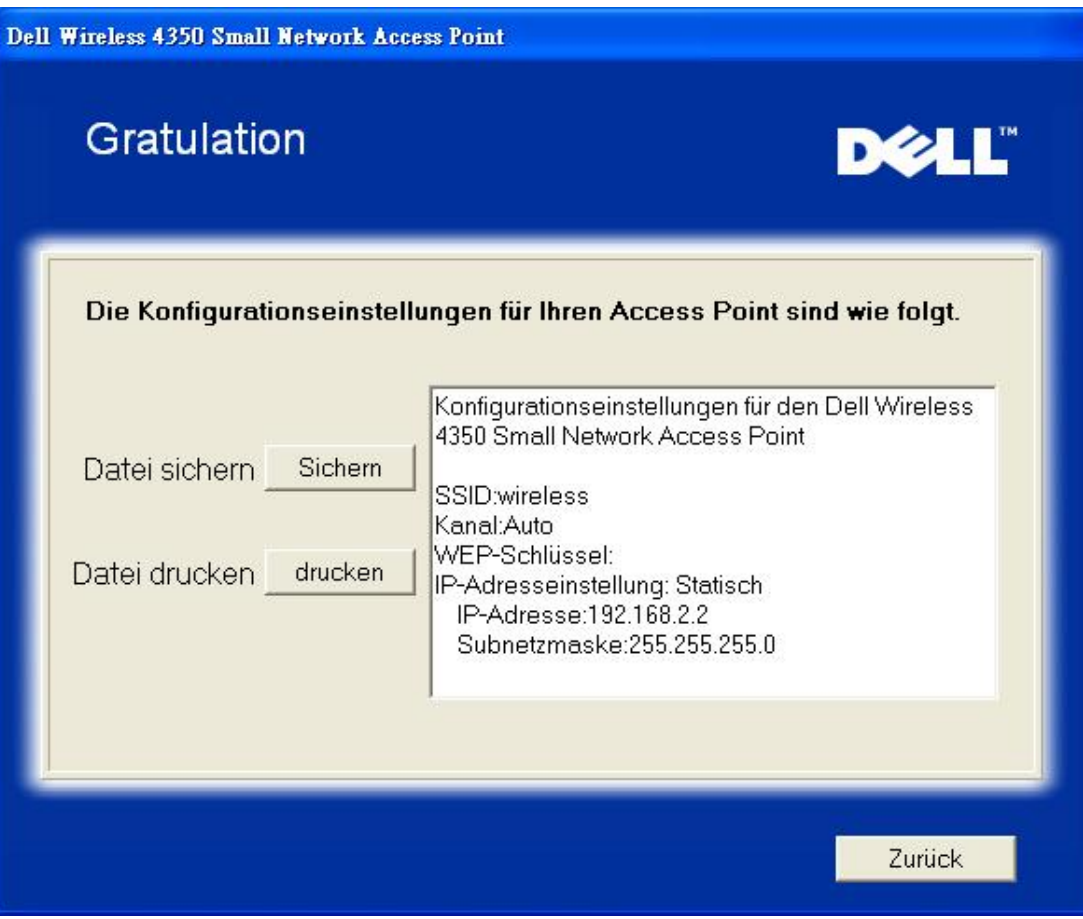

### [Zurück zum Anfang](#page-120-3)

#### **Drahtlose Computer verbinden**

Um Computer mit Ihrem drahtlosem Netzwerk zu verbinden (nachdem der Access-Point erfolgreich konfiguriert wurde), legen Sie die Dell Wireless 4350 Small Network Access Point CD in jeden Computer ein und führen Sie das Schnellinstallationsprogramm aus. Klicken Sei auf **Drahtlose Computer verbinden** um jeden drahtlosen Computer mit dem Netzwerk zu verbinden.

#### **Drahtlose Computer verbinden - Windows XP (keine Verschlüsselung)**

Durch drücken des **Drahtlose Computer verbinden** Knopfes werden Instruktionen zur Verbindung Ihres Computers mit einem drahtlosen Netzwerk angezeigt.

Schritt 1 fragt den Benutzer nach der SSID des drahtlosen Netzwerkes mit dem Sie eine Verbindung herstellen möchten.

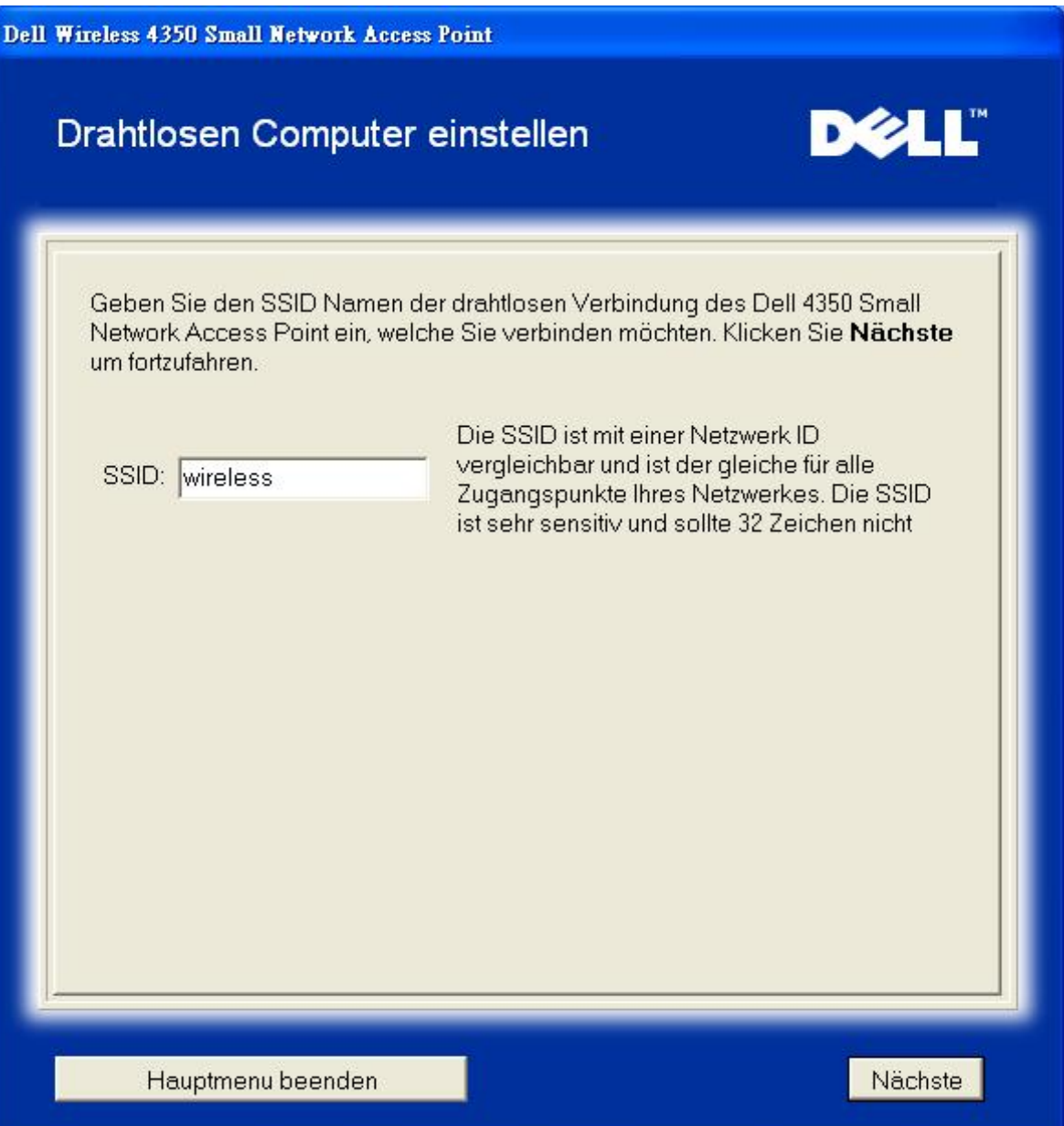

Schritt 2 fordert den Benutzer auf zu warten, solange das Schnellinstallationsprogramm nach dem gewünschten Netzwerk sucht.

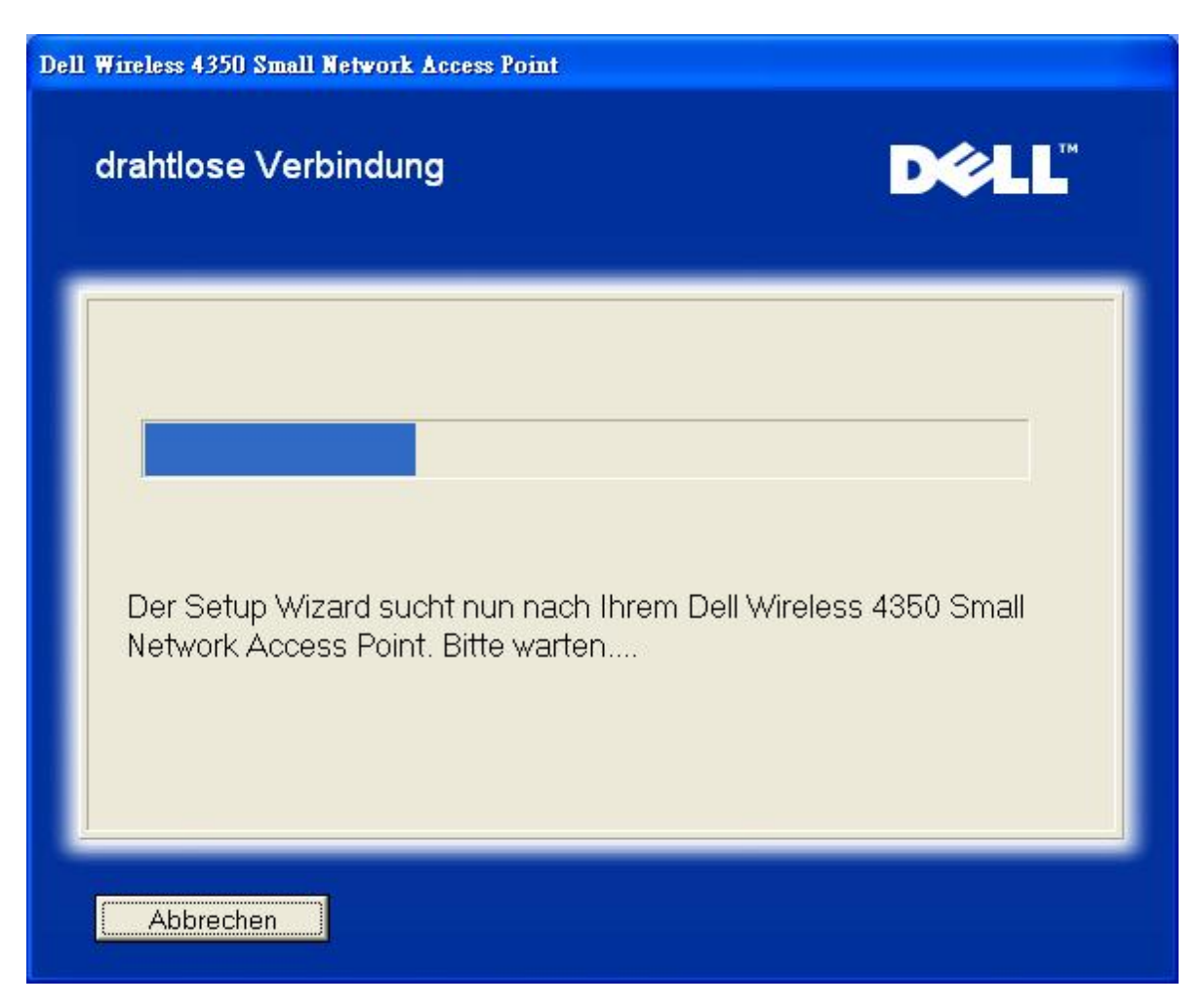

Schritt 3 führt den Benutzer durch das Windows Hilfsprogramm für drahtlose Konfiguration um den drahtlosen Client zu konfigurieren.

# Drahtlosen Computer einstellen

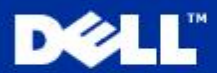

Um eine drahtlose Verbindung mit Ihrem Router herzustellen, müssen Sie die drahtlose Kundenkarte in Ihrem Computer mit dem gleichen Netzwerknamen (SSID) und drahtlosen Sicherheitsinformationen Ihres Routers konfigurieren. a. Rechter Klick auf das drahtlose Netzwerkverbindungen Icon im Anzeigefenster (in der unteren rechten Ecke Ihres Desktops). b. Linker Klick Verfügbare drahtlose Netzwerke anzeigen. Open Network Connections **View Available Wireless Networks** 2:59 PM ಲ, ಅ **Nächs** Hauptmenu beenden Zurück Nächste

Schritt 4 führt den Benutzer durch die verbleibenden Schritte des Windows Hilfsprogramms für drahtlose Konfiguration um den drahtlosen Client zu konfigurieren.

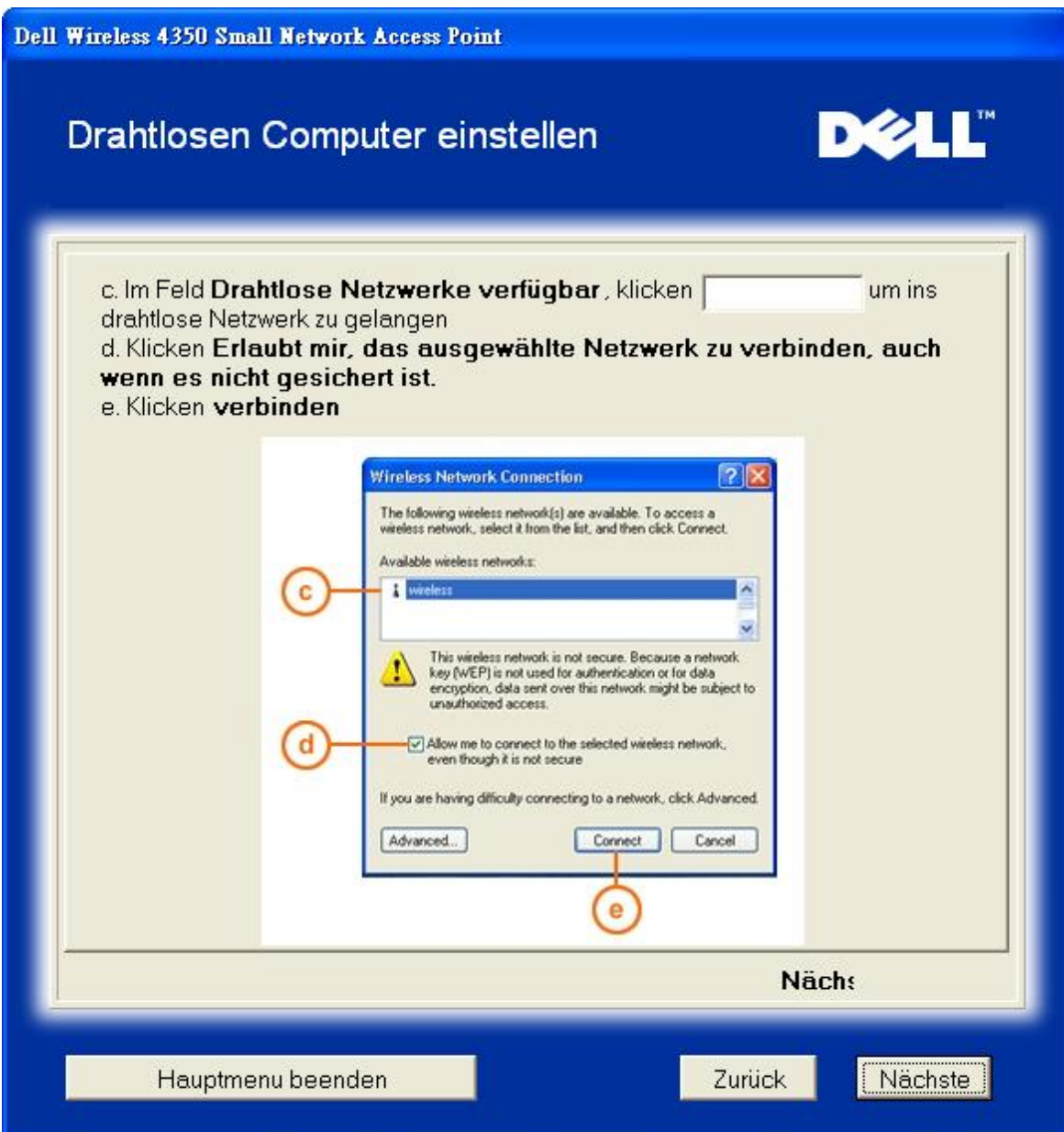

Schritt 5 fordert den Benutzer auf zu warten bis die drahtlose Konfiguration überprüft ist.
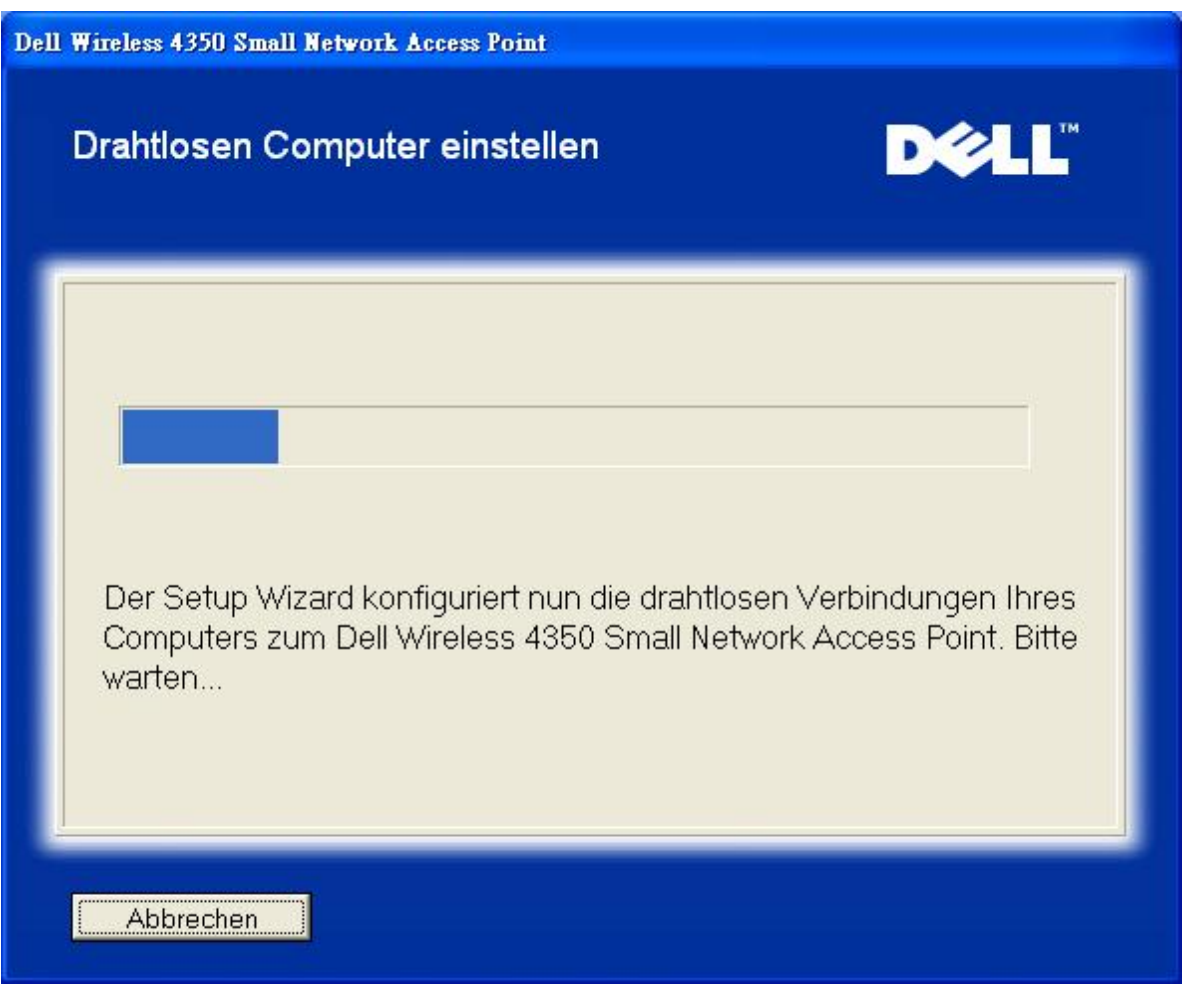

Schritt 6 informiert den Benutzer dass der drahtlose Client erfolgreich konfiguriert ist und jetzt Verbindung mit dem drahtlosen Netzwerk hat.

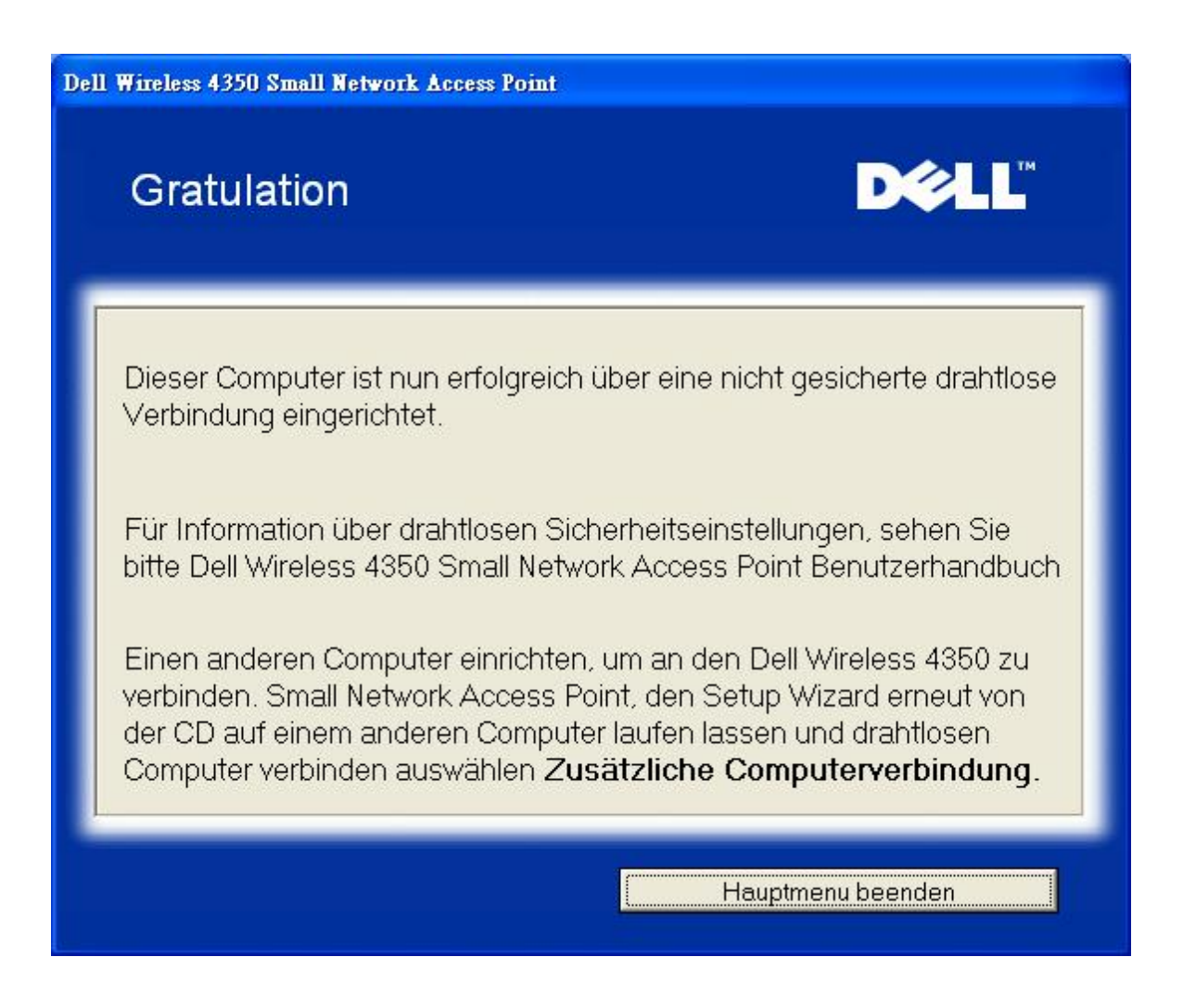

#### **Drahtlose Computer verbinden - Windows XP (WEP Verschlüsselung)**

Durch drücken des **Drahtlose Computer verbinden** Knopfes werden Instruktionen zur Verbindung Ihres Computers mit einem drahtlosen Netzwerk angezeigt.

Schritt 1 fragt den Benutzer nach der SSID des drahtlosen Netzwerkes mit dem Sie eine Verbindung herstellen möchten.

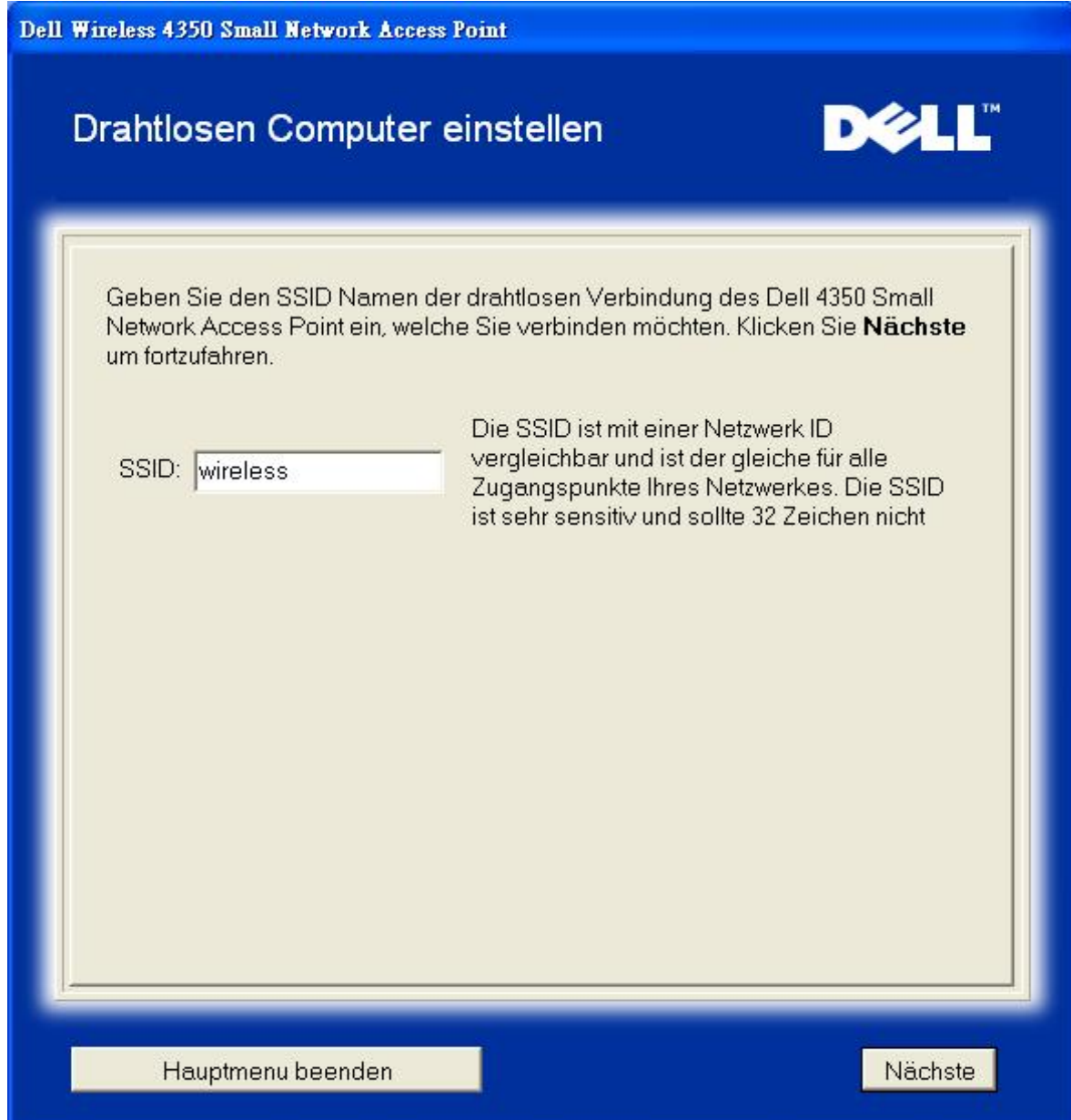

Schritt 2 fordert den Benutzer auf zu warten, solange das Schnellinstallationsprogramm nach dem gewünschten Netzwerk sucht.

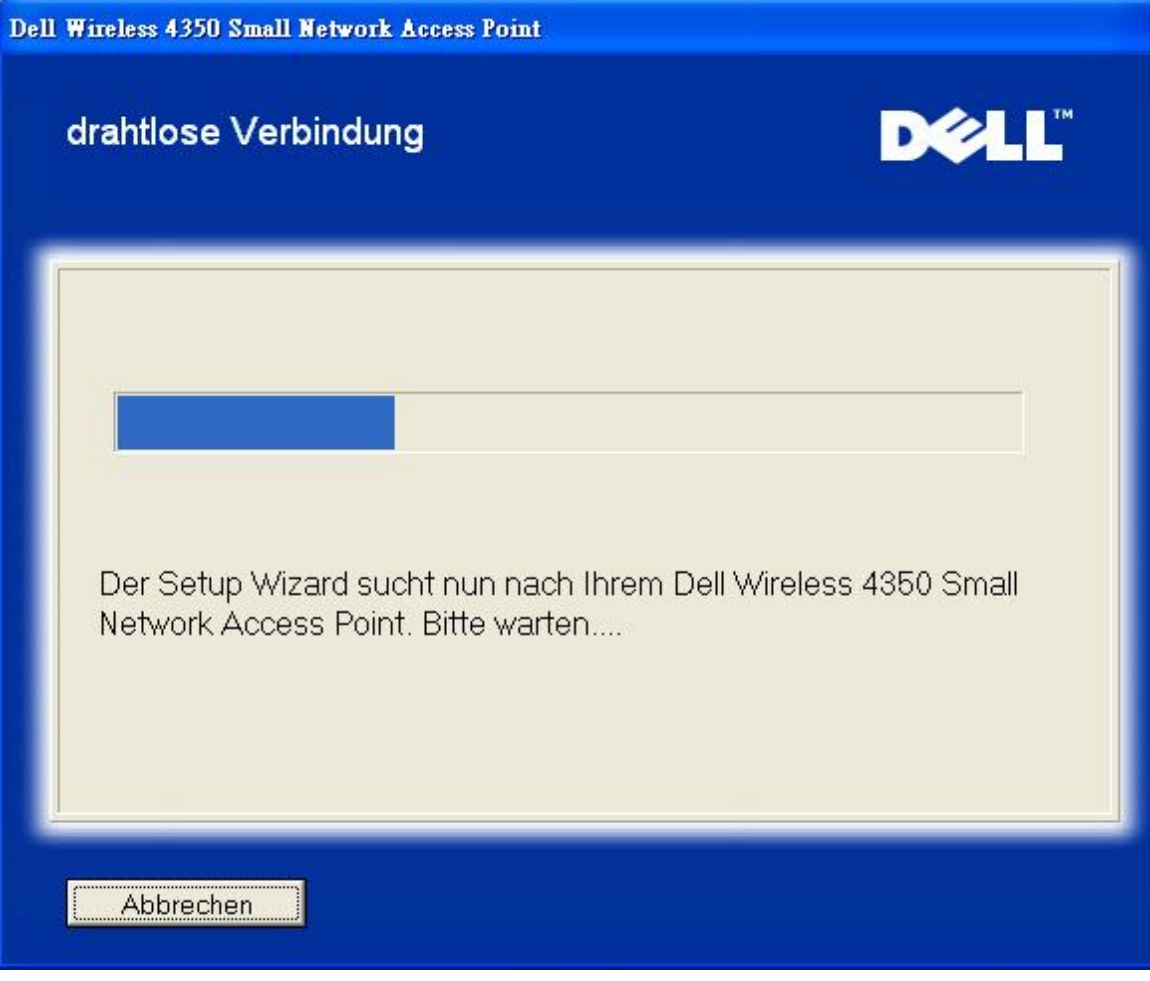

Schritt 3 fordert den Benutzer auf, den WEP Schlüssel des drahtlosen Netzwerkes einzugeben.

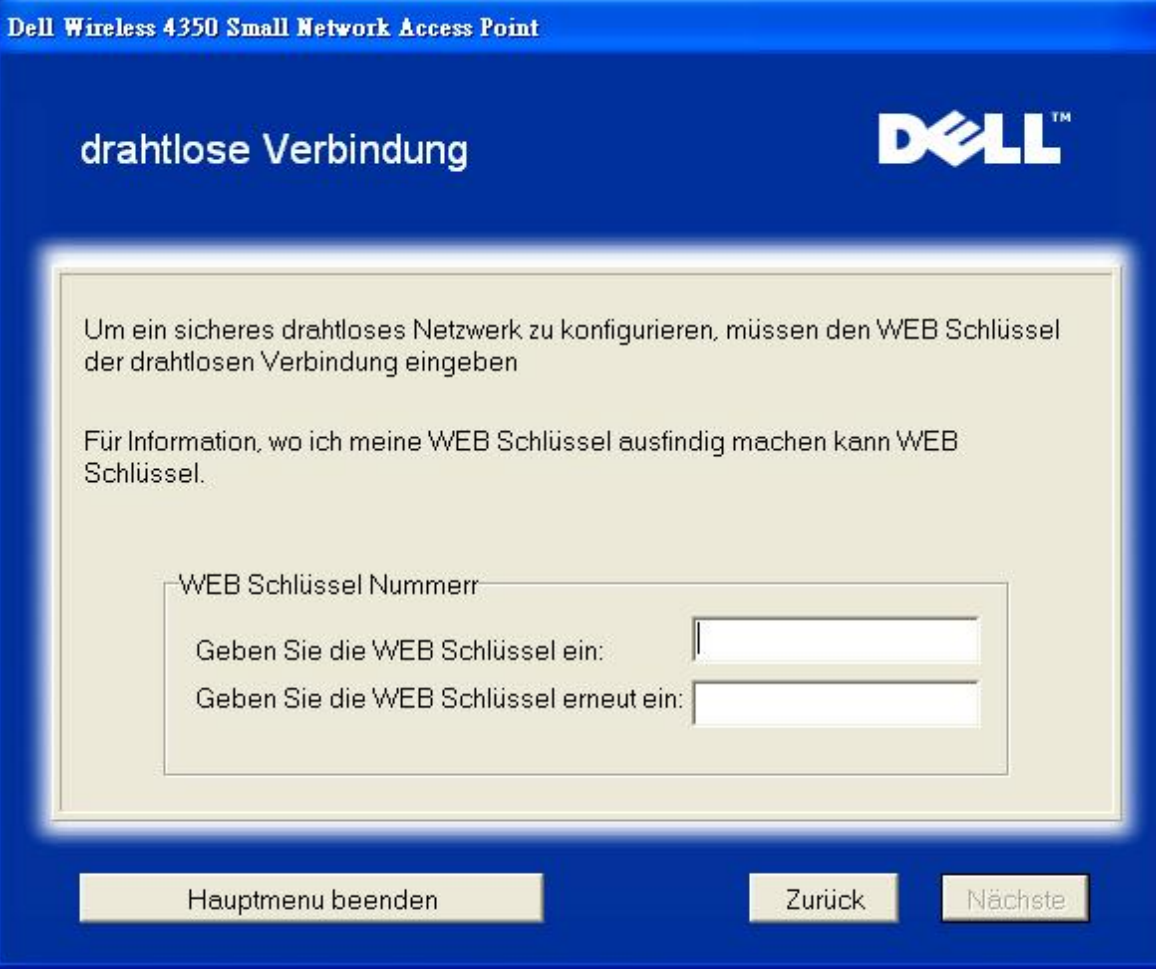

Schritt 4 führt den Benutzer durch das Windows Hilfsprogramm für drahtlose Konfiguration um den drahtlosen Client zu konfigurieren.

## Drahtlosen Computer einstellen

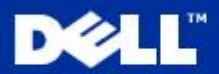

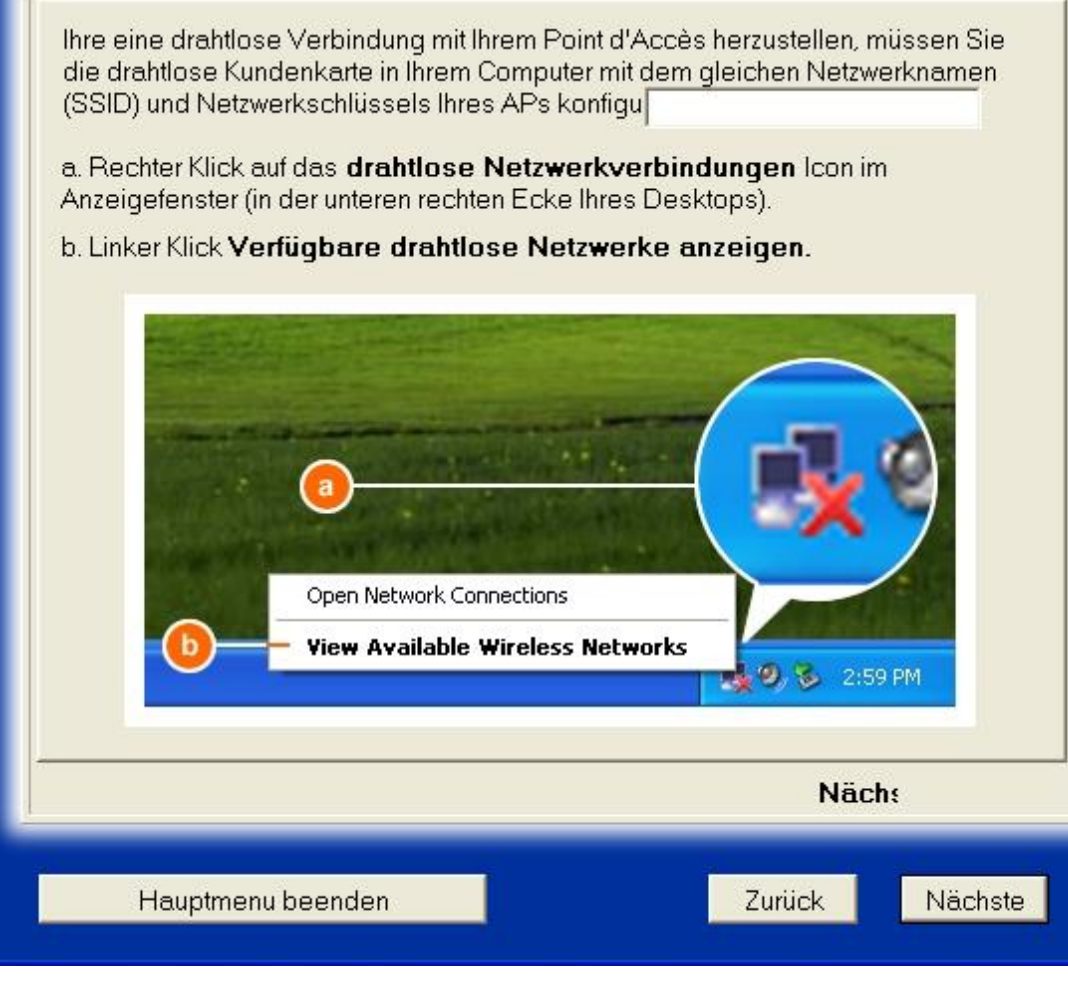

Schritt 5 führt den Benutzer durch die verbleibenden Schritte des Windows Hilfsprogramms für drahtlose Konfiguration um den drahtlosen Client zu konfigurieren.

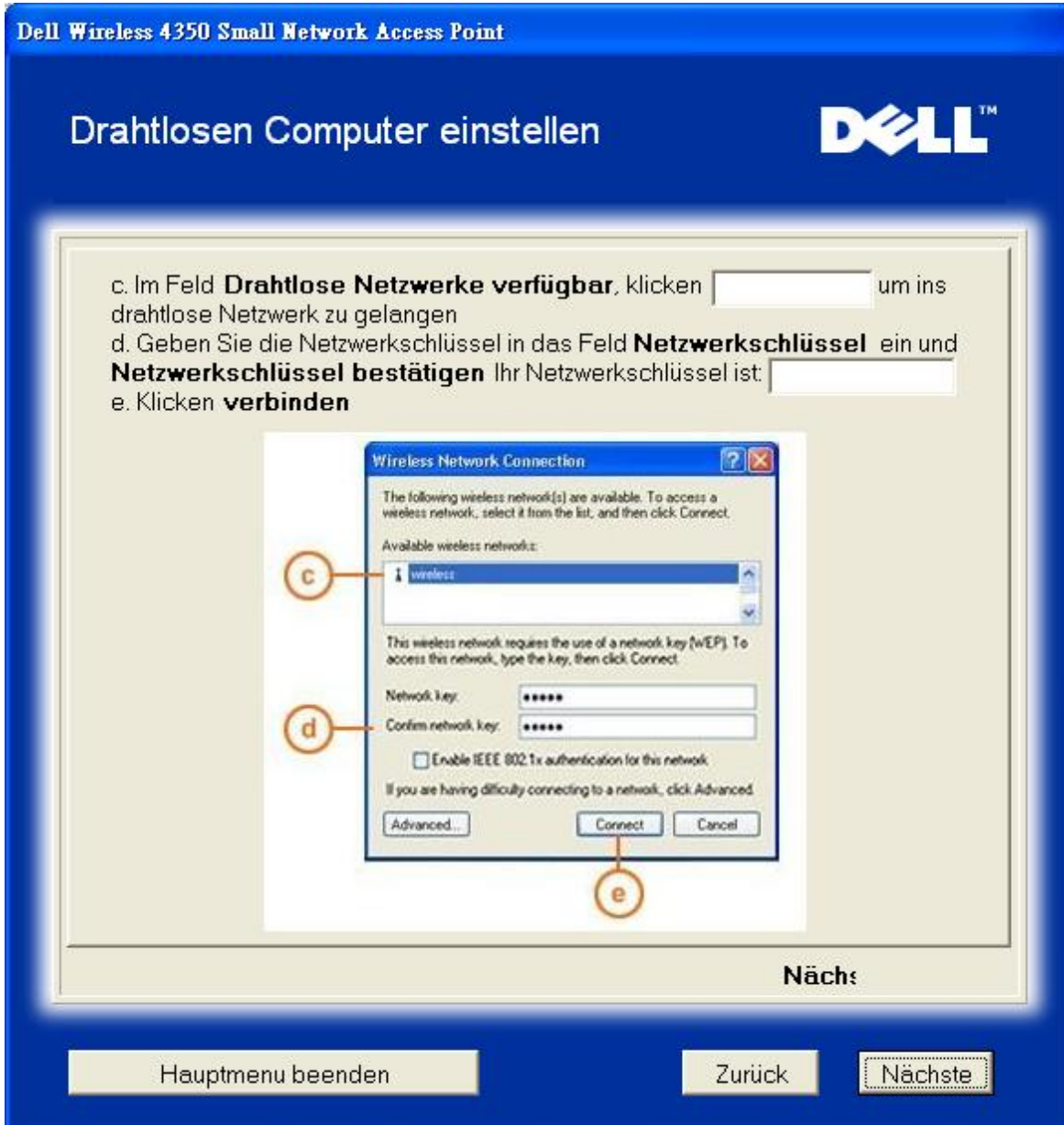

Schritt 6 fordert den Benutzer auf zu warten bis die drahtlose Konfiguration überprüft ist.

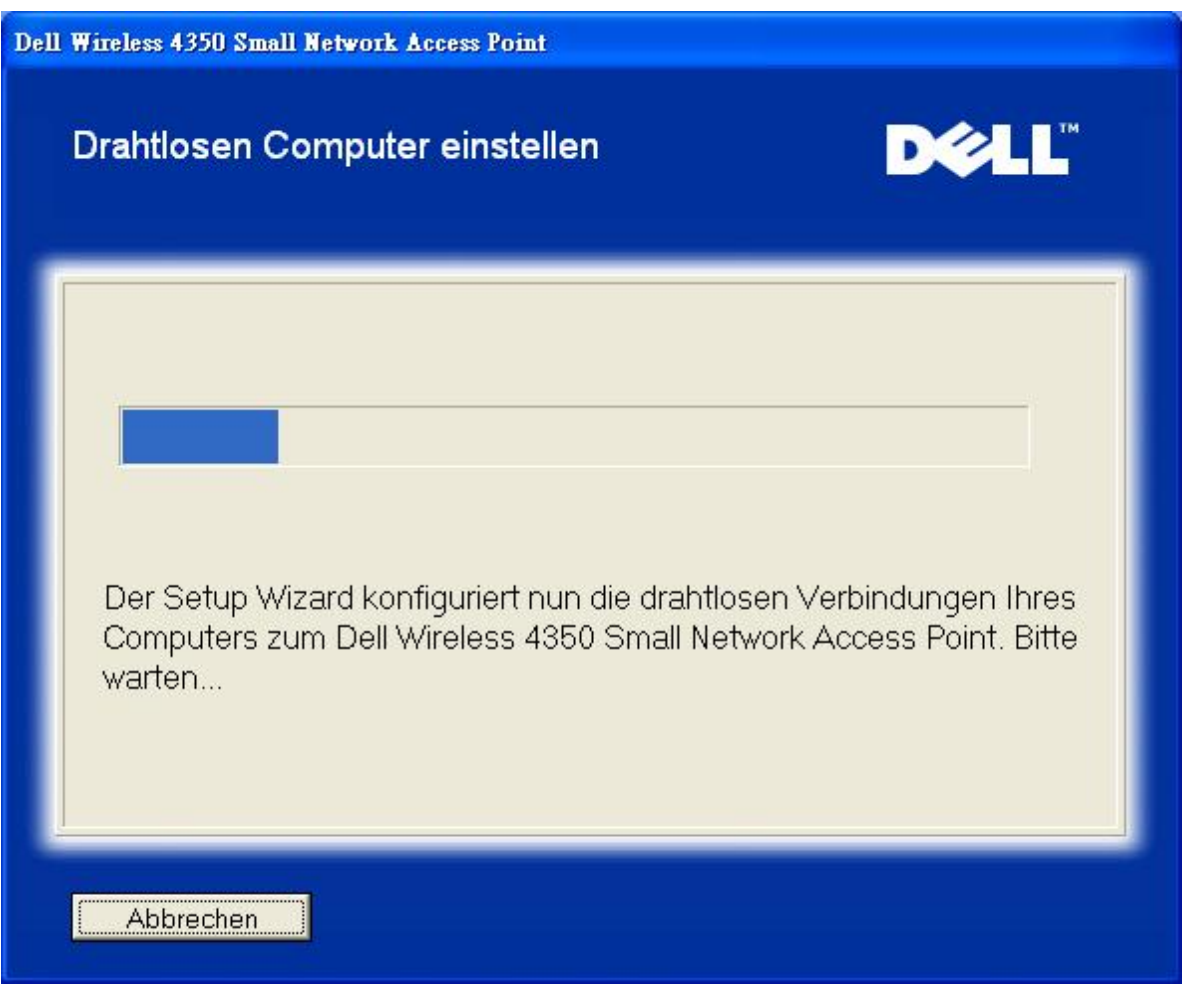

Schritt 7 informiert den Benutzer dass der drahtlose Client erfolgreich konfiguriert ist und jetzt Verbindung mit dem drahtlosen Netzwerk hat.

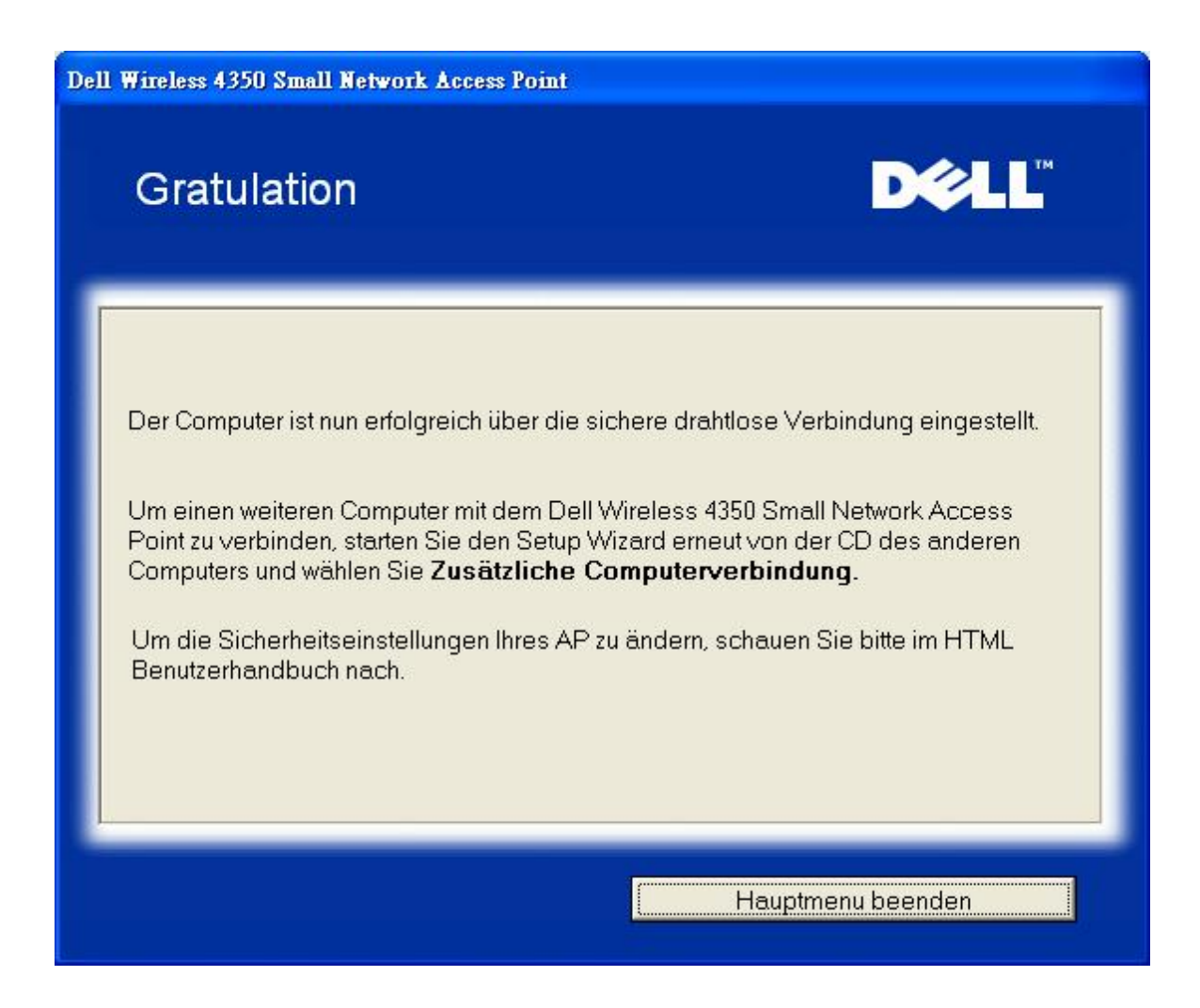

#### **Drahtlose Computer verbinden - Windows XP SP2 (keine Verschlüsselung)**

Durch drücken des **Drahtlose Computer verbinden** Knopfes werden Instruktionen zur Verbindung Ihres Computers mit einem drahtlosen Netzwerk angezeigt.

Schritt 1 fragt den Benutzer nach der SSID des drahtlosen Netzwerkes mit dem Sie eine Verbindung herstellen möchten.

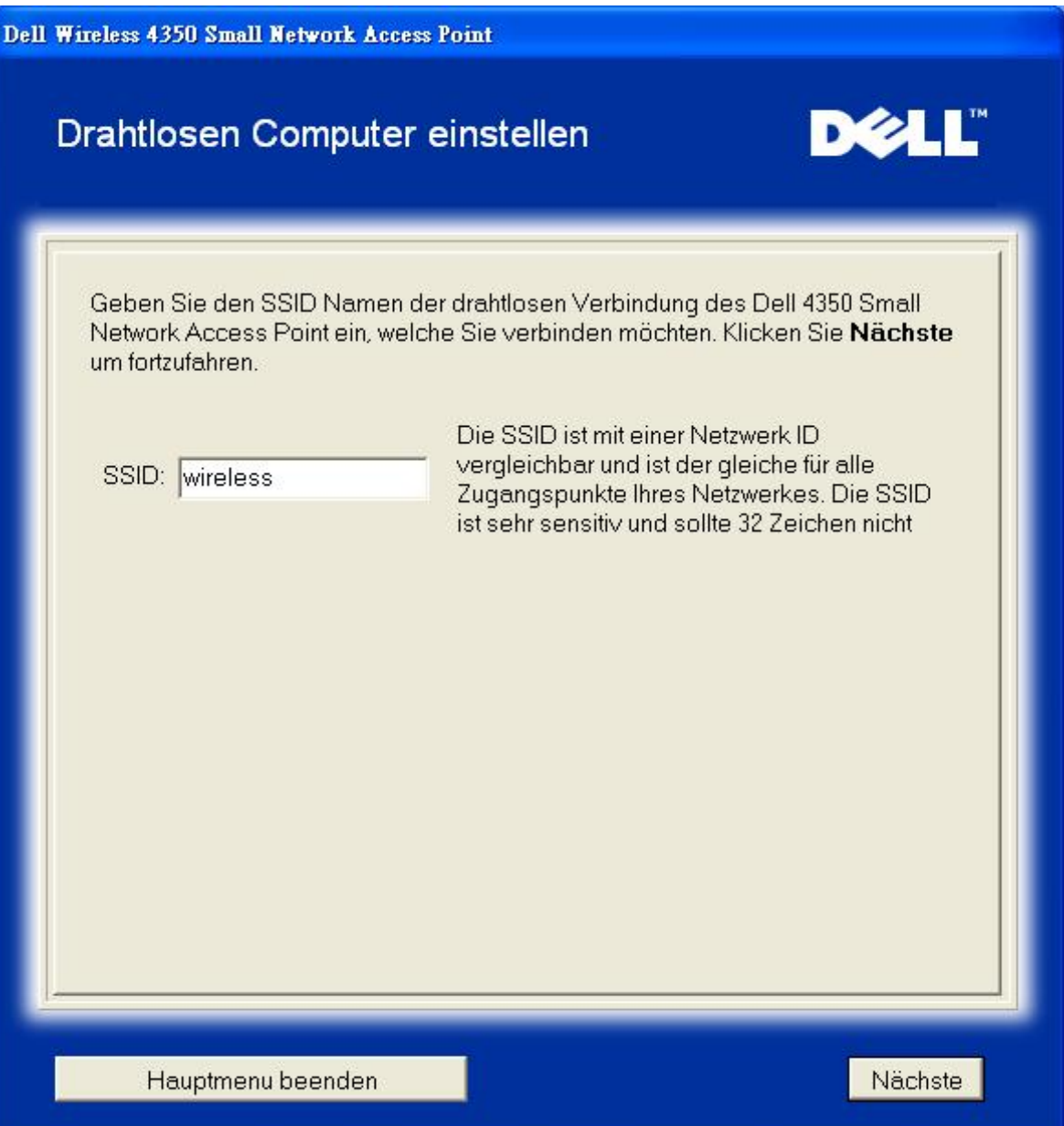

Schritt 2 fordert den Benutzer auf zu warten, solange das Schnellinstallationsprogramm nach dem gewünschten Netzwerk sucht.

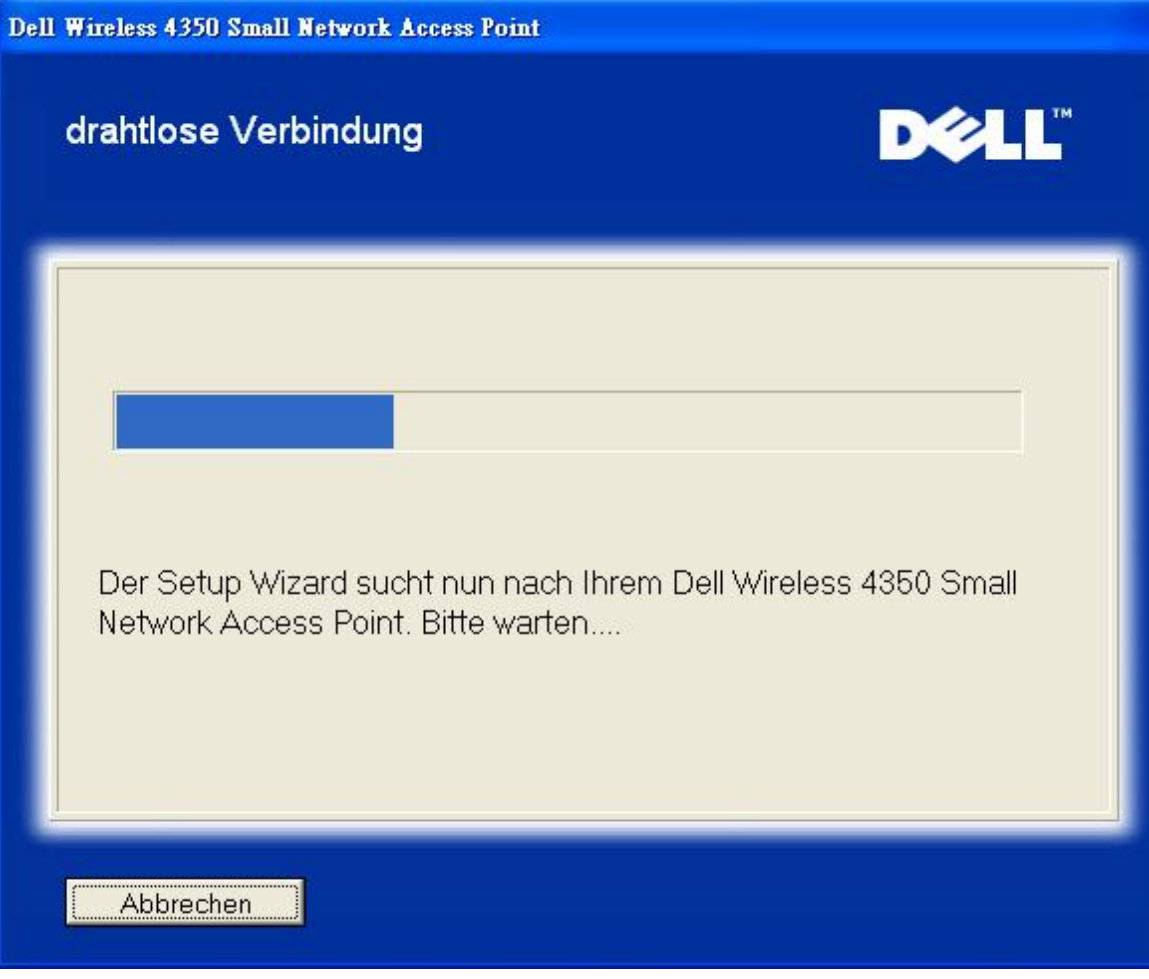

Schritt 3 fordert den Benutzer auf zu warten bis der drahtlose Client fertig konfiguriert ist.

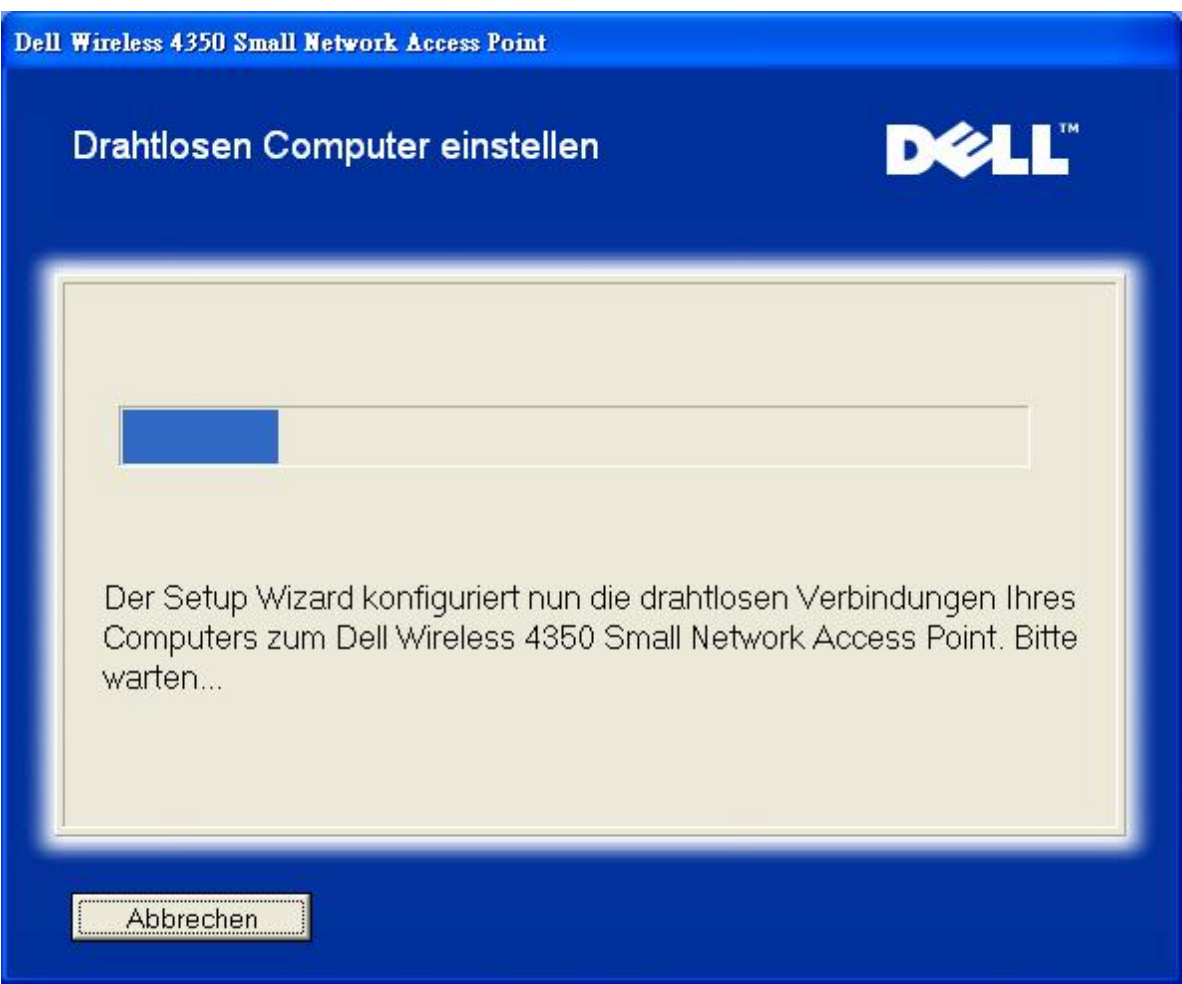

Schritt 4 informiert den Benutzer dass der drahtlose Client erfolgreich konfiguriert ist und jetzt Verbindung mit dem drahtlosen Netzwerk hat.

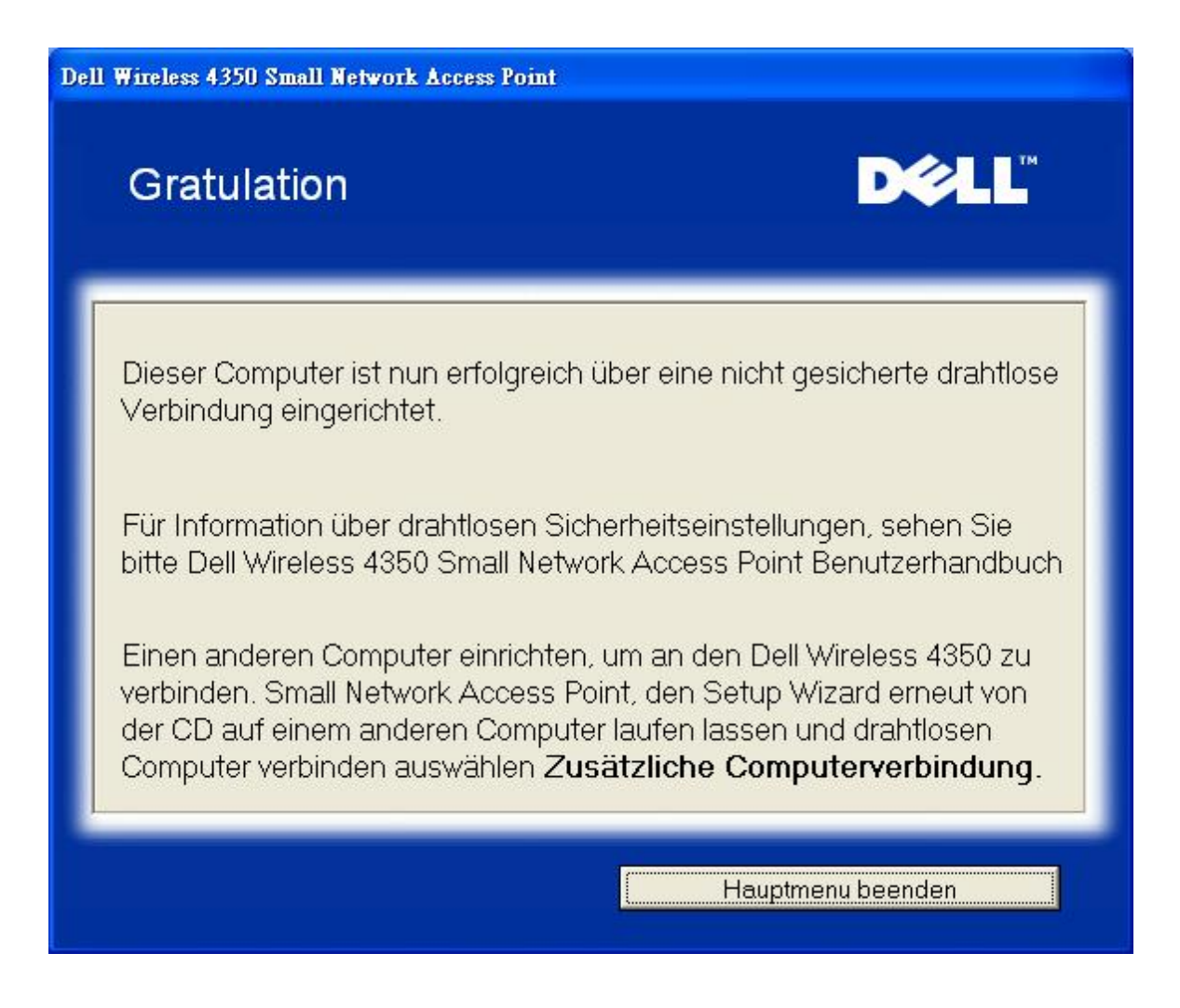

#### **Drahtlose Computer verbinden - Windows XP SP2 (WEP Verschlüsselung)**

Durch drücken des **Drahtlose Computer verbinden** Knopfes werden Instruktionen zur Verbindung Ihres Computers mit einem drahtlosen Netzwerk angezeigt.

Schritt 1 fragt den Benutzer nach der SSID des drahtlosen Netzwerkes mit dem Sie eine Verbindung herstellen möchten.

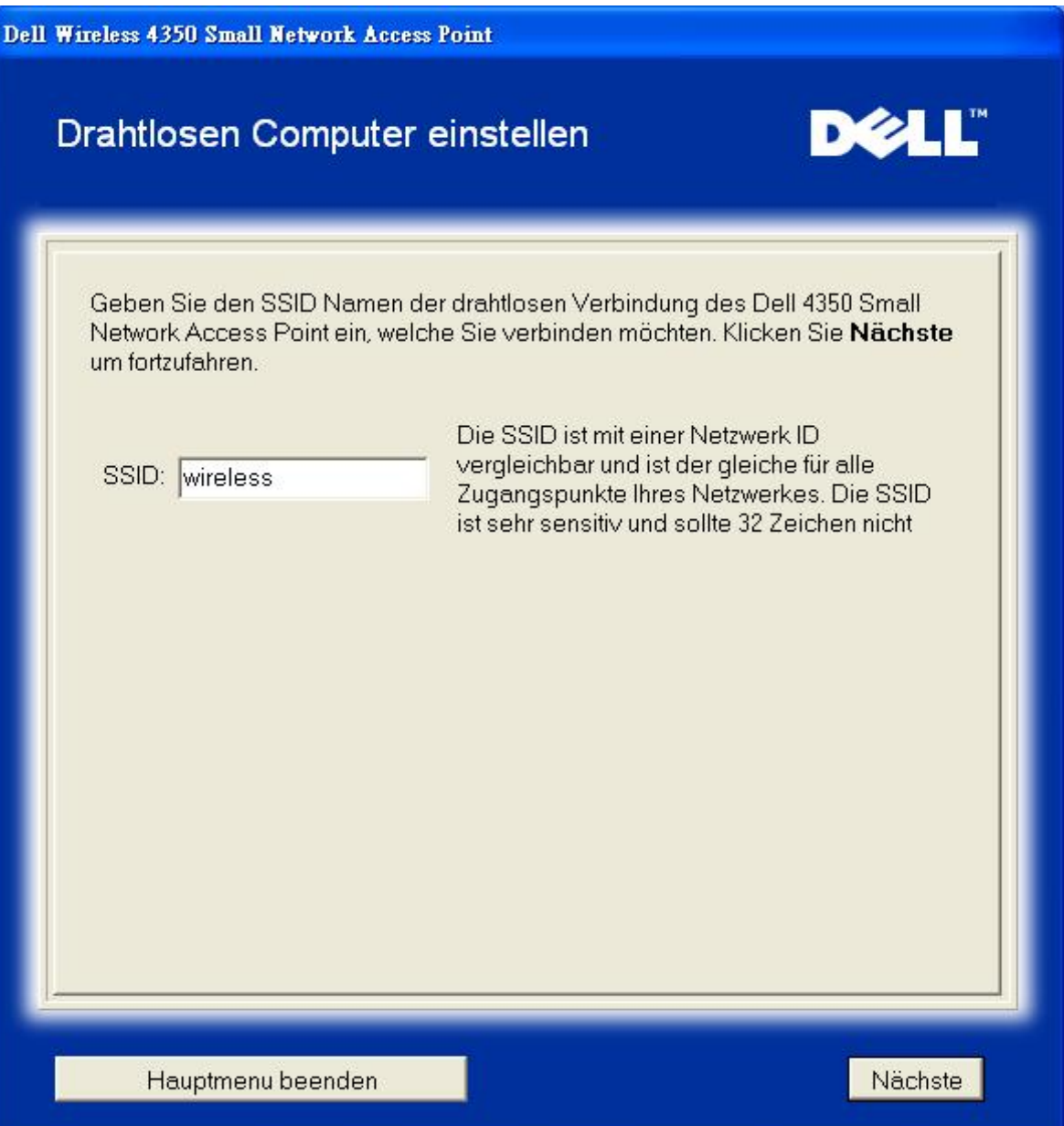

Schritt 2 fordert den Benutzer auf zu warten, solange das Schnellinstallationsprogramm nach dem gewünschten Netzwerk sucht.

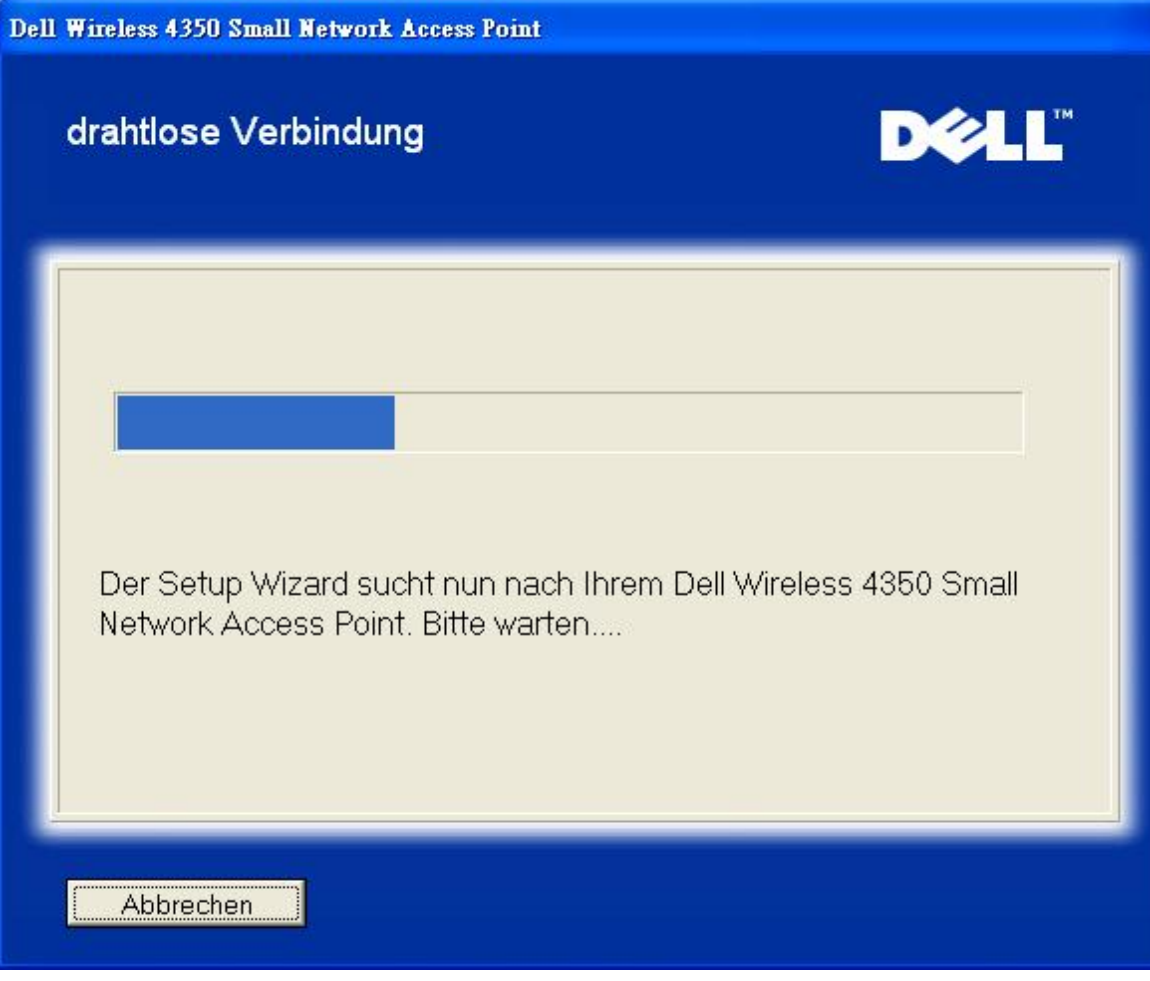

Schritt 3 fordert den Benutzer auf, den WEP Schlüssel des drahtlosen Netzwerkes einzugeben.

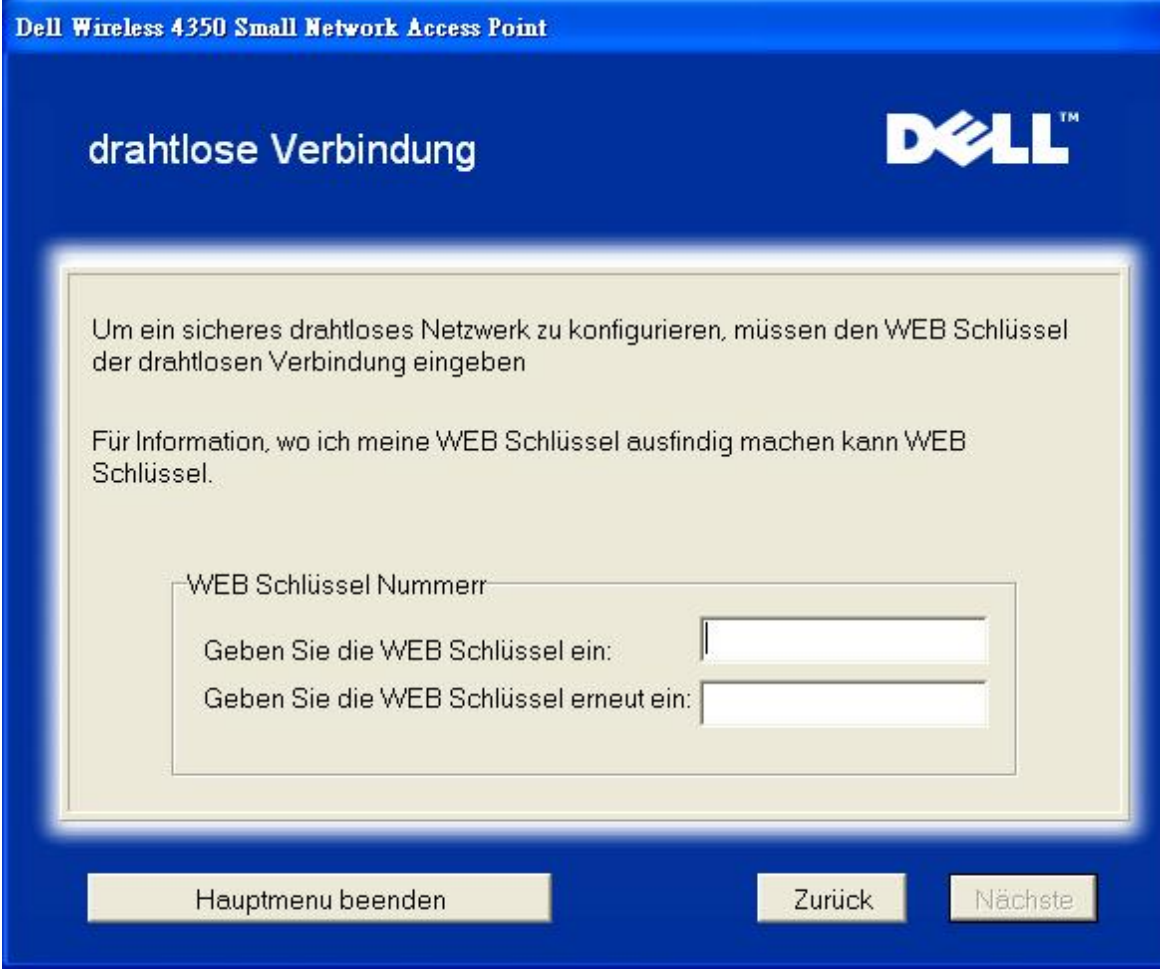

Schritt 4 fordert den Benutzer auf zu warten bis der drahtlose Client fertig konfiguriert ist.

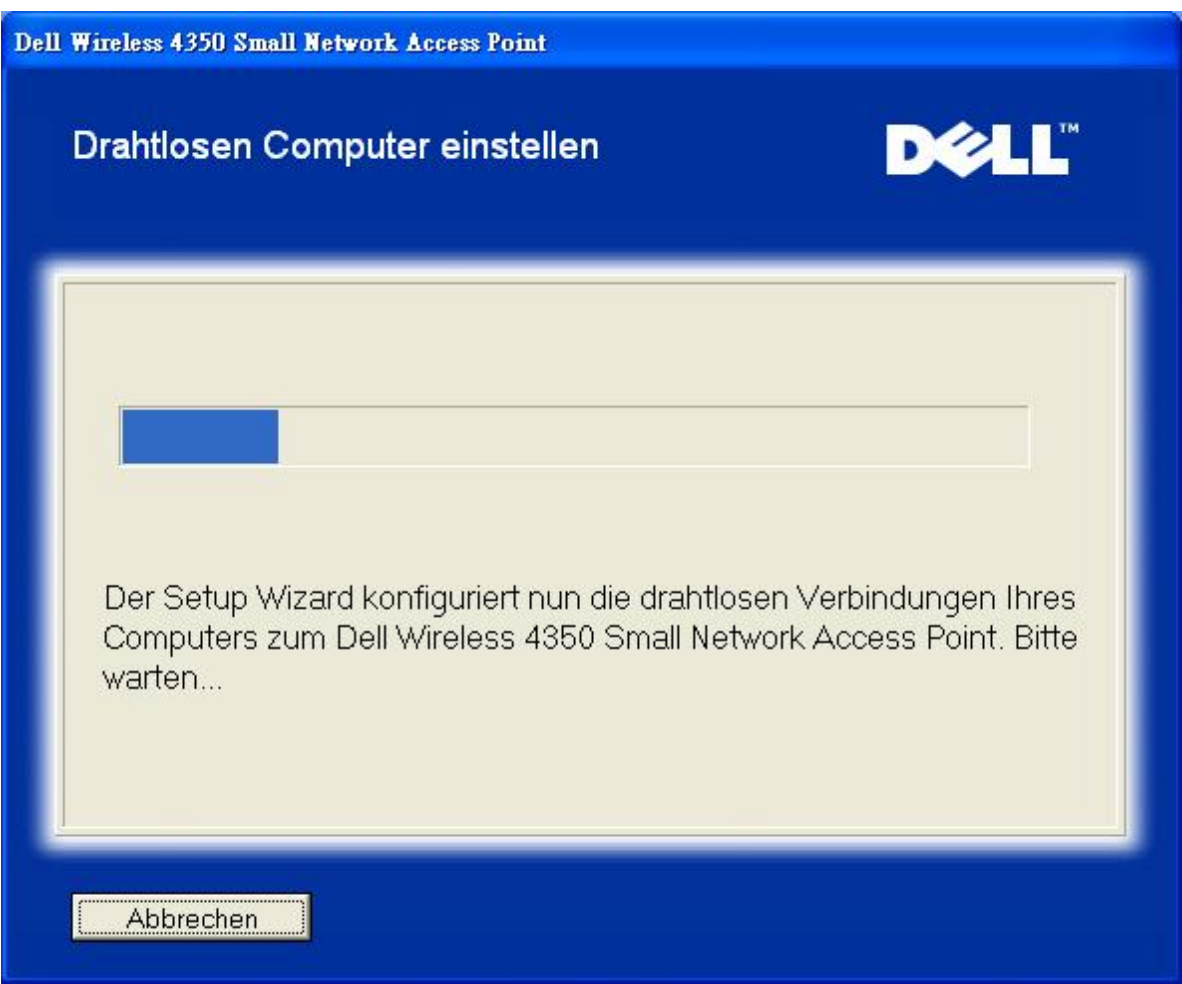

Schritt 5 informiert den Benutzer dass der drahtlose Client erfolgreich konfiguriert ist und jetzt Verbindung mit dem drahtlosen Netzwerk hat.

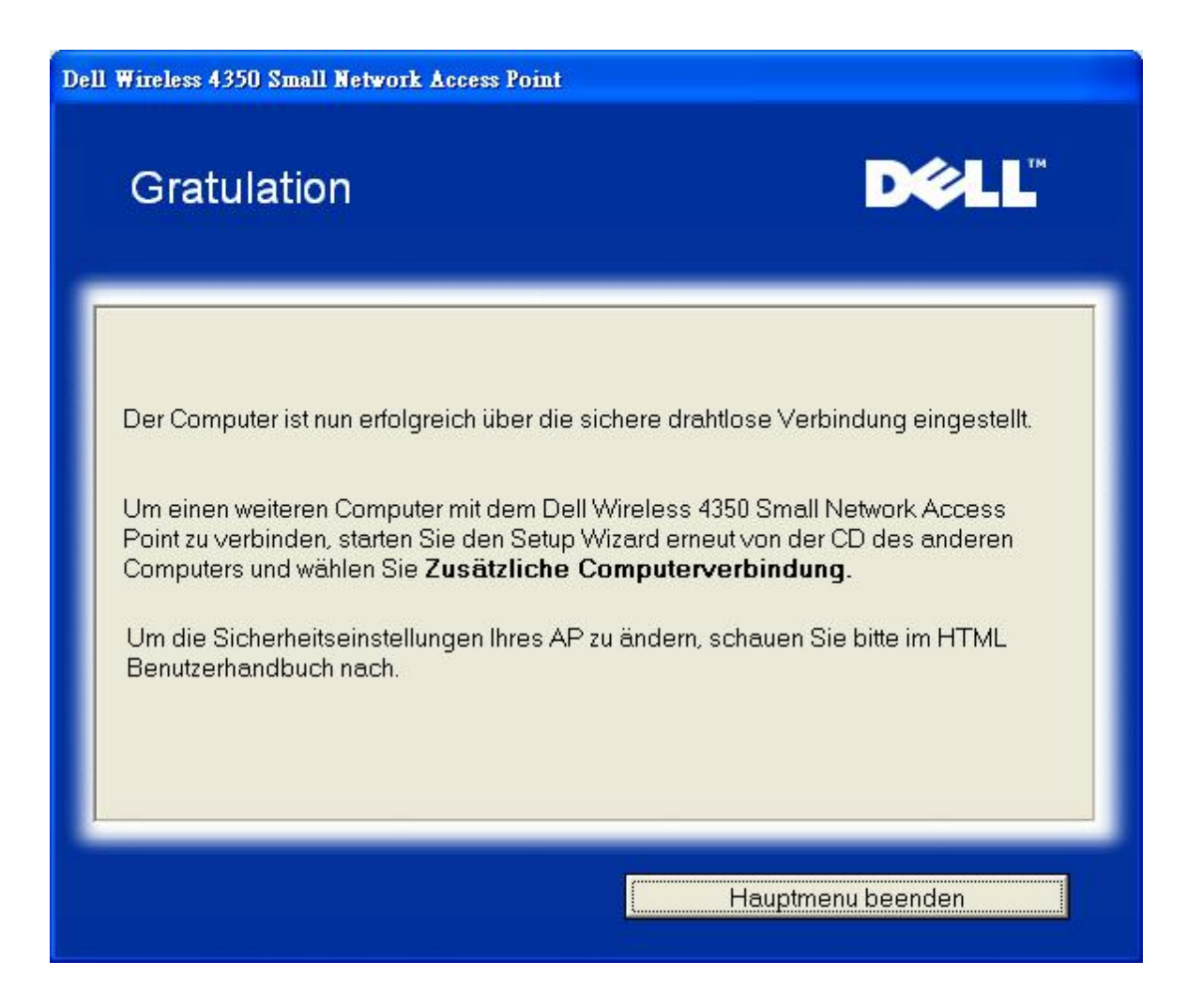

**[Zurück zum Anfang](#page-120-0)** 

[Zurück zum Inhaltsverzeichnis](file:///N|/htdocs/NETWORK/4350/German/CONFIG/..\config\index.htm)

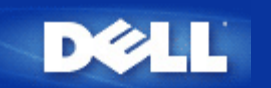

## **Kontroll-Hilfsprogramm: Dell™ Wireless 4350 Small Network Access Point Benutzerhandbuch**

Das Kontroll-Hilfsprogramm ist eine Windowsbasierte Software, die es Ihnen ermöglicht, den Access-Point zu konfigurieren und den Status des Dell Wireless 4350 Small Network Access Points zu überwachen.

**[Das Kontroll-Hilfsprogramm installieren](#page-153-0)** 

- [Das Kontroll-Hilfsprogramm deinstallieren](#page-153-1)
- **[Das Kontroll-Hilfsprogramm starten](#page-154-0)**
- **[Mit dem Kontroll-Hilfsprogramm mehrere Access-Points verwalten](#page-154-0)**
- **[Das Kontroll-Hilfsprogramm beenden](#page-154-1)**
- [Wie wird der Access-Point mit dem Kontroll-Hilfsprogramm konfiguriert?](#page-158-0)

## **Das Kontroll-Hilfsprogramm installieren**

Sie können das Kontroll-Hilfsprogramm von der *Dell Wireless 4350 Small Network Access Point CD* installieren.

1. Legen Sie die *Dell Wireless 4350 Small Network Access Point CD* in das CD-Laufwerk ein. Die CD wird das **Installationsprogramm** automatisch starten. Falls nicht, führen Sie folgende Schritte aus:

- a. Klicken Sie auf den **Start** Knopf und anschliessend auf **Ausführen**.
- b. Tippen Sie nach **Öffnen:** folgenden Text ins Eingebefeld: *X***:\setup.exe** (wobei *X* der Buchstabe Ihres CD-Laufwerkes ist)
- c. Klicken Sie den **OK** Knopf.
- 2. Klicken Sie im Hauptmenü auf den **Kontroll-Hilfsprogramm installieren** Knopf.
- 3. Folgen Sie den Anweisungen am Bildschirm.

#### [Zurück zum Anfang](#page-153-2)

## **Das Kontroll-Hilfsprogramm deinstallieren**

1. Falls das Dell Wireless 4350 Small Network Access Point Symbol in der Taskleiste in der unteren rechten Ecke des Bildschirmes angezeigt wird, klicken Sie auf das Symbol und wählen Sie dann **Beenden**.

- 2. Klicken Sie auf den **Start** Knopf.
- 3. Klicken Sie auf **Systemsteuerung**. Das Fenster **Systemsteuerung** öffnet sich.
- 4. Klicken Sie auf das **Software** Symbol.
- 5. Wählen Sie das **Kontroll-Hilfsprogramm** aus der Liste der Programme und entfernen Sie es gemäss den Anweisungen.

[Zurück zum Anfang](#page-153-2)

## **Das Kontroll-Hilfsprogramm starten**

Das Kontroll-Hilfsprogramm wird standardmässig bei jedem Systemstart geladen. Falls das Hilfsprogramm nicht automatisch startet, können Sie das **Dell Wireless 4350 Small Network Access Point Dell Kontroll-Hilfsprogramm** aus dem Startmenü starten.

Nach dem starten, wird das Access-Point-Symbol in der Taskleiste in der unteren rechten Ecke des Bildschirmes angezeigt. Wenn

Sie eine Verbindung zum Access-Point haben, wird das Symbol grau-weiss dargestellt . Doppelklicken Sie auf das Symbol um das Kontroll-Hilfsprogramm zu öffnen.

Hinweis: Ein rotes Symbol **bedeutet**, dass die Verbindung zum Access-Point fehlgeschlagen ist.

[Zurück zum Anfang](#page-153-2)

## **Mit dem Kontroll-Hilfsprogramm mehrere Access-Points verwalten**

Das Kontroll-Hilfsprogramm kann zur Verwaltung mehrerer Dell Wireless 4350 Small Network Access Points verwendet werden. Wenn das Kontroll-Hilfsprogramm startet, wird es sich mit dem zuletzt konfigurierten Access-Point verbinden. Wenn Sie einen alternativen Dell Wireless 4350 Small Network Access Point des Netzwerkes konfigurieren wollen, folgen Sie den folgenden Anweisungen:

- 1. Starten Sie das **Dell Wireless 4350 Small Network Access Point Kontroll-Hilfsprogramm**.
- 2. Aktivieren Sie die Checkbox **Alternativen AP Konfigurieren** auf der Registerkarte **Netzwerkübersicht**.

3. Geben Sie im Feld **IP-Adresse** die IP-Addresse des anderen Dell Wireless 4350 Small Network Access Points ein, den Sie Konfigurieren möchten.

4. Klicken Sie auf **Anwenden**.

5. Das Kontroll-Hilfsprogramm wird beendet. Wenn das Kontroll-Hilfsprogramm neu startet, wird es sich mit dem alternativen Dell Wireless 4350 Small Network Access Point verbinden.

[Zurück zum Anfang](#page-153-2)

## **Das Kontroll-Hilfsprogramm beenden**

Wenn Sie das Kontroll-Hilfsprogramm starten, wird ein grau-weisses Symbol in der Taskleiste in der unteren rechten Ecke des Bildschirmes angezeigt. Wenn Sie das Programm beenden möchten, klicken Sie auf das Symbol und wählen Sie dann **Beenden**.

[Zurück zum Anfang](#page-153-2)

[Zurück zum Inhaltsverzeichnis](#page-157-0)

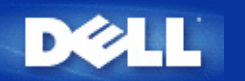

## **Webbasiertes Konfigurationstool: Dell™ Wireless 4350 Small Network Access Point Benutzerhandbuch**

**D**[Überblick](#page-155-0)

**B**[Grundeinstellungen](#page-168-0)

**[Gerätestatus](#page-175-0)** 

[Systemtools](#page-177-0)

**[Erweiterte Einstellungen](#page-186-0)** 

**[Abmelden](#page-156-0)** 

## **Überblick**

Das webbasierte Konfigurationstool ist für die erweiterte Konfiguration des Dell Wireless 4350 Small Network Access Points. Folgen Sie den unten stehenden Anweisungen um auf das webbasierte Konfigurationstool zuzugreifen.

**Hinweis:**Für das webbasierte Konfigurationstool müssen Microsoft Internet Explorer 4.0 (oder höher) oder Netscape 4.0 (oder höher) verwendet werden.

1. Klicken Sie auf den **Start** Knopf und anschliessend auf **Ausführen**.

2. Tippen Sie nach **Öffnen:** die IP-Adresse des Dell Wireless 4350 Small Network Access Points ein (für Informationen wie Sie die IP-Adresse bestimmen, siehe [Die IP-Adresse des Access-Points bestimmen](#page-12-0)).

3. Wenn dies das erste Mal ist, dass Sie den Dell Wireless 4350 Small Network Access Point konfigurieren, oder wenn der Benutzername und das Passwort nicht geändert wurden, tippen Sie **admin** in die Felder für **Benutzername** und **Passwort**.

4. Klicken Sie auf **OK**, der Konfigurationsbildschirm erscheint.

**Hinweis:**Die Mitarbeiter des technischen Supports von Dell bieten keine Unterstützung für die erweiterten Einstellungen zur drahtlosen Verbindung an. Die entsprechenden Optionen stehen Ihnen jedoch im Konfigurationsprogramm zur Verfügung. Die erweiterten Einstellungen zur drahtlosen Verbindung sind in diesem Handbuch komplett dokumentiert.

**Hauptmenü**

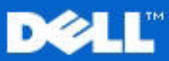

#### **Dell Wireless 4350 Small Network Access Point**

**Grundeinstellungen** 

**Erweiterte Einstellungen** 

**Geratestatus** 

**Hilfe Systemwerkzeuge** 

**Ausloggen** 

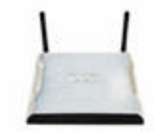

#### **Dell Wireless 4350 Small Network Access Point**

#### Standardeinstellungen

Benutzen Sie die Standardeinstellungen um den Modus Ihres Routers, den Namen des drahtlosen Netzwerkes, den Funkkanal, die Netzwerksicherheit und die Internetverbindungseinstellungen zu konfigurieren.

#### Erweiterte Einstellungen

Benutzen Sie die erweiterten Einstellungen, um die IP Adresse des Routers zu andern, DHCP Serveroptionen, Zeitzone, erweiterte drahtlose Netzwerkeinstellungen, Kindersicherung, Zugangskontrolloptionen und Administratoroptionen einzustellen.

#### Geratestatus

Benutzen Sie den Geratestatur um den Status jeder einzelnen Verbindung zu Ihrem Router zu überprüfen.

#### Copyright © 2004

[Zurück zum Anfang](#page-155-1)

## **Abmelden**

Der Abmelden Knopf meldet den Benutzer vom webbasierten Konfigurationstool ab. Dieses Konfigurationstool kann nur von einem Benutzer zur gleichen Zeit benützt werden.

#### [Zurück zum Anfang](#page-155-1)

[Zurück zum Inhaltsverzeichnis](#page-157-0)

#### Systemwerkzeuge

Benutzen Sie die Systemwerkzeuge, um das Einlogen von Unbefugten zu uberprufen, die Routertabellen anzuzeigen, Systemdiagnostiken durchzufuhren, Voreinstellungen zu laden, Firmenversionen zu aktualisieren und den Routerzurudczusetzen.

Hilfe

Benutzen Sie die Hilfe, um schnelle Hilfe über die Merkmale des Routers zu erhalten.

#### Ausloggen

Verlassen Sie die Dell Wireless 4350 Small Network Access Point Konfiguration.

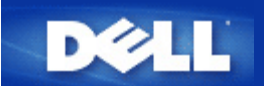

#### [Zurück zum Inhaltsverzeichnis](#page-90-0)

Technische Daten und Zulassungsbestimmungen: Dell™ Wireless 4350 Small Network Access Point Benutzerhandbuch

#### [Technische Daten](#page-72-0)

**Dzulassungsbestimmungen** 

[Garantie- und Rückgabebedingungen](#page-76-0)

#### Drahtlose Zusammenarbeit

Die Dell Wireless 4350 Small Network Access Point Produkte sind dafür ausgelegt, dass sie mit allen drahtlosen LAN Produkten zusammenarbeiten, die auf Direct Sequence Spread Spectrum (DSSS) und Orthogonal Frequency Division Multiplexing (OFDM) basieren und die folgende Standards erfüllen:

- · IEEE 802.11b Standard für Wireless LAN
- · IEEE 802.11g Standard für Wireless LAN
- · Wireless Fidelity (WiFi) Zertifizierung, wie von der WECA (Wireless Ethernet Compatibility Alliance) definiert

#### Drahtloses 802.11 und Ihre Gesundheit

Der Dell Wireless 4350 Small Network Access Point strahlt, wie andere drahtlos arbeitende Geräte, Energie in Form von elektromagnetischen Funkwellen aus. Die ausgestrahlte Energie ist jedoch kleiner als die Abstrahlung elektromagnetischen Funkwellen anderer Geräte wie Mobiltelefonen. Der Dell Wireless 4350 Small Network Access Point arbeitet innerhalb der Richtlinien die in den Funkfrequenzsicherheitsstandards und -empfehlungen definiert sind. Diese Standards und Empfehlungen geben den Konsens der wissenschaftlichen Erkenntnisse wieder. In gewissen Situationen oder Umgebungen kann die Verwendung des Dell Wireless 4350 Small Network Access Points durch den Besitzer eines Gebäudes, oder den Vertreter einer Organisation, eingeschränkt werden. Zum Beispiel in den folgenden Situationen:

- · Benützung des Dell Wireless 4350 Small Network Access Points in einem Flugzeug, oder
- · Benützung des Dell Wireless 4350 Small Network Access Points in einer anderen Umgebung wo die Störung eines Gerätes oder Dienstes schädigende Auswirkungen haben kann.

Wenn Sie sich nicht sicher sind über die Richtlinien, die für eine Spezielle Organisation oder Umgebung (z.B. Flughafen) gelten, werden Sie angehalten zuerst um Erlaubnis für die Verwendung des Dell Wireless 4350 Small Network Access Point zu fragen.

#### [Zurück zum Anfang](#page-72-1)

#### Technische Daten

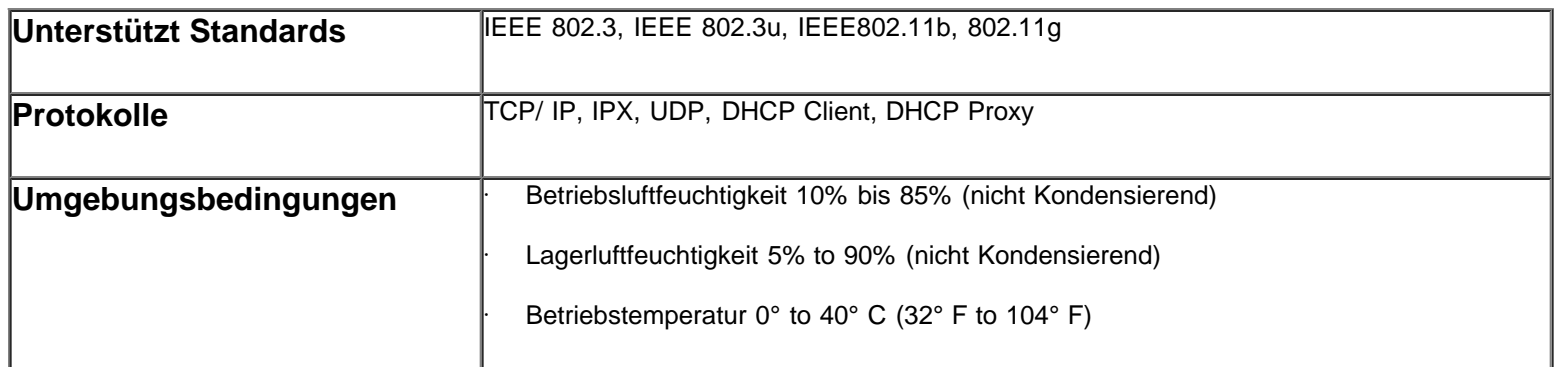

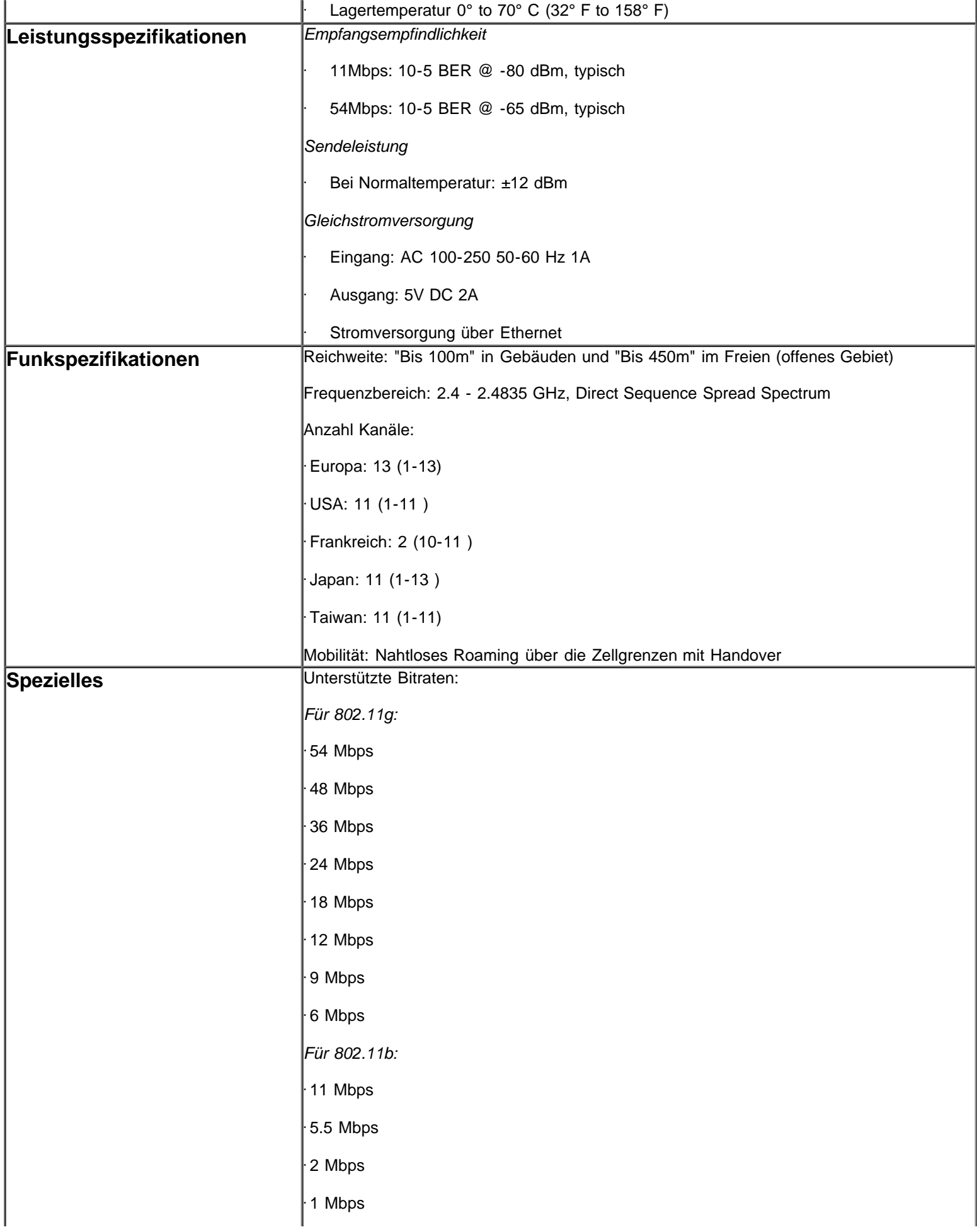

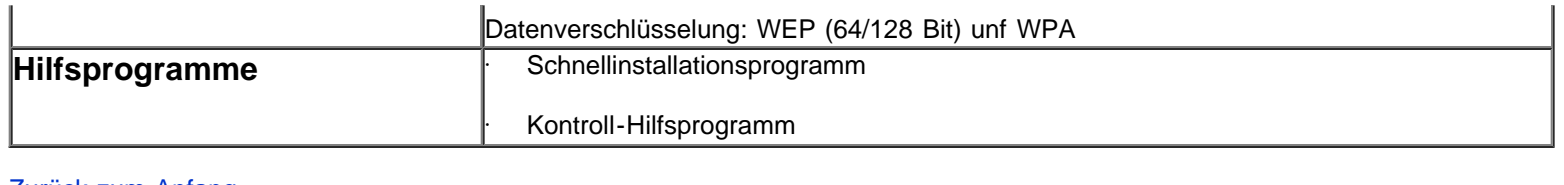

#### <u>[Zurück zum Anfang](#page-72-1)</u>

#### Zulassungsbestimmungen

Der Dell Wireless 4350 Small Network Access Point muss streng nach den vom Hersteller angegebenen Instruktionen aufgestellt werden. Diese Instruktionen sind in der Dokumentation zum Gerät beschrieben. Für landesspezifische Zulassungen, siehe Funkzulassungen. Dell Inc ist nicht für Störungen von Radio oder Fernsehen verantwortlich, die durch unerlaubte Modifikationen an Geräten oder durch den Ersatz von Teilen oder Kabeln die nicht den Spezifikationen von Dell Inc entsprechen, auftreten. Die Beseitigung von solchen, durch unerlaubtes modifizieren, ersetzen oder zusammenhängen, auftretenden Störungen liegt in der Verantwortung der Benutzer. Dell Inc und die autorisierten Wiederverkäufer können nicht für Beschädigungen oder die Verletzung von Gesetzen verantwortlich gemacht werden, die dadurch entstehen, dass der Benutzer sich nicht an diese Richtlinien hält.

Für die aktuellsten Zulassungsbestimmungen, Dokumentationen und anderen Updates, besuchen Sie bitte die Dell Website unter [support.dell.com](http://support.dell.com/).

Canada -- Industry Canada (IC)

This device complies with RSS210 of Industry Canada.

#### [Zurück zum Anfang](#page-72-1)

Europe -- EU Declaration of Conformity

# $\mathsf{C}\mathsf{E}$ 0560 $\circ$

This equipment complies with the essential requirements of the European Union directive 1999/5/EC.

Cet équipement est conforme aux principales caractéristiques définies dans la Directive européenne RTTE 1999/5/CE. Die Geräte erfüllen die grundlegenden Anforderungen der RTTE-Richtlinie 1999/5/EG.

Questa apparecchiatura è conforme ai requisiti essenziali della Direttiva Europea R&TTE 1999/5/CE.

Este equipo cumple los requisitos principales de la Directiva 1999/5/CE de la UE, "Equipos de Terminales de Radio y Telecomunicaciones".

Este equipamento cumpre os requisitos essenciais da Directiva 1999/5/CE do Parlamento Europeu e do Conselho (Directiva RTT). Deze apparatuur voldoet aan de noodzakelijke vereisten van EU-richtlijn betreffende radioapparatuur en telecommunicatieeindapparatuur 1999/5/EG.

Dette udstyr opfylder de Væsentlige krav i EU's direktiv 1999/5/EC om Radio- og teleterminaludstyr.

Dette utstyret er i overensstemmelse med hovedkravene i R&TTE-direktivet (1999/5/EC) fra EU.

Utrustningen uppfyller kraven för EU-direktivet 1999/5/EC om ansluten teleutrustning och ömsesidigt erkännande av utrustningens överensstämmelse (R&TTE).

Tämä laite vastaa EU:n radio- ja telepäätelaitedirektiivin (EU R&TTE Directive 1999/5/EC) vaatimuksia.

#### [Zurück zum Anfang](#page-72-1)

France

Some areas of France have a restricted frequency band. The worst-case maximum authorized power indoors is:

10 mW for the entire 2.4 GHz band (2400 MHz - 2483.5 MHz)

100 mW for frequencies between 2446.5 MHz and 2483.5 MHz (NOTE - Channels 10 through 13 inclusive operate in the band 2446.6 MHz - 2483.5 MHz)

There are few possibilities for outdoor use: On private property or on the private property of public persons, use is subject to a preliminary authorization procedure by the Ministry of Defence, with maximum authorized power of 100 mW in the 2446.5 - 2483.5 MHz band. Use outdoors on public property is not permitted.

In the departments listed below, for the entire 2.4 GHz band:

Maximum authorized power indoors is 100 mW

Maximum authorized power outdoors is 10 mW

Departements in which the use of the 2400 - 2483.5 MHz band is permitted with an EIRP of less than 100 mW indoors and less than 10 mW outdoors:

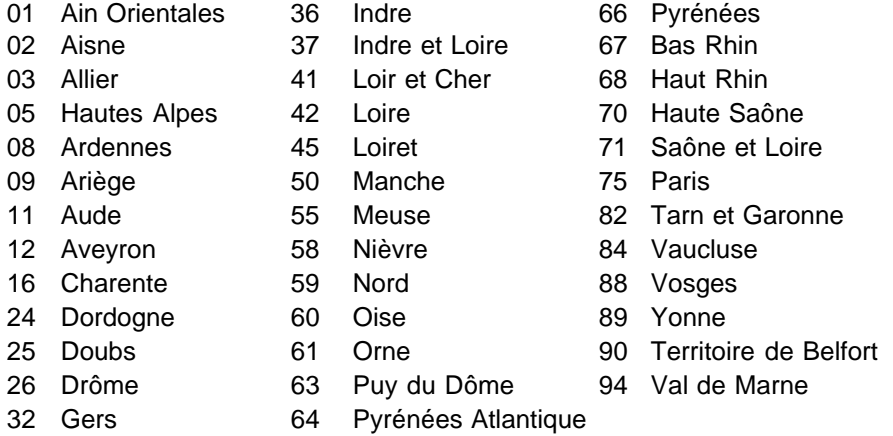

This requirement is likely to change over time, allowing you to use your wireless LAN card in more areas within France. Please check with ART for the latest information ([www.art-telecom.fr\)](http://www.art-telecom.fr/)

**Hinweis:***Your Dell Wireless 4350 Small Network Access Point transmits less than 100 mW, but more than 10 mW.*

#### [Zurück zum Anfang](#page-72-1)

Italia

A license is required for indoor use. Outdoor use is prohibited.

E' necessaria la concessione ministeriale anche per l'uso interno. Verificare con i rivenditori la procedura da seguire. L'uso per installazione in esterni non e' permessa.

#### [Zurück zum Anfang](#page-72-1)

USA -- Federal Communications Commission (FCC)

This device complies with Part 15 of the FCC Rules. Operation of the device is subject to the following two conditions:

This device may not cause harmful interference.

This device must accept any interference that may cause undesired operation.

Dell declares that WAPA-118GD ( FCC ID: MXF-A930909G ) is limited in CH1~CH11 for 2.4GHz by specified firmware controlled in U.S.A.

#### Interference statement

This equipment has been tested and found to comply with the limits for a Class B digital device, pursuant to Part 15 of the FCC Rules. These limits are designed to provide reasonable protection against harmful interference in a residential installation. This equipment generates, uses, and can radiate radio frequency energy. If the equipment is not installed and used in accordance with the instructions, the equipment may cause harmful interference to radio communications. There is no guarantee, however, that such interference will not occur in a particular installation. If this equipment does cause harmful interference to radio or television reception (which can be determined by turning the equipment off and on), the user is encouraged to try to correct the interference by taking one or more of the following measures:

Reorient or relocate the receiving antenna.

Increase the distance between the equipment and the receiver.

Connect the equipment to an outlet on a circuit different from that to which the receiver is connected.

Consult the dealer or an experienced radio/TV technician for help.

Hinweis: This Dell Wireless 4350 Small Network Access Point device must be installed and used in strict accordance with the manufacturer's instructions as described in the user documentation that comes with the product. Any other installation or use will violate FCC Part 15 regulations.

#### IMPORTANT NOTE

FCC RF Radiation Exposure Statement

This equipment complies with FCC RF radiation exposure limits set forth for an uncontrolled environment. This equipment should be installed and operated with a minimum distance of 20 centimeters between the radiator and your body. This transmitter must not be co-located or operating in conjunction with any other antenna or transmitter.

#### Radio approvals

To determine whether you are allowed to use your wireless network device in a specific country, please check to see if the radio type number that is printed on the identification label of your device is listed on the radio approval list posted on the general Dell support site at [support.dell.com](http://support.dell.com/).

#### [Zurück zum Anfang](#page-72-1)

## **Limited Warranties and Return Policy**

Dell-branded hardware products purchased in the U.S. or Canada come with either a 90 day (U.S. only), one-year, two-year, three-year, or four-year limited warranty. To determine which warranty you purchased, see the invoice that accompanied your hardware product(s). The following sections describe the limited warranties and return policy for the U.S., the limited warranties and return policy for Canada, and the manufacturer guarantee for Latin America and the Caribbean.

#### **Limited Warranty for the U.S.**

#### **What is covered by this limited warranty?**

This limited warranty covers defects in materials and workmanship in your - our end-user customer's - Dell-branded hardware products, including Dell-branded peripheral products.

#### **What is not covered by this limited warranty?**

This limited warranty does not cover:

• Software, including the operating system and software added to the Dell-branded hardware products through our factory-integration system, third-party software, or the reloading of software

- Non-Dell-branded products and accessories
- Problems that result from:
- External causes such as accident, abuse, misuse, or problems with electrical power
- Servicing not authorized by us
- Usage that is not in accordance with product instructions
- Failure to follow the product instructions or failure to perform preventive maintenance
- Problems caused by using accessories, parts, or components not supplied by us
- Products with missing or altered service tags or serial numbers
- Products for which we have not received payment

**THIS WARRANTY GIVES YOU SPECIFIC LEGAL RIGHTS, AND YOU MAY ALSO HAVE OTHER RIGHTS WHICH VARY FROM STATE TO STATE (OR JURISDICTION TO JURISDICTION). DELL'S RESPONSIBILITY FOR MALFUNCTIONS AND DEFECTS IN HARDWARE IS LIMITED TO REPAIR AND REPLACEMENT AS SET FORTH IN THIS WARRANTY STATEMENT. ALL EXPRESS AND IMPLIED WARRANTIES FOR THE PRODUCT, INCLUDING BUT NOT LIMITED TO ANY IMPLIED WARRANTIES AND CONDITIONS OF MERCHANTABILITY AND FITNESS FOR A PARTICULAR PURPOSE, ARE LIMITED IN TIME TO THE TERM OF THE LIMITED WARRANTY PERIOD REFLECTED ON YOUR INVOICE. NO WARRANTIES, WHETHER EXPRESS OR IMPLIED, WILL APPLY AFTER THE LIMITED WARRANTY PERIOD HAS EXPIRED. SOME STATES DO NOT ALLOW LIMITATIONS ON HOW LONG AN IMPLIED WARRANTY LASTS, SO THIS LIMITATION MAY NOT APPLY TO YOU.** 

**WE DO NOT ACCEPT LIABILITY BEYOND THE REMEDIES PROVIDED FOR IN THIS LIMITED WARRANTY OR FOR CONSEQUENTIAL OR INCIDENTAL DAMAGES, INCLUDING, WITHOUT LIMITATION, ANY LIABILITY FOR THIRD PARTY CLAIMS AGAINST YOU FOR DAMAGES, FOR PRODUCTS NOT BEING AVAILABLE FOR USE, OR FOR LOST DATA OR LOST SOFTWARE. OUR LIABILITY WILL BE NO MORE THAN THE AMOUNT YOU PAID FOR THE PRODUCT THAT IS THE SUBJECT OF A CLAIM. THIS IS THE MAXIMUM AMOUNT FOR WHICH WE ARE RESPONSIBLE. SOME STATES DO NOT ALLOW THE EXCLUSION OR LIMITATION OF INCIDENTAL OR CONSEQUENTIAL DAMAGES, SO THE ABOVE LIMITATION OR EXCLUSION MAY NOT APPLY TO YOU.**

#### **How long does this limited warranty last?**

This limited warranty lasts for the time period indicated on your invoice, except that the limited warranty on Dell-branded batteries lasts only one year and the limited warranty on the lamps for Dell-branded projectors lasts only ninety days. The limited warranty begins on the date of the invoice. The warranty period is not extended if we repair or replace a warranted product or any parts. Dell may change the availability of limited warranties, at its discretion, but any changes will not be retroactive.

#### **What do I do if I need warranty service?**

Before the warranty expires, please call us at the relevant number listed in the following table. Please also have your Dell service tag number or order number available.

#### **Individual Home Consumers:**

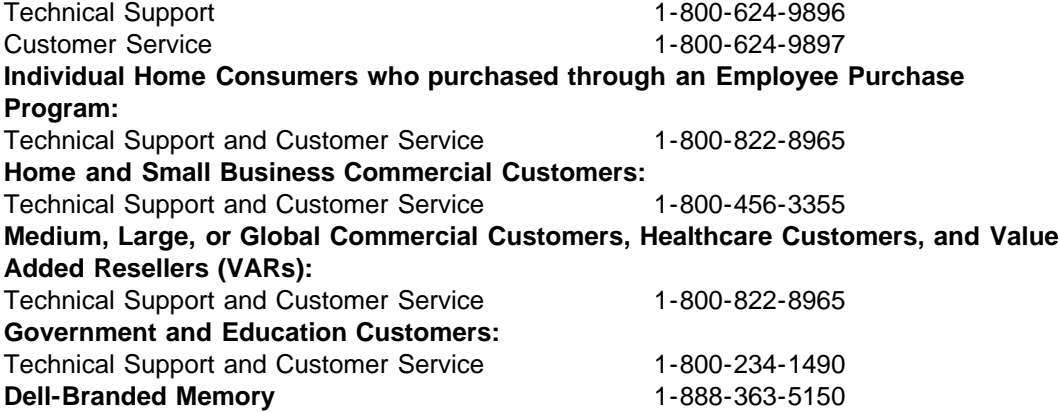

#### **What will Dell do?**

**During the first 90 days of the 90-day limited warranty and the first year of all other limited warranties**: For the first 90 days of the 90-day limited warranty and the first year of all other limited warranties, we will repair any Dell-branded hardware products returned to us that prove to be defective in materials or workmanship. If we are not able to repair the product, we will replace it with a comparable product that is new or refurbished.

When you contact us, we will issue a Return Material Authorization Number for you to include with your return. You must return the products to us in their original or equivalent packaging, prepay shipping charges, and insure the shipment or accept the risk if the

product is lost or damaged in shipment. We will return the repaired or replacement products to you. We will pay to ship the repaired or replaced products to you if you use an address in the United States (excluding Puerto Rico and U.S. possessions and territories). Otherwise, we will ship the product to you freight collect.

If we determine that the product is not covered under this warranty, we will notify you and inform you of service alternatives that are available to you on a fee basis.

Hinweis: Before you ship the product(s) to us, make sure to back up the data on the hard drive(s) and any other storage device(s) in the product(s). Remove any confidential, proprietary, or personal information and removable media such as floppy disks, CDs, or PC Cards. We are not responsible for any of your confidential, proprietary, or personal information; lost or corrupted data; or damaged or lost removable media.

**During the remaining years**: For the remaining period of the limited warranty, we will replace any defective part with new or refurbished parts, if we agree that it needs to be replaced. When you contact us, we will require a valid credit card number at the time you request a replacement part, but we will not charge you for the replacement part as long as you return the original part to us within thirty days after we ship the replacement part to you. If we do not receive the original part within thirty days, we will charge to your credit card the then-current standard price for that part.

We will pay to ship the part to you if you use an address in the United States (excluding Puerto Rico and U.S. possessions and territories). Otherwise, we will ship the part freight collect. We will also include a prepaid shipping container with each replacement part for your use in returning the replaced part to us.

Hinweis: Before you replace parts, make sure to back up the data on the hard drive(s) and any other storage device(s) in the product(s). We are not responsible for lost or corrupted data.

#### **What if I purchased a service contract?**

If your on-site service contract is with Dell, on-site service will be provided to you under the terms of the on-site service agreement. Please refer to that contract for details on how to obtain service.

If you purchased through us a service contract with one of our third-party service providers, please refer to that contract for details on how to obtain service.

#### **How will you fix my product?**

We use new and refurbished parts made by various manufacturers in performing warranty repairs and in building replacement parts and systems. Refurbished parts and systems are parts or systems that have been returned to Dell, some of which were never used by a customer. All parts and systems are inspected and tested for quality.

Replacement parts and systems are covered for the remaining period of the limited warranty for the product you bought.

#### **What do I do if I am not satisfied?**

We pride ourselves on our great customer service. If you are not satisfied with the service you receive under this limited warranty, please let us know. We have found that the best way to resolve issues regarding our limited warranty is to work together. If, after those discussions, you are still not satisfied, we believe arbitration is the most expeditious way to resolve your concerns. Therefore, **ANY CLAIM, DISPUTE, OR CONTROVERSY (WHETHER IN CONTRACT, TORT, OR OTHERWISE, WHETHER PREEXISTING, PRESENT, OR FUTURE, AND INCLUDING STATUTORY, COMMON LAW, INTENTIONAL TORT, AND EQUITABLE CLAIMS) AGAINST DELL** arising from or relating to this limited warranty, its interpretation, or the breach, termination, or validity thereof, the

relationships which result from this limited warranty (including, to the full extent permitted by applicable law, relationships with third parties), Dell's advertising, or any related purchase **SHALL BE RESOLVED EXCLUSIVELY AND FINALLY BY BINDING ARBITRATION ADMINISTERED BY THE NATIONAL ARBITRATION FORUM (NAF)** under its Code of Procedure then in effect (available via the Internet at [www.arb-forum.com](http://www.arb-forum.com/) or via telephone at 1-800-474-2371). The arbitration will be limited solely to the dispute or controversy between you and Dell. Any award of the arbitrator(s) shall be final and binding on each of the parties, and may be entered as a judgment in any court of competent jurisdiction. Information may be obtained and claims may be filed with the NAF at P.O. Box 50191, Minneapolis, MN 55405. This provision applies only to individual home consumers and consumers who purchased through an employee purchase program. It does not apply to small, medium, large, and global commercial customers or government, education, and healthcare customers.

#### **May I transfer the limited warranty?**

Limited warranties on systems may be transferred if the current owner transfers ownership of the system and records the transfer with us. The limited warranty on Dell-branded memory may not be transferred. You may record your transfer by going to Dell's website: • If you are an Individual Home Consumer, go to

[www.dell.com/us/en/dhs/topics/sbtopic\\_015\\_ccare.htm](http://www.dell.com/us/en/dhs/topics/sbtopic_015_ccare.htm)

• If you are a Small, Medium, Large, or Global Commercial Customer, go to [www.dell.com/us/en/biz/topics/sbtopic\\_ccare\\_nav\\_015\\_ccare.htm](http://www.dell.com/us/en/biz/topics/sbtopic_ccare_nav_015_ccare.htm)

• If you are a Government, Education, or Healthcare Customer, or an Individual Consumer who purchased through an employee purchase program, go to

[www.dell.com/us/en/pub/topics/sbtopic\\_015\\_ccare.htm](http://www.dell.com/us/en/pub/topics/sbtopic_015_ccare.htm)

If you do not have Internet access, call your customer care representative or call 1-800- 624-9897.

#### **"Total Satisfaction" Return Policy (U.S. Only)**

We value our relationship with you and want to make sure that you're satisfied with your purchases. That's why we offer a "Total Satisfaction" return policy for most products that you, the end-user customer, purchase directly from Dell. Under this policy, you may return to Dell products that you purchased directly from Dell for a credit or a refund of the purchase price paid, less shipping and handling and applicable return fees as follows:

**New Hardware Products and Accessories:** Unless you have a separate agreement with Dell, all hardware, accessories, peripherals, parts and unopened software still in its/their sealed package, excluding the products listed below, may be returned within twenty-one (21) days from the date on the packing slip or invoice.

Exclusions from the foregoing return policy:

New PowerEdge<sup>TM</sup>, PowerConnect<sup>TM</sup> and PowerVault<sup>TM</sup> products (excluding PowerVault 160T tape libraries) may be returned within thirty (30) days from the date on the packing slip or invoice, except that new PowerEdge<sup>TM</sup> SC servers and n series products purchased from the Small and Medium Business Sales Division may only be returned within fourteen (14) days from the date on the packing slip or invoice.

· Application software or an operating system that has been installed by Dell may not be returned unless you return the entire computer under the 21-day return policy, if applicable to your purchase (if not applicable to your purchase, you may not return application software or an operating system).

· Non-defective third party and Dell-branded software, peripheral, electronics and accessory products (for example: televisions, printers, projectors, MP3 players, PDAs, battery chargers, un-preinstalled third party software, wireless cards/access points/routers), including but not limited to those sold by or through Dell's "Software & Peripherals" or

"Electronics & Accessories" groups, may be returned within twenty-one (21) days from the date on the packing slip or invoice, but a fifteen percent (15%) return fee may be deducted from any refund or credit.

Dell | EMC storage products, EMC-branded products, Unisys-branded products,

PowerVault<sup>TM</sup> 160T tape libraries, enterprise software, non-Dell branded enterprise products, software and/or software licenses, or any non-Dell customized hardware and/or software product(s) may not be returned at any time.

• Reconditioned or Refurbished Dell - Branded Hardware Products and Parts - All reconditioned or refurbished PowerEdgeT , PowerConnectT and PowerVaultT products may be returned within thirty (30) days from the date on the packing slip or invoice. All other reconditioned or refurbished Dell-branded hardware products and parts may be returned within fourteen (14) days of the date on the packing slip or invoice.

• How to Return - To return products, e-mail or call Dell customer service to receive a Credit Return Authorization Number within the return policy period applicable to the product you want to return. You must obtain a Credit Return Authorization Number in order to return the product. See "Contacting Dell" or "Getting Help" in your customer documentation (or [www.dell.com/us/en/gen/contact.htm](http://www.dell.com/us/en/gen/contact.htm)) to find the appropriate contact information for obtaining customer assistance.

You must ship the products to Dell within five (5) days of the date that Dell issues the Credit Return Authorization Number. You must also return the products to Dell in their original packaging, in as-new condition along with any media, documentation, and all other items that were included in the original shipment, prepay shipping charges, and insure the shipment or accept the risk of loss or damage during shipment.

### **Limited Warranty Terms for Canada**

#### **What is covered by this limited warranty?**

This limited warranty covers defects in materials and workmanship in your -- our end-user customer's -- Dell-branded hardware products, including Dell-branded peripheral products.

#### **What is not covered by this limited warranty?**

This limited warranty does not cover:

• Software, including the operating system and software added to the Dell-branded

hardware products through our factory-integration system, or the reloading of the software

- Non-Dell branded products and accessories
- Problems that result from:
- External causes such as accident, abuse, misuse, or problems with electrical power
- Servicing not authorized by us
- Usage that is not in accordance with product instructions
- Failure to follow the product instructions or failure to perform preventive maintenance
- Problems caused by using accessories, parts, or components not supplied by us
- Products with missing or altered service tags or serial numbers
- Products for which we have not received payment

**THIS WARRANTY GIVES YOU SPECIFIC LEGAL RIGHTS, AND YOU MAY ALSO HAVE OTHER RIGHTS WHICH VARY FROM PROVINCE TO PROVINCE. DELL'S RESPONSIBILITY FOR MALFUNCTIONS AND DEFECTS IN PRODUCT IS LIMITED TO REPAIR AND REPLACEMENT AS SET FORTH IN THIS WARRANTY STATEMENT, FOR THE TERM OF THE WARRANTY PERIOD REFLECTED ON YOUR INVOICE. EXCEPT FOR THE EXPRESS WARRANTIES CONTAINED IN THIS WARRANTY STATEMENT, DELL DISCLAIMS ALL OTHER WARRANTIES AND CONDITIONS, EXPRESS OR IMPLIED, INCLUDING WITHOUT LIMITATION IMPLIED WARRANTIES AND CONDITIONS OF MERCHANTABILITY AND FITNESS FOR A PARTICULAR PURPOSE, STATUTORY OR OTHERWISE. SOME PROVINCES DO NOT ALLOW THE EXCLUSION OF CERTAIN IMPLIED WARRANTIES OR CONDITIONS, OR LIMITATIONS ON HOW**

#### **LONG AN IMPLIED WARRANTY OR CONDITION LASTS. THEREFORE, THE FOREGOING EXCLUSIONS AND LIMITATIONS MAY NOT APPLY TO YOU.**

**WE DO NOT ACCEPT LIABILITY BEYOND THE REMEDIES PROVIDED FOR IN THIS WARRANTY STATEMENT OR FOR SPECIAL, INDIRECT, CONSEQUENTIAL, OR INCIDENTAL DAMAGES, INCLUDING, WITHOUT LIMITATION, ANY LIABILITY FOR THIRD PARTY CLAIMS AGAINST YOU FOR DAMAGES, FOR PRODUCTS NOT BEING AVAILABLE FOR USE, OR FOR LOST DATA OR LOST SOFTWARE. OUR LIABILITY WILL BE NO MORE THAN THE AMOUNT YOU PAID FOR THE PRODUCT THAT IS THE SUBJECT OF A CLAIM. THIS IS THE MAXIMUM AMOUNT FOR WHICH WE ARE RESPONSIBLE.**

#### **SOME PROVINCES DO NOT ALLOW THE EXCLUSION OR LIMITATION OF SPECIAL, INDIRECT, INCIDENTAL, OR CONSEQUENTIAL DAMAGES, SO THE ABOVE LIMITATION OR EXCLUSION MAY NOT APPLY TO YOU.**

#### **How long does this limited warranty last?**

This limited warranty lasts for the time period indicated on your invoice, except that the limited warranty on Dell-branded batteries lasts only one year and the limited warranty on the lamps for Dell-branded projectors lasts only ninety days. The limited warranty begins on the date of the invoice. The warranty period is not extended if we repair or replace a warranted product or any parts. Dell may change the terms and availability of limited warranties, at its discretion, but any changes will not be retroactive (that is, the warranty terms in place at the time of purchase will apply to your purchase).

#### **What do I do if I need warranty service?**

Before the warranty expires, please call us at the relevant number listed in the following table. Please also have your Dell service tag number or order number available.

**Individual Home Consumers; Home Office and Small Business Customers:** Technical Support and Customer Service 1-800-847-4096 **Medium, Large, and Global Commercial Customers; Government, Education, and Healthcare Customers; and Value Added Resellers (VARs):** Technical Support 1-800-387-5757 Customer Service 2001 2002 1-800-326-9463 **Government or Education Customers, or Individual Home Consumers who purchased through an Employee Purchase Program:** Technical Support 1-800-387-5757 Customer Service 1-800-326-9463 (Extension 8221 for Individual Consumers) **Dell-Branded Memory** 1-888-363-5150

#### **What will Dell do?**

.

**During the first year of all limited warranties**: During the first year of all limited warranties, we will repair any Dell-branded hardware products returned to us that prove to be defective in materials or workmanship. If we are not able to repair the product, we will replace it with a comparable product that is new or refurbished.

When you contact us, we will issue a Return Material Authorization Number for you to include with your return. You must return the products to us in their original or equivalent packaging, prepay shipping charges, and insure the shipment or accept the risk if the product is lost or damaged in shipment. We will return the repaired or replacement products to you. We will pay to ship the repaired or replaced products to you if you use an address in Canada. Otherwise, we will ship the product to you freight collect.

If we determine that the problem is not covered under this warranty, we will notify you and inform you of service alternatives that are available to you on a fee basis

hard drive(s) and any other storage device(s) in the product(s). Remove any confidential, proprietary or personal information, removable media, such as floppy disks, CDs, or PC Cards. We are not responsible for any of your confidential, proprietary or personal information; lost or corrupted data; or damaged or lost removable media.

**During the remaining years following the first year of all limited warranties** : We will replace any defective part with new or refurbished parts, if we agree that it needs to be replaced. When you contact us, we will require a valid credit card number at the time you request a replacement part, but we will not charge you for the replacement part as long as you return the original part to us within thirty days after we ship the replacement part to you. If we do not receive the original part within thirty days, we will charge to your credit card the then-current standard price for that part.

We will pay to ship the part to you if you use an address in Canada. Otherwise, we will ship the part freight collect. We will also include a prepaid shipping container with each replacement part for your use in returning the replaced part to us.

**Hinweis:** Before you replace parts, make sure to back up the data on the hard drive(s) and any other storage device(s) in the product(s). We are not responsible for lost or corrupted data.

#### **What if I purchased an on-site service contract?**

If your service contract is with Dell, service will be provided to you under the terms of the service contract. Please refer to that contract for details on how to obtain service. Dell's service contracts can be found online at

**[www.dell.ca](http://www.dell.ca/)** or by calling Customer Care at 1-800-847-4096. If you purchased through us a service contract with one of our third-party service providers, please refer to that contract (mailed to you with your invoice) for details on how to obtain service.

#### **How will you fix my product?**

We use new and refurbished parts made by various manufacturers in performing warranty repairs and in building replacement parts and systems. Refurbished parts and systems are parts or systems that have been returned to Dell, some of which were never used by a customer. All parts and systems are inspected and tested for quality.

Replacement parts and systems are covered for the remaining period of the limited warranty for the product you bought. Dell owns all parts removed from repaired products.

#### **What do I do if I am not satisfied?**

We pride ourselves on our great customer service. If you are not satisfied with the service you receive under this limited warranty, please let us know. We have found that the best way to resolve issues regarding our limited warranty is to work together. If, after those discussions, you are still not satisfied, we believe arbitration is the most expeditious way to resolve your concerns. Therefore, **ANY CLAIM, DISPUTE, OR CONTROVERSY (WHETHER IN CONTRACT, TORT, OR OTHERWISE, WHETHER PREEXISTING, PRESENT OR FUTURE, AND INCLUDING STATUTORY, COMMON LAW, INTENTIONAL TORT, AND EQUITABLE CLAIMS) AGAINST DELL** arising from or relating to this limited warranty, its interpretation, or the breach, termination or validity thereof, the relationships which result from this limited warranty (including, to the full extent permitted by applicable law, relationships with third parties), Dell's advertising, or any related purchase **SHALL BE RESOLVED EXCLUSIVELY AND FINALLY BY BINDING ARBITRATION ADMINISTERED BY THE NATIONAL ARBITRATION FORUM (NAF)** under its Code of Procedure then in effect (available via the Internet at [www.arb-forum.com,](http://www.arb-forum.com/) or via telephone at 1-800-474-2371). The arbitration will be limited solely to the dispute or controversy between you and Dell. Any award of the arbitrator(s) shall be final and binding on each of the parties, and may be entered as a judgment in any court of competent jurisdiction. Information may be obtained and claims may be filed with the NAF at P.O. Box 50191, Minneapolis, MN 55405. **May I transfer the limited warranty?**

Limited warranties on systems may be transferred if the current owner transfers ownership of the system and records the transfer with us. The limited warranty on Dell-branded memory may not be transferred. You may record your transfer by going to our website: • If you are an Individual Home Consumer, go to

**[www.dell.com/us/en/dhs/topics/sbtopic\\_016\\_ccare.htm](http://www.dell.com/us/en/dhs/topics/sbtopic_016_ccare.htm)** • If you are a Home Office, Small, Medium, Large, or Global Commercial Customer, go to **[www.dell.com/us/en/biz/topics/sbtopic\\_ccare\\_nav\\_016\\_ccare.htm](http://www.dell.com/us/en/biz/topics/sbtopic_ccare_nav_016_ccare.htm)** • If you are a Government, Education, or Healthcare Customer, or an Individual Home Consumer who purchased through an Employee Purchase Program, go to **[www.dell.com/us/en/pub/topics/sbtopic\\_016\\_ccare.htm](http://www.dell.com/us/en/pub/topics/sbtopic_016_ccare.htm)** If you do not have Internet access, please call Dell at 1-800-326-9463.

#### **"Total Satisfaction" Return Policy**

If you are an end-user customer who bought new products directly from Dell, you may return them to Dell up to 30 days after you receive them for a refund or credit of the product purchase price. If you are an end-user customer who bought reconditioned or refurbished products from Dell, you may return them to Dell within 14 days after the date of invoice for a refund or credit of the product purchase price. In either case, the refund or credit will not include any shipping and handling charges shown on your invoice and will be subject to a fifteen percent (15%) restocking fee, unless otherwise prohibited by law. If you are an organization that bought the products under a written agreement with Dell, the agreement may contain different terms for the return of products than specified by this policy.

To return products, you must call Dell Customer Service at 1-800-387-5759 to receive a Credit Return Authorization Number. To expedite the process of your refund or credit, Dell expects you to return the products to Dell in their original packaging within five days of the date that Dell issues the Credit Return Authorization Number. You must also prepay shipping charges and insure the shipment or accept the risk of loss or damage during shipment. You may return software for a refund or credit only if the sealed package containing the floppy disk(s) or CD(s) is unopened. Returned products must be in as-new condition, and all of the manuals, floppy disk(s), CD(s), power cables, and other items included with a product must be returned with it. For customers who want to return, for refund or credit only, either application or operating system software that has been installed by Dell, the whole system must be returned, along with any media and documentation that may have been included in the original shipment.

The "Total Satisfaction" Return Policy does not apply to Dell | EMC storage products. It also does not apply to products purchased through Dell's Software and Peripherals division. For those products, please instead refer to Dell's Software and Peripheral's then-current return policy (see the following section, "Dell Software and Peripherals (Canada Only)").

#### **Dell Software and Peripherals (Canada Only)**

#### **Third-Party Software and Peripherals Products**

Similar to other resellers of software and peripherals, Dell does not warrant third-party products. Third-party software and peripheral products are covered by the warranties provided by the original manufacturer or publisher only. Third party manufacturer warranties vary from product to product. Consult your product documentation for specific warranty information. More information may also be available from the manufacturer or publisher.

While Dell offers a wide selection of software and peripheral products, we do not specifically test or guarantee that all of the products we offer work with any or all of the various models of Dell computers, nor do we test or guarantee all of the products we sell on the hundreds of different brands of computers available today. If you have questions about compatibility, we recommend and encourage you to contact the third-party software and peripheral product manufacturer or publisher directly.

#### **Dell-Branded Peripheral Products**

Dell does provide a limited warranty for new Dell-branded peripheral products (products for which Dell is listed as the manufacturer) such as monitors, batteries, memory, docking stations, and projectors). To determine which limited warranty applies to the product you purchased, see the Dell invoice and/or the product documentation that accompanied your product. Descriptions of Dell's limited warranties are described in preceding sections.

#### **Return Policy**

If you are an end-user customer who bought Dell Software and Peripherals products directly from a Dell company, you may return Dell Software and Peripherals products that are in asnew condition to Dell up to 30 days from the date of invoice for a refund of the product purchase price if already paid. This refund will not include any shipping and handling charges shown on your invoice; you are responsible for those.

To return products, you must call Dell Customer Service at 1-800-387-5759 to receive a Credit Return Authorization Number. You must ship the Dell Software and Peripherals products back to Dell in their original manufacturer's packaging (which must be in as-new condition), prepay shipping charges, and insure the shipment or accept the risk of loss or damage during shipment.

To qualify for refund or replacement, returned products must be in as-new condition, software products must be unopened, and all of the manuals, floppy disk(s), CD(s), power cables, and other items included with a product must be returned with it.

#### **One-Year End-User Manufacturer Guarantee (Latin America and the Caribbean Only)**

#### **Guarantee**

Dell Inc ("Dell") warrants to the end user in accordance with the following provisions that its branded hardware products, purchased by the end user from a Dell company or an authorized Dell distributor in Latin America or the Caribbean, will be free from defects in materials, workmanship, and design affecting normal use, for a period of one year from the original purchase date. Products for which proper claims are made will, at Dell's option, be repaired or replaced at Dell's expense. Dell owns all parts removed from repaired products. Dell uses new and reconditioned parts made by various manufacturers in performing repairs and building replacement products.

#### **Exclusions**

This Guarantee does not apply to defects resulting from: improper or inadequate installation, use, or maintenance; actions or modifications by unauthorized third parties or the end user; accidental or willful damage; or normal wear and tear.

#### **Making a Claim**

Claims must be made in Latin America or the Caribbean by contacting the Dell point of sale within the guarantee period. The end user must always supply proof of purchase, indicating name and address of the seller, date of purchase, model and serial number, name and address of the customer, and details of symptoms and configuration at the time of malfunction, including peripherals and software used. Otherwise, Dell may refuse the guarantee claim. Upon diagnosis of a warranted defect, Dell will make arrangements and pay for ground freight and insurance to and from Dell's repair/replacement center. The end user must ensure that the defective product is available for collection properly packed in original or equally protective packaging together with the details listed above and the return number provided to the end user by Dell.

#### **Limitation and Statutory Rights**

Dell makes no other warranty, guarantee or like statement other than as explicitly stated above, and this Guarantee is given in place of all other guarantees whatsoever, to the

fullest extent permitted by law. In the absence of applicable legislation, this Guarantee will be the end user's sole and exclusive remedy against Dell or any of its affiliates, and neither Dell nor any of its affiliates shall be liable for loss of profit or contracts, or any other indirect or consequential loss arising from negligence, breach of contract, or howsoever.

**This Guarantee does not impair or affect mandatory statutory rights of the end user against and/or any rights resulting from other contracts concluded by the end user with Dell and/or any other seller.**

**Dell World Trade LP** One Dell Way, Round Rock, TX 78682, USA

**Dell Computadores do Brasil Ltda (CNPJ No. 72.381.189/0001-10) / Dell Commercial do Brasil Ltda (CNPJ No. 03 405 822/0001-40)** Avenida Industrial Belgraf, 400 92990-000 - Eldorado do Su - RS - Brasil

**Dell Computer de Chile Ltda** Coyancura 2283, Piso 3- Of.302, Providencia, Santiago - Chile

**Dell Computer de Colombia Corporation** Carrera 7 #115-33 Oficina 603 Bogota, Colombia

**Dell Computer de Mexico SA de CV** Paseo de la Reforma 2620 - 11° Piso Col. Lomas Altas 11950 México, D.F.

[Zurück zum Anfang](#page-72-1)

[Zurück zum Inhaltsverzeichnis](#page-90-0)
<span id="page-72-2"></span><span id="page-72-1"></span>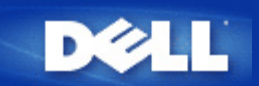

Technische Daten und Zulassungsbestimmungen: Dell™ Wireless 4350 Small Network Access Point Benutzerhandbuch

### [Technische Daten](#page-72-0)

[Zulassungsbestimmungen](#page-74-0)

[Garantie- und Rückgabebedingungen](#page-76-0)

#### Drahtlose Zusammenarbeit

Die Dell Wireless 4350 Small Network Access Point Produkte sind dafür ausgelegt, dass sie mit allen drahtlosen LAN Produkten zusammenarbeiten, die auf Direct Sequence Spread Spectrum (DSSS) und Orthogonal Frequency Division Multiplexing (OFDM) basieren und die folgende Standards erfüllen:

- IEEE 802.11b Standard für Wireless LAN
- IEEE 802.11g Standard für Wireless LAN
- · Wireless Fidelity (WiFi) Zertifizierung, wie von der WECA (Wireless Ethernet Compatibility Alliance) definiert

#### Drahtloses 802.11 und Ihre Gesundheit

Der Dell Wireless 4350 Small Network Access Point strahlt, wie andere drahtlos arbeitende Geräte, Energie in Form von elektromagnetischen Funkwellen aus. Die ausgestrahlte Energie ist jedoch kleiner als die Abstrahlung elektromagnetischen Funkwellen anderer Geräte wie Mobiltelefonen. Der Dell Wireless 4350 Small Network Access Point arbeitet innerhalb der Richtlinien die in den Funkfrequenzsicherheitsstandards und -empfehlungen definiert sind. Diese Standards und Empfehlungen geben den Konsens der wissenschaftlichen Erkenntnisse wieder. In gewissen Situationen oder Umgebungen kann die Verwendung des Dell Wireless 4350 Small Network Access Points durch den Besitzer eines Gebäudes, oder den Vertreter einer Organisation, eingeschränkt werden. Zum Beispiel in den folgenden Situationen:

- · Benützung des Dell Wireless 4350 Small Network Access Points in einem Flugzeug, oder
- · Benützung des Dell Wireless 4350 Small Network Access Points in einer anderen Umgebung wo die Störung eines Gerätes oder Dienstes schädigende Auswirkungen haben kann.

Wenn Sie sich nicht sicher sind über die Richtlinien, die für eine Spezielle Organisation oder Umgebung (z.B. Flughafen) gelten, werden Sie angehalten zuerst um Erlaubnis für die Verwendung des Dell Wireless 4350 Small Network Access Point zu fragen.

#### [Zurück zum Anfang](#page-72-1)

#### <span id="page-72-0"></span>Technische Daten

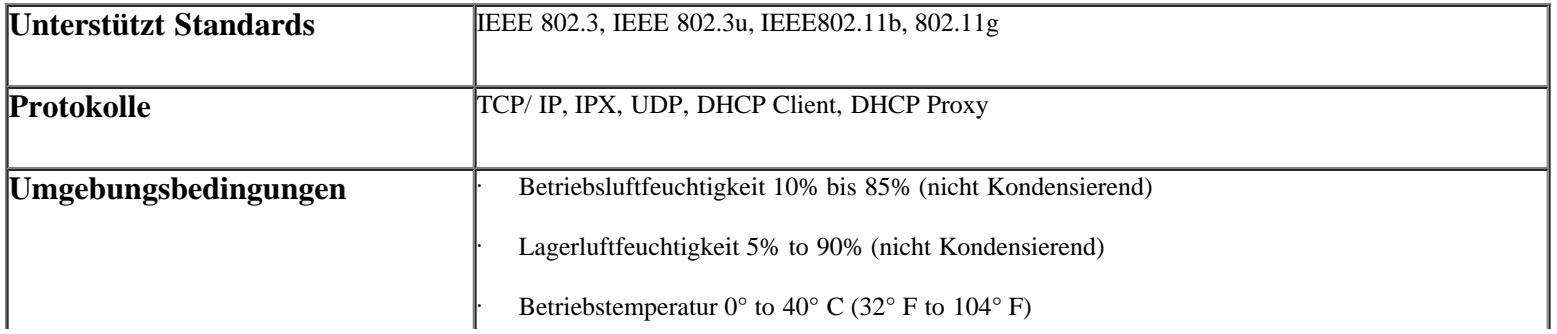

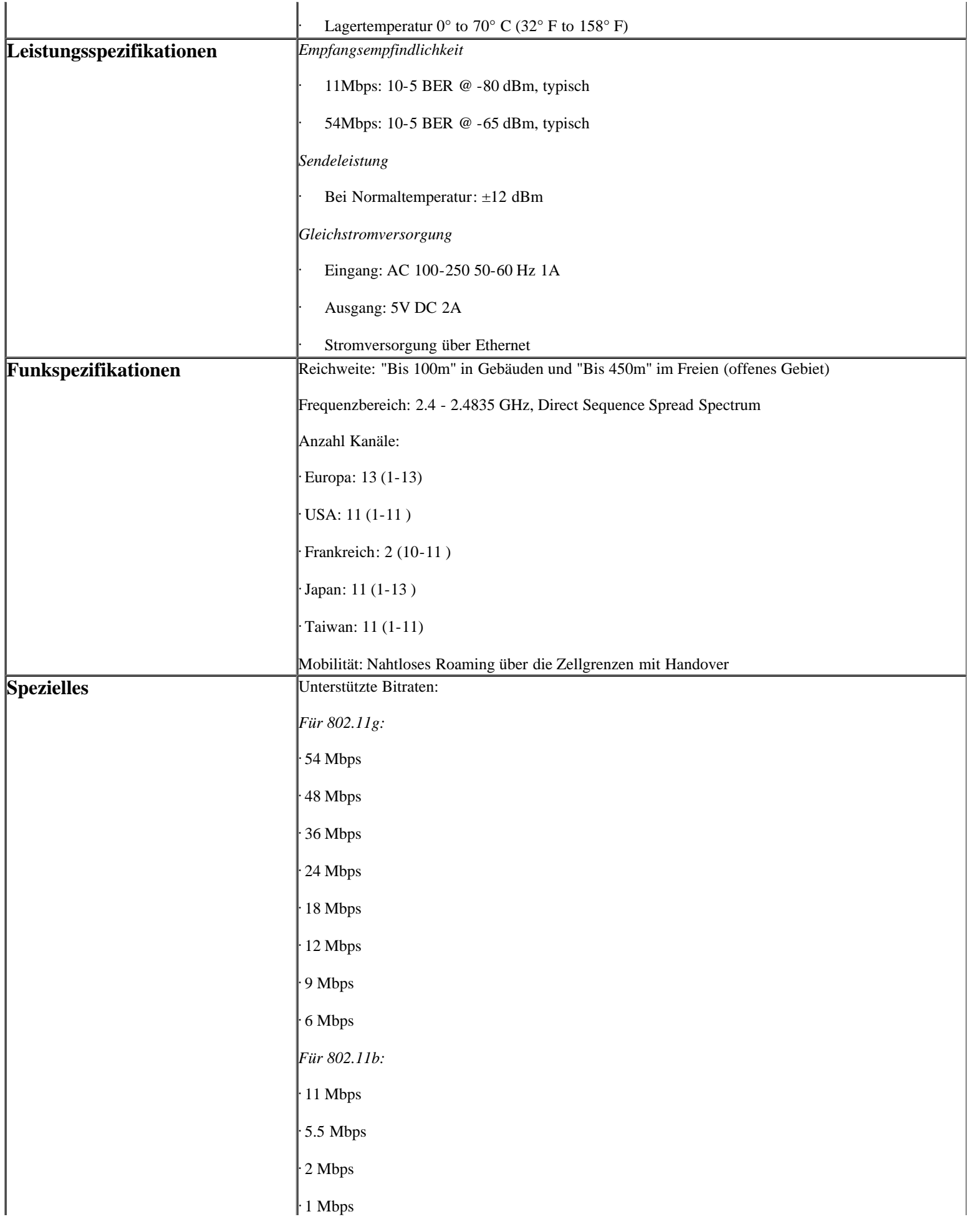

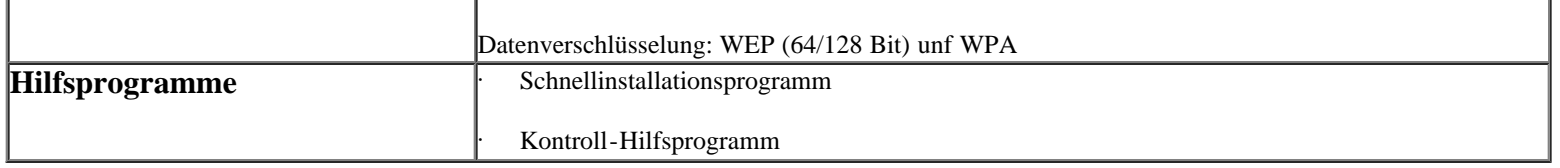

### [Zurück zum Anfang](#page-72-1)

<span id="page-74-0"></span>Zulassungsbestimmungen

Der Dell Wireless 4350 Small Network Access Point muss streng nach den vom Hersteller angegebenen Instruktionen aufgestellt werden. Diese Instruktionen sind in der Dokumentation zum Gerät beschrieben. Für landesspezifische Zulassungen, siehe Funkzulassungen. Dell Inc ist nicht für Störungen von Radio oder Fernsehen verantwortlich, die durch unerlaubte Modifikationen an Geräten oder durch den Ersatz von Teilen oder Kabeln die nicht den Spezifikationen von Dell Inc entsprechen, auftreten. Die Beseitigung von solchen, durch unerlaubtes modifizieren, ersetzen oder zusammenhängen, auftretenden Störungen liegt in der Verantwortung der Benutzer. Dell Inc und die autorisierten Wiederverkäufer können nicht für Beschädigungen oder die Verletzung von Gesetzen verantwortlich gemacht werden, die dadurch entstehen, dass der Benutzer sich nicht an diese Richtlinien hält.

Für die aktuellsten Zulassungsbestimmungen, Dokumentationen und anderen Updates, besuchen Sie bitte die Dell Website unter [support.dell.com.](http://support.dell.com/)

Canada -- Industry Canada (IC)

This device complies with RSS210 of Industry Canada.

[Zurück zum Anfang](#page-72-1)

Europe -- EU Declaration of Conformity

This equipment complies with the essential requirements of the European Union directive 1999/5/EC.

Cet équipement est conforme aux principales caractéristiques définies dans la Directive européenne RTTE 1999/5/CE.

Die Geräte erfüllen die grundlegenden Anforderungen der RTTE-Richtlinie 1999/5/EG.

Questa apparecchiatura è conforme ai requisiti essenziali della Direttiva Europea R&TTE 1999/5/CE.

Este equipo cumple los requisitos principales de la Directiva 1999/5/CE de la UE, "Equipos de Terminales de Radio y Telecomunicaciones". Este equipamento cumpre os requisitos essenciais da Directiva 1999/5/CE do Parlamento Europeu e do Conselho (Directiva RTT).

Deze apparatuur voldoet aan de noodzakelijke vereisten van EU-richtlijn betreffende radioapparatuur en telecommunicatie-eindapparatuur 1999/5/EG.

Dette udstyr opfylder de Væsentlige krav i EU's direktiv 1999/5/EC om Radio- og teleterminaludstyr.

Dette utstyret er i overensstemmelse med hovedkravene i R&TTE-direktivet (1999/5/EC) fra EU.

Utrustningen uppfyller kraven för EU-direktivet 1999/5/EC om ansluten teleutrustning och ömsesidigt erkännande av utrustningens överensstämmelse (R&TTE).

Tämä laite vastaa EU:n radio- ja telepäätelaitedirektiivin (EU R&TTE Directive 1999/5/EC) vaatimuksia.

### [Zurück zum Anfang](#page-72-1)

France

Some areas of France have a restricted frequency band. The worst-case maximum authorized power indoors is:

10 mW for the entire 2.4 GHz band (2400 MHz - 2483.5 MHz)

100 mW for frequencies between 2446.5 MHz and 2483.5 MHz (NOTE - Channels 10 through 13 inclusive operate in the band 2446.6 MHz - 2483.5 MHz)

There are few possibilities for outdoor use: On private property or on the private property of public persons, use is subject to a preliminary authorization procedure by the Ministry of Defence, with maximum authorized power of 100 mW in the 2446.5 - 2483.5 MHz band. Use outdoors on public property is not permitted.

In the departments listed below, for the entire 2.4 GHz band:

Maximum authorized power indoors is 100 mW

Maximum authorized power outdoors is 10 mW

Departements in which the use of the 2400 - 2483.5 MHz band is permitted with an EIRP of less than 100 mW indoors and less than 10 mW outdoors:

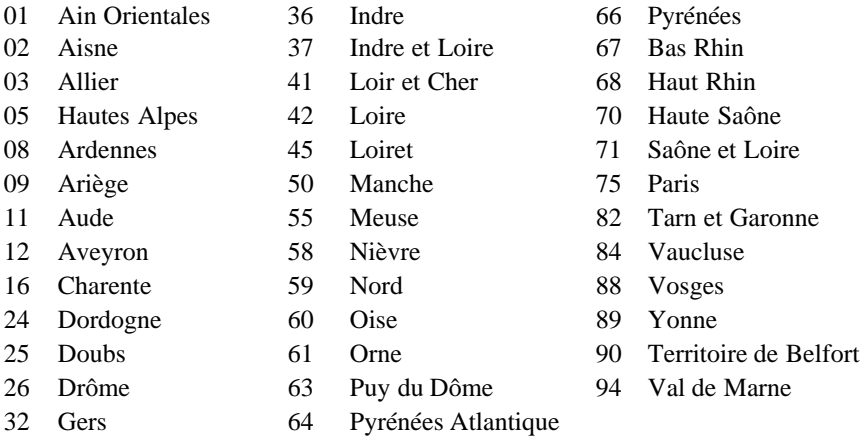

This requirement is likely to change over time, allowing you to use your wireless LAN card in more areas within France. Please check with ART for the latest information ([www.art-telecom.fr](http://www.art-telecom.fr/))

**Hinweis:***Your Dell Wireless 4350 Small Network Access Point transmits less than 100 mW, but more than 10 mW.*

#### [Zurück zum Anfang](#page-72-1)

Italia

A license is required for indoor use. Outdoor use is prohibited.

E' necessaria la concessione ministeriale anche per l'uso interno. Verificare con i rivenditori la procedura da seguire. L'uso per installazione in esterni non e' permessa.

#### [Zurück zum Anfang](#page-72-1)

USA -- Federal Communications Commission (FCC)

This device complies with Part 15 of the FCC Rules. Operation of the device is subject to the following two conditions:

This device may not cause harmful interference.

This device must accept any interference that may cause undesired operation.

Dell declares that WAPA-118GD (FCC ID: MXF-A930909G) is limited in CH1~CH11 for 2.4GHz by specified firmware controlled in U.S.A.

#### Interference statement

This equipment has been tested and found to comply with the limits for a Class B digital device, pursuant to Part 15 of the FCC Rules. These limits are designed to provide reasonable protection against harmful interference in a residential installation. This equipment generates, uses, and can radiate radio frequency energy. If the equipment is not installed and used in accordance with the instructions, the equipment may cause harmful interference to radio communications. There is no guarantee, however, that such interference will not occur in a particular installation. If this equipment does cause harmful interference to radio or television reception (which can be determined by turning the equipment off and on), the user is encouraged to try to correct the interference by taking one or more of the following measures:

Reorient or relocate the receiving antenna.

Increase the distance between the equipment and the receiver.

Connect the equipment to an outlet on a circuit different from that to which the receiver is connected.

Consult the dealer or an experienced radio/TV technician for help.

**Hinweis:** This Dell Wireless 4350 Small Network Access Point device must be installed and used in strict accordance with the manufacturer's instructions as described in the user documentation that comes with the product. Any other installation or use will violate FCC Part 15 regulations.

### IMPORTANT NOTE

FCC RF Radiation Exposure Statement

This equipment complies with FCC RF radiation exposure limits set forth for an uncontrolled environment. This equipment should be installed and operated with a minimum distance of 20 centimeters between the radiator and your body. This transmitter must not be co-located or operating in conjunction with any other antenna or transmitter.

#### Radio approvals

To determine whether you are allowed to use your wireless network device in a specific country, please check to see if the radio type number that is printed on the identification label of your device is listed on the radio approval list posted on the general Dell support site at [support.dell.com.](http://support.dell.com/)

### [Zurück zum Anfang](#page-72-1)

### <span id="page-76-0"></span>**Limited Warranties and Return Policy**

Dell-branded hardware products purchased in the U.S. or Canada come with either a 90-day (U.S. only), one-year, two-year, three-year, or four-year limited warranty. To determine which warranty you purchased, see the invoice that accompanied your hardware product(s). The following sections describe the limited warranties and return policy for the U.S., the limited warranties and return policy for Canada, and the manufacturer guarantee for Latin America and the Caribbean.

### **Limited Warranty for the U.S.**

#### **What is covered by this limited warranty?**

This limited warranty covers defects in materials and workmanship in your - our end-user customer's - Dell-branded hardware products, including Dell-branded peripheral products.

### **What is not covered by this limited warranty?**

This limited warranty does not cover:

- Software, including the operating system and software added to the Dell-branded hardware products through our factory-integration system, third-party software, or the reloading of software
- Non-Dell-branded products and accessories
- Problems that result from:
- External causes such as accident, abuse, misuse, or problems with electrical power
- Servicing not authorized by us
- Usage that is not in accordance with product instructions
- Failure to follow the product instructions or failure to perform preventive maintenance
- Problems caused by using accessories, parts, or components not supplied by us
- Products with missing or altered service tags or serial numbers
- Products for which we have not received payment

**THIS WARRANTY GIVES YOU SPECIFIC LEGAL RIGHTS, AND YOU MAY ALSO HAVE OTHER RIGHTS WHICH VARY FROM STATE TO STATE (OR JURISDICTION TO JURISDICTION). DELL'S RESPONSIBILITY FOR MALFUNCTIONS AND DEFECTS IN HARDWARE IS LIMITED TO REPAIR AND REPLACEMENT AS SET FORTH IN THIS WARRANTY STATEMENT. ALL EXPRESS AND IMPLIED WARRANTIES FOR THE PRODUCT, INCLUDING BUT NOT LIMITED TO ANY IMPLIED WARRANTIES AND**

**CONDITIONS OF MERCHANTABILITY AND FITNESS FOR A PARTICULAR PURPOSE, ARE LIMITED IN TIME TO THE TERM OF THE LIMITED WARRANTY PERIOD REFLECTED ON YOUR INVOICE. NO WARRANTIES, WHETHER EXPRESS OR IMPLIED, WILL APPLY AFTER THE LIMITED WARRANTY PERIOD HAS EXPIRED. SOME STATES DO NOT ALLOW LIMITATIONS ON HOW LONG AN IMPLIED WARRANTY LASTS, SO THIS LIMITATION MAY NOT APPLY TO YOU.** 

**WE DO NOT ACCEPT LIABILITY BEYOND THE REMEDIES PROVIDED FOR IN THIS LIMITED WARRANTY OR FOR CONSEQUENTIAL OR INCIDENTAL DAMAGES, INCLUDING, WITHOUT LIMITATION, ANY LIABILITY FOR THIRD PARTY CLAIMS AGAINST YOU FOR DAMAGES, FOR PRODUCTS NOT BEING AVAILABLE FOR USE, OR FOR LOST DATA OR LOST SOFTWARE. OUR LIABILITY WILL BE NO MORE THAN THE AMOUNT YOU PAID FOR THE PRODUCT THAT IS THE SUBJECT OF A CLAIM. THIS IS THE MAXIMUM AMOUNT FOR WHICH WE ARE RESPONSIBLE. SOME STATES DO NOT ALLOW THE EXCLUSION OR LIMITATION OF INCIDENTAL OR CONSEQUENTIAL DAMAGES, SO THE ABOVE LIMITATION OR EXCLUSION MAY NOT APPLY TO YOU.**

#### **How long does this limited warranty last?**

This limited warranty lasts for the time period indicated on your invoice, except that the limited warranty on Dell-branded batteries lasts only one year and the limited warranty on the lamps for Dellbranded projectors lasts only ninety days. The limited warranty begins on the date of the invoice. The warranty period is not extended if we repair or replace a warranted product or any parts. Dell may change the availability of limited warranties, at its discretion, but any changes will not be retroactive.

#### **What do I do if I need warranty service?**

Before the warranty expires, please call us at the relevant number listed in the following table. Please also have your Dell service tag number or order number available.

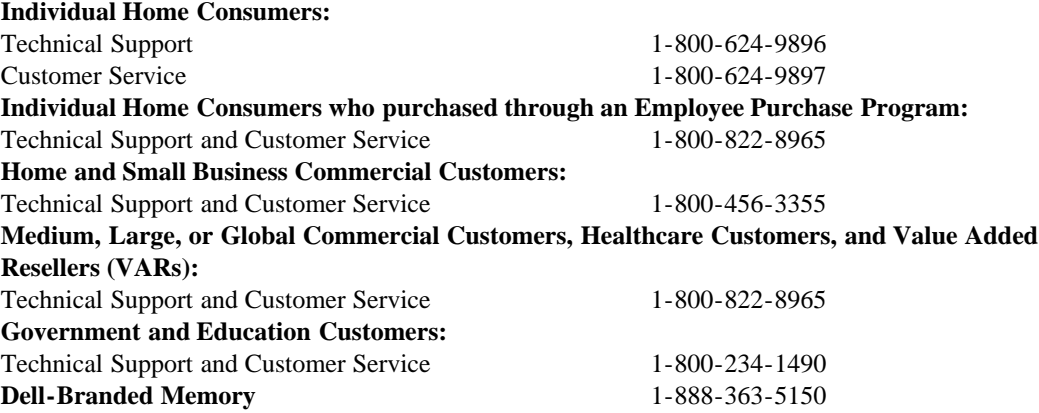

#### **What will Dell do?**

**During the first 90 days of the 90-day limited warranty and the first year of all other limited warranties**: For the first 90 days of the 90-day limited warranty and the first year of all other limited warranties, we will repair any Dell-branded hardware products returned to us that prove to be defective in materials or workmanship. If we are not able to repair the product, we will replace it with a comparable product that is new or refurbished.

When you contact us, we will issue a Return Material Authorization Number for you to include with your return. You must return the products to us in their original or equivalent packaging, prepay shipping charges, and insure the shipment or accept the risk if the product is lost or damaged in shipment. We will return the repaired or replacement products to you. We will pay to ship the repaired or replaced products to you if you use an address in the United States (excluding Puerto Rico and U.S. possessions and territories). Otherwise, we will ship the product to you freight collect.

If we determine that the product is not covered under this warranty, we will notify you and inform you of service alternatives that are available to you on a fee basis.

**Hinweis:** Before you ship the product(s) to us, make sure to back up the data on the hard drive(s)

and any other storage device(s) in the product(s). Remove any confidential, proprietary, or personal information and removable media such as floppy disks, CDs, or PC Cards. We are not responsible for any of your confidential, proprietary, or personal information; lost or corrupted data; or damaged or lost removable media.

**During the remaining years**: For the remaining period of the limited warranty, we will replace any defective part with new or refurbished parts, if we agree that it needs to be replaced. When you contact us, we will require a valid credit card number at the time you request a replacement part, but we will not charge you for the replacement part as long as you return the original part to us within thirty days after we ship the replacement part to you. If we do not receive the original part within thirty days, we will charge to your credit card the then-current standard price for that part.

We will pay to ship the part to you if you use an address in the United States (excluding Puerto Rico and U.S. possessions and territories). Otherwise, we will ship the part freight collect. We will also include a prepaid shipping container with each replacement part for your use in returning the replaced part to us.

**Hinweis:** Before you replace parts, make sure to back up the data on the hard drive(s) and any other storage device(s) in the product(s). We are not responsible for lost or corrupted data.

#### **What if I purchased a service contract?**

If your on-site service contract is with Dell, on-site service will be provided to you under the terms of the on-site service agreement. Please refer to that contract for details on how to obtain service.

If you purchased through us a service contract with one of our third-party service providers, please refer to that contract for details on how to obtain service.

#### **How will you fix my product?**

We use new and refurbished parts made by various manufacturers in performing warranty repairs and in building replacement parts and systems. Refurbished parts and systems are parts or systems that have been returned to Dell, some of which were never used by a customer. All parts and systems are inspected and tested for quality.

Replacement parts and systems are covered for the remaining period of the limited warranty for the product you bought.

### **What do I do if I am not satisfied?**

We pride ourselves on our great customer service. If you are not satisfied with the service you receive under this limited warranty, please let us know. We have found that the best way to resolve issues regarding our limited warranty is to work together. If, after those discussions, you are still not satisfied, we believe arbitration is the most expeditious way to resolve your concerns. Therefore, **ANY CLAIM, DISPUTE, OR CONTROVERSY (WHETHER IN CONTRACT, TORT, OR OTHERWISE, WHETHER PREEXISTING, PRESENT, OR FUTURE, AND INCLUDING STATUTORY, COMMON LAW, INTENTIONAL TORT, AND EQUITABLE CLAIMS) AGAINST DELL** arising from or relating to this limited warranty, its interpretation, or the breach, termination, or validity thereof, the relationships which result from this limited warranty (including, to the full extent permitted by applicable law, relationships with third parties), Dell's advertising, or any related purchase **SHALL BE RESOLVED EXCLUSIVELY AND FINALLY BY BINDING ARBITRATION ADMINISTERED BY THE NATIONAL ARBITRATION FORUM (NAF)** under its Code of Procedure then in effect (available via the Internet at [www.arb-forum.com](http://www.arb-forum.com/) or via telephone at 1-800-474-2371). The arbitration will be limited solely to the dispute or controversy between you and Dell. Any award of the arbitrator(s) shall be final and binding on each of the parties, and may be entered as a judgment in any court of competent jurisdiction. Information may be obtained and claims may be filed with the NAF at P.O. Box 50191, Minneapolis, MN 55405. This provision applies only to individual home consumers and consumers who purchased through an employee purchase program. It does not apply to small, medium, large, and global commercial customers or government, education, and healthcare customers.

### **May I transfer the limited warranty?**

Limited warranties on systems may be transferred if the current owner transfers ownership of the system and records the transfer with us. The limited warranty on Dell-branded memory may not be transferred. You may record your transfer by going to Dell's website: • If you are an Individual Home Consumer, go to [www.dell.com/us/en/dhs/topics/sbtopic\\_015\\_ccare.htm](http://www.dell.com/us/en/dhs/topics/sbtopic_015_ccare.htm) • If you are a Small, Medium, Large, or Global Commercial Customer, go to [www.dell.com/us/en/biz/topics/sbtopic\\_ccare\\_nav\\_015\\_ccare.htm](http://www.dell.com/us/en/biz/topics/sbtopic_ccare_nav_015_ccare.htm) • If you are a Government, Education, or Healthcare Customer, or an Individual Consumer who purchased through an employee purchase program, go to [www.dell.com/us/en/pub/topics/sbtopic\\_015\\_ccare.htm](http://www.dell.com/us/en/pub/topics/sbtopic_015_ccare.htm) If you do not have Internet access, call your customer care representative or call 1-800-624-9897.

### **"Total Satisfaction" Return Policy (U.S. Only)**

We value our relationship with you and want to make sure that you're satisfied with your purchases. That's why we offer a "Total Satisfaction" return policy for most products that you, the end-user customer, purchase directly from Dell. Under this policy, you may return to Dell products that you purchased directly from Dell for a credit or a refund of the purchase price paid, less shipping and handling and applicable return fees as follows:

**New Hardware Products and Accessories:** Unless you have a separate agreement with Dell, all hardware, accessories, peripherals, parts and unopened software still in its/their sealed package, excluding the products listed below, may be returned within twenty-one (21) days from the date on the packing slip or invoice.

Exclusions from the foregoing return policy:

New PowerEdge<sup>TM</sup>, PowerConnect<sup>TM</sup> and PowerVault<sup>TM</sup> products (excluding PowerVault 160T tape libraries) may be returned within thirty (30) days from the date on the packing slip or invoice, except that new PowerEdge<sup>TM</sup> SC servers and n series products purchased from the Small and Medium Business Sales Division may only be returned within fourteen (14) days from the date on the packing slip or invoice.

· Application software or an operating system that has been installed by Dell may not be returned unless you return the entire computer under the 21-day return policy, if applicable to your purchase (if not applicable to your purchase, you may not return application software or an operating system).

· Non-defective third party and Dell-branded software, peripheral, electronics and accessory products (for example: televisions, printers, projectors, MP3 players, PDAs, battery chargers, unpreinstalled third party software, wireless cards/access points/routers), including but not limited to those sold by or through Dell's "Software & Peripherals" or "Electronics & Accessories" groups, may be returned within twenty-one (21) days from the date on the packing slip or invoice, but a fifteen percent (15%) return fee may be deducted from any refund or credit.

Dell | EMC storage products, EMC-branded products, Unisys-branded products, PowerVault<sup>TM</sup> 160T tape libraries, enterprise software, non-Dell branded enterprise products, software and/or software licenses, or any non-Dell customized hardware and/or software product(s) may not be returned at any time.

• Reconditioned or Refurbished Dell - Branded Hardware Products and Parts - All reconditioned or refurbished PowerEdgeT , PowerConnectT and PowerVaultT products may be returned within thirty (30) days from the date on the packing slip or invoice. All other reconditioned or refurbished Dellbranded hardware products and parts may be returned within fourteen (14) days of the date on the packing slip or invoice.

• How to Return - To return products, e-mail or call Dell customer service to receive a Credit Return Authorization Number within the return policy period applicable to the product you want to return. You must obtain a Credit Return Authorization Number in order to return the product. See "Contacting Dell" or "Getting Help" in your customer documentation (or [www.dell.com/us/en/gen/contact.htm](http://www.dell.com/us/en/gen/contact.htm)) to

find the appropriate contact information for obtaining customer assistance.

You must ship the products to Dell within five (5) days of the date that Dell issues the Credit Return Authorization Number. You must also return the products to Dell in their original packaging, in asnew condition along with any media, documentation, and all other items that were included in the original shipment, prepay shipping charges, and insure the shipment or accept the risk of loss or damage during shipment.

### **Limited Warranty Terms for Canada**

#### **What is covered by this limited warranty?**

This limited warranty covers defects in materials and workmanship in your -- our end-user customer's -- Dell-branded hardware products, including Dell-branded peripheral products.

### **What is not covered by this limited warranty?**

This limited warranty does not cover:

• Software, including the operating system and software added to the Dell-branded hardware products through our factory-integration system, or the reloading of the software

- Non-Dell branded products and accessories
- Problems that result from:
- External causes such as accident, abuse, misuse, or problems with electrical power
- Servicing not authorized by us
- Usage that is not in accordance with product instructions
- Failure to follow the product instructions or failure to perform preventive maintenance
- Problems caused by using accessories, parts, or components not supplied by us
- Products with missing or altered service tags or serial numbers
- Products for which we have not received payment

**THIS WARRANTY GIVES YOU SPECIFIC LEGAL RIGHTS, AND YOU MAY ALSO HAVE OTHER RIGHTS WHICH VARY FROM PROVINCE TO PROVINCE. DELL'S RESPONSIBILITY FOR MALFUNCTIONS AND DEFECTS IN PRODUCT IS LIMITED TO REPAIR AND REPLACEMENT AS SET FORTH IN THIS WARRANTY STATEMENT, FOR THE TERM OF THE WARRANTY PERIOD REFLECTED ON YOUR INVOICE. EXCEPT FOR THE EXPRESS WARRANTIES CONTAINED IN THIS WARRANTY STATEMENT, DELL DISCLAIMS ALL OTHER WARRANTIES AND CONDITIONS, EXPRESS OR IMPLIED, INCLUDING WITHOUT LIMITATION IMPLIED WARRANTIES AND CONDITIONS OF MERCHANTABILITY AND FITNESS FOR A PARTICULAR PURPOSE, STATUTORY OR OTHERWISE. SOME PROVINCES DO NOT ALLOW THE EXCLUSION OF CERTAIN IMPLIED WARRANTIES OR CONDITIONS, OR LIMITATIONS ON HOW LONG AN IMPLIED WARRANTY OR CONDITION LASTS. THEREFORE, THE FOREGOING EXCLUSIONS AND LIMITATIONS MAY NOT APPLY TO YOU.**

**WE DO NOT ACCEPT LIABILITY BEYOND THE REMEDIES PROVIDED FOR IN THIS WARRANTY STATEMENT OR FOR SPECIAL, INDIRECT, CONSEQUENTIAL, OR INCIDENTAL DAMAGES, INCLUDING, WITHOUT LIMITATION, ANY LIABILITY FOR THIRD PARTY CLAIMS AGAINST YOU FOR DAMAGES, FOR PRODUCTS NOT BEING AVAILABLE FOR USE, OR FOR LOST DATA OR LOST SOFTWARE. OUR LIABILITY WILL BE NO MORE THAN THE AMOUNT YOU PAID FOR THE PRODUCT THAT IS THE SUBJECT OF A CLAIM. THIS IS THE MAXIMUM AMOUNT FOR WHICH WE ARE RESPONSIBLE.**

**SOME PROVINCES DO NOT ALLOW THE EXCLUSION OR LIMITATION OF SPECIAL, INDIRECT, INCIDENTAL, OR CONSEQUENTIAL DAMAGES, SO THE ABOVE LIMITATION OR EXCLUSION MAY NOT APPLY TO YOU.** 

#### **How long does this limited warranty last?**

This limited warranty lasts for the time period indicated on your invoice, except that the limited warranty on Dell-branded batteries lasts only one year and the limited warranty on the lamps for Dellbranded projectors lasts only ninety days. The limited warranty begins on the date of the invoice. The

warranty period is not extended if we repair or replace a warranted product or any parts. Dell may change the terms and availability of limited warranties, at its discretion, but any changes will not be retroactive (that is, the warranty terms in place at the time of purchase will apply to your purchase).

#### **What do I do if I need warranty service?**

Before the warranty expires, please call us at the relevant number listed in the following table. Please also have your Dell service tag number or order number available.

#### **Individual Home Consumers; Home Office and Small Business Customers:**

Technical Support and Customer Service 1-800-847-4096 **Medium, Large, and Global Commercial Customers; Government, Education, and Healthcare Customers; and Value Added Resellers (VARs):** Technical Support 1-800-387-5757 Customer Service 1-800-326-9463 **Government or Education Customers, or Individual Home Consumers who purchased through an Employee Purchase Program:** Technical Support 1-800-387-5757 Customer Service 1-800-326-9463 (Extension 8221 for Individual Consumers) **Dell-Branded Memory** 1-888-363-5150

#### **What will Dell do?**

.

**During the first year of all limited warranties**: During the first year of all limited warranties, we will repair any Dell-branded hardware products returned to us that prove to be defective in materials or workmanship. If we are not able to repair the product, we will replace it with a comparable product that is new or refurbished.

When you contact us, we will issue a Return Material Authorization Number for you to include with your return. You must return the products to us in their original or equivalent packaging, prepay shipping charges, and insure the shipment or accept the risk if the product is lost or damaged in shipment. We will return the repaired or replacement products to you. We will pay to ship the repaired or replaced products to you if you use an address in Canada. Otherwise, we will ship the product to you freight collect.

If we determine that the problem is not covered under this warranty, we will notify you and inform you of service alternatives that are available to you on a fee basis

**Hinweis:** Before you ship the product(s) to us, make sure to back up the data on the hard drive(s) and any other storage device(s) in the product(s). Remove any confidential, proprietary or personal information, removable media, such as floppy disks, CDs, or PC Cards. We are not responsible for any of your confidential, proprietary or personal information; lost or corrupted data; or damaged or lost removable media.

**During the remaining years following the first year of all limited warranties** : We will replace any defective part with new or refurbished parts, if we agree that it needs to be replaced. When you contact us, we will require a valid credit card number at the time you request a replacement part, but we will not charge you for the replacement part as long as you return the original part to us within thirty days after we ship the replacement part to you. If we do not receive the original part within thirty days, we will charge to your credit card the then-current standard price for that part.

We will pay to ship the part to you if you use an address in Canada. Otherwise, we will ship the part freight collect. We will also include a prepaid shipping container with each replacement part for your use in returning the replaced part to us.

**Hinweis:** Before you replace parts, make sure to back up the data on the hard drive(s) and any other storage device(s) in the product(s). We are not responsible for lost or corrupted data.

### **What if I purchased an on-site service contract?**

If your service contract is with Dell, service will be provided to you under the terms of the service contract. Please refer to that contract for details on how to obtain service. Dell's service contracts can be found online at

**[www.dell.ca](http://www.dell.ca/)** or by calling Customer Care at 1-800-847-4096. If you purchased through us a service contract with one of our third-party service providers, please refer to that contract (mailed to you with your invoice) for details on how to obtain service.

#### **How will you fix my product?**

We use new and refurbished parts made by various manufacturers in performing warranty repairs and in building replacement parts and systems. Refurbished parts and systems are parts or systems that have been returned to Dell, some of which were never used by a customer. All parts and systems are inspected and tested for quality.

Replacement parts and systems are covered for the remaining period of the limited warranty for the product you bought. Dell owns all parts removed from repaired products.

#### **What do I do if I am not satisfied?**

We pride ourselves on our great customer service. If you are not satisfied with the service you receive under this limited warranty, please let us know. We have found that the best way to resolve issues regarding our limited warranty is to work together. If, after those discussions, you are still not satisfied, we believe arbitration is the most expeditious way to resolve your concerns. Therefore, **ANY CLAIM, DISPUTE, OR CONTROVERSY (WHETHER IN CONTRACT, TORT, OR OTHERWISE, WHETHER PREEXISTING, PRESENT OR FUTURE, AND INCLUDING STATUTORY,**

### **COMMON LAW, INTENTIONAL TORT, AND EQUITABLE CLAIMS) AGAINST DELL**

arising from or relating to this limited warranty, its interpretation, or the breach, termination or validity thereof, the relationships which result from this limited warranty (including, to the full extent permitted by applicable law, relationships with third parties), Dell's advertising, or any related purchase **SHALL**

### **BE RESOLVED EXCLUSIVELY AND FINALLY BY BINDING ARBITRATION**

**ADMINISTERED BY THE NATIONAL ARBITRATION FORUM (NAF)** under its Code of Procedure then in effect (available via the Internet at [www.arb-forum.com](http://www.arb-forum.com/), or via telephone at 1-800- 474-2371). The arbitration will be limited solely to the dispute or controversy between you and Dell. Any award of the arbitrator(s) shall be final and binding on each of the parties, and may be entered as a judgment in any court of competent jurisdiction. Information may be obtained and claims may be filed with the NAF at P.O. Box 50191, Minneapolis, MN 55405.

### **May I transfer the limited warranty?**

Limited warranties on systems may be transferred if the current owner transfers ownership of the system and records the transfer with us. The limited warranty on Dell-branded memory may not be transferred. You may record your transfer by going to our website:

• If you are an Individual Home Consumer, go to

**[www.dell.com/us/en/dhs/topics/sbtopic\\_016\\_ccare.htm](http://www.dell.com/us/en/dhs/topics/sbtopic_016_ccare.htm)**

• If you are a Home Office, Small, Medium, Large, or Global Commercial Customer, go to **[www.dell.com/us/en/biz/topics/sbtopic\\_ccare\\_nav\\_016\\_ccare.htm](http://www.dell.com/us/en/biz/topics/sbtopic_ccare_nav_016_ccare.htm)**

• If you are a Government, Education, or Healthcare Customer, or an Individual Home Consumer who purchased through an Employee Purchase Program, go to

**[www.dell.com/us/en/pub/topics/sbtopic\\_016\\_ccare.htm](http://www.dell.com/us/en/pub/topics/sbtopic_016_ccare.htm)**

If you do not have Internet access, please call Dell at 1-800-326-9463.

### **"Total Satisfaction" Return Policy**

If you are an end-user customer who bought new products directly from Dell, you may return them to Dell up to 30 days after you receive them for a refund or credit of the product purchase price. If you are an end-user customer who bought reconditioned or refurbished products from Dell, you may return them to Dell within 14 days after the date of invoice for a refund or credit of the product purchase price. In either case, the refund or credit will not include any shipping and handling charges shown on your invoice and will be subject to a fifteen percent (15%) restocking fee, unless otherwise prohibited by law. If you are an organization that bought the products under a written agreement with Dell, the agreement may contain different terms for the return of products than specified by this policy.

To return products, you must call Dell Customer Service at 1-800-387-5759 to receive a Credit Return Authorization Number. To expedite the process of your refund or credit, Dell expects you to return the products to Dell in their original packaging within five days of the date that Dell issues the Credit Return Authorization Number. You must also prepay shipping charges and insure the shipment or accept the risk of loss or damage during shipment. You may return software for a refund or credit only if the sealed package containing the floppy disk(s) or CD(s) is unopened. Returned products must be in as-new condition, and all of the manuals, floppy disk(s), CD(s), power cables, and other items included with a product must be returned with it. For customers who want to return, for refund or credit only, either application or operating system software that has been installed by Dell, the whole system must be returned, along with any media and documentation that may have been included in the original shipment.

The "Total Satisfaction" Return Policy does not apply to Dell | EMC storage products. It also does not apply to products purchased through Dell's Software and Peripherals division. For those products, please instead refer to Dell's Software and Peripheral's then-current return policy (see the following section, "Dell Software and Peripherals (Canada Only)").

### **Dell Software and Peripherals (Canada Only)**

#### **Third-Party Software and Peripherals Products**

Similar to other resellers of software and peripherals, Dell does not warrant third-party products. Third-party software and peripheral products are covered by the warranties provided by the original manufacturer or publisher only. Third party manufacturer warranties vary from product to product. Consult your product documentation for specific warranty information. More information may also be available from the manufacturer or publisher.

While Dell offers a wide selection of software and peripheral products, we do not specifically test or guarantee that all of the products we offer work with any or all of the various models of Dell computers, nor do we test or guarantee all of the products we sell on the hundreds of different brands of computers available today. If you have questions about compatibility, we recommend and encourage you to contact the third-party software and peripheral product manufacturer or publisher directly.

#### **Dell-Branded Peripheral Products**

Dell does provide a limited warranty for new Dell-branded peripheral products (products for which Dell is listed as the manufacturer) such as monitors, batteries, memory, docking stations, and projectors). To determine which limited warranty applies to the product you purchased, see the Dell invoice and/or the product documentation that accompanied your product. Descriptions of Dell's limited warranties are described in preceding sections.

#### **Return Policy**

If you are an end-user customer who bought Dell Software and Peripherals products directly from a Dell company, you may return Dell Software and Peripherals products that are in as-new condition to Dell up to 30 days from the date of invoice for a refund of the product purchase price if already paid. This refund will not include any shipping and handling charges shown on your invoice; you are responsible for those.

To return products, you must call Dell Customer Service at 1-800-387-5759 to receive a Credit Return Authorization Number. You must ship the Dell Software and Peripherals products back to Dell in their original manufacturer's packaging (which must be in as-new condition), prepay shipping charges, and insure the shipment or accept the risk of loss or damage during shipment.

To qualify for refund or replacement, returned products must be in as-new condition, software products must be unopened, and all of the manuals, floppy disk(s), CD(s), power cables, and other items included with a product must be returned with it.

### **Caribbean Only)**

#### **Guarantee**

Dell Inc ("Dell") warrants to the end user in accordance with the following provisions that its branded hardware products, purchased by the end user from a Dell company or an authorized Dell distributor in Latin America or the Caribbean, will be free from defects in materials, workmanship, and design affecting normal use, for a period of one year from the original purchase date. Products for which proper claims are made will, at Dell's option, be repaired or replaced at Dell's expense. Dell owns all parts removed from repaired products. Dell uses new and reconditioned parts made by various manufacturers in performing repairs and building replacement products.

#### **Exclusions**

This Guarantee does not apply to defects resulting from: improper or inadequate installation, use, or maintenance; actions or modifications by unauthorized third parties or the end user; accidental or willful damage; or normal wear and tear.

#### **Making a Claim**

Claims must be made in Latin America or the Caribbean by contacting the Dell point of sale within the guarantee period. The end user must always supply proof of purchase, indicating name and address of the seller, date of purchase, model and serial number, name and address of the customer, and details of symptoms and configuration at the time of malfunction, including peripherals and software used. Otherwise, Dell may refuse the guarantee claim. Upon diagnosis of a warranted defect, Dell will make arrangements and pay for ground freight and insurance to and from Dell's repair/replacement center. The end user must ensure that the defective product is available for collection properly packed in original or equally protective packaging together with the details listed above and the return number provided to the end user by Dell.

#### **Limitation and Statutory Rights**

Dell makes no other warranty, guarantee or like statement other than as explicitly stated above, and this Guarantee is given in place of all other guarantees whatsoever, to the fullest extent permitted by law. In the absence of applicable legislation, this Guarantee will be the end user's sole and exclusive remedy against Dell or any of its affiliates, and neither Dell nor any of its affiliates shall be liable for loss of profit or contracts, or any other indirect or consequential loss arising from negligence, breach of contract, or howsoever.

**This Guarantee does not impair or affect mandatory statutory rights of the end user against and/or any rights resulting from other contracts concluded by the end user with Dell and/or any other seller.**

**Dell World Trade LP** One Dell Way, Round Rock, TX 78682, USA

**Dell Computadores do Brasil Ltda (CNPJ No. 72.381.189/0001-10) / Dell Commercial do Brasil Ltda (CNPJ No. 03 405 822/0001-40)** Avenida Industrial Belgraf, 400 92990-000 - Eldorado do Su - RS - Brasil

**Dell Computer de Chile Ltda** Coyancura 2283, Piso 3- Of.302, Providencia, Santiago - Chile

**Dell Computer de Colombia Corporation** Carrera 7 #115-33 Oficina 603 Bogota, Colombia

### **Dell Computer de Mexico SA de CV**

Paseo de la Reforma 2620 - 11° Piso Col. Lomas Altas 11950 México, D.F.

<span id="page-86-1"></span>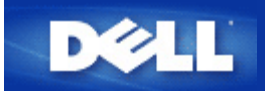

### <span id="page-86-0"></span>**Zugangspunkt:**

Ein Zugangspunkt ist ein Gerät in einem drahtlosen 802.11b-Netzwerk, das Daten empfängt und weiterüberträgt. Er ermöglicht Computern mit drahtlosen Netzwerkadaptern die Verbindung mit einem Ethernet-Netzwerk.

### **Client:**

Ein Client ist ein Computer in einem Netzwerk.

# **Domain Name System (oder Service) (DNS):**

DNS ist ein Internetdienst, der Domänennamen in [IP-Adressen](#page-87-0) übersetzt. Ein DNS-Server verwaltet eine Datenbank mit Hostcomputern, deren jeweiligen Domänennamen und IP-Adressen. Wenn ein Domänenname angefordert wird, verwendet der DNS-Server diese Tabelle, um den Benutzer an die richtige IP-Adresse zu senden.

Das DNS-System ist im Grunde ein eigenes Netzwerk. Wenn ein DNS-Server nicht weiß, wie ein bestimmter Domänenname übersetzt werden muss, fragt er so lange nacheinander andere DNS-Server, bis die richtige IP-Adresse zurückgegeben wird.

### **Dynamic Host Configuration Protocol (DHCP):**

DHCP ist der Prozess der automatischen Konfigurierung der [TCP/IP-](#page-88-0)Einstellungen für jeden Computer in einem Netzwerk.

## **Verschlüsselung:**

Verschlüsselung ist eine häufig verwendete Methode zum Implementieren von Sicherheit und zum Schützen von Informationen. Bei der Verschlüsselung wird auf die Informationen eine Gruppe von Anweisungen, die als *Algorithmus* bezeichnet werden, angewendet. Die Anweisungen kombinieren den *Nur-Text* oder *Klartext* der Informationen mit einer Sequenz aus Hexadezimalzahlen, die als *Verschlüsselungsschlüssel* bezeichnet wird.

Vor dem Übertragen von Informationen über den Äther *verschlüsselt* der drahtlose Client oder Zugangspunkt die Informationen. Der Zugangspunkt oder drahtlose Client, der die Informationen empfängt, verwendet denselben Schlüssel zum *Entschlüsseln* der Informationen. Die Informationen können nur von WLAN-Geräten gelesen werden, die über den richtigen Verschlüsselungsschlüssel verfügen. Je länger der Schlüssel, umso stärker ist die Verschlüsselung. Alle drahtlosen Kunden und Zugangsknoten in einer WLAN müssen die gleiche Entschlüsselung-Einstellung haben. Das 802.11 fähige drahtlose Netzwerk hat Wired Equivalent Privacy (WEP) und Wi-Fi Protected Access (WPA) Technology für drahtlose Sicherheit.

### **Ethernet:**

Ethernet ist die am häufigsten verwendete Technologie für lokale Netzwerke. Es handelt sich dabei um einen branchenweiten Standard, der ursprünglich von Xerox entwickelt und 1980 von DEC, Intel und Xerox formalisiert wurde. Ethernet-Netzwerke übertragen Daten mithilfe eines angegebenen [Protokolls](#page-88-1) mit 10/100 Mbit/s.

## <span id="page-87-2"></span>**Ethernet-Adresse (MAC-Adresse):**

Eine Ethernet-Adresse ist eine eindeutige vorprogrammierte Adresse, die manchmal als MAC-Adresse (Media Access Control) bezeichnet wird. Jeder Computer in einem Ethernet-Netzwerk hat seine eigene Ethernet-Adresse. Diese 12-stellige Hexadezimaladresse wird bei der Herstellung im Schaltungssystem des Netzwerkadapters des Computers verschlüsselt. Andere Geräte im Netzwerk verwenden diese Adresse zum Identifizieren des Computers. Diese Adresse ist nicht identisch mit der [IP-](#page-87-0)[Adresse](#page-87-0), die Computern in [TCP/IP-](#page-88-0)Netzwerken zugewiesen wird. In diesen Netzwerken ist die IP-Adresse mit der MAC-Adresse verknüpft, um die Netzwerkkommunikation zu ermöglichen.

### **Datenbankanbieter:**

Ein Datenbankanbieter nennt man Gerät, welches mit dem Netzwerk verbunden sind, z. Bsp. ein Computer, Netzwerkdrucker oder Router. Jeder Datenbankanbieter hat den gleichen Namen ("Host Name"genannt) oder IP Adresse ( "Host IP"genannt) um das Netzwerk zu identifizieren.

## <span id="page-87-4"></span>**Internetprotokoll (IP):**

IP ist das Protokoll, das zum Senden von Daten von einem Computer an einen anderen über das Internet verwendet wird. Das Internetprotokoll beschreibt, wie Internetcomputer die [IP-Adressen](#page-87-0) der einzelnen Computer im Netzwerk nachverfolgen und Datenpakete von einer IP-Adresse zu einer anderen weiterleiten.

### <span id="page-87-0"></span>**IP-Adresse:**

Mithilfe einer IP-Adresse lässt sich jeder Computer im Internet oder in einem lokalen Netzwerk eindeutig identifizieren. IP-Adressen werden normalerweise ausgedrückt als Gruppe aus vier Zahlen, die durch Punkte getrennt werden, beispielsweise 169.254.10.2. Keine der Zahlen darf größer als 255 sein. Jede Ethernet-Schnittstelle hat eine IP-Adresse. Für den Dell Wireless 4350 Small Network Access Point, ist eine [LAN](#page-87-1) Ethernet Benutzerfläche und eine [WAN](#page-89-0) Ethernet Benutzerfläche vorhanden; infolgedessen gibt es eine LAN IP Adresse und eine WAN IP Adresse.

## **Verbindungsleuchte:**

Eine Verbindungsleuchte ist eine Leuchtanzeige an einem Netzwerkgerät, die auf eine gute Netzwerkverbindung hinweist. Hubs haben normalerweise für jeden Port eine Verbindungsleuchte; obwohl diese möglicherweise nicht als solche bezeichnet sind und die Leuchtanzeigen andere Informationen angeben können. Diese Leuchten weisen oft durch Blinken auf Netzwerkaktivität hin. Einige Hubs haben für 10 Mbit/s und 100 Mbit/s Leuchtanzeigen in verschiedenen Farben. Weitere Informationen finden Sie in der Dokumentation zu Ihrem Produkt.

## <span id="page-87-1"></span>**LAN (Local Area Network, Lokales Netzwerk):**

Ein LAN ist ein Netzwerk an einem Standort. Mithilfe des Netzwerkes können Benutzer an diesem Standort Dateien, Drucker und andere Dienste gemeinsam nutzen. *[Siehe WAN.](#page-89-0)*

### <span id="page-87-3"></span>**Netzwerkadapter:**

Ein Netzwerkadapter ist eine Geräteerweiterungskarte, die die physische Verbindung zwischen einem Computer und dem Netzwerk herstellt. Es gibt viele Adaptertypen. Dazu gehören PC-Karten für Laptops (Karten, die Sie in einen Steckplatz an Ihrem Computer einstecken können, genau so, wie Sie eine Soundkarte oder eine Modemkarte installieren) und eingebettete Karten (eingebettete USB-Adapter, USB-Dongleadapter und USB-Desktopadapter). Bei einigen neueren Computern ist bereits ein Netzwerkadapter in das System integriert. PC-Karten oder Karten, die in einen Steckplatz am Desktopcomputer eingesteckt werden können, werden manchmal als Netzwerkschnittstellenkarten oder NICs bezeichnet.

## **Netzwerkname (SSID):**

[Zugangspunkte](#page-86-0) werden anhand einer Identifizierung namens ESSID gruppiert. Die ESSID wird auch als Netz-ID bezeichnet. Diese Identifizierung ist eine Kombination aus beliebigen Buchstaben oder Zahlen, die sich für die Netzwerkumgebung eignen. Die ESSID wird speziell für Zugangspunkte verwendet. Wenn Sie über Peer-to-Peer-Netzwerke sprechen, können Sie den Begriff ESSID nicht verwenden.

Die Dienstsatzidentifizierung (Service Set Identifier, SSID) ist allgemeiner und stellt einen Namen aus 32 Zeichen dar, der alle Computer und Geräte, aus denen sich ein drahtloses Netzwerk zusammensetzt, eindeutig identifiziert. Die ESSID ist eine Art von SSID. Eine andere Art von SSID ist die Basisdienstsatzidentifizierung (Basic Service Set Identifier, BSSID). Die BSSID entspricht der **[MAC](#page-87-2)-Adresse eines drahtlosen [Adapters](#page-87-3) oder Zugangspunktes.** 

## **PPPoE (Point to Point Protocol over Ethernet):**

PPPoE ist ein Verfahren zum Authentifizieren oder Überprüfen von Benutzern oder Geräten gegenüber einem [Internetdienstanbieter,](#page-86-1) normalerweise mithilfe eines Benutzernamens und/oder eines Kennwortes. Bei diesem Vorgang wird ein Gerät auf die vom Werk konfigurierten Standardparameter zurückgesetzt.

# **Port (Anschluss):**

Ein Port ist ein Anschluss an einem Netzwerkgerät, der zum Anschließen des Netzwerkkabels verwendet wird. Hubs und Switches besitzen mehrere Ports, an die Computer im Netzwerk angeschlossen sind.

## <span id="page-88-1"></span>**Protokoll:**

Ein Protokoll ist ein Satz aus Regeln für das Senden und Empfangen von Informationen in einem Netzwerk. Die Regeln bestimmen das Format der übertragenen Daten sowie andere Aspekte des Netzwerkes, beispielsweise die Vorgehensweise beim Feststellen und Beheben von Fehlern. Bei den Protokolltreibern auf den einzelnen Computern handelt es sich um Software, die diese Regeln beim Senden und Empfangen von Informationen befolgt. Diese Treiber werden auch oft als Protokolle bezeichnet.

## <span id="page-88-0"></span>**Transmission Control Protocol/Internet Protocol (TCP/IP):**

TCP/IP ist das [Protokoll](#page-88-1), das Computer für die Kommunikation über das Internet verwenden. TCP bestimmt, wie ein Computer Daten, die an einen anderen Computer gesendet werden sollen, in kleine als êPaketeè bezeichnete Einheiten aufteilt, und wie der empfangende Computer die Pakete wieder zu einer einzigen Datei zusammensetzt. IP bestimmt, wie die Pakete über das Internet weitergeleitet werden. *[Siehe êInternetprotokollè.](#page-87-4)*

## **Virtuelles LAN (Virtual Local Area Network, VLAN):**

Ein VLAN ist ein Netzwerk aus Computern, die sich so verhalten, als seien sie mit demselben Kabel verbunden, obwohl sie sich physisch in verschiedenen Segmenten eines LANs befinden können. VLANs werden nicht über Hardware, sondern über Software konfiguriert und sind daher äußerst flexibel. Wenn ein Computer in einem VLAN physisch an einem anderen Ort platziert wird, kann er ohne erneute Konfiguration im selben VLAN bleiben.

### **Virtueller Server:**

Ein virtueller Server ist ein Gerät, das IP-Zuordnung (Internetprotokoll) durchführt. Aufgrund der IP-Zuordnung können Remoteclients über das Internet auf Ihr Netzwerk zugreifen.

## <span id="page-89-0"></span>**Wide Area Network (WAN):**

Ein WAN ist ein Kommunikationsnetzwerk, das sich mithilfe von Geräten, wie beispielsweise Telefonleitungen, Satellitenschüsseln oder Funkwellen, über einen größeren geographischen Bereich erstreckt als ein [LAN.](#page-87-1)

### **Drahtloses LAN (Wireless Local Area Network, WLAN):**

Ein WLAN ist ein [LAN-](#page-87-1)Typ, der zum Kommunizieren und zum Übertragen von Daten zwischen den Netzwerkclients und -geräten anstelle von Kabeln Hochfrequenzwellen verwendet. Es handelt sich um ein flexibles Datenkommunikationssystem, das als Erweiterung oder Alternative für ein kabelgebundenes LAN implementiert wird. Genau wie bei einem LAN können Benutzer mithilfe des Netzwerkes an diesem Standort Dateien, Drucker und andere Dienste gemeinsam nutzen.

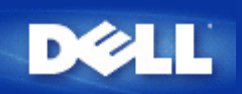

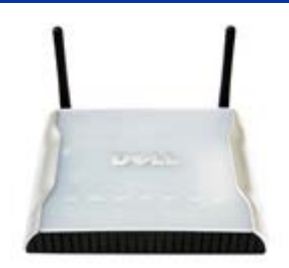

# **Dell™ Wireless 4350 Small Network Access Point** *Benutzerhandbuch*

### **Inhalt**

### **[Einführung](#page-1-0)**

 Überblick [Drahtlose Vernetzung - Überblick](#page-3-0) [Ein Blick auf das Gerät](#page-6-0)

### [Installation und Konfiguration](#page-8-0)

- [Konfiguration des Access-Points](#page-9-0)
- [Den Access-Point mit dem Netzwerk verbinden](#page-11-0)
- [Die IP-Adresse des Access-Points bestimmen](#page-12-0)
- [Drahtlose Verschlüsselung für den Access Point einschalten](#page-13-0)
- [Das Versenden der SSID verhindern](#page-15-0)
- Datei- und Druckerfreigabe einrichten
- [Drahtlose Clients mit dem Access-Point verbinden](#page-18-0)

### [Den Access-Point verwenden](#page-19-0)

**Überblick**  [Fabrik-Voreinstellungen](#page-20-0) **[Schnellinstallationsprogramm](#page-21-0)**  [Kontroll-Hilfsprogramm](#page-54-0) [Webbasiertes Konfigurationstool](#page-56-0)

[Technische Daten und Zulassungsbestimmungen](#page-58-0) [Technische Daten](#page-72-2) **[Zulassungsbestimmungen](#page-72-2)** [Garantie- und Rückgabebedingungen](#page-76-0)

### **[Glossar](#page-86-1)**

### [Online Kundenunterstützung](http://support.dell.com/)

### **Die Informationen in diesem Dokument können ohne vorherige Ankündigung geändert werden.**

**© 2004 Dell Inc. All rights reserved.**

In diesem Text verwendete Warenzeichen: *Dell,* das *DELL* Logo; *Microsoft* und*Windows* eingetragene Warenzeichen der. Andere in diesem Dokument möglicherweise verwendete Warenzeichen und Handelsbezeichnungen sind unter Umständen Marken und Namen der entsprechenden Firmen oder ihrer Produkte. Dell erhebt keinen Anspruch auf Warenzeichen oder Handelsnamen mit Ausnahme seiner eigenen.

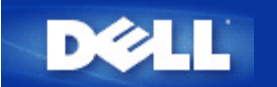

# **Drahtlose Vernetzung - Überblick: Dell™ Wireless 4350 Small Network Access Point Benutzerhandbuch**

**Drahtloses LAN (WLAN)** 

**DEin WLAN Identifizieren** 

**Verschlüsselung** 

Automatische Auswahl der Übertragungsrate

### **Drahtloses LAN (WLAN)**

Ein **LAN** (Local Area Network) ist ein Netzwerk an einem Standort. Benutzer an diesem Standort können Dateien, Drucker und andere Dienste gemeinsam verwenden. Ein Computer der Dienste aus dem LAN bezieht, wird als Client bezeichnet. Ein **WLAN** (Wireless Local Area Network) ist ein LAN, das hochfrequente Funkwellen anstelle von Kabeln zur Verbindung verwendet. Dies ist eine flexible Art der Datenübermittlung die als Erweiterung oder Alternative zu einem drahtgebundenen LAN verwendet werden kann.

In einen WLAN werden drahtlose Adapter in den Clients installiert (auch drahtlose Clients genannt). Diese Adapter ermöglichen die Kommunikation im WLAN ohne Kabel. Die drahtlosen Clients senden und empfangen Informationen durch einen Weg in der Luft der als Kanal bezeichnet wird.

Die Standards für ein WLAN basieren auf dem IEEE 802.11b und dem IEEE 802.11g Standard. Alle Dell 802.11b/g Geräte können mit drahtlosen 802.11b/g Geräten anderer Hersteller zusammenarbeiten. Das WiFi-Zertifizierungs-Logo kennzeichnet drahtlose Geräte die durch eine unabhängige Organisation getestet wurden.

Ein drahtloser Client arbeitet entweder den Infrastruktur-Modus oder den Peer-to-Peer-Modus.

Zurück zum Anfang

### **Ein WLAN Identifizieren**

Ein ESSID und BSSID sind beide **Service Set Identifiers** (SSID) die den Zugriff auf ein WLAN bieten. Die SSID wird manchmal auch als Netzwerkname bezeichnet. Die SSID bezeichnet auf welches WLAN Sie sich beziehen. Im den meisten Fällen wird auf der Bedienoberfläche die SSID angezeigt.

Wenn ein Access-Point oder ein drahtloser Client installiert wird, fragt das Installationsprogramm nach der SSID. Dell kann Ihnen diese Information nicht zur Verfügung stellen da dies je nach Netzwerk unterschiedlich ist. Aber Sie können die Standrad-SSID **wireless** für Ihren Dell Wireless 4350 Small Network Access Point verwenden. Alle drahtlosen Client und Access-Point in einem WLAN müssen den gleichen Netzwerknamen verwenden.

Zurück zum Anfang

### **Verschlüsselung**

In einem WLAN senden und empfangen die drahtlosen Clients und Access-Points die Daten durch die Luft. Ohne entsprechende Sicherheitsvorkehrungen ist es für nicht berechtigte Personen möglich diese Informationen abzufangen.

Ein verbreiteter Weg um Sicherheit und Schutz zu implementieren ist Verschlüsselung. Bei der Verschlüsselung wird ein Algorithmus auf die Informationen angewandt. Bei diesem Algorithmus werden die unverschlüsselten Informationen mit einer Reihe von Hexadezimalzahlen, dem Schlüssel, kombiniert.

Vor der Übermittlung wir der drahtlose Client oder Access-Point die Informationen Verschlüsseln oder Zerhacken. Der Access-Point oder der drahtlose Client der die Informationen empfängt, verwendet den selben Schlüssel um die Daten wiederherzustellen. Diese Informationen sind nur von WLAN Clients lesbar, die über den entsprechenden Schlüssel verfügen. Je länger der Schlüssel ist, desto stärker ist die Verschlüsselung.

Der Dell Wireless 4350 Small Network Access Point unterstützt **Wired Equivalent Privacy** (WEP) und **Wi-Fi Protected Access** (WPA).

### **WEP**

WEP (Wired Equivalent Privacy) bietet die Möglichkeit einen Schlüssel zu erzeugen der von den drahtlosen Clients (z.B. Notebook mit drahtlosem Adapter) und dem Router gemeinsam verwendet wird. Für den Dell Wireless 4350 Small Network Access Point ist WEP eine optionale Funktion die ein- oder ausgeschaltet werden kann. Wenn die WEP-Verschlüsselung eingeschaltet ist, müssen die WEP-Schlüssel aller Clients mit dem WEP-Schlüssel des Access-Points übereinstimmen, da sonst keine Verbindung Möglich ist. Das Dell Wireless 4350 Small Network Access Point Schnellinstallationsprogramm bietet eine einfache Möglichkeit die WEP-Verschlüsselung für den Access-Point und die drahtlosen Clients einzurichten.

**Hinweis:**Es ist von Vorteil, die Schlüssel regelmässig zu ändern. Es wird für alle geschützten Kommunikationen der gleiche Algorithmus verwendet. Wenn der gleiche Schlüssel verwendet wird, werden die Daten immer gleich verschlüsselt. Somit hat jemand der die Daten abhört die Möglichkeit den Schlüssel zu knacken. Aus diesem Grund ist es dringendst empfohlen die Schlüssel regelmässig zu ändern.

Es gibt zwei WEP-Verschlüsselungsmethoden:

- · 40(64)-Bit Verschlüsselung
- · 104(128)-Bit Verschlüsselung

40-Bit und 64-Bit Verschlüsselung sind identisch. Einige Hersteller verwenden die Bezeichnung 40-Bit und andere 64-Bit. Ein Gerät das angibt 40-Bit Verschlüsselung zu unterstützen arbeitet mit einem Gerät das angibt 64-Bit Verschlüsselung zu unterstützen zusammen - und umgekehrt. Ein 40(64)-Bit Schlüssel besteht aus 10 Hexadezimalzahlen:

Schlüssel 1: 1011121314

Schlüssel 2: 2021222324

Schlüssel 3: 3031323334

Schlüssel 4: 4041424344

Ein 104(128)-Bit Schlüssel hat mehrere Trillionen-Mal so viele Schlüsselkombinationen wie ein 40(64)-Bit Schlüssel. Er besteht aus 26 Hexadezimalzahlen:

#### Schlüssel (1): 101112131415161718191A1B1C

Alle drahtlosen Clients und Access-Points in einem WLAN müssen die gleiche Verschlüsselungsmethode und den gleichen Schlüssel verwenden. Die folgenden zwei Beispiele zeigen wie wichtig dies ist.

### **Beispiel 1**

Die Verschlüsselungsmethode eines Access-Points ist 40(64)-Bit. Die Verschlüsselungsmethode eines drahtlosen Clients ist 104(128)-Bit. Der Client kann nicht mit dem Access-Point kommunizieren, obwohl der gleiche Schlüssel ausgewählt ist. Um das Problem zu lösen, stellen Sie beim Access-Point die 104(128)-Bit Verschlüsselung ein.

### **Beispiel 2**

Die Verschlüsselungsmethode des Access-Points und des drahtlosen Clients sind gleich. Sie wählen Schlüssel 1 für den Access-

Point und Schlüssel 2 für den drahtlosen Client. Der Client kann nicht mit dem WLAN kommunizieren. Um das Problem zu lösen, wählen Sie Schlüssel 2 für den drahtlosen Client.

**Hinweis:**Verwenden die die gleiche Verschlüsselungsmethode und den gleichen Schlüssel für alle drahtlosen Gräte in einem WLAN. Sonst können die Geräte nicht zusammen kommunizieren.

Das Schlüsselformat des Dell Wireless 4350 Small Network Access Points kann ASCII Zeichen oder hexadezimal Zahlen sein. Hexadezimal Zahlen bestehen aus den Zahlen 0 bis 9 und den Buchstaben A bis F. So wird zum Beispiel die dezimale Zahl 15 im hexadezimalen System als F wiedergegeben.

ASCII bedeutet *American Standard Code for Information Interchange*. ASCII ist ein Code mit dem Englische Zeichen als Zahlen wiedergegeben werden können. So wird zum Beispiel das grosse M als 77 wiedergegeben. Die meisten Computer verwenden ASCII-Codes um Text wiederzugeben. So wird es ermöglicht Daten von einem Computer zu einem anderen zu übertragen.

### **WPA**

WPA (Wi-Fi Protected Access) ist eine Erweiterung des WEP Standards um Ihr drahtloses Netzwerk sicherer zu machen. WPA ist vom zukünftigen IEEE 802.11i Standard abgeleitet und wird auch damit aufwärtskompatibel sein. Es stellt eine verbesserte Datenverschlüsselung und Benutzerauthentifizierung zur Verfügung.

Um die Sicherheit zu erhöhen, verwendet WPA die **Temporal Key Integrity Protocol** (TKIP) Verschlüsselung um der Verwundbarkeit durch die statischen Schlüssel von WEP zu begegnen. TKIP beinhaltet vier Algorithmen: **Message Integrity Check** (MIC) um die Pakete zu schützen; **Per-Packet Key** Hashing (PPK) um unsichere Schlüsseln zu sichern; Extended **Initialization Vector** (IV) um zu verhindern, dass ein Hacker genügend Pakete sammeln kann um den Schlüssel zu knacken; und ein Schlüssel-Erneuerungs-Mechanismus um den Schlüssel regelmässig zu ändern. TKIP ist die am weitesten verbreitete Verschlüsselungsmethode. Der Wireless 4350 unterstützt auch **Advanced Encryption Standard** (AES), wenn Ihre drahtlosen Clients TKIP nicht unterstützen. AES wird die 802.11 RC4-Basierte Verschlüsselung in der 802.11i Spezifikation ersetzen. AES bietet maximale Sicherheit für drahtlose Netzwerke.

Für die Benutzerauthentifizierung adoptiert WPA eine Authentifizierung durch das 802.1x Schema. 802.1x bietet ein Framework für die Benutzerauthentifizierung und Schlüsselverteilung. 802.1x besteht aus drei Grundelementen: ein Authentifizierungsserver (typischerweise ein RADIUS Server), ein WPA fähiger Router oder AP und ein WPA fähiger Client. 802.1x stellt sicher, dass nur autorisierte Benutzer auf das Netzwerk zugreifen können. Die 802.1x Protokolle die vom Dell Wireless 4350 Small Network Access Point unterstützt werden, sind PEAP, TTLS & TLS.

In Firmennetzwerken wird WPA normalerweise zusammen mit einen drahtlosen Router und einem Authentifizierungsserver verwendet. In einem Kleinbüro oder einer Heimumgebung, wo es keinen Authentifizierungsserver gibt, kann man den **vorinstallierten Schlüssel** (PSK) anstelle des Authentifizierungsservers verwenden.

Der Dell Wireless 4350 Small Network Access Point unterstützt WPA im PSK Modus und WPA mit 802.1X Authentifizierung. Die gegenseitige Authentifizierung und die verbesserte Verschlüsselung von WPA ermöglicht verbesserte Sicherheit bei der drahtlosen Kommunikation.

### Zurück zum Anfang

# **Automatische Auswahl der Übertragungsrate**

Drahtlose Netzwerkadapter und Access-Points mit 802.11g unterstützen eine Übertragungsrate von bis zu 54 Mbps. Mit 802.11b können Daten bis zu einer Geschwindigkeit von 11 Mbps übertragen werden. Der aktuelle Durchsatz kann jedoch kleiner sein, wie auch ein 10 Mbps Ethernet nicht immer 10 Mbps Durchsatz bietet. Die Geschwindigkeit ist abhängig von Dateigrössen, Anzahl Benutzer und Entfernung zum Access-Point. Wenn die Signalstärke zurückgeht, wird die Datenrate des 802.11g automatisch von 54 Mbps auf 48, 36, 24, 18, 12, 9 oder 6Mbps verringert damit die Verbindung erhalten bleibt. Die Datenrate des 802.11b kann sich von 11 Mbps auf 5.5, 2 oder 1Mbps verringern. Die automatische Auswahl der Übertragungsrate ermöglicht eine optimale Kommunikation im WLAN.

Zurück zum Anfang

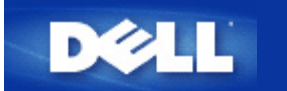

# **Ein Blick auf das Gerät: Dell™ Wireless 4350 Small Network Access Point**

# **Benutzerhandbuch**

**D**[Vorderseite](#page-251-0)

[Rückseite](#page-252-0)

### **Vorderseite**

Der Dell Wireless 4350 Small Network Access Point hat drei **Leuchtdioden** (LEDs) oder Verbindungsleuchten auf der Vorderseite. Die folgende Tabelle beschreibt das Verhalten dieser LEDs:

**Vorderseite**

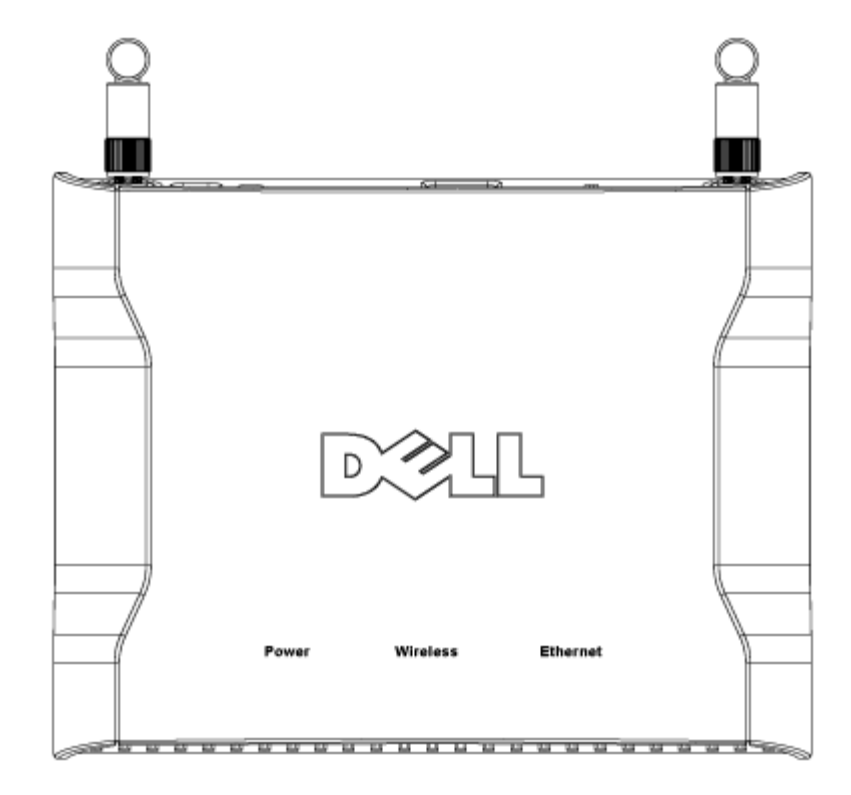

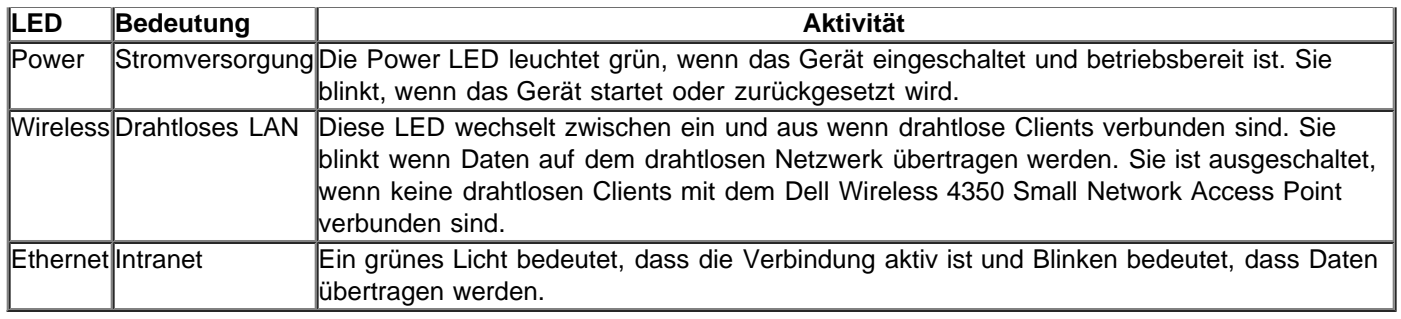

### [Zurück zum Anfang](#page-251-1)

# **Rückseite**

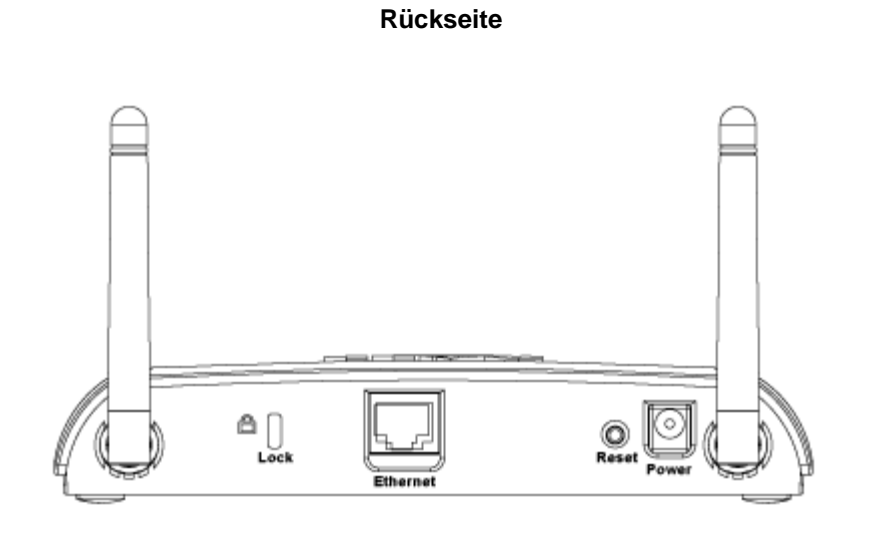

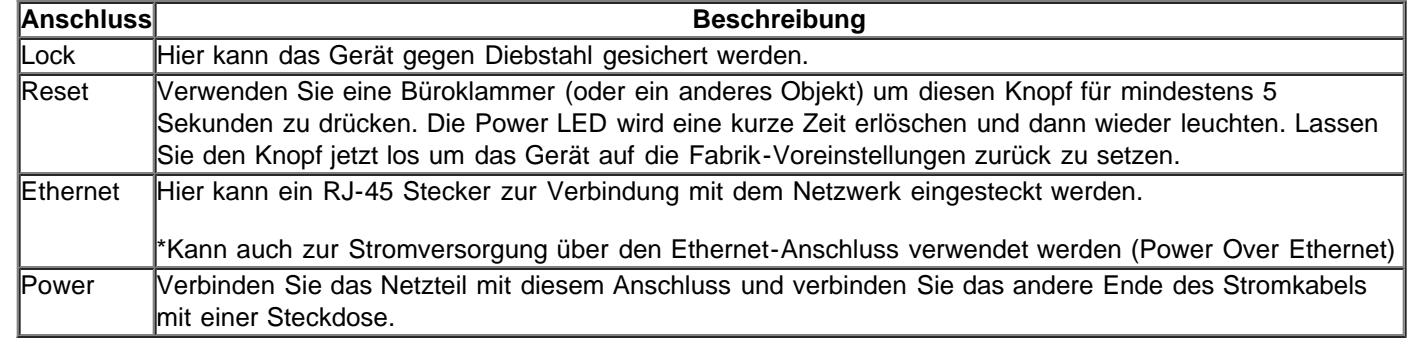

[Zurück zum Anfang](#page-251-1)

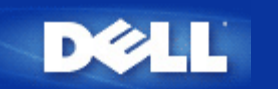

# **Einführung: Dell™ Wireless 4350 Small Network Access Point Benutzerhandbuch**

**Düberblick** 

**[Drahtlose Vernetzung - Überblick](#page-3-0)** 

**[Ein Blick auf das Gerät](#page-6-0)** 

# **Überblick**

Der Dell Wireless 4350 Small Network Access Point ist ein drahtloser 802.11b/g Access-Point mit dem drahtlose Clients an ein Netzwerk angebunden werden können. Der Access-Point kann auf die folgenden Arten konfiguriert werden:

**Drahtloser Hub (Access-Point):** In diesem Modus verbindet der Access-Point drahtlose Computer mit dem Firmennetzwerk.

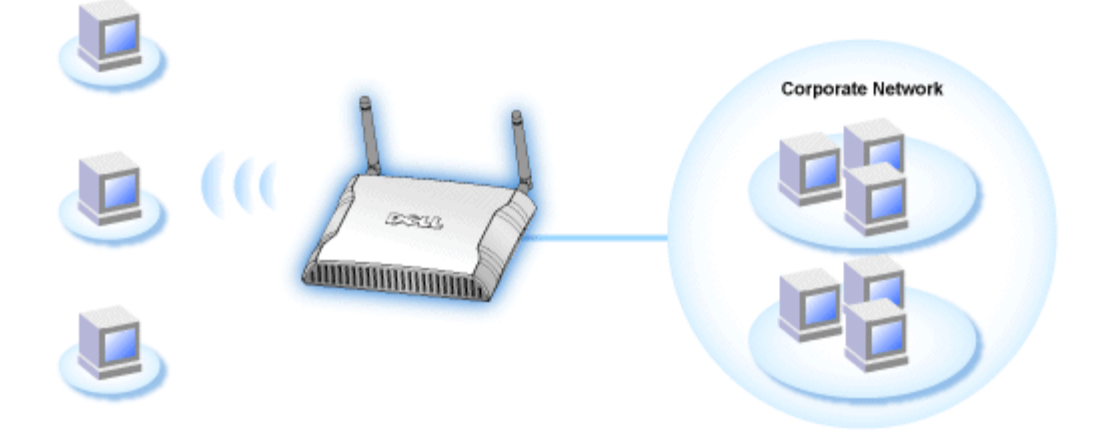

**Drahtloser Repeater:** In diesem Modus kann der Access-Point die Reichweite eines Root Access-Points der im Firmennetzwerk ist erweitern.

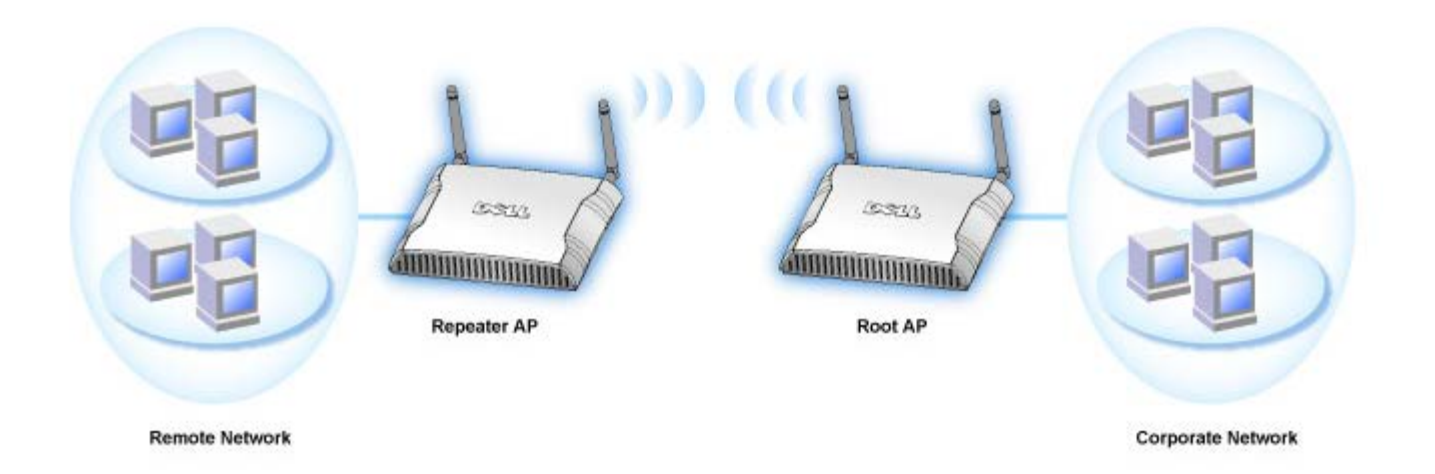

Der Dell Wireless 4350 Small Network Access Point unterstützt bis zu 64 drahtlose Clients. Er arbeitet mit einer Geschwindigkeit von bis zu 54 **Megabits pro Sekunde** (Mbps) und der LAN-Anschluss (Ethernet) arbeitet mit 10/100 Mbps. Die maximale Distanz zwischen dem Access-Point und jedem drahtlosen Client beträgt 90 Meter. Je nach Umgebung kann diese Distanz auch kleiner sein.

Standardmässig bietet der Dell Wireless 4350 Small Network Access Point folgenden Funktionen:

- Ein drahtloser Access-Point mit dem Netzwerknamen **wireless**.
- Eine Bridge zu einem Ethernet-Hub.

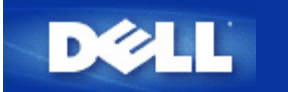

# **Konfiguration des Access-Points**

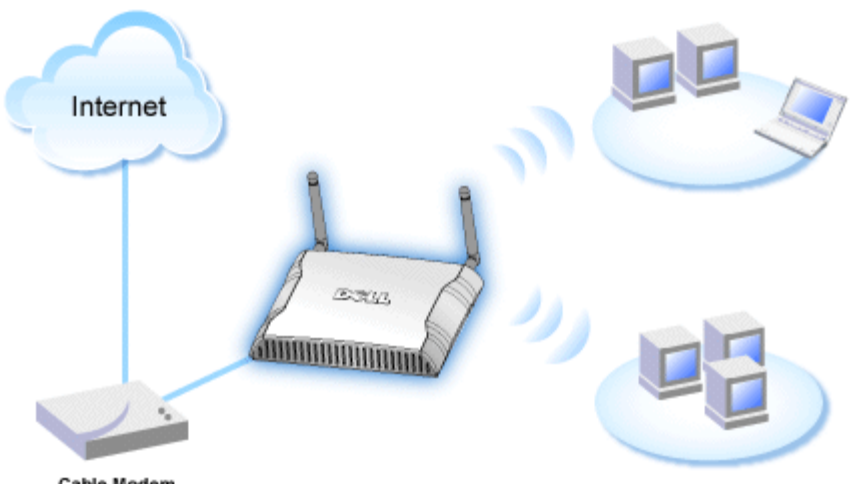

Cable Modem

**Hinweis:**Es wird empfohlen, den Dell Wireless 4350 Small Network Access Point mit dem Schnellinstallationsprogramm der Dell Wireless 4350 Small Network Access Point CD zu konfigurieren.

**Hinweis:**Fortgeschrittene Benutzer können den Dell Wireless 4350 Small Network Access Point mit dem webbasierten Konfigurationstool konfigurieren. Das webbasierten Konfigurationstool wird aufgerufen, indem die IP-Adresse des Access-Points in einem Browser eingegeben wird.

Mit dem Schnellinstallationsprogramm können folgende Parameter des Dell Wireless 4350 Small Network Access Points konfiguriert werden (a) SSID, (b) Funkkanal, (c) WEP Verschlüsselung (optional) und (d) Statische IP-Adresse.

Damit das Schnellinstallationsprogramm den Dell Wireless 4350 Small Network Access Point konfigurieren kann, muss der Access-Point direkt mit einem Ethernet-Kabel an dem Computer mit dem Schnellinstallationsprogramm angeschlossen werden. In dieser Konfiguration hat der Dell Wireless 4350 Small Network Access Point die vorgegebene IP-Adresse von 192.168.2.2 und dem Computer muss eine IP-Adresse im gleichen Subnetz zugewiesen werden.

### [Wie wird der Netzwerkkarte eines Computers eine statische IP-Adresse zugewiesen](#page-200-0)

In diesem Abschnitt wird beschrieben, wie der Netzwerkkarte eines Computers eine statische IP-Adresse zugewiesen wird. Dies ist erforderlich, damit der Access-Point konfiguriert werden kann.

### **Wie wird der Netzwerkkarte eines Computers eine statische IP-Adresse zugewiesen**

- 1. Auf Ihrem Computer klicken Sie auf **Start --> Einstellungen --> Systemsteuerung**.
- 2. Doppelklicken Sie auf **Netzwerk und DFÜ-Verbindungen**.
- 3. Klicken Sie mit der rechten Maustaste auf Ihre LAN-Verbindung.
- 4. Klicken Sie auf **Eigenschaften**.
- 5. Wählen Sie **Internetprotokoll (TCP/IP)** und klicken Sie den **Eigenschaften** Knopf.

6. Stellen Sie sicher, dass **Folgende IP-Adresse verwenden** ausgewählt ist.

7. Geben Sie Ihre **IP-Adresse** und **Subnetzmaske** in die entsprechenden Felder ein. Die IP-Adressen Ihres Netzwerkes müssen im gleichen Bereich sein (z.B. 192.168.2.3 oder 192.168.2.4). Die Subnetzmaske muss für alle Computer im Netzwerk gleich sein (z.B. 255.255.255.0).

8. Klicken Sie auf **OK**.

[Zurück zum Anfang](#page-200-1)

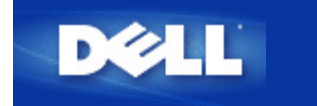

# **Den Access-Point mit dem Netzwerk verbinden**

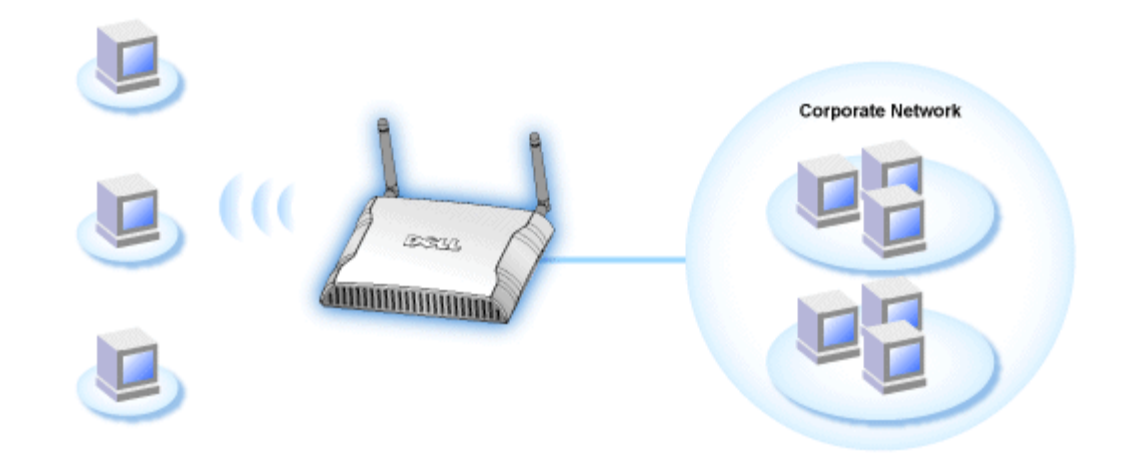

**Hinweis:**Es wird empfohlen, dass Sie die Anweisungen im Schnellstart-Handbuch zur Verbindung des Dell Wireless 4350 Small Network Access Points mit dem Netzwerk befolgen.

Die folgenden Schritte sind nötig, um den Access-Point mit dem Netzwerk zu verbinden.

1. Finden Sie die beste Platzierung für Ihren Access-Point. Der Access-Point sollte im Zentrum des drahtlosen Netzwerkes aufgestellt werden, idealerweise mit Sichtverbindung zu allen mobilen Clients.

2. Stellen Sie die Ausrichtung der Antennen so ein, dass beide senkrecht zum Boden stehen und parallel zueinender sind.

3. Verbinden Sie das beigelegte Ethernet-Kabel mit dem Access-Point und das andere Ende des Kabels an einen Switch oder Hub.

4. Verbinden Sie das Netzgerät mit der Stromversorgungsbuchse des Access-Points.

<span id="page-101-0"></span>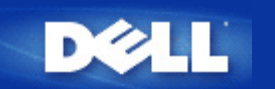

# **Die IP-Adresse des Access-Points bestimmen**

Um das webbasierte Konfigurationstool des Dell Wireless 4350 Small Network Access Points aufzurufen, müssen Sie die IP-Adresse des Access-Points kennen. Die IP-Adresse kann entweder statisch oder dynamisch zugewiesen werden. Standardmässig wird dem Access-Point eine statische IP-Adresse von 192.168.2.2 zugewiesen.

Wenn der Access-Point als DHCP-Client konfiguriert wurde, erhält er dynamisch eine IP-Adresse. Um herauszufinden, welche IP-Adresse dies ist, folgen Sie folgenden Schritten.

1. Finden Sie die MAC-Adresse des LAN/Ethernet-Anschlusses des Access-Points. Die MAC-Adresse kann von der Produkte-Etikette die auf der Unterseite des Access-Point angebracht ist, abgeleitet werden.

2. Die Produkte-Etikette enthält die MAC-Adresse des WLAN-Anschlusses des Access-Points. Die MAC-Adresse des LAN/Ethernet-Anschlusses kann durch die Subtraktion von 0x1H von dieser Adresse berechnet werden (zum Beispiel: Wenn die MAC-Adresse der Etikette 00:90:4b:3c:12:10 ist, dann ist die MAC-Adresse des LAN/Ethernet-Anschlusses 00:90:4b:3c:12:10 - 0x1  $= 00:90:4b:3c:12:0f$ .

3. Geben Sie diese MAC-Adresse (von Schritt 2) dem Administrator des Netzwerkes.

4. Der Administrator wird den DHCP-Server abfragen um aufgrund der MAC-Adresse die IP-Adresse des Access-Point zu erhalten.

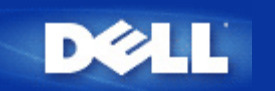

# **Drahtlose Verschlüsselung für den Access Point einschalten**

Ohne drahtlose Verschlüsselung kann jemand im Netzwerk den Datenverkehr abhören oder auf das Netzwerk zugreifen. Der Dell Wireless 4350 Small Network Access Point unterstützt **Wired Equivalent Privacy** (WEP) und **Wi-Fi Protected Access** (WPA) Datenverschlüsselung für die drahtlose Sicherheit.

WPA ist eine Erweiterung des WEP Standards um Ihr drahtloses Netzwerk sicherer zu machen.

Wenn Sie Ihr Netzwerk mit WPA sichern möchten, müssen auch die drahtlosen Clients WPA unterstützen. Falls Sie ein Produkte von Dell als drahtlose Clients verwenden, können Sie unter [http://support.dell.com](http://support.dell.com/) nachschauen, ob entsprechende Softwareupdates verfügbar sind. Die von Dell Wireless 4350 Small Network Access Point unterstützten WPA-802.1x Protokolle sind PEAP, TTLS & TLS.

1. Melden Sie sich beim webbasierten Konfigurationstool an, indem Sie die IP-Adresse (Informationen wie die IP-Adresse bestimmt wird, siehe [Die IP-Adresse des Access-Points bestimmen](#page-101-0)) des Access-Point in einen Browser eingeben. Das Fenster **Netzwerkpasswort eingeben** erscheint.

- 2. Geben Sie in die Felder **Benutzernamen** und **Passwort** "**admin**" ein.
- 3. Klicken Sie auf **Grundeinstellungen** und wählen Sie **Drahtlose Sicherheit** aus dem Menü.
- 4. Klicken Sie auf **Drahtlose Sicherheit aktivieren**.
- 5. Wählen Sie entweder **WEP** oder **WPA** der Liste **Netzwerk Verschlüsselung**.

### **WEP**

1. Wählen Sie ASCII Zeichen oder hexadezimale Zahlen als **Schlüsselformat**. Hexadezimalzahlen bestehen aus den Zahlen 0 bis 9 und den Buchstaben A bis F. Wenn Sie ASCII Zeichen wählen, können Sie beliebige Zeichen eingeben.

2. Wählen Sie eine **Schlüssellänge** aus der Liste.

3. Geben Sie vier verschiedene Schlüssel in die Felder **Schlüssel 1**, **Schlüssel 2**, **Schlüssel 3** und **Schlüssel 4** ein. Wenn Sie 40(64)-Bit Verschlüsselung gewählt haben, geben Sie 5-Zeichen (oder 10 Hexadezimalzahlen) ein. Für die 104(128)-Bit Verschlüsselung, geben Sie 13-Zeichen (oder 26 Hexadezimalzahlen) ein.

4. Wählen Sie einen Schlüssel als **Standardschlüssel** aus der Auswahlliste.

5. Klicken Sie den **Weiter** Knopf und klicken Sie dann **Speichern & Neustarten** um die Änderungen anzuwenden.

6. Richten Sie WEP für Ihre Clients ein. Beziehen Sie sich auf die Dokumentation oder Hilfe der entsprechenden System um WEP einzurichten.

### **WPA**

Es gibt zwei Möglichkeiten für die Netzwerkauthentifizierung (a) vorinstallierter Schlüssel oder (b) 802.1x . In Firmen wird WPA typischerweise zusammen mit einem RADIUS Server verwendet. In einem Kleinbüro oder einer Heimumgebung, wo es keinen Authentifizierungsserver gibt, kann man den vorinstallierten Schlüssel (PSK) anstelle des Authentifizierungsservers verwenden.

### **WPA vorinstallierter Schlüssel (WPA-PSK)**

1. Wählen Sie ASCII Zeichen oder hexadezimale Zahlen als **Schlüsselformat**. Hexadezimalzahlen bestehen aus den Zahlen 0 bis 9 und den Buchstaben A bis F. Wenn Sie ASCII Zeichen wählen, können Sie beliebige Zeichen eingeben.

2. Geben Sie Ihren vorinstallierter Schlüssel in das Feld **Vorinstallierter Schlüssel** ein. Alle drahtlosen Clients müssen den

gleichen Schlüssel verwenden um Zugriff auf das Netzwerk zu erhalten. Bitte beachten Sie auch, dass das Schlüsselformat ebenfalls übereinstimmen muss.

3. Mit den **WPA Gruppen-Schlüsselerneuerungs-Intervall** wird angegeben wie oft der Schlüssel erneuert wird.

4. Bei **WPA Verschlüsselung** können Sie zwischen **TKIP** und **AES** wählen. Wählen Sie eine Verschlüsselung die Ihre drahtlosen Client unterstützen.

5. Klicken Sie den **Weiter** Knopf und klicken Sie dann **Speichern & Neustarten** um die Änderungen anzuwenden

6. Richten Sie WPA-PSK für Ihre Clients ein. Beziehen Sie sich auf die Dokumentation oder Hilfe der entsprechenden System um WPA-PSK einzurichten.

### **WPA-802.1x**

1. Bei **WPA Verschlüsselung** können Sie zwischen **TKIP** und **AES** wählen. Wählen Sie eine Verschlüsselung die Ihre drahtlosen Client unterstützen.

2. Die Felder **Radius Server IP**, **Radius Server Port** und **Geteiltes Geheimnis** müssen mit den passenden Informationen gefüllt werden. Diese Informationen über den Radius Server, können Sie bei Ihrem Netzwerkadministrator beziehen.

3. Mit den **WPA Gruppen-Schlüsselerneuerungs-Intervall** wird angegeben wie oft der Schlüssel erneuert wird.

4. Klicken Sie den **Weiter** Knopf und klicken Sie dann **Speichern & Neustarten** um die Änderungen anzuwenden

5. Richten Sie WPA-802.1x für Ihre Clients ein. Beziehen Sie sich auf die Dokumentation oder Hilfe der entsprechenden System um WPA-802.1x einzurichten.

**Hinweis:**Der Dell Wireless 4350 Small Network Access Point bietet drei Wege um die drahtlose Verschlüsselung zu aktivieren. Eine Möglichkeit ist mit dem webbasierten Konfigurationstool wie hier beschrieben. Die anderen zwei Möglichkeiten sind durch das Windowsbasierte [Kontroll-Hilfsprogramm](file:///N|/htdocs/NETWORK/4350/German/ex_confg/..\CONFIG\utility.htm) oder durch das Schnellinstallationsprogramm.

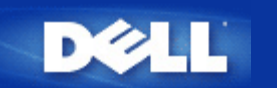

# **Das Versenden der SSID verhindern**

- 1. Melden Sie sich beim webbasierten Konfigurationstool an, indem Sie die IP-Adresse (Informationen wie die IP-Adresse bestimmt wird, siehe [Die IP-Adresse des Access-Points bestimmen](#page-101-0)) des Access-Point in einen Browser eingeben. Das Fenster **Netzwerkpasswort eingeben** erscheint.
- 2. Geben Sie in die Felder **Benutzernamen** und **Passwort** "**admin**" ein.
- 3. Klicken Sie auf **Erweiterte Einstellungen** und wählen Sie **Erweiterte drahtlose Einstellungen** aus dem Menü.
- 4. Klicken Sie auf **Ja** für **Mein drahtloses Netzwerk verbergen**.
- 5. Klicken Sie auf den **Speichern** Knopf.

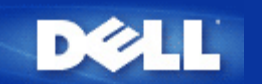

# **Datei- und Druckerfreigabe einrichten**

- **Datei- und Druckerfreigabe einrichten**
- **Einen Drucker freigeben**
- **Dateien freigeben**

### **Datei- und Druckerfreigabe einrichten**

Folgen Sie den folgenden Instruktionen um den Dienst zur Datei- und Druckerfreigabe einzurichten.

### **Für Windows 2000 und XP**

- 1. Klicken Sie mit der rechten Maustaste auf das **Netzwerkumgebung** Symbol (auf dem Desktop bei Windows 2000 und im Startmenü bei Windows XP) und wählen Sie **Eigenschaften** im Menü.
- 2. Klicken Sie mit der rechten Maustaste auf Ihre LAN-Verbindung und wählen Sie **Eigenschaften** im Menü.
- 3. Wenn Sie den Eintrag **Datei- und Druckerfreigabe für Microsoft Netzwerke** sehen, können Sie diese Schritte überspringen. Die Datei- und Druckerfreigabe wurde bereits installiert.
- 4. Wenn der Eintrag **Datei- und Druckerfreigabe für Microsoft Netzwerke** nicht vorhanden ist, klicken Sie auf den **Installieren** Knopf.
- 5. Klicken Sie auf **Dienst** und dann auf den **Hinzufügen** Knopf.
- 6. Wenn Sie **Datei- und Druckerfreigabe für Microsoft Netzwerke** und klicken Sie dann den **OK** Knopf.

### **Einen Drucker freigeben**

Um einen Drucker freizugeben, führen Sie die folgenden Schritte am Computer an dem der Drucker angeschlossen ist aus:

- 1. Klicken Sie den **Start** Knopf, klicken Sie auf **Einstellungen** und dann auf **Drucker**.
- 2. Klicken Sie auf den Drucker den Sie freigeben wollen.
- 3. Öffnen Sie das Menü **Datei** und klicken Sie auf **Eigenschaften**.
- 4. Klicken Sie auf die Registerkarte **Freigebe** und dann auf **Freigeben als**.
- 5. Folgen Sie den Anweisungen am Bildschirm.

Der Drucker kann jetzt von den anderen Computern verwendet werden.

Führen Sie die folgenden Schritte an allen anderen Computern aus:

- 1. Klicken Sie den **Start** Knopf, klicken Sie auf **Einstellungen** und dann auf **Drucker**.
- 2. Doppelklicken Sie auf das **Neuer Drucker** Symbol.
- 3. Klicken Sie beim ersten Bildschirm auf **Weiter**.
- 4. Auf dem nächsten Bildschirm wählen Sie **Netzwerkdrucker** und klicken Sie dann auf den **Weiter** Knopf.
- 5. Klicken Sie auf **Durchsuchen** (bei einigen Systemen auf **Weiter**) und wählen Sie den Drucker, den Sie verwenden möchten.
- 6. Folgen Sie den Anweisungen am Bildschirm.

### **Dateien freigeben**

Sie können Dateien auf Ihrem Computer freigeben damit andere Benutzer von anderen Computern diese Dateien verwenden können.

- 1. Klicken Sie im Microsoft Windows Explorer mit der rechten Maustaste auf den Ordner oder das Laufwerk das Sie freigeben möchten und klicken Sie dann auf **Freigabe**.
- 2. Klicken Sie auf **Diesen Ordner freigeben**.
- 3. Geben Sie einen Namen für die Freigabe an und folgen Sie den Anweisungen am Bildschirm.

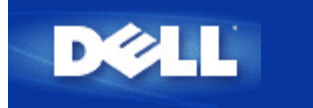

# **Drahtlose Clients mit dem Access-Point verbinden**

Hinweis: Es wird empfohlen, dass Sie drahtlose Clients mit Hilfe des Schnellinstallationsprogramms (welches auf der Dell Wireless 4350 Small Network Access Point CD zur Verfügung gestellt wird) mit dem Dell Wireless 4350 Small Network Access Point verbinden.

Zurück zum Anfang
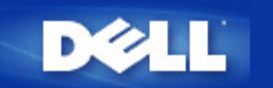

[Zurück zum Inhaltsverzeichnis](file:///N|/htdocs/NETWORK/4350/German/EX_CONFG/..\index.htm)

# **Installation und Konfiguration: Dell™ Wireless 4350 Small Network Access Point Benutzerhandbuch**

[Konfiguration des Access-Points](#page-200-0)

[Den Access-Point mit dem Netzwerk verbinden](#page-202-0)

[Die IP-Adresse des Access-Points bestimmen](#page-12-0)

[Drahtlose Verschlüsselung für den Access Point einschalten](#page-203-0)

[Das Versenden der SSID verhindern](#page-205-0)

**[Datei- und Druckerfreigabe einrichten](#page-206-0)** 

[Drahtlose Clients mit dem Access-Point verbinden](#page-208-0)

[Zurück zum Inhaltsverzeichnis](file:///N|/htdocs/NETWORK/4350/German/EX_CONFG/..\index.htm)

<span id="page-109-0"></span>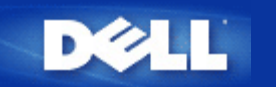

[Zurück zum Inhaltsverzeichnis](#page-54-0)

# **Wie der Access-Point mit dem Kontroll-Hilfsprogramm konfiguriert wird:**

# **Dell™ Wireless 4350 Small Network Access Point Benutzerhandbuch**

**[Netzwerkübersicht](#page-209-0)** 

**[Drahtlose Einstellungen](#page-210-0)** 

[Zugangskontroll-Einstellungen](#page-213-0)

**[Administration](#page-109-0)** 

**[Diagnose](#page-216-0)** 

**[Erweiterte Einstellungen](#page-217-0)** 

## **Netzwerkübersicht**

Dieses Fenster informiert Sie über Ihre Netzwerkverbindung und die Netzwerkeinstellungen. Der linke Bereich zeigt Informationen zum Verbindungsstatus an. Der rechte Bereich zeigt folgende Netzwerkeinstellungen an:

- **Betriebsmodus**
- LAN IP-Adresse
- LAN Subnetzmaske
- Netzwerkname (SSID)
- · Drahtlose Sicherheit

**Netzwerkübersicht**

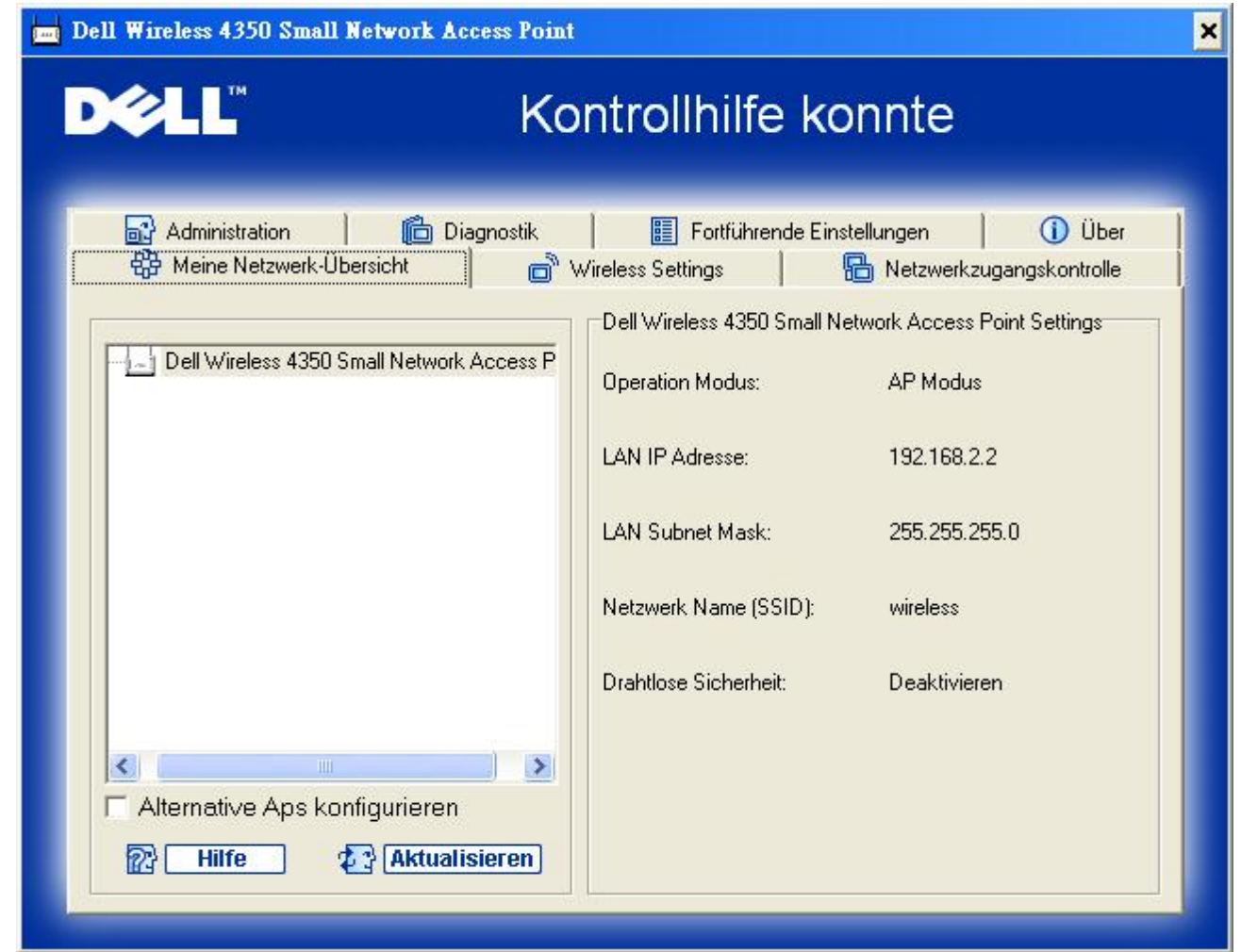

Das Kontroll-Hilfsprogramm kann zur Verwaltung mehrerer Dell Wireless 4350 Small Network Access Points verwendet werden, indem der Benutzer einen alternativern Access-Point einrichtet.

Um einen alternativen Dell Wireless 4350 Small Network Access Point zu konfigurieren, folgen Sie den folgenden Anweisungen:

1. Aktivieren Sie die Checkbox **Alternativen AP Konfigurieren**.

2. Geben Sie in den Feldern **IP-Adresse** und **Subnetzmaske** die IP-Adresse und die Subnetzmaske des zu konfigurierenden Access-Points ein.

3. Klicken Sie auf **Anwenden**. Das Kontroll-Hilfsprogramm wird beendet. Wenn das Kontroll-Hilfsprogramm neu startet, wird es sich mit dem alternativen Dell Wireless 4350 Small Network Access Point verbinden.

[Zurück zum Anfang](#page-209-1)

## **Drahtlose Einstellungen**

#### · **Netzwerkname (SSID)**

Die SSID ist ein eindeutiger Netzwerkname. Er wird verwendet um das drahtlose Netzwerk zu identifizieren. Dieser Name wird verwendet, wenn sich drahtlose Client mit dem Netzwerk verbinden.

#### · **Kanal**

Dies ist der Funkkanal auf dem die Kommunikation der drahtlosen Clients mit dem Access-Point erfolgt.

#### · **Voreinstellungen**

Setzt die drahtlosen Einstellungen auf die Fabrik-Voreinstellungen zurück.

#### · **Anwenden**

Speichert die aktuellen Einstellungen.

#### · **Wiederherstellen**

Stellt die vorausgehenden Einstellungen wieder her.

Ihr Dell Wireless 4350 Small Network Access Point hat erweiterte Sicherheitsfunktionen. Dies gewährt, dass Ihre Daten vertraulich bleiben und schützt Ihre Daten auch vor unbefugter Manipulation. Wenn Sie diese Sicherheitsfunktionen einschalten möchten, klicken Sie auf **Drahtlose Sicherheit aktivieren**.

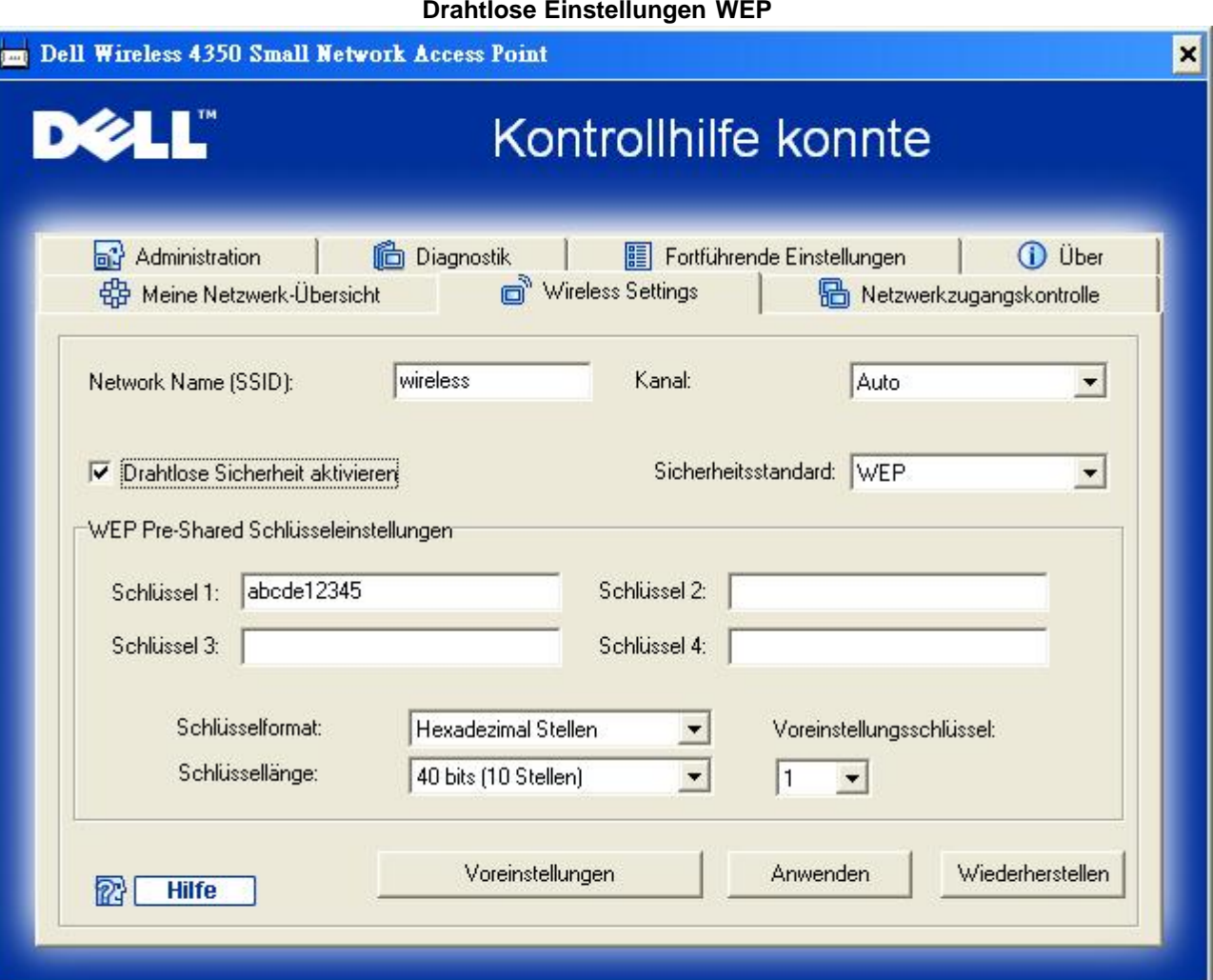

#### **WEP Einstellungen**

Die **Wired Equivalent Privacy** (WEP) Verschlüsselung ist im Standard 802.11 zum Schutz der drahtlosen Kommunikation gegen Abhören definiert. WEP bietet die Möglichkeit, einen Schlüssel einzusetzen, der von den drahtlosen Clients (wie ein Notebook mit einer PC-Card) und dem Access-Point gemeinsam verwendet wird. Dieser Schlüssel verschlüsselt die Daten bevor diese übermittelt werden. WEP kann als 40(64)-Bit oder 104(128)-Bit Schlüssel implementiert werden. Um die Sicherheit zu erhöhen, können Sie den Schlüssel regelmässig ändern. Wenn der Schlüssel an einem drahtlosen Gerät geändert wird, muss er für alle drahtlosen Geräte und Access-Points geändert werden.

#### · **Schlüssel Format**

Das Schlüsselformat kann ASCII Zeichen oder hexadezimale Zahlen sein. Hexadezimalzahlen bestehen aus den Zahlen 0 bis 9 und den Buchstaben A bis F. Wenn Sie ASCII Zeichen wählen, können Sie beliebige Zeichen eingeben.

#### · **Schlüssel Länge**

Die Schlüssellänge kann entweder 40(64)-Bit oder 104(128)-Bit sein. Längere Schlüssel sind sicherer. Gewisse Netzwerkkarten unterstützen aber nur 40(64)-Bit Verschlüsselung. Wenn alle Clients 104(128)-Bit Verschlüsselung unterstützen, wählen Sie 104(128)-Bit.

#### · **Schlüssel 1**, **Schlüssel 2**, **Schlüssel 3** und **Schlüssel 4**

Geben Sie vier verschiedene Schlüssel in die Felder ein. Wenn Sie 40(64)-Bit Verschlüsselung gewählt haben, geben Sie 5- Zeichen (oder 10 Hexadezimalzahlen) ein. Für die 104(128)-Bit Verschlüsselung, geben Sie 13-Zeichen (oder 26 Hexadezimalzahlen) ein.

#### · **Standardschlüssel**

Wählen Sie einen Schlüssel als Standardschlüssel aus der Auswahlliste.

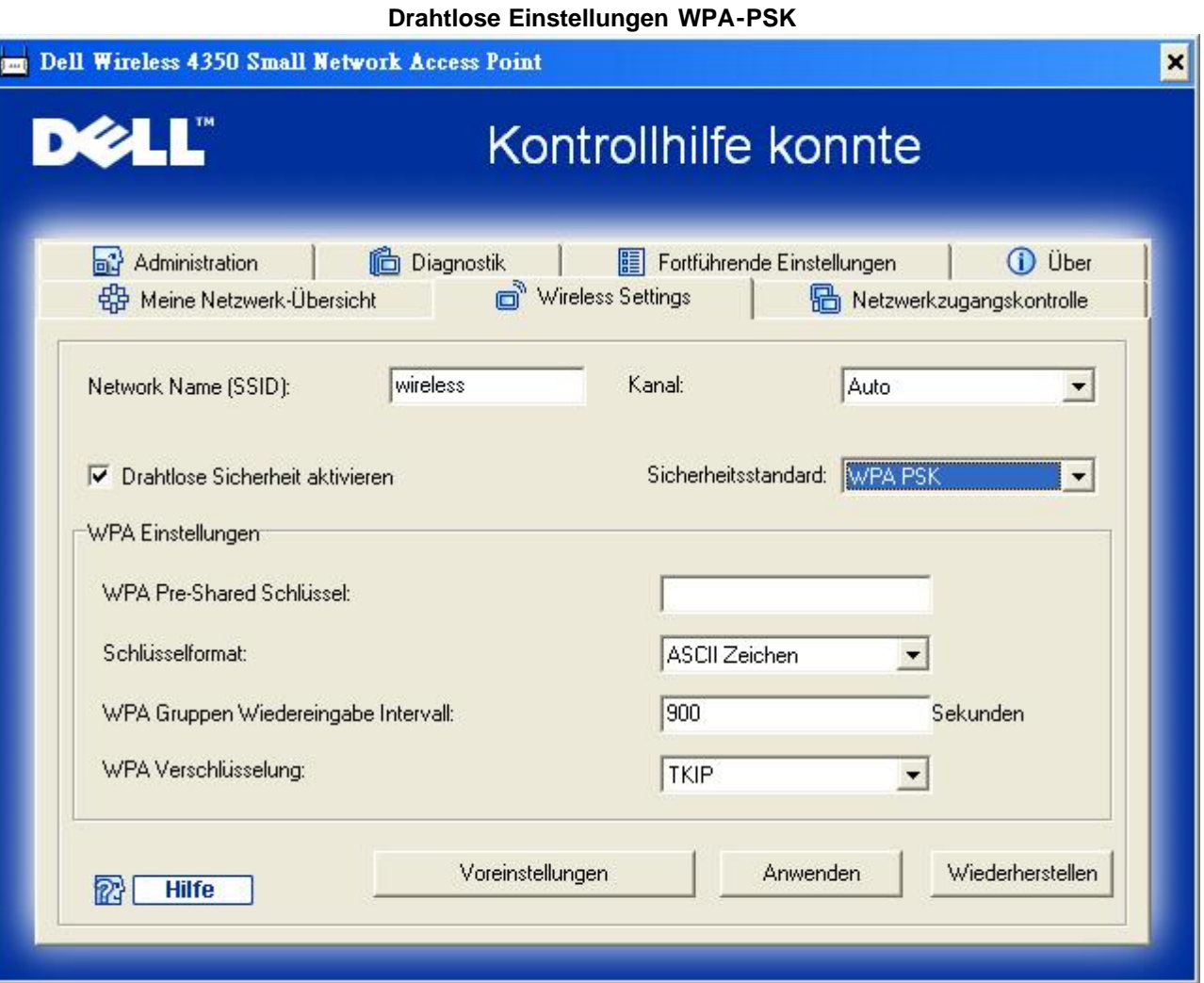

#### **WPA-PSK Einstellungen**

**Wi-Fi Protected Access** (WPA) ist eine Erweiterung des WEP Standards um Ihr drahtloses Netzwerk sicherer zu machen.

Wenn Sie Ihr Netzwerk mit WPA sichern möchten, müssen auch die drahtlosen Clients WPA unterstützen. Falls Sie ein Produkte von Dell als drahtlose Clients verwenden, können Sie unter [http://support.dell.com](http://support.dell.com/) nachschauen, ob entsprechende Softwareupdates verfügbar sind.

#### · **WPA vorinstallierter Schlüssel** (Pre-Shared Key)

Alle drahtlosen Clients müssen den gleichen Schlüssel verwenden um Zugriff auf das Netzwerk zu erhalten. Bitte beachten Sie auch, dass das Schlüsselformat ebenfalls übereinstimmen muss.

#### · **Schlüsselformat**

Das Schlüsselformat kann ASCII Zeichen oder hexadezimale Zahlen sein. Hexadezimalzahlen bestehen aus den Zahlen 0 bis 9 und den Buchstaben A bis F. Wenn Sie ASCII Zeichen wählen, können Sie beliebige Zeichen eingeben.

#### · **WPA Gruppen-Schlüsselerneuerungs-Intervall**

Mit den WPA Gruppen-Schlüsselerneuerungs-Intervall wird angegeben wie oft der Schlüssel erneuert wird. Je kleiner die Zahl, umso schneller wird der Schlüssel gewechselt. Aber ein zu kleiner Wert kann Ihr Netzwerk verlangsamen.

#### · **WPA Verschlüsselung**

**TKIP** (Temporal Key Integrity Protocol) ist die am weitesten verbreitete Verschlüsselungsmethode. **AES** (Advanced Encryption Standard) kann verwendet werden, wenn Ihre drahtlosen Clients TKIP nicht unterstützen.

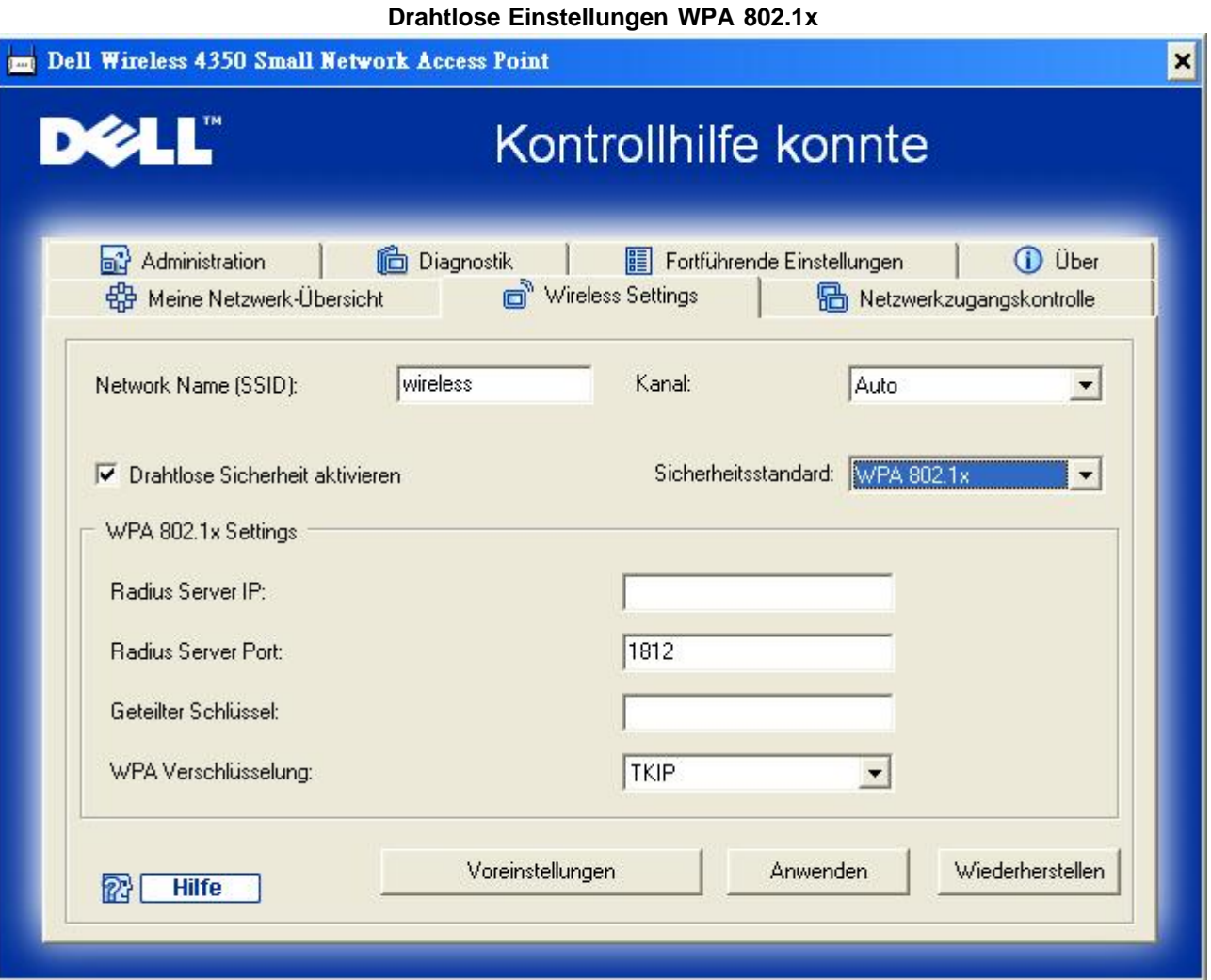

#### **WPA-802.1x Einstellungen**

· **Radius Server IP**, **Radius Server Port** und **Geteiltes Geheimnis.**

Die Felder **Radius Server IP**, **Radius Server Port** und **Geteiltes Geheimnis** müssen mit den passenden Informationen gefüllt werden. Diese Informationen über den Radius Server, können Sie bei Ihrem Netzwerkadministrator beziehen.

· **WPA Verschlüsselung**

Dieses Feld ermöglicht die Auswahl einer der folgenden zwei Verschlüsselungsmethoden - **TKIP** und **AES**. Wählen Sie jenes, das von Ihren drahtlosen Client unterstütz wird.

[Zurück zum Anfang](#page-209-1)

# **Zugangskontroll-Einstellungen**

· **Hinzufügen**

Fügt einen neuen Eintrag in die Liste ein.

#### · **Bearbeiten**

Ermöglicht es einen bestehenden Eintrag zu bearbeiten.

#### · **Löschen**

Löscht einen Eintrag aus der Liste.

#### · **Alle löschen**

Löscht alle Einträge in der Liste.

#### · **Wiederherstellen**

Stellt die vorausgehenden Einstellungen wieder her.

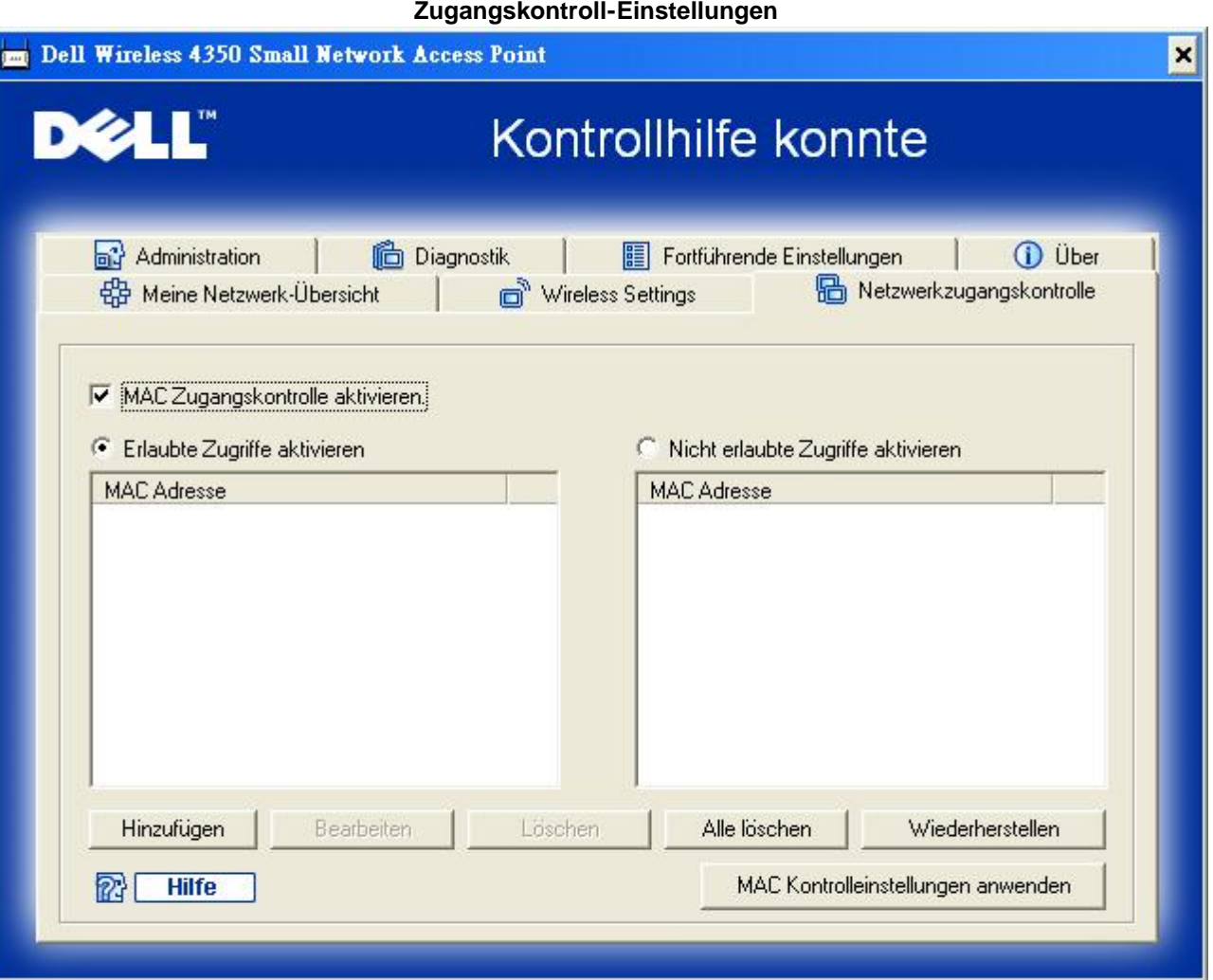

#### **MAC Zugangskontrolle**

Mit den Zugangskontroll-Einstellungen haben Sie die Möglichkeit festzulegen, welche lokalen Client-Computer über den Dell Wireless 4350 Small Network Access Point auf das Netzwerk zugreifen dürfen. Diese Zugriffssteuerung erfolgt aufgrund der MAC-Adresse des Client-Computers. Die Standardeinstellungen ermöglichen es allen Client-Computern durch den Access-Point auf das Netzwerk zuzugreifen.

Es gibt zwei Tabellen für die Zugriffssteuerung, eine mit den erlaubten Zugriffen und eine mit den nicht erlaubten Zugriffen. Jede dieser Tabellen kann bis zu 32 Einträge aufnehmen. Es kann jeweils nur eine Tabelle aktiviert werden. Wenn die Tabelle mit den erlaubten Zugriffen aktiviert wird, wird die Tabelle mit den nicht erlaubten Zugriffen deaktiviert - und umgekehrt. Die Tabelle mit den erlaubten Zugriffen ermöglicht es nur den in der Tabelle aufgeführten Clients auf das Netzwerk zuzugreifen. Wenn die Tabelle mit den nicht erlaubten Zugriffen aktiviert ist, können alle ausser den in der Tabelle aufgeführten Clients auf das Netzwerk zugreifen.

Führen Sie die folgenden Schritte zum Einschalten der MAC Zugriffssteuerung des aus:

- 1. Klicken Sie um **MAC Zugriffssteuerung einzuschalten** zu aktivieren.
- 2. Wählen Sie die gewünschte Option, **Zugriffe erlauben** oder **Zugriffe verweigern**.
- 3. Klicken Sie auf **Hinzufügen**. Das Fenster **MAC Zugriffssteuerung: Eintrag hinzufügen** erscheint.

4. Geben Sie die hexadezimale MAC-Adresse (zum Beispiel 00:11:22:33:44:55) für die Sie den Zugriff erlauben oder verweigern möchten in die Box **Host MAC**.

5. Klicken Sie auf den **OK** Knopf um die Änderungen anzunehmen, oder auf **Abbrechen** um das Fenster ohne Änderungen auszuführen zu verlassen.

6. Sie können einen Eintrag durch klicken Auswählen und dann nochmals auf den **Host Namen** klicken, um dem Eintrag einen Namen zu geben.

7. Klicken Sie auf **MAC Zugangskontrolle anwenden** unten im Fenster um die neuen Einstellungen zu aktivieren.

#### [Zurück zum Anfang](#page-209-1)

### **Administration**

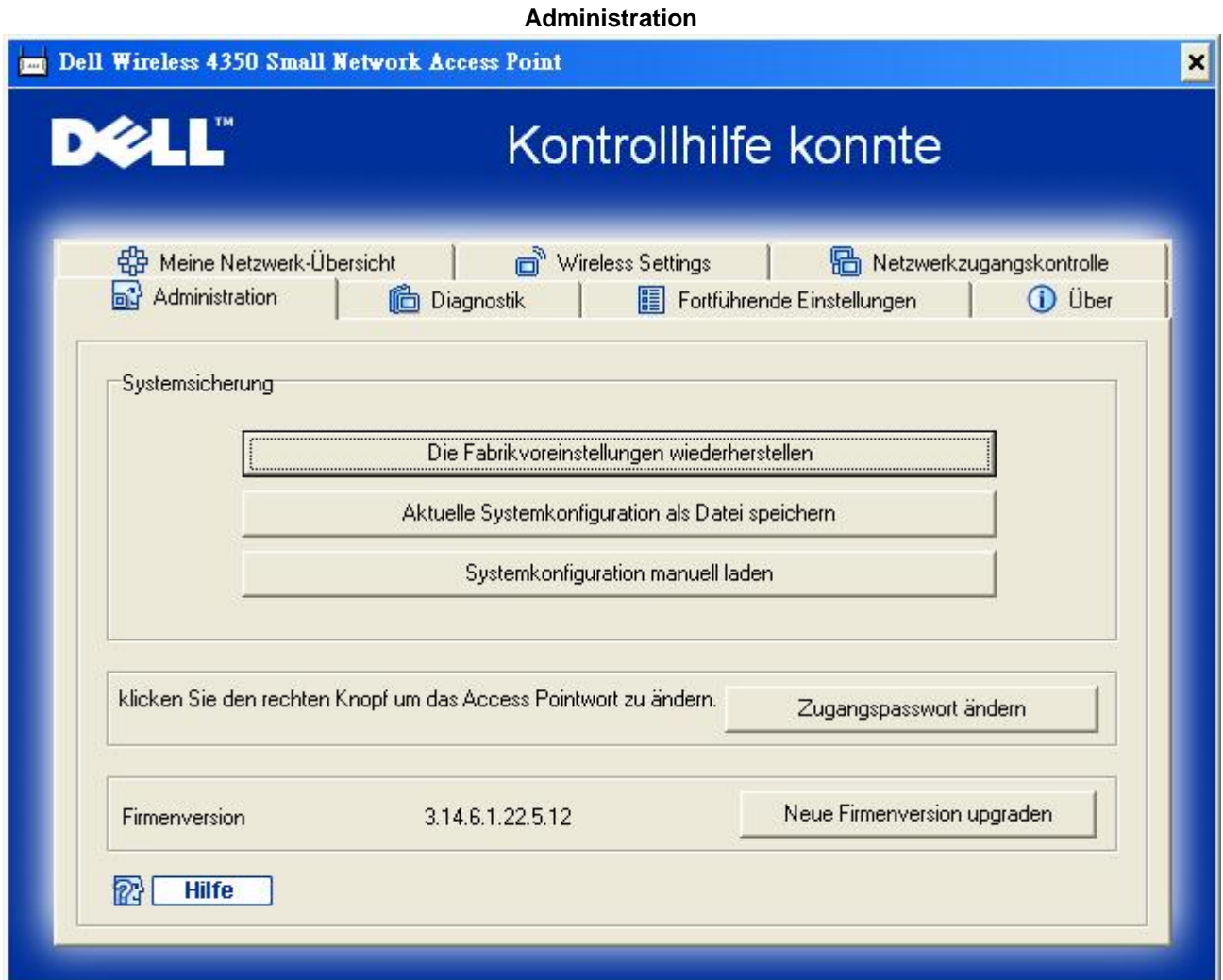

#### **System Wiederherstellung**

System Wiederherstellung ermöglicht es Ihnen ein Backup der Konfiguration zu speichern.

· **Aktuelle Systemkonfiguration in Datei speichern**

Speichert die aktuellen Einstellungen in einer **.pro** Datei.

#### · **Systemkonfiguration manuell laden**

Lädt die Backupdatei um früher gespeicherte Einstellungen wiederherzustellen.

#### · **Fabrik-Voreinstellungen wiederherstellen**

Setzt den Router auf die Fabrik-Voreinstellungen zurück.

**Hinweis:**Die Systemkonfigurationsdateien können nur vom Kontroll-Hilfsprogramm des Dell Wireless 4350 Small Network Access Points verwendet werden.

**Hinweis:**Verwenden Sie das Kontroll-Hilfsprogramm nicht, um aus dem webbasierten Konfigurationstool gespeicherte Einstellungen zu laden.

#### **Passwort ändern**

Um nicht erlaubte Administrationsänderungen am Access-Point zu verhindern, ist der Access-Point Passwortgeschützt. Es wird dringend empfohlen, das voreingestellte Passwort zu ändern.

1. Klicken Sie auf den **Access-Point Passwort ändern** Knopf. Das **Passwort Einstellungen** Fenster erscheint.

2. Tippen Sie das bestehende Passwort in das Feld **Originales Passwort**.

3. Tippen Sie das neue Passwort in das **Neues Passwort** Feld und dann tippen Sie es noch einmal in das **Passwort bestätigen** Feld.

4. Tippen Sie eine Erinnerungshilfe für das Passwort in das Feld **Passwort Erinnerungshilfe**.

5. Klicken Sie auf **Speichern** wenn Sie alles eingegeben haben. Wenn Sie die eingegebenen Werte verwerfen wollen, klicken Sie auf den **Abbrechen** Knopf.

#### **Firmware aktualisieren**

Wenn Sie angewiesen werden die Firmware zu aktualisieren, klicken Sie auf **Firmware aktualisieren**. Es wird eine Verbindung mit der Dell-Website hergestellt, um auf die neuste Firmware zu aktualisieren. Es ist nicht nötig die Firmware zu aktualisieren, wenn der Access-Point einwandfrei funktioniert.

#### [Zurück zum Anfang](#page-209-1)

### **Diagnose**

**Diagnose**

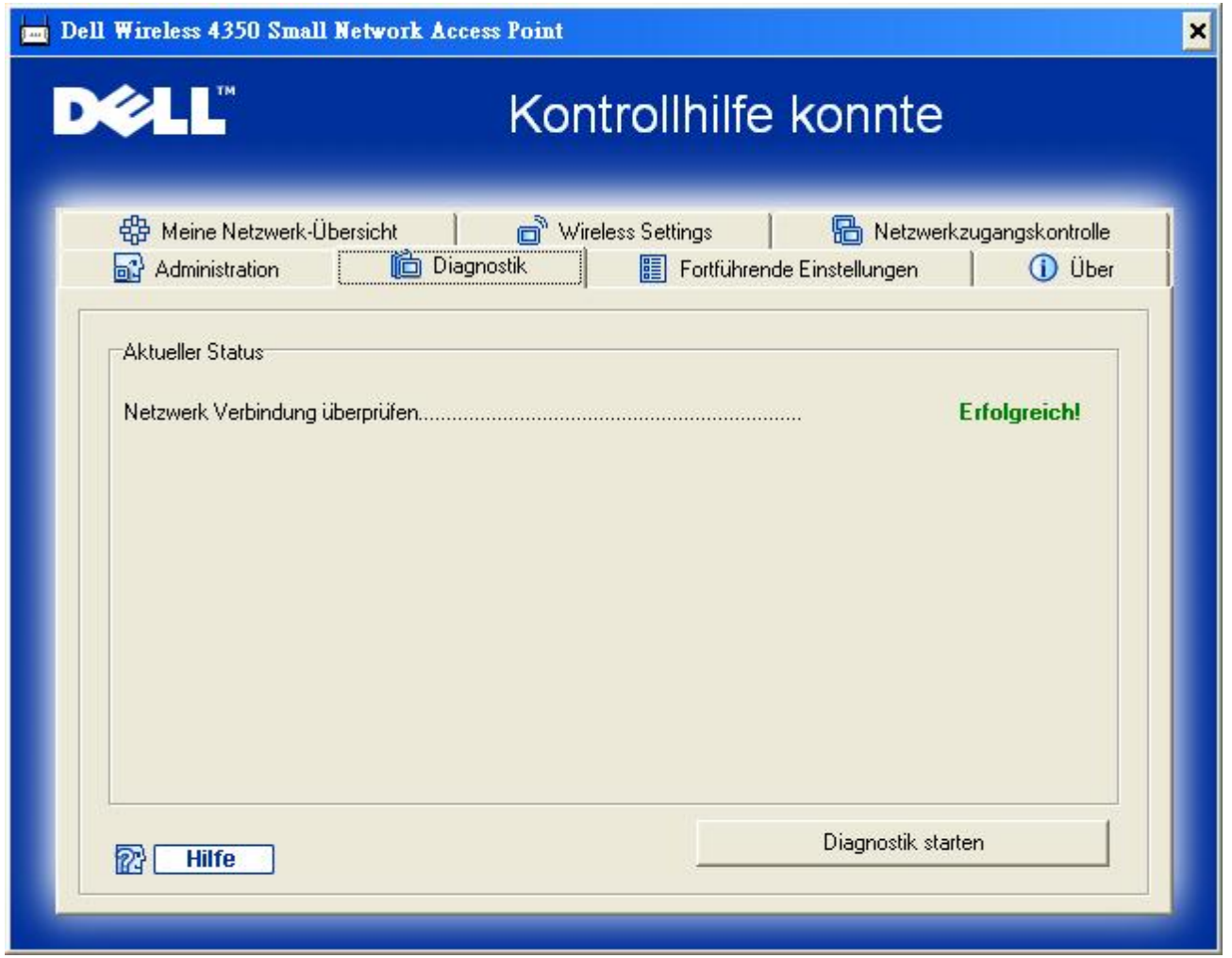

Sie können den aktuellen Status Ihres Netzwerkes mit dem **Diagnose** Menü überwachen. Die Netzwerkdiagnose kann durch einen Klick auf **Diagnose Starten** gestartet werden.

Wenn die Diagnose beendet ist, wird entweder eine **OK!** oder **FEHLER!** Nachricht angezeigt, die darüber informiert, ob Ihr Access-Point an einem Netzwerk angeschlossen ist

[Zurück zum Anfang](#page-209-1)

# **Erweiterte Einstellungen**

**Erweiterte Einstellungen**

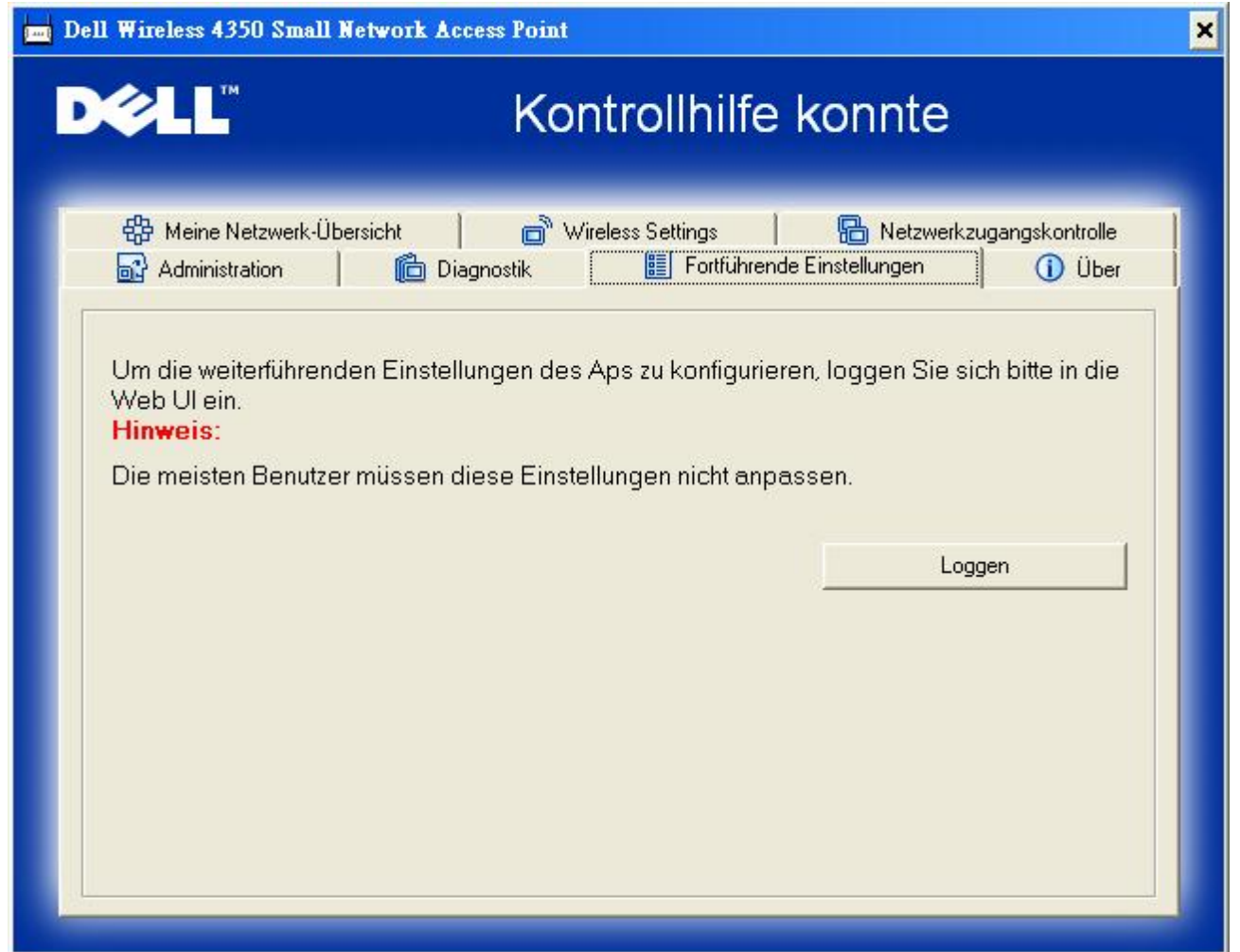

Um auf die erweiterten Einstellungen des Access-Points zuzugreifen, klicken Sie auf den **Anmelden** Knopf, um sich beim webbasierten Konfigurationstool anzumelden. Mit dem webbasierten Konfigurationstool können Sie die erweiterten Einstellungen des Dell Wireless 4350 Small Network Access Points vornehmen.

[Zurück zum Anfang](#page-209-1)

[Zurück zum Inhaltsverzeichnis](#page-54-0)

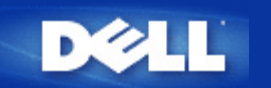

# **Fabrik-Voreinstellungen: Dell™ Wireless 4350 Access Network Access Point Benutzerhandbuch**

Dell hat den Dell Wireless 4350 Small Network Access Point mit den folgenden Einstellungen vorkonfiguriert:

**Hinweis:**Falls Sie den Überblick über die Einstellungen verlieren, können Sie den Access-Point durch drücken der Reset-Taste auf diese Werte zurücksetzen.

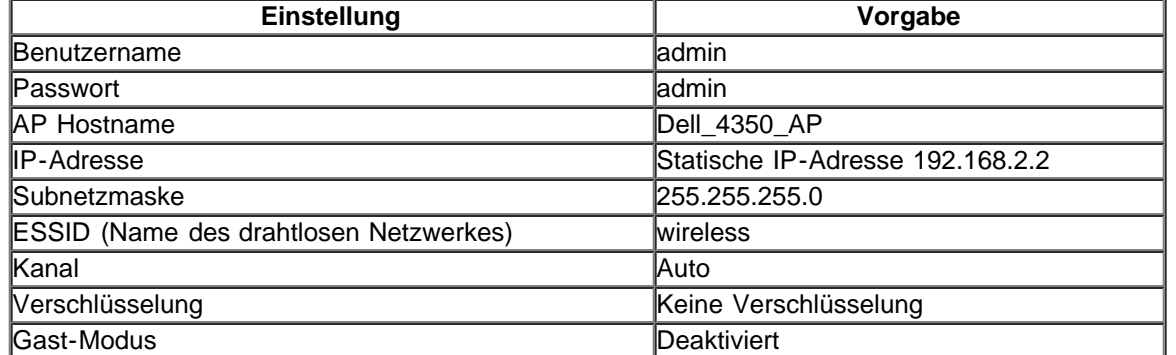

**Hinweis:**Ihr Wireless 4350 Small Network Access Point wird mit Fabrik-Voreinstellungen ausgeliefert, die für die meisten Netzwerk-Szenarien eingesetzt werden können. Es gibt jedoch Fälle, in denen aufgrund Ihrer Netzwerkumgebung, eine andere Konfiguration für den Access-Point benötigt wird.

[Zurück zum Inhaltsverzeichnis](file:///N|/htdocs/NETWORK/4350/German/config/..\index.htm)

<span id="page-120-2"></span>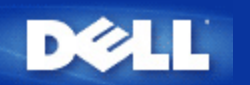

# **Schnellinstallationsprogramm: Dell™ Wireless 4350 Small Network Access Point Benutzerhandbuch**

**D[Einführung](#page-120-0)** 

**[Das Schnellinstallationsprogramm starten](#page-120-1)** 

[Schritt für Schritt durch das Schnellinstallationsprogramm](#page-121-0)

### <span id="page-120-0"></span>**Einführung**

Das Schnellinstallationsprogramm ist ein einfach zu bedienendes Programm, das auf der Dell Wireless 4350 Small Network Access Point CD enthalten ist. Es stellt vereinfachte Schritte zur Konfiguration des Access-Points dar. Das Schnellinstallationsprogramm zeigt eine Reihe von Illustrationen an, auf denen gezeigt wird, wie der Access-Point mit einem Computer verbunden wird. Es bietet dem Benutzer die Möglichkeit die drahtlosen Parameter (wie SSID, Kanalnummer, IP-Adresse) einzustellen und die WEP Sicherheit einzuschalten. Zum Schluss werden die vorgenommenen Einstellungen überprüft und auf den Access-Point gespeichert. Der Access-Point ist dann für den Einsatz im Netzwerk bereit. Falls die Konfiguration nicht erfolgreich abgeschlossen werden kann, wird das Schnellinstallationsprogramm Problemlösungsvorschläge geben und Sie durch den Konfigurationsprozess führen.

Zusätzlich kann mit dem Schnellinstallationsprogramm das Kontroll-Hilfsprogramm auf Ihrem Computer installieren werden und es können Links auf das Benutzerhandbuch auf der Dell Wireless 4350 Small Network Access Point CD und der Dell Support Website aufgerufen werden.

#### [Zurück zum Anfang](#page-120-2)

### <span id="page-120-1"></span>**Das Schnellinstallationsprogramm starten**

Um das Schnellinstallationsprogramm zu starten, führen Sie folgende Schritte aus:

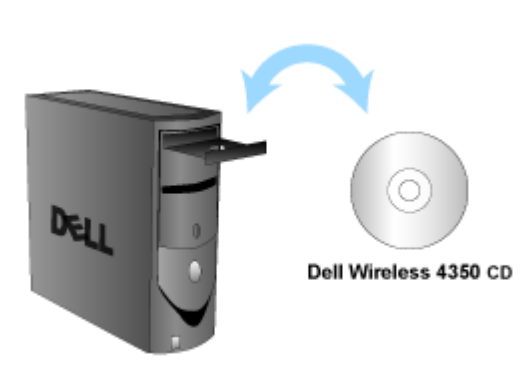

1. Legen Sie die **Dell Wireless 4350 Small Network Access Point CD** in das CD-Laufwerk ein. Die CD wird das **Installationsprogramm** automatisch starten. Falls nicht, führen Sie folgende Schritte aus:

a. Klicken Sie auf den **Start** Knopf und anschliessend auf **Ausführen**.

b. Tippen Sie nach **Öffnen:** folgenden Text ins Eingebefeld: *X***:\setup.exe** (wobei *X* der Buchstabe Ihres CD-Laufwerkes ist)

## **Legen Sie die CD ein**

c. Klicken Sie den **OK** Knopf.

Wenn das Installationsprogramm gestartet ist, werden Sie durch eine Reihe von Fenstern geführt. Diese Fenster sind im folgenden mit einer Erklärung der Funktionalitäten illustriert.

#### [Zurück zum Anfang](#page-120-2)

### <span id="page-121-0"></span>**Schritt für Schritt durch das Schnellinstallationsprogramm**

#### **Willkommensmenü**

Dieses Menü bietet die folgenden Auswahlmöglichkeiten:

#### · **AP Konfiguration**

Verbindet Ihren Access-Point mit dem Netzwerk - die drahtlosen Parameter und die Sicherheitseinstellungen können konfiguriert werden.

#### · **Drahtlose Computer verbinden**

Konfiguriert drahtlose Computer damit sich diese mit dem drahtlosen Netzwerk verbinden können.

#### · **Kontroll-Hilfsprogramm installieren**

Installiert das Kontroll-Hilfsprogramm auf dem Computer.

#### · **Benutzerhandbuch**

Das Benutzerhandbuch anzeigen (dieses Dokument).

#### · **Beenden**

Beendet das Schnellinstallationsprogramm.

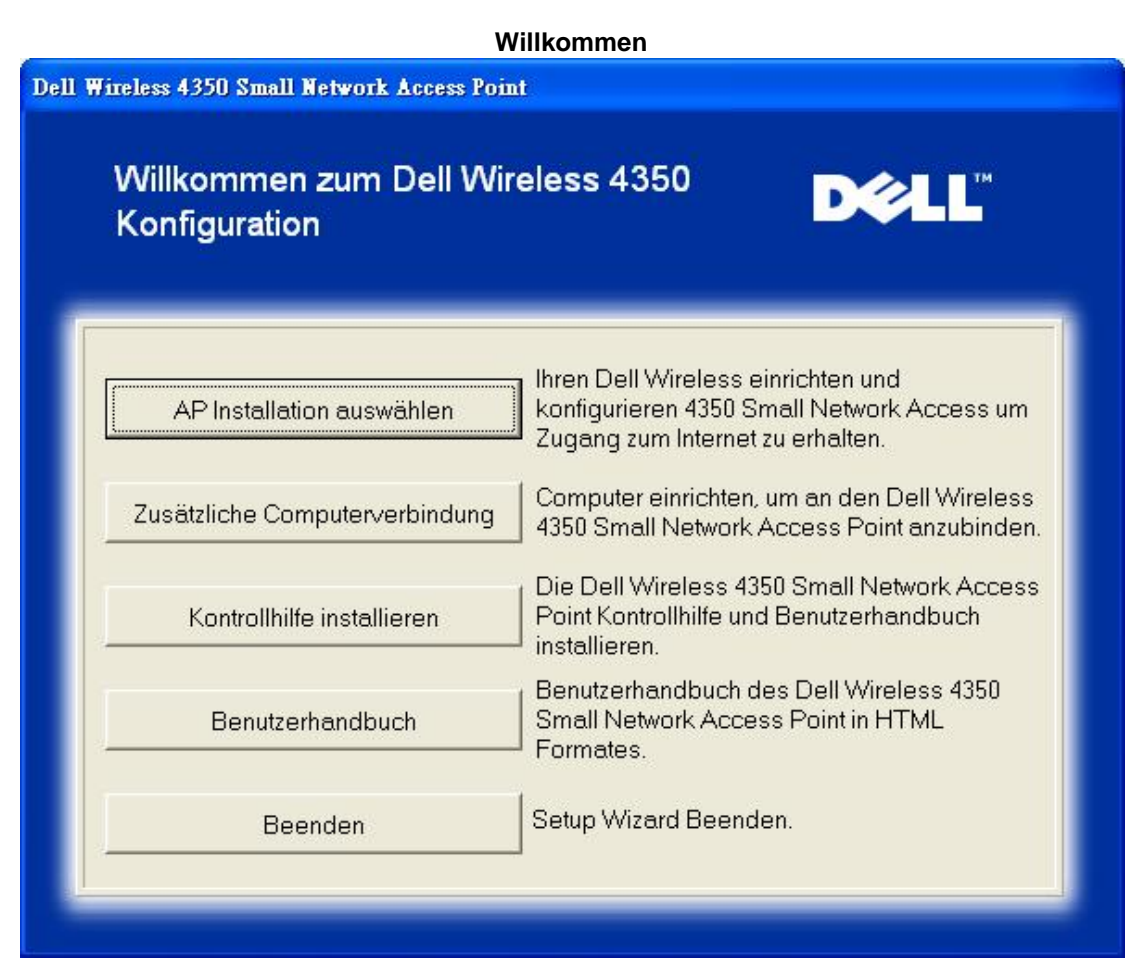

#### **AP Konfiguration**

Klicken Sie auf **AP Konfiguration** wenn Sie den Access-Point konfigurieren möchten bevor er mit den Netzwerk verbunden wird.

Schritt 1 illustriert wie der Computer mit dem Dell Wireless 4350 Small Network Access Point verbunden wird.

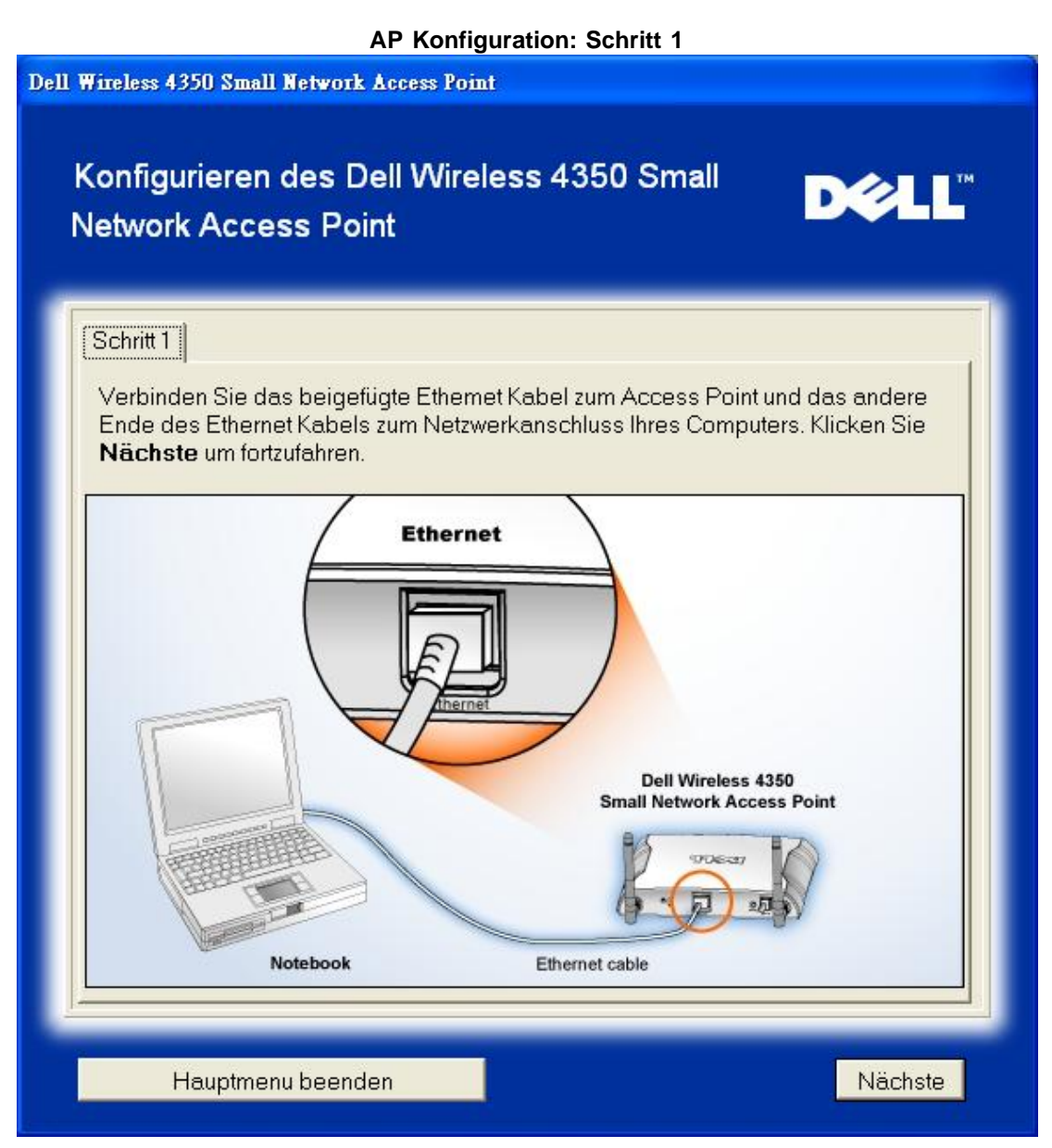

Schritt 2 illustriert wie der Dell Wireless 4350 Small Network Access Point mit der Stromversorgung verbunden wird.

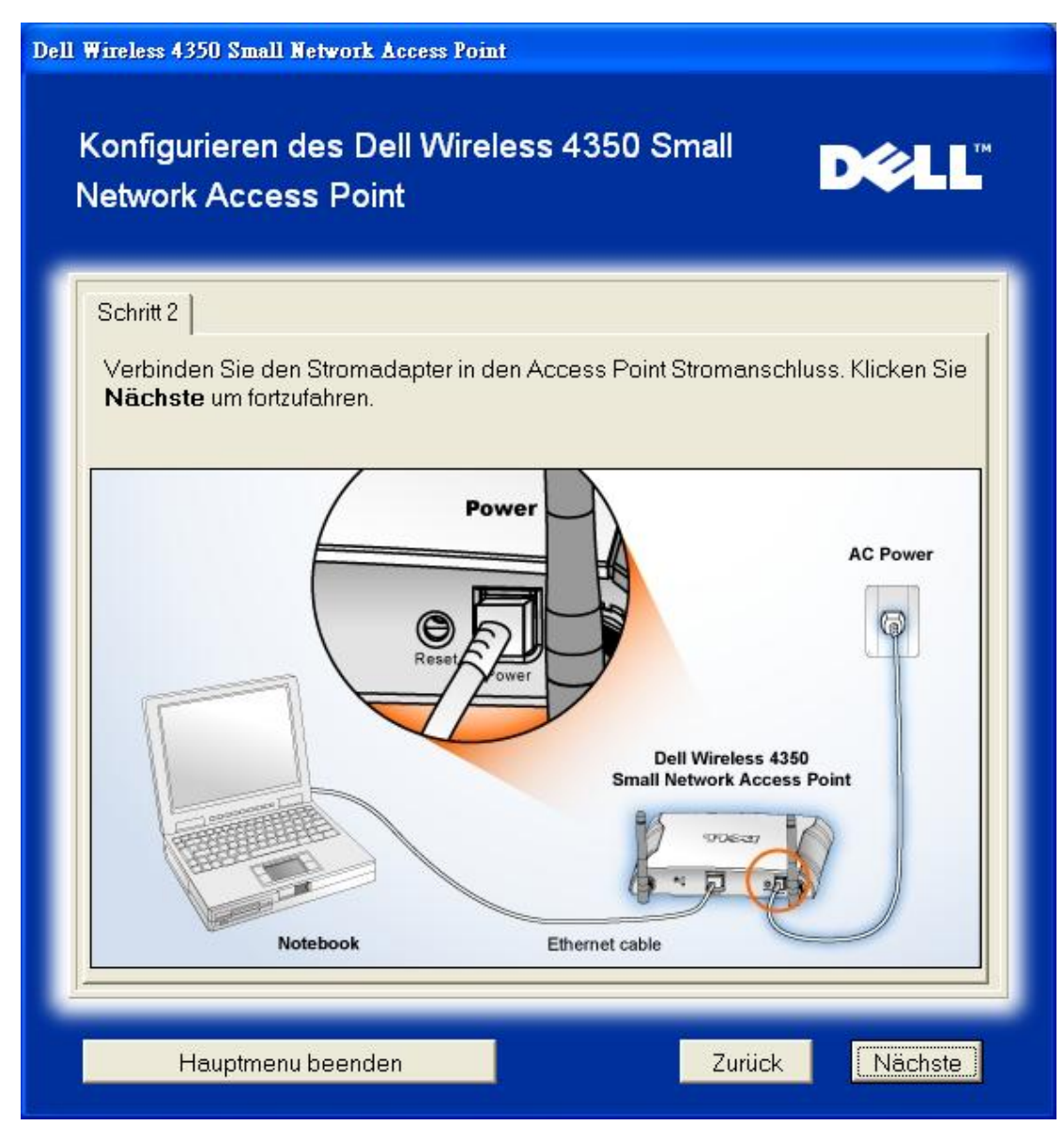

Schritt 3 informiert den Benutzer, dass dem Computer eine statische IP-Adresse zugewiesen werden muss, die im gleichen Subnetz wie der Access-Point liegt.

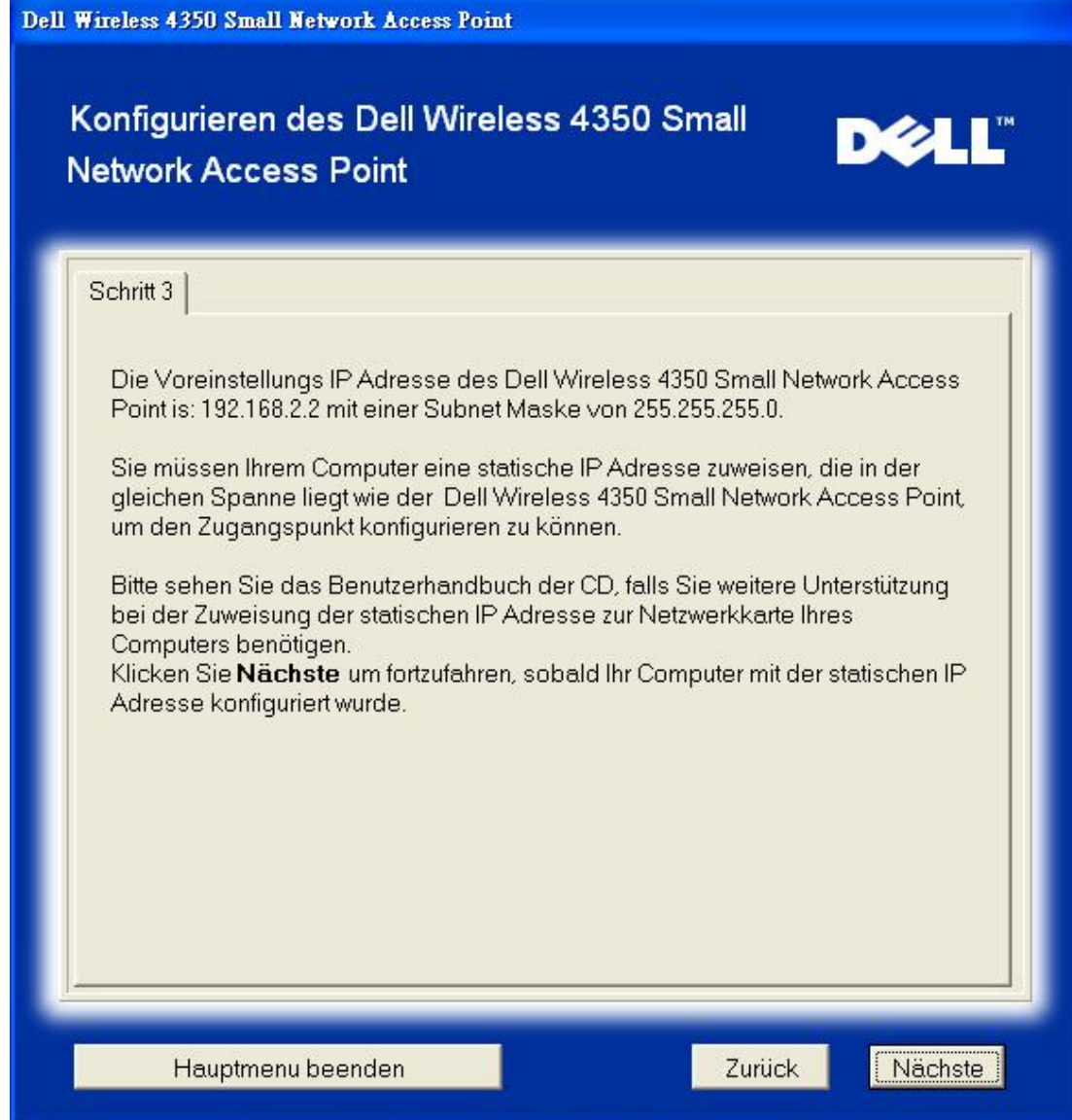

Schritt 4 gibt dem Benutzer die Möglichkeit den Netzwerknamen des drahtlosen Netzwerkes (SSID) und die Kanalnummer zu wählen.

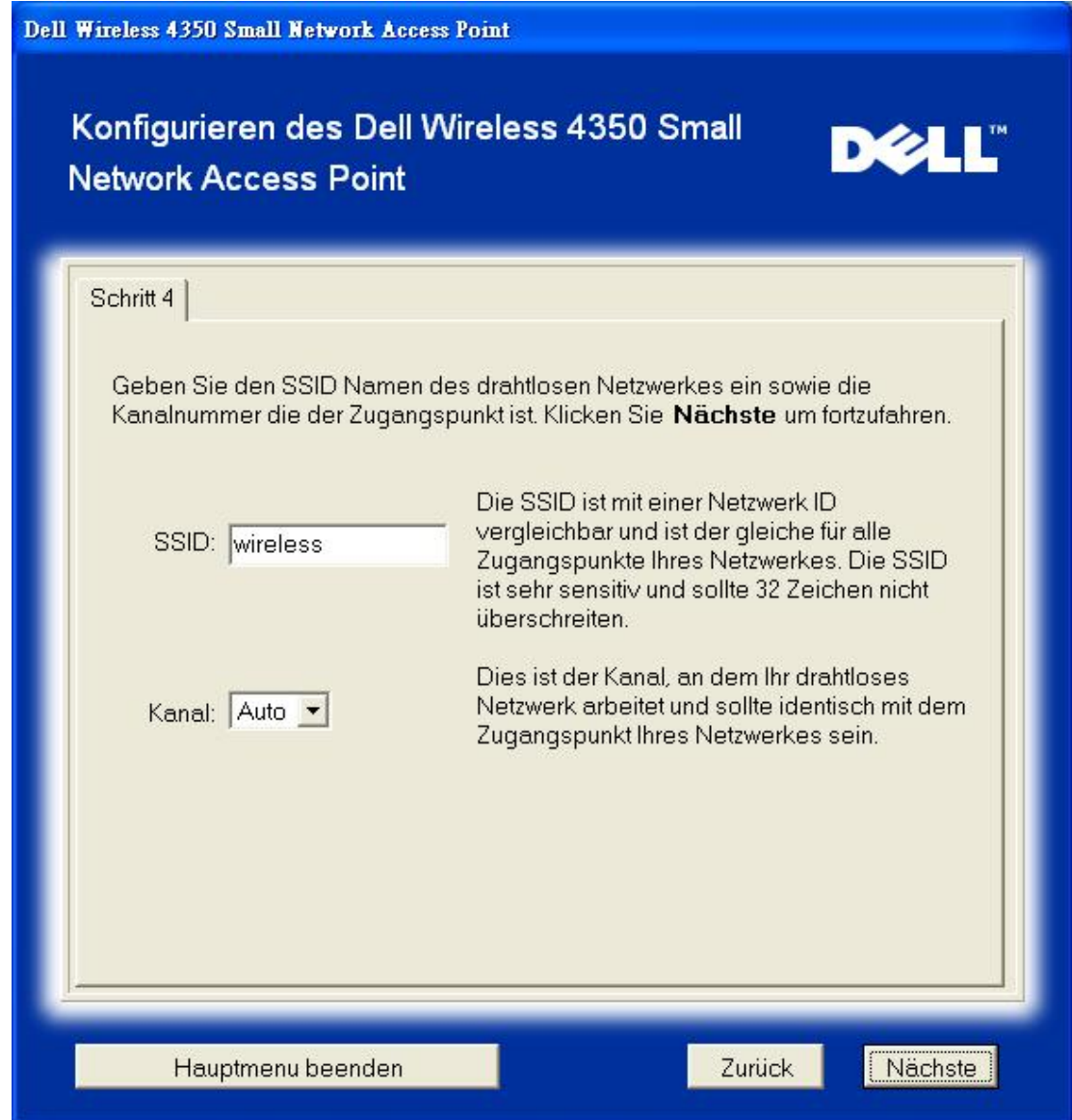

Schritt 5 gibt dem Benutzer die Möglichkeit die WEP Verschlüsselung zu aktivieren und die WEP Schlüssel anzugeben.

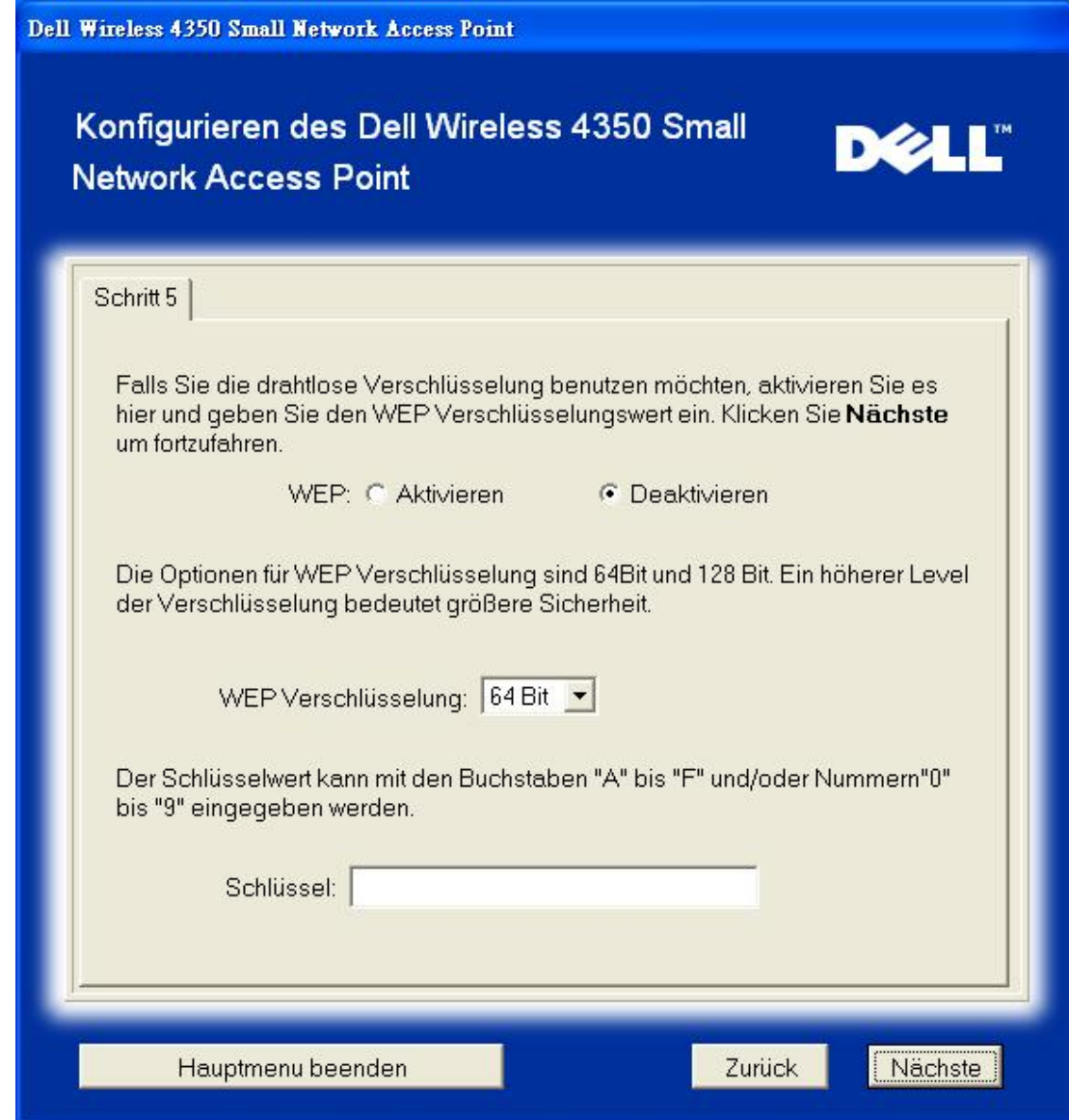

Schritt 6 gibt dem Benutzer die Möglichkeit die statische IP-Adresse zu ändern

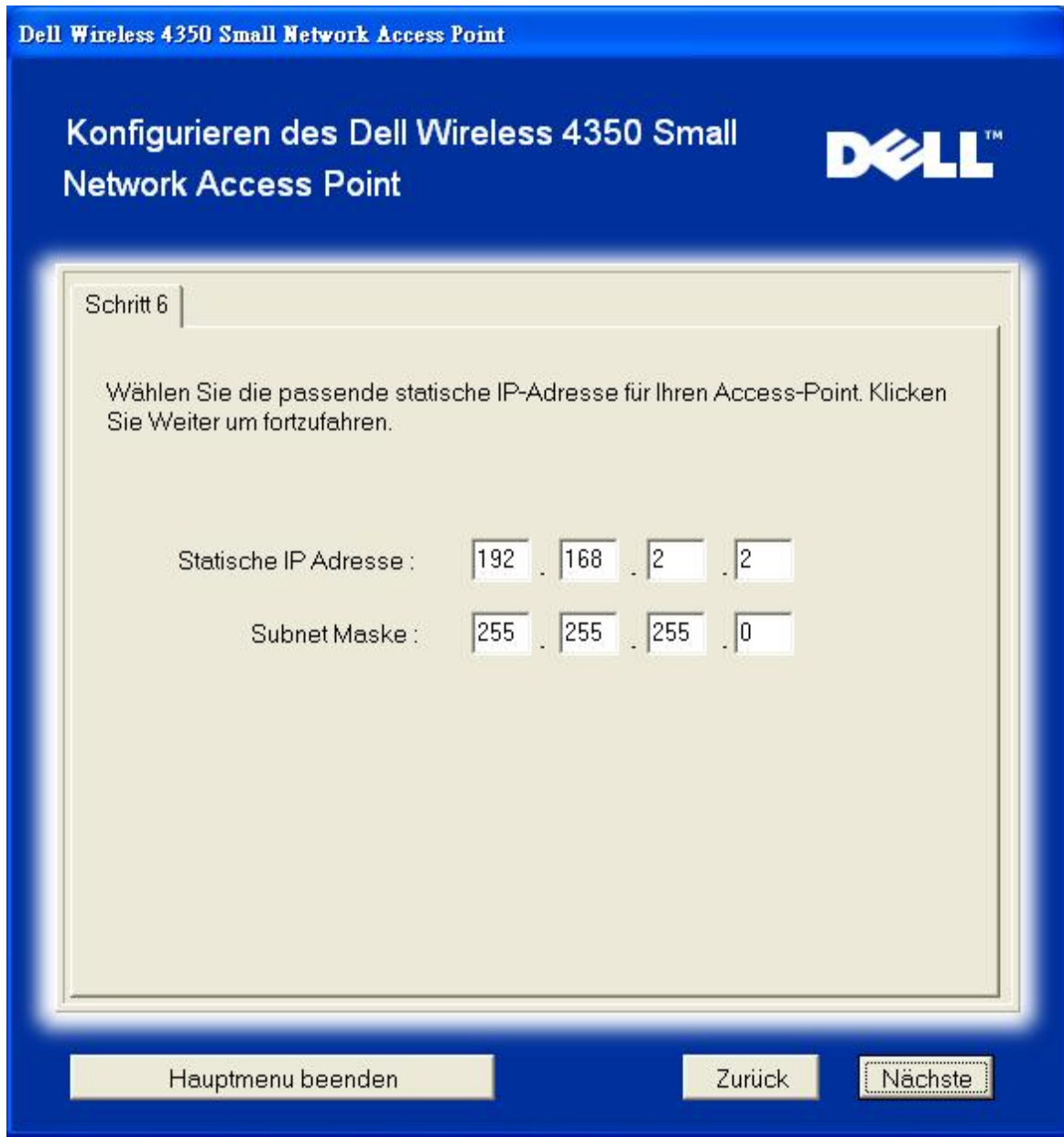

Schritt 7 informiert den Benutzer, dass er warten soll, bis der Access-Point fertig konfiguriert ist.

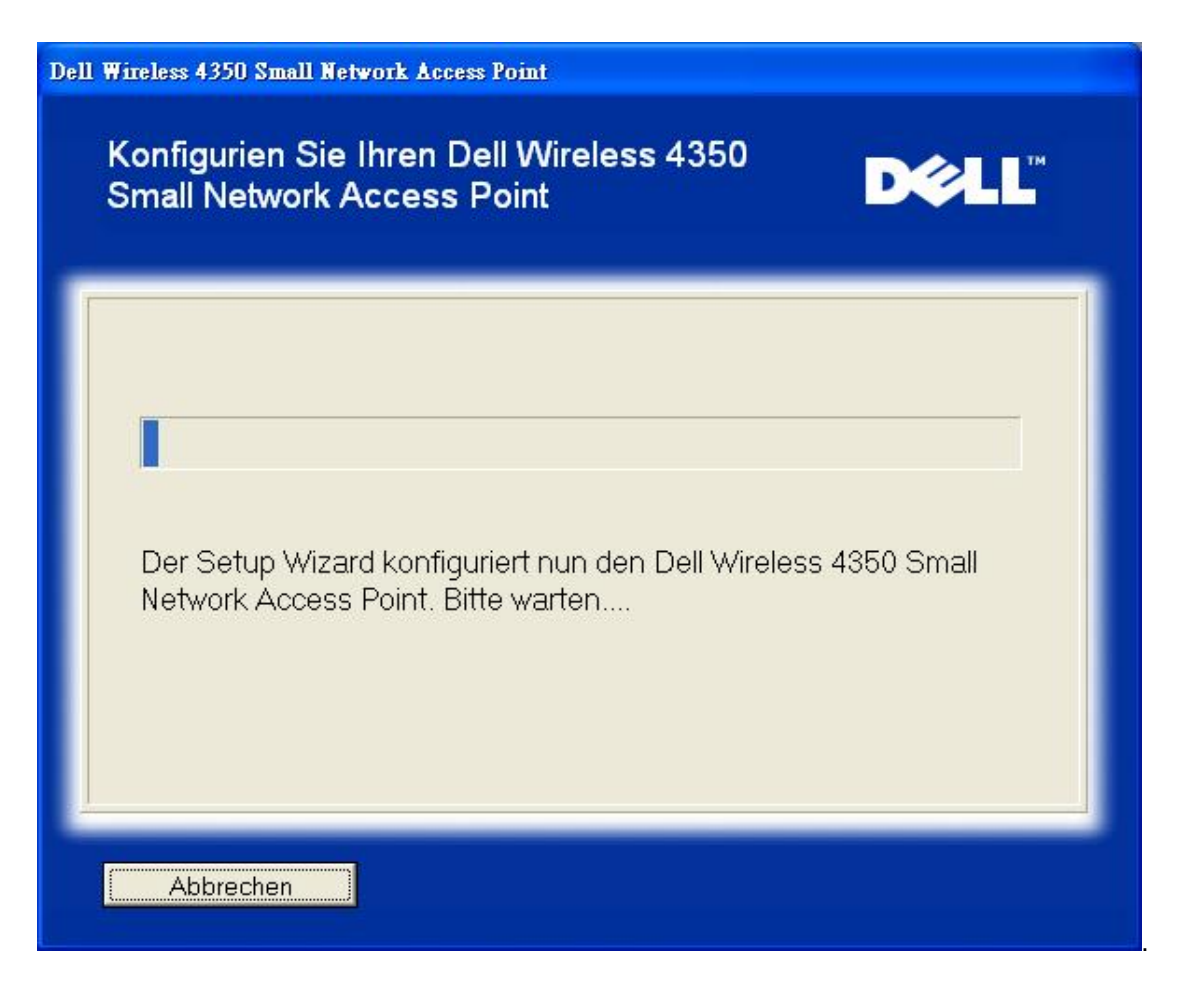

Schritt 8 zeigt eine Gratulation zur erfolgreichen Konfiguration des Dell Wireless 4350 Small Network Access Points an.

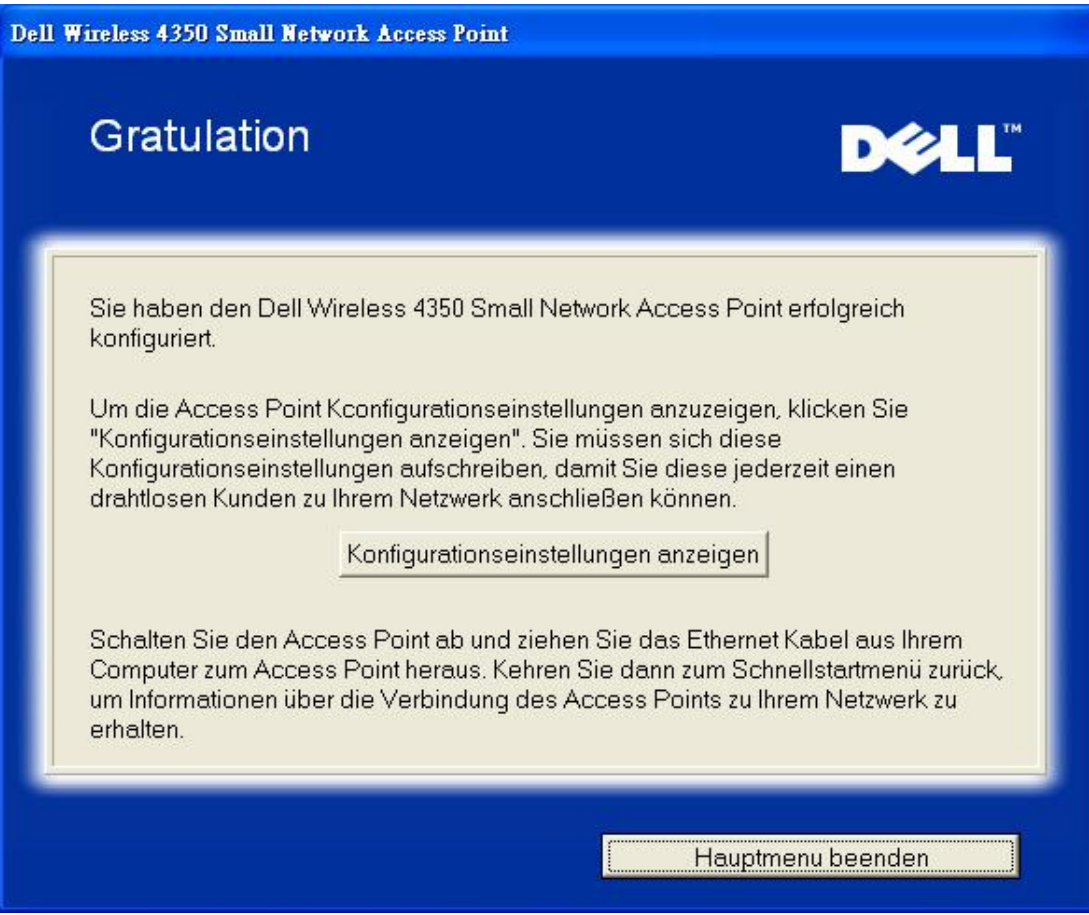

Schritt 9 ist ein optionaler Schritt, in dem die vorgenommenen Konfigurationseinstellungen angezeigt werden.

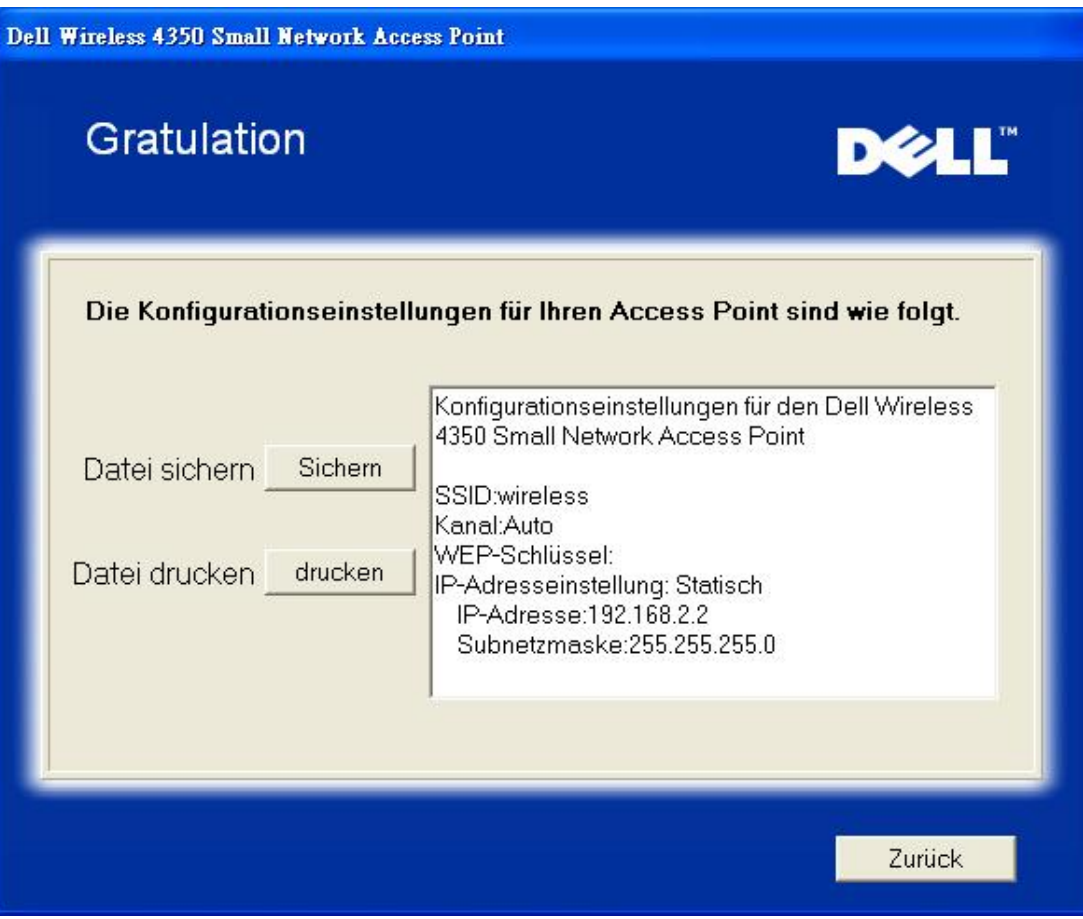

#### [Zurück zum Anfang](#page-120-2)

#### **Drahtlose Computer verbinden**

Um Computer mit Ihrem drahtlosem Netzwerk zu verbinden (nachdem der Access-Point erfolgreich konfiguriert wurde), legen Sie die Dell Wireless 4350 Small Network Access Point CD in jeden Computer ein und führen Sie das Schnellinstallationsprogramm aus. Klicken Sei auf **Drahtlose Computer verbinden** um jeden drahtlosen Computer mit dem Netzwerk zu verbinden.

#### **Drahtlose Computer verbinden - Windows XP (keine Verschlüsselung)**

Durch drücken des **Drahtlose Computer verbinden** Knopfes werden Instruktionen zur Verbindung Ihres Computers mit einem drahtlosen Netzwerk angezeigt.

Schritt 1 fragt den Benutzer nach der SSID des drahtlosen Netzwerkes mit dem Sie eine Verbindung herstellen möchten.

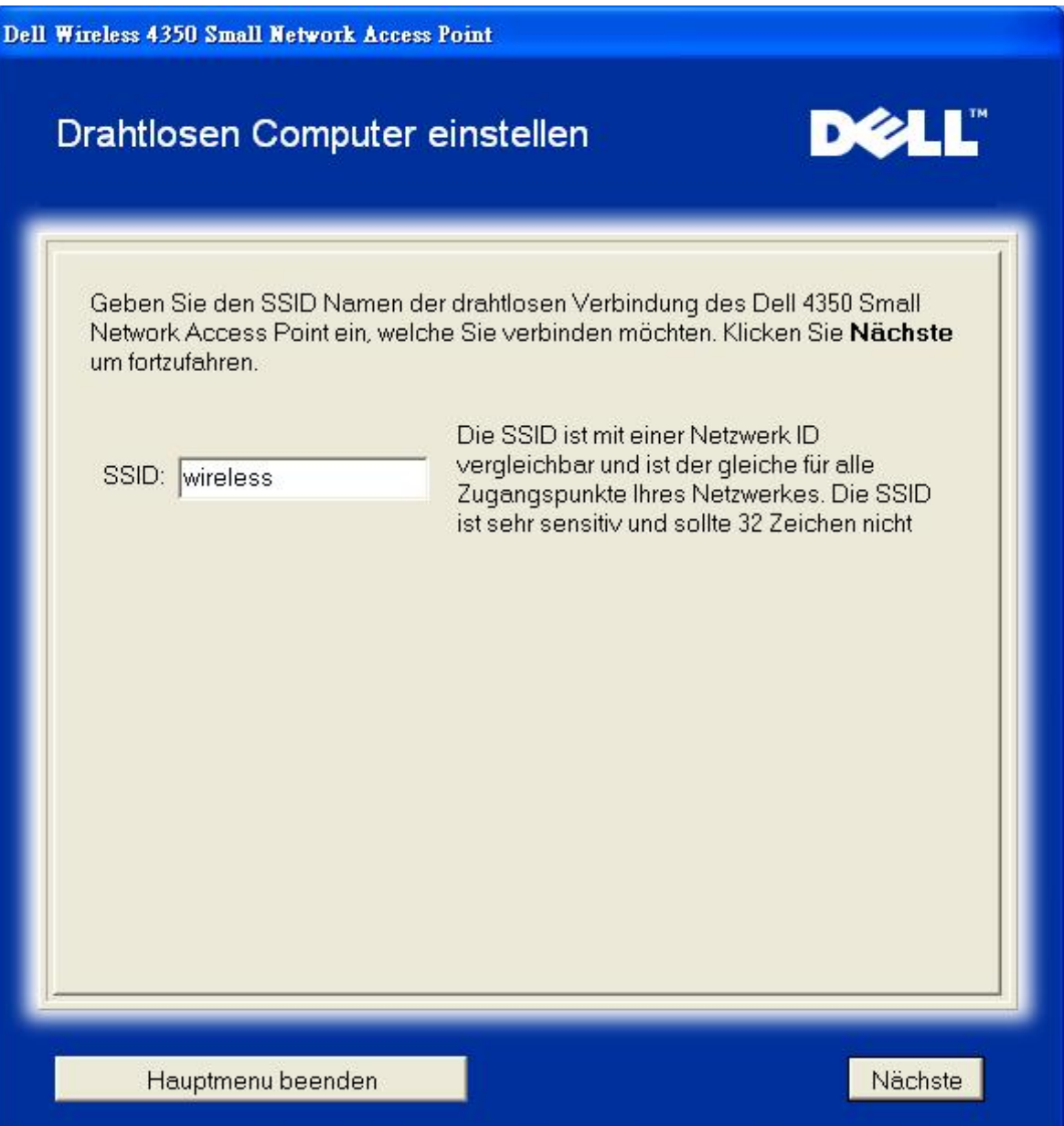

Schritt 2 fordert den Benutzer auf zu warten, solange das Schnellinstallationsprogramm nach dem gewünschten Netzwerk sucht.

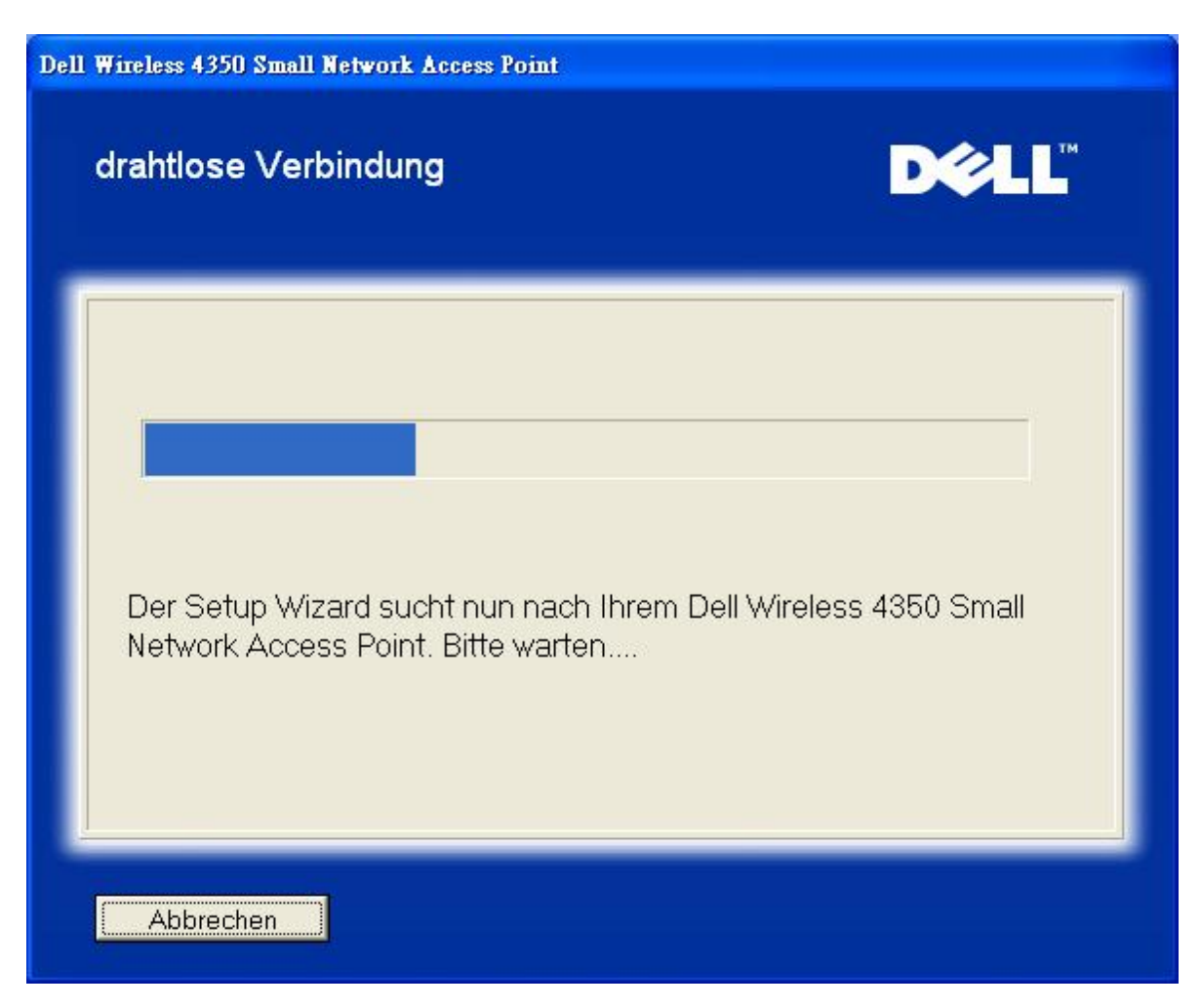

Schritt 3 führt den Benutzer durch das Windows Hilfsprogramm für drahtlose Konfiguration um den drahtlosen Client zu konfigurieren.

# Drahtlosen Computer einstellen

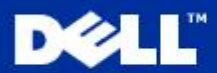

Um eine drahtlose Verbindung mit Ihrem Router herzustellen, müssen Sie die drahtlose Kundenkarte in Ihrem Computer mit dem gleichen Netzwerknamen (SSID) und drahtlosen Sicherheitsinformationen Ihres Routers konfigurieren. a. Rechter Klick auf das drahtlose Netzwerkverbindungen Icon im Anzeigefenster (in der unteren rechten Ecke Ihres Desktops). b. Linker Klick Verfügbare drahtlose Netzwerke anzeigen. Open Network Connections **View Available Wireless Networks** 2:59 PM ಲ, ಅ **Nächs** Hauptmenu beenden Zurück Nächste

Schritt 4 führt den Benutzer durch die verbleibenden Schritte des Windows Hilfsprogramms für drahtlose Konfiguration um den drahtlosen Client zu konfigurieren.

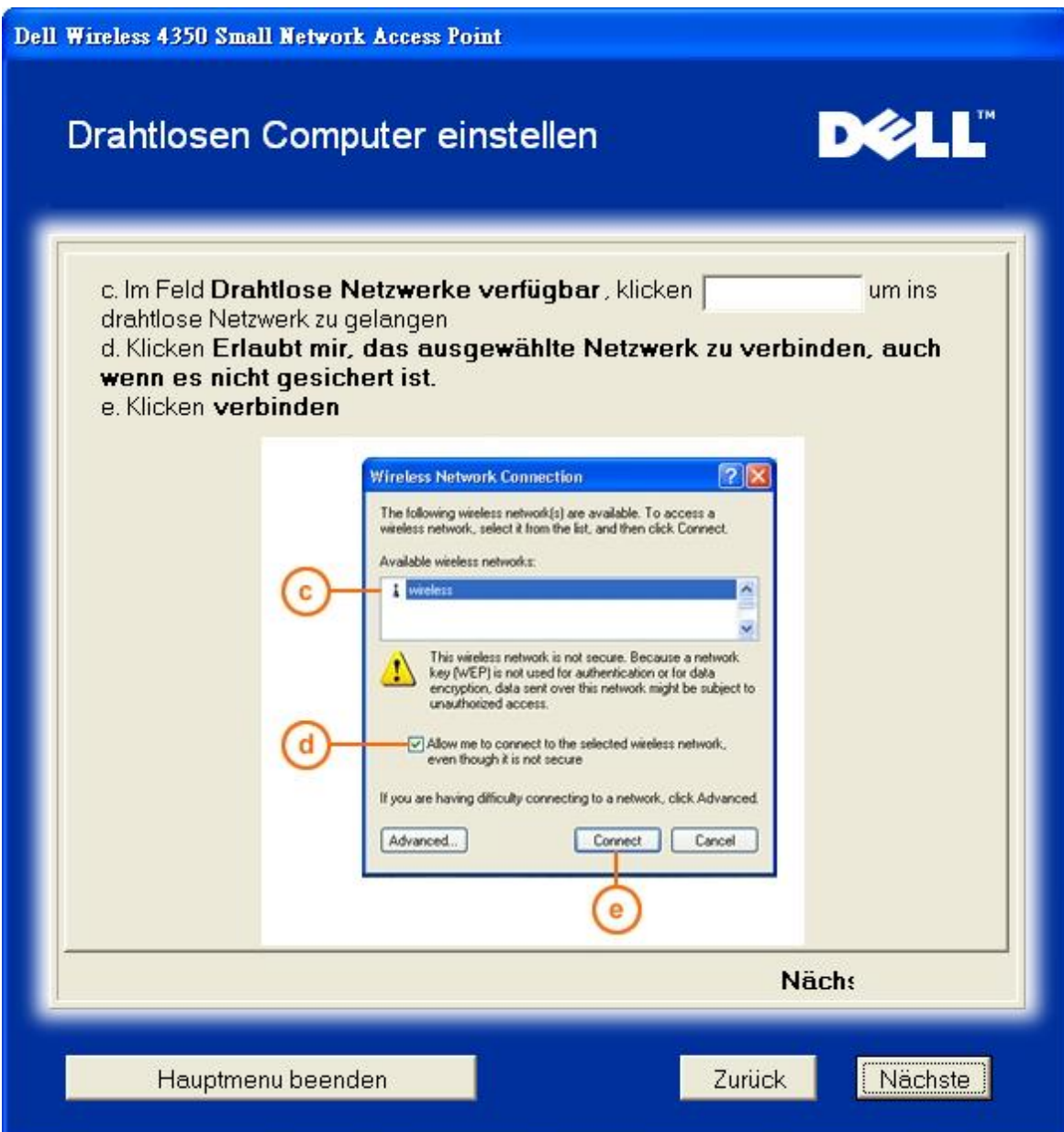

Schritt 5 fordert den Benutzer auf zu warten bis die drahtlose Konfiguration überprüft ist.

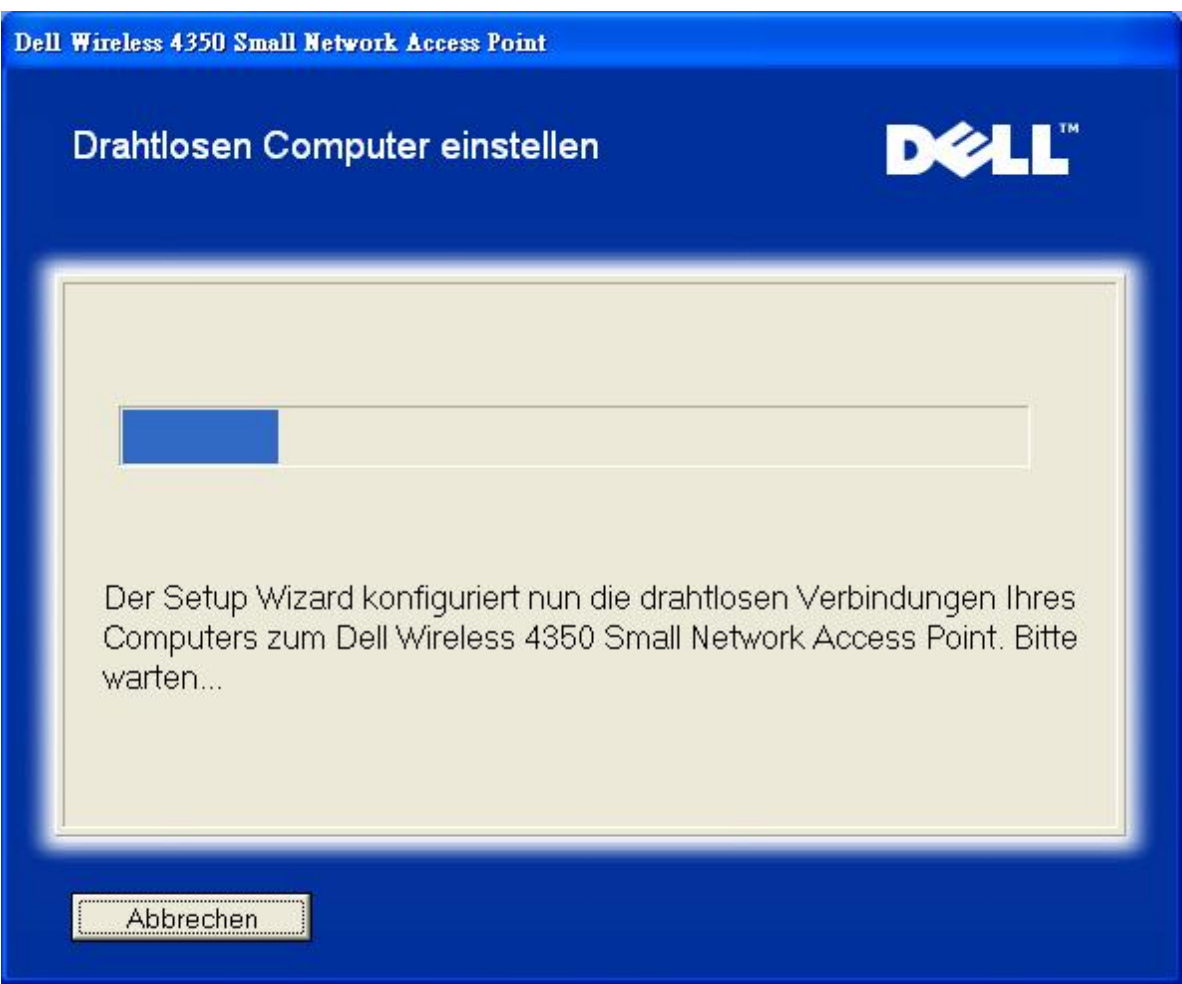

Schritt 6 informiert den Benutzer dass der drahtlose Client erfolgreich konfiguriert ist und jetzt Verbindung mit dem drahtlosen Netzwerk hat.

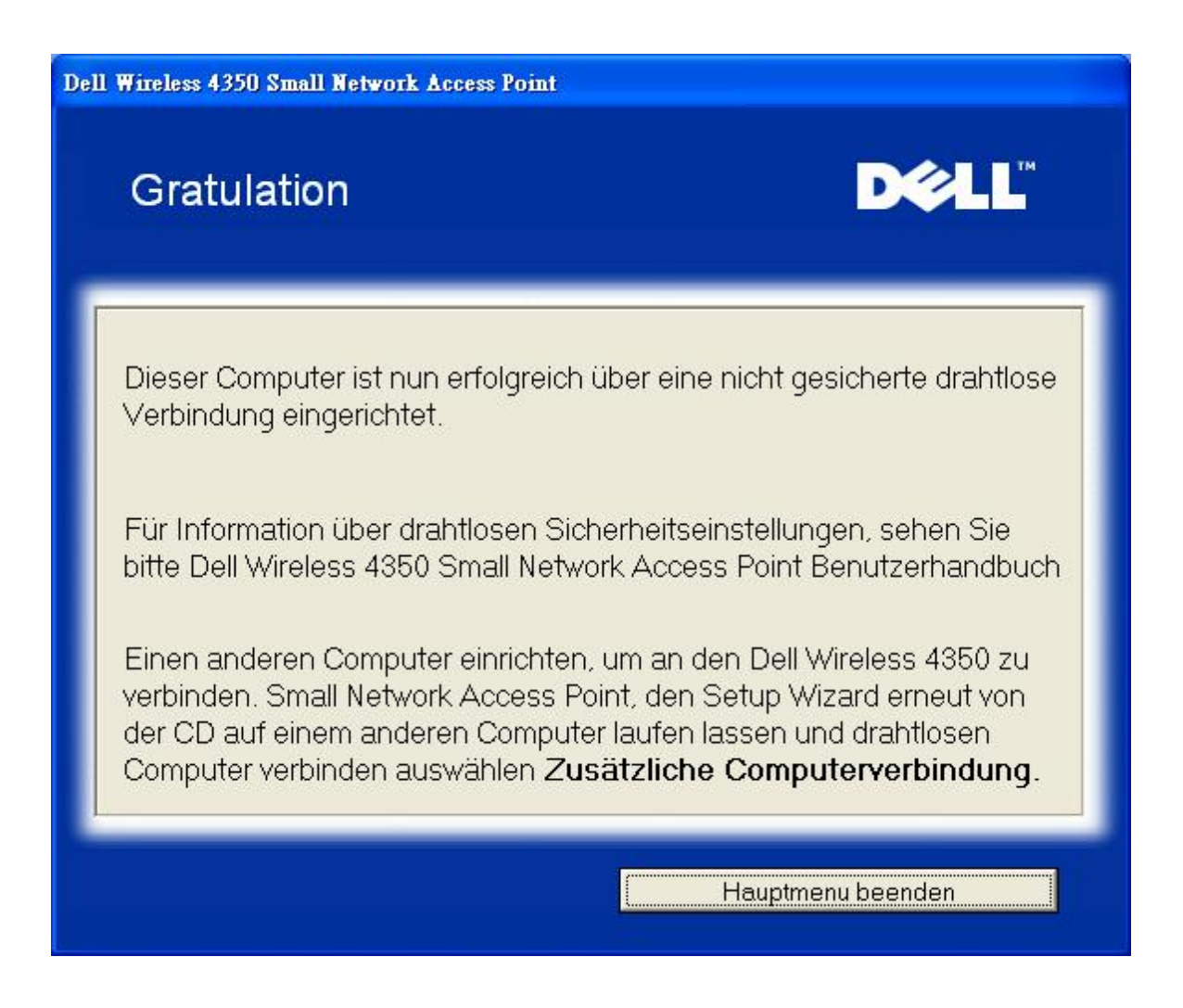

#### **Drahtlose Computer verbinden - Windows XP (WEP Verschlüsselung)**

Durch drücken des **Drahtlose Computer verbinden** Knopfes werden Instruktionen zur Verbindung Ihres Computers mit einem drahtlosen Netzwerk angezeigt.

Schritt 1 fragt den Benutzer nach der SSID des drahtlosen Netzwerkes mit dem Sie eine Verbindung herstellen möchten.

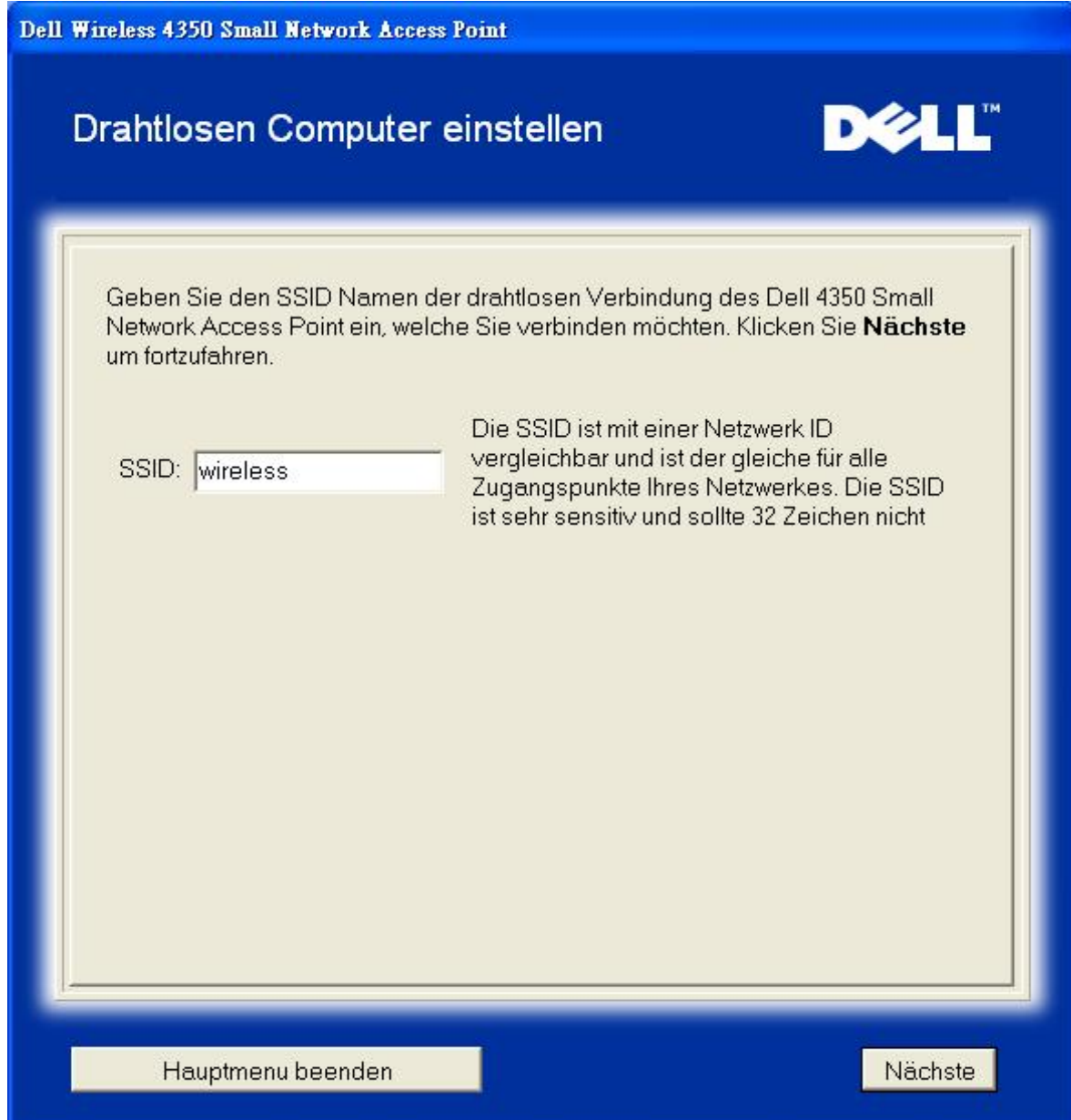

Schritt 2 fordert den Benutzer auf zu warten, solange das Schnellinstallationsprogramm nach dem gewünschten Netzwerk sucht.

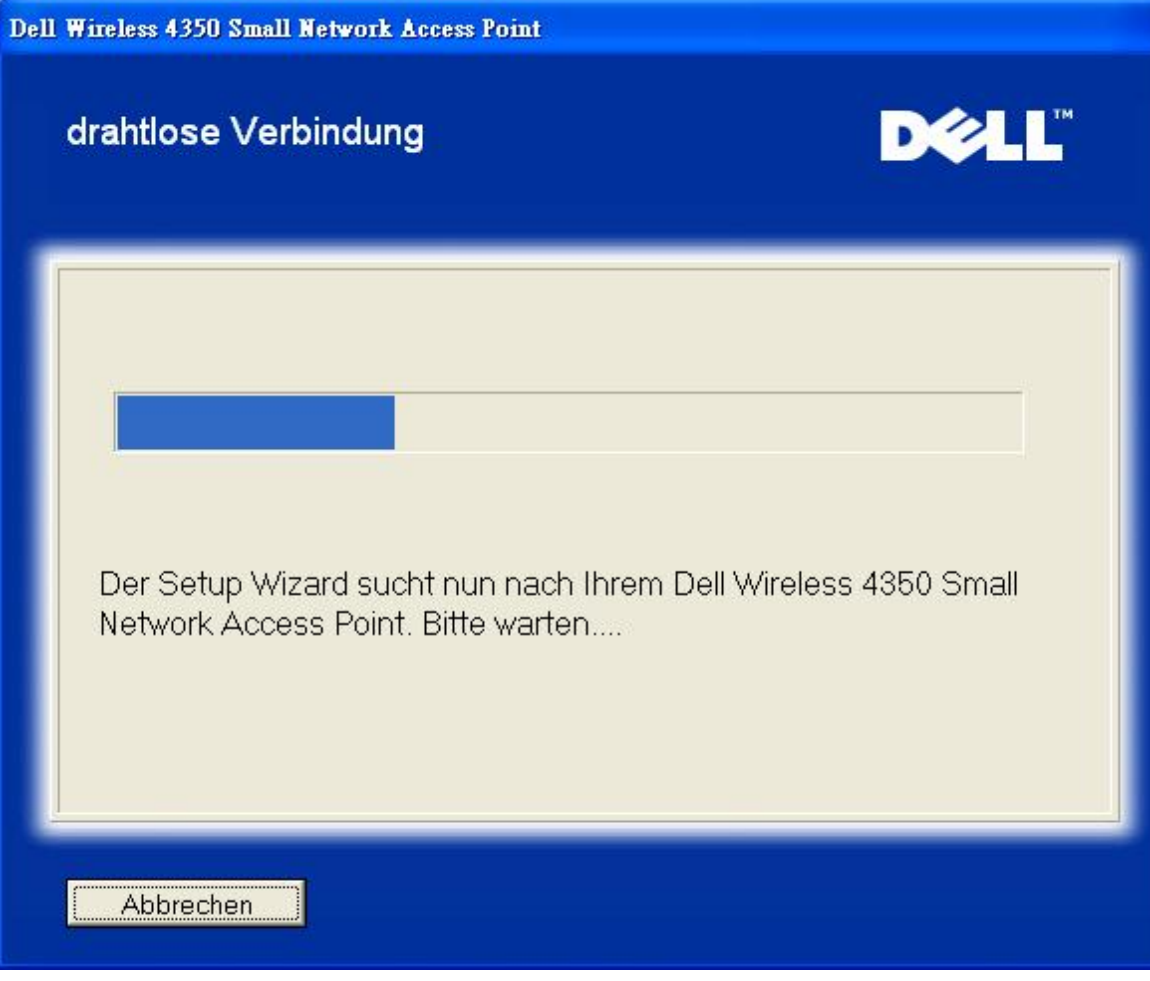

Schritt 3 fordert den Benutzer auf, den WEP Schlüssel des drahtlosen Netzwerkes einzugeben.

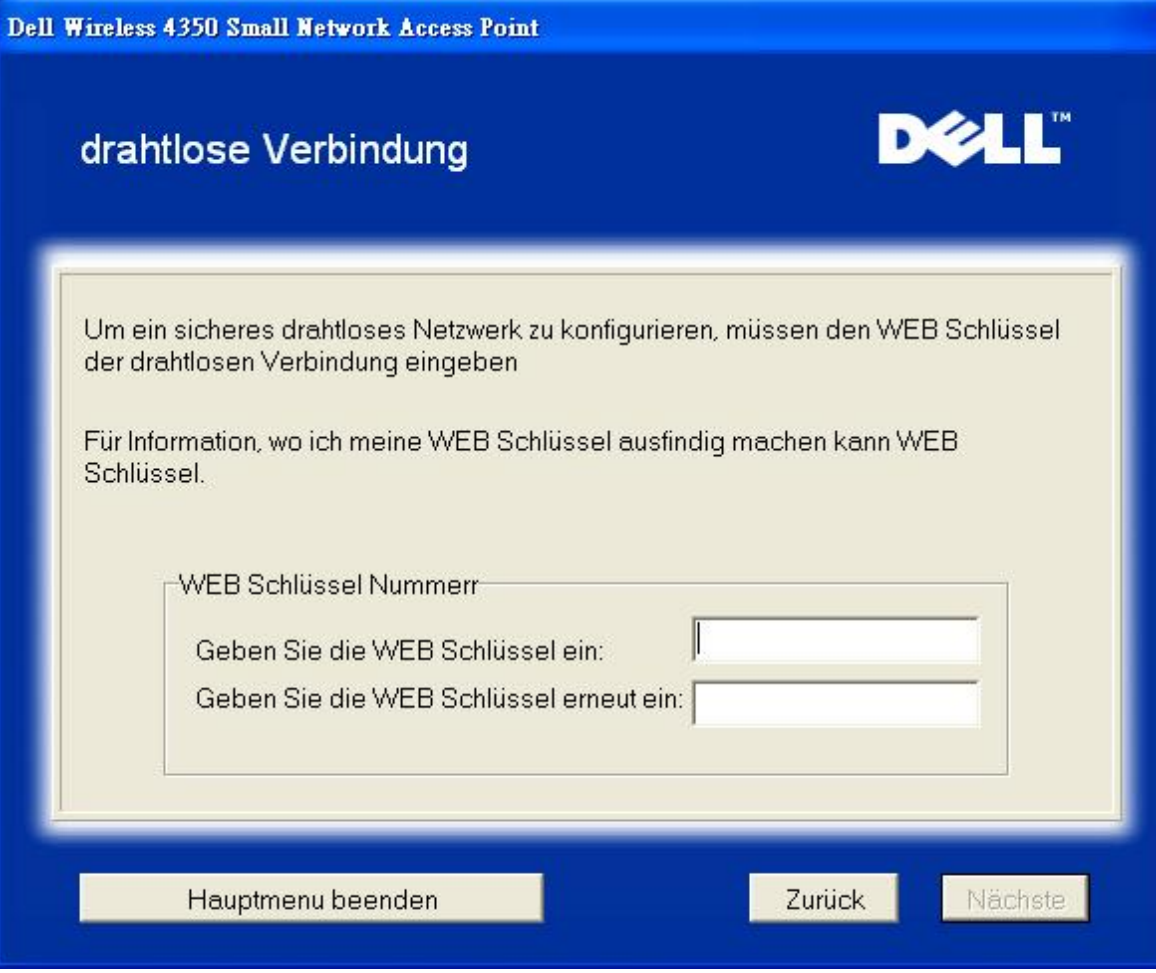

Schritt 4 führt den Benutzer durch das Windows Hilfsprogramm für drahtlose Konfiguration um den drahtlosen Client zu konfigurieren.

# Drahtlosen Computer einstellen

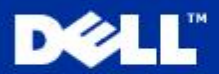

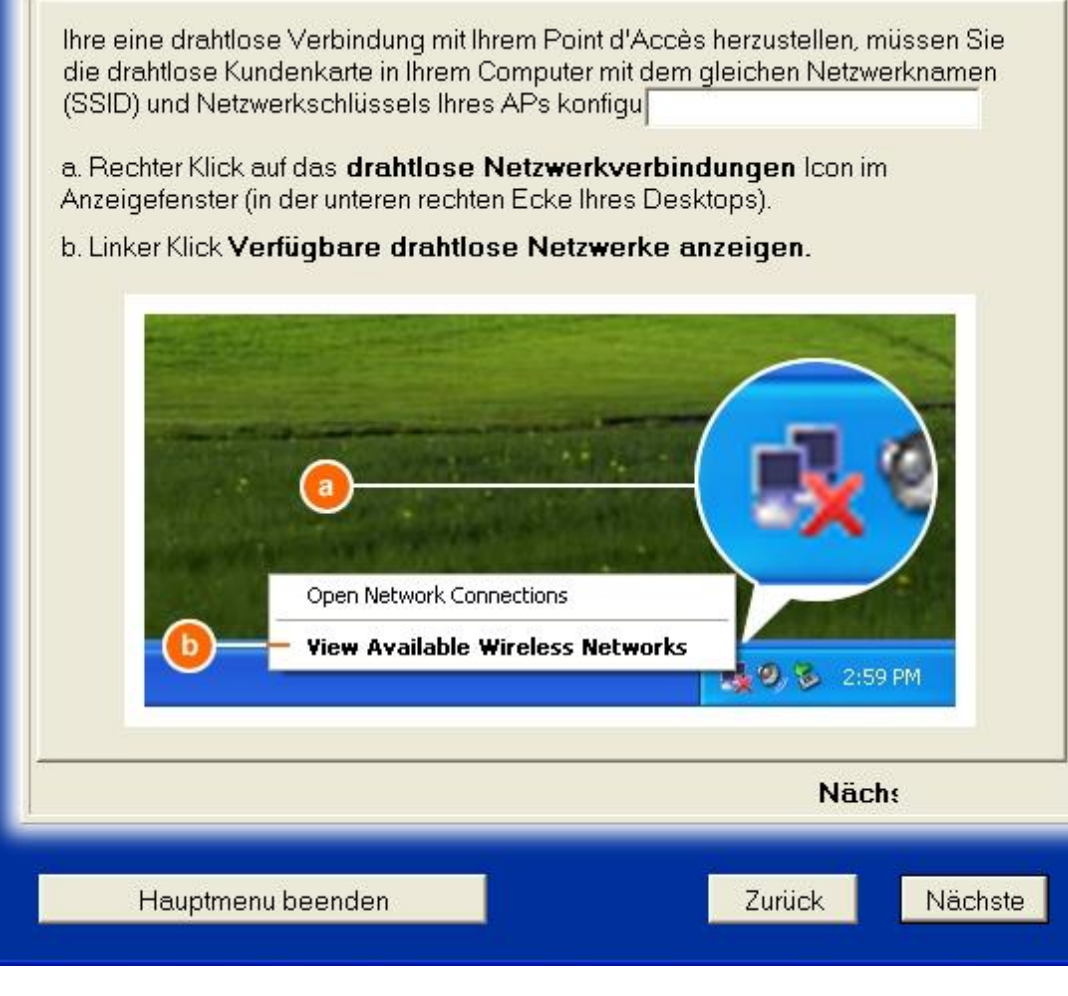

Schritt 5 führt den Benutzer durch die verbleibenden Schritte des Windows Hilfsprogramms für drahtlose Konfiguration um den drahtlosen Client zu konfigurieren.

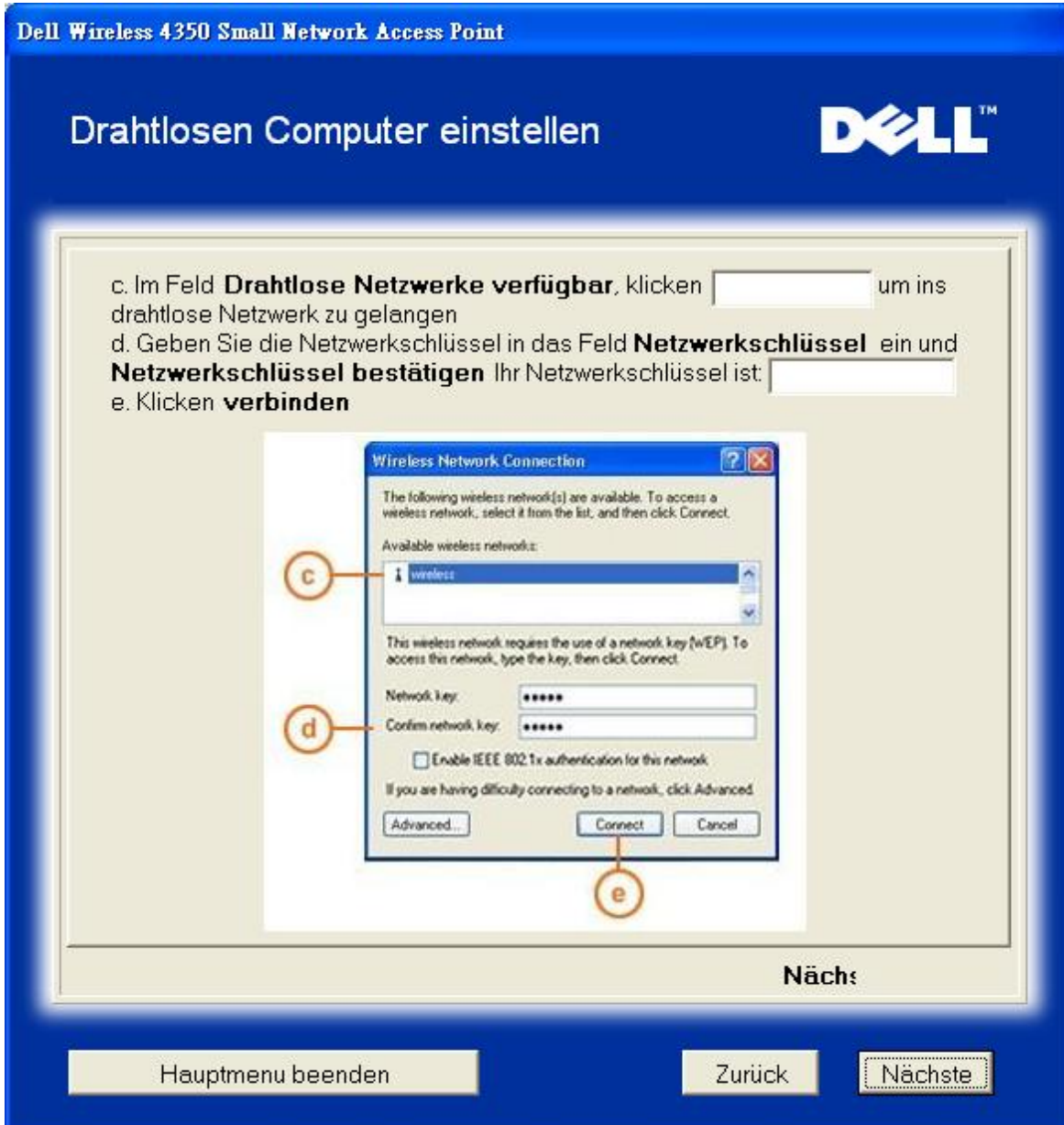

Schritt 6 fordert den Benutzer auf zu warten bis die drahtlose Konfiguration überprüft ist.

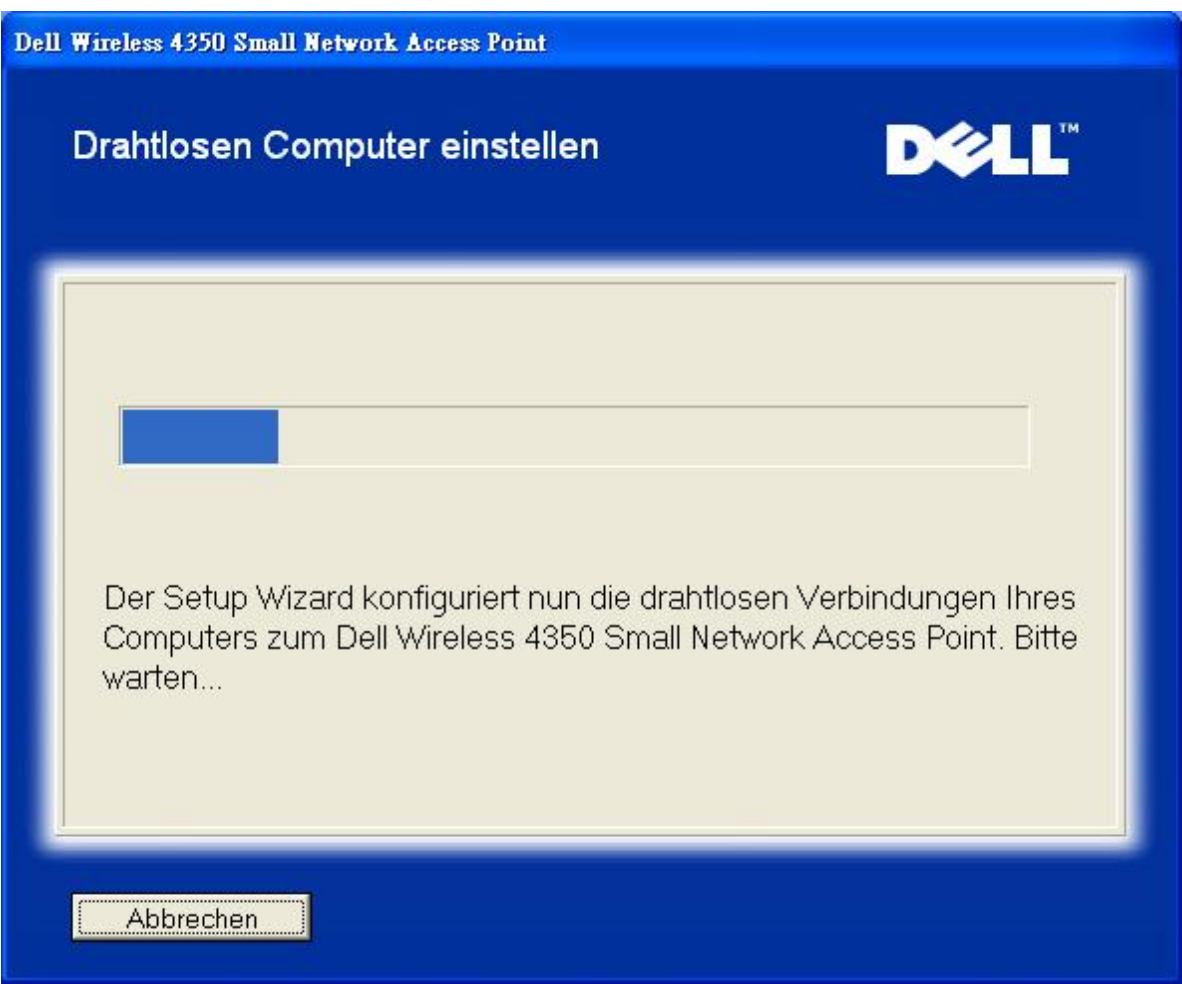

Schritt 7 informiert den Benutzer dass der drahtlose Client erfolgreich konfiguriert ist und jetzt Verbindung mit dem drahtlosen Netzwerk hat.

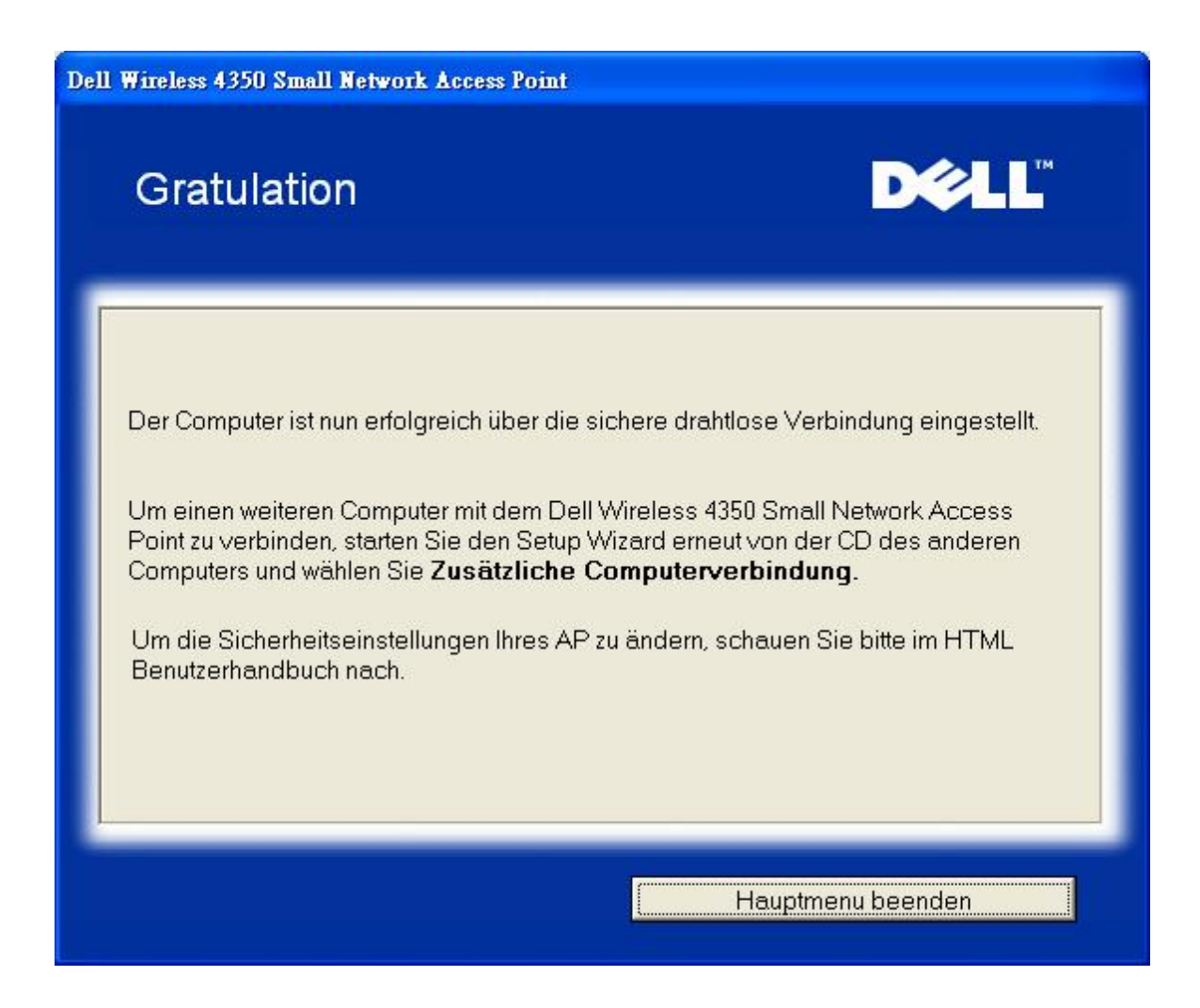

#### **Drahtlose Computer verbinden - Windows XP SP2 (keine Verschlüsselung)**

Durch drücken des **Drahtlose Computer verbinden** Knopfes werden Instruktionen zur Verbindung Ihres Computers mit einem drahtlosen Netzwerk angezeigt.

Schritt 1 fragt den Benutzer nach der SSID des drahtlosen Netzwerkes mit dem Sie eine Verbindung herstellen möchten.
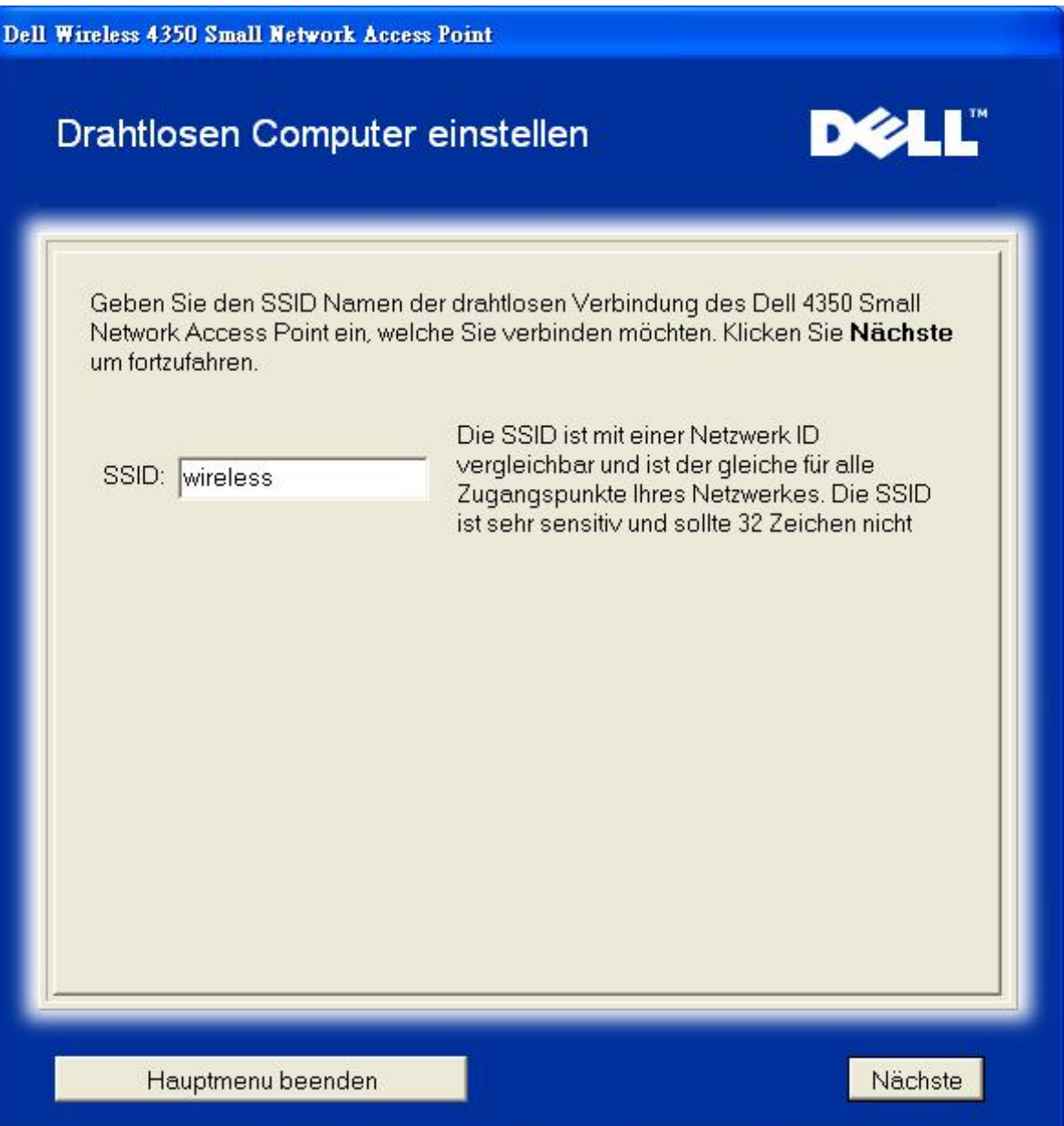

Schritt 2 fordert den Benutzer auf zu warten, solange das Schnellinstallationsprogramm nach dem gewünschten Netzwerk sucht.

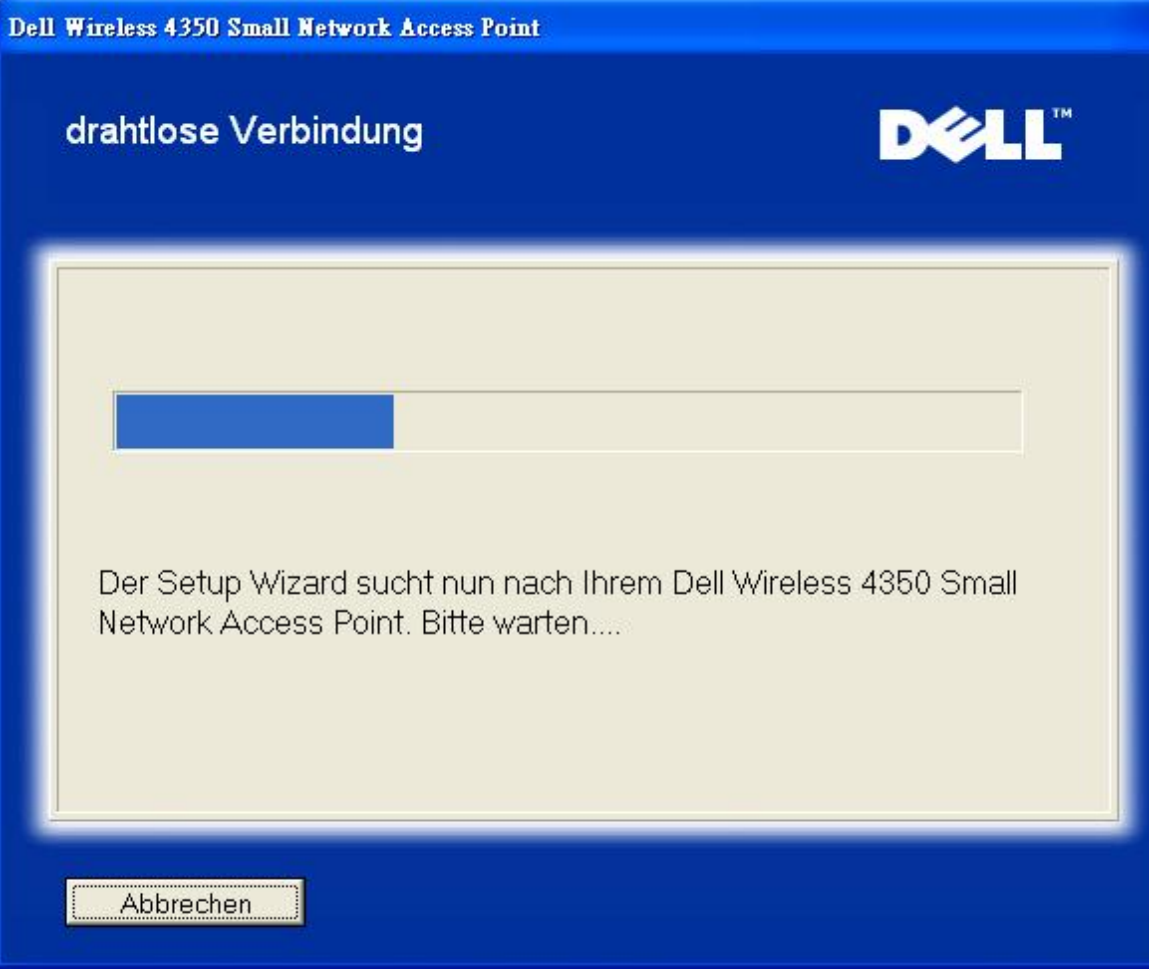

Schritt 3 fordert den Benutzer auf zu warten bis der drahtlose Client fertig konfiguriert ist.

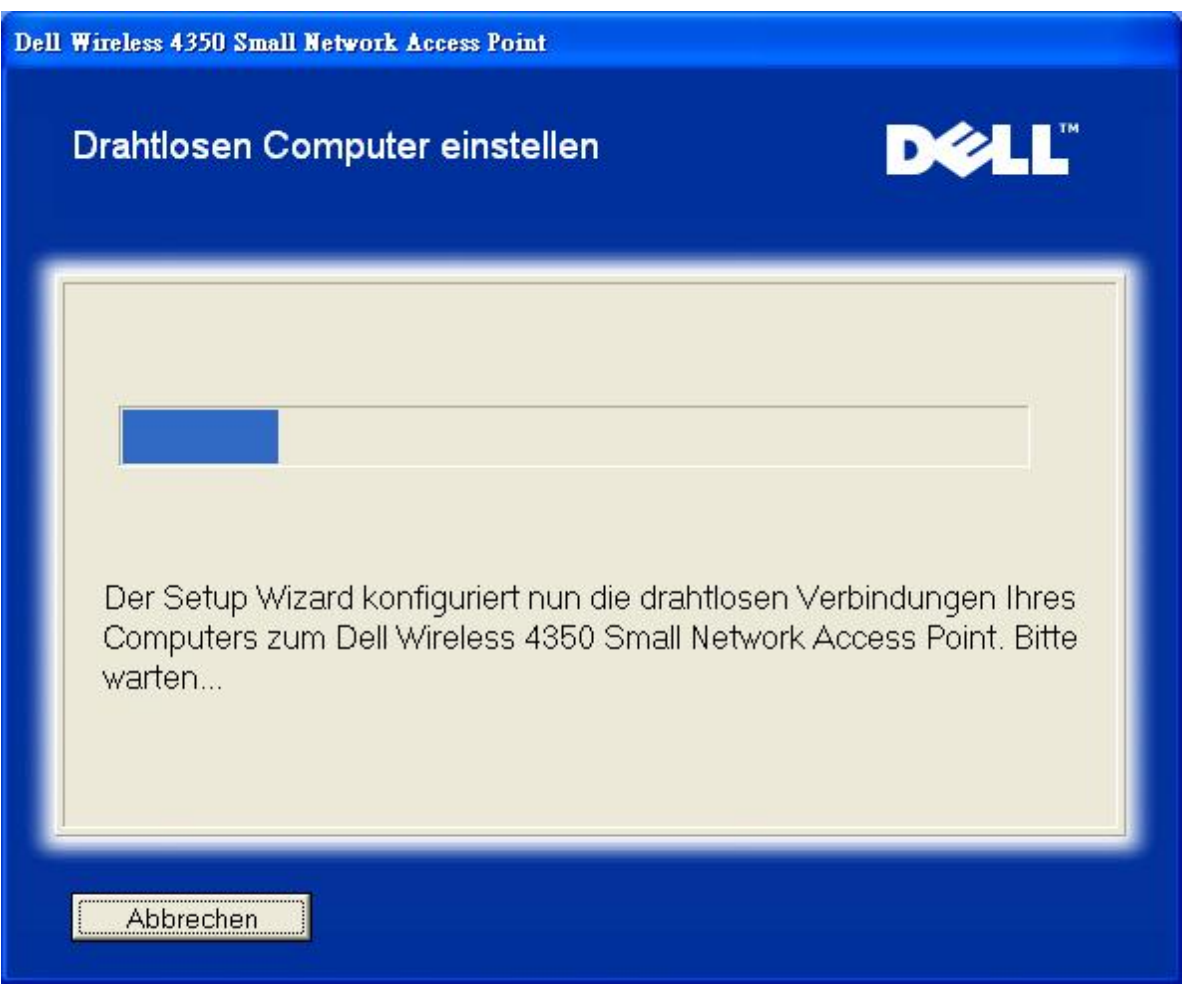

Schritt 4 informiert den Benutzer dass der drahtlose Client erfolgreich konfiguriert ist und jetzt Verbindung mit dem drahtlosen Netzwerk hat.

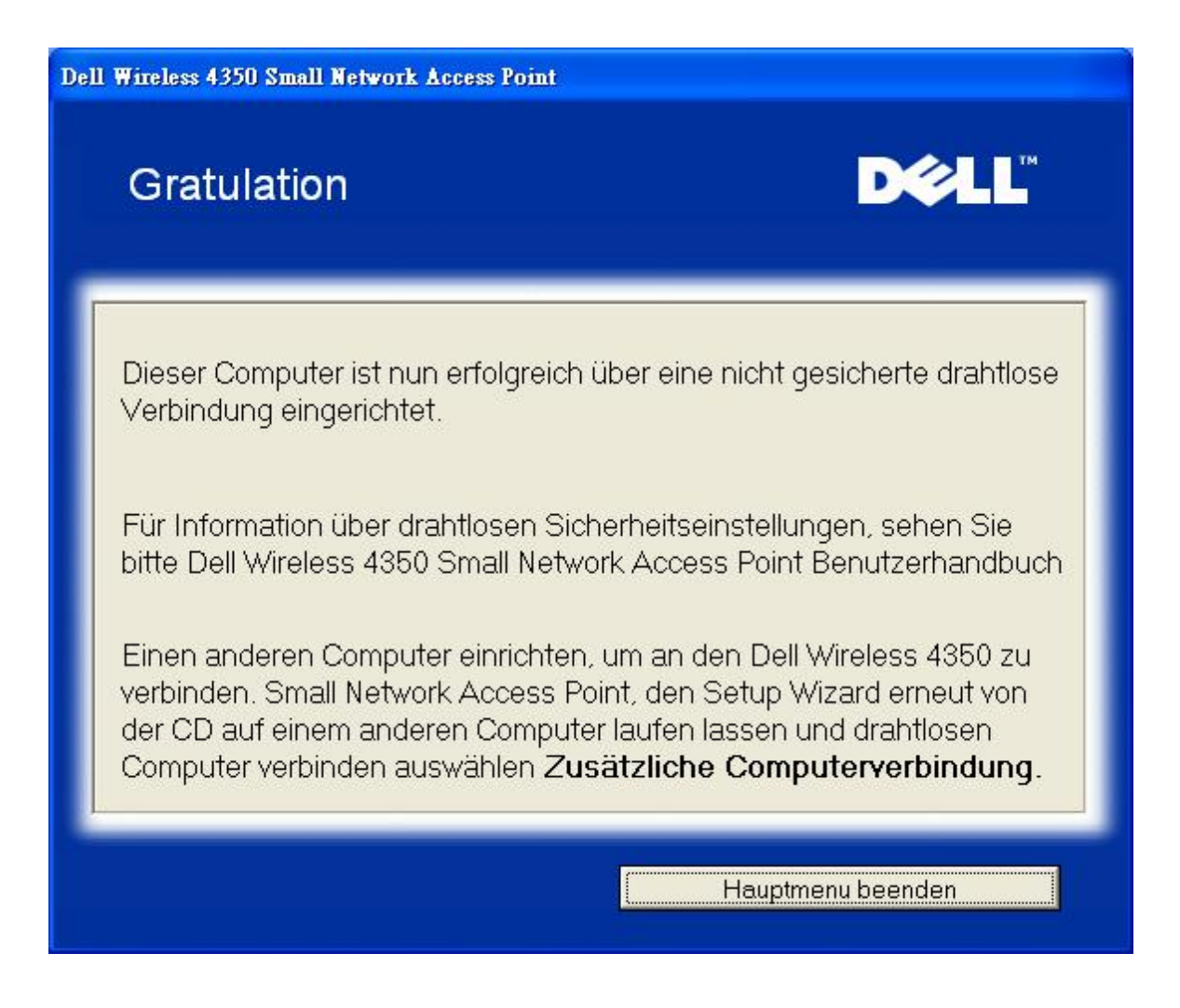

### **Drahtlose Computer verbinden - Windows XP SP2 (WEP Verschlüsselung)**

Durch drücken des **Drahtlose Computer verbinden** Knopfes werden Instruktionen zur Verbindung Ihres Computers mit einem drahtlosen Netzwerk angezeigt.

Schritt 1 fragt den Benutzer nach der SSID des drahtlosen Netzwerkes mit dem Sie eine Verbindung herstellen möchten.

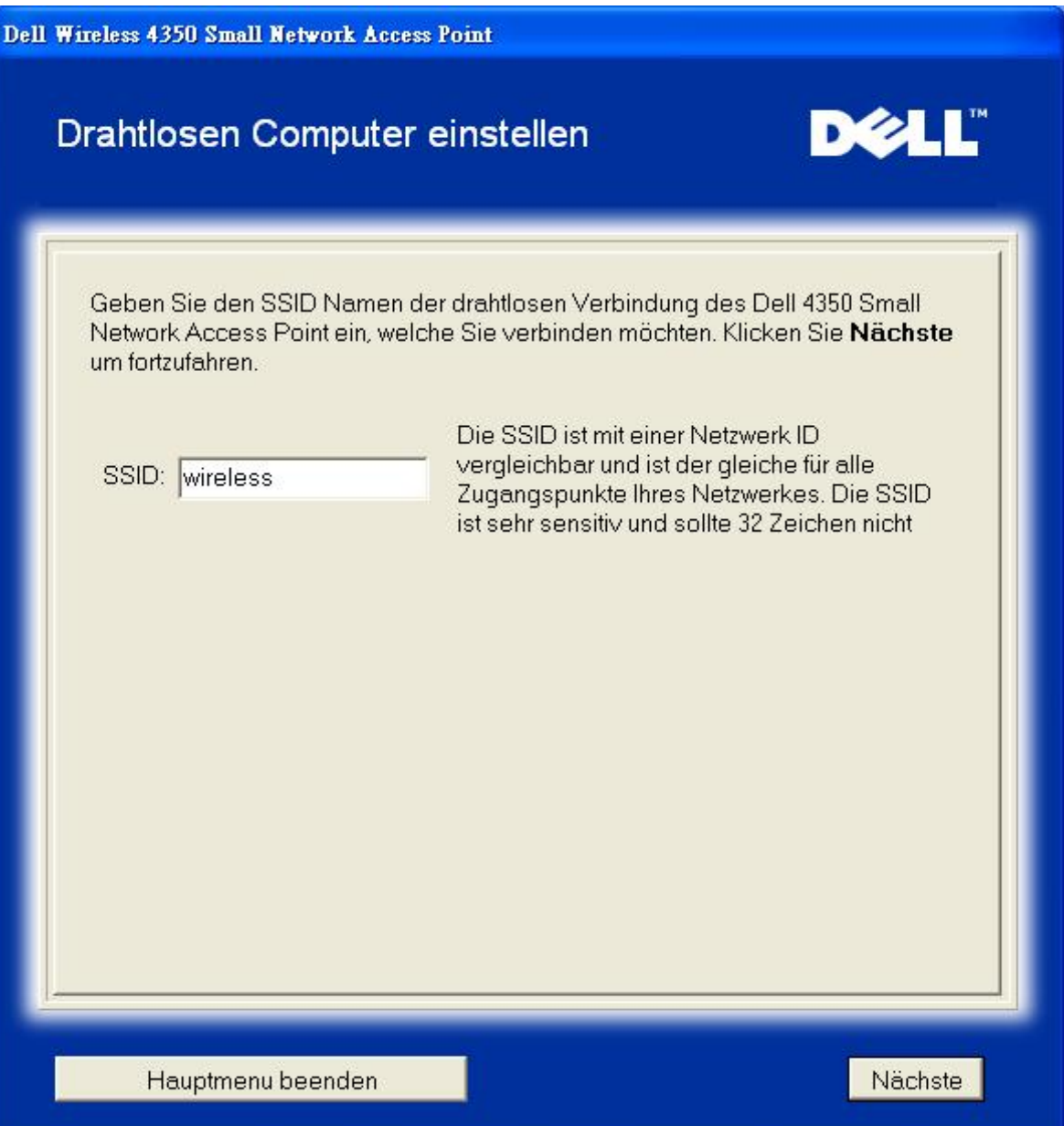

Schritt 2 fordert den Benutzer auf zu warten, solange das Schnellinstallationsprogramm nach dem gewünschten Netzwerk sucht.

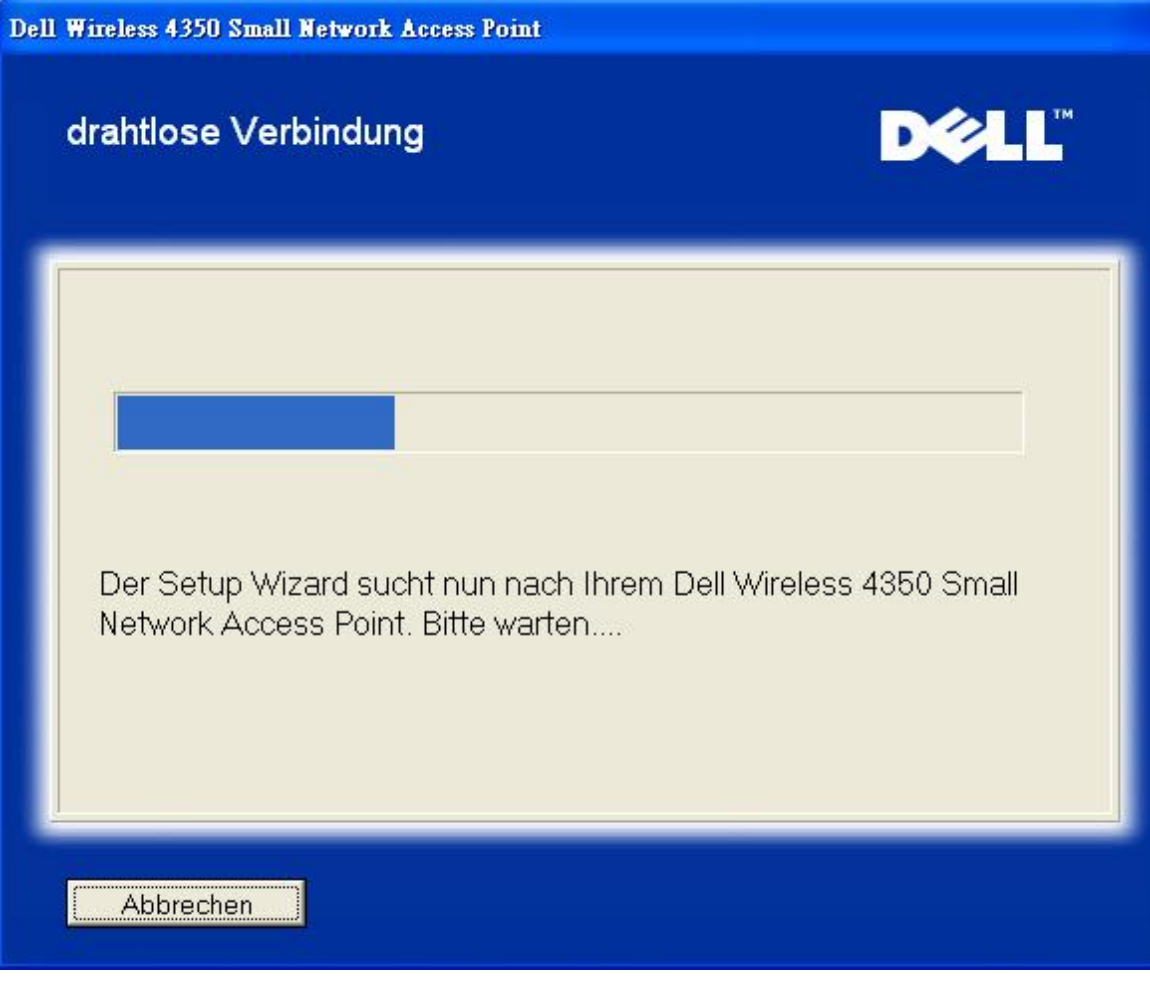

Schritt 3 fordert den Benutzer auf, den WEP Schlüssel des drahtlosen Netzwerkes einzugeben.

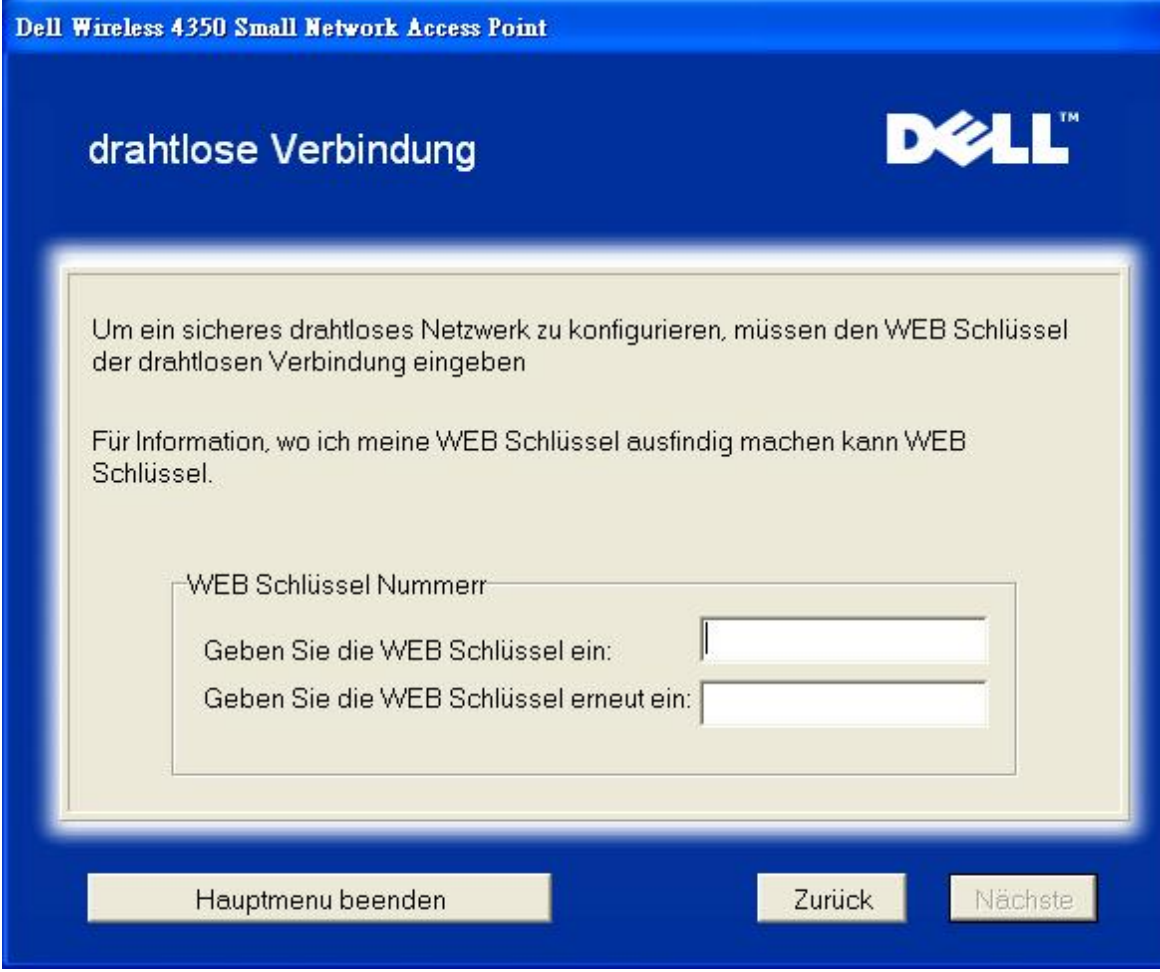

Schritt 4 fordert den Benutzer auf zu warten bis der drahtlose Client fertig konfiguriert ist.

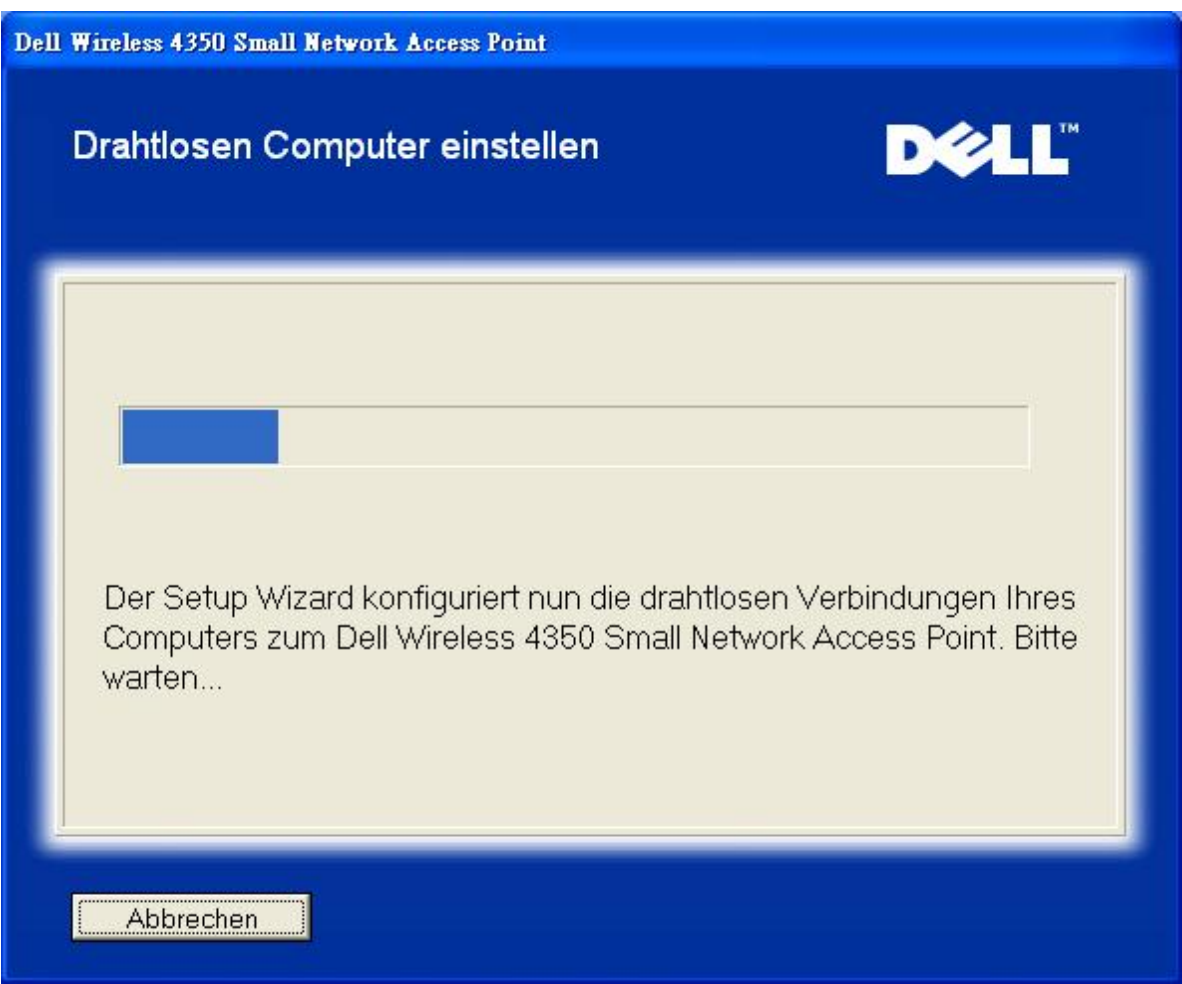

Schritt 5 informiert den Benutzer dass der drahtlose Client erfolgreich konfiguriert ist und jetzt Verbindung mit dem drahtlosen Netzwerk hat.

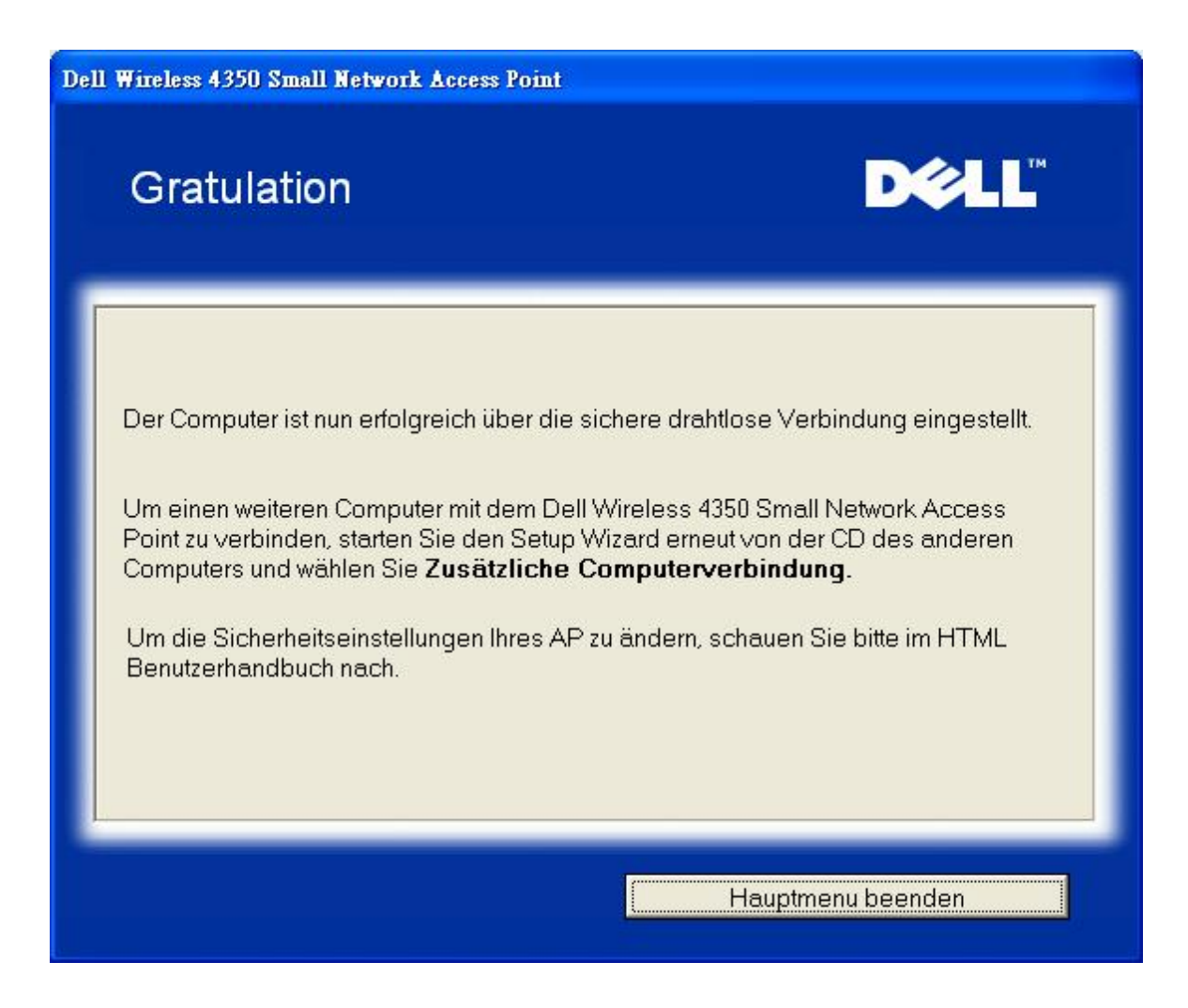

**[Zurück zum Anfang](#page-120-0)** 

[Zurück zum Inhaltsverzeichnis](file:///N|/htdocs/NETWORK/4350/German/config/..\config\index.htm)

<span id="page-153-2"></span>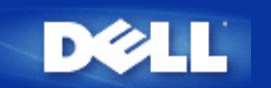

## **Kontroll-Hilfsprogramm: Dell™ Wireless 4350 Small Network Access Point Benutzerhandbuch**

Das Kontroll-Hilfsprogramm ist eine Windowsbasierte Software, die es Ihnen ermöglicht, den Access-Point zu konfigurieren und den Status des Dell Wireless 4350 Small Network Access Points zu überwachen.

**[Das Kontroll-Hilfsprogramm installieren](#page-153-0)** 

- [Das Kontroll-Hilfsprogramm deinstallieren](#page-153-1)
- **[Das Kontroll-Hilfsprogramm starten](#page-154-0)**
- **[Mit dem Kontroll-Hilfsprogramm mehrere Access-Points verwalten](#page-154-0)**
- **[Das Kontroll-Hilfsprogramm beenden](#page-154-1)**
- [Wie wird der Access-Point mit dem Kontroll-Hilfsprogramm konfiguriert?](#page-209-0)

### <span id="page-153-0"></span>**Das Kontroll-Hilfsprogramm installieren**

Sie können das Kontroll-Hilfsprogramm von der *Dell Wireless 4350 Small Network Access Point CD* installieren.

1. Legen Sie die *Dell Wireless 4350 Small Network Access Point CD* in das CD-Laufwerk ein. Die CD wird das **Installationsprogramm** automatisch starten. Falls nicht, führen Sie folgende Schritte aus:

- a. Klicken Sie auf den **Start** Knopf und anschliessend auf **Ausführen**.
- b. Tippen Sie nach **Öffnen:** folgenden Text ins Eingebefeld: *X***:\setup.exe** (wobei *X* der Buchstabe Ihres CD-Laufwerkes ist)
- c. Klicken Sie den **OK** Knopf.
- 2. Klicken Sie im Hauptmenü auf den **Kontroll-Hilfsprogramm installieren** Knopf.
- 3. Folgen Sie den Anweisungen am Bildschirm.

### [Zurück zum Anfang](#page-153-2)

### <span id="page-153-1"></span>**Das Kontroll-Hilfsprogramm deinstallieren**

1. Falls das Dell Wireless 4350 Small Network Access Point Symbol in der Taskleiste in der unteren rechten Ecke des Bildschirmes angezeigt wird, klicken Sie auf das Symbol und wählen Sie dann **Beenden**.

- 2. Klicken Sie auf den **Start** Knopf.
- 3. Klicken Sie auf **Systemsteuerung**. Das Fenster **Systemsteuerung** öffnet sich.
- 4. Klicken Sie auf das **Software** Symbol.
- 5. Wählen Sie das **Kontroll-Hilfsprogramm** aus der Liste der Programme und entfernen Sie es gemäss den Anweisungen.

[Zurück zum Anfang](#page-153-2)

### **Das Kontroll-Hilfsprogramm starten**

Das Kontroll-Hilfsprogramm wird standardmässig bei jedem Systemstart geladen. Falls das Hilfsprogramm nicht automatisch startet, können Sie das **Dell Wireless 4350 Small Network Access Point Dell Kontroll-Hilfsprogramm** aus dem Startmenü starten.

Nach dem starten, wird das Access-Point-Symbol in der Taskleiste in der unteren rechten Ecke des Bildschirmes angezeigt. Wenn

Sie eine Verbindung zum Access-Point haben, wird das Symbol grau-weiss dargestellt . Doppelklicken Sie auf das Symbol um das Kontroll-Hilfsprogramm zu öffnen.

Hinweis: Ein rotes Symbol **bedeutet**, dass die Verbindung zum Access-Point fehlgeschlagen ist.

[Zurück zum Anfang](#page-153-2)

### <span id="page-154-0"></span>**Mit dem Kontroll-Hilfsprogramm mehrere Access-Points verwalten**

Das Kontroll-Hilfsprogramm kann zur Verwaltung mehrerer Dell Wireless 4350 Small Network Access Points verwendet werden. Wenn das Kontroll-Hilfsprogramm startet, wird es sich mit dem zuletzt konfigurierten Access-Point verbinden. Wenn Sie einen alternativen Dell Wireless 4350 Small Network Access Point des Netzwerkes konfigurieren wollen, folgen Sie den folgenden Anweisungen:

- 1. Starten Sie das **Dell Wireless 4350 Small Network Access Point Kontroll-Hilfsprogramm**.
- 2. Aktivieren Sie die Checkbox **Alternativen AP Konfigurieren** auf der Registerkarte **Netzwerkübersicht**.

3. Geben Sie im Feld **IP-Adresse** die IP-Addresse des anderen Dell Wireless 4350 Small Network Access Points ein, den Sie Konfigurieren möchten.

4. Klicken Sie auf **Anwenden**.

5. Das Kontroll-Hilfsprogramm wird beendet. Wenn das Kontroll-Hilfsprogramm neu startet, wird es sich mit dem alternativen Dell Wireless 4350 Small Network Access Point verbinden.

[Zurück zum Anfang](#page-153-2)

### <span id="page-154-1"></span>**Das Kontroll-Hilfsprogramm beenden**

Wenn Sie das Kontroll-Hilfsprogramm starten, wird ein grau-weisses Symbol in der Taskleiste in der unteren rechten Ecke des Bildschirmes angezeigt. Wenn Sie das Programm beenden möchten, klicken Sie auf das Symbol und wählen Sie dann **Beenden**.

[Zurück zum Anfang](#page-153-2)

[Zurück zum Inhaltsverzeichnis](#page-19-0)

<span id="page-155-1"></span>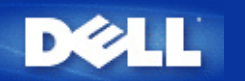

## **Webbasiertes Konfigurationstool: Dell™ Wireless 4350 Small Network Access Point Benutzerhandbuch**

**D**[Überblick](#page-155-0)

**B**[Grundeinstellungen](#page-219-0)

**[Gerätestatus](#page-226-0)** 

[Systemtools](#page-228-0)

**[Erweiterte Einstellungen](#page-237-0)** 

**[Abmelden](#page-156-0)** 

### <span id="page-155-0"></span>**Überblick**

Das webbasierte Konfigurationstool ist für die erweiterte Konfiguration des Dell Wireless 4350 Small Network Access Points. Folgen Sie den unten stehenden Anweisungen um auf das webbasierte Konfigurationstool zuzugreifen.

**Hinweis:**Für das webbasierte Konfigurationstool müssen Microsoft Internet Explorer 4.0 (oder höher) oder Netscape 4.0 (oder höher) verwendet werden.

1. Klicken Sie auf den **Start** Knopf und anschliessend auf **Ausführen**.

2. Tippen Sie nach **Öffnen:** die IP-Adresse des Dell Wireless 4350 Small Network Access Points ein (für Informationen wie Sie die IP-Adresse bestimmen, siehe [Die IP-Adresse des Access-Points bestimmen](#page-12-0)).

3. Wenn dies das erste Mal ist, dass Sie den Dell Wireless 4350 Small Network Access Point konfigurieren, oder wenn der Benutzername und das Passwort nicht geändert wurden, tippen Sie **admin** in die Felder für **Benutzername** und **Passwort**.

4. Klicken Sie auf **OK**, der Konfigurationsbildschirm erscheint.

**Hinweis:**Die Mitarbeiter des technischen Supports von Dell bieten keine Unterstützung für die erweiterten Einstellungen zur drahtlosen Verbindung an. Die entsprechenden Optionen stehen Ihnen jedoch im Konfigurationsprogramm zur Verfügung. Die erweiterten Einstellungen zur drahtlosen Verbindung sind in diesem Handbuch komplett dokumentiert.

**Hauptmenü**

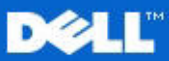

#### **Dell Wireless 4350 Small Network Access Point**

**Grundeinstellungen** 

**Erweiterte Einstellungen** 

**Geratestatus** 

**Hilfe Systemwerkzeuge** 

**Ausloggen** 

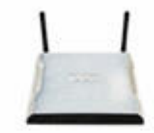

### **Dell Wireless 4350 Small Network Access Point**

#### Standardeinstellungen

Benutzen Sie die Standardeinstellungen um den Modus Ihres Routers, den Namen des drahtlosen Netzwerkes, den Funkkanal, die Netzwerksicherheit und die Internetverbindungseinstellungen zu konfigurieren.

#### Erweiterte Einstellungen

Benutzen Sie die erweiterten Einstellungen, um die IP Adresse des Routers zu andern, DHCP Serveroptionen, Zeitzone, erweiterte drahtlose Netzwerkeinstellungen, Kindersicherung, Zugangskontrolloptionen und Administratoroptionen einzustellen.

#### Geratestatus

Benutzen Sie den Geratestatur um den Status jeder einzelnen Verbindung zu Ihrem Router zu überprüfen.

### Copyright © 2004

[Zurück zum Anfang](#page-155-1)

### <span id="page-156-0"></span>**Abmelden**

Der Abmelden Knopf meldet den Benutzer vom webbasierten Konfigurationstool ab. Dieses Konfigurationstool kann nur von einem Benutzer zur gleichen Zeit benützt werden.

#### [Zurück zum Anfang](#page-155-1)

[Zurück zum Inhaltsverzeichnis](#page-19-0)

#### Systemwerkzeuge

Benutzen Sie die Systemwerkzeuge, um das Einlogen von Unbefugten zu uberprufen, die Routertabellen anzuzeigen, Systemdiagnostiken durchzufuhren, Voreinstellungen zu laden, Firmenversionen zu aktualisieren und den Routerzurudczusetzen.

Hilfe

Benutzen Sie die Hilfe, um schnelle Hilfe über die Merkmale des Routers zu erhalten.

#### Ausloggen

Verlassen Sie die Dell Wireless 4350 Small Network Access Point Konfiguration.

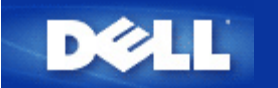

[Zurück zum Inhaltsverzeichnis](file:///N|/htdocs/NETWORK/4350/German/CONFIG/..\index.htm)

## **Den Access-Point verwenden: Dell™ Wireless 4350 Small Network Access Point Benutzerhandbuch**

**D**[Überblick](#page-157-0)

**[Fabrik-Voreinstellungen](#page-20-0)** 

[Schnellinstallationsprogramm](#page-21-0)

**[Kontroll-Hilfsprogramm](#page-54-0)** 

[Webbasiertes Konfigurationstool](#page-56-0)

## <span id="page-157-0"></span>**Überblick**

**Fabrik-Voreinstellungen**: Ihr Wireless 4350 Small Network Access Point wird mit [Fabrik-Voreinstellungen](#page-20-0) ausgeliefert, die für die meisten Netzwerk-Szenarien eingesetzt werden können. Es gibt jedoch Fälle, in denen aufgrund Ihrer Netzwerkumgebung, eine andere Konfiguration für den Access-Point benötigt wird.

**Schnellinstallationsprogramm**: Das Schnellinstallationsprogramm ist eine Windowsbasierte Software, die auf Ihrer Dell Wireless 4350 Small Network Access Point CD vorhanden ist. Sie können diese Programm verwenden um 1) Ihren Access-Point zu konfigurieren, bevor er an das Netzwerk angeschlossen wird, 2) drahtlose Clients zu Ihrem Netzwerk hinzuzufügen, 3) das Kontroll-Hilfsprogramm auf Ihrem Computer zu installieren und 4) Links auf das Benutzerhandbuch und zur [Dell Support Website](http://support.dell.com/) aufzurufen.

**Kontroll-Hilfsprogramm**: Das Kontroll-Hilfsprogramm ist eine Windowsbasierte Software, die auf Ihrer Dell Wireless 4350 Small Network Access Point CD vorhanden ist. Diese Hilfsprogramm kann auf Ihrem Computer installiert werden, indem im Schnellinstallationsprogramm die Option *Kontroll-Hilfsprogramm installieren* gewählt wird. Dieses Programm stellt Ihnen ein nützliches Konfigurationshilfsmittel zur Verfügung, um den Dell Wireless 4350 Small Network Access Point zu verwalten. Konsultieren Sie das Kapitel [Kontroll-Hilfsprogramm](#page-54-0) für detaillierte Informationen.

**Webbasiertes Konfigurationstool**: Das webbasierte Konfigurationstool ist für die erweiterte Konfiguration des Dell Wireless 4350 Small Network Access Points. Dies ist ein Tool, das im innern des Access-Points zur Verfügung gestellt wird, und auf das Sie über einen Web-Browser von Ihrem Computer aus zugreifen können. Dieses Tool ermöglicht die einfache und erweiterte Konfiguration Ihres Dell Wireless 4350 Small Network Access Points. Zum Beispiel können mehrere virtuelle APs eingerichtet werden oder Sie können das drahtlose Netzwerk ausschalten.

**Hinweis:**Das **Schnellinstallationsprogramm** und das **Kontroll-Hilfsprogramm** müssen auf einem Windows 2000 oder Windows XP Computer ausgeführt werden. Für das webbasierte Konfigurationstool müssen Microsoft Internet Explorer 4.0 (oder höher) oder Netscape 4.0 (oder höher) verwendet werden.

[Zurück zum Inhaltsverzeichnis](file:///N|/htdocs/NETWORK/4350/German/CONFIG/..\index.htm)

<span id="page-158-0"></span>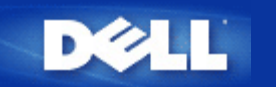

[Zurück zum Inhaltsverzeichnis](#page-54-0)

## **Wie der Access-Point mit dem Kontroll-Hilfsprogramm konfiguriert wird:**

# **Dell™ Wireless 4350 Small Network Access Point Benutzerhandbuch**

**[Netzwerkübersicht](#page-209-1)** 

**[Drahtlose Einstellungen](#page-210-0)** 

[Zugangskontroll-Einstellungen](#page-213-0)

**[Administration](#page-158-0)** 

**[Diagnose](#page-216-0)** 

**[Erweiterte Einstellungen](#page-217-0)** 

### **Netzwerkübersicht**

Dieses Fenster informiert Sie über Ihre Netzwerkverbindung und die Netzwerkeinstellungen. Der linke Bereich zeigt Informationen zum Verbindungsstatus an. Der rechte Bereich zeigt folgende Netzwerkeinstellungen an:

- **Betriebsmodus**
- LAN IP-Adresse
- LAN Subnetzmaske
- Netzwerkname (SSID)
- · Drahtlose Sicherheit

**Netzwerkübersicht**

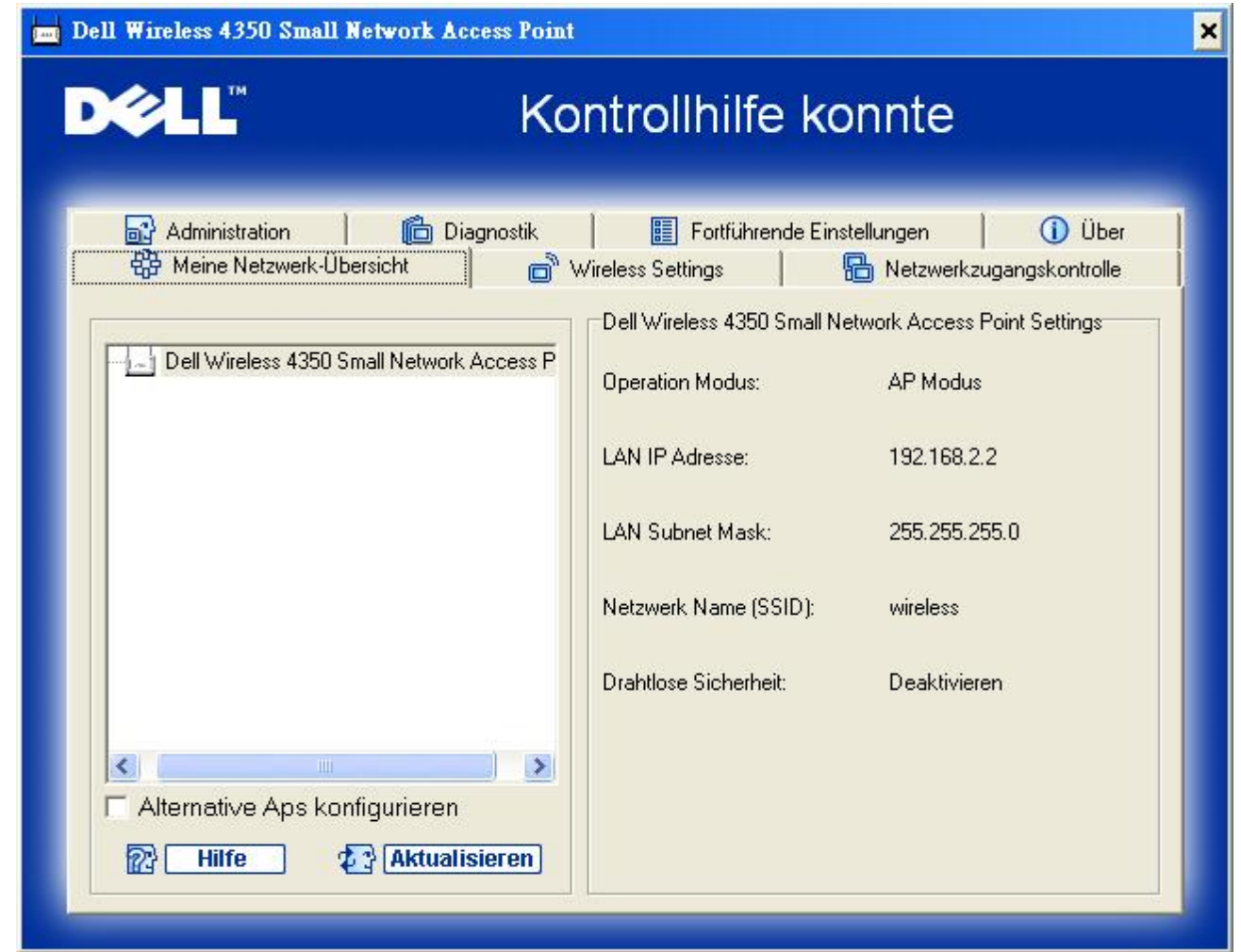

Das Kontroll-Hilfsprogramm kann zur Verwaltung mehrerer Dell Wireless 4350 Small Network Access Points verwendet werden, indem der Benutzer einen alternativern Access-Point einrichtet.

Um einen alternativen Dell Wireless 4350 Small Network Access Point zu konfigurieren, folgen Sie den folgenden Anweisungen:

1. Aktivieren Sie die Checkbox **Alternativen AP Konfigurieren**.

2. Geben Sie in den Feldern **IP-Adresse** und **Subnetzmaske** die IP-Adresse und die Subnetzmaske des zu konfigurierenden Access-Points ein.

3. Klicken Sie auf **Anwenden**. Das Kontroll-Hilfsprogramm wird beendet. Wenn das Kontroll-Hilfsprogramm neu startet, wird es sich mit dem alternativen Dell Wireless 4350 Small Network Access Point verbinden.

[Zurück zum Anfang](#page-209-2)

### **Drahtlose Einstellungen**

### · **Netzwerkname (SSID)**

Die SSID ist ein eindeutiger Netzwerkname. Er wird verwendet um das drahtlose Netzwerk zu identifizieren. Dieser Name wird verwendet, wenn sich drahtlose Client mit dem Netzwerk verbinden.

### · **Kanal**

Dies ist der Funkkanal auf dem die Kommunikation der drahtlosen Clients mit dem Access-Point erfolgt.

#### · **Voreinstellungen**

Setzt die drahtlosen Einstellungen auf die Fabrik-Voreinstellungen zurück.

### · **Anwenden**

Speichert die aktuellen Einstellungen.

### · **Wiederherstellen**

Stellt die vorausgehenden Einstellungen wieder her.

Ihr Dell Wireless 4350 Small Network Access Point hat erweiterte Sicherheitsfunktionen. Dies gewährt, dass Ihre Daten vertraulich bleiben und schützt Ihre Daten auch vor unbefugter Manipulation. Wenn Sie diese Sicherheitsfunktionen einschalten möchten, klicken Sie auf **Drahtlose Sicherheit aktivieren**.

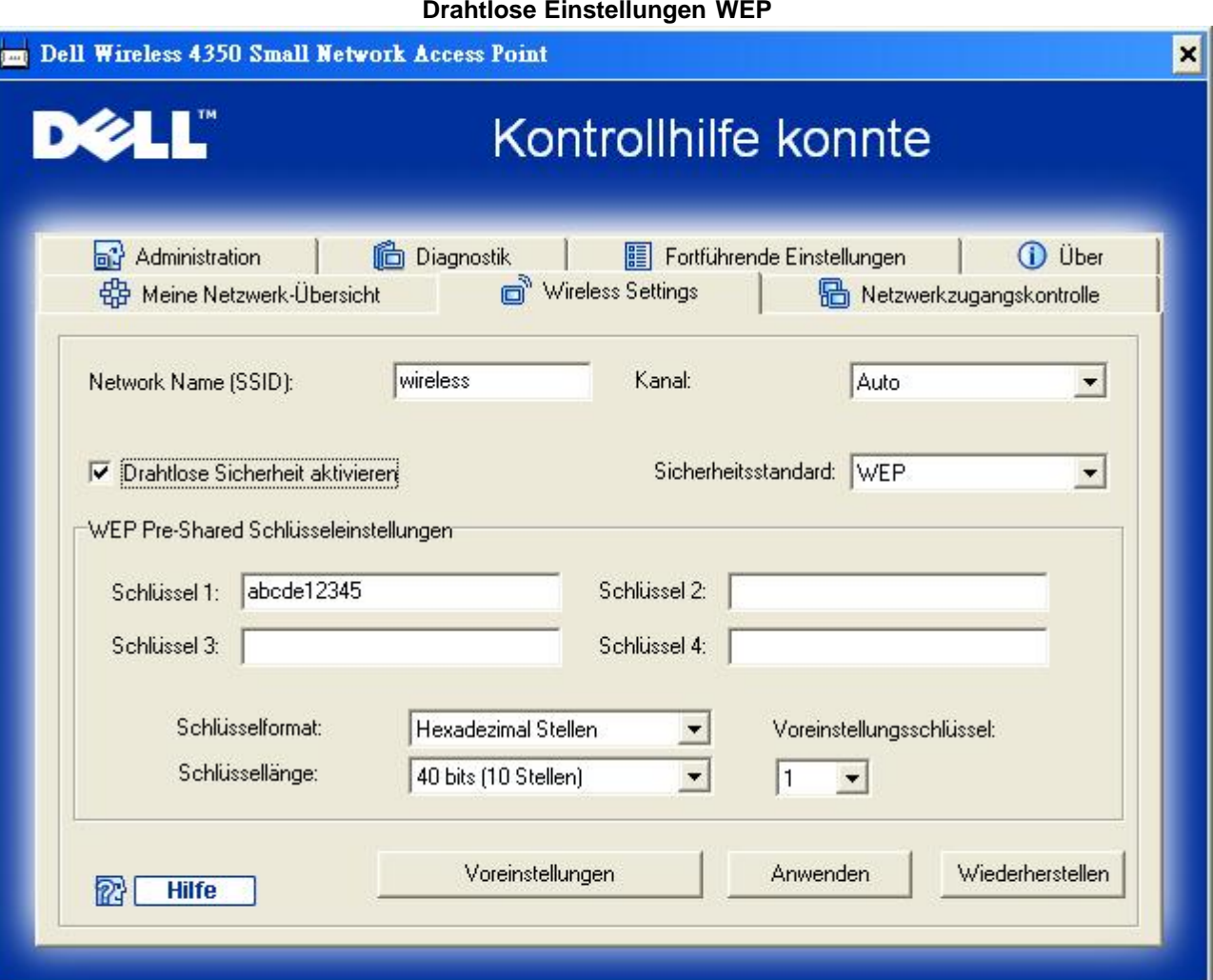

### **WEP Einstellungen**

Die **Wired Equivalent Privacy** (WEP) Verschlüsselung ist im Standard 802.11 zum Schutz der drahtlosen Kommunikation gegen Abhören definiert. WEP bietet die Möglichkeit, einen Schlüssel einzusetzen, der von den drahtlosen Clients (wie ein Notebook mit einer PC-Card) und dem Access-Point gemeinsam verwendet wird. Dieser Schlüssel verschlüsselt die Daten bevor diese übermittelt werden. WEP kann als 40(64)-Bit oder 104(128)-Bit Schlüssel implementiert werden. Um die Sicherheit zu erhöhen, können Sie den Schlüssel regelmässig ändern. Wenn der Schlüssel an einem drahtlosen Gerät geändert wird, muss er für alle drahtlosen Geräte und Access-Points geändert werden.

### · **Schlüssel Format**

Das Schlüsselformat kann ASCII Zeichen oder hexadezimale Zahlen sein. Hexadezimalzahlen bestehen aus den Zahlen 0 bis 9 und den Buchstaben A bis F. Wenn Sie ASCII Zeichen wählen, können Sie beliebige Zeichen eingeben.

### · **Schlüssel Länge**

Die Schlüssellänge kann entweder 40(64)-Bit oder 104(128)-Bit sein. Längere Schlüssel sind sicherer. Gewisse Netzwerkkarten unterstützen aber nur 40(64)-Bit Verschlüsselung. Wenn alle Clients 104(128)-Bit Verschlüsselung unterstützen, wählen Sie 104(128)-Bit.

### · **Schlüssel 1**, **Schlüssel 2**, **Schlüssel 3** und **Schlüssel 4**

Geben Sie vier verschiedene Schlüssel in die Felder ein. Wenn Sie 40(64)-Bit Verschlüsselung gewählt haben, geben Sie 5- Zeichen (oder 10 Hexadezimalzahlen) ein. Für die 104(128)-Bit Verschlüsselung, geben Sie 13-Zeichen (oder 26 Hexadezimalzahlen) ein.

### · **Standardschlüssel**

Wählen Sie einen Schlüssel als Standardschlüssel aus der Auswahlliste.

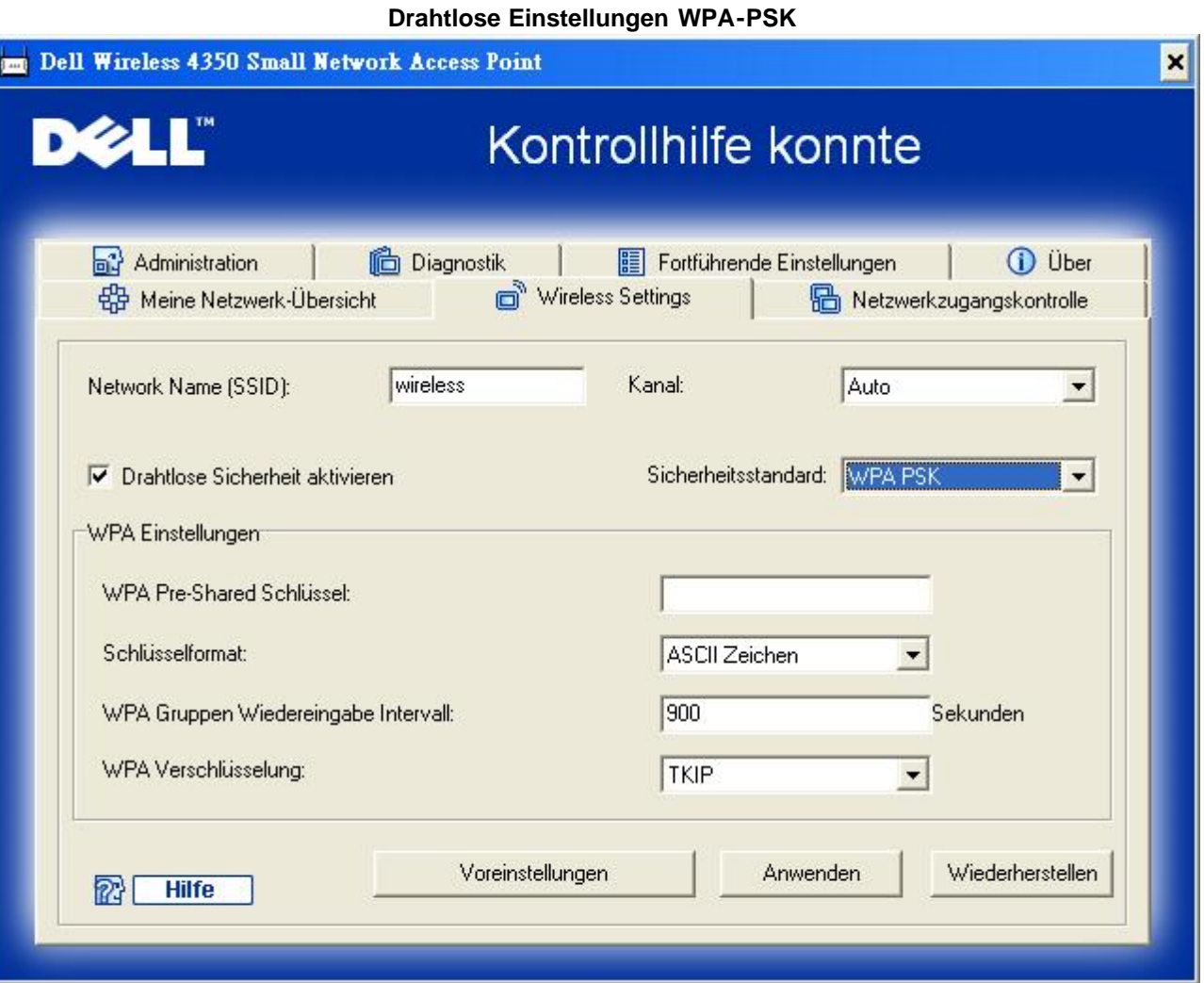

### **WPA-PSK Einstellungen**

**Wi-Fi Protected Access** (WPA) ist eine Erweiterung des WEP Standards um Ihr drahtloses Netzwerk sicherer zu machen.

Wenn Sie Ihr Netzwerk mit WPA sichern möchten, müssen auch die drahtlosen Clients WPA unterstützen. Falls Sie ein Produkte von Dell als drahtlose Clients verwenden, können Sie unter [http://support.dell.com](http://support.dell.com/) nachschauen, ob entsprechende Softwareupdates verfügbar sind.

### · **WPA vorinstallierter Schlüssel** (Pre-Shared Key)

Alle drahtlosen Clients müssen den gleichen Schlüssel verwenden um Zugriff auf das Netzwerk zu erhalten. Bitte beachten Sie auch, dass das Schlüsselformat ebenfalls übereinstimmen muss.

### · **Schlüsselformat**

Das Schlüsselformat kann ASCII Zeichen oder hexadezimale Zahlen sein. Hexadezimalzahlen bestehen aus den Zahlen 0 bis 9 und den Buchstaben A bis F. Wenn Sie ASCII Zeichen wählen, können Sie beliebige Zeichen eingeben.

### · **WPA Gruppen-Schlüsselerneuerungs-Intervall**

Mit den WPA Gruppen-Schlüsselerneuerungs-Intervall wird angegeben wie oft der Schlüssel erneuert wird. Je kleiner die Zahl, umso schneller wird der Schlüssel gewechselt. Aber ein zu kleiner Wert kann Ihr Netzwerk verlangsamen.

### · **WPA Verschlüsselung**

**TKIP** (Temporal Key Integrity Protocol) ist die am weitesten verbreitete Verschlüsselungsmethode. **AES** (Advanced Encryption Standard) kann verwendet werden, wenn Ihre drahtlosen Clients TKIP nicht unterstützen.

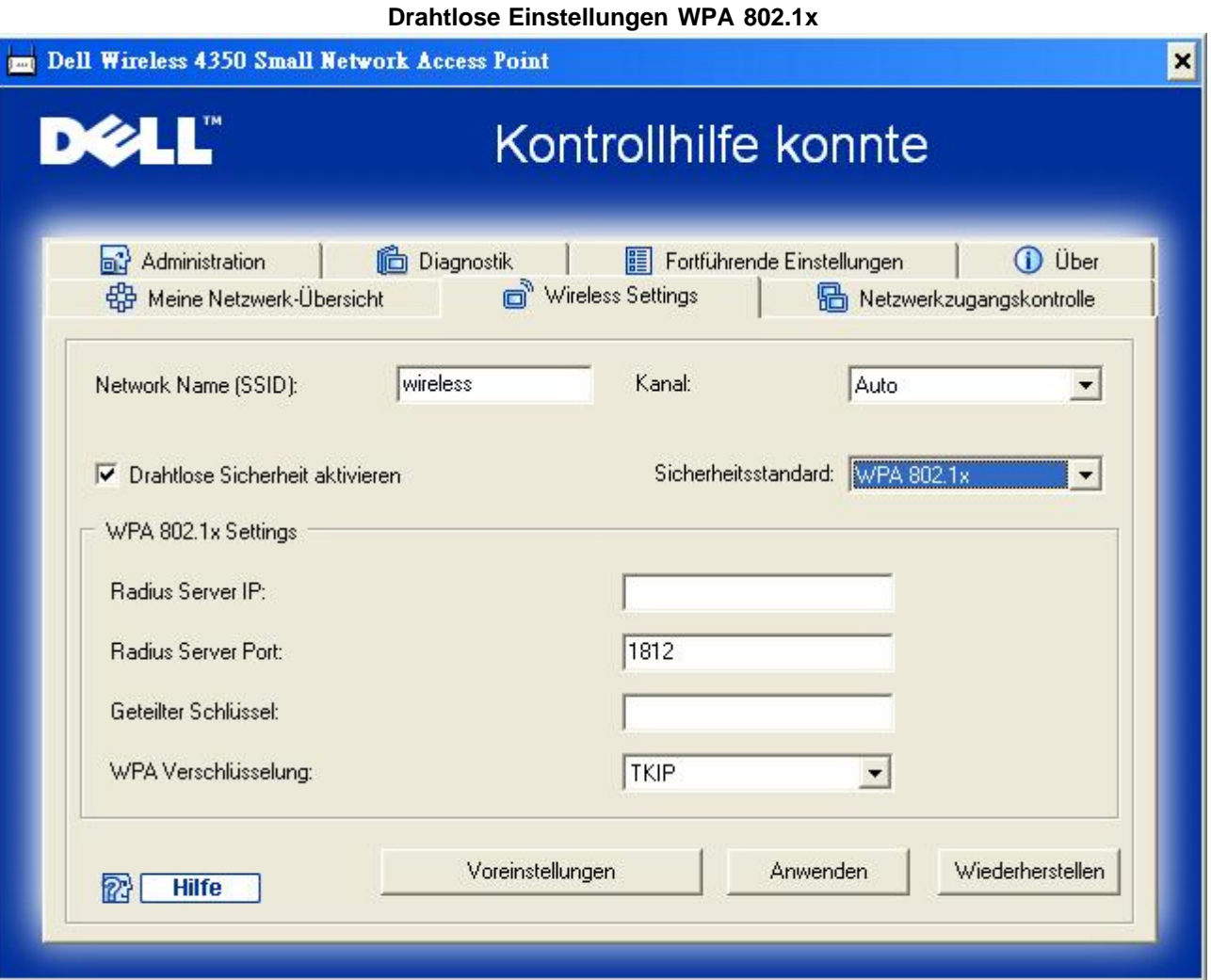

### **WPA-802.1x Einstellungen**

· **Radius Server IP**, **Radius Server Port** und **Geteiltes Geheimnis.**

Die Felder **Radius Server IP**, **Radius Server Port** und **Geteiltes Geheimnis** müssen mit den passenden Informationen gefüllt werden. Diese Informationen über den Radius Server, können Sie bei Ihrem Netzwerkadministrator beziehen.

· **WPA Verschlüsselung**

Dieses Feld ermöglicht die Auswahl einer der folgenden zwei Verschlüsselungsmethoden - **TKIP** und **AES**. Wählen Sie jenes, das von Ihren drahtlosen Client unterstütz wird.

[Zurück zum Anfang](#page-209-2)

## **Zugangskontroll-Einstellungen**

· **Hinzufügen**

Fügt einen neuen Eintrag in die Liste ein.

### · **Bearbeiten**

Ermöglicht es einen bestehenden Eintrag zu bearbeiten.

### · **Löschen**

Löscht einen Eintrag aus der Liste.

### · **Alle löschen**

Löscht alle Einträge in der Liste.

### · **Wiederherstellen**

Stellt die vorausgehenden Einstellungen wieder her.

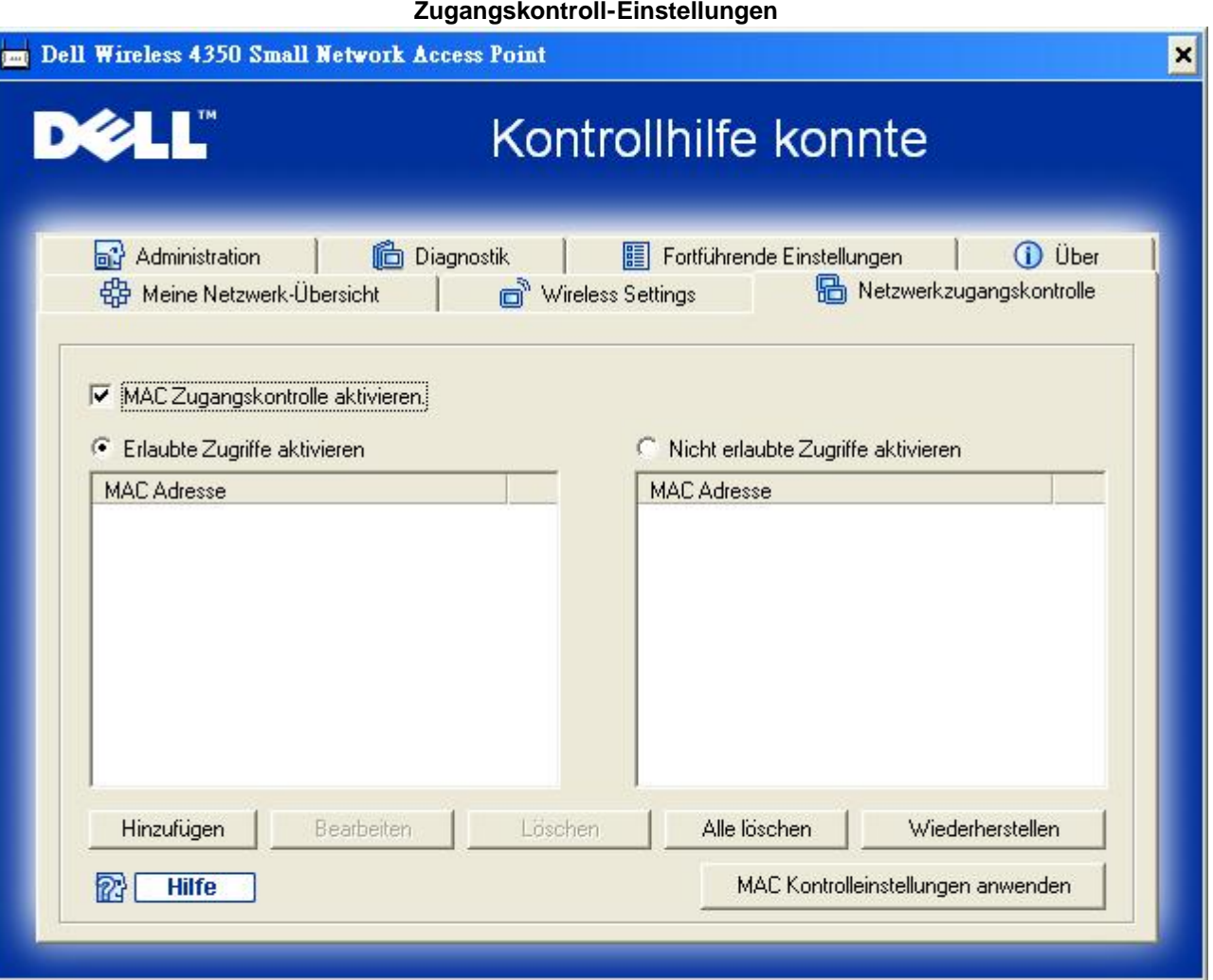

### **MAC Zugangskontrolle**

Mit den Zugangskontroll-Einstellungen haben Sie die Möglichkeit festzulegen, welche lokalen Client-Computer über den Dell Wireless 4350 Small Network Access Point auf das Netzwerk zugreifen dürfen. Diese Zugriffssteuerung erfolgt aufgrund der MAC-Adresse des Client-Computers. Die Standardeinstellungen ermöglichen es allen Client-Computern durch den Access-Point auf das Netzwerk zuzugreifen.

Es gibt zwei Tabellen für die Zugriffssteuerung, eine mit den erlaubten Zugriffen und eine mit den nicht erlaubten Zugriffen. Jede dieser Tabellen kann bis zu 32 Einträge aufnehmen. Es kann jeweils nur eine Tabelle aktiviert werden. Wenn die Tabelle mit den erlaubten Zugriffen aktiviert wird, wird die Tabelle mit den nicht erlaubten Zugriffen deaktiviert - und umgekehrt. Die Tabelle mit den erlaubten Zugriffen ermöglicht es nur den in der Tabelle aufgeführten Clients auf das Netzwerk zuzugreifen. Wenn die Tabelle mit den nicht erlaubten Zugriffen aktiviert ist, können alle ausser den in der Tabelle aufgeführten Clients auf das Netzwerk zugreifen.

Führen Sie die folgenden Schritte zum Einschalten der MAC Zugriffssteuerung des aus:

- 1. Klicken Sie um **MAC Zugriffssteuerung einzuschalten** zu aktivieren.
- 2. Wählen Sie die gewünschte Option, **Zugriffe erlauben** oder **Zugriffe verweigern**.
- 3. Klicken Sie auf **Hinzufügen**. Das Fenster **MAC Zugriffssteuerung: Eintrag hinzufügen** erscheint.

4. Geben Sie die hexadezimale MAC-Adresse (zum Beispiel 00:11:22:33:44:55) für die Sie den Zugriff erlauben oder verweigern möchten in die Box **Host MAC**.

5. Klicken Sie auf den **OK** Knopf um die Änderungen anzunehmen, oder auf **Abbrechen** um das Fenster ohne Änderungen auszuführen zu verlassen.

6. Sie können einen Eintrag durch klicken Auswählen und dann nochmals auf den **Host Namen** klicken, um dem Eintrag einen Namen zu geben.

7. Klicken Sie auf **MAC Zugangskontrolle anwenden** unten im Fenster um die neuen Einstellungen zu aktivieren.

#### [Zurück zum Anfang](#page-209-2)

### **Administration**

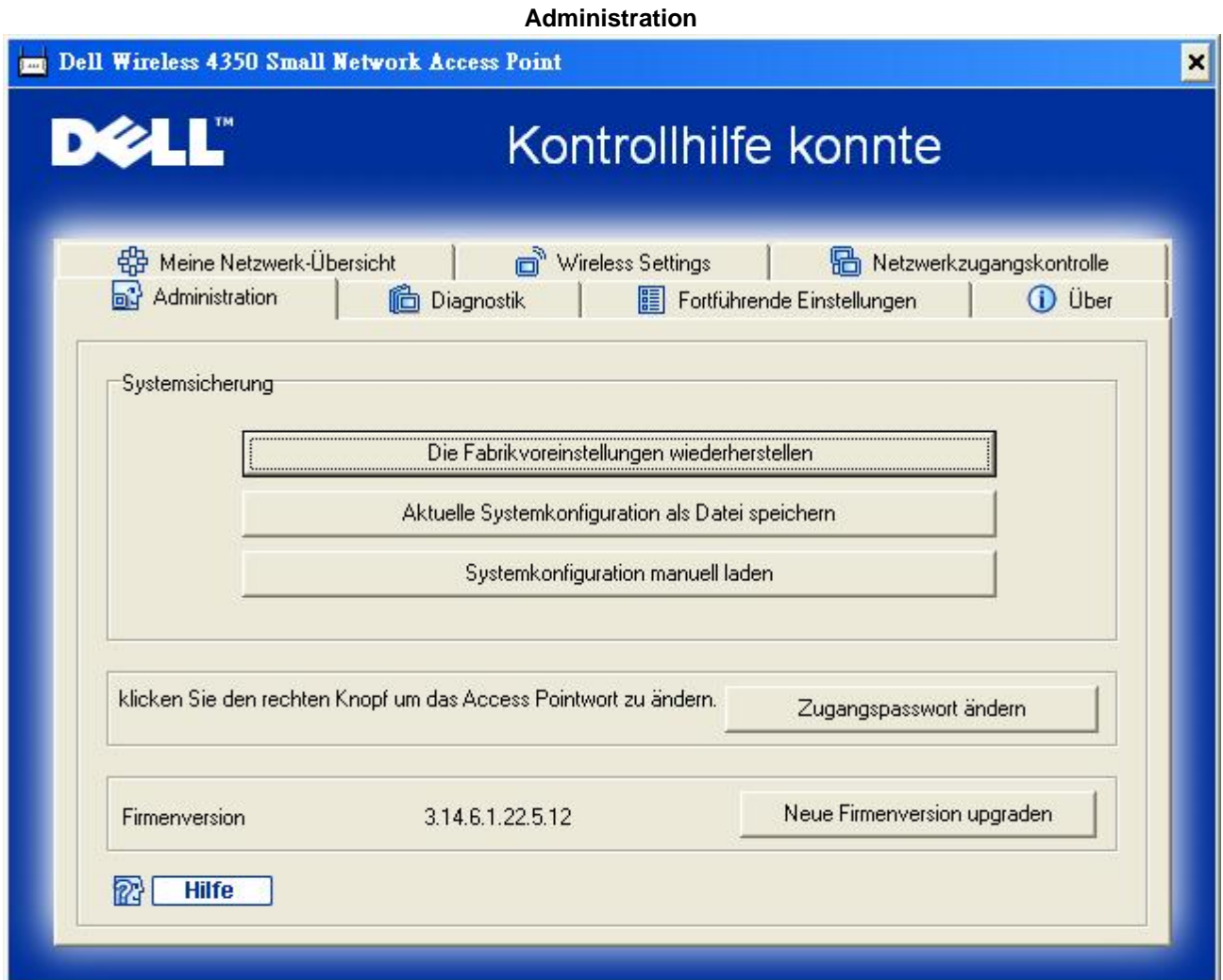

### **System Wiederherstellung**

System Wiederherstellung ermöglicht es Ihnen ein Backup der Konfiguration zu speichern.

· **Aktuelle Systemkonfiguration in Datei speichern**

Speichert die aktuellen Einstellungen in einer **.pro** Datei.

### · **Systemkonfiguration manuell laden**

Lädt die Backupdatei um früher gespeicherte Einstellungen wiederherzustellen.

### · **Fabrik-Voreinstellungen wiederherstellen**

Setzt den Router auf die Fabrik-Voreinstellungen zurück.

**Hinweis:**Die Systemkonfigurationsdateien können nur vom Kontroll-Hilfsprogramm des Dell Wireless 4350 Small Network Access Points verwendet werden.

**Hinweis:**Verwenden Sie das Kontroll-Hilfsprogramm nicht, um aus dem webbasierten Konfigurationstool gespeicherte Einstellungen zu laden.

### **Passwort ändern**

Um nicht erlaubte Administrationsänderungen am Access-Point zu verhindern, ist der Access-Point Passwortgeschützt. Es wird dringend empfohlen, das voreingestellte Passwort zu ändern.

1. Klicken Sie auf den **Access-Point Passwort ändern** Knopf. Das **Passwort Einstellungen** Fenster erscheint.

2. Tippen Sie das bestehende Passwort in das Feld **Originales Passwort**.

3. Tippen Sie das neue Passwort in das **Neues Passwort** Feld und dann tippen Sie es noch einmal in das **Passwort bestätigen** Feld.

4. Tippen Sie eine Erinnerungshilfe für das Passwort in das Feld **Passwort Erinnerungshilfe**.

5. Klicken Sie auf **Speichern** wenn Sie alles eingegeben haben. Wenn Sie die eingegebenen Werte verwerfen wollen, klicken Sie auf den **Abbrechen** Knopf.

### **Firmware aktualisieren**

Wenn Sie angewiesen werden die Firmware zu aktualisieren, klicken Sie auf **Firmware aktualisieren**. Es wird eine Verbindung mit der Dell-Website hergestellt, um auf die neuste Firmware zu aktualisieren. Es ist nicht nötig die Firmware zu aktualisieren, wenn der Access-Point einwandfrei funktioniert.

### [Zurück zum Anfang](#page-209-2)

### **Diagnose**

**Diagnose**

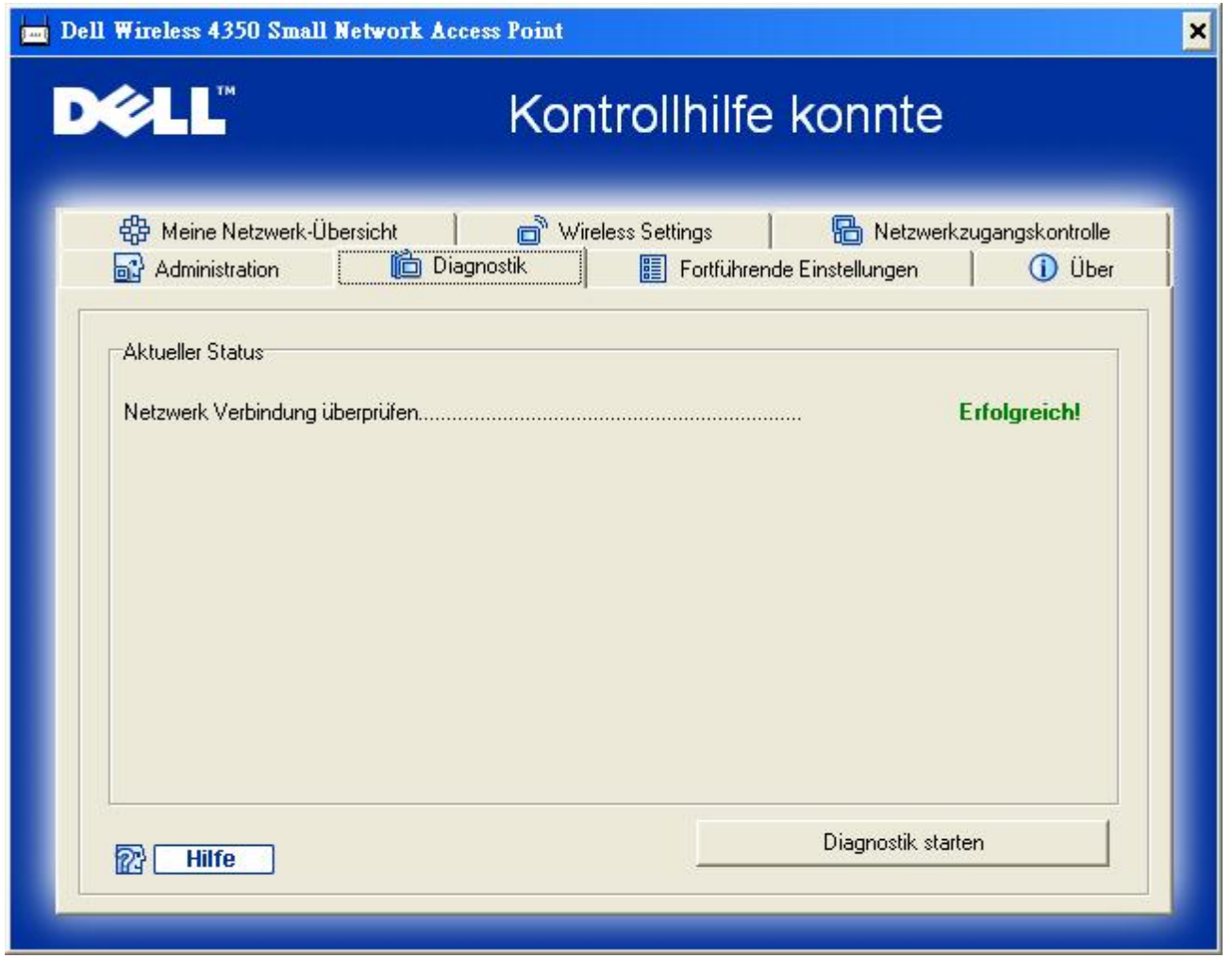

Sie können den aktuellen Status Ihres Netzwerkes mit dem **Diagnose** Menü überwachen. Die Netzwerkdiagnose kann durch einen Klick auf **Diagnose Starten** gestartet werden.

Wenn die Diagnose beendet ist, wird entweder eine **OK!** oder **FEHLER!** Nachricht angezeigt, die darüber informiert, ob Ihr Access-Point an einem Netzwerk angeschlossen ist

[Zurück zum Anfang](#page-209-2)

## **Erweiterte Einstellungen**

**Erweiterte Einstellungen**

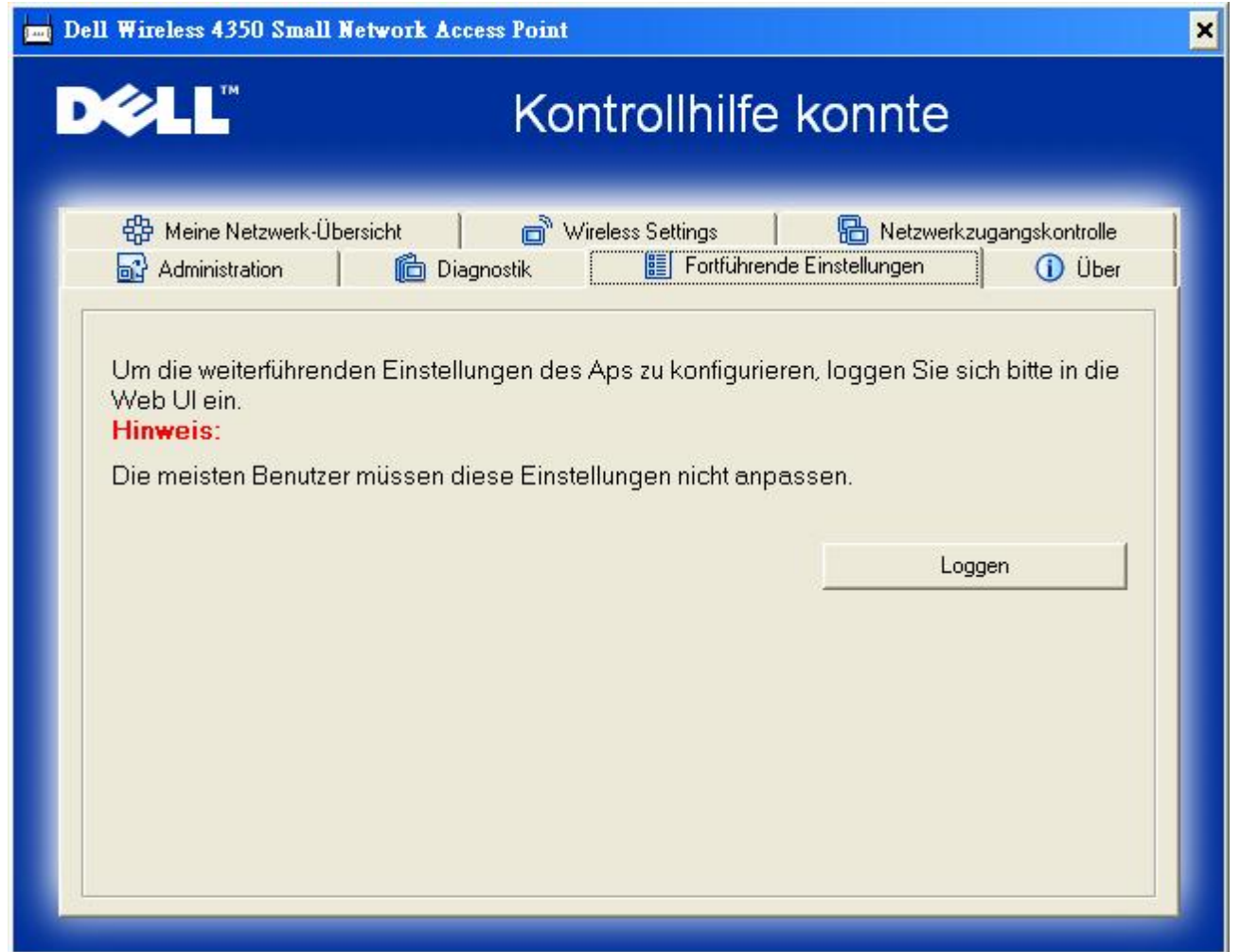

Um auf die erweiterten Einstellungen des Access-Points zuzugreifen, klicken Sie auf den **Anmelden** Knopf, um sich beim webbasierten Konfigurationstool anzumelden. Mit dem webbasierten Konfigurationstool können Sie die erweiterten Einstellungen des Dell Wireless 4350 Small Network Access Points vornehmen.

[Zurück zum Anfang](#page-209-2)

[Zurück zum Inhaltsverzeichnis](#page-54-0)

<span id="page-168-0"></span>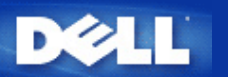

## **Grundeinstellungen: Dell™ Wireless 4350 Small Network Access Point Benutzerhandbuch**

Die folgenden Konfigurationen können in den **Grundeinstellungen** vorgenommen werden:

Allgemeine Einstellungen

**Drahtlose Einstellungen** 

**Drahtlose Sicherheit** 

Speichern & Anwenden

**Hinweis:**Damit die Änderungen die Sie vornehmen auch angewendet werden, müssen Sie die Einstellungen speichern und den Access-Point neu starten. Tun Sie das nicht, wird der Access-Point weiterhin die vorausgehenden Einstellungen verwenden. Wenn Sie die **Weiter**/**Zurück** Links verwenden und alle Schritte der **Grundeinstellungen** abgeschlossen haben, erreichen Sie die **Speichern & Anwenden** Seite. Klicken Sie dort den **Speichern & Neustarten** Knopf um die Änderungen anzuwenden - der Access-Point wird neu starten und die neuen Einstellungen sind aktiv.

### **Allgemeine Einstellungen**

Auf der Seite mit den allgemeinen Einstellungen, kann der Benutzer den **Host-Namen** des Access-Points ändern.

### **Allgemeine Einstellungen**

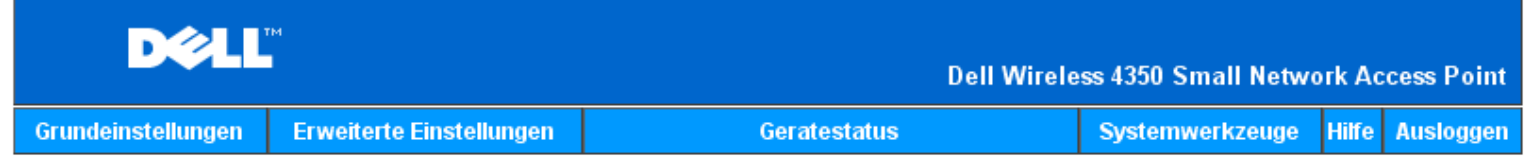

### **Allgemeine Einstellungen**

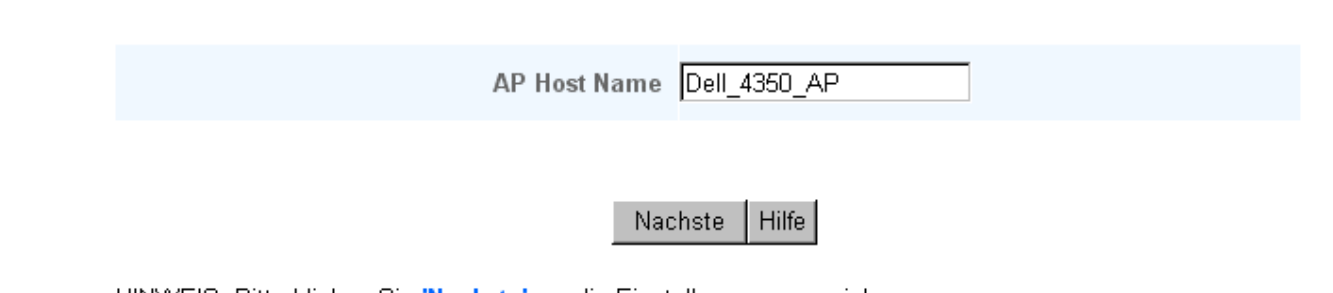

HINWEIS: Bitte klicken Sie 'Nachste' um die Einstellungen zu speichern.

Copyright © 2004

Der Access-Point Host-Name ist der Netzwerkname der vom Dell Wireless 4350 Small Network Access Point verwendet wird.

[Zurück zum Anfang](#page-168-0)

### **Drahtlose Einstellungen**

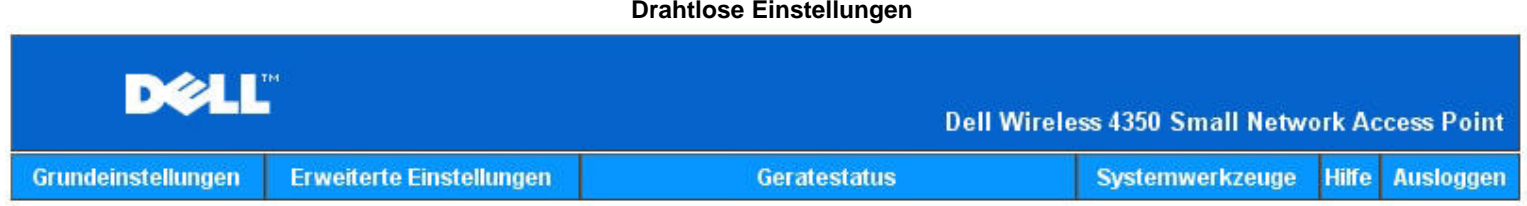

### EINSTELLUNGEN ZUR DRAHTLOSEN VERBINDUNG

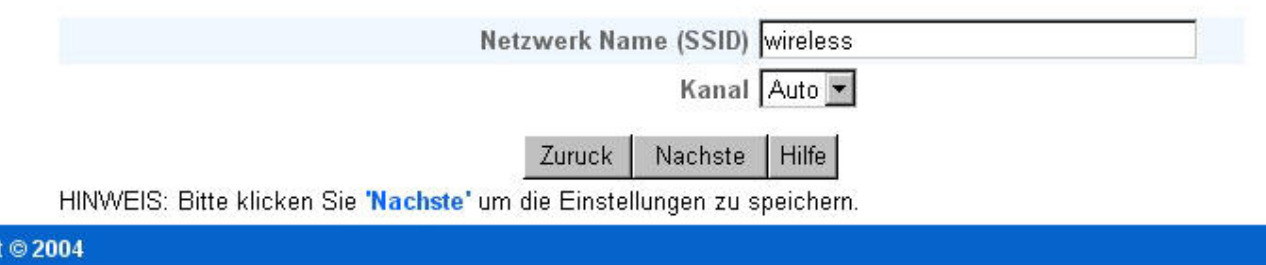

**Hinweis:**Sie müssen die Einstellungen aller drahtlosen Netzwerkadapter der Clients so einstellen, dass diese mit den Einstellungen des Dell Wireless 4350 Small Network Access Points übereinstimmen. Verwenden Sie dazu die serienmässig vorgegebenen Einstellungen des Access-Points, sofern diese nicht verändert wurden. Wurden diese Einstellungen verändert, halten Sie diese Änderungen fest, und verwenden Sie diese zur Konfiguration aller drahtlosen Netzwerkadapter. Hilfe zur Konfiguration eines drahtlosen Netzwerkadapters finden Sie in der Dokumentation des Netzwerkadapters.

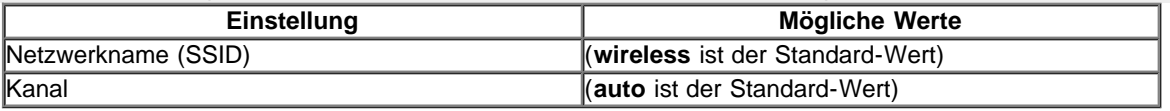

### **Netzwerkname (SSID)**

Copyright

Durch den Netzwerknamen (SSID) wird eine Gruppe von drahtlosen Geräten identifiziert die zusammen ein Netzwerk bilden. Der Standard-Wert für den Netzwerknamen des Dell Wireless 4350 Small Network Access Point ist **wireless**. Alle Arbeitsstationen und Access-Points müssen die gleiche SSID haben damit sie zusammen Kommunizieren können.

Der Netzwerkname (SSID) kann bis zu 32 Zeichen lang sein und es wird zwischen Gross- und Kleinschreibung unterschieden.

### **Kanal**

Der Dell Wireless 4350 Small Access Point kann auf verschiedenen Kanälen betrieben werden. Access-Points die nahe beieinander betrieben werden, müssen verschiedene Kanäle verwenden. Falls Sie nur einen Access-Point haben, ist vermutlich die Standardeinstellung (auto) am besten. Wenn Sie aber mehrere Access-Points in ihrem Netzwerk haben, dann ist es empfehlenswert für jeden Access-Point einen unterschiedlichen Kanal zu verwenden. Lassen Sie den Kanal auf dem vorgegebenen Wert, ausser es gibt einen speziellen Grund (zum Beispiel Interferenzen mit Mikrowellen, Mobiltelefonsendeanlagen oder andere Access-Points in der Nähe) den Kanal zu wechseln.

Zurück zum Anfang

### **Drahtlose Sicherheit**

Datenverschlüsselung bietet eine zusätzliche Sicherheit für die Netzwerkkommunikation indem die Daten mit einem Schlüssel verschlüsselt werden. Ihr Wireless 4350 kann, zusammen mit Netzwerkkarten die Verschlüsselung unterstützen, die übermittelten Daten so codieren, dass das abhören und verfälschen schwierig wird. Es sind zwei Methoden der Datenverschlüsselung möglich: **Wired Equivalent Privacy** (WEP) und **Wi-Fi Protected Access** (WPA). Wenn Sie die drahtlose Sicherheit aktivieren möchten, klicken Sie auf **Sicherheit für drahtlose Verbindung aktivieren**.

#### **Drahtlose Sicherheit**

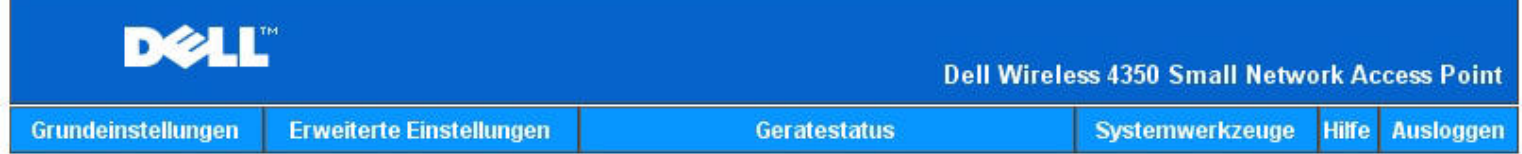

### Sicherheit der drahtlosen Verbindung

Die Datenverschlusselung liefert eine zusatzliche Sicherheit durch die Kodierung von Netzwerk Kommunikationen, indem ein Verschlusselungscode verwendet wird. Je langer der Schlussel ist, desto sicherer ist die Verschlusselung.

Sicherheit fur drahtlose Verbindung aktivieren □

Nachste Zuruck Hilfe

HINWEIS: Bitte klicken Sie 'Nachste' um die Einstellungen zu speichern.

### Copyright © 2004

### **WEP**

Wenn Sie die WEP Verschlüsselung verwenden möchten, wählen Sie **WEP** aus der Liste **Netzwerk Verschlüsselung**.

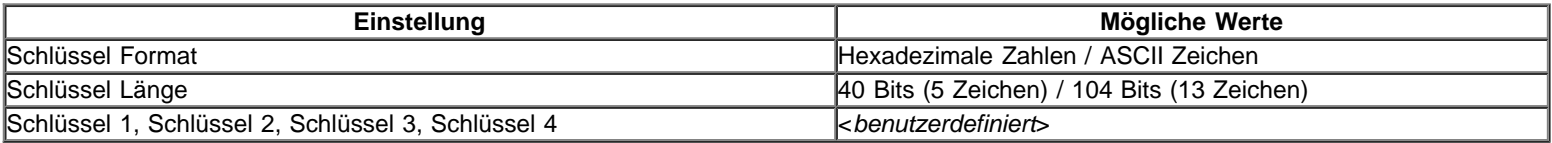

Es gibt zwei Stufen der WEP Verschlüsselung: 40(64)-Bit und 104(128)-Bit, wobei 104(128)-Bit die sichere der beiden Methoden ist. Die WEP Schlüssel sind entweder eine Folge von hexadezimal Zahlen oder ASCII Zeichen die Sie selbst wühlen. Alle Wireless 4350 und alle drahtlosen Clients müssen die selben Schlüssel verwenden. Mehr Informationen über Verschlüsselung können Sie dem Abschnitt [Übersicht](#page-91-0) [über drahtlose Netzwerke - Verschlüsselung](#page-91-0) entnehmen.

#### · **Schlüssel Format**

Das Schlüsselformat kann ASCII Zeichen oder hexadezimal Zahlen sein. Hexadezimal Zahlen bestehen aus den Zahlen 0 bis 9 und den Buchstaben A bis F. Wenn Sie ASCII Zeichen wählen, können Sie beliebige Zeichen eingeben.

#### · **Schlüssel Länge**

Die Schlüssellänge kann entweder **40(64)-Bit** oder **104(128)-Bit** sein. Längere Schlüssel sind sicherer. Gewisse Netzwerkkarten unterstützen aber nur 40(64)-Bit Verschlüsselung. Wenn alle Clients 104(128)-Bit Verschlüsselung unterstützen, wählen Sie 104(128)-Bit.

#### · **Schlüssel**

Wenn Sie 40(64)-Bit Verschlüsselung gewählt haben, geben Sie einen 5-Zeichen (oder 10 hexadezimal Zahlen) langen WEP **Schlüssel** in die Schlüssel-Felder ein. Für die 104(128)-Bit Verschlüsselung, geben Sie einen 13-Zeichen (oder 26 hexadezimal Zahlen) langen WEP Schlüssel in die Schlüssel-Felder ein. Sie haben die Möglichkeit vier verschiedene Schlüssel im Wireless 4350 zu speichern. Wählen Sie einen Schlüssel als **Standardschlüssel** aus der Auswahlliste. Um die Sicherheit zu erhöhen sollten Sie die Schlüssel regelmässig ändern. Bitte vergessen Sie nicht, dass wenn Sie bei einem drahtlosen Gerät den Schlüssel ändern, dann müssen Sie auch bei allen Geräten und Access-Points den Schlüssel ändern.

**Hinweis:**Falls sie den Wireless 4350 zu einem bestehenden Netzwerk mit Verschlüsselung hinzufügen, kontaktieren Sie den Netzwerkadministrator. Sie sollten zur Konfiguration des Wireless 4350 die gleichen Schlüssel wie für den Rest des Netzwerkes verwenden. Somit können Sie verhindern, dass alle Geräte neu konfiguriert werden müssen. Wird der Schlüssel für nur einen Access-Point oder Client geändert, wird die Verbindung zum restlichen Netzwerk unterbrochen.

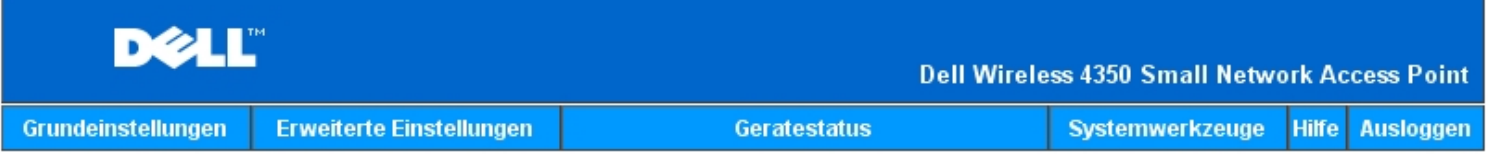

### Sicherheit der drahtlosen Verbindung

Die Datenverschlusselung liefert eine zusatzliche Sicherheit durch die Kodierung von Netzwerk Kommunikationen, indem ein Verschlusselungscode verwendet wird. Je langer der Schlussel ist, desto sicherer ist die Verschlusselung.

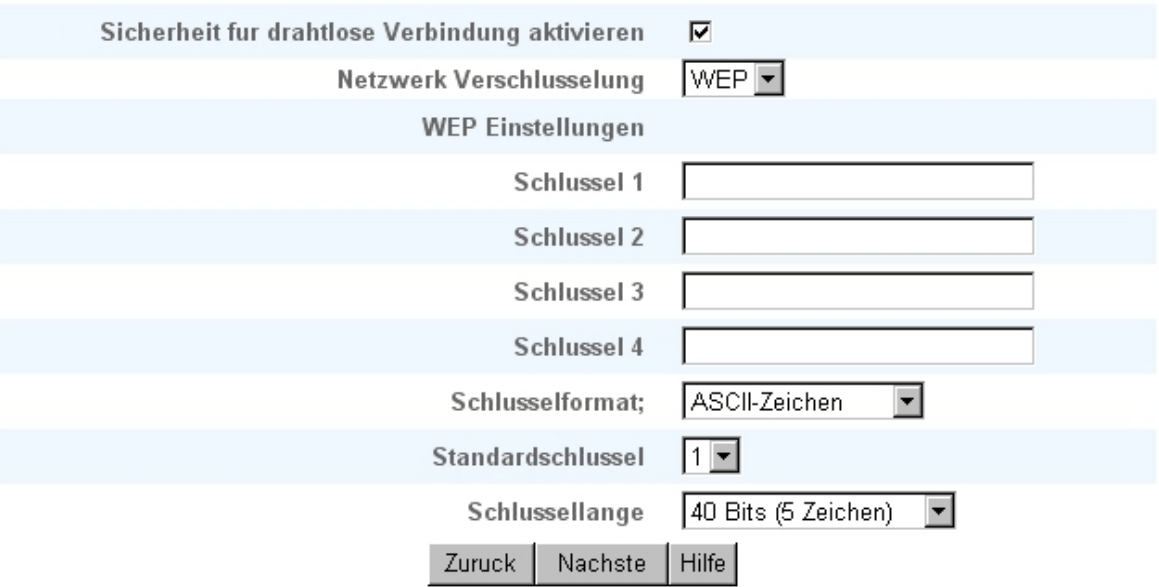

HINWEIS: Bitte klicken Sie 'Nachste' um die Einstellungen zu speichern.

### Copyright © 2004

### **WPA**

Wenn Sie die WPA Verschlüsselung verwenden möchten, wählen Sie **WPA** aus der Liste **Netzwerk Verschlüsselung**.

WPA ist eine Erweiterung des WEP Standards um Ihr drahtloses Netzwerk sicherer zu machen. Wenn Sie Ihr Netzwerk mit WPA sichern möchten, müssen auch die drahtlosen Clients WPA unterstützen. Falls Sie ein Produkte von Dell als drahtlose Clients verwenden, können Sie unter [http://support.dell.com](http://support.dell.com/) nachschauen, ob entsprechende Softwareupdates verfügbar sind.

Es gibt zwei Möglichkeiten für die Netzwerkauthentifizierung (a) vorinstallierter Schlüssel oder (b) 802.1x . In Firmen wird WPA typischerweise zusammen mit einem RADIUS Server verwendet. In einem Kleinbüro oder einer Heimumgebung, wo es keinen Authentifizierungsserver gibt, kann man den vorinstallierten Schlüssel (PSK) anstelle des Authentifizierungsservers verwenden.

Der Dell Wireless 4350 Small Network Access Point bietet WPA im PSK Modus und WPA mit 802.1x Authentifizierung.

#### **WPA vorinstallierter Schlüssel**

Im Feld für den vorinstallierter Schlüssel (Pre-Shared Key) wird das Passwort eingegeben. Alle drahtlosen Clients müssen das gleiche Passwort verwenden um Zugriff auf das Netzwerk zu erhalten. Bitte beachten Sie auch, dass das Schlüsselformat ebenfalls übereinstimmen muss.

· **Schlüssel Format**

Das Schlüsselformat kann zwischen **hexadezimale** Zahlen (Zahlen 0 bis 9 und Buchstaben A bis F) und **ASCII** Zeichen (alle Zeichen, Zahlen und Symbole) gewählt werden. Wählen Sie das gewünschte Format für Ihren Schlüssel. Sollte ein drahtloser Client nur ein Format unterstützen, dann stellen Sie sicher, dass hier das richtige Format angegeben wird.

#### · **WPA Gruppen-Schlüsselerneuerungs-Intervall**

Mit den WPA Gruppen-Schlüsselerneuerungs-Intervall wird angegeben wie oft der Schlüssel erneuert wird. Je kleiner die Zahl, umso schneller wird der Schlüssel gewechselt. Aber ein zu kleiner Wert kann Ihr Netzwerk verlangsamen.

#### · **WPA Verschlüsselung**

Für die WPA Verschlüsselung gibt es zwei Möglichkeiten: **TKIP** (Temporal Key Integrity Protocol) ist die am weitesten verbreitete Verschlüsselungsmethode. **AES** (Advanced Encryption Standard) kann verwendet werden, wenn ihre drahtlosen Clients TKIP nicht unterstützen.

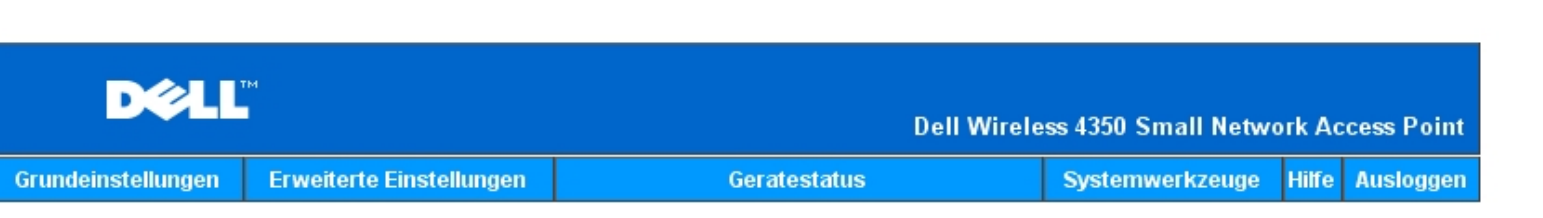

**WPA PSK**

### Sicherheit der drahtlosen Verbindung

Die Datenverschlusselung liefert eine zusatzliche Sicherheit durch die Kodierung von Netzwerk Kommunikationen, indem ein Verschlusselungscode verwendet wird. Je langer der Schlussel ist, desto sicherer ist die Verschlusselung.

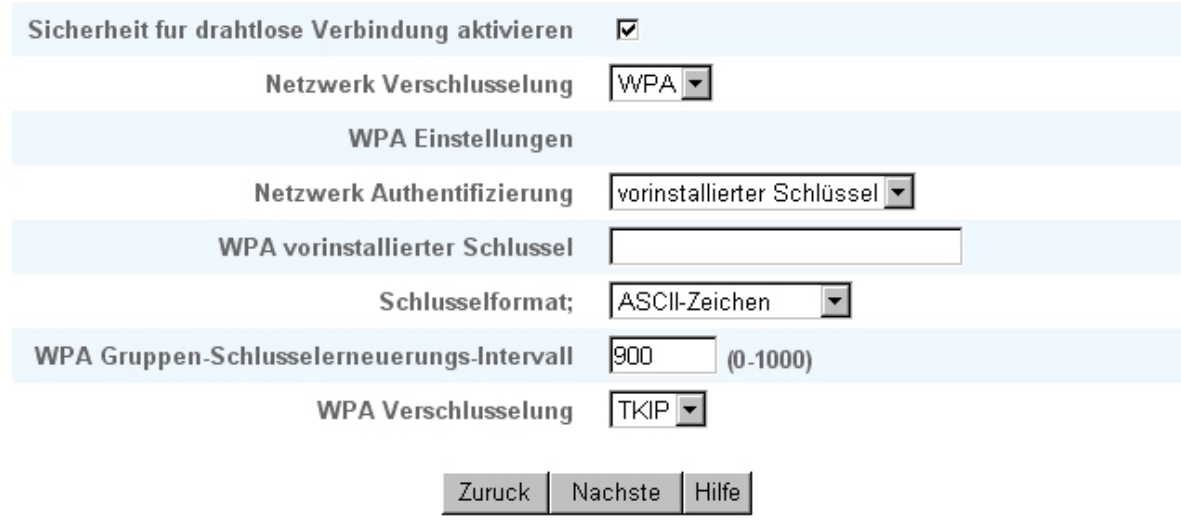

HINWEIS: Bitte klicken Sie 'Nachste' um die Einstellungen zu speichern.

### Copyright © 2004

#### **WPA 802.1x**

WPA-802.1x setzt voraus, dass im Netzwerk ein Authentifizierungsserver vorhanden ist. Alle drahtlosen Clients müssen ein Authentifizierungszertifikat haben, um Zugriff auf das Netzwerk zu erhalten.

### · **Radius Server IP**, **Radius Server Port** und **Geteiltes Geheimnis**

Die Felder **Radius Server IP**, **Radius Server Port** und **Geteiltes Geheimnis** müssen mit den passenden Informationen gefüllt werden. Diese Informationen über den Radius Server, können Sie bei Ihrem Netzwerkadministrator beziehen.

#### · **WPA Gruppen-Schlüsselerneuerungs-Intervall**

Mit den WPA Gruppen-Schlüsselerneuerungs-Intervall wird angegeben wie oft der Schlüssel erneuert wird. Je kleiner die Zahl, umso schneller wird der Schlüssel gewechselt. Aber ein zu kleiner Wert kann Ihr Netzwerk verlangsamen.

#### · **WPA Verschlüsselung**

Für die WPA Verschlüsselung gibt es zwei Möglichkeiten: **TKIP** (Temporal Key Integrity Protocol) ist die am weitesten verbreitete Verschlüsselungsmethode. **AES** (Advanced Encryption Standard) kann verwendet werden, wenn ihre drahtlosen Clients TKIP nicht unterstützen.

### **WPA 802.1x**

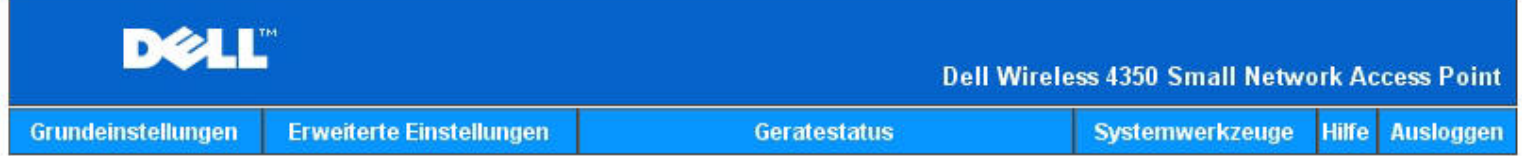

### Sicherheit der drahtlosen Verbindung

Die Datenverschlusselung liefert eine zusatzliche Sicherheit durch die Kodierung von Netzwerk Kommunikationen, indem ein Verschlusselungscode verwendet wird. Je langer der Schlussel ist, desto sicherer ist die Verschlusselung.

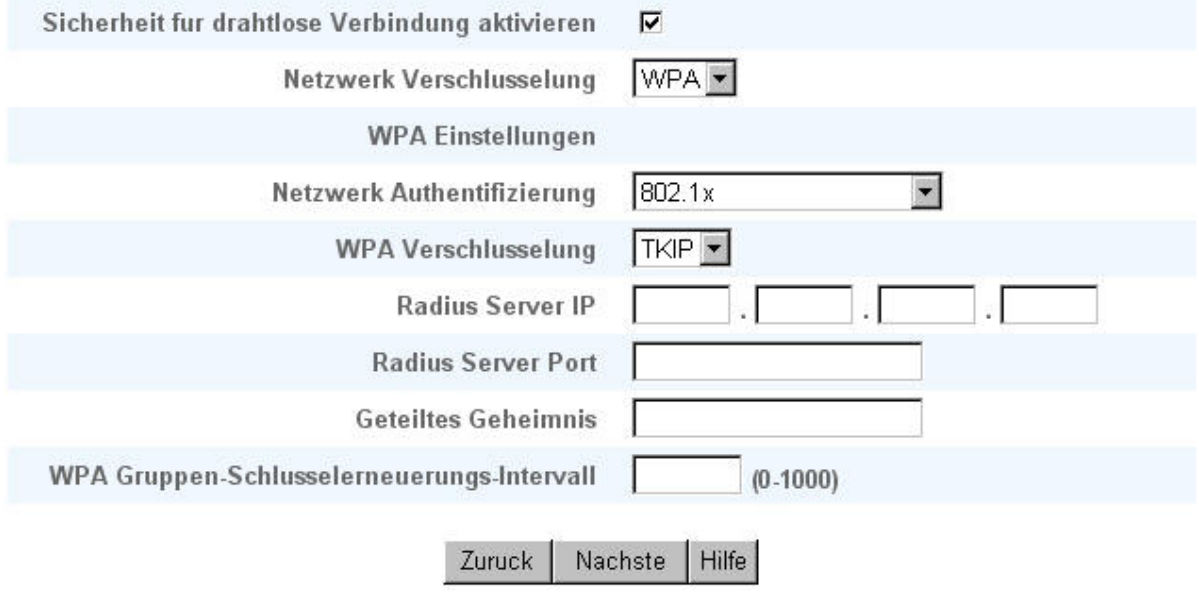

HINWEIS: Bitte klicken Sie 'Nachste' um die Einstellungen zu speichern.

Copyright © 2004

Zurück zum Anfang

### **Speichern & Anwenden**

Verwenden Sie die **Speichern & Anwenden** Seite um alle vorgenommenen Änderungen zu speichern. Klicken Sie auf den **Speichern & Neustarten** Knopf um die Änderungen des Dell Wireless 4350 Small Network Access Points anzuwenden.

Die neuen Einstellungen werden in die Firmware geschrieben und der Access-Point wird neu gestartet.

**Hinweis:**Wenn Sie drahtlose Clients im Netzwerk haben, müssen Sie die Netzwerkkarten der Clients so konfigurieren, dass die Einstellungen mit dem Dell Wireless 4350 Small Network Access Point übereinstimmen.

**Save and Apply**

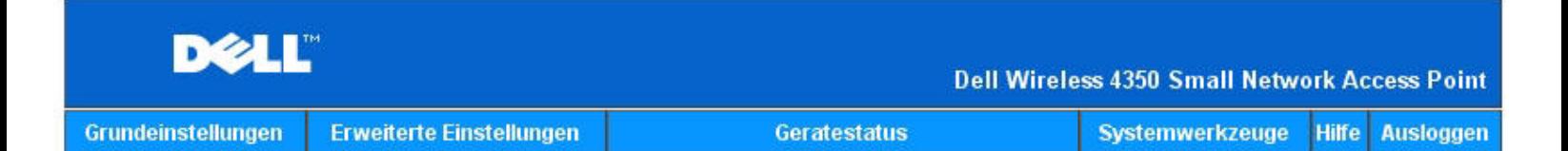

### **SICHERN & ANWENDEN**

Sie haben erfolgreich Ihre Einstellungen fur das Gerat konfiguriert.

HINWEIS: Nachdem Sie Anderungen der verschiedenen Seiten beendet haben, klicken Sie bitte Sichern & Anwenden der Einstellungssicherung und Neustart des Gerates. Nach der Funktion Anwenden, wird Ihr Gerat alle gespeicherten Einstellungen benutzen.

Klicken Sie Sichern & Anwenden der Einstellungssicherung und Neustart des Gerates!

Speichern & Neustart

Copyright © 2004

Zurück zum Anfang

[Zurück zum Inhaltsverzeichnis](#page-56-0)

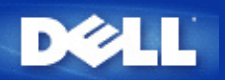

### **Gerätestatus: Dell™ Wireless 4350 Small Network Access Point Benutzerhandbuch**

Der Gerätestatus-Bildschirm zeigt die Grundeinstellungen Ihres Dell Wireless 4350 Small Network Access Points an. Wenn Änderungen an den Netzwerkeinstellungen vorgenommen werden, dann werden diese auf dieser Seite wiedergegeben. Zusätzlich wird der aktuelle Verbindungsstatus des Access-Points mit anderen Geräten grafisch dargestellt. Verbindungen mit Netzwerkgeräten werden mit einem gelben Pfeil dargestellt. Nicht aktive Verbindungen werden mit einem roten Kreuz durch den Pfeil dargestellt.

**Hinweis:**Der Dell Wireless 4350 Small Network Access Point bietet zwei Möglichkeiten den Status zu prüfen. Eine Möglichkeit ist die **Gerätestatus** Funktion des webbasierten Konfigurationstools wie hier beschrieben. Die andere ist durch das Windowsbasierte [Kontroll-Hilfsprogramm.](file:///N|/htdocs/NETWORK/4350/German/CONFIG/web_conf/..\utility.htm)

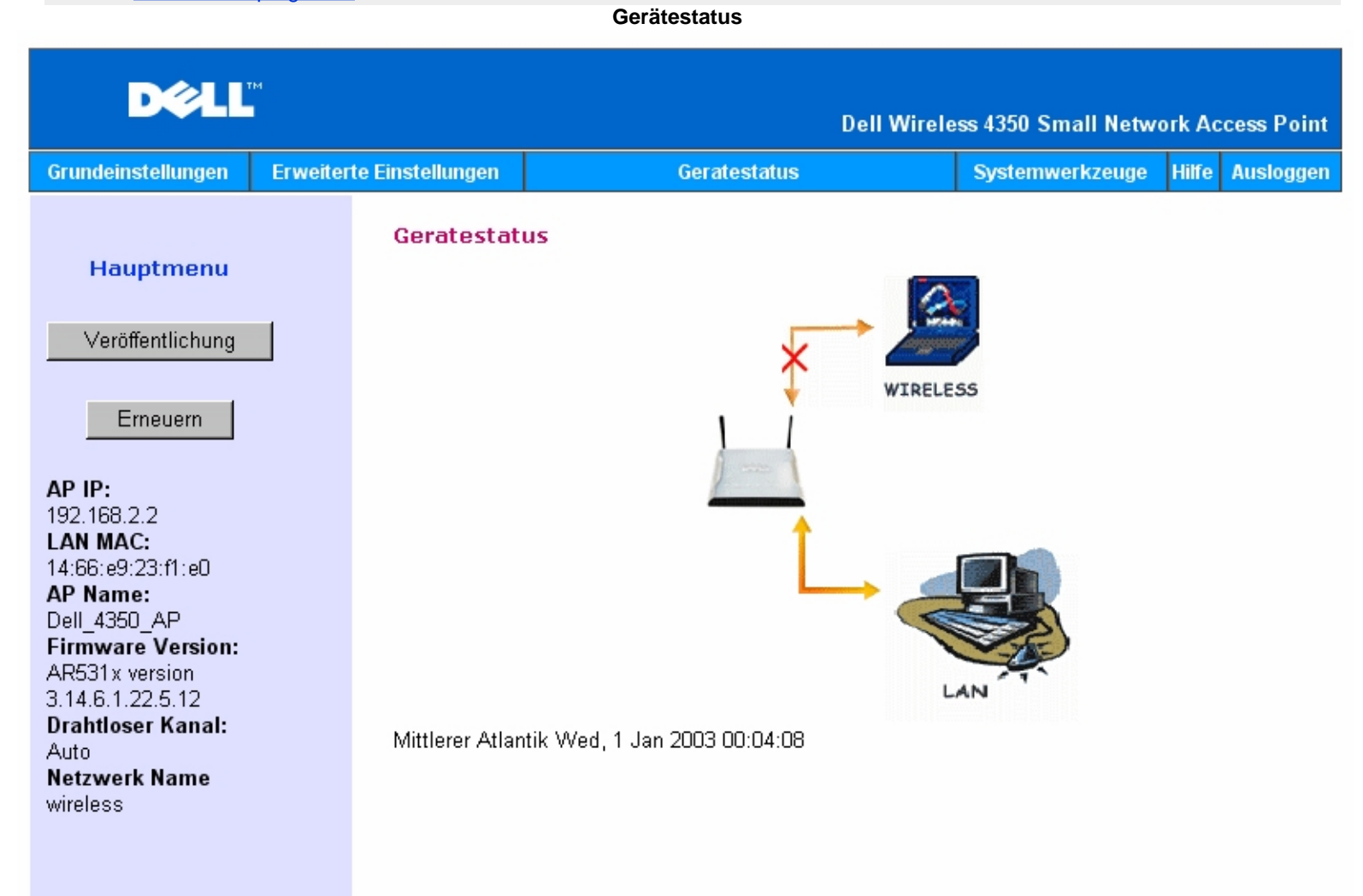

### Copyright © 2004

#### **Gerätestatus**

Die folgenden Einstellungen werden auf der Gerätestatus-Seite angezeigt:

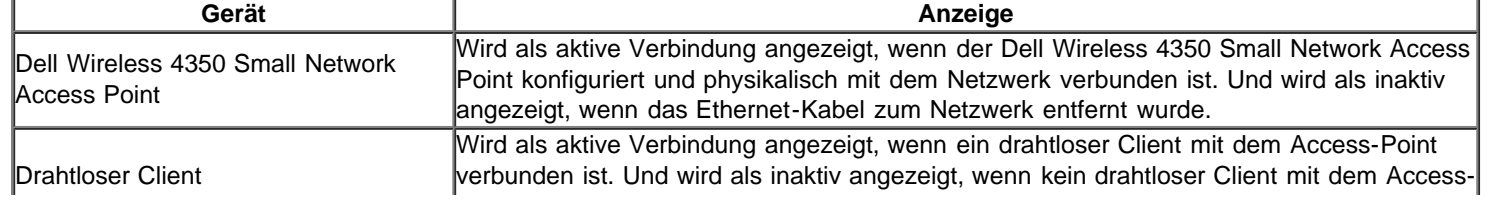

### **Ethernet Einstellungen**

Auf der linken Seite des Bildschirmes können Sie die folgenden LAN-Ethernet-Einstellungen und Internet-Protokoll (IP) Einstellungen des Dell Wireless 4350 Small Network Access Points sehen:

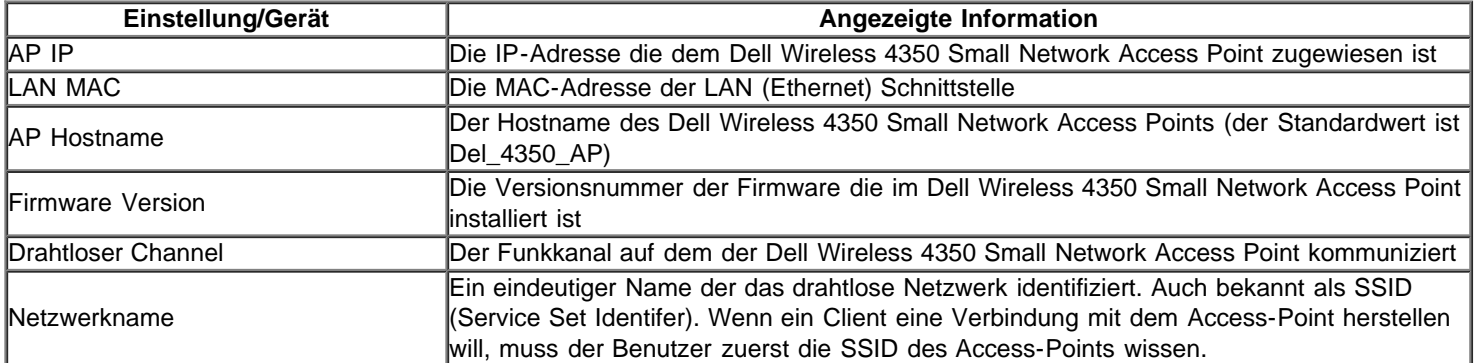

### Die folgenden Knöpfe sind links in der Navigationsleiste:

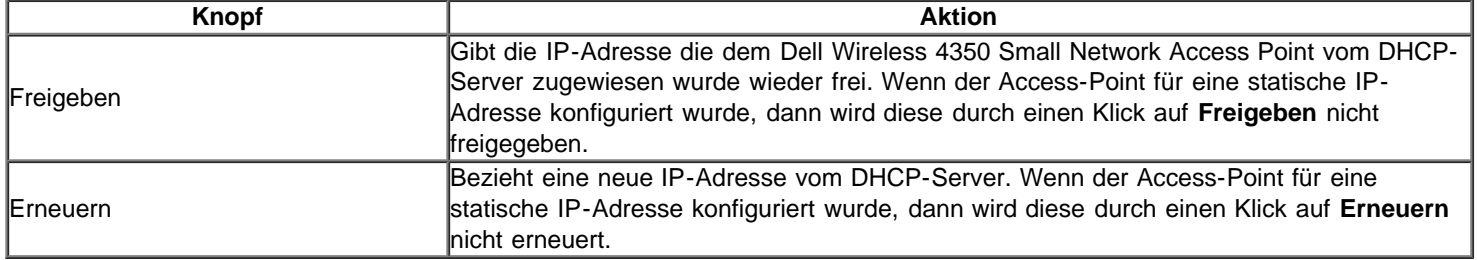

Zurück zum Anfang

[Zurück zum Inhaltsverzeichnis](#page-56-0)

<span id="page-177-0"></span>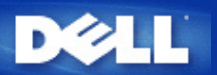

#### [Zurück zum Inhaltsverzeichnis](#page-56-0)

### **Systemtools: Dell™ Wireless 4350 Small Network Access Point Benutzerhandbuch**

Verwenden Sie die Systemtools um das Eindringlings Erkennungs-Log, das Netzwerk Aktivitäts-Log, die Systemstatistik und die Systemdiagnose anzusehen. Die Systemtools bieten ebenfalls die Möglichkeit die Konfiguration zu importieren/exportieren, die Voreinstellungen wiederherzustellen, die Firmware zu aktualisieren und das Gerät zurückzusetzen.

Verwenden Sie die folgenden Seiten der Systemtools um die entsprechenden Funktionen auszuführen:

- **Eindringlings Erkennungs-Log**
- **Netzwerk Aktivitäts-Log**
- **Einstellungen Importieren und Exportieren**
- Systemstatistik
- Systemdiagnose
- **Voreinstellungen laden**
- **DEirmware aktualisieren**
- **Gerät zurücksetzen**

### **Eindringlings Erkennungs-Log**

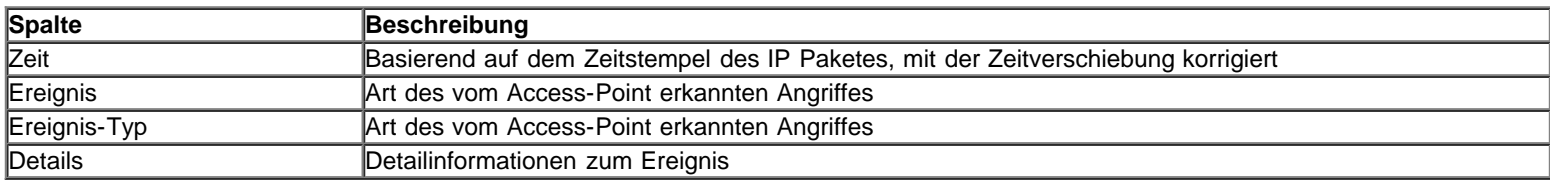

Das System kann Sie per E-Mail über die Angriffsversuche benachrichtigen.

- 1. Klicken Sie auf **E-Mail Benachrichtigung einschalten**.
- 2. Gehen Sie die E-Mail Adresse, an die Sie die Benachrichtigungen senden wollen, ins Feld **E-Mail Adresse** ein.
- 3. Klicken Sie auf **Speichern**.

### **Eindringlings Erkennungs-Log**

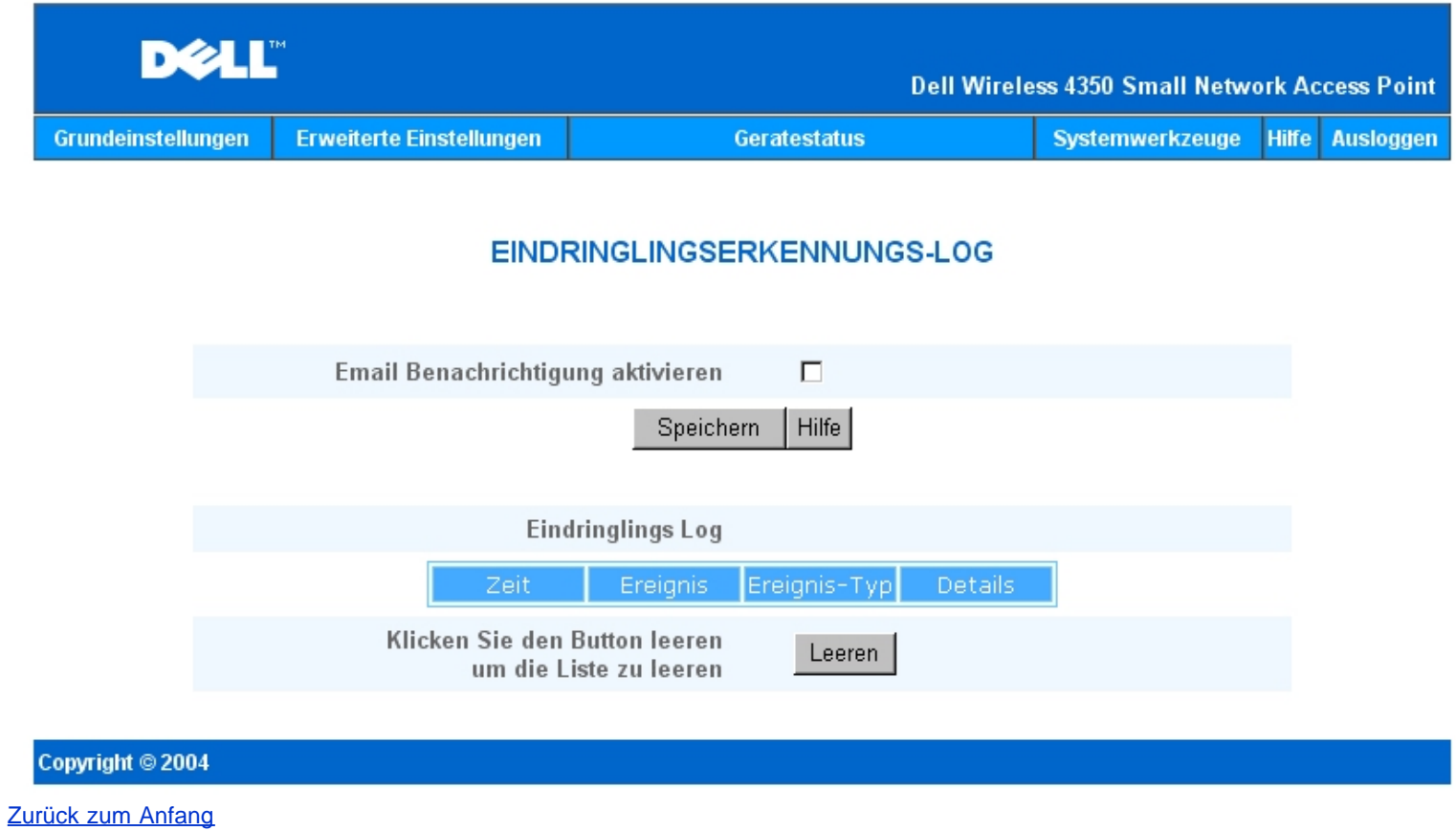

**Netzwerk Aktivitäts-Log**

**Netzwerk Aktivitäts-Log**

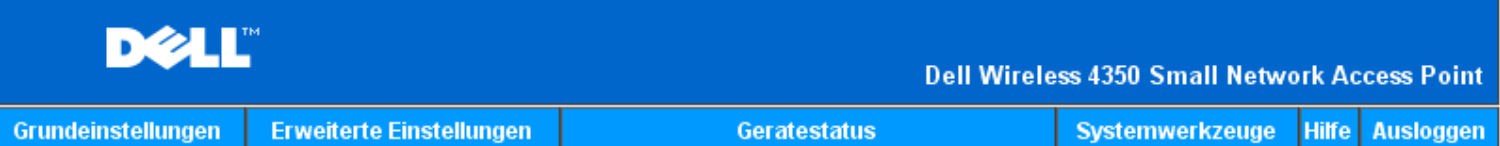

### **Netzwerk Aktivitats-Log**

### Netzwerk Aktivitats-Log aktivieren Ø

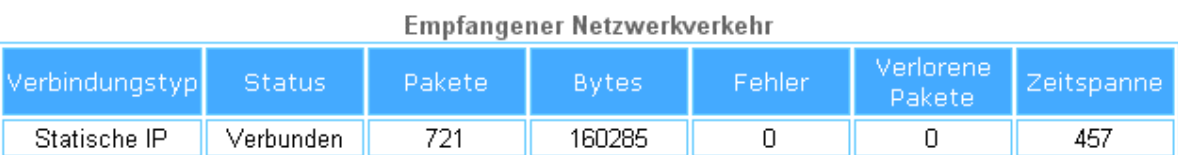

Gesendeter Netzwerkverkehr

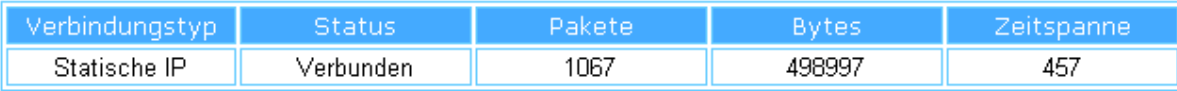

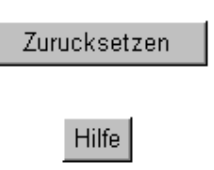

### Copyright © 2004

Wählen Sie **Netzwerk Aktivitäts-Log aktivieren** damit der Benutzer den gesendeten und empfangenen Netzwerkverkehr des Dell Wireless 4350 Small Network Access Point sehen kann.

### [Zurück zum Anfang](#page-177-0)

### **Einstellungen Importieren und Exportieren**

**Einstellungen Importieren und Exportieren**
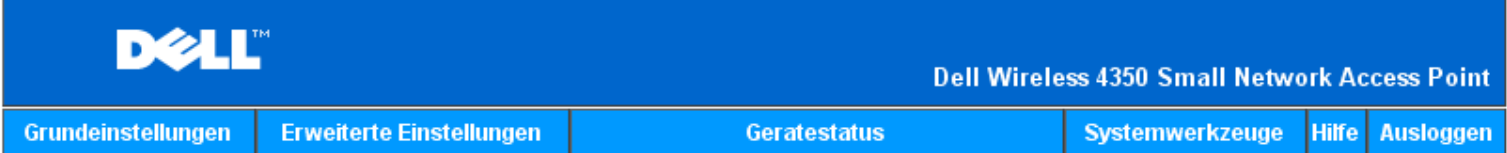

## Import & Export Einstellungen

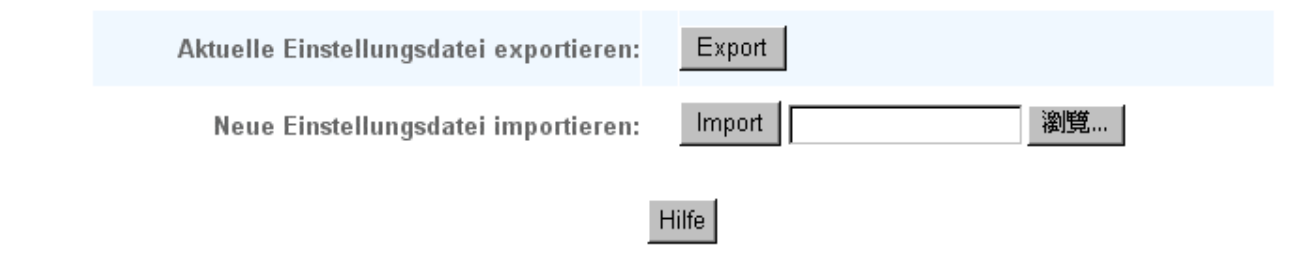

## Copyright © 2004

Der Dell Wireless 4350 Small Network Access Point ermöglicht es dem Benutzer die aktuelle Konfiguration in eine Datei auf dem Computer zu speichern und früher gespeicherte Konfigurationen wieder in den Access-Point zu laden.

#### **Aktuelle Einstellungen in Datei exportieren:**

1. Klicken Sie auf **Exportieren** um die aktuelle Konfiguration in eine Datei auf dem Computer zu speichern. Der vorgegebene Dateiname für die Konfigurationsdatei ist dell4350conf.txt

#### **Neue Einstellungsdatei importieren:**

1. Klicken Sie auf **Durchsuchen** um eine früher gespeicherte Konfigurationsdatei auszuwählen.

2. Klicken Sie auf **Importieren** um die gewählte Konfigurationsdatei zu laden. Der Access-Point wird nach dem laden automatisch neu starten.

Hinweis: Die Konfigurationsfiles können nur mit einem webbasierte Konfigurationstool des Dell Wireless 4350 Small Network Access Points verwendet werden.

**Hinweis:**Verwenden Sie das webbasierte Konfigurationstool nicht zum laden von Einstellungen die mit dem Windowsbasierten Kontroll-Hilfsprogramm gespeichert wurden.

## **[Zurück zum Anfang](#page-177-0)**

## **Systemstatistik**

## **Systemstatistik**

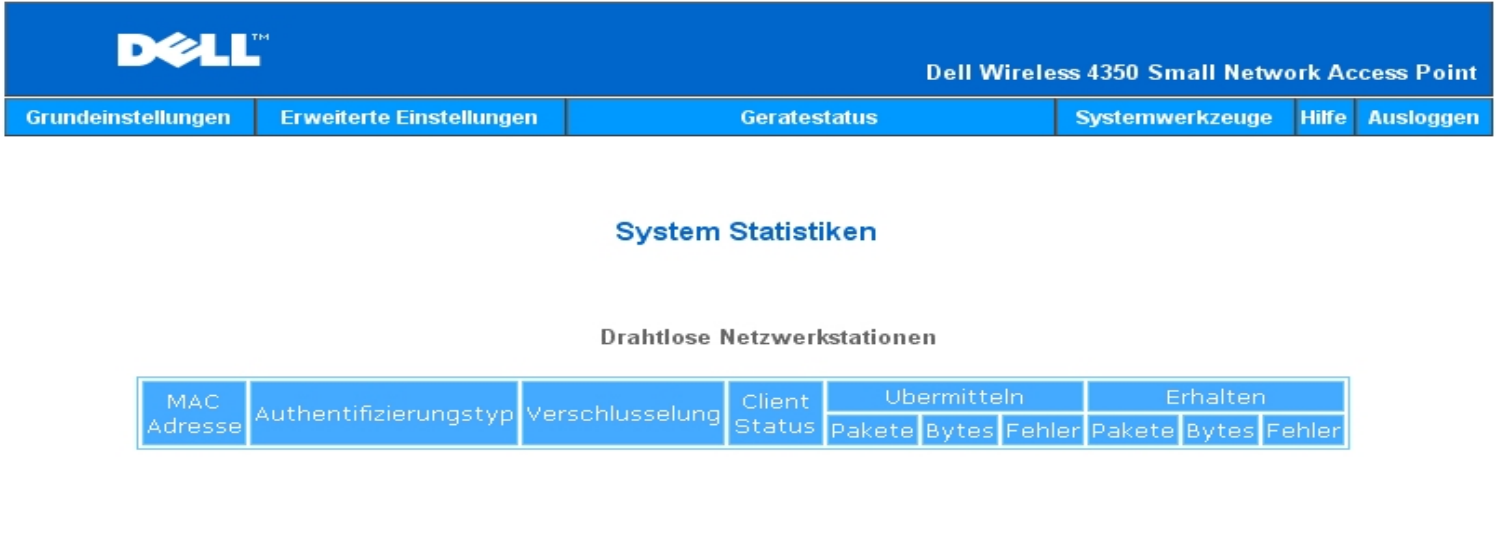

#### Copyright © 2004

Die Systemstatistik Tabelle enthält Diagnoseinformationen von allen momentan mit dem Dell Wireless 4350 Small Network Access Point verbundenen Clients.

Hilfe

#### **[Zurück zum Anfang](#page-177-0)**

## **Systemdiagnose**

Die Systemdiagnose stellt Ihnen lediglich Informationen zur Verfügung. Diese Seite zeigt Ihnen Konfigurationseinstellungen und Diagnoseinformationen für den Dell Wireless 4350 Small Network Access Point an. Die Konfigurationseinstellungen beinhalten Firmware Version und Geräteeinstellungen die für Ihr Netzwerk eingestellt wurden. Die Diagnoseinformationen zeigen den Status der drahtlosen und der Ethernet Verbindung des Dell Wireless 4350 Small Network Access Points an. **System Diagnostic**

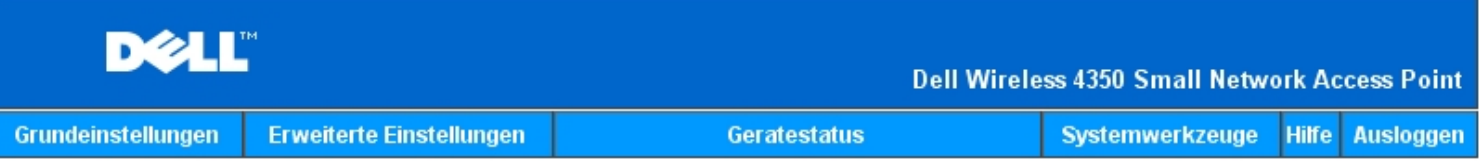

## **System Diagnose**

## Konfiguration

Firmware Version: AR531x version 3.14.6.1.22.5.12

Netzwerk Einstellungen Statische IP IP Adresse: 192.168.2.2 Gateway IP Adresse: Domain Name Server (DNS) IP Adresse Host Name Dell\_4350\_AP

## **Diagnose**

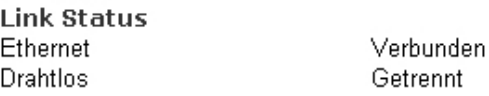

Copyright © 2004

[Zurück zum Anfang](#page-177-0)

## **Voreinstellungen laden**

Auf der Seite Voreinstellungen laden können Sie die Fabrik-Voreinstellungen wiederherstellen mit denen das Gerät ausgeliefert wurde. Wenn Sie diese Funktion verwenden, werden alle Einstellungen auf die Fabrik-Voreinstellungen zurückgesetzt. Dies hat die gleiche Wirkung wie wenn der **Reset** Knopf auf der Rückseite des Gerätes für mehr als 5 Sekunden gedrückt wird (mehr Informationen finden Sie im Kapitel [Ein Blick auf das Gerät\)](file:///N|/htdocs/NETWORK/4350/German/CONFIG/web_conf/..\..\INTRO\HARDWARE.HTM).

**Hinweis:**Das laden der Voreinstellungen bewirkt, dass die aktuellen Einstellungen des Dell Wireless 4350 Small Network Access Points verloren gehen..

**Voreinstellungen laden**

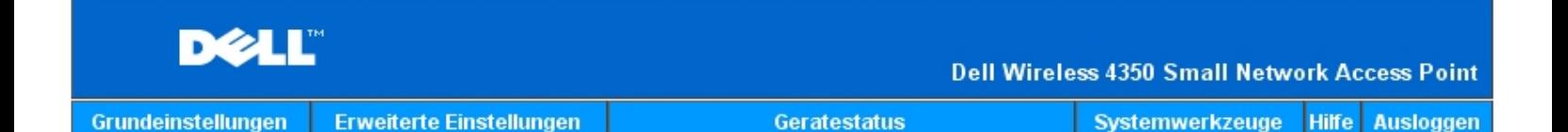

## **VOREINSTELLUNGEN LADEN**

Voreinstellungen laden, ladt die Fabrik-Voreinstellungen fur Ihr Gerat. Bitte klicken Sie den START Knopf um weiter zu fahren.

Hinweis: Die Gerate IP Adresse wird nach dem laden der Voreinstellungen auf 192.168.2.2 zuruckgesetzt.

Starten

## Copyright © 2004

Klicken Sie aus den **Start** Knopf um die Fabrik-Voreinstellungen zu laden.

[Zurück zum Anfang](#page-177-0)

## **Firmware aktualisieren**

Dell veröffentlicht regelmässig Firmware Aktualisierungen die verbesserte Leistung oder Funktionen bietet. Verwenden Sie die Firmware aktualisieren Funktion um die Firmware des Dell Wireless 4350 Small Network Access Points auf einfache Weise zu aktualisieren.

Die Firmware aktualisieren Seite bietet zwei Methoden um die Firmware zu aktualisieren (a) Aktualisierung mit lokaler Datei (b) Aktualisierung ab Internet.

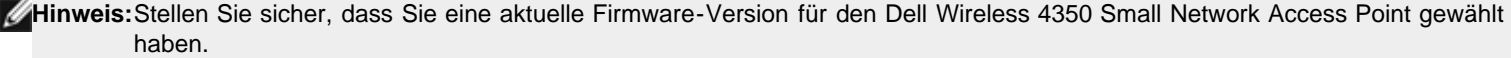

**Firmware aktualisieren**

## **FIRMWARE AKTUALISIERUNG**

Geben Sie den Ordnerpfad der Firmware in die Box ein und klicken Sie START um die Firmware zu aktualisieren.

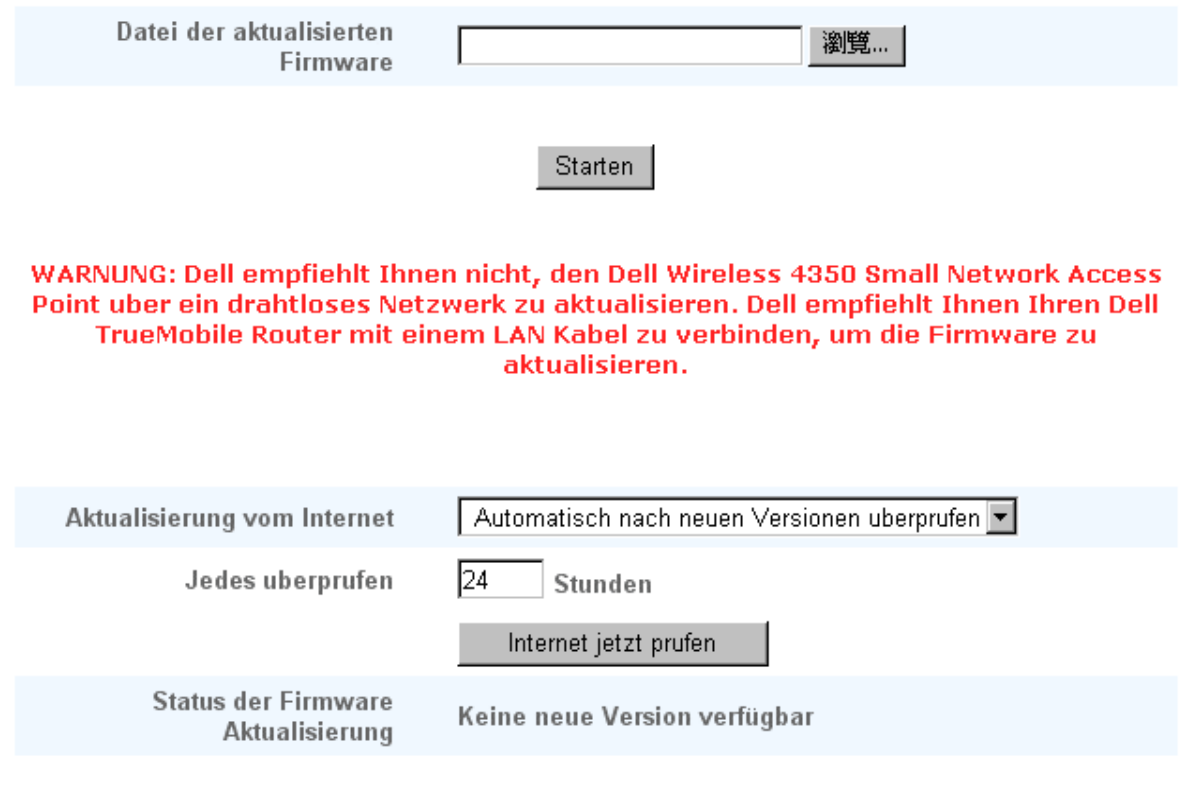

#### **Firmware aktualisieren– mit lokaler Datei**

Sie können auf der Dell Support-Website ([support.dell.com\)](http://support.dell.com/) prüfen ob eine Aktualisierung vorhanden ist. Laden Sie die neue Firmware herunter und Speichern Sie diese auf einem Client Ihres Netzwerkes. Für die Aktualisierung gehen Sie folgendermassen vor:

Starten

1. Geben Sie den Pfad der Firmware-Datei in das Feld **Firmware Aktualisierungs-Datei:** ein oder Klicken Sie auf **Durchsuchen** und wählen Sie die Firmware auf die Sie aktualisieren möchten.

2. Klicken Sie den **Start** Knopf, nachdem Sie eine Datei ausgewählt haben. Nachdem die Firmware in den Dell Wireless 4350 Small Network Access Point geladen wurde, wird die Seite automatisch neu geladen. Während der Access-Point zurückgesetzt wird, blinkt die **Power** Leuchte vorne am Gerät.

### **Firmware aktualisieren– ab Internet**

Die andere Option ist die Aktualisierung der Firmware durch das Internet.

Der Dell Wireless 4350 Small Network Access Point kann so konfiguriert werden, dass er automatisch nach Aktualisierungen der Firmware im Internet sucht. Geben Sie dazu die URL [ftp.us.dell.com/network](ftp://ftp1.us.dell.com/network/) in das URL-Feld ein und geben Sie die Anzahl Stunden ein nach denen automatisch nach Aktualisierungen gesucht werden soll. Der Benutzer kann auch den **Jetzt prüfen** Knopf drücken um zu sehen, ob Firmwareaktualisierungen vorhanden sind..

Mit dem Auswahlbox kann der Benutzer die automatische Prüfung im Internet aktualisieren. Die Auswahlmöglichkeiten sind:

1. **Automatisch auf neue Versionen prüfen**: Der Access-Point prüft automatisch ob neue Firmwareversionen im Internet verfügbar sind.

2. **Automatische Prüfung deaktiviert**: Die Automatische Prüfung ist deaktiviert.

Klicken Sie den **Start** Knopf wenn eine neue Version verfügbar ist. Nachdem die Firmware in den Dell Wireless 4350 Small Network Access Point geladen wurde, wird die Seite automatisch neu geladen. Während der Access-Point zurückgesetzt wird, blinkt die **Power** Leuchte vorne am Gerät.

**Hinweis:**Stellen Sie sicher, dass Sie eine aktuelle Firmware-Version für den Dell Wireless 4350 Small Network Access Point gewählt haben.

**Hinweis:**Dell empfiehlt es nicht, den Dell Wireless 4350 Small Network Access Point über einen drahtlosen Client zu aktualisieren. Dell empfiehlt eine Verbindung über den Ethernet Anschluss mit dem Access-Point für Firmwareaktualisierungen.

[Zurück zum Anfang](#page-177-0)

## **Gerät zurücksetzen**

Verwenden Sie die Funktion Gerät zurücksetzen wenn ein Systemfehler auftritt. Diese Funktion wird die Fabrik-Voreinstellungen **nicht** wiederherstellen. Das Gerät wird lediglich auf die Einstellungen die vor dem Systemfehler aktiv waren zurückgesetzt. Dies hat die gleiche Funktion wie die Stromversorgung zu trennen und wiederherzustellen oder wie den Reset Knopf für weniger als drei Sekunden zu drücken (bis die **Power** Leuchte zu blinken beginnt). Es gehen keine Konfigurationseinstellungen verloren.

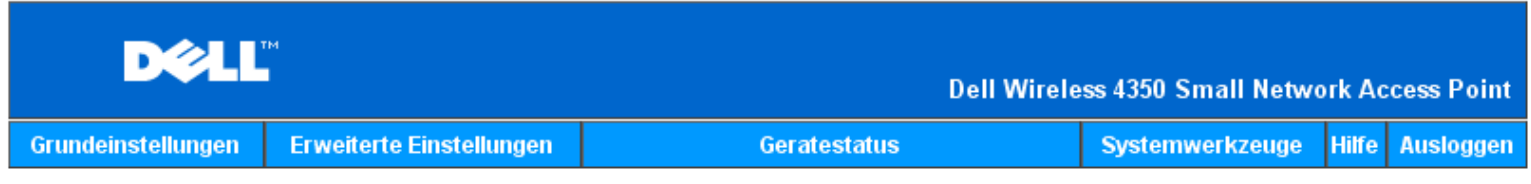

## **ZURUCKSETZEN DES GERATES**

Das Zurucksetzen des Gerates wird es neu starten. Bitte klicken Sie den START Knopf um fortzufahren.

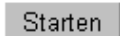

## Copyright © 2004

**Hinweis:**Wenn Sie gerade am aktualisieren von Konfigurationseinstellungen sind, werden diese Einstellungen beim zurücksetzen verloren gehen.

Klicken Sie den **Start** Knopf um den Dell Wireless 4350 Small Network Access Point auf die **aktuellen Firmwareeinstellungen** zurückzusetzen. Während sich der Access-Point zurücksetzt wird die **Power** Leuchte vorne am Gerät blinken.

[Zurück zum Anfang](#page-177-0)

## [Zurück zum Inhaltsverzeichnis](#page-56-0)

 $\mathbf{D}$   $\mathbf{Z}$ 

Erweiterte Einstellungen: Dell™ Wireless 4350 Small Network Access Point Benutzerhandbuch

## **D**zeitzone

[Erweiterte Einstellungen zur Drahtlosen Verbindung](#page-238-0)

[Zugangskontroll-Einstellungen](#page-242-0)

[Aministrations-Einstellungen](#page-243-0)

**[Ethernet-Einstellungen](#page-244-0)** 

[SSID Manager](#page-245-0)

**[SNMP](#page-247-0)** 

# [Rogue AP Erkennung](#page-249-0)

**Hinweis:**Die Mitarbeiter des technischen Supports von Dell bieten keine Unterstützung für die erweiterten Einstellungen zur drahtlosen Verbindung an. Die entsprechenden Optionen stehen Ihnen jedoch im Konfigurationsprogramm zur Verfügung. Die erweiterten Einstellungen zur drahtlosen Verbindung sind in diesem Handbuch komplett dokumentiert.

Zeitzone

**Zeitzone**

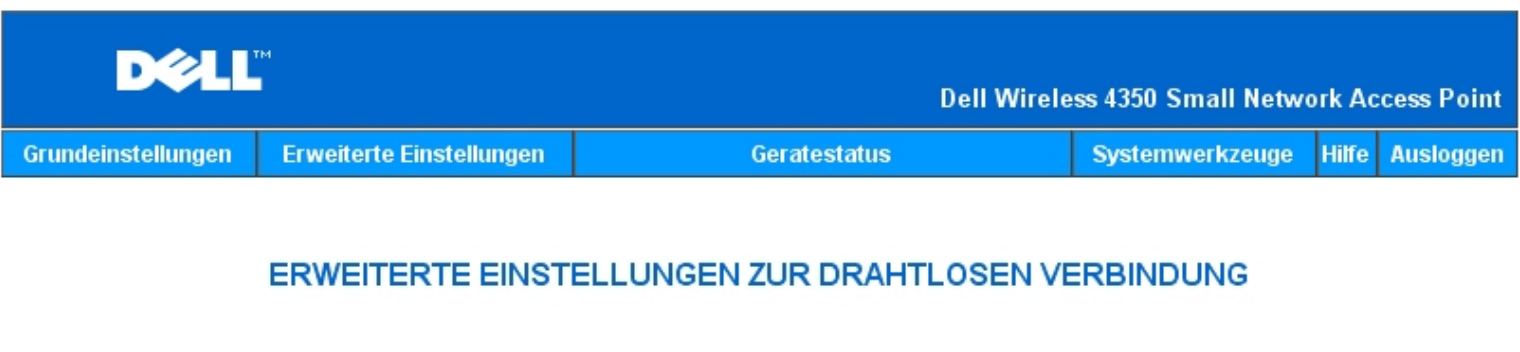

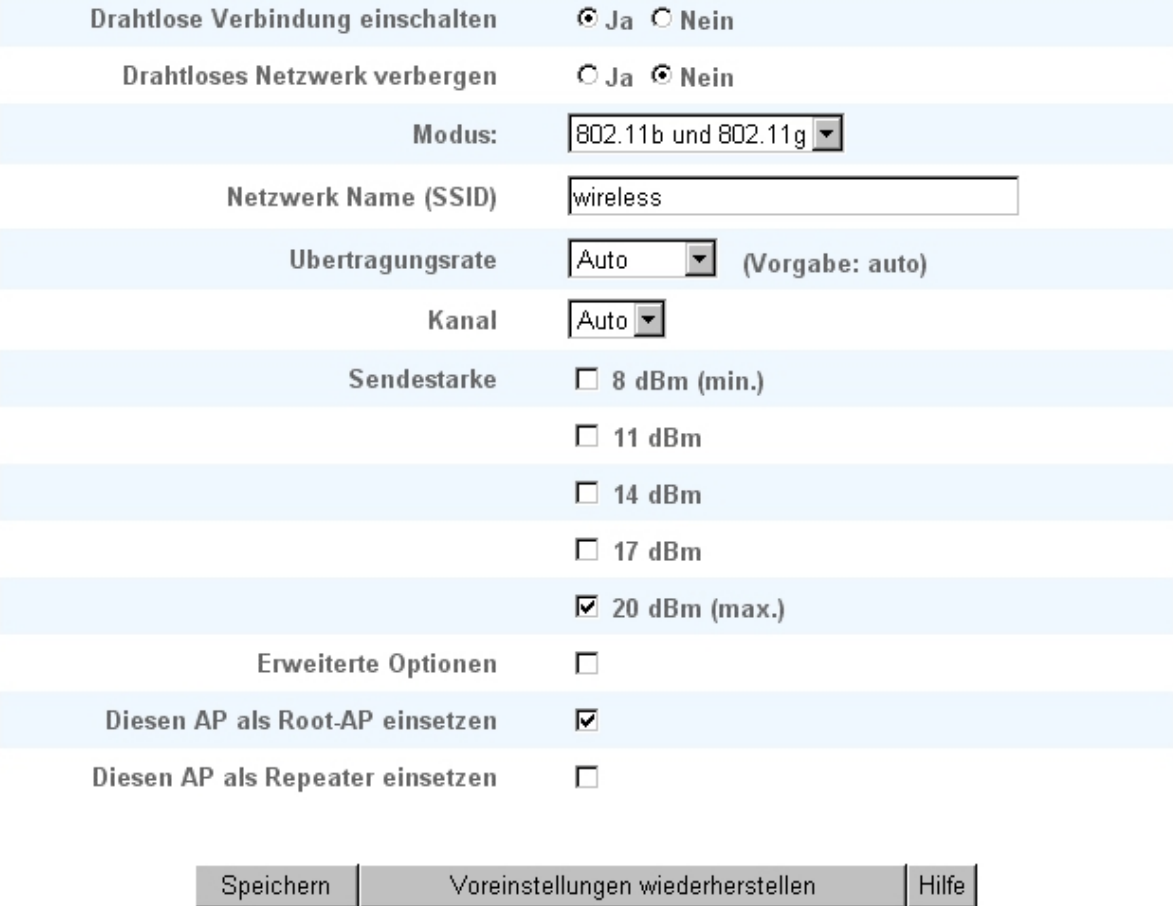

Auf der Seite **Zeitzone** kann die Zeitzone für den Dell Wireless 4350 Small Business Access Point eingestellt werden.

Wählen Sie Ihre lokale Zeitzone aus der Auswahlliste mit dem Titel **Bitte wählen Sie Ihre lokale Zeitzone**. Während den Sommer Monaten wird die Uhrzeit eine oder mehrerer Stunden vorgestellt (abhängig von Ihrem Aufenthaltsort). Die Daten, an denen die Zeit umgestellt wird, sind je nach Land unterschiedlich. Im grössten Teil der USA und Kanada wird am ersten Sonntag im April auf Sommerzeit umgestellt und am letzten Sonntag im Oktober wieder auf Normalzeit umgestellt. (In Mitteleuropa dauert die Sommerzeit vom letzten Sonntag im März bis am letzten Sonntag im Oktober. Anm.d.Ü.) Wenn Sie die Sommerzeit einschalten möchten, klicken Sie auf **Ja** bei **Sommerzeit aktivieren**.

Die Zeitzoneneinstellungen haben einen Einfluss auf die Zeitstempel der IP Pakete im Eindlinglings Erkennungs-Log. Die Zeitzoneneinstellungen beeinflussen den Zeitstempel von IP Paketen mit Greenwich Mean Time (GMT).

### [Zurück zum Anfang](#page-237-1)

Erweiterte Einstellungen zur Drahtlosen Verbindung

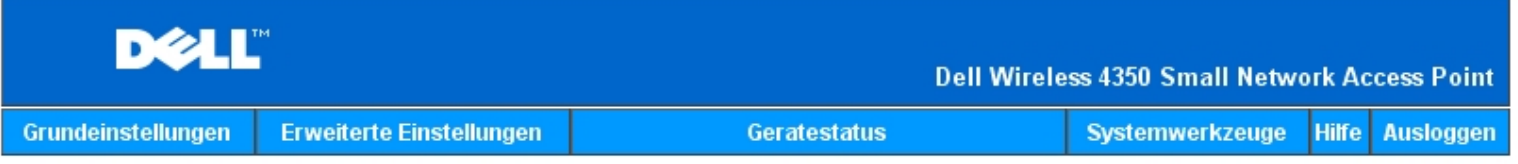

## ERWEITERTE EINSTELLUNGEN ZUR DRAHTLOSEN VERBINDUNG

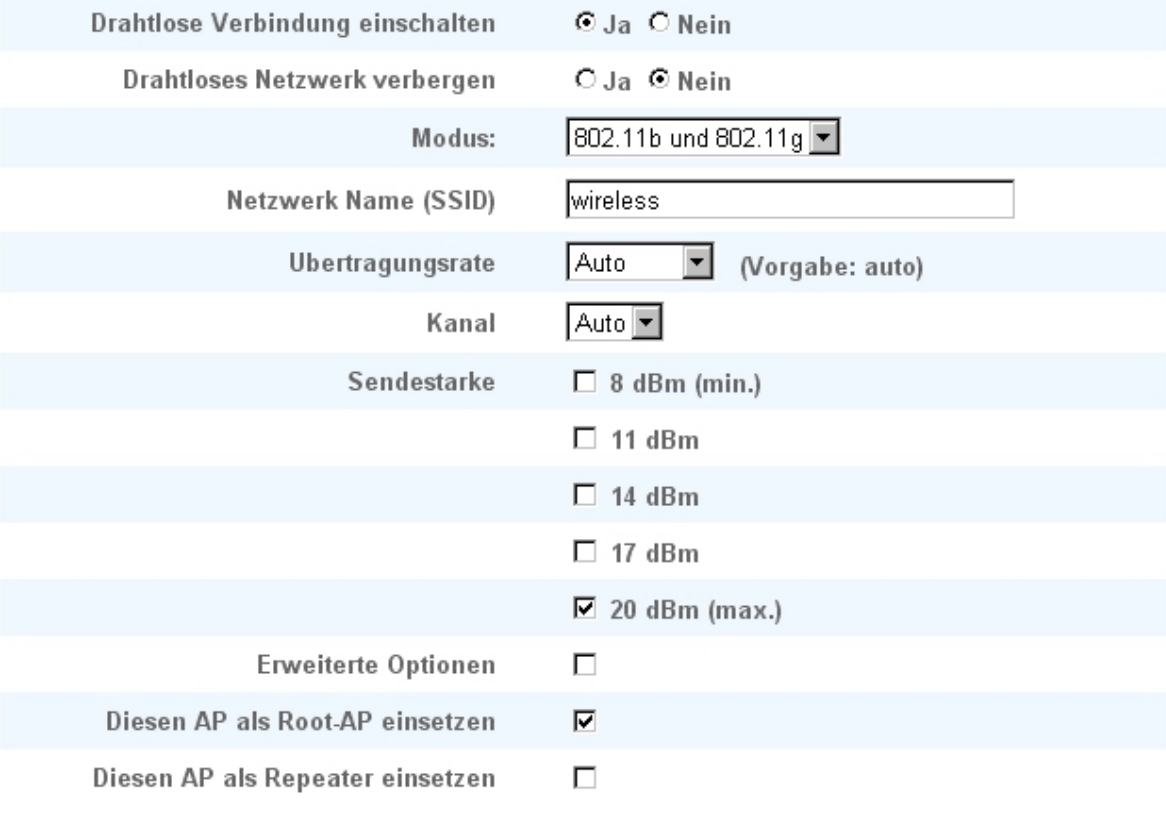

Speichern Voreinstellungen wiederherstellen

**Hilfe** 

Auf dieser Seite können die erweiterten Einstellungen zur drahtlosen Verbindung mit dem Dell Wireless 4350 Small Network Access Point konfigurieren..

## Drahtlose Verbindung einschalten

Diese Einstellung schaltet die drahtlose Kommunikation des Dell Wireless 4350 Small Network Access Points ein. Damit wird die Verbindung mit drahtlos verbundenen Clients ermöglicht.

Klicken Sie auf **Ja** um Clients die drahtlose Verbindung zum Access-Point zu ermöglichen (Standardeinstellung).

Klicken Sie auf **Nein** um drahtlose Verbindung von Clients zum Access-Point zu verhindern.

#### Drahtloses Netzwerk verbergen

Diese Einstellung steuert das Versenden von Beacon-Paketen durch den Dell Wireless 4350 Small Network Access Point ins drahtlose Netzwerk. Die Beacon-Pakete werden standardmässig gesendet damit andere drahtlose Clients den Access-Point auf einfache Weise finden und mit ihm Kontakt aufnehmen können. Falls Sie die Sicherheit Ihres drahtlosen Netzwerkes erhöhen wollen, können Sie das versenden der Beacon-Pakete ausschalten.

Klicken Sie auf **Nein** um das Versenden von Beacon-Paketen durch den Access-Point einzuschalten.

Klicken Sie auf **Ja** um das Versenden von Beacon-Paketen den Access-Point auszuschalten.

#### Modus

Mit dieser Einstellung kann der Modus gewählt werden der vom Dell Wireless 4350 Small Network Access Point eingesetzt wird um mit den drahtlosen Clients zu kommunizieren.

Wählen Sie **802.11b und 802.11g**, wenn der Access-Point Clients die 802.11g kompatibel und Clients die 802.11b kompatibel sind unterstützen soll (Standardeinstellung).

Wählen Sie **802.11b**, wenn der Access-Point nur Clients die 802.11b kompatibel sind unterstützen soll..

Wählen Sie **802.11g**, wenn der Access-Point nur Clients die 802. 11g kompatibel sind unterstützen soll.

### Netzwerkname (SSID)

Diese Einstellung ermöglicht es dem Benutzer den Netzwerknamen (SSID) des Dell Wireless 4350 Small Network Access Points zu ändern. Der Netzwerkname (SSID) kann bis zu 32 Zeichen lang sein und ist eine eindeutige Bezeichnung für alle Computer und Geräte die das drahtlose Netz umfassen. Der Standardname ist "wireless".

#### Übertragungsrate

Diese Einstellung ermöglicht es dem Benutzer die Übertragungsrate vom Dell Wireless 4350 Small Network Access Point zum drahtlosen Client zu setzen. Die Übertragungsrate kann auf automatisch oder auf einen anderen fixen Wert gesetzt werden. Es wird empfohlen die Übertragungsrate auf automatisch einzustellen damit alle Clients des drahtlosen Netzes mit der für sie optimalen Übertragungsrate arbeiten können.

#### Kanal

Diese Einstellung ermöglicht es dem Benutzer den Funkkanal zu wählen, mit dem der Dell Wireless 4350 Small Network Access Point arbeitet. Die verfügbaren Kanäle sind je nach Land verschieden (z.B. 11 Kanäle für die USA und Kanada und 13 Kanäle für Europa). Es wird empfohlen die Kanaleinstellung auf automatisch einzustellen damit der Access-Point den besten Kanal selbst bestimmen kann.

#### Sendestärke

Diese Einstellung ermöglicht es dem Benutzer die Sendestärke des Dell Wireless 4350 Small Network Access Points einzustellen. Der Access-Point unterstützt fünf verschiedene Sendestärken: 8dBm, 11dBm, 14dBm, 17dBm und 20dBm.

### Erweiterte Optionen

Mit diesen Einstellungen kann der Benutzer bestimmte Parameter für die Funkverbindung des Dell Wireless 4350 Small Network Access Points einstellen.

**Hinweis:**Wenn Sie die Einstellungen für Beacon Intervall, RTS Schwelle, Fragmentierungsschwelle, DTIM Intervall und CTS Schutz konfigurieren möchten, müssen Sie zuerst **Erweiterte Optionen** auswählen.

#### Beacon Intervall

Der Beacon Intervall ist die Zeit in Kµsecs (eine Kµsecs entspricht 1024 Mikrosekunden) zwischen den Beacon Paketen die vom Dell Wireless 4350 Small Network Access Point an die Clients gesendet werden. Der verfügbare Bereich ist von 1 bis 65535, der Standardwert ist 100.

#### RTS Schwelle

Die RTS Schwelle ist die maximale Paketgrösse die der Dell Wireless 4350 Small Network Access Point übermittelt ohne dies zuvor mit einem RTS Paket anzukündigen. Der verfügbare Bereich ist von 1 bis 2346, der Standardwert ist 2346.

Der RTS (Request to Send) Mechanismus verhindert das "unsichtbare Knoten Problem". Ein versteckter Knoten tritt dann auf, wenn zwei Clients in der Reichweite des gleichen Access-Points (AP) sind, aber sich gegenseitig nicht erreichen können, also gegenseitig "unsichtbar" sind. Die Pakete dieser beiden Clients können kollidieren, wenn sie gleichzeitig beim AP eintreffen. Um dieser Datenkollision vorzubeugen, kann der RTS Mechanismus aktiviert werden. Wenn der RTS Mechanismus aktiviert ist, wird der Client zuerst mit einem RTS Paket den AP informieren, dass er Daten senden möchte. Der AP wird mit einem CTS (Clear to Send) antworten und damit alle anderen Stationen in seiner Reichweite anweisen die Bandbreite für die Datenübermittlung freizuhalten.

Die RTS Schwelle steuert welche Paketgrösse das senden eines RTS auslöst. Nur wenn die Paketgrösse die RTS Schwelle überschreitet, wird das Gerät ein RTS vor den Daten senden. Bitte beachten Sie bei der Wahl der RTS Schwelle, dass kleine Werte ein vermehrtes Senden von RTS auslöst und somit unnötig Bandbreite verbraucht wird. Wie auch immer, je mehr RTS Pakete versendet werden, umso schneller wird sich das System von Datenkollisionen erholen. Es wird empfohlen den Standardwert, oder einen geringfügig kleineren Wert, zu verwenden.

#### Fragmentierungsschwelle

Die Fragmentierungsschwelle bestimmt die Grösse von Datenpaketen die vor der Übermittlung zerlegt werden. Der verfügbare Bereich ist von 1 bis 2346, der Standardwert ist 2346 (Hinweis: die Fragmentierungsschwelle wird in Bytes angegeben).

Datenpaket die kleiner als die Fragmentierungsschwelle sind, werden nicht zerlegt. Datenpaket die grösser als die Fragmentierungsschwelle sind, werden in kleinere Pakete zerlegt. Somit wird nicht alles zusammen, sondern ein Paket nach dem anderen gesendet. Der Zweck dieser Fragmentierung ist zu verhindern, dass grosse Pakete mehrmals gesendet werden müssen. Somit kann die Netzwerkleistung verbessert werden. Normalerweise wird die Fragmentierung bei starkem Netzwerkverkehr angewendet, oder wenn das Funknetzwerk in einer Umgebung mit grossen Störungen betrieben wird. Es wird empfohlen den Standardwert, oder einen geringfügig kleineren Wert, zu verwenden.

## DTIM Intervall

Der DTIM (Delivery Traffic Indication Message) Intervall bestimmt wie oft ein Beacon eine Traffic Indicator Map (TIM) enthält. Die TIM wird verwendet um schlafende Clients zu informieren, dass Daten für den Empfang bereit sind. Das DTIM Intervall ist immer ein Mehrfaches des Beacon Intervalls. Der verfügbare Bereich ist von 1 bis 255 mit einem Standardwert von 1.

### CTS Schutz

Der CTS Schutz ermöglicht das zusammenarbeiten von 802.11b und 802.11g Geräten. Wenn der CTS Schutz eingeschaltet ist, dann werden die 802.11g Geräte jeweils eine Information an die 802.11b Geräte senden (entweder eine CTS/RTS oder eine CTS-Self-Broadcast Nachricht), wenn Daten mit 802.11g übermittelt werden. Das Einschalten des CTS Schutzes verringert den Durchsatz Ihres Access-Points.

Für den CTS Schutz Modus kann **nie**, **immer** und **automatisch** gewählt werden. Der Standartwert ist automatisch. Im automatischen Modus wird der Dell Wireless 4350 Small Network Access Point den CTS Schutz nur dann einsetzen, wenn ein 802.11b Gerät in seiner Reichweite ist. Mit der Wahl von nie wird der CTS Schutz deaktiviert. Wenn immer gewählt wird, dann wird der CTS Schutz immer angewendet.

Bei der Art des CTS Schutzes kann **CTS/RTS** und **CTS-Self** (Standardwert) gewählt werden. Der CTS/RTS Mechanismus bedeutet einen kleineren Durchsatz als der CTS-Self Mechanismus.

## Repeater für drahtloses Netzwerk

Ein Repeater kann verwendet werden um die Abdeckung des drahtlosen Netzwerkes zu erweitern. Sie brauchen dazu zwei oder mehr Dell Wireless 4350 Small Network Access Points. Der Access-Point der zur Verbindung mit dem Netzwerk verwendet wird, wird als "Root-AP" bezeichnet. Die Access-Points die verwendet werden um die Abdeckung des drahtlosen Netzwerkes zu erweitern, werden als "Repeater-AP" bezeichnet.

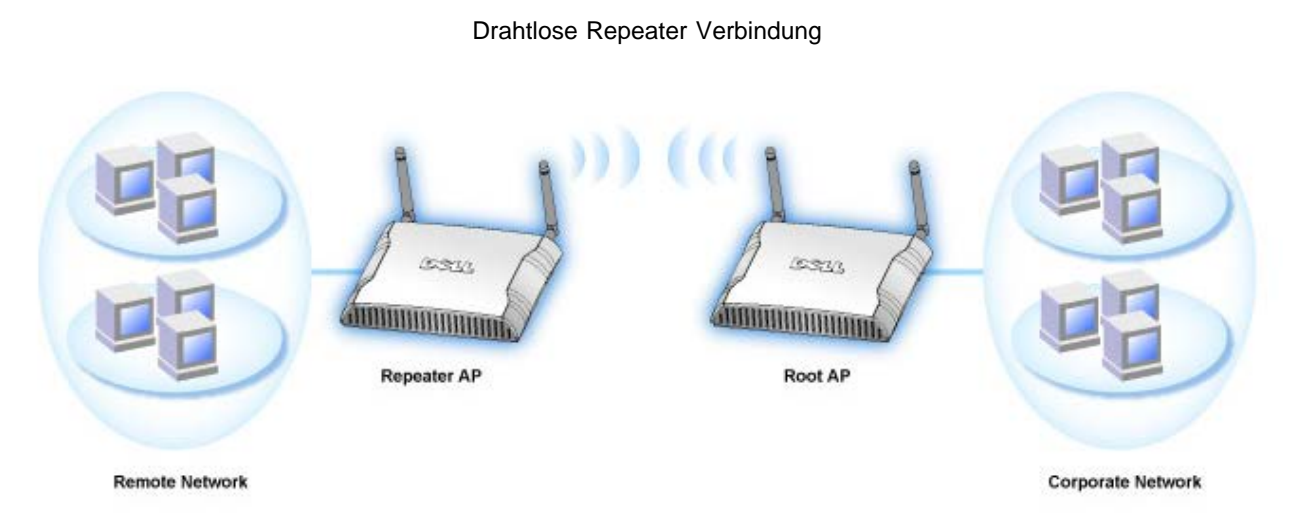

Ihr Access-Point als Repeater im drahtlosen Netzwerk konfigurieren:

- 1. Klicken Sie auf Diesen AP als Repeater im drahtlosen Netzwerk einsetzen.
- 2. Gehen Sie den Netzwerknamen (SSID) des Root-AP ins Feld **SSID des Root-AP** ein.
- 3. Setzen Sie die "Netzwerkverschlüsselung" auf **Keine**, falls der Root-AP keine Verschlüsselung verwendet.
- 4. Setzen Sie die "Netzwerkverschlüsselung" auf **WEP**, wenn die Sicherheitseinstellung des Root-AP WEP ist. Geben Sie anschliessend
- die gültigen Werte für Schlüssel, Schlüssellänge, Schlüsselformat und Standardschlüssel ein.

#### 5. Klicken Sie auf **Speichern**.

Der Repeater-AP muss in der Reichweite des Root-AP sein damit eine Verbindung aufgebaut werden kann und die Abdeckung des Netzwerkes erweitert wird. Der Repeater-AP darf nicht direkt an das Netzwerk angeschlossen werden.

## **Hinweis:**Stellen Sie sicher, dass alle Dell Wireless 4350 Small Network Access Points die gleichen Einstellungen für die drahtlose Verbindung haben.

Ihr Access-Point wieder als Root-AP verwenden:

Es gibt zwei Möglichkeiten um den Access-Point zu einem Root-AP zurück zu konfigurieren: (a) Setzen Sie das Gerät auf die Standardwerte zurück indem Sie den Reset-Knopf auf dem Gerät für mindestens 5 Sekunden drücken. (b) Schliessen Sie einem Computer am Repeater-AP über ein Eethernet-Kabel an. Geben Sie in einem Browser die IP-Adresse 192.168.2.1 ein, und führen Sie folgende Schritte aus:

- 1. Klicken Sie auf Diesen AP als Root-AP verwenden.
- 2. Klicken Sie auf **Speichern**.

### **Voreinstellungen wiederherstellen**

Wenn Sie Anpassungen an den Einstellungen für die drahtlose Verbindung vorgenommen haben, können Sie die Standardwerte wieder herstellen indem Sie auf **Voreinstellungen wiederherstellen** klicken. [Zurück zum Anfang](#page-237-1)

Zugangskontroll-Einstellungen

Mit den Zugangskontroll-Einstellungen haben Sie die Möglichkeit festzulegen, welche lokalen Client-Computer über den Dell Wireless 4350 Small Network Access Point auf das Netzwerk zugreifen dürfen. Diese Zugriffssteuerung erfolgt aufgrund der MAC-Adresse des Client-Computers. Die Standardeinstellungen ermöglichen es allen Client-Computern durch den Access-Point auf das Netzwerk zuzugreifen.

Es gibt zwei Tabellen für die Zugriffssteuerung, eine mit den erlaubten Zugriffen und eine mit den nicht erlaubten Zugriffen. Jede dieser Tabellen kann bis zu 32 Einträge aufnehmen. Es kann jeweils nur eine Tabelle aktiviert werden. Wenn die Tabelle mit den erlaubten Zugriffen aktiviert wird, wird die Tabelle mit den nicht erlaubten Zugriffen deaktiviert - und umgekehrt. Die Tabelle mit den erlaubten Zugriffen ermöglicht es nur den in der Tabelle aufgeführten Clients auf das Netzwerk zuzugreifen. Wenn die Tabelle mit den nicht erlaubten Zugriffen aktiviert ist, können alle ausser den in der Tabelle aufgeführten Clients auf das Netzwerk zugreifen.

Zugangskontroll-Einstellungen

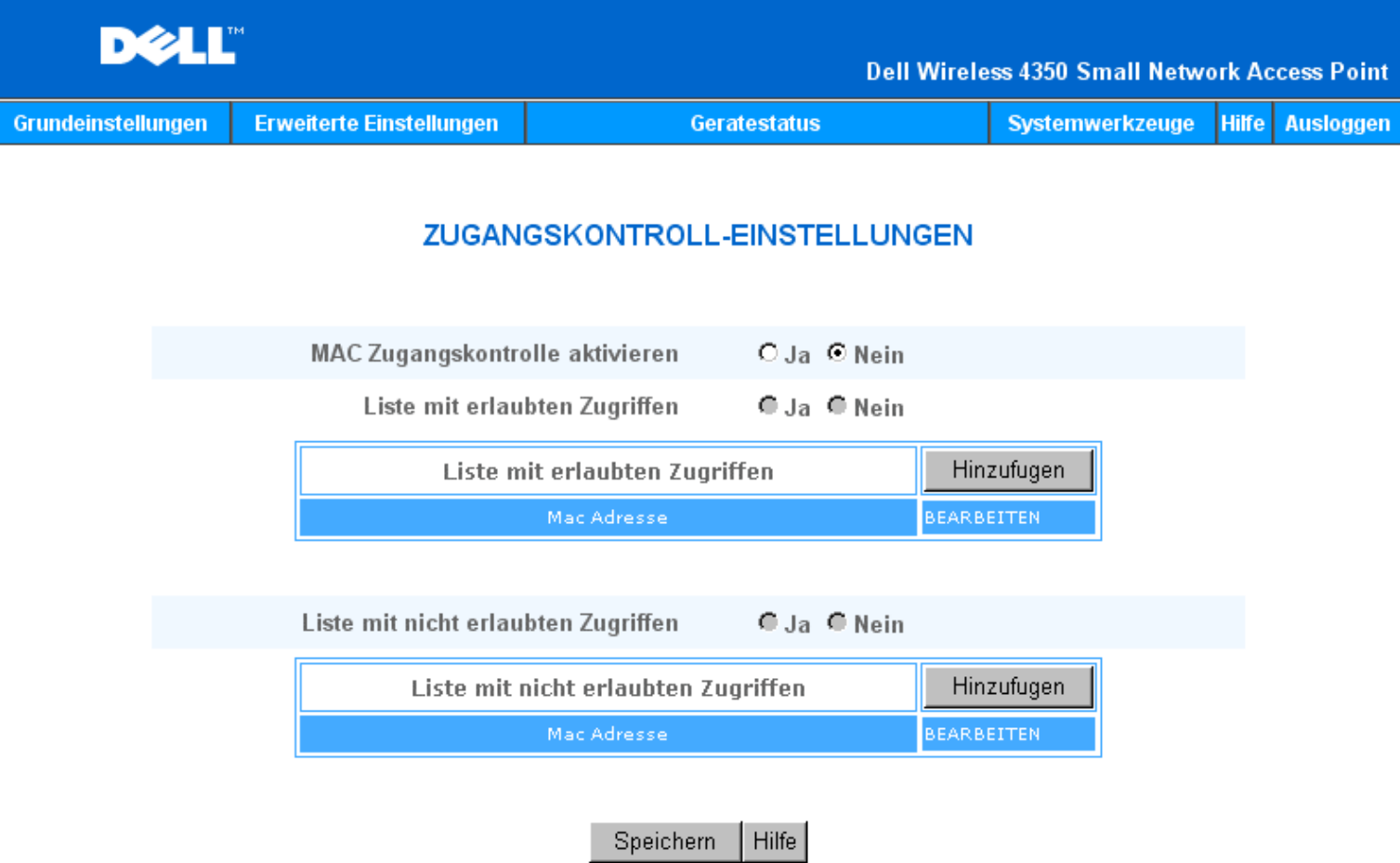

HINWEIS: Bitte 'Speichern' klicken, um Einstellungen zu speichern.

## Copyright © 2004

Führen Sie die folgenden Schritte zum Einschalten der Zugriffssteuerung des Access-Points aus:

- 1. Klicken Sie auf **Ja** um die **MAC Zugriffssteuerung** einzuschalten.
- 2. Klicken Sie auf **Ja** um die gewünschte Tabelle zu aktivieren, die Tabelle mit den **erlaubten Zugriffen** oder die Tabelle mit den **nicht erlaubten Zugriffen**.
- 3. Klicken Sie auf **Hinzufügen**, ein Pop-Up-Fenster wird sich öffnen. Geben Sie dort die MAC-Adresse der Netzwerkkarte des Computers ein, den Sie zur Tabelle hinzufügen möchten.
- 
- 4. Klicken Sie auf **Speichern** um die MAC-Adresse zur Tabelle hinzuzufügen. 5. Klicken Sie auf **Speichern** um die neuen Einträge in der Tabelle zu aktivieren.
- 6. Um eine bestehende Regel zu entfernen, klicken Sie auf **Bearbeiten** neben einer MAC-Adresse.
- 7. Ein Pop-Up-Fenster wird geöffnet. Klicken Sie jetzt auf **Entfernen** um den Eintrag zu entfernen.

**Hinweis:**Die Zugriffssteuerung wird bei drahtlos verbundenen Client-Computern angewendet.

## [Zurück zum Anfang](#page-237-1)

#### Aministrations-Einstellungen

Auf dieser Seite hat der Benutzer die Möglichkeit, Einstellungen zum Passwort für den Administrationszugriff des Dell Wireless 4350 Small Network Access Point vorzunehmen.

Aministrations-Einstellungen

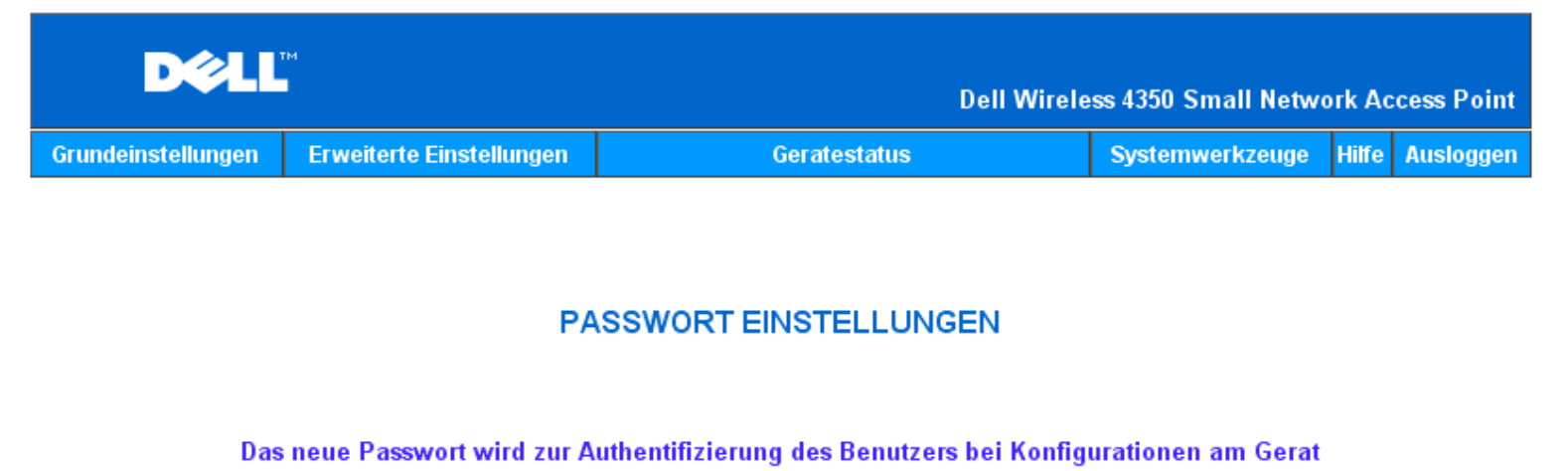

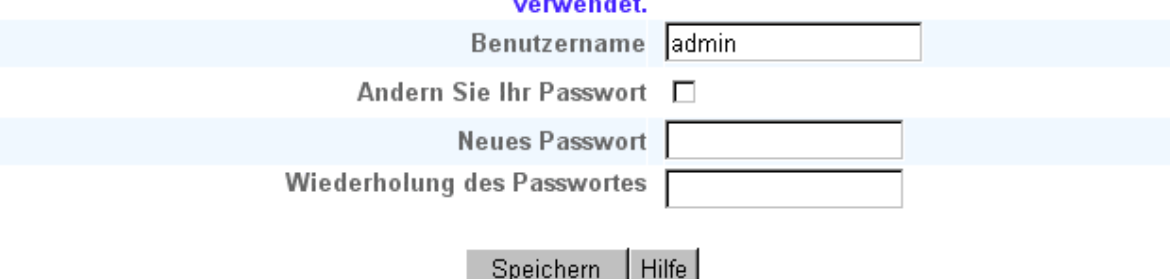

HINWEIS: Bitte 'Speichern' klicken, um Einstellungen zu speichern.

## Copyright © 2004

Passwort Einstellungen

Der Dell Wireless 4350 Small Network Access Point verwendet ein Passwort mit dem Benutzer vor dem Zugriff auf die Konfiguration oder die Überwachungswerkzeuge authentifiziert werden.

Falls Sie das aktuelle Passwort ändern möchten, klicken Sie die Auswahl **Passwort ändern** an und geben Sie das neue Passwort in die beiden Felder **Neues Passwort** und **Wiederholung des Passwortes** ein. Schreiben Sie sich das neue Passwort auf und bewahren Sie es am einem sicheren Ort auf

**[Zurück zum Anfang](#page-237-1)** 

Ethernet Einstellungen

Auf der Seite mit den Ethernet Einstellungen kann der Benutzer die IP Adresse und die DNS Einstellungen für den Netzwerkanschluss des Dell Wireless 4350 Small Network Access Point konfigurieren.

Ethernet Einstellungen

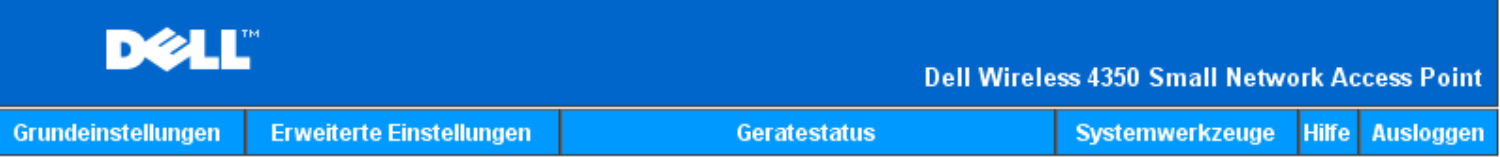

## **Ethernet Einstellungen**

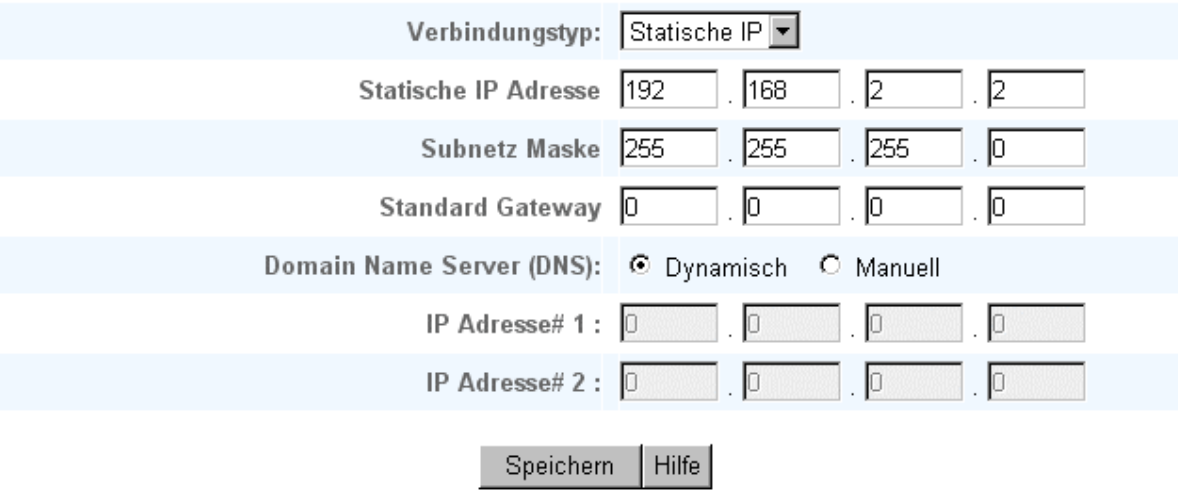

HINWEIS: Bitte klicken Sie 'Speichern' um die Einstellungen zu speichern.

## Copyright © 2004

Falls der Access-Point die IP Adresse automatisch bei einem DHCP Server beziehen soll, treffen Sie bei **Verbindungs-Typ** die Auswahl **DHCP**. Wenn Sie dem Access-Point jedoch eine statische IP Adresse zuweisen möchten, Wählen sie **Statische IP** aus. Zusätzlich müssen Sie dann die IP Adresse, die Subnetzmaske und den Standard Gateway in die entsprechenden Felder eingeben.

Falls der Access-Point den DNS Server automatisch vom Netzwerk beziehen soll, treffen Sie bei **Domain Name Server (DNS)** die Auswahl **Dynamisch**. Wenn Sie selbst die DNS Server Adressen zuweisen möchten, treffen Sie bei **Domain Name Server (DNS)** die Auswahl **Manuell** und geben Sie entweder eine oder zwei DNS Server IP Adresse in die entsprechenden Felder ein.

## **[Zurück zum Anfang](#page-237-1)**

### SSID Manager

Mit dem SSID Manager können die Benutzer bis zu drei unterschiedliche SSIDs (Netzwerknamen) verwalten die vom Dell Wireless 4350 Small Network Access Point unterstützt werden. Eine dieser drei SSIDs ist für die Gastbenutzer vorgesehen. Somit wird es einem Gastbenutzer ermöglicht sich mit dem Netzwerk zu verbinden wobei der Zugriff auf die Netzwerkressourcen gesteuert werden kann.

**Hinweis:**Damit mehrere SSIDs unterstützt werden können, muss der Dell Wireless 4350 Small Network Access Point Teil eines VLAN Netze sein. Der VLAN Router wird den Zugriff von den verschiedenen drahtlosen Netzen auf das Netzwerk überwachen.

SSID Manager

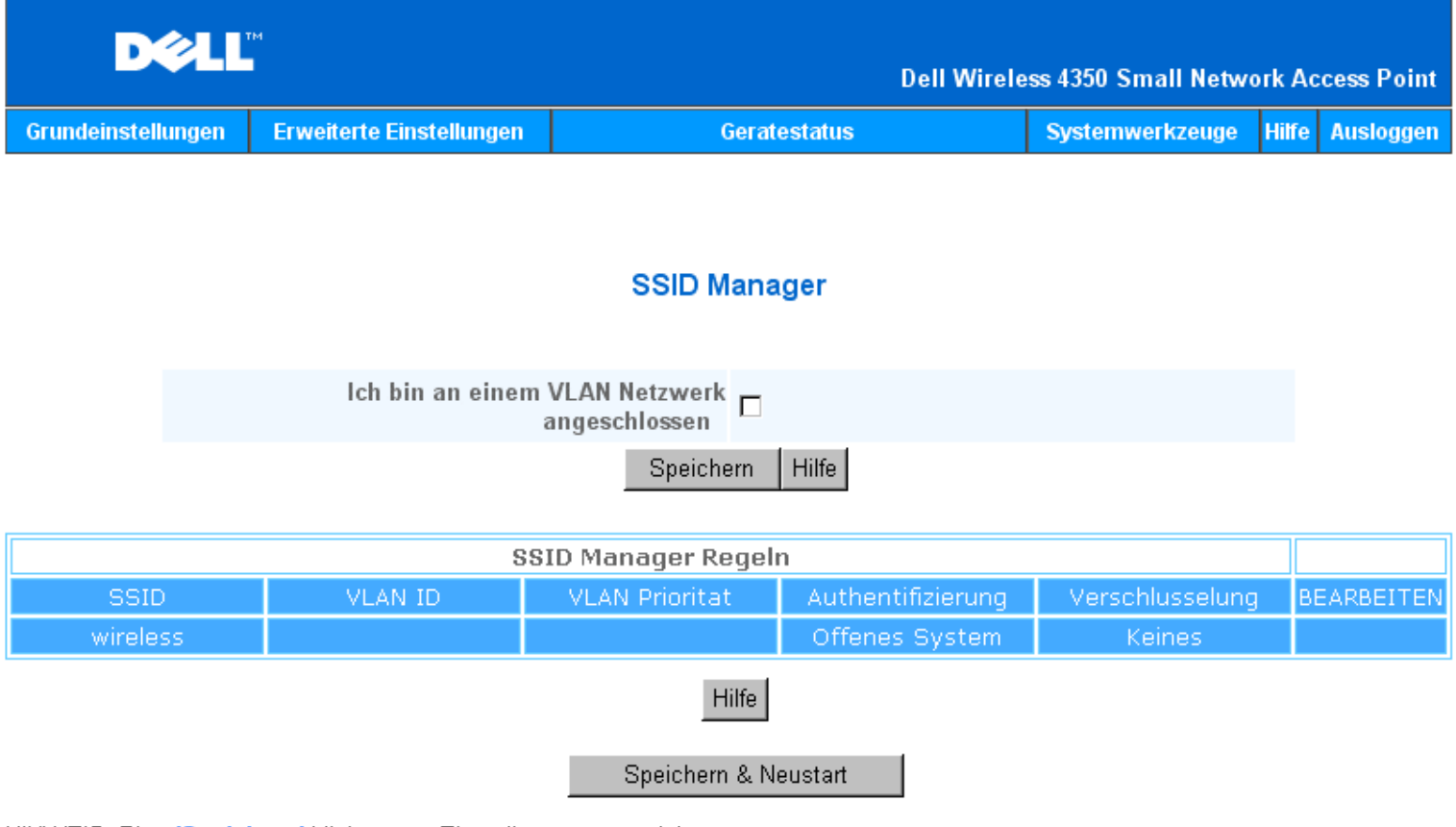

HINWEIS: Bitte 'Speichern' klicken, um Einstellungen zu speichern.

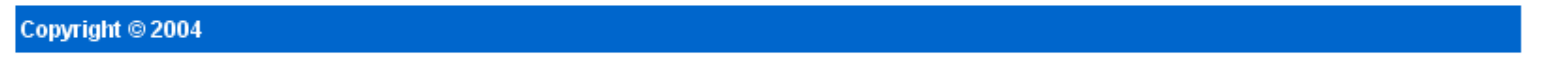

Konfigurieren mehrerer SSIDs (VLAN Netzwerk):

In einem VLAN Netzwerk kann der Dell Wireless 4350 Small Network Access Point drei verschiedene SSIDs verwalten (eine davon wird die Gast-SSID sein). In einem solchen Netzwerk kann der Benutzer VLAN-Kennungen für den drahtlosen Netzwerkverkehr der verschiedenen SSIDs zuordnen. Eine weitere SSID wird folgendermassen hinzugefügt:

- 1. Wählen Sie Ich bin an einem VLAN Netzwerk angeschlossen aus.
- 2. Klicken Sie auf den **Speichern** Knopf.
- 3. Es erscheint eine Warnmeldung, die den Benutzer informiert, dass er an einem VLAN Netzwerk angeschlossen sein muss. Klicken Sie auf **OK**.
- 4. Klicken Sie auf den **Hinzufügen** Knopf in der Tabelle mit den SSID Manager Regeln.
- 5. Es erscheint ein Pop-Up Fesnter. Füllen Sie dieses Fenster mit den passenden Angaben aus. Diese sind: (a) Netzwerk Name SSID (b) VLAN ID (c) VLAN Priorität (d) Mein drahtloses Netzwerk verbergen (e) Intra-AP Verkehr blockieren (f) Netzwerk Verschlüsselung.
- 6. Klicken Sie auf **Speichern** um die Einstellungen für die neue SSID zu speichern.
- 7. Klicken Sie **Speichern & Neustarten** um die neue SSID zu aktivieren.

**Hinweis:**Wenn sich die VLAN ID einer SSID von der Standard SSID unterscheidet, dann können drahtlose Clients dieses SSID Netzes den Dell Wireless 4350 Small Network Access Point nicht mehr verwalten.

**Hinweis:**Die folgenden Regeln müssen befolgt werden, wenn in einer mehr SSID Umgebung (die VLAN-IDs jeder SSID sind verschieden) verschiedene Sicherheitsstufen konfiguriert werden.

- (1) Alle SSIDs unterstützen keine Verschlüsselung.
- (2) Nur eine SSID unterstützt WEP, dies kann jede SSID sein (primäre, sekundäre oder Gast).
- (3) Nur eine SSID unterstützt WPA-PSK und dies muss die primäre SSID sein.
- (4) Nur eine SSID unterstützt WPA-802.1x und dies muss die primäre SSID sein.

Somit wäre eine mögliche Konfiguration der Sicherheitsstufen, dass die primäre SSID WPA-PSK oder WPA-802.1x unterstützt, die sekundäre WEP unterstützt und die Gast-SSID hat keine Verschlüsselung.

Gastzugang einrichten (VLAN Netzwerk):

Damit der Gastzugang eingerichtet werden kann, muss der Dell Wireless 4350 Small Network Access Point Teil eines VLAN Netze sein. Führen Sie die folgenden Schritte aus um diese Funktion einzuschalten:

- 1. Wählen Sie **Ich bin an einem VLAN Netzwerk** angeschlossen aus.
- 2. Wählen Sie **Gästezugang aktivieren** aus.
- 3. licken Sie auf den **Speichern** Knopf.

4. Ein vordefiniertes Gastkonto wird erstellt. Dieses hat die folgenden Standard Werte: (a) SSID = Guest Wireless (b) Netzwerk Verschlüsselung = keine (c) VLAN ID = 4094 (d) VLAN Priorität = 0 (e) Intra-AP Verkehr blockieren = aus. Wenn Sie diese Werte ändern wollen, können Sie dies tun indem Sie auf **Bearbeiten** klicken und dann die gewünschten Felder ausfüllen..

5. Klicken Sie **Speichern & Neustarten** um die neue SSID zu aktivieren

**Hinweis:**Damit der Gastzugriff unterstützt werden kann, muss der Dell Wireless 4350 Small Network Access Point Teil eines VLAN Netze sein. Auf dem VLAN Router müssen die erforderlichen Einschränkungen des Gastkontos definiert sein (z.B. der VLAN Router ermöglicht nur den Zugriff auf das Internet und verhindert den Zugriff auf alle weiteren Netzwerkressourcen).

Gastzugang wieder ausschalten (VLAN Netzwerk):

Die SSID für den Gastzugang kann nicht gelöscht werden. Um den Gastzugang zu deaktivieren müssen die das Häkchen bei **Gästezugang aktivieren** entfernen und danach **Speichern** klicken.

Im folgenden eine kurze Beschreibung der SSID Konfigurationsparameter:

**SSID**: Der Netzwerkname (SSID) kann bis zu 32 Zeichen lang sein und ist eine eindeutige Bezeichnung für alle Computer und Geräte die das drahtlose Netz umfassen.

**VLAN ID**: Die VLAN ID ist eine Kennzeichnung die zur Unterscheidung der verschiedenen VLANs im Netzwerk verwendet wird.

**VLAN Priorität**: Die VLAN Priorität wird für QoS (Quality of Service) zwischen verschiedenen VLANs im Netzwerk verwendet.

**Mein drahtloses Netzwerk verbergen**: Diese Einstellung schaltet das versenden von Beacon Paketen aus (der Access-Point wird seine SSID nicht mehr verbreiten).

**Intra-AP Verkehr blockieren**: Diese Einstellung verhindert, dass Clients im gleichen drahtlosen Netz untereinander kommunizieren können.

**Netzwerk Verschlüsselung**: Der Access-Point unterstützt die folgenden Methoden der Datenverschlüsselung (a) WEP (b) WPA-PSK (c) WPA-802.1x.

#### [Zurück zum Anfang](#page-237-1)

SNMP

Der Dell Wireless 4350 Small Network Access Point unterstützt auch das SNMP Protokoll zur entfernten Verwaltung des Access-Points. Das Simple Network Management Protokoll (SNMP) ist ein weit verbreitetes Protokoll zur entfernten Konfiguration und Überwachung von Geräten. Diese Funktion benötigt eine externe SNMP Management Station mit der auf das Gerät zugegriffen werden kann. Dieser Access-Point unterstützt das SNMP Protokoll der Versionen v1, v2c und v3.

SNMP

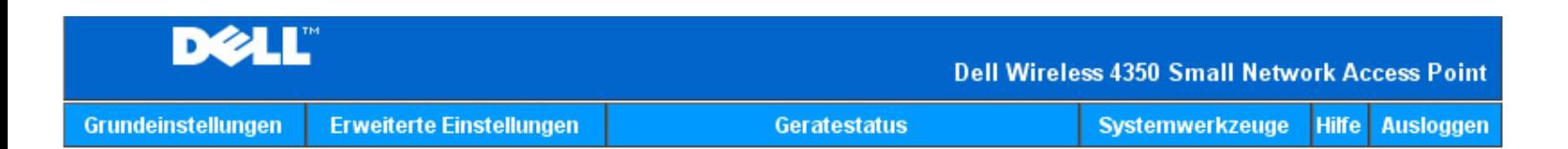

## Einfaches Netzwerk Management Protokoll (SNMP)

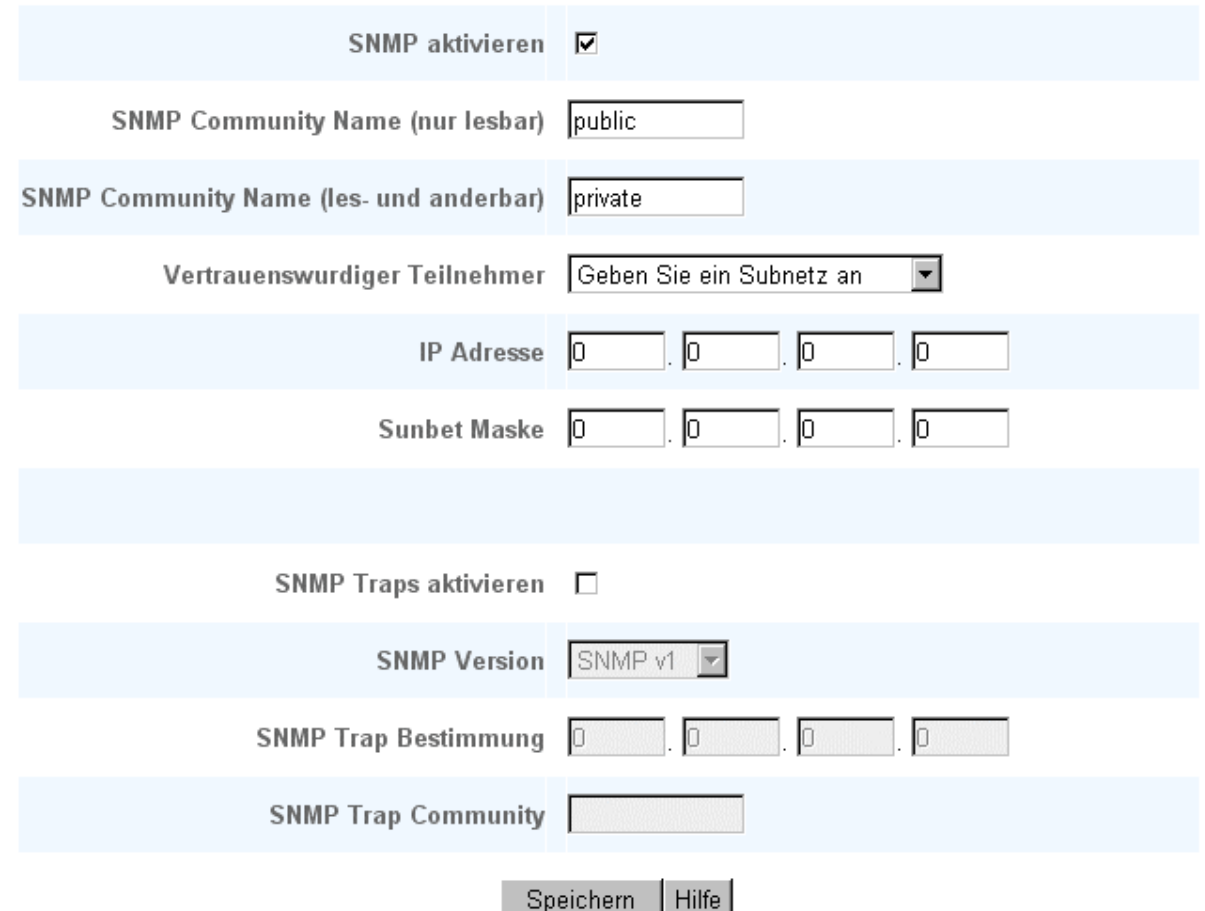

Die SNMP Protokoll Unterstützung einschalten:

1. Wählen Sie **SNMP aktivieren**.

2. Die **SNMP Community Namen** sind Passwörter die in den SNMP Miteilungen zwischen dem Access-Point und der SNMP Management Station verwendet werden. Eine **nur lesen** Community ermöglicht es dem Management Station das Gerät zu überwachen. Eine **lese/schreib** Community ermöglicht es dem Management Station das Gerät zu überwachen und zu konfigurieren. Gehen Sie die Community Namen in die entsprechenden Felder ein.

3. Mit **Vertrauenswürdige Teilnehmer** wird bestimmt, welche entfernten Management Stationen die Erlaubnis haben SNMP Operationen am Gerät durchzuführen. Bei den vertrauenswürdigen Teilnehmern kann folgende Auswahl getroffen werden: (a) Jede Adresse (b) eine spezifische IP Adresse (c) ein Subnetz. Treffen Sie die gewünschte Auswahl und füllen Sie die Felder **IP Adresse** und **Subnetz Maske** aus.

SNMP Trap Unterstützung einschalten:

1. **SNMP Traps** sind Nachrichten die vom Access-Point an eine SNMP Management Station gesendet werden um das Auftreten eines wichtigen Ereignisses oder eines speziellen Zustandes mitzuteilen. Klicken Sie auf **SNMP Traps aktivieren** um die SNMP Traps einzuschalten.

2. Der Access-Point unterstützt SNMP Traps der Versionen v1, v2c und v3. Wählen Sie die Version Ihrer SNMP Management Station in der Liste **SNMP Version**.

3. Füllen Sie die Felder **SNMP Trap Ziel** und **SNMP Trap Community** gemäss Ihrer SNMP Management Station aus.

## Rogue AP Erkennung

Die Rogue AP Erkennung ist eine erweiterte Funktion die von Netzwerkadministratoren verwendet wird, um benachbarte Access-Points zu suchen. Es wird eine Tabelle mit den gefundenen Access-Points erstellt. In dieser Tabelle kann der Netzwerkadministrator aufgrund der SSID und MAC Adresse prüfen, ob es Rogue APs (Access-Points die eine falsche Identität vorgeben) im Netzwerk hat.

#### Rogue AP Erkennung

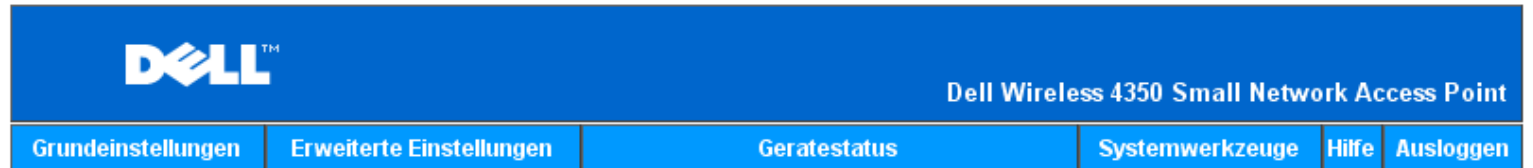

## **Rogue AP Erkennung**

- ⊽ Rogue AP Erkennung (immer betriebsbereit) aktivieren
- П Schedule Rogue AP Erkennung
- П Rogue AP Erkennung Parameter konfigurieren

## Listenfilter-Option

- 4 Alle AP's auflisten
- C Alle bekannten AP's auflisten
- C Alle rogue AP's auflisten

Speichern & Neustart

Bekannte AP SSID MAC Adresse | Kanal # | Signalstarke | Letztes Beacon | Unterstutzte Modi

Hilfe

Hinweis: Bitte klicken Sie 'Speichern & Neustarten' um die Einstellungen zu speichern.

Es gibt drei Methoden für die Erkennung von Rogue APs: (a) Suche im Hintergrund (immer ein), (b) Suche im Hintergrund (nach Zeitplan), (c) Vordergrundsuche.

Wenn die Hintergrund-Methode aktiviert ist, wird der Access-Point regelmässig alle drahtlosen Kanäle durchsuchen (jeder Kanal für 400ms). Diese Suche wird jedoch nur unter bestimmten Belastungszuständen durchgeführt. Jeder drahtlose Client der mit dem Access-Point verbunden ist, wird während der Suche die Verbindung verlieren. Die Suche im Hintergrund kann entweder dauernd erfolgen, oder durch einen Zeitplan gesteuert werden. Wenn ein Zeitplan zum Einsatz kommt, sollte die Suche während Zeiten mit wenig Aktivität erfolgen (zum Beispiel in der Nacht oder am Wochenende).

Bei der Vordergrund-Suche wird der Access-Point sofort neu gestartet und er wird nach dem Neustart mit der Suche beginnen. Dabei werden alle Kanäle während einer längeren Zeit durchsucht. Eine Vordergrund-Suche bedeutet den sofortigen Verbindungsabbruch aller drahtlosen Clients.

Rogue AP Erkennung aktivieren - Suche im Hintergrund (immer ein): Um die Suche nach Rogue APs im Hintergrund (immer ein) zu aktivieren, führen Sie folgende Schritte aus:

- 1. Wählen Sie Rogue AP Erkennung (immer betriebsbereit) aktivieren.
- 2. Klicken Sie auf **Speichern & Neustart**.

**Hinweis:**Jeder drahtlose Client der mit dem Dell Wireless 4350 Small Network Access Point verbunden ist, wird während der Suche die Verbindung verlieren.

Rogue AP Erkennung aktivieren - Suche im Hintergrund (nach Zeitplan):

Um die Suche nach Rogue APs im Hintergrund (nach Zeitplan) zu aktivieren, führen Sie folgende Schritte aus:

1. Wählen Sie Rogue AP Erkennung (immer betriebsbereit) aktivieren.

2. Klicken Sie auf **Zeitplan für Rogue AP Erkennung** und füllen Sie die gewünschten Felder aus (Startzeit, Endzeit und Wochentag).

3. Klicken Sie auf Speichern & Neustart.

**Hinweis:**Jeder drahtlose Client der mit dem Dell Wireless 4350 Small Network Access Point verbunden ist, wird während der Suche die Verbindung verlieren.

Rogue AP Erkennung aktivieren - Suche im Vordergrund:

Um die Suche nach Rogue APs im Vordergrund zu aktivieren, führen Sie folgende Schritte aus:

- 1. Wählen Sie Rogue AP Erkennung (immer betriebsbereit) aktivieren.
- 2. Klicken Sie den **Jetzt Suchen** Knopf.

**Hinweis:**Jeder drahtlose Client der mit dem Dell Wireless 4350 Small Network Access Point verbunden ist, wird während der Suche die Verbindung verlieren.

Die Rogue AP Erkennungs-Parameter können von den Vorgebewerten anweichend gesetzt werden. Die Standardwerte sind (a) Rogue AP Erkennung Scan Intervall = 1 Minute. (b) Listeneintrag der abwesenden Access-Points entfernen nach = 1440 Minuten (24 Stunden). Das "Rogue AP Erkennung Scan Intervall" bestimmt wie oft eine Suche im Hintergrund durch den Access-Point durchgeführt wird. Die Angabe bei "Listeneintrag der abwesenden Access-Points entfernen nach" legt fest, wie lange es geht bis ein Eintrag der Tabelle wieder entfernt wird.

Konfiguration der Rogue AP Erkennungs-Parameters:

- 1. Wählen Sie Rogue AP Erkennung (immer betriebsbereit) aktivieren.
- 2. Wählen Sie Rogue AP Erkennung Parameter konfigurieren.
- 3. Ändern Sie die gewünschten Parameter.
- 4. Klicken Sie auf Speichern & Neustart.

Die möglichen Tabellen Filterungs-Optionen sind: (a) Alle APs auflisten (b) Alle bekannten APs auflisten (c) Alle Rogue APs auflisten. Die Tabelle der gefundenen APs hat eine Spalte "Bekannte AP", dort kann der Benutzer wählen, ob es sich um einen Bekannten AP oder einen Rogue AP handelt (dies wird im Normalfall aufgrund der SSID und der MAC Adresse bestimmt). Die Option "Alle APs auflisten" zeigt alle gefundenen Access-Points an. Die Option "Alle bekannten APs auflisten" zeigt alle bekannten Access-Points an die gefundenen wurden. Die Option "Alle Rogue APs auflisten" zeigt alle Rogue Access-Points an die gefundenen wurden.

Konfiguration der Tabellen Filterungs-Optionen:

- 1. Wählen Sie Rogue AP Erkennung (immer betriebsbereit) aktivieren.
- 2. Wählen Sie die gewünschte Filteroption.
- 3. Klicken Sie auf **Speichern & Neustart**.

[Zurück zum Anfang](#page-237-1)

<span id="page-200-1"></span>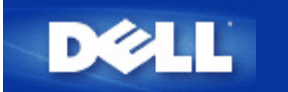

[Zurück zum Inhaltsverzeichnis](#page-108-0)

# **Konfiguration des Access-Points**

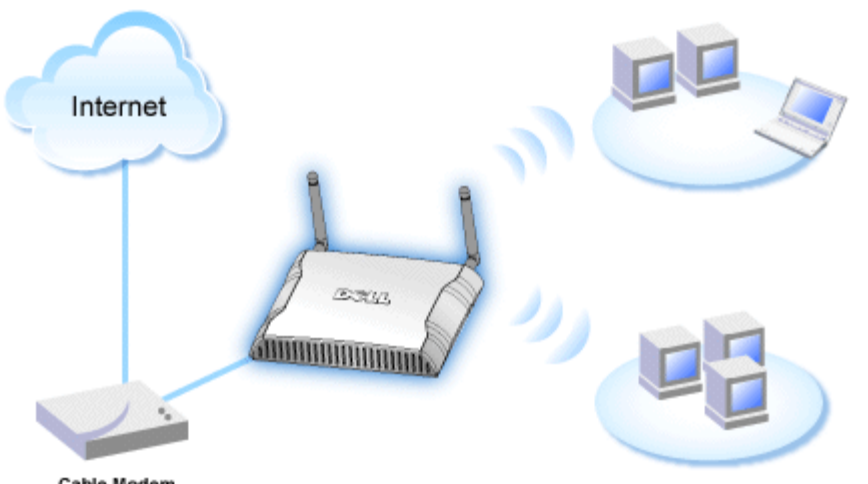

Cable Modem

**Hinweis:**Es wird empfohlen, den Dell Wireless 4350 Small Network Access Point mit dem Schnellinstallationsprogramm der Dell Wireless 4350 Small Network Access Point CD zu konfigurieren.

**Hinweis:**Fortgeschrittene Benutzer können den Dell Wireless 4350 Small Network Access Point mit dem webbasierten Konfigurationstool konfigurieren. Das webbasierten Konfigurationstool wird aufgerufen, indem die IP-Adresse des Access-Points in einem Browser eingegeben wird.

Mit dem Schnellinstallationsprogramm können folgende Parameter des Dell Wireless 4350 Small Network Access Points konfiguriert werden (a) SSID, (b) Funkkanal, (c) WEP Verschlüsselung (optional) und (d) Statische IP-Adresse.

Damit das Schnellinstallationsprogramm den Dell Wireless 4350 Small Network Access Point konfigurieren kann, muss der Access-Point direkt mit einem Ethernet-Kabel an dem Computer mit dem Schnellinstallationsprogramm angeschlossen werden. In dieser Konfiguration hat der Dell Wireless 4350 Small Network Access Point die vorgegebene IP-Adresse von 192.168.2.2 und dem Computer muss eine IP-Adresse im gleichen Subnetz zugewiesen werden.

## [Wie wird der Netzwerkkarte eines Computers eine statische IP-Adresse zugewiesen](#page-200-0)

In diesem Abschnitt wird beschrieben, wie der Netzwerkkarte eines Computers eine statische IP-Adresse zugewiesen wird. Dies ist erforderlich, damit der Access-Point konfiguriert werden kann.

## <span id="page-200-0"></span>**Wie wird der Netzwerkkarte eines Computers eine statische IP-Adresse zugewiesen**

- 1. Auf Ihrem Computer klicken Sie auf **Start --> Einstellungen --> Systemsteuerung**.
- 2. Doppelklicken Sie auf **Netzwerk und DFÜ-Verbindungen**.
- 3. Klicken Sie mit der rechten Maustaste auf Ihre LAN-Verbindung.
- 4. Klicken Sie auf **Eigenschaften**.
- 5. Wählen Sie **Internetprotokoll (TCP/IP)** und klicken Sie den **Eigenschaften** Knopf.

6. Stellen Sie sicher, dass **Folgende IP-Adresse verwenden** ausgewählt ist.

7. Geben Sie Ihre **IP-Adresse** und **Subnetzmaske** in die entsprechenden Felder ein. Die IP-Adressen Ihres Netzwerkes müssen im gleichen Bereich sein (z.B. 192.168.2.3 oder 192.168.2.4). Die Subnetzmaske muss für alle Computer im Netzwerk gleich sein (z.B. 255.255.255.0).

8. Klicken Sie auf **OK**.

[Zurück zum Anfang](#page-200-1)

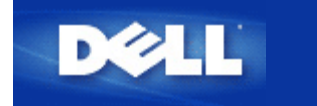

[Zurück zum Inhaltsverzeichnis](#page-108-0)

# **Den Access-Point mit dem Netzwerk verbinden**

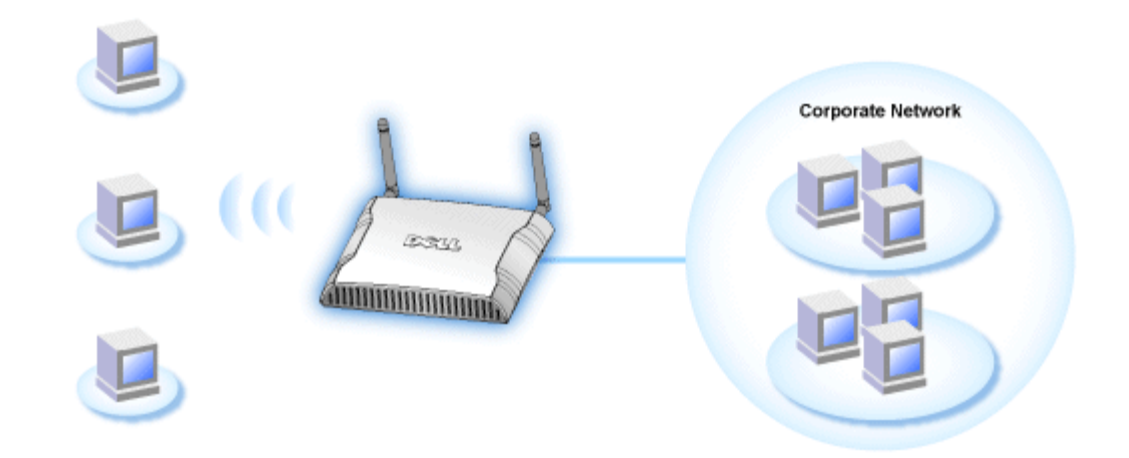

**Hinweis:**Es wird empfohlen, dass Sie die Anweisungen im Schnellstart-Handbuch zur Verbindung des Dell Wireless 4350 Small Network Access Points mit dem Netzwerk befolgen.

Die folgenden Schritte sind nötig, um den Access-Point mit dem Netzwerk zu verbinden.

1. Finden Sie die beste Platzierung für Ihren Access-Point. Der Access-Point sollte im Zentrum des drahtlosen Netzwerkes aufgestellt werden, idealerweise mit Sichtverbindung zu allen mobilen Clients.

2. Stellen Sie die Ausrichtung der Antennen so ein, dass beide senkrecht zum Boden stehen und parallel zueinender sind.

3. Verbinden Sie das beigelegte Ethernet-Kabel mit dem Access-Point und das andere Ende des Kabels an einen Switch oder Hub.

4. Verbinden Sie das Netzgerät mit der Stromversorgungsbuchse des Access-Points.

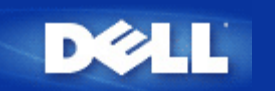

# **Drahtlose Verschlüsselung für den Access Point einschalten**

Ohne drahtlose Verschlüsselung kann jemand im Netzwerk den Datenverkehr abhören oder auf das Netzwerk zugreifen. Der Dell Wireless 4350 Small Network Access Point unterstützt **Wired Equivalent Privacy** (WEP) und **Wi-Fi Protected Access** (WPA) Datenverschlüsselung für die drahtlose Sicherheit.

WPA ist eine Erweiterung des WEP Standards um Ihr drahtloses Netzwerk sicherer zu machen.

Wenn Sie Ihr Netzwerk mit WPA sichern möchten, müssen auch die drahtlosen Clients WPA unterstützen. Falls Sie ein Produkte von Dell als drahtlose Clients verwenden, können Sie unter [http://support.dell.com](http://support.dell.com/) nachschauen, ob entsprechende Softwareupdates verfügbar sind. Die von Dell Wireless 4350 Small Network Access Point unterstützten WPA-802.1x Protokolle sind PEAP, TTLS & TLS.

1. Melden Sie sich beim webbasierten Konfigurationstool an, indem Sie die IP-Adresse (Informationen wie die IP-Adresse bestimmt wird, siehe [Die IP-Adresse des Access-Points bestimmen](#page-12-0)) des Access-Point in einen Browser eingeben. Das Fenster **Netzwerkpasswort eingeben** erscheint.

- 2. Geben Sie in die Felder **Benutzernamen** und **Passwort** "**admin**" ein.
- 3. Klicken Sie auf **Grundeinstellungen** und wählen Sie **Drahtlose Sicherheit** aus dem Menü.
- 4. Klicken Sie auf **Drahtlose Sicherheit aktivieren**.
- 5. Wählen Sie entweder **WEP** oder **WPA** der Liste **Netzwerk Verschlüsselung**.

## **WEP**

1. Wählen Sie ASCII Zeichen oder hexadezimale Zahlen als **Schlüsselformat**. Hexadezimalzahlen bestehen aus den Zahlen 0 bis 9 und den Buchstaben A bis F. Wenn Sie ASCII Zeichen wählen, können Sie beliebige Zeichen eingeben.

2. Wählen Sie eine **Schlüssellänge** aus der Liste.

3. Geben Sie vier verschiedene Schlüssel in die Felder **Schlüssel 1**, **Schlüssel 2**, **Schlüssel 3** und **Schlüssel 4** ein. Wenn Sie 40(64)-Bit Verschlüsselung gewählt haben, geben Sie 5-Zeichen (oder 10 Hexadezimalzahlen) ein. Für die 104(128)-Bit Verschlüsselung, geben Sie 13-Zeichen (oder 26 Hexadezimalzahlen) ein.

4. Wählen Sie einen Schlüssel als **Standardschlüssel** aus der Auswahlliste.

5. Klicken Sie den **Weiter** Knopf und klicken Sie dann **Speichern & Neustarten** um die Änderungen anzuwenden.

6. Richten Sie WEP für Ihre Clients ein. Beziehen Sie sich auf die Dokumentation oder Hilfe der entsprechenden System um WEP einzurichten.

## **WPA**

Es gibt zwei Möglichkeiten für die Netzwerkauthentifizierung (a) vorinstallierter Schlüssel oder (b) 802.1x . In Firmen wird WPA typischerweise zusammen mit einem RADIUS Server verwendet. In einem Kleinbüro oder einer Heimumgebung, wo es keinen Authentifizierungsserver gibt, kann man den vorinstallierten Schlüssel (PSK) anstelle des Authentifizierungsservers verwenden.

## **WPA vorinstallierter Schlüssel (WPA-PSK)**

1. Wählen Sie ASCII Zeichen oder hexadezimale Zahlen als **Schlüsselformat**. Hexadezimalzahlen bestehen aus den Zahlen 0 bis 9 und den Buchstaben A bis F. Wenn Sie ASCII Zeichen wählen, können Sie beliebige Zeichen eingeben.

2. Geben Sie Ihren vorinstallierter Schlüssel in das Feld **Vorinstallierter Schlüssel** ein. Alle drahtlosen Clients müssen den

gleichen Schlüssel verwenden um Zugriff auf das Netzwerk zu erhalten. Bitte beachten Sie auch, dass das Schlüsselformat ebenfalls übereinstimmen muss.

3. Mit den **WPA Gruppen-Schlüsselerneuerungs-Intervall** wird angegeben wie oft der Schlüssel erneuert wird.

4. Bei **WPA Verschlüsselung** können Sie zwischen **TKIP** und **AES** wählen. Wählen Sie eine Verschlüsselung die Ihre drahtlosen Client unterstützen.

5. Klicken Sie den **Weiter** Knopf und klicken Sie dann **Speichern & Neustarten** um die Änderungen anzuwenden

6. Richten Sie WPA-PSK für Ihre Clients ein. Beziehen Sie sich auf die Dokumentation oder Hilfe der entsprechenden System um WPA-PSK einzurichten.

## **WPA-802.1x**

1. Bei **WPA Verschlüsselung** können Sie zwischen **TKIP** und **AES** wählen. Wählen Sie eine Verschlüsselung die Ihre drahtlosen Client unterstützen.

2. Die Felder **Radius Server IP**, **Radius Server Port** und **Geteiltes Geheimnis** müssen mit den passenden Informationen gefüllt werden. Diese Informationen über den Radius Server, können Sie bei Ihrem Netzwerkadministrator beziehen.

3. Mit den **WPA Gruppen-Schlüsselerneuerungs-Intervall** wird angegeben wie oft der Schlüssel erneuert wird.

4. Klicken Sie den **Weiter** Knopf und klicken Sie dann **Speichern & Neustarten** um die Änderungen anzuwenden

5. Richten Sie WPA-802.1x für Ihre Clients ein. Beziehen Sie sich auf die Dokumentation oder Hilfe der entsprechenden System um WPA-802.1x einzurichten.

**Hinweis:**Der Dell Wireless 4350 Small Network Access Point bietet drei Wege um die drahtlose Verschlüsselung zu aktivieren. Eine Möglichkeit ist mit dem webbasierten Konfigurationstool wie hier beschrieben. Die anderen zwei Möglichkeiten sind durch das Windowsbasierte [Kontroll-Hilfsprogramm](file:///N|/htdocs/NETWORK/4350/German/EX_CONFG/..\CONFIG\utility.htm) oder durch das Schnellinstallationsprogramm.

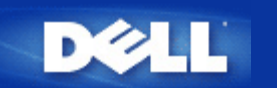

[Zurück zum Inhaltsverzeichnis](#page-108-0)

# **Das Versenden der SSID verhindern**

- 1. Melden Sie sich beim webbasierten Konfigurationstool an, indem Sie die IP-Adresse (Informationen wie die IP-Adresse bestimmt wird, siehe [Die IP-Adresse des Access-Points bestimmen](#page-12-0)) des Access-Point in einen Browser eingeben. Das Fenster **Netzwerkpasswort eingeben** erscheint.
- 2. Geben Sie in die Felder **Benutzernamen** und **Passwort** "**admin**" ein.
- 3. Klicken Sie auf **Erweiterte Einstellungen** und wählen Sie **Erweiterte drahtlose Einstellungen** aus dem Menü.
- 4. Klicken Sie auf **Ja** für **Mein drahtloses Netzwerk verbergen**.
- 5. Klicken Sie auf den **Speichern** Knopf.

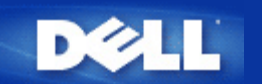

[Zurück zum Inhaltsverzeichnis](#page-108-0)

# **Datei- und Druckerfreigabe einrichten**

- **Datei- und Druckerfreigabe einrichten**
- **Einen Drucker freigeben**
- **Dateien freigeben**

## **Datei- und Druckerfreigabe einrichten**

Folgen Sie den folgenden Instruktionen um den Dienst zur Datei- und Druckerfreigabe einzurichten.

## **Für Windows 2000 und XP**

- 1. Klicken Sie mit der rechten Maustaste auf das **Netzwerkumgebung** Symbol (auf dem Desktop bei Windows 2000 und im Startmenü bei Windows XP) und wählen Sie **Eigenschaften** im Menü.
- 2. Klicken Sie mit der rechten Maustaste auf Ihre LAN-Verbindung und wählen Sie **Eigenschaften** im Menü.
- 3. Wenn Sie den Eintrag **Datei- und Druckerfreigabe für Microsoft Netzwerke** sehen, können Sie diese Schritte überspringen. Die Datei- und Druckerfreigabe wurde bereits installiert.
- 4. Wenn der Eintrag **Datei- und Druckerfreigabe für Microsoft Netzwerke** nicht vorhanden ist, klicken Sie auf den **Installieren** Knopf.
- 5. Klicken Sie auf **Dienst** und dann auf den **Hinzufügen** Knopf.
- 6. Wenn Sie **Datei- und Druckerfreigabe für Microsoft Netzwerke** und klicken Sie dann den **OK** Knopf.

## **Einen Drucker freigeben**

Um einen Drucker freizugeben, führen Sie die folgenden Schritte am Computer an dem der Drucker angeschlossen ist aus:

- 1. Klicken Sie den **Start** Knopf, klicken Sie auf **Einstellungen** und dann auf **Drucker**.
- 2. Klicken Sie auf den Drucker den Sie freigeben wollen.
- 3. Öffnen Sie das Menü **Datei** und klicken Sie auf **Eigenschaften**.
- 4. Klicken Sie auf die Registerkarte **Freigebe** und dann auf **Freigeben als**.
- 5. Folgen Sie den Anweisungen am Bildschirm.

Der Drucker kann jetzt von den anderen Computern verwendet werden.

Führen Sie die folgenden Schritte an allen anderen Computern aus:

- 1. Klicken Sie den **Start** Knopf, klicken Sie auf **Einstellungen** und dann auf **Drucker**.
- 2. Doppelklicken Sie auf das **Neuer Drucker** Symbol.
- 3. Klicken Sie beim ersten Bildschirm auf **Weiter**.
- 4. Auf dem nächsten Bildschirm wählen Sie **Netzwerkdrucker** und klicken Sie dann auf den **Weiter** Knopf.
- 5. Klicken Sie auf **Durchsuchen** (bei einigen Systemen auf **Weiter**) und wählen Sie den Drucker, den Sie verwenden möchten.
- 6. Folgen Sie den Anweisungen am Bildschirm.

## **Dateien freigeben**

Sie können Dateien auf Ihrem Computer freigeben damit andere Benutzer von anderen Computern diese Dateien verwenden können.

- 1. Klicken Sie im Microsoft Windows Explorer mit der rechten Maustaste auf den Ordner oder das Laufwerk das Sie freigeben möchten und klicken Sie dann auf **Freigabe**.
- 2. Klicken Sie auf **Diesen Ordner freigeben**.
- 3. Geben Sie einen Namen für die Freigabe an und folgen Sie den Anweisungen am Bildschirm.

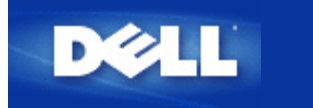

[Zurück zum Inhaltsverzeichnis](#page-108-0)

# **Drahtlose Clients mit dem Access-Point verbinden**

Hinweis: Es wird empfohlen, dass Sie drahtlose Clients mit Hilfe des Schnellinstallationsprogramms (welches auf der Dell Wireless 4350 Small Network Access Point CD zur Verfügung gestellt wird) mit dem Dell Wireless 4350 Small Network Access Point verbinden.

Zurück zum Anfang

<span id="page-209-1"></span>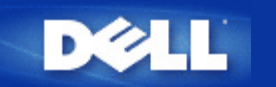

<span id="page-209-2"></span>[Zurück zum Inhaltsverzeichnis](#page-153-0)

# **Wie der Access-Point mit dem Kontroll-Hilfsprogramm konfiguriert wird:**

# **Dell™ Wireless 4350 Small Network Access Point Benutzerhandbuch**

**[Netzwerkübersicht](#page-209-0)** 

**[Drahtlose Einstellungen](#page-210-0)** 

[Zugangskontroll-Einstellungen](#page-213-0)

**[Administration](#page-209-1)** 

**[Diagnose](#page-216-0)** 

**[Erweiterte Einstellungen](#page-217-0)** 

# <span id="page-209-0"></span>**Netzwerkübersicht**

Dieses Fenster informiert Sie über Ihre Netzwerkverbindung und die Netzwerkeinstellungen. Der linke Bereich zeigt Informationen zum Verbindungsstatus an. Der rechte Bereich zeigt folgende Netzwerkeinstellungen an:

- **Betriebsmodus**
- LAN IP-Adresse
- LAN Subnetzmaske
- Netzwerkname (SSID)
- · Drahtlose Sicherheit

**Netzwerkübersicht**

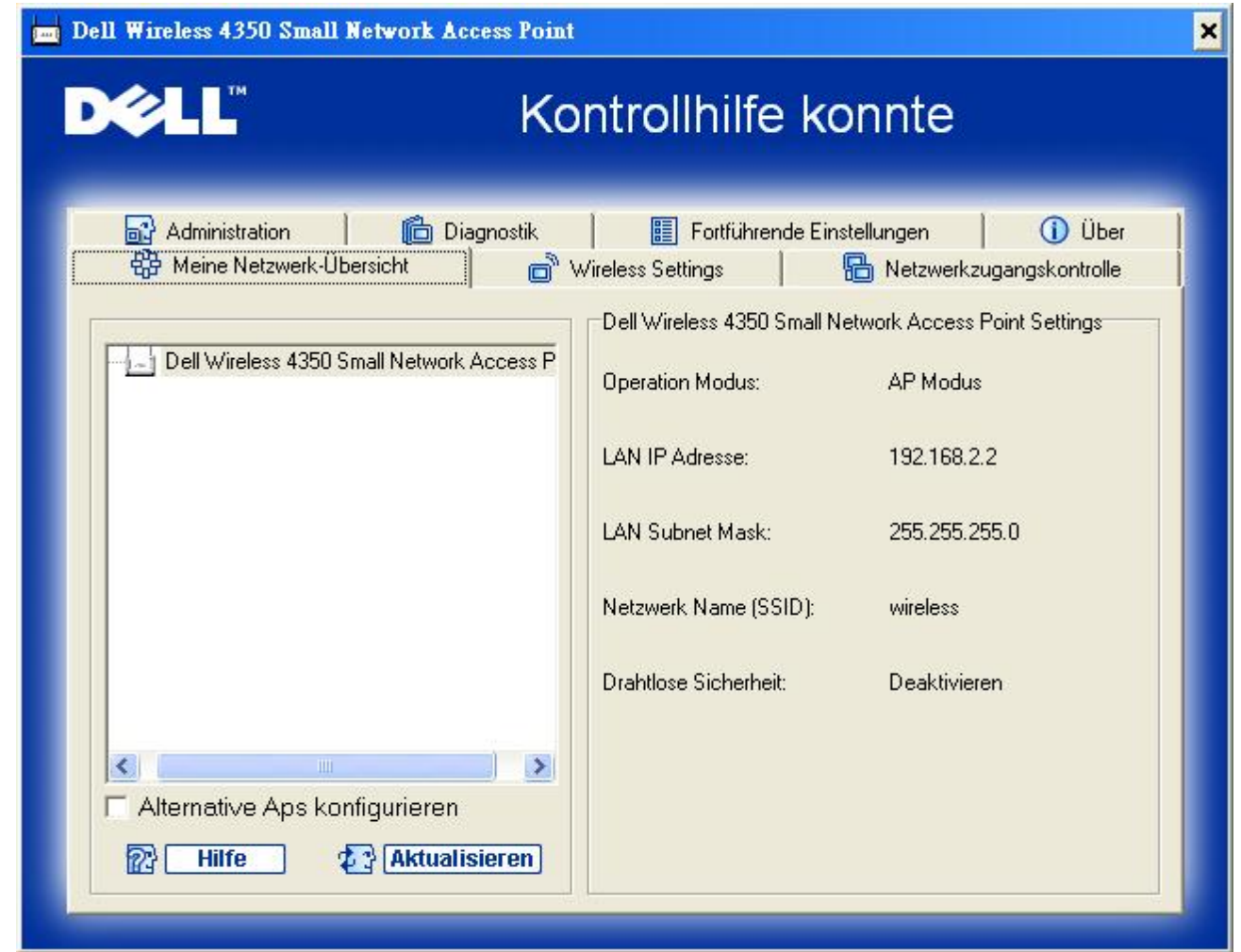

Das Kontroll-Hilfsprogramm kann zur Verwaltung mehrerer Dell Wireless 4350 Small Network Access Points verwendet werden, indem der Benutzer einen alternativern Access-Point einrichtet.

Um einen alternativen Dell Wireless 4350 Small Network Access Point zu konfigurieren, folgen Sie den folgenden Anweisungen:

1. Aktivieren Sie die Checkbox **Alternativen AP Konfigurieren**.

2. Geben Sie in den Feldern **IP-Adresse** und **Subnetzmaske** die IP-Adresse und die Subnetzmaske des zu konfigurierenden Access-Points ein.

3. Klicken Sie auf **Anwenden**. Das Kontroll-Hilfsprogramm wird beendet. Wenn das Kontroll-Hilfsprogramm neu startet, wird es sich mit dem alternativen Dell Wireless 4350 Small Network Access Point verbinden.

[Zurück zum Anfang](#page-209-2)

## <span id="page-210-0"></span>**Drahtlose Einstellungen**

## · **Netzwerkname (SSID)**

Die SSID ist ein eindeutiger Netzwerkname. Er wird verwendet um das drahtlose Netzwerk zu identifizieren. Dieser Name wird verwendet, wenn sich drahtlose Client mit dem Netzwerk verbinden.

## · **Kanal**

Dies ist der Funkkanal auf dem die Kommunikation der drahtlosen Clients mit dem Access-Point erfolgt.

#### · **Voreinstellungen**

Setzt die drahtlosen Einstellungen auf die Fabrik-Voreinstellungen zurück.

## · **Anwenden**

Speichert die aktuellen Einstellungen.

## · **Wiederherstellen**

Stellt die vorausgehenden Einstellungen wieder her.

Ihr Dell Wireless 4350 Small Network Access Point hat erweiterte Sicherheitsfunktionen. Dies gewährt, dass Ihre Daten vertraulich bleiben und schützt Ihre Daten auch vor unbefugter Manipulation. Wenn Sie diese Sicherheitsfunktionen einschalten möchten, klicken Sie auf **Drahtlose Sicherheit aktivieren**.

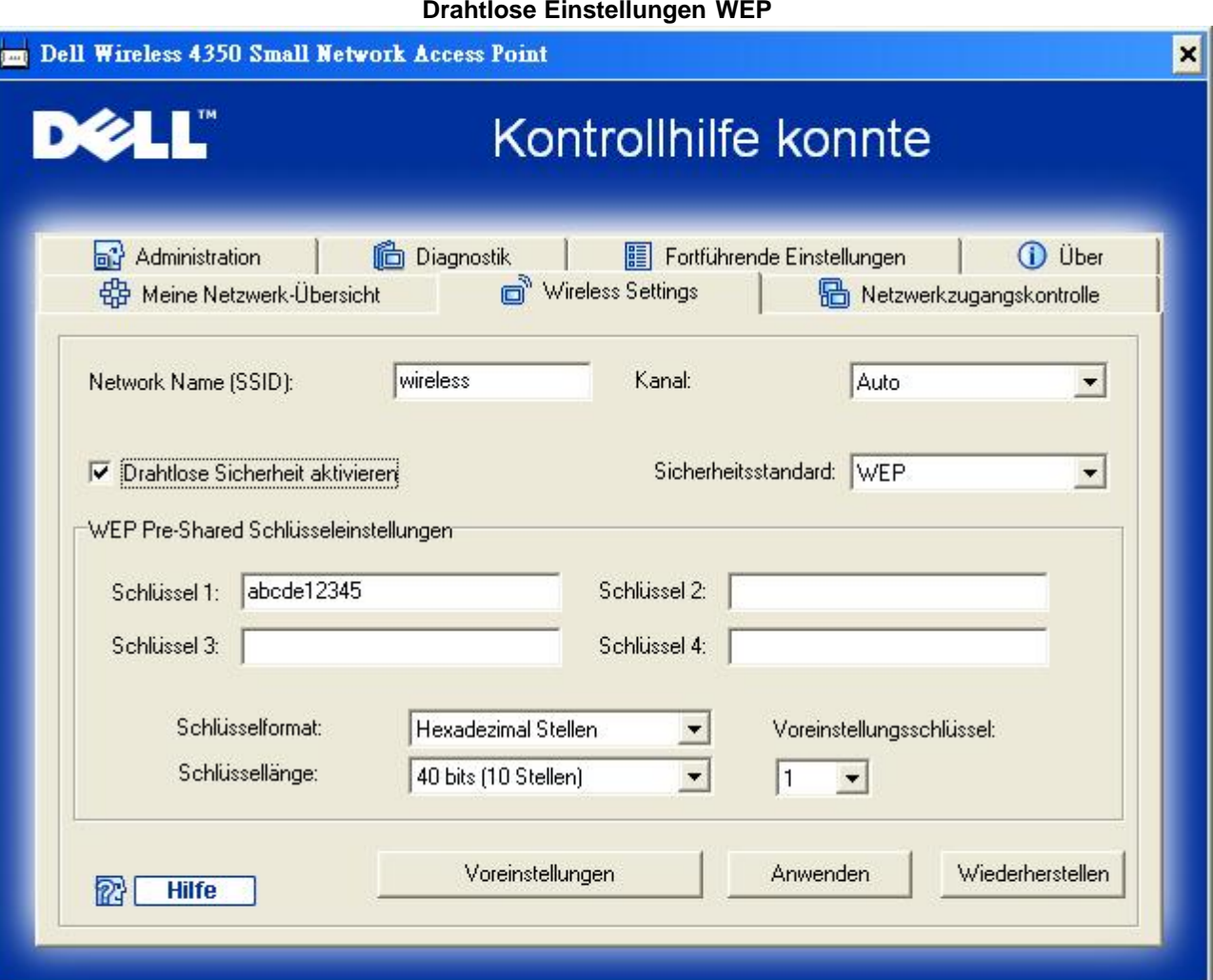

## **WEP Einstellungen**

Die **Wired Equivalent Privacy** (WEP) Verschlüsselung ist im Standard 802.11 zum Schutz der drahtlosen Kommunikation gegen Abhören definiert. WEP bietet die Möglichkeit, einen Schlüssel einzusetzen, der von den drahtlosen Clients (wie ein Notebook mit einer PC-Card) und dem Access-Point gemeinsam verwendet wird. Dieser Schlüssel verschlüsselt die Daten bevor diese übermittelt werden. WEP kann als 40(64)-Bit oder 104(128)-Bit Schlüssel implementiert werden. Um die Sicherheit zu erhöhen, können Sie den Schlüssel regelmässig ändern. Wenn der Schlüssel an einem drahtlosen Gerät geändert wird, muss er für alle drahtlosen Geräte und Access-Points geändert werden.

## · **Schlüssel Format**

Das Schlüsselformat kann ASCII Zeichen oder hexadezimale Zahlen sein. Hexadezimalzahlen bestehen aus den Zahlen 0 bis 9 und den Buchstaben A bis F. Wenn Sie ASCII Zeichen wählen, können Sie beliebige Zeichen eingeben.

## · **Schlüssel Länge**

Die Schlüssellänge kann entweder 40(64)-Bit oder 104(128)-Bit sein. Längere Schlüssel sind sicherer. Gewisse Netzwerkkarten unterstützen aber nur 40(64)-Bit Verschlüsselung. Wenn alle Clients 104(128)-Bit Verschlüsselung unterstützen, wählen Sie 104(128)-Bit.

## · **Schlüssel 1**, **Schlüssel 2**, **Schlüssel 3** und **Schlüssel 4**

Geben Sie vier verschiedene Schlüssel in die Felder ein. Wenn Sie 40(64)-Bit Verschlüsselung gewählt haben, geben Sie 5- Zeichen (oder 10 Hexadezimalzahlen) ein. Für die 104(128)-Bit Verschlüsselung, geben Sie 13-Zeichen (oder 26 Hexadezimalzahlen) ein.

## · **Standardschlüssel**

Wählen Sie einen Schlüssel als Standardschlüssel aus der Auswahlliste.

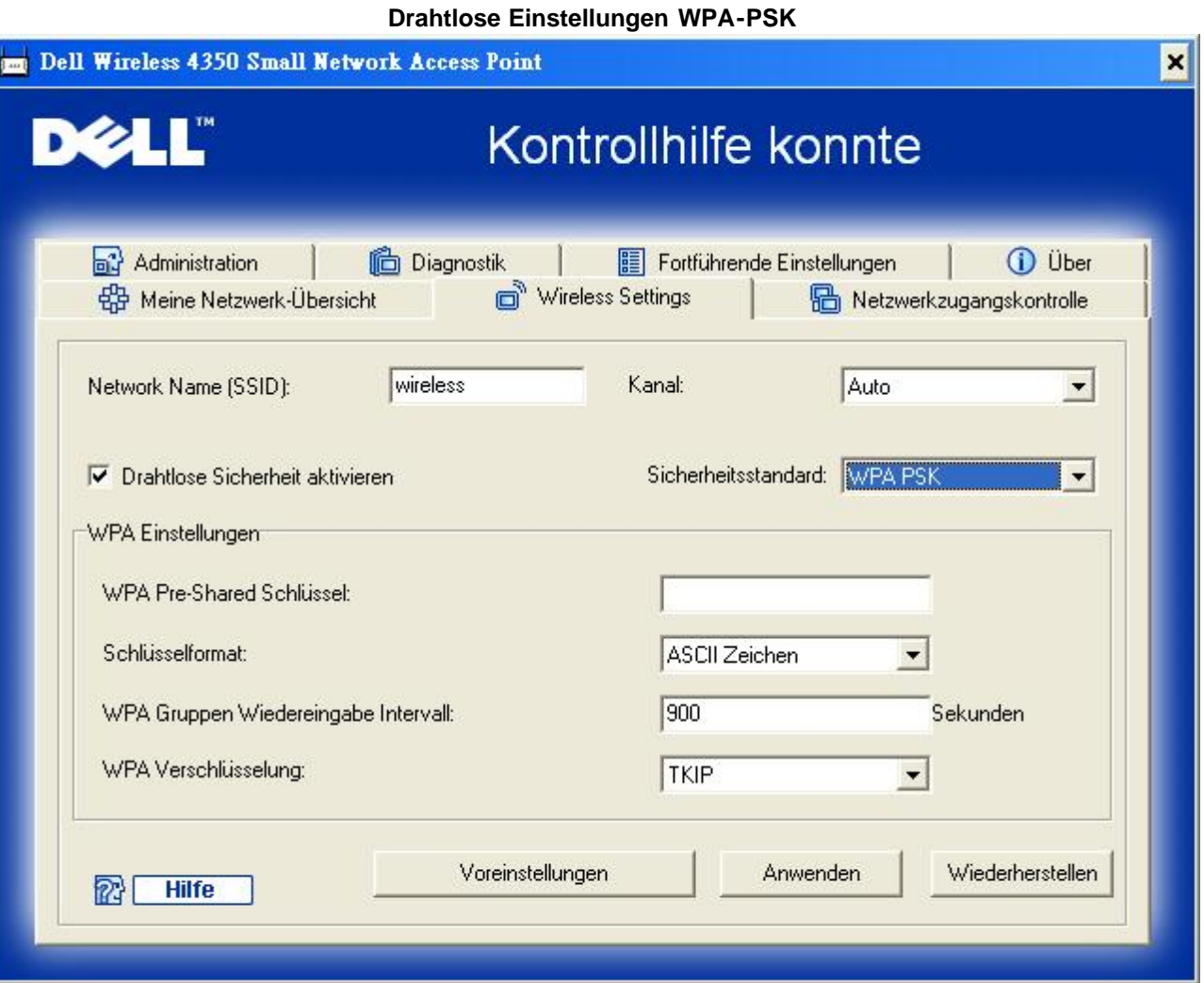

## **WPA-PSK Einstellungen**

**Wi-Fi Protected Access** (WPA) ist eine Erweiterung des WEP Standards um Ihr drahtloses Netzwerk sicherer zu machen.

Wenn Sie Ihr Netzwerk mit WPA sichern möchten, müssen auch die drahtlosen Clients WPA unterstützen. Falls Sie ein Produkte von Dell als drahtlose Clients verwenden, können Sie unter [http://support.dell.com](http://support.dell.com/) nachschauen, ob entsprechende Softwareupdates verfügbar sind.

## · **WPA vorinstallierter Schlüssel** (Pre-Shared Key)

Alle drahtlosen Clients müssen den gleichen Schlüssel verwenden um Zugriff auf das Netzwerk zu erhalten. Bitte beachten Sie auch, dass das Schlüsselformat ebenfalls übereinstimmen muss.

## · **Schlüsselformat**

Das Schlüsselformat kann ASCII Zeichen oder hexadezimale Zahlen sein. Hexadezimalzahlen bestehen aus den Zahlen 0 bis 9 und den Buchstaben A bis F. Wenn Sie ASCII Zeichen wählen, können Sie beliebige Zeichen eingeben.

## · **WPA Gruppen-Schlüsselerneuerungs-Intervall**

Mit den WPA Gruppen-Schlüsselerneuerungs-Intervall wird angegeben wie oft der Schlüssel erneuert wird. Je kleiner die Zahl, umso schneller wird der Schlüssel gewechselt. Aber ein zu kleiner Wert kann Ihr Netzwerk verlangsamen.

## · **WPA Verschlüsselung**

**TKIP** (Temporal Key Integrity Protocol) ist die am weitesten verbreitete Verschlüsselungsmethode. **AES** (Advanced Encryption Standard) kann verwendet werden, wenn Ihre drahtlosen Clients TKIP nicht unterstützen.

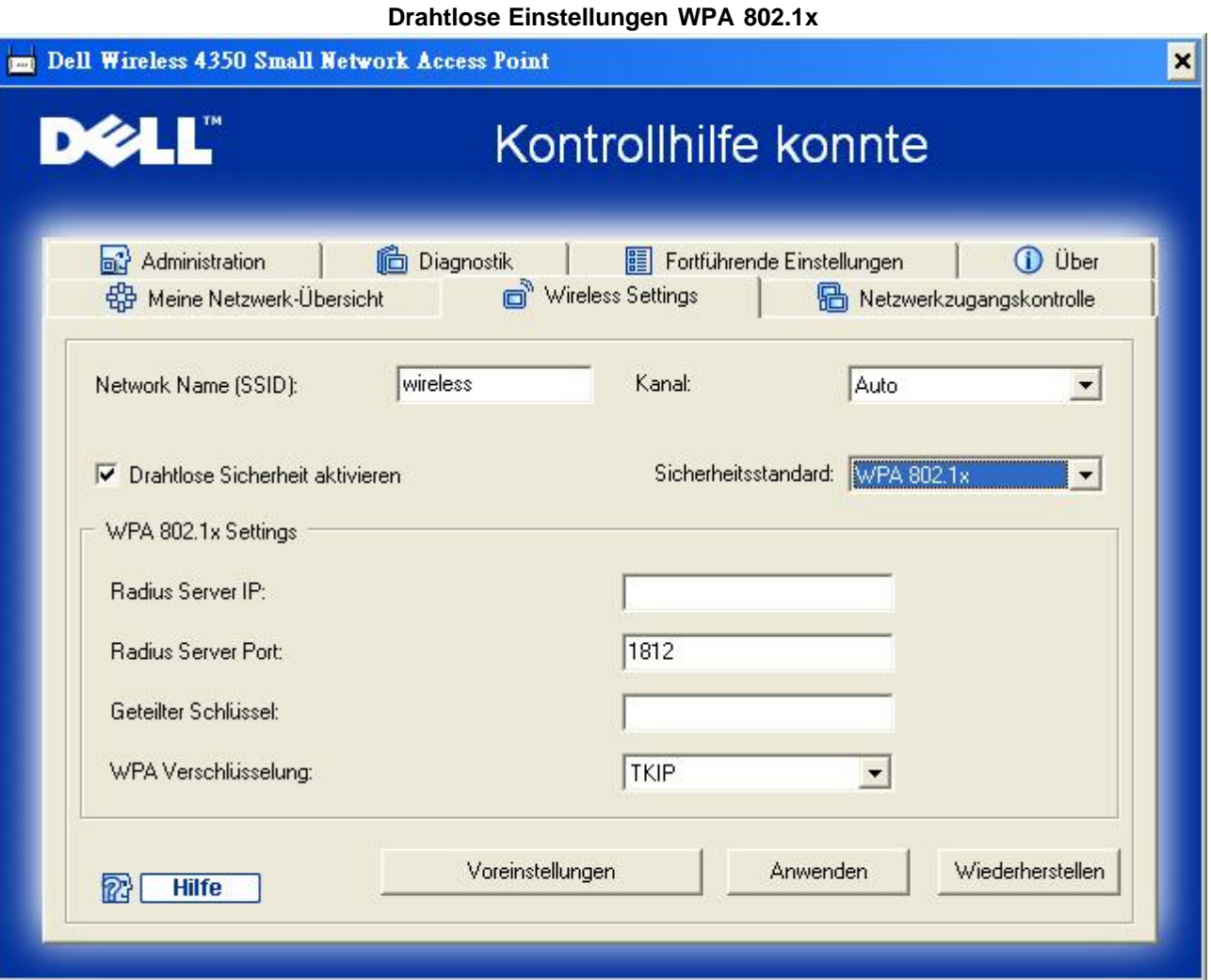

## **WPA-802.1x Einstellungen**

· **Radius Server IP**, **Radius Server Port** und **Geteiltes Geheimnis.**

Die Felder **Radius Server IP**, **Radius Server Port** und **Geteiltes Geheimnis** müssen mit den passenden Informationen gefüllt werden. Diese Informationen über den Radius Server, können Sie bei Ihrem Netzwerkadministrator beziehen.

· **WPA Verschlüsselung**

Dieses Feld ermöglicht die Auswahl einer der folgenden zwei Verschlüsselungsmethoden - **TKIP** und **AES**. Wählen Sie jenes, das von Ihren drahtlosen Client unterstütz wird.

[Zurück zum Anfang](#page-209-2)

# <span id="page-213-0"></span>**Zugangskontroll-Einstellungen**

· **Hinzufügen**

Fügt einen neuen Eintrag in die Liste ein.

## · **Bearbeiten**

Ermöglicht es einen bestehenden Eintrag zu bearbeiten.

## · **Löschen**

Löscht einen Eintrag aus der Liste.

## · **Alle löschen**

Löscht alle Einträge in der Liste.

## · **Wiederherstellen**

Stellt die vorausgehenden Einstellungen wieder her.

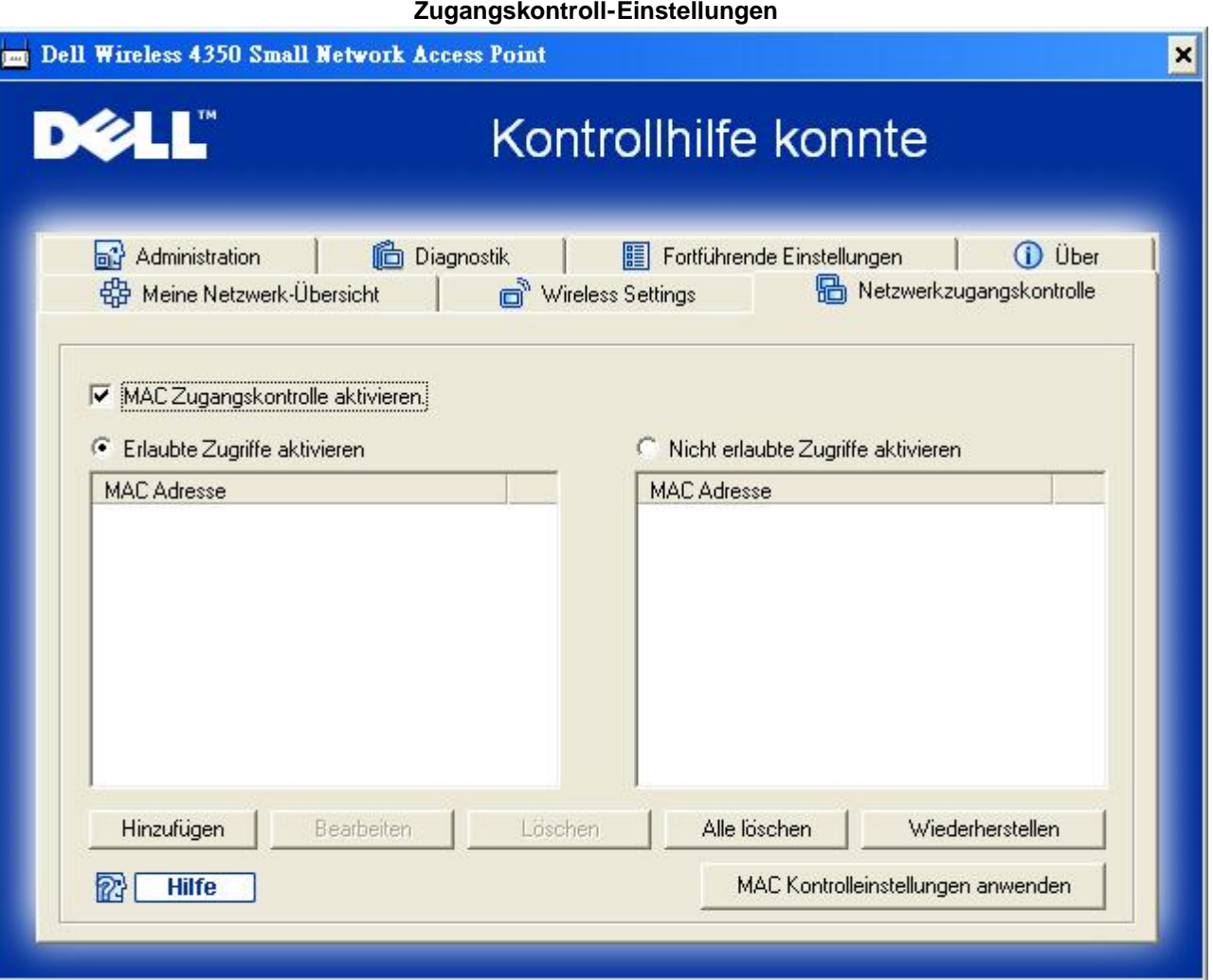

## **MAC Zugangskontrolle**

Mit den Zugangskontroll-Einstellungen haben Sie die Möglichkeit festzulegen, welche lokalen Client-Computer über den Dell Wireless 4350 Small Network Access Point auf das Netzwerk zugreifen dürfen. Diese Zugriffssteuerung erfolgt aufgrund der MAC-Adresse des Client-Computers. Die Standardeinstellungen ermöglichen es allen Client-Computern durch den Access-Point auf das Netzwerk zuzugreifen.

Es gibt zwei Tabellen für die Zugriffssteuerung, eine mit den erlaubten Zugriffen und eine mit den nicht erlaubten Zugriffen. Jede dieser Tabellen kann bis zu 32 Einträge aufnehmen. Es kann jeweils nur eine Tabelle aktiviert werden. Wenn die Tabelle mit den erlaubten Zugriffen aktiviert wird, wird die Tabelle mit den nicht erlaubten Zugriffen deaktiviert - und umgekehrt. Die Tabelle mit den erlaubten Zugriffen ermöglicht es nur den in der Tabelle aufgeführten Clients auf das Netzwerk zuzugreifen. Wenn die Tabelle mit den nicht erlaubten Zugriffen aktiviert ist, können alle ausser den in der Tabelle aufgeführten Clients auf das Netzwerk zugreifen.

Führen Sie die folgenden Schritte zum Einschalten der MAC Zugriffssteuerung des aus:

- 1. Klicken Sie um **MAC Zugriffssteuerung einzuschalten** zu aktivieren.
- 2. Wählen Sie die gewünschte Option, **Zugriffe erlauben** oder **Zugriffe verweigern**.
- 3. Klicken Sie auf **Hinzufügen**. Das Fenster **MAC Zugriffssteuerung: Eintrag hinzufügen** erscheint.

4. Geben Sie die hexadezimale MAC-Adresse (zum Beispiel 00:11:22:33:44:55) für die Sie den Zugriff erlauben oder verweigern möchten in die Box **Host MAC**.

5. Klicken Sie auf den **OK** Knopf um die Änderungen anzunehmen, oder auf **Abbrechen** um das Fenster ohne Änderungen auszuführen zu verlassen.

6. Sie können einen Eintrag durch klicken Auswählen und dann nochmals auf den **Host Namen** klicken, um dem Eintrag einen Namen zu geben.

7. Klicken Sie auf **MAC Zugangskontrolle anwenden** unten im Fenster um die neuen Einstellungen zu aktivieren.

### [Zurück zum Anfang](#page-209-2)

## **Administration**

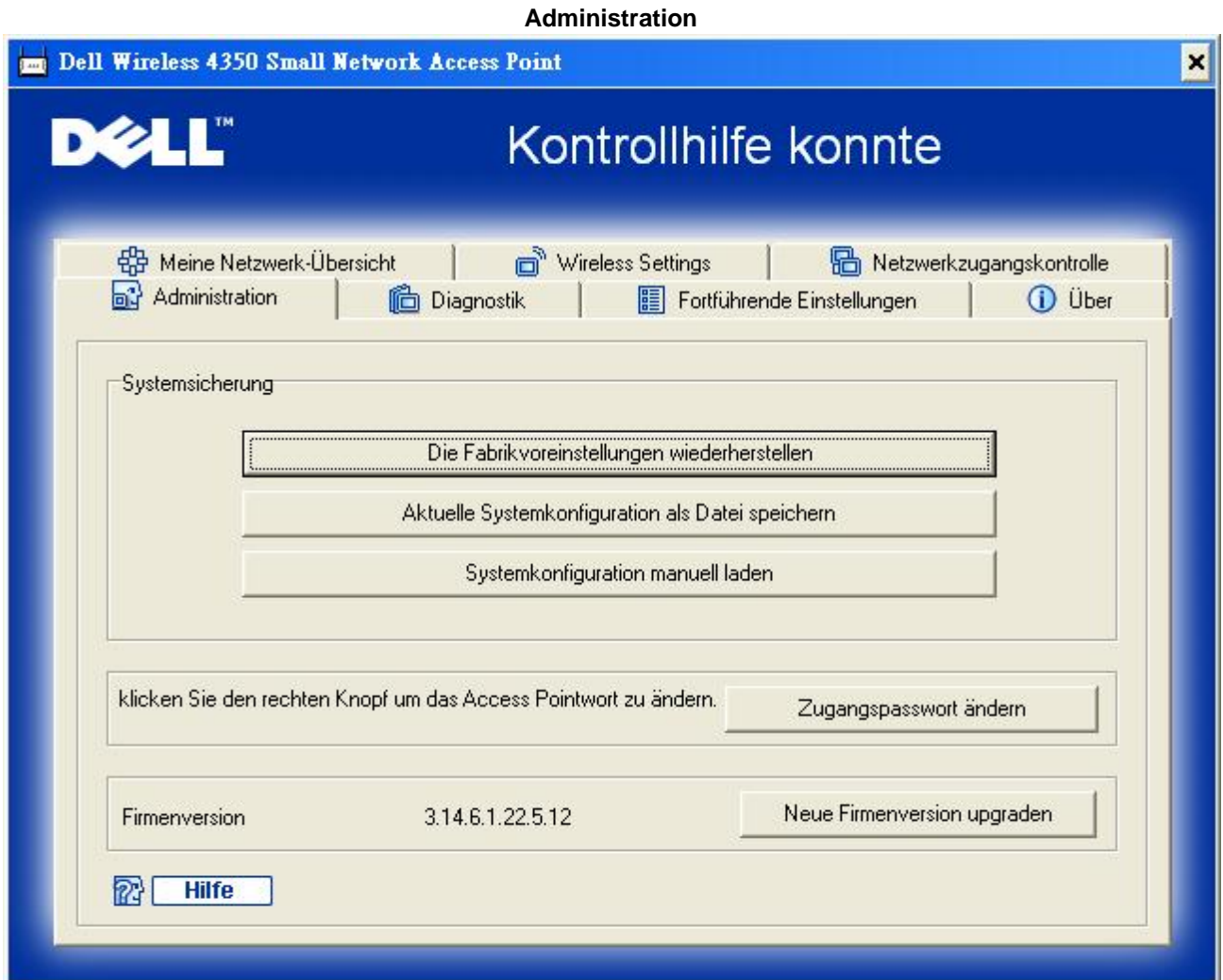

## **System Wiederherstellung**

System Wiederherstellung ermöglicht es Ihnen ein Backup der Konfiguration zu speichern.

· **Aktuelle Systemkonfiguration in Datei speichern**
Speichert die aktuellen Einstellungen in einer **.pro** Datei.

### · **Systemkonfiguration manuell laden**

Lädt die Backupdatei um früher gespeicherte Einstellungen wiederherzustellen.

### · **Fabrik-Voreinstellungen wiederherstellen**

Setzt den Router auf die Fabrik-Voreinstellungen zurück.

**Hinweis:**Die Systemkonfigurationsdateien können nur vom Kontroll-Hilfsprogramm des Dell Wireless 4350 Small Network Access Points verwendet werden.

**Hinweis:**Verwenden Sie das Kontroll-Hilfsprogramm nicht, um aus dem webbasierten Konfigurationstool gespeicherte Einstellungen zu laden.

### **Passwort ändern**

Um nicht erlaubte Administrationsänderungen am Access-Point zu verhindern, ist der Access-Point Passwortgeschützt. Es wird dringend empfohlen, das voreingestellte Passwort zu ändern.

1. Klicken Sie auf den **Access-Point Passwort ändern** Knopf. Das **Passwort Einstellungen** Fenster erscheint.

2. Tippen Sie das bestehende Passwort in das Feld **Originales Passwort**.

3. Tippen Sie das neue Passwort in das **Neues Passwort** Feld und dann tippen Sie es noch einmal in das **Passwort bestätigen** Feld.

4. Tippen Sie eine Erinnerungshilfe für das Passwort in das Feld **Passwort Erinnerungshilfe**.

5. Klicken Sie auf **Speichern** wenn Sie alles eingegeben haben. Wenn Sie die eingegebenen Werte verwerfen wollen, klicken Sie auf den **Abbrechen** Knopf.

### **Firmware aktualisieren**

Wenn Sie angewiesen werden die Firmware zu aktualisieren, klicken Sie auf **Firmware aktualisieren**. Es wird eine Verbindung mit der Dell-Website hergestellt, um auf die neuste Firmware zu aktualisieren. Es ist nicht nötig die Firmware zu aktualisieren, wenn der Access-Point einwandfrei funktioniert.

### [Zurück zum Anfang](#page-209-0)

## **Diagnose**

**Diagnose**

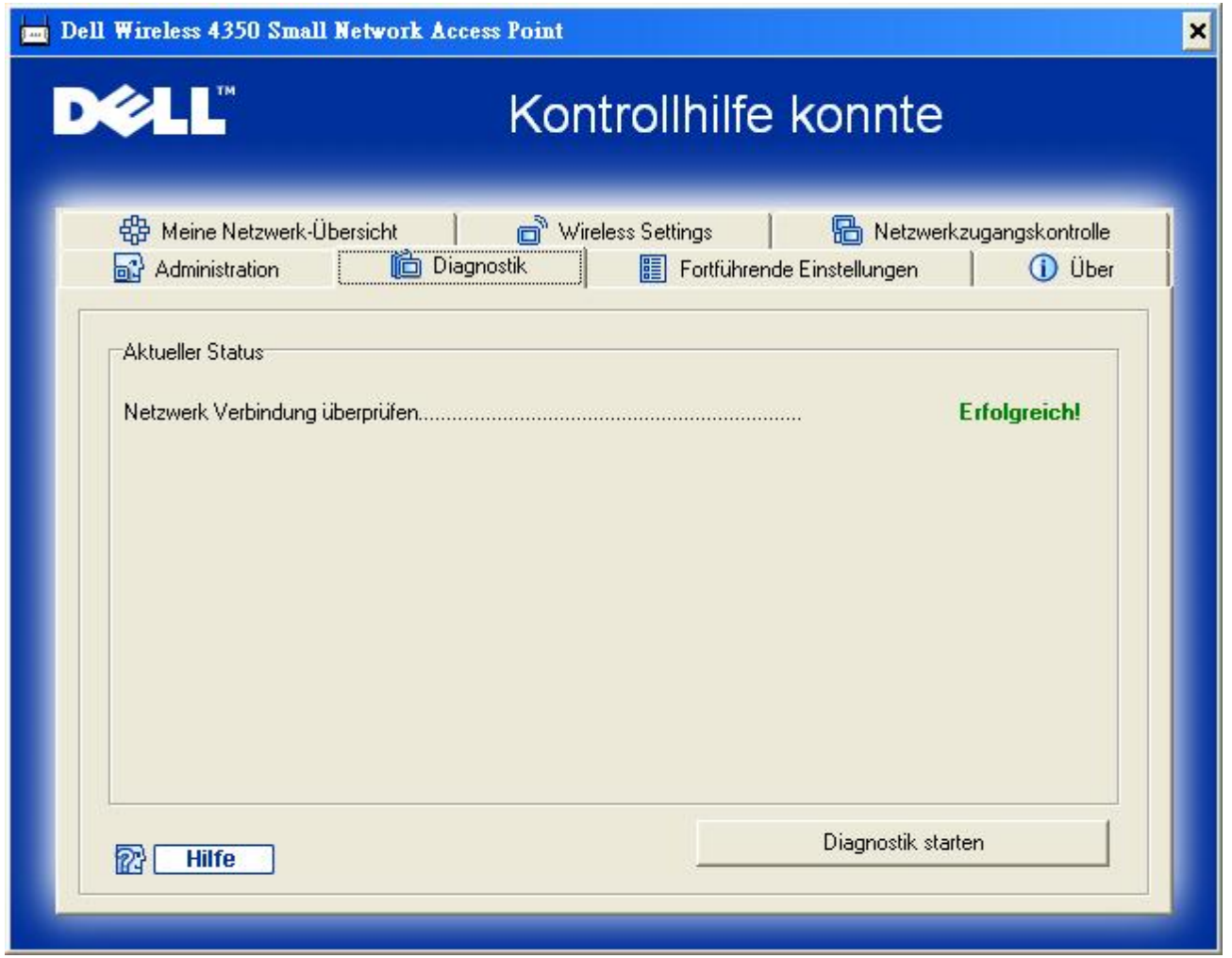

Sie können den aktuellen Status Ihres Netzwerkes mit dem **Diagnose** Menü überwachen. Die Netzwerkdiagnose kann durch einen Klick auf **Diagnose Starten** gestartet werden.

Wenn die Diagnose beendet ist, wird entweder eine **OK!** oder **FEHLER!** Nachricht angezeigt, die darüber informiert, ob Ihr Access-Point an einem Netzwerk angeschlossen ist

[Zurück zum Anfang](#page-209-0)

## **Erweiterte Einstellungen**

**Erweiterte Einstellungen**

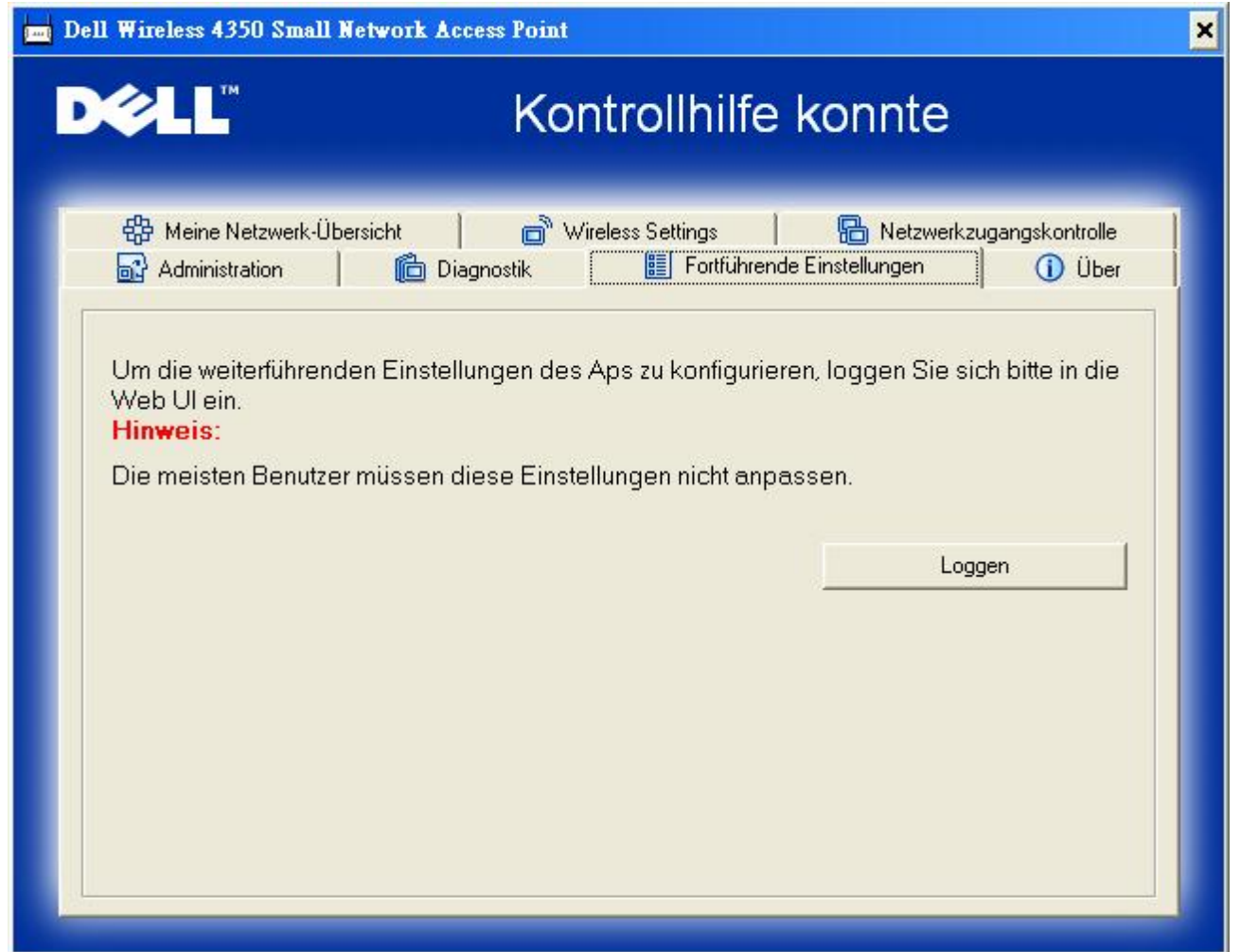

Um auf die erweiterten Einstellungen des Access-Points zuzugreifen, klicken Sie auf den **Anmelden** Knopf, um sich beim webbasierten Konfigurationstool anzumelden. Mit dem webbasierten Konfigurationstool können Sie die erweiterten Einstellungen des Dell Wireless 4350 Small Network Access Points vornehmen.

[Zurück zum Anfang](#page-209-0)

[Zurück zum Inhaltsverzeichnis](#page-153-0)

<span id="page-219-0"></span>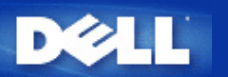

# **Grundeinstellungen: Dell™ Wireless 4350 Small Network Access Point Benutzerhandbuch**

Die folgenden Konfigurationen können in den **Grundeinstellungen** vorgenommen werden:

Allgemeine Einstellungen

**Drahtlose Einstellungen** 

**Drahtlose Sicherheit** 

Speichern & Anwenden

**Hinweis:**Damit die Änderungen die Sie vornehmen auch angewendet werden, müssen Sie die Einstellungen speichern und den Access-Point neu starten. Tun Sie das nicht, wird der Access-Point weiterhin die vorausgehenden Einstellungen verwenden. Wenn Sie die **Weiter**/**Zurück** Links verwenden und alle Schritte der **Grundeinstellungen** abgeschlossen haben, erreichen Sie die **Speichern & Anwenden** Seite. Klicken Sie dort den **Speichern & Neustarten** Knopf um die Änderungen anzuwenden - der Access-Point wird neu starten und die neuen Einstellungen sind aktiv.

## **Allgemeine Einstellungen**

Auf der Seite mit den allgemeinen Einstellungen, kann der Benutzer den **Host-Namen** des Access-Points ändern.

### **Allgemeine Einstellungen**

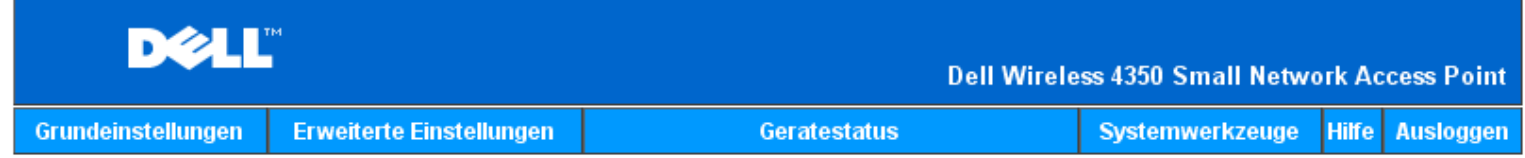

### **Allgemeine Einstellungen**

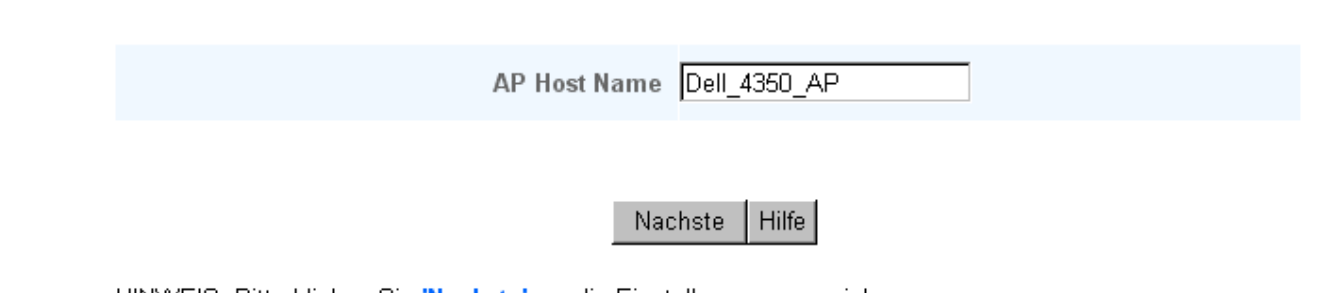

HINWEIS: Bitte klicken Sie 'Nachste' um die Einstellungen zu speichern.

Copyright © 2004

Der Access-Point Host-Name ist der Netzwerkname der vom Dell Wireless 4350 Small Network Access Point verwendet wird.

[Zurück zum Anfang](#page-219-0)

## **Drahtlose Einstellungen**

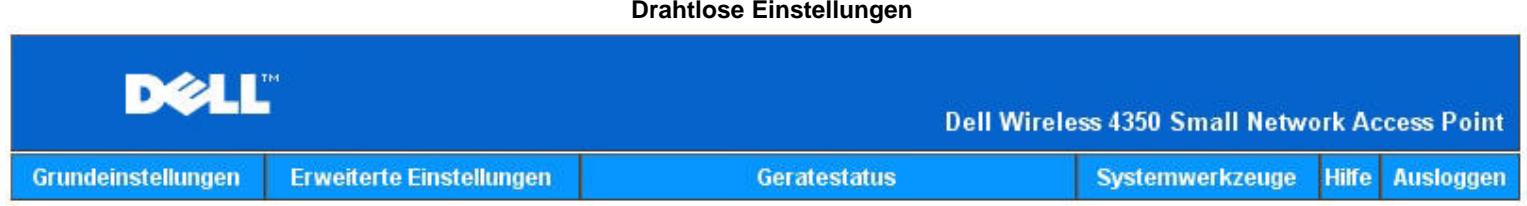

## EINSTELLUNGEN ZUR DRAHTLOSEN VERBINDUNG

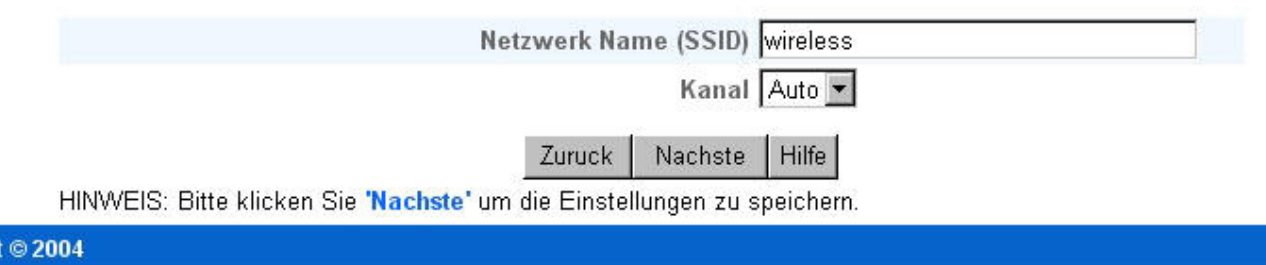

**Hinweis:**Sie müssen die Einstellungen aller drahtlosen Netzwerkadapter der Clients so einstellen, dass diese mit den Einstellungen des Dell Wireless 4350 Small Network Access Points übereinstimmen. Verwenden Sie dazu die serienmässig vorgegebenen Einstellungen des Access-Points, sofern diese nicht verändert wurden. Wurden diese Einstellungen verändert, halten Sie diese Änderungen fest, und verwenden Sie diese zur Konfiguration aller drahtlosen Netzwerkadapter. Hilfe zur Konfiguration eines drahtlosen Netzwerkadapters finden Sie in der Dokumentation des Netzwerkadapters.

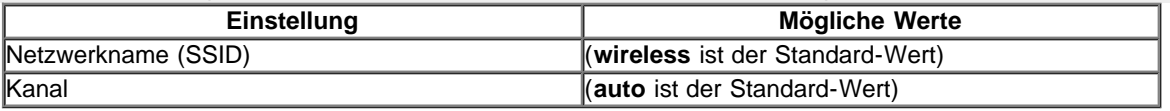

### **Netzwerkname (SSID)**

Copyright

Durch den Netzwerknamen (SSID) wird eine Gruppe von drahtlosen Geräten identifiziert die zusammen ein Netzwerk bilden. Der Standard-Wert für den Netzwerknamen des Dell Wireless 4350 Small Network Access Point ist **wireless**. Alle Arbeitsstationen und Access-Points müssen die gleiche SSID haben damit sie zusammen Kommunizieren können.

Der Netzwerkname (SSID) kann bis zu 32 Zeichen lang sein und es wird zwischen Gross- und Kleinschreibung unterschieden.

### **Kanal**

Der Dell Wireless 4350 Small Access Point kann auf verschiedenen Kanälen betrieben werden. Access-Points die nahe beieinander betrieben werden, müssen verschiedene Kanäle verwenden. Falls Sie nur einen Access-Point haben, ist vermutlich die Standardeinstellung (auto) am besten. Wenn Sie aber mehrere Access-Points in ihrem Netzwerk haben, dann ist es empfehlenswert für jeden Access-Point einen unterschiedlichen Kanal zu verwenden. Lassen Sie den Kanal auf dem vorgegebenen Wert, ausser es gibt einen speziellen Grund (zum Beispiel Interferenzen mit Mikrowellen, Mobiltelefonsendeanlagen oder andere Access-Points in der Nähe) den Kanal zu wechseln.

Zurück zum Anfang

## **Drahtlose Sicherheit**

Datenverschlüsselung bietet eine zusätzliche Sicherheit für die Netzwerkkommunikation indem die Daten mit einem Schlüssel verschlüsselt werden. Ihr Wireless 4350 kann, zusammen mit Netzwerkkarten die Verschlüsselung unterstützen, die übermittelten Daten so codieren, dass das abhören und verfälschen schwierig wird. Es sind zwei Methoden der Datenverschlüsselung möglich: **Wired Equivalent Privacy** (WEP) und **Wi-Fi Protected Access** (WPA). Wenn Sie die drahtlose Sicherheit aktivieren möchten, klicken Sie auf **Sicherheit für drahtlose Verbindung aktivieren**.

#### **Drahtlose Sicherheit**

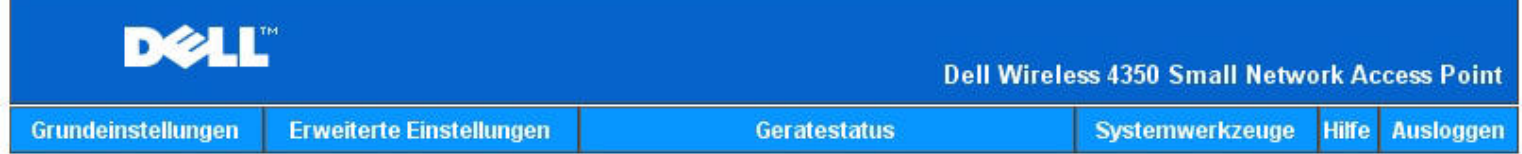

### Sicherheit der drahtlosen Verbindung

Die Datenverschlusselung liefert eine zusatzliche Sicherheit durch die Kodierung von Netzwerk Kommunikationen, indem ein Verschlusselungscode verwendet wird. Je langer der Schlussel ist, desto sicherer ist die Verschlusselung.

Sicherheit fur drahtlose Verbindung aktivieren □

Nachste Zuruck Hilfe

HINWEIS: Bitte klicken Sie 'Nachste' um die Einstellungen zu speichern.

### Copyright © 2004

### **WEP**

Wenn Sie die WEP Verschlüsselung verwenden möchten, wählen Sie **WEP** aus der Liste **Netzwerk Verschlüsselung**.

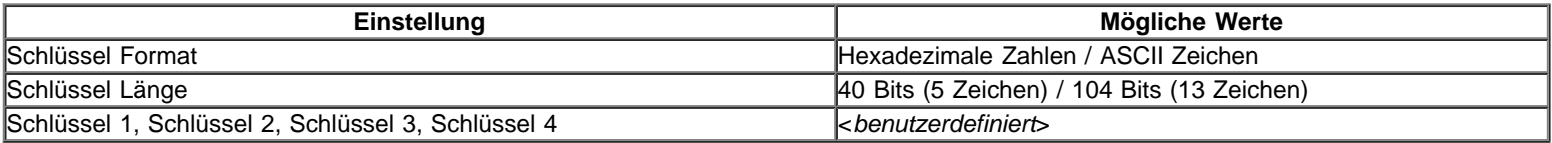

Es gibt zwei Stufen der WEP Verschlüsselung: 40(64)-Bit und 104(128)-Bit, wobei 104(128)-Bit die sichere der beiden Methoden ist. Die WEP Schlüssel sind entweder eine Folge von hexadezimal Zahlen oder ASCII Zeichen die Sie selbst wühlen. Alle Wireless 4350 und alle drahtlosen Clients müssen die selben Schlüssel verwenden. Mehr Informationen über Verschlüsselung können Sie dem Abschnitt [Übersicht](#page-91-0) [über drahtlose Netzwerke - Verschlüsselung](#page-91-0) entnehmen.

#### · **Schlüssel Format**

Das Schlüsselformat kann ASCII Zeichen oder hexadezimal Zahlen sein. Hexadezimal Zahlen bestehen aus den Zahlen 0 bis 9 und den Buchstaben A bis F. Wenn Sie ASCII Zeichen wählen, können Sie beliebige Zeichen eingeben.

#### · **Schlüssel Länge**

Die Schlüssellänge kann entweder **40(64)-Bit** oder **104(128)-Bit** sein. Längere Schlüssel sind sicherer. Gewisse Netzwerkkarten unterstützen aber nur 40(64)-Bit Verschlüsselung. Wenn alle Clients 104(128)-Bit Verschlüsselung unterstützen, wählen Sie 104(128)-Bit.

#### · **Schlüssel**

Wenn Sie 40(64)-Bit Verschlüsselung gewählt haben, geben Sie einen 5-Zeichen (oder 10 hexadezimal Zahlen) langen WEP **Schlüssel** in die Schlüssel-Felder ein. Für die 104(128)-Bit Verschlüsselung, geben Sie einen 13-Zeichen (oder 26 hexadezimal Zahlen) langen WEP Schlüssel in die Schlüssel-Felder ein. Sie haben die Möglichkeit vier verschiedene Schlüssel im Wireless 4350 zu speichern. Wählen Sie einen Schlüssel als **Standardschlüssel** aus der Auswahlliste. Um die Sicherheit zu erhöhen sollten Sie die Schlüssel regelmässig ändern. Bitte vergessen Sie nicht, dass wenn Sie bei einem drahtlosen Gerät den Schlüssel ändern, dann müssen Sie auch bei allen Geräten und Access-Points den Schlüssel ändern.

**Hinweis:**Falls sie den Wireless 4350 zu einem bestehenden Netzwerk mit Verschlüsselung hinzufügen, kontaktieren Sie den Netzwerkadministrator. Sie sollten zur Konfiguration des Wireless 4350 die gleichen Schlüssel wie für den Rest des Netzwerkes verwenden. Somit können Sie verhindern, dass alle Geräte neu konfiguriert werden müssen. Wird der Schlüssel für nur einen Access-Point oder Client geändert, wird die Verbindung zum restlichen Netzwerk unterbrochen.

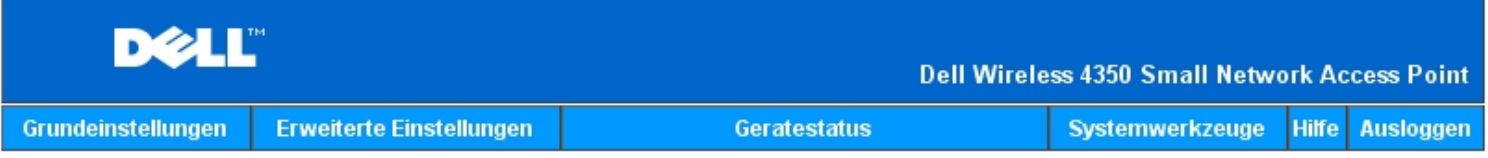

### Sicherheit der drahtlosen Verbindung

Die Datenverschlusselung liefert eine zusatzliche Sicherheit durch die Kodierung von Netzwerk Kommunikationen, indem ein Verschlusselungscode verwendet wird. Je langer der Schlussel ist, desto sicherer ist die Verschlusselung.

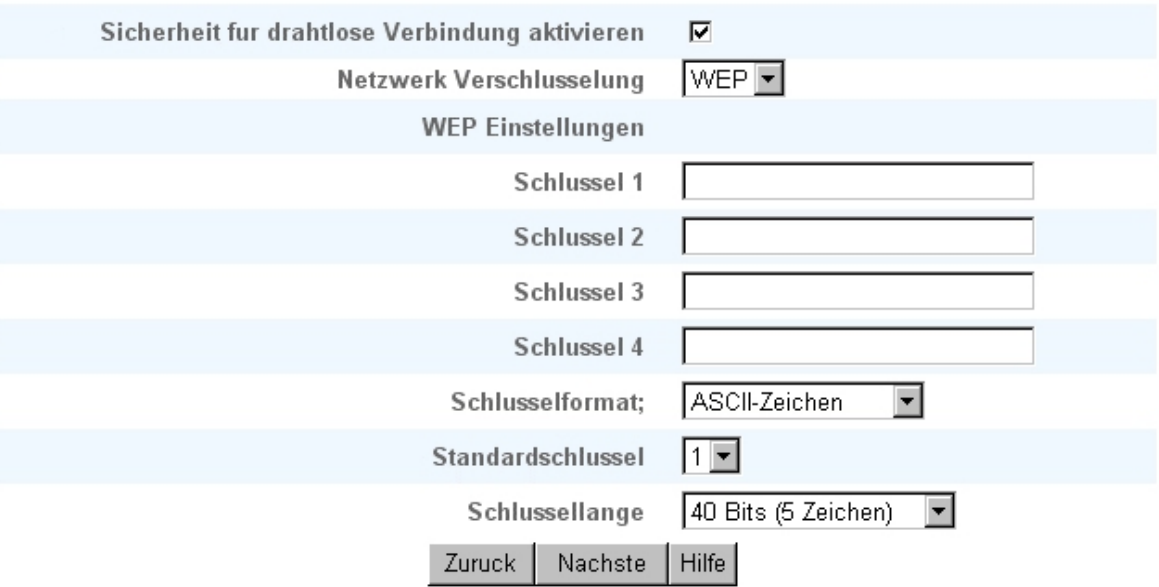

HINWEIS: Bitte klicken Sie 'Nachste' um die Einstellungen zu speichern.

### Copyright © 2004

### **WPA**

Wenn Sie die WPA Verschlüsselung verwenden möchten, wählen Sie **WPA** aus der Liste **Netzwerk Verschlüsselung**.

WPA ist eine Erweiterung des WEP Standards um Ihr drahtloses Netzwerk sicherer zu machen. Wenn Sie Ihr Netzwerk mit WPA sichern möchten, müssen auch die drahtlosen Clients WPA unterstützen. Falls Sie ein Produkte von Dell als drahtlose Clients verwenden, können Sie unter [http://support.dell.com](http://support.dell.com/) nachschauen, ob entsprechende Softwareupdates verfügbar sind.

Es gibt zwei Möglichkeiten für die Netzwerkauthentifizierung (a) vorinstallierter Schlüssel oder (b) 802.1x . In Firmen wird WPA typischerweise zusammen mit einem RADIUS Server verwendet. In einem Kleinbüro oder einer Heimumgebung, wo es keinen Authentifizierungsserver gibt, kann man den vorinstallierten Schlüssel (PSK) anstelle des Authentifizierungsservers verwenden.

Der Dell Wireless 4350 Small Network Access Point bietet WPA im PSK Modus und WPA mit 802.1x Authentifizierung.

### **WPA vorinstallierter Schlüssel**

Im Feld für den vorinstallierter Schlüssel (Pre-Shared Key) wird das Passwort eingegeben. Alle drahtlosen Clients müssen das gleiche Passwort verwenden um Zugriff auf das Netzwerk zu erhalten. Bitte beachten Sie auch, dass das Schlüsselformat ebenfalls übereinstimmen muss.

· **Schlüssel Format**

Das Schlüsselformat kann zwischen **hexadezimale** Zahlen (Zahlen 0 bis 9 und Buchstaben A bis F) und **ASCII** Zeichen (alle Zeichen, Zahlen und Symbole) gewählt werden. Wählen Sie das gewünschte Format für Ihren Schlüssel. Sollte ein drahtloser Client nur ein Format unterstützen, dann stellen Sie sicher, dass hier das richtige Format angegeben wird.

### · **WPA Gruppen-Schlüsselerneuerungs-Intervall**

Mit den WPA Gruppen-Schlüsselerneuerungs-Intervall wird angegeben wie oft der Schlüssel erneuert wird. Je kleiner die Zahl, umso schneller wird der Schlüssel gewechselt. Aber ein zu kleiner Wert kann Ihr Netzwerk verlangsamen.

### · **WPA Verschlüsselung**

Für die WPA Verschlüsselung gibt es zwei Möglichkeiten: **TKIP** (Temporal Key Integrity Protocol) ist die am weitesten verbreitete Verschlüsselungsmethode. **AES** (Advanced Encryption Standard) kann verwendet werden, wenn ihre drahtlosen Clients TKIP nicht unterstützen.

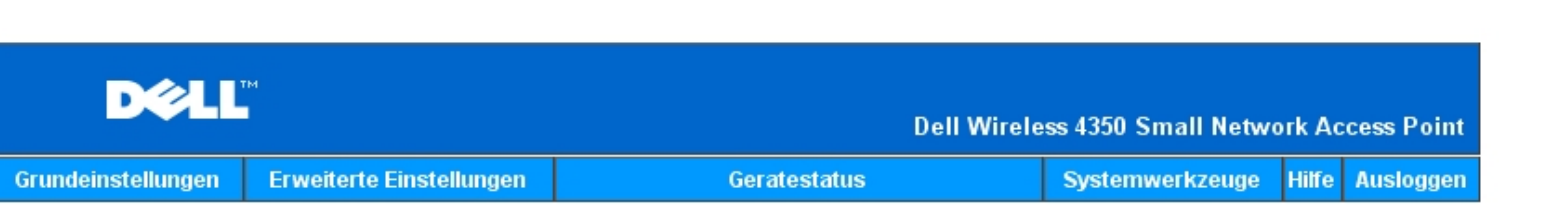

**WPA PSK**

### Sicherheit der drahtlosen Verbindung

Die Datenverschlusselung liefert eine zusatzliche Sicherheit durch die Kodierung von Netzwerk Kommunikationen, indem ein Verschlusselungscode verwendet wird. Je langer der Schlussel ist, desto sicherer ist die Verschlusselung.

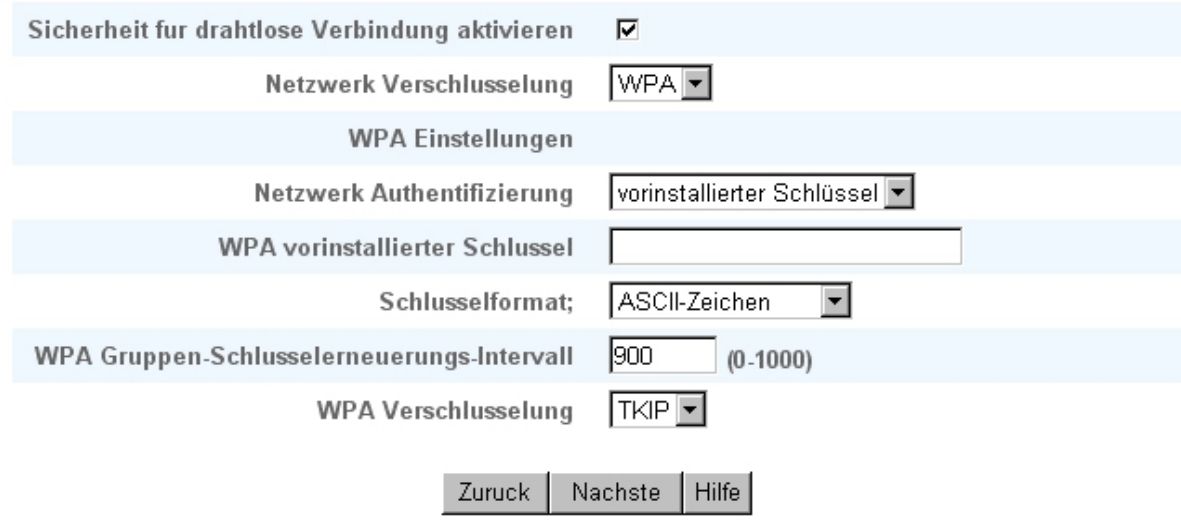

HINWEIS: Bitte klicken Sie 'Nachste' um die Einstellungen zu speichern.

### Copyright © 2004

#### **WPA 802.1x**

WPA-802.1x setzt voraus, dass im Netzwerk ein Authentifizierungsserver vorhanden ist. Alle drahtlosen Clients müssen ein Authentifizierungszertifikat haben, um Zugriff auf das Netzwerk zu erhalten.

### · **Radius Server IP**, **Radius Server Port** und **Geteiltes Geheimnis**

Die Felder **Radius Server IP**, **Radius Server Port** und **Geteiltes Geheimnis** müssen mit den passenden Informationen gefüllt werden. Diese Informationen über den Radius Server, können Sie bei Ihrem Netzwerkadministrator beziehen.

#### · **WPA Gruppen-Schlüsselerneuerungs-Intervall**

Mit den WPA Gruppen-Schlüsselerneuerungs-Intervall wird angegeben wie oft der Schlüssel erneuert wird. Je kleiner die Zahl, umso schneller wird der Schlüssel gewechselt. Aber ein zu kleiner Wert kann Ihr Netzwerk verlangsamen.

### · **WPA Verschlüsselung**

Für die WPA Verschlüsselung gibt es zwei Möglichkeiten: **TKIP** (Temporal Key Integrity Protocol) ist die am weitesten verbreitete Verschlüsselungsmethode. **AES** (Advanced Encryption Standard) kann verwendet werden, wenn ihre drahtlosen Clients TKIP nicht unterstützen.

### **WPA 802.1x**

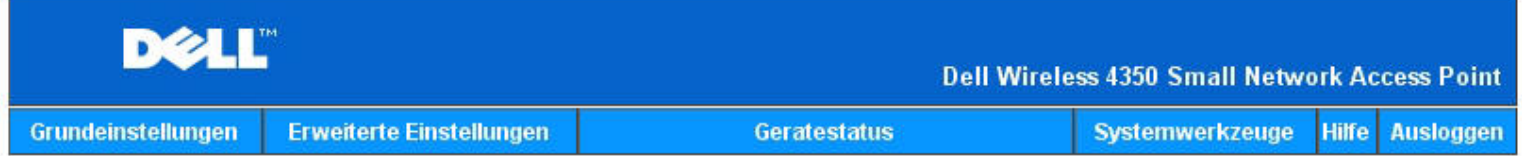

### Sicherheit der drahtlosen Verbindung

Die Datenverschlusselung liefert eine zusatzliche Sicherheit durch die Kodierung von Netzwerk Kommunikationen, indem ein Verschlusselungscode verwendet wird. Je langer der Schlussel ist, desto sicherer ist die Verschlusselung.

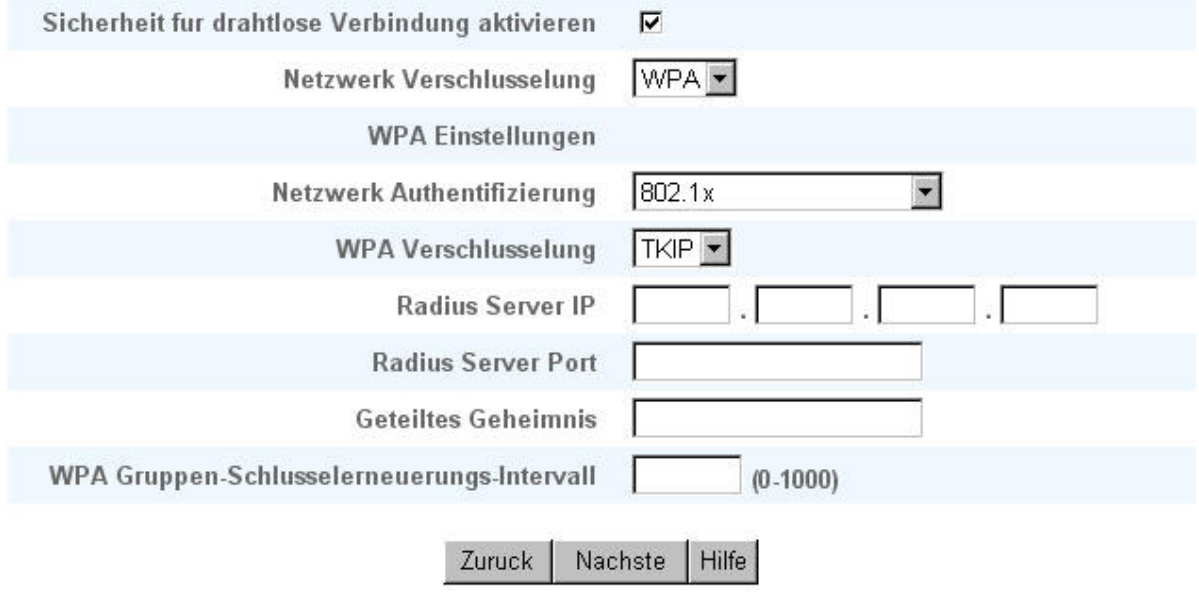

HINWEIS: Bitte klicken Sie 'Nachste' um die Einstellungen zu speichern.

Copyright © 2004

**Zurück zum Anfang** 

### **Speichern & Anwenden**

Verwenden Sie die **Speichern & Anwenden** Seite um alle vorgenommenen Änderungen zu speichern. Klicken Sie auf den **Speichern & Neustarten** Knopf um die Änderungen des Dell Wireless 4350 Small Network Access Points anzuwenden.

Die neuen Einstellungen werden in die Firmware geschrieben und der Access-Point wird neu gestartet.

**Hinweis:**Wenn Sie drahtlose Clients im Netzwerk haben, müssen Sie die Netzwerkkarten der Clients so konfigurieren, dass die Einstellungen mit dem Dell Wireless 4350 Small Network Access Point übereinstimmen.

**Save and Apply**

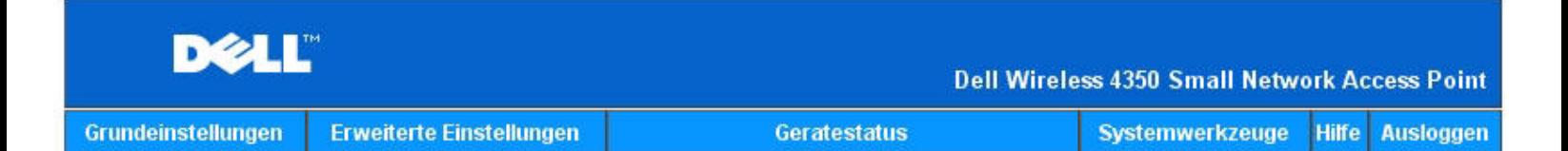

### **SICHERN & ANWENDEN**

Sie haben erfolgreich Ihre Einstellungen fur das Gerat konfiguriert.

HINWEIS: Nachdem Sie Anderungen der verschiedenen Seiten beendet haben, klicken Sie bitte Sichern & Anwenden der Einstellungssicherung und Neustart des Gerates. Nach der Funktion Anwenden, wird Ihr Gerat alle gespeicherten Einstellungen benutzen.

Klicken Sie Sichern & Anwenden der Einstellungssicherung und Neustart des Gerates!

Speichern & Neustart

Copyright © 2004

Zurück zum Anfang

[Zurück zum Inhaltsverzeichnis](#page-155-0)

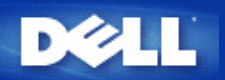

## **Gerätestatus: Dell™ Wireless 4350 Small Network Access Point Benutzerhandbuch**

Der Gerätestatus-Bildschirm zeigt die Grundeinstellungen Ihres Dell Wireless 4350 Small Network Access Points an. Wenn Änderungen an den Netzwerkeinstellungen vorgenommen werden, dann werden diese auf dieser Seite wiedergegeben. Zusätzlich wird der aktuelle Verbindungsstatus des Access-Points mit anderen Geräten grafisch dargestellt. Verbindungen mit Netzwerkgeräten werden mit einem gelben Pfeil dargestellt. Nicht aktive Verbindungen werden mit einem roten Kreuz durch den Pfeil dargestellt.

**Hinweis:**Der Dell Wireless 4350 Small Network Access Point bietet zwei Möglichkeiten den Status zu prüfen. Eine Möglichkeit ist die **Gerätestatus** Funktion des webbasierten Konfigurationstools wie hier beschrieben. Die andere ist durch das Windowsbasierte [Kontroll-Hilfsprogramm.](#page-158-0)

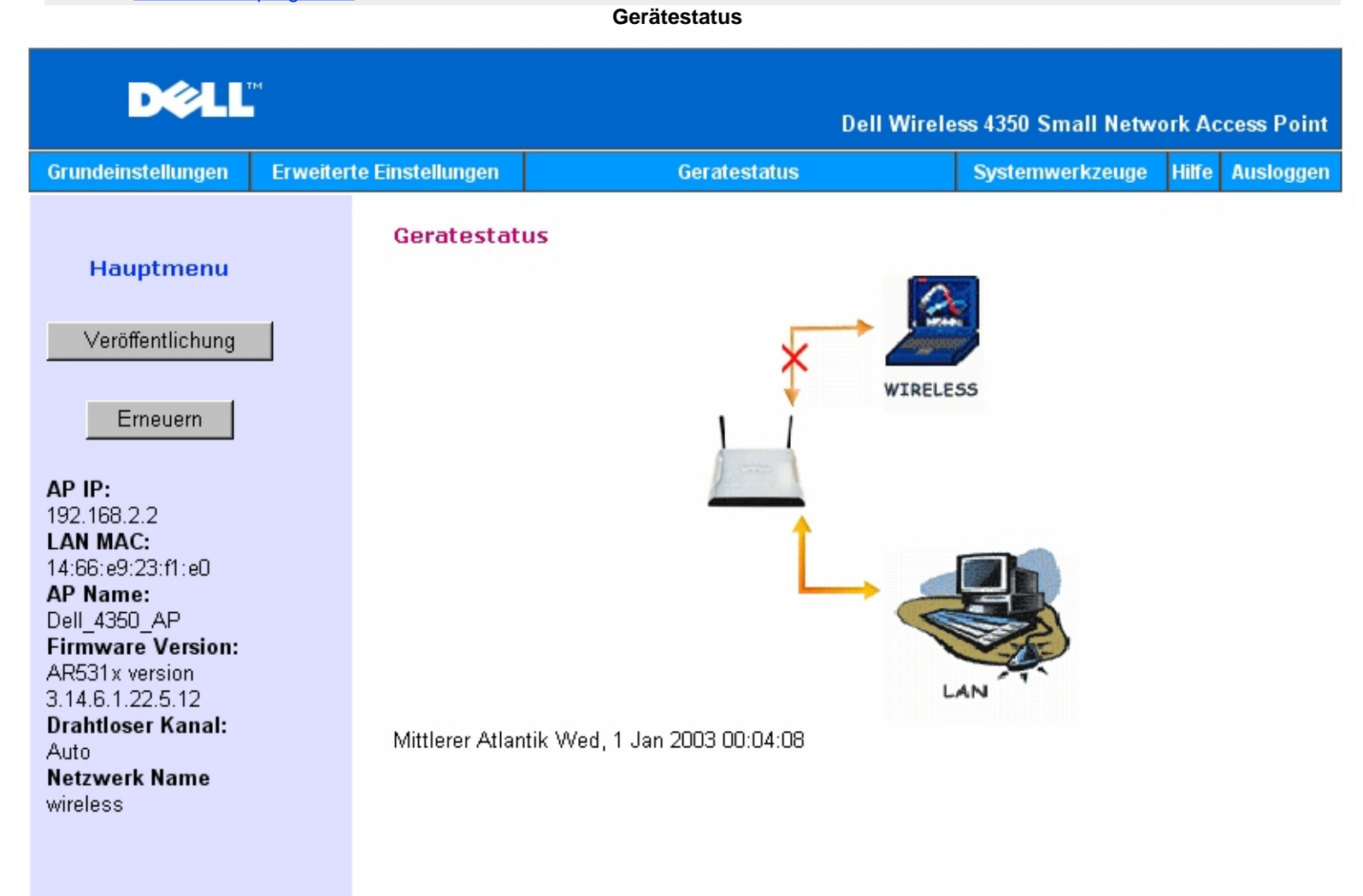

### Copyright © 2004

#### **Gerätestatus**

Die folgenden Einstellungen werden auf der Gerätestatus-Seite angezeigt:

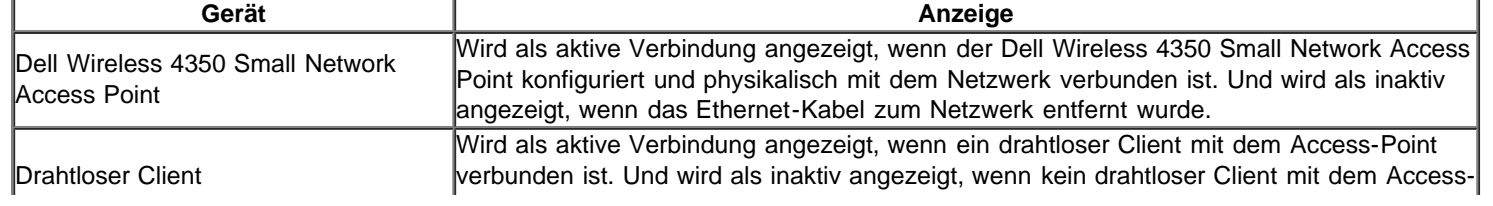

### **Ethernet Einstellungen**

Auf der linken Seite des Bildschirmes können Sie die folgenden LAN-Ethernet-Einstellungen und Internet-Protokoll (IP) Einstellungen des Dell Wireless 4350 Small Network Access Points sehen:

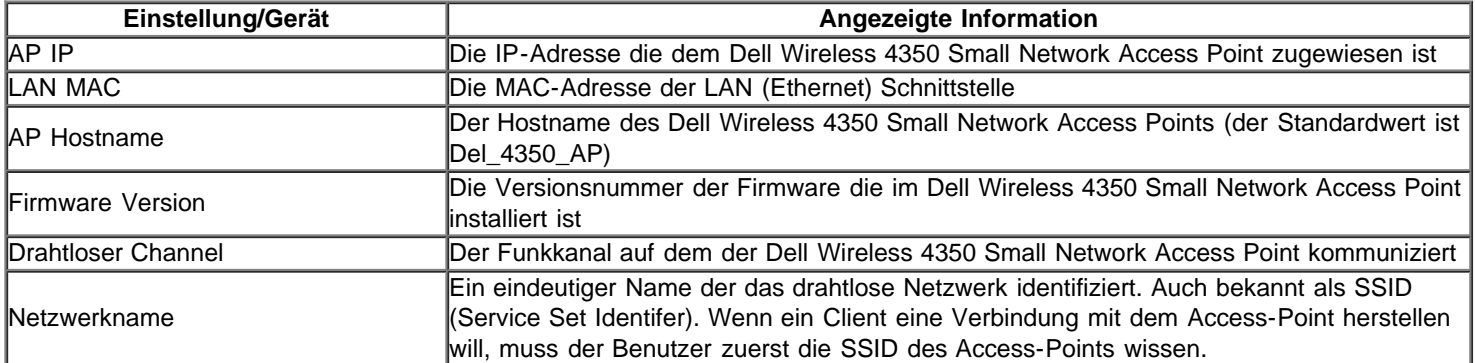

### Die folgenden Knöpfe sind links in der Navigationsleiste:

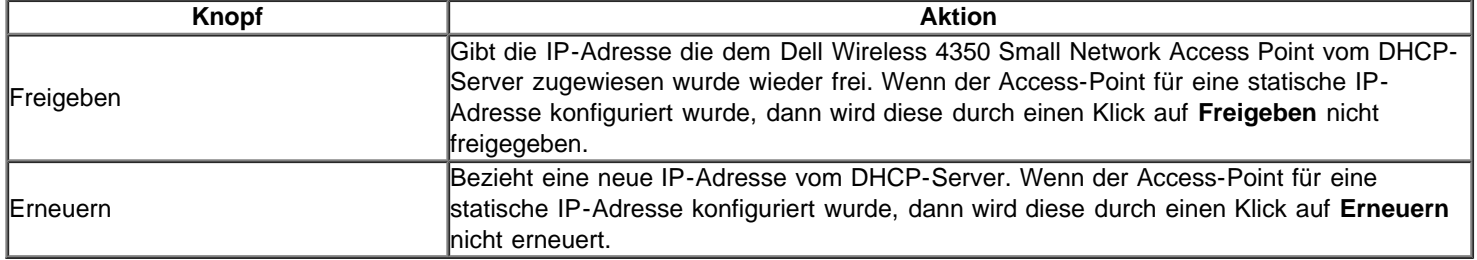

Zurück zum Anfang

[Zurück zum Inhaltsverzeichnis](#page-155-0)

<span id="page-228-0"></span>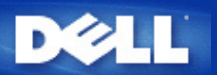

#### [Zurück zum Inhaltsverzeichnis](#page-155-0)

## **Systemtools: Dell™ Wireless 4350 Small Network Access Point Benutzerhandbuch**

Verwenden Sie die Systemtools um das Eindringlings Erkennungs-Log, das Netzwerk Aktivitäts-Log, die Systemstatistik und die Systemdiagnose anzusehen. Die Systemtools bieten ebenfalls die Möglichkeit die Konfiguration zu importieren/exportieren, die Voreinstellungen wiederherzustellen, die Firmware zu aktualisieren und das Gerät zurückzusetzen.

Verwenden Sie die folgenden Seiten der Systemtools um die entsprechenden Funktionen auszuführen:

- **Eindringlings Erkennungs-Log**
- **Netzwerk Aktivitäts-Log**
- **Einstellungen Importieren und Exportieren**
- Systemstatistik
- Systemdiagnose
- **Voreinstellungen laden**
- **D**Firmware aktualisieren
- **Gerät zurücksetzen**

### **Eindringlings Erkennungs-Log**

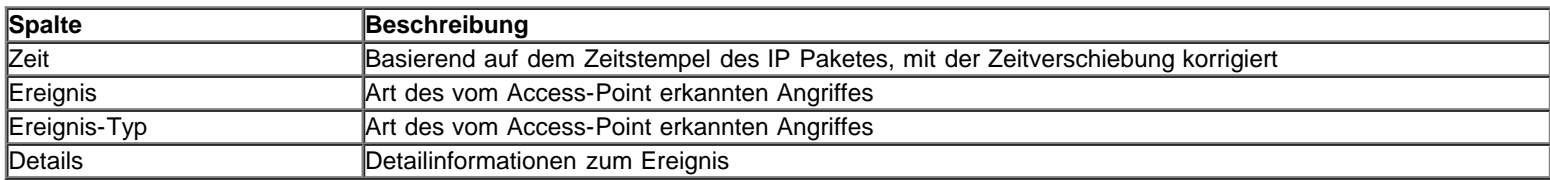

Das System kann Sie per E-Mail über die Angriffsversuche benachrichtigen.

- 1. Klicken Sie auf **E-Mail Benachrichtigung einschalten**.
- 2. Gehen Sie die E-Mail Adresse, an die Sie die Benachrichtigungen senden wollen, ins Feld **E-Mail Adresse** ein.
- 3. Klicken Sie auf **Speichern**.

### **Eindringlings Erkennungs-Log**

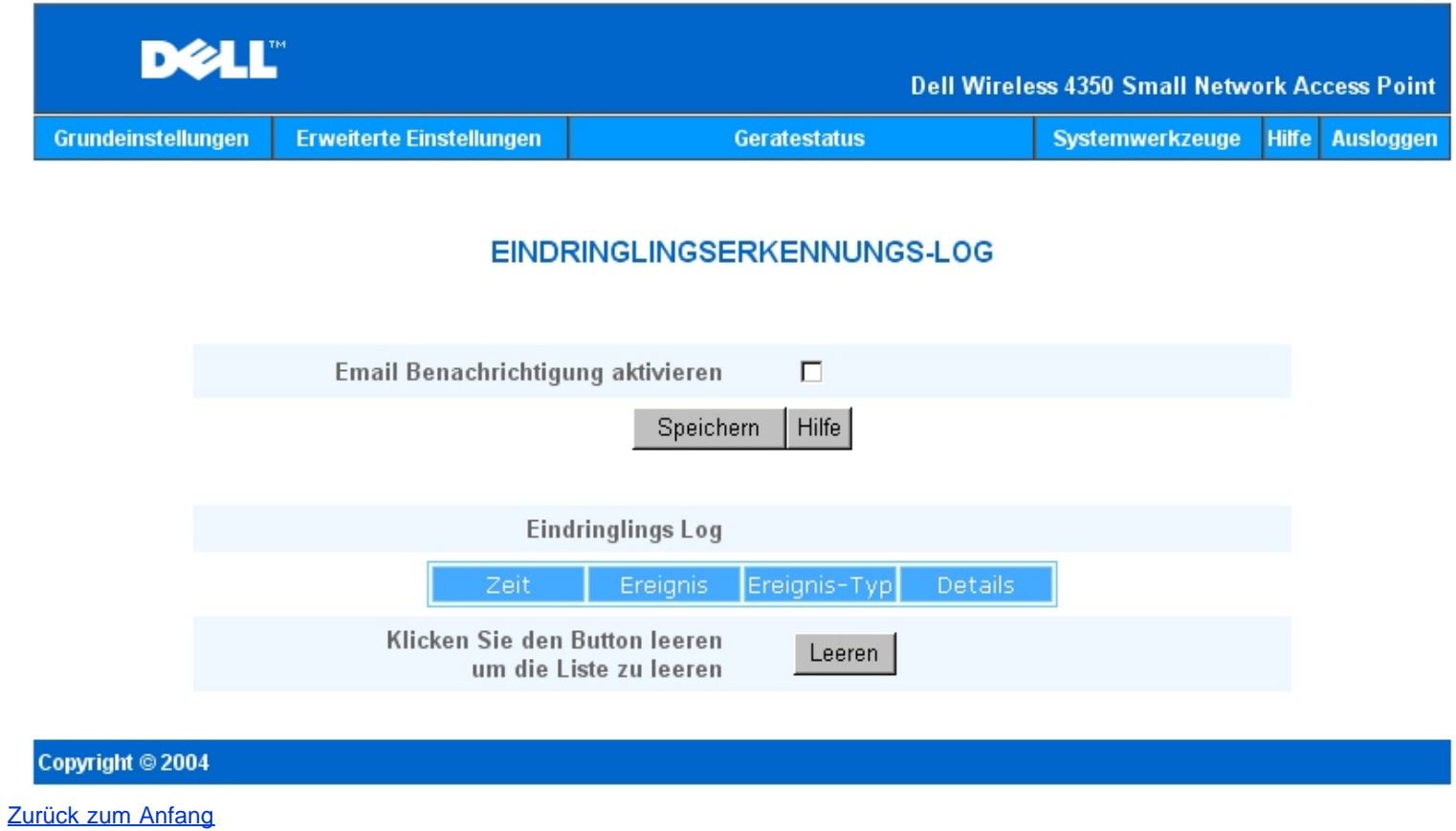

**Netzwerk Aktivitäts-Log**

**Netzwerk Aktivitäts-Log**

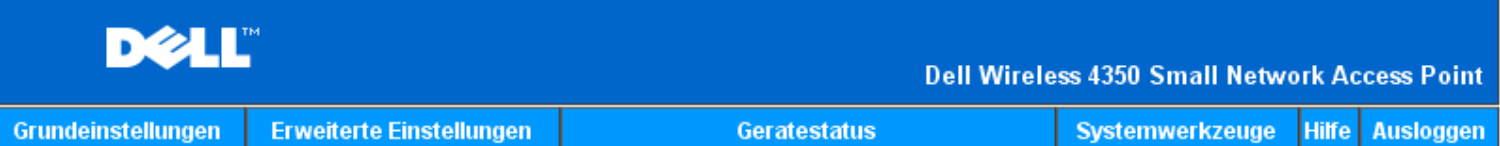

### **Netzwerk Aktivitats-Log**

### Netzwerk Aktivitats-Log aktivieren Ø

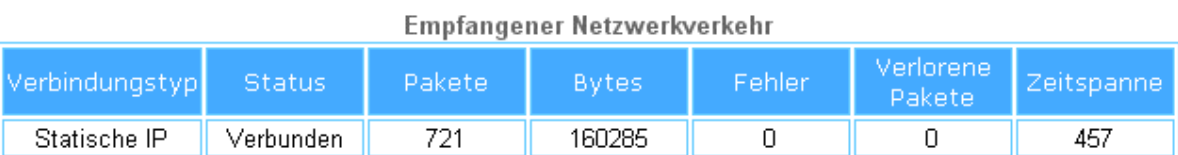

Gesendeter Netzwerkverkehr

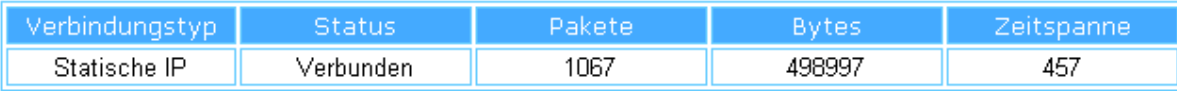

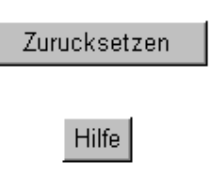

### Copyright © 2004

Wählen Sie **Netzwerk Aktivitäts-Log aktivieren** damit der Benutzer den gesendeten und empfangenen Netzwerkverkehr des Dell Wireless 4350 Small Network Access Point sehen kann.

### [Zurück zum Anfang](#page-228-0)

### **Einstellungen Importieren und Exportieren**

**Einstellungen Importieren und Exportieren**

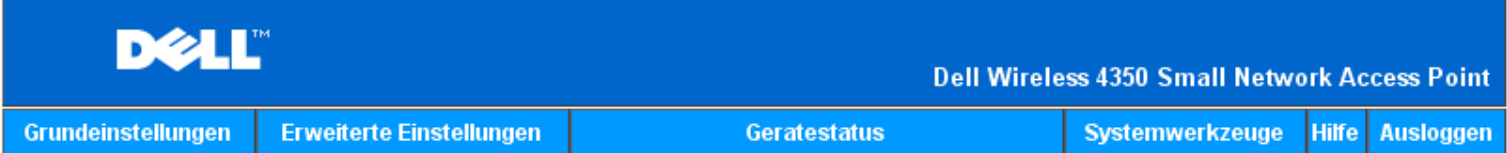

### Import & Export Einstellungen

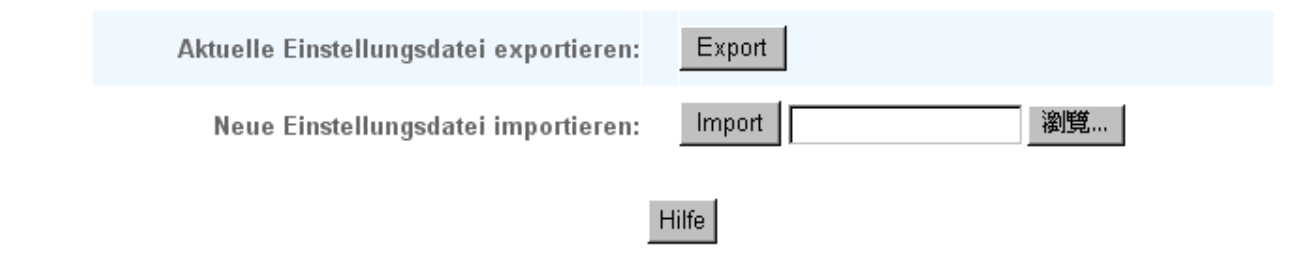

### Copyright © 2004

Der Dell Wireless 4350 Small Network Access Point ermöglicht es dem Benutzer die aktuelle Konfiguration in eine Datei auf dem Computer zu speichern und früher gespeicherte Konfigurationen wieder in den Access-Point zu laden.

#### **Aktuelle Einstellungen in Datei exportieren:**

1. Klicken Sie auf **Exportieren** um die aktuelle Konfiguration in eine Datei auf dem Computer zu speichern. Der vorgegebene Dateiname für die Konfigurationsdatei ist dell4350conf.txt

#### **Neue Einstellungsdatei importieren:**

1. Klicken Sie auf **Durchsuchen** um eine früher gespeicherte Konfigurationsdatei auszuwählen.

2. Klicken Sie auf **Importieren** um die gewählte Konfigurationsdatei zu laden. Der Access-Point wird nach dem laden automatisch neu starten.

Hinweis: Die Konfigurationsfiles können nur mit einem webbasierte Konfigurationstool des Dell Wireless 4350 Small Network Access Points verwendet werden.

**Hinweis:**Verwenden Sie das webbasierte Konfigurationstool nicht zum laden von Einstellungen die mit dem Windowsbasierten Kontroll-Hilfsprogramm gespeichert wurden.

### [Zurück zum Anfang](#page-228-0)

### **Systemstatistik**

### **Systemstatistik**

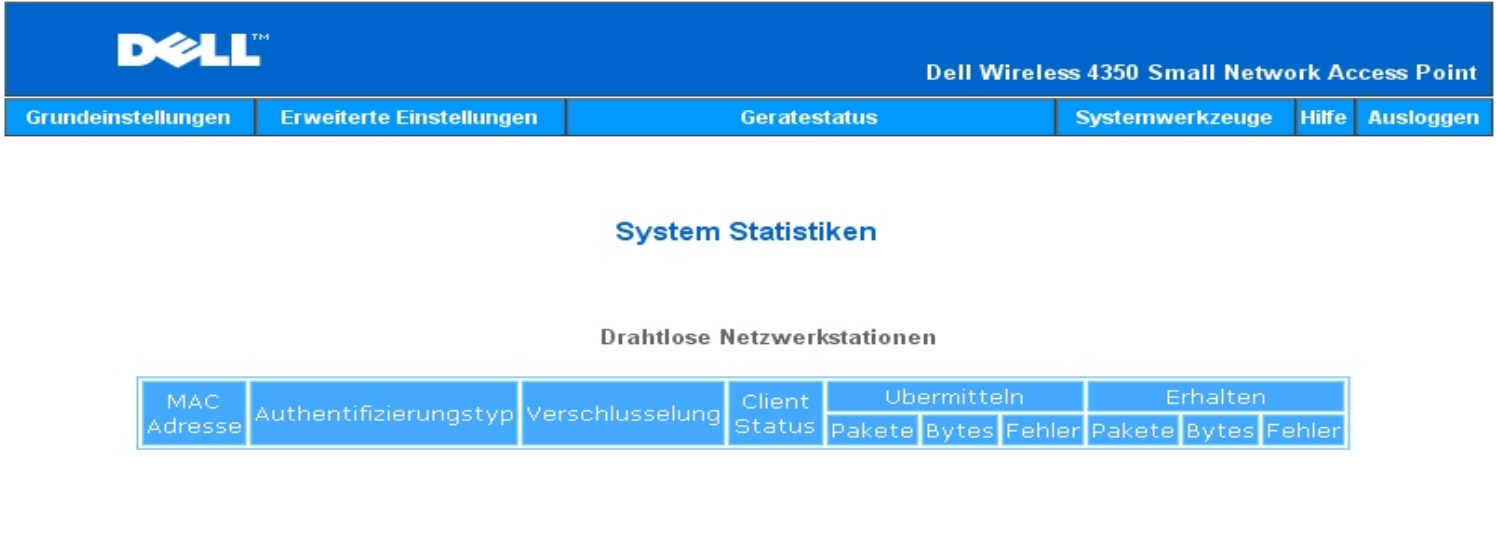

#### Copyright © 2004

Die Systemstatistik Tabelle enthält Diagnoseinformationen von allen momentan mit dem Dell Wireless 4350 Small Network Access Point verbundenen Clients.

Hilfe

#### **[Zurück zum Anfang](#page-228-0)**

### **Systemdiagnose**

Die Systemdiagnose stellt Ihnen lediglich Informationen zur Verfügung. Diese Seite zeigt Ihnen Konfigurationseinstellungen und Diagnoseinformationen für den Dell Wireless 4350 Small Network Access Point an. Die Konfigurationseinstellungen beinhalten Firmware Version und Geräteeinstellungen die für Ihr Netzwerk eingestellt wurden. Die Diagnoseinformationen zeigen den Status der drahtlosen und der Ethernet Verbindung des Dell Wireless 4350 Small Network Access Points an. **System Diagnostic**

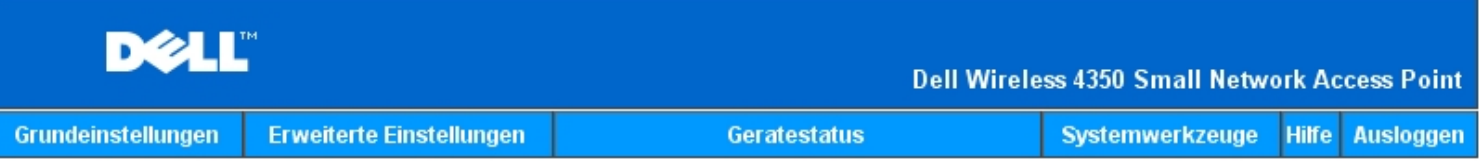

### **System Diagnose**

### Konfiguration

Firmware Version: AR531x version 3.14.6.1.22.5.12

Netzwerk Einstellungen Statische IP IP Adresse: 192.168.2.2 Gateway IP Adresse: Domain Name Server (DNS) IP Adresse Host Name Dell\_4350\_AP

### **Diagnose**

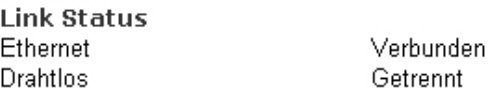

Copyright © 2004

[Zurück zum Anfang](#page-228-0)

### **Voreinstellungen laden**

Auf der Seite Voreinstellungen laden können Sie die Fabrik-Voreinstellungen wiederherstellen mit denen das Gerät ausgeliefert wurde. Wenn Sie diese Funktion verwenden, werden alle Einstellungen auf die Fabrik-Voreinstellungen zurückgesetzt. Dies hat die gleiche Wirkung wie wenn der **Reset** Knopf auf der Rückseite des Gerätes für mehr als 5 Sekunden gedrückt wird (mehr Informationen finden Sie im Kapitel [Ein Blick auf das Gerät\)](file:///N|/htdocs/NETWORK/4350/German/config/web_conf/..\..\INTRO\HARDWARE.HTM).

**Hinweis:**Das laden der Voreinstellungen bewirkt, dass die aktuellen Einstellungen des Dell Wireless 4350 Small Network Access Points verloren gehen..

**Voreinstellungen laden**

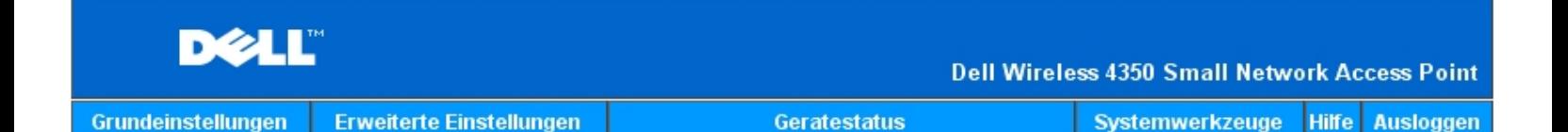

### **VOREINSTELLUNGEN LADEN**

Voreinstellungen laden, ladt die Fabrik-Voreinstellungen fur Ihr Gerat. Bitte klicken Sie den START Knopf um weiter zu fahren.

Hinweis: Die Gerate IP Adresse wird nach dem laden der Voreinstellungen auf 192.168.2.2 zuruckgesetzt.

Starten

### Copyright © 2004

Klicken Sie aus den **Start** Knopf um die Fabrik-Voreinstellungen zu laden.

[Zurück zum Anfang](#page-228-0)

### **Firmware aktualisieren**

Dell veröffentlicht regelmässig Firmware Aktualisierungen die verbesserte Leistung oder Funktionen bietet. Verwenden Sie die Firmware aktualisieren Funktion um die Firmware des Dell Wireless 4350 Small Network Access Points auf einfache Weise zu aktualisieren.

Die Firmware aktualisieren Seite bietet zwei Methoden um die Firmware zu aktualisieren (a) Aktualisierung mit lokaler Datei (b) Aktualisierung ab Internet.

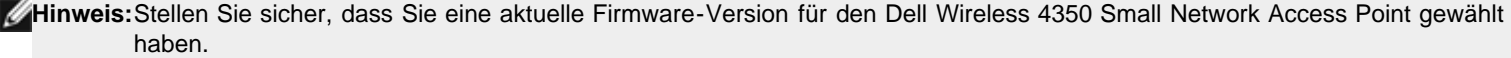

**Firmware aktualisieren**

### **FIRMWARE AKTUALISIERUNG**

Geben Sie den Ordnerpfad der Firmware in die Box ein und klicken Sie START um die Firmware zu aktualisieren.

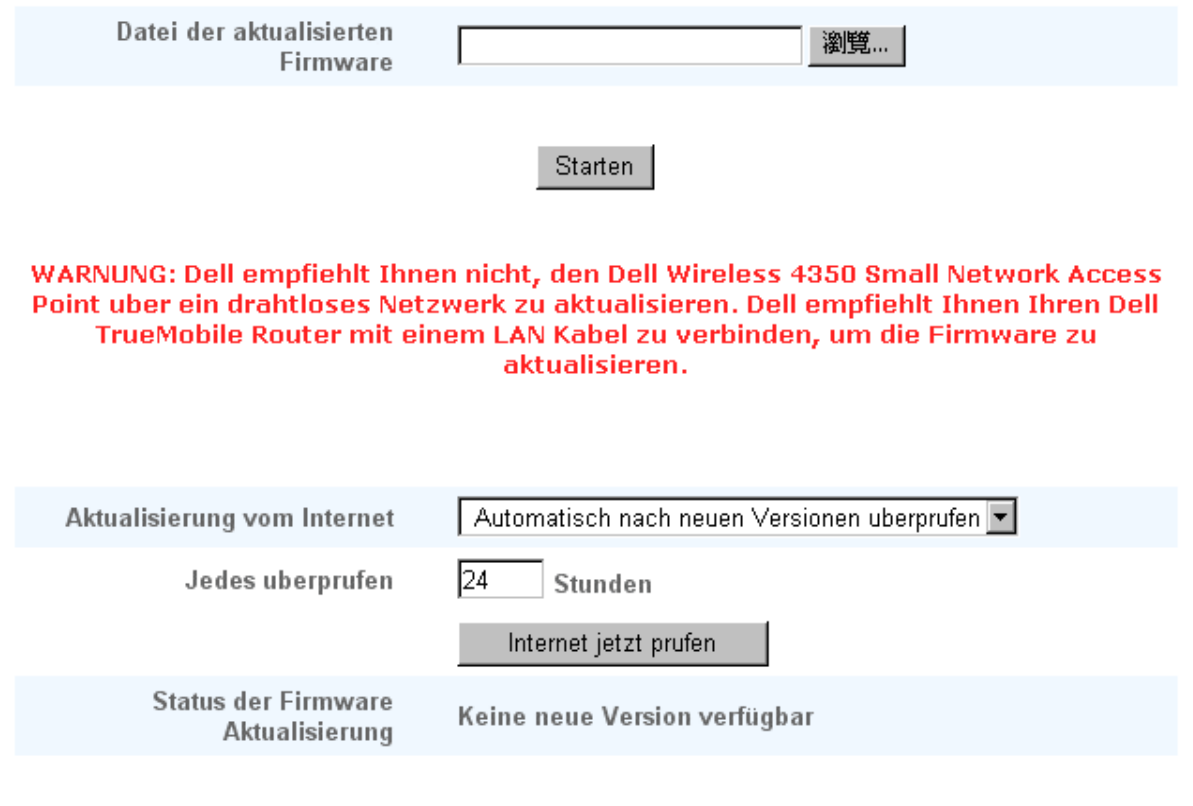

#### **Firmware aktualisieren– mit lokaler Datei**

Sie können auf der Dell Support-Website ([support.dell.com\)](http://support.dell.com/) prüfen ob eine Aktualisierung vorhanden ist. Laden Sie die neue Firmware herunter und Speichern Sie diese auf einem Client Ihres Netzwerkes. Für die Aktualisierung gehen Sie folgendermassen vor:

Starten

1. Geben Sie den Pfad der Firmware-Datei in das Feld **Firmware Aktualisierungs-Datei:** ein oder Klicken Sie auf **Durchsuchen** und wählen Sie die Firmware auf die Sie aktualisieren möchten.

2. Klicken Sie den **Start** Knopf, nachdem Sie eine Datei ausgewählt haben. Nachdem die Firmware in den Dell Wireless 4350 Small Network Access Point geladen wurde, wird die Seite automatisch neu geladen. Während der Access-Point zurückgesetzt wird, blinkt die **Power** Leuchte vorne am Gerät.

#### **Firmware aktualisieren– ab Internet**

Die andere Option ist die Aktualisierung der Firmware durch das Internet.

Der Dell Wireless 4350 Small Network Access Point kann so konfiguriert werden, dass er automatisch nach Aktualisierungen der Firmware im Internet sucht. Geben Sie dazu die URL [ftp.us.dell.com/network](ftp://ftp1.us.dell.com/network/) in das URL-Feld ein und geben Sie die Anzahl Stunden ein nach denen automatisch nach Aktualisierungen gesucht werden soll. Der Benutzer kann auch den **Jetzt prüfen** Knopf drücken um zu sehen, ob Firmwareaktualisierungen vorhanden sind..

Mit dem Auswahlbox kann der Benutzer die automatische Prüfung im Internet aktualisieren. Die Auswahlmöglichkeiten sind:

1. **Automatisch auf neue Versionen prüfen**: Der Access-Point prüft automatisch ob neue Firmwareversionen im Internet verfügbar sind.

2. **Automatische Prüfung deaktiviert**: Die Automatische Prüfung ist deaktiviert.

Klicken Sie den **Start** Knopf wenn eine neue Version verfügbar ist. Nachdem die Firmware in den Dell Wireless 4350 Small Network Access Point geladen wurde, wird die Seite automatisch neu geladen. Während der Access-Point zurückgesetzt wird, blinkt die **Power** Leuchte vorne am Gerät.

**Hinweis:**Stellen Sie sicher, dass Sie eine aktuelle Firmware-Version für den Dell Wireless 4350 Small Network Access Point gewählt haben.

**Hinweis:**Dell empfiehlt es nicht, den Dell Wireless 4350 Small Network Access Point über einen drahtlosen Client zu aktualisieren. Dell empfiehlt eine Verbindung über den Ethernet Anschluss mit dem Access-Point für Firmwareaktualisierungen.

[Zurück zum Anfang](#page-228-0)

### **Gerät zurücksetzen**

Verwenden Sie die Funktion Gerät zurücksetzen wenn ein Systemfehler auftritt. Diese Funktion wird die Fabrik-Voreinstellungen **nicht** wiederherstellen. Das Gerät wird lediglich auf die Einstellungen die vor dem Systemfehler aktiv waren zurückgesetzt. Dies hat die gleiche Funktion wie die Stromversorgung zu trennen und wiederherzustellen oder wie den Reset Knopf für weniger als drei Sekunden zu drücken (bis die **Power** Leuchte zu blinken beginnt). Es gehen keine Konfigurationseinstellungen verloren.

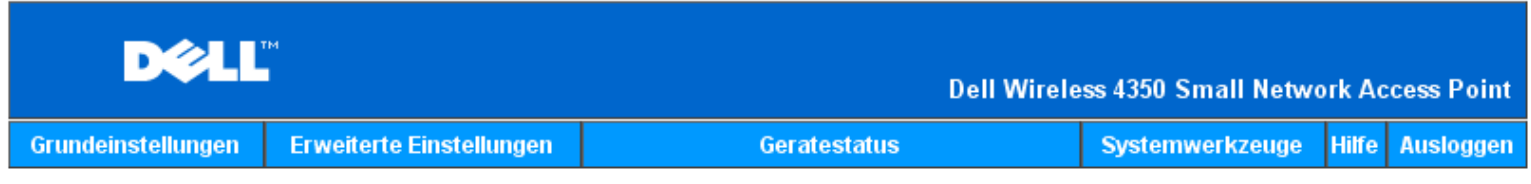

### **ZURUCKSETZEN DES GERATES**

Das Zurucksetzen des Gerates wird es neu starten. Bitte klicken Sie den START Knopf um fortzufahren.

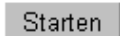

### Copyright © 2004

**Hinweis:**Wenn Sie gerade am aktualisieren von Konfigurationseinstellungen sind, werden diese Einstellungen beim zurücksetzen verloren gehen.

Klicken Sie den **Start** Knopf um den Dell Wireless 4350 Small Network Access Point auf die **aktuellen Firmwareeinstellungen** zurückzusetzen. Während sich der Access-Point zurücksetzt wird die **Power** Leuchte vorne am Gerät blinken.

[Zurück zum Anfang](#page-228-0)

[Zurück zum Inhaltsverzeichnis](#page-155-0)

### [Zurück zum Inhaltsverzeichnis](#page-155-0)

 $\mathbf{D}$   $\mathbf{Z}$ 

<span id="page-237-1"></span>Erweiterte Einstellungen: Dell™ Wireless 4350 Small Network Access Point Benutzerhandbuch

### **D**zeitzone

[Erweiterte Einstellungen zur Drahtlosen Verbindung](#page-238-0)

[Zugangskontroll-Einstellungen](#page-242-0)

[Aministrations-Einstellungen](#page-243-0)

**[Ethernet-Einstellungen](#page-244-0)** 

[SSID Manager](#page-245-0)

**[SNMP](#page-247-0)** 

## [Rogue AP Erkennung](#page-249-0)

**Hinweis:**Die Mitarbeiter des technischen Supports von Dell bieten keine Unterstützung für die erweiterten Einstellungen zur drahtlosen Verbindung an. Die entsprechenden Optionen stehen Ihnen jedoch im Konfigurationsprogramm zur Verfügung. Die erweiterten Einstellungen zur drahtlosen Verbindung sind in diesem Handbuch komplett dokumentiert.

<span id="page-237-0"></span>Zeitzone

**Zeitzone**

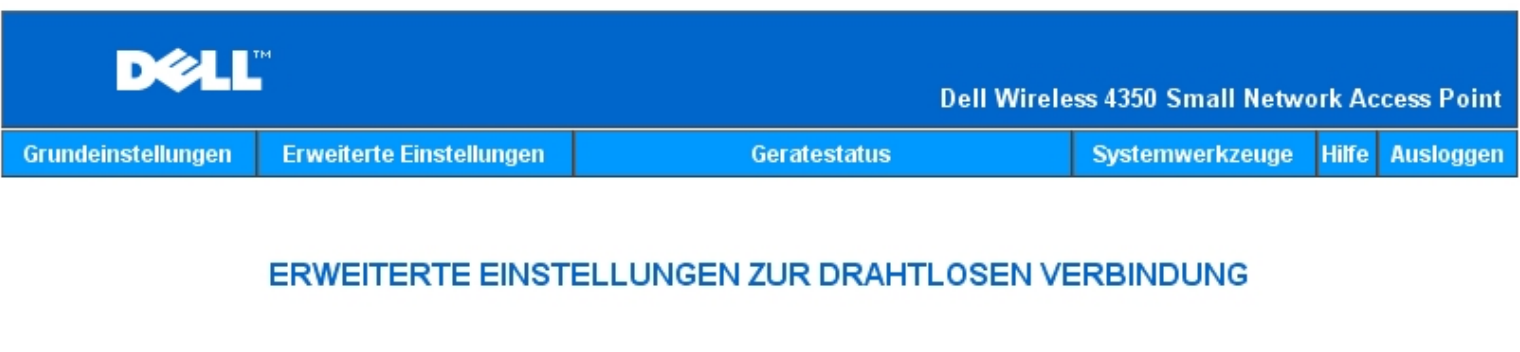

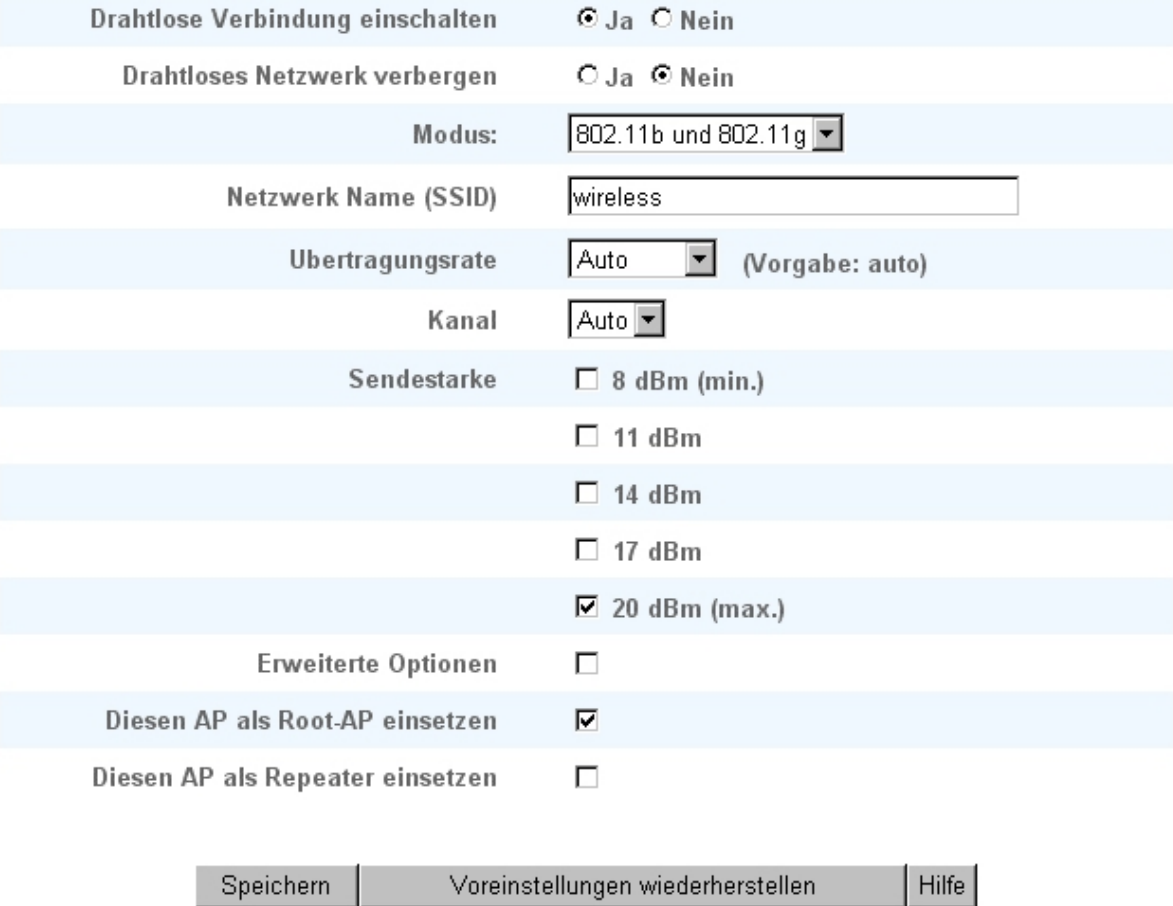

Auf der Seite **Zeitzone** kann die Zeitzone für den Dell Wireless 4350 Small Business Access Point eingestellt werden.

Wählen Sie Ihre lokale Zeitzone aus der Auswahlliste mit dem Titel **Bitte wählen Sie Ihre lokale Zeitzone**. Während den Sommer Monaten wird die Uhrzeit eine oder mehrerer Stunden vorgestellt (abhängig von Ihrem Aufenthaltsort). Die Daten, an denen die Zeit umgestellt wird, sind je nach Land unterschiedlich. Im grössten Teil der USA und Kanada wird am ersten Sonntag im April auf Sommerzeit umgestellt und am letzten Sonntag im Oktober wieder auf Normalzeit umgestellt. (In Mitteleuropa dauert die Sommerzeit vom letzten Sonntag im März bis am letzten Sonntag im Oktober. Anm.d.Ü.) Wenn Sie die Sommerzeit einschalten möchten, klicken Sie auf **Ja** bei **Sommerzeit aktivieren**.

Die Zeitzoneneinstellungen haben einen Einfluss auf die Zeitstempel der IP Pakete im Eindlinglings Erkennungs-Log. Die Zeitzoneneinstellungen beeinflussen den Zeitstempel von IP Paketen mit Greenwich Mean Time (GMT).

### [Zurück zum Anfang](#page-237-1)

<span id="page-238-0"></span>Erweiterte Einstellungen zur Drahtlosen Verbindung

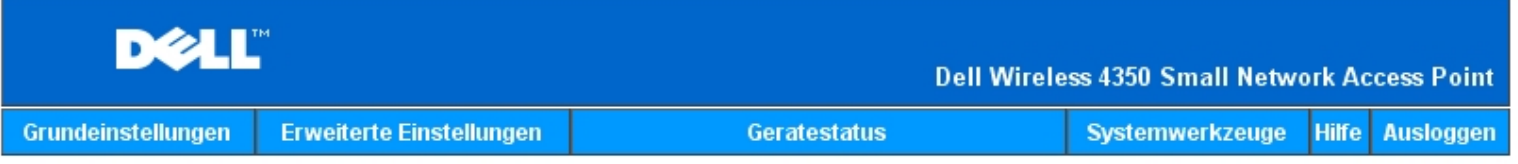

### ERWEITERTE EINSTELLUNGEN ZUR DRAHTLOSEN VERBINDUNG

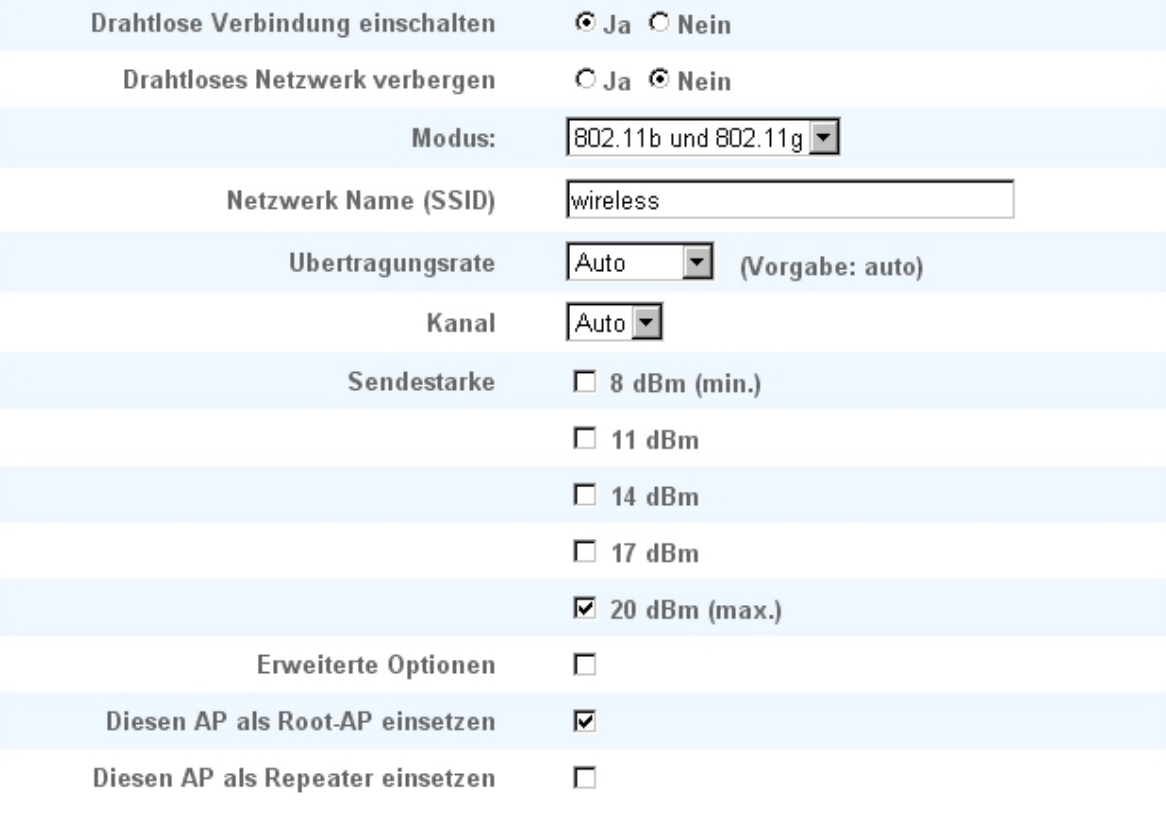

Speichern Voreinstellungen wiederherstellen

**Hilfe** 

Auf dieser Seite können die erweiterten Einstellungen zur drahtlosen Verbindung mit dem Dell Wireless 4350 Small Network Access Point konfigurieren..

### Drahtlose Verbindung einschalten

Diese Einstellung schaltet die drahtlose Kommunikation des Dell Wireless 4350 Small Network Access Points ein. Damit wird die Verbindung mit drahtlos verbundenen Clients ermöglicht.

Klicken Sie auf **Ja** um Clients die drahtlose Verbindung zum Access-Point zu ermöglichen (Standardeinstellung).

Klicken Sie auf **Nein** um drahtlose Verbindung von Clients zum Access-Point zu verhindern.

#### Drahtloses Netzwerk verbergen

Diese Einstellung steuert das Versenden von Beacon-Paketen durch den Dell Wireless 4350 Small Network Access Point ins drahtlose Netzwerk. Die Beacon-Pakete werden standardmässig gesendet damit andere drahtlose Clients den Access-Point auf einfache Weise finden und mit ihm Kontakt aufnehmen können. Falls Sie die Sicherheit Ihres drahtlosen Netzwerkes erhöhen wollen, können Sie das versenden der Beacon-Pakete ausschalten.

Klicken Sie auf **Nein** um das Versenden von Beacon-Paketen durch den Access-Point einzuschalten.

Klicken Sie auf **Ja** um das Versenden von Beacon-Paketen den Access-Point auszuschalten.

#### Modus

Mit dieser Einstellung kann der Modus gewählt werden der vom Dell Wireless 4350 Small Network Access Point eingesetzt wird um mit den drahtlosen Clients zu kommunizieren.

Wählen Sie **802.11b und 802.11g**, wenn der Access-Point Clients die 802.11g kompatibel und Clients die 802.11b kompatibel sind unterstützen soll (Standardeinstellung).

Wählen Sie **802.11b**, wenn der Access-Point nur Clients die 802.11b kompatibel sind unterstützen soll..

Wählen Sie **802.11g**, wenn der Access-Point nur Clients die 802. 11g kompatibel sind unterstützen soll.

### Netzwerkname (SSID)

Diese Einstellung ermöglicht es dem Benutzer den Netzwerknamen (SSID) des Dell Wireless 4350 Small Network Access Points zu ändern. Der Netzwerkname (SSID) kann bis zu 32 Zeichen lang sein und ist eine eindeutige Bezeichnung für alle Computer und Geräte die das drahtlose Netz umfassen. Der Standardname ist "wireless".

#### Übertragungsrate

Diese Einstellung ermöglicht es dem Benutzer die Übertragungsrate vom Dell Wireless 4350 Small Network Access Point zum drahtlosen Client zu setzen. Die Übertragungsrate kann auf automatisch oder auf einen anderen fixen Wert gesetzt werden. Es wird empfohlen die Übertragungsrate auf automatisch einzustellen damit alle Clients des drahtlosen Netzes mit der für sie optimalen Übertragungsrate arbeiten können.

#### Kanal

Diese Einstellung ermöglicht es dem Benutzer den Funkkanal zu wählen, mit dem der Dell Wireless 4350 Small Network Access Point arbeitet. Die verfügbaren Kanäle sind je nach Land verschieden (z.B. 11 Kanäle für die USA und Kanada und 13 Kanäle für Europa). Es wird empfohlen die Kanaleinstellung auf automatisch einzustellen damit der Access-Point den besten Kanal selbst bestimmen kann.

#### Sendestärke

Diese Einstellung ermöglicht es dem Benutzer die Sendestärke des Dell Wireless 4350 Small Network Access Points einzustellen. Der Access-Point unterstützt fünf verschiedene Sendestärken: 8dBm, 11dBm, 14dBm, 17dBm und 20dBm.

### Erweiterte Optionen

Mit diesen Einstellungen kann der Benutzer bestimmte Parameter für die Funkverbindung des Dell Wireless 4350 Small Network Access Points einstellen.

**Hinweis:**Wenn Sie die Einstellungen für Beacon Intervall, RTS Schwelle, Fragmentierungsschwelle, DTIM Intervall und CTS Schutz konfigurieren möchten, müssen Sie zuerst **Erweiterte Optionen** auswählen.

#### Beacon Intervall

Der Beacon Intervall ist die Zeit in Kµsecs (eine Kµsecs entspricht 1024 Mikrosekunden) zwischen den Beacon Paketen die vom Dell Wireless 4350 Small Network Access Point an die Clients gesendet werden. Der verfügbare Bereich ist von 1 bis 65535, der Standardwert ist 100.

#### RTS Schwelle

Die RTS Schwelle ist die maximale Paketgrösse die der Dell Wireless 4350 Small Network Access Point übermittelt ohne dies zuvor mit einem RTS Paket anzukündigen. Der verfügbare Bereich ist von 1 bis 2346, der Standardwert ist 2346.

Der RTS (Request to Send) Mechanismus verhindert das "unsichtbare Knoten Problem". Ein versteckter Knoten tritt dann auf, wenn zwei Clients in der Reichweite des gleichen Access-Points (AP) sind, aber sich gegenseitig nicht erreichen können, also gegenseitig "unsichtbar" sind. Die Pakete dieser beiden Clients können kollidieren, wenn sie gleichzeitig beim AP eintreffen. Um dieser Datenkollision vorzubeugen, kann der RTS Mechanismus aktiviert werden. Wenn der RTS Mechanismus aktiviert ist, wird der Client zuerst mit einem RTS Paket den AP informieren, dass er Daten senden möchte. Der AP wird mit einem CTS (Clear to Send) antworten und damit alle anderen Stationen in seiner Reichweite anweisen die Bandbreite für die Datenübermittlung freizuhalten.

Die RTS Schwelle steuert welche Paketgrösse das senden eines RTS auslöst. Nur wenn die Paketgrösse die RTS Schwelle überschreitet, wird das Gerät ein RTS vor den Daten senden. Bitte beachten Sie bei der Wahl der RTS Schwelle, dass kleine Werte ein vermehrtes Senden von RTS auslöst und somit unnötig Bandbreite verbraucht wird. Wie auch immer, je mehr RTS Pakete versendet werden, umso schneller wird sich das System von Datenkollisionen erholen. Es wird empfohlen den Standardwert, oder einen geringfügig kleineren Wert, zu verwenden.

#### Fragmentierungsschwelle

Die Fragmentierungsschwelle bestimmt die Grösse von Datenpaketen die vor der Übermittlung zerlegt werden. Der verfügbare Bereich ist von 1 bis 2346, der Standardwert ist 2346 (Hinweis: die Fragmentierungsschwelle wird in Bytes angegeben).

Datenpaket die kleiner als die Fragmentierungsschwelle sind, werden nicht zerlegt. Datenpaket die grösser als die Fragmentierungsschwelle sind, werden in kleinere Pakete zerlegt. Somit wird nicht alles zusammen, sondern ein Paket nach dem anderen gesendet. Der Zweck dieser Fragmentierung ist zu verhindern, dass grosse Pakete mehrmals gesendet werden müssen. Somit kann die Netzwerkleistung verbessert werden. Normalerweise wird die Fragmentierung bei starkem Netzwerkverkehr angewendet, oder wenn das Funknetzwerk in einer Umgebung mit grossen Störungen betrieben wird. Es wird empfohlen den Standardwert, oder einen geringfügig kleineren Wert, zu verwenden.

### DTIM Intervall

Der DTIM (Delivery Traffic Indication Message) Intervall bestimmt wie oft ein Beacon eine Traffic Indicator Map (TIM) enthält. Die TIM wird verwendet um schlafende Clients zu informieren, dass Daten für den Empfang bereit sind. Das DTIM Intervall ist immer ein Mehrfaches des Beacon Intervalls. Der verfügbare Bereich ist von 1 bis 255 mit einem Standardwert von 1.

### CTS Schutz

Der CTS Schutz ermöglicht das zusammenarbeiten von 802.11b und 802.11g Geräten. Wenn der CTS Schutz eingeschaltet ist, dann werden die 802.11g Geräte jeweils eine Information an die 802.11b Geräte senden (entweder eine CTS/RTS oder eine CTS-Self-Broadcast Nachricht), wenn Daten mit 802.11g übermittelt werden. Das Einschalten des CTS Schutzes verringert den Durchsatz Ihres Access-Points.

Für den CTS Schutz Modus kann **nie**, **immer** und **automatisch** gewählt werden. Der Standartwert ist automatisch. Im automatischen Modus wird der Dell Wireless 4350 Small Network Access Point den CTS Schutz nur dann einsetzen, wenn ein 802.11b Gerät in seiner Reichweite ist. Mit der Wahl von nie wird der CTS Schutz deaktiviert. Wenn immer gewählt wird, dann wird der CTS Schutz immer angewendet.

Bei der Art des CTS Schutzes kann **CTS/RTS** und **CTS-Self** (Standardwert) gewählt werden. Der CTS/RTS Mechanismus bedeutet einen kleineren Durchsatz als der CTS-Self Mechanismus.

### Repeater für drahtloses Netzwerk

Ein Repeater kann verwendet werden um die Abdeckung des drahtlosen Netzwerkes zu erweitern. Sie brauchen dazu zwei oder mehr Dell Wireless 4350 Small Network Access Points. Der Access-Point der zur Verbindung mit dem Netzwerk verwendet wird, wird als "Root-AP" bezeichnet. Die Access-Points die verwendet werden um die Abdeckung des drahtlosen Netzwerkes zu erweitern, werden als "Repeater-AP" bezeichnet.

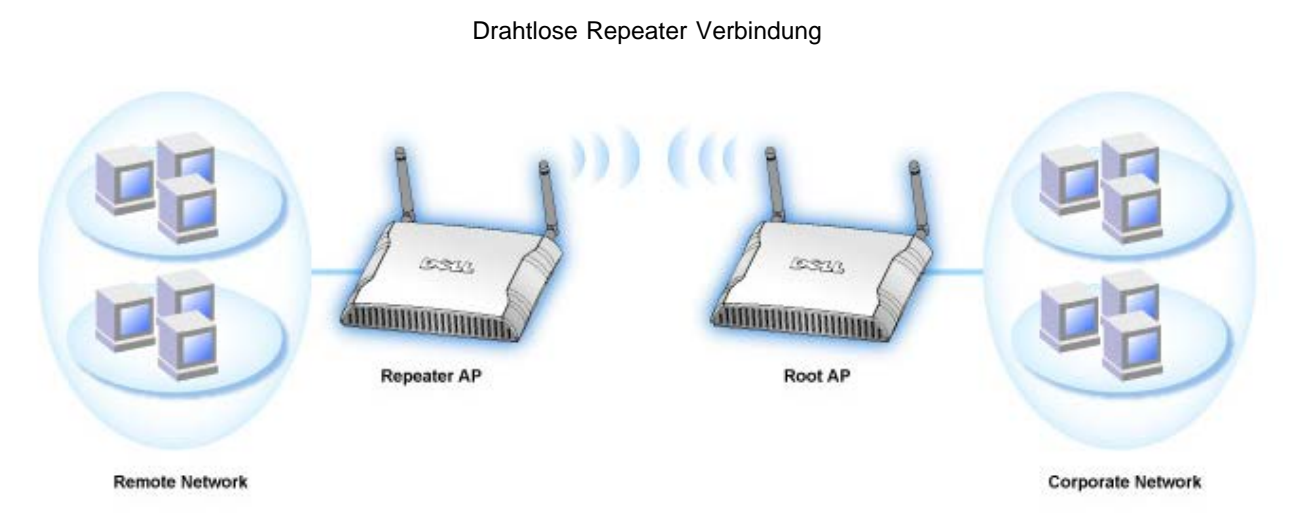

Ihr Access-Point als Repeater im drahtlosen Netzwerk konfigurieren:

- 1. Klicken Sie auf Diesen AP als Repeater im drahtlosen Netzwerk einsetzen.
- 2. Gehen Sie den Netzwerknamen (SSID) des Root-AP ins Feld **SSID des Root-AP** ein.
- 3. Setzen Sie die "Netzwerkverschlüsselung" auf **Keine**, falls der Root-AP keine Verschlüsselung verwendet.
- 4. Setzen Sie die "Netzwerkverschlüsselung" auf **WEP**, wenn die Sicherheitseinstellung des Root-AP WEP ist. Geben Sie anschliessend
- die gültigen Werte für Schlüssel, Schlüssellänge, Schlüsselformat und Standardschlüssel ein.

#### 5. Klicken Sie auf **Speichern**.

Der Repeater-AP muss in der Reichweite des Root-AP sein damit eine Verbindung aufgebaut werden kann und die Abdeckung des Netzwerkes erweitert wird. Der Repeater-AP darf nicht direkt an das Netzwerk angeschlossen werden.

### **Hinweis:**Stellen Sie sicher, dass alle Dell Wireless 4350 Small Network Access Points die gleichen Einstellungen für die drahtlose Verbindung haben.

Ihr Access-Point wieder als Root-AP verwenden:

Es gibt zwei Möglichkeiten um den Access-Point zu einem Root-AP zurück zu konfigurieren: (a) Setzen Sie das Gerät auf die Standardwerte zurück indem Sie den Reset-Knopf auf dem Gerät für mindestens 5 Sekunden drücken. (b) Schliessen Sie einem Computer am Repeater-AP über ein Eethernet-Kabel an. Geben Sie in einem Browser die IP-Adresse 192.168.2.1 ein, und führen Sie folgende Schritte aus:

- 1. Klicken Sie auf Diesen AP als Root-AP verwenden.
- 2. Klicken Sie auf **Speichern**.

### **Voreinstellungen wiederherstellen**

Wenn Sie Anpassungen an den Einstellungen für die drahtlose Verbindung vorgenommen haben, können Sie die Standardwerte wieder herstellen indem Sie auf **Voreinstellungen wiederherstellen** klicken. [Zurück zum Anfang](#page-237-1)

<span id="page-242-0"></span>Zugangskontroll-Einstellungen

Mit den Zugangskontroll-Einstellungen haben Sie die Möglichkeit festzulegen, welche lokalen Client-Computer über den Dell Wireless 4350 Small Network Access Point auf das Netzwerk zugreifen dürfen. Diese Zugriffssteuerung erfolgt aufgrund der MAC-Adresse des Client-Computers. Die Standardeinstellungen ermöglichen es allen Client-Computern durch den Access-Point auf das Netzwerk zuzugreifen.

Es gibt zwei Tabellen für die Zugriffssteuerung, eine mit den erlaubten Zugriffen und eine mit den nicht erlaubten Zugriffen. Jede dieser Tabellen kann bis zu 32 Einträge aufnehmen. Es kann jeweils nur eine Tabelle aktiviert werden. Wenn die Tabelle mit den erlaubten Zugriffen aktiviert wird, wird die Tabelle mit den nicht erlaubten Zugriffen deaktiviert - und umgekehrt. Die Tabelle mit den erlaubten Zugriffen ermöglicht es nur den in der Tabelle aufgeführten Clients auf das Netzwerk zuzugreifen. Wenn die Tabelle mit den nicht erlaubten Zugriffen aktiviert ist, können alle ausser den in der Tabelle aufgeführten Clients auf das Netzwerk zugreifen.

Zugangskontroll-Einstellungen

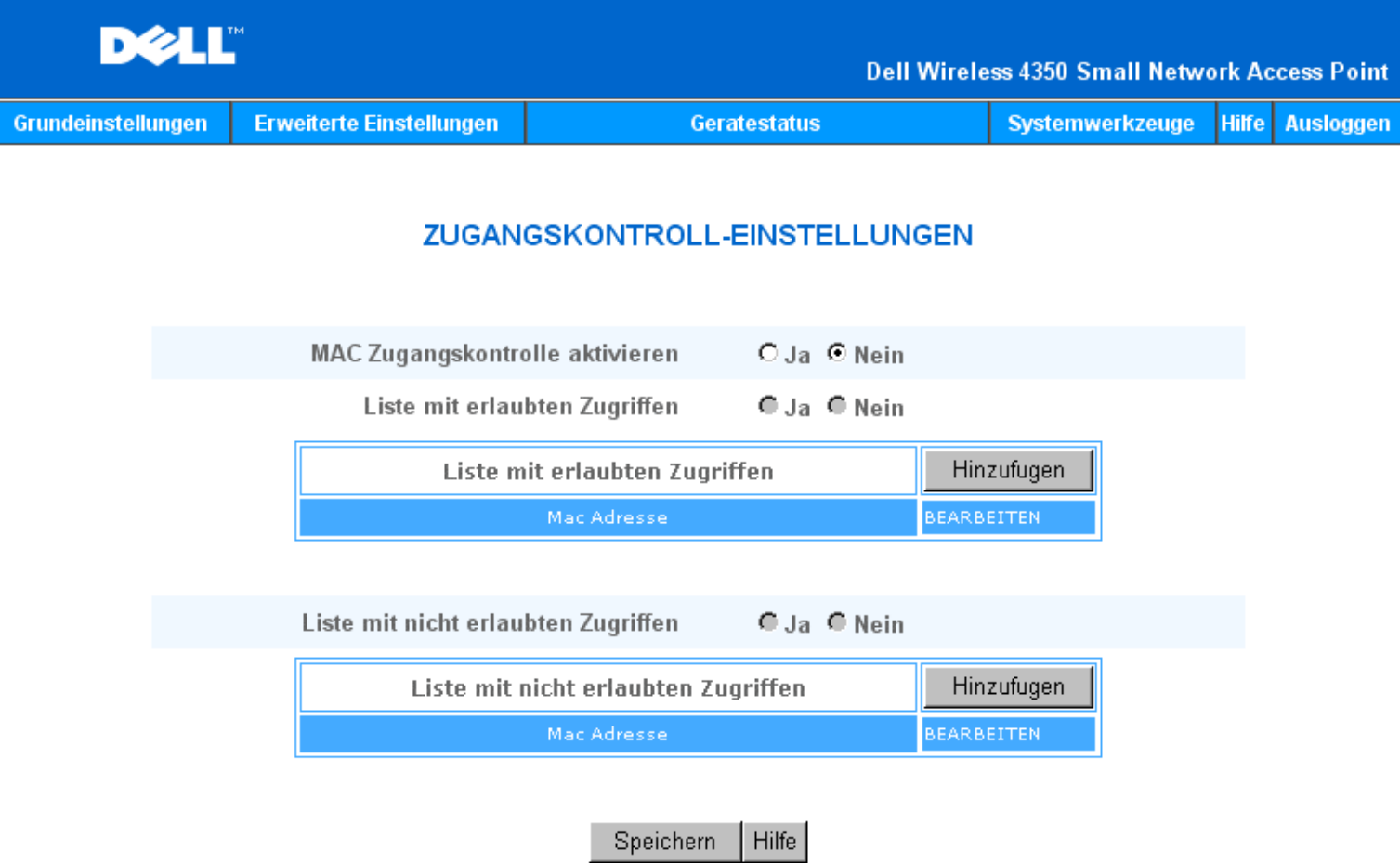

HINWEIS: Bitte 'Speichern' klicken, um Einstellungen zu speichern.

### Copyright © 2004

Führen Sie die folgenden Schritte zum Einschalten der Zugriffssteuerung des Access-Points aus:

- 1. Klicken Sie auf **Ja** um die **MAC Zugriffssteuerung** einzuschalten.
- 2. Klicken Sie auf **Ja** um die gewünschte Tabelle zu aktivieren, die Tabelle mit den **erlaubten Zugriffen** oder die Tabelle mit den **nicht erlaubten Zugriffen**.
- 3. Klicken Sie auf **Hinzufügen**, ein Pop-Up-Fenster wird sich öffnen. Geben Sie dort die MAC-Adresse der Netzwerkkarte des Computers ein, den Sie zur Tabelle hinzufügen möchten.
- 
- 4. Klicken Sie auf **Speichern** um die MAC-Adresse zur Tabelle hinzuzufügen. 5. Klicken Sie auf **Speichern** um die neuen Einträge in der Tabelle zu aktivieren.
- 6. Um eine bestehende Regel zu entfernen, klicken Sie auf **Bearbeiten** neben einer MAC-Adresse.
- 7. Ein Pop-Up-Fenster wird geöffnet. Klicken Sie jetzt auf **Entfernen** um den Eintrag zu entfernen.

**Hinweis:**Die Zugriffssteuerung wird bei drahtlos verbundenen Client-Computern angewendet.

### [Zurück zum Anfang](#page-237-1)

#### <span id="page-243-0"></span>Aministrations-Einstellungen

Auf dieser Seite hat der Benutzer die Möglichkeit, Einstellungen zum Passwort für den Administrationszugriff des Dell Wireless 4350 Small Network Access Point vorzunehmen.

Aministrations-Einstellungen

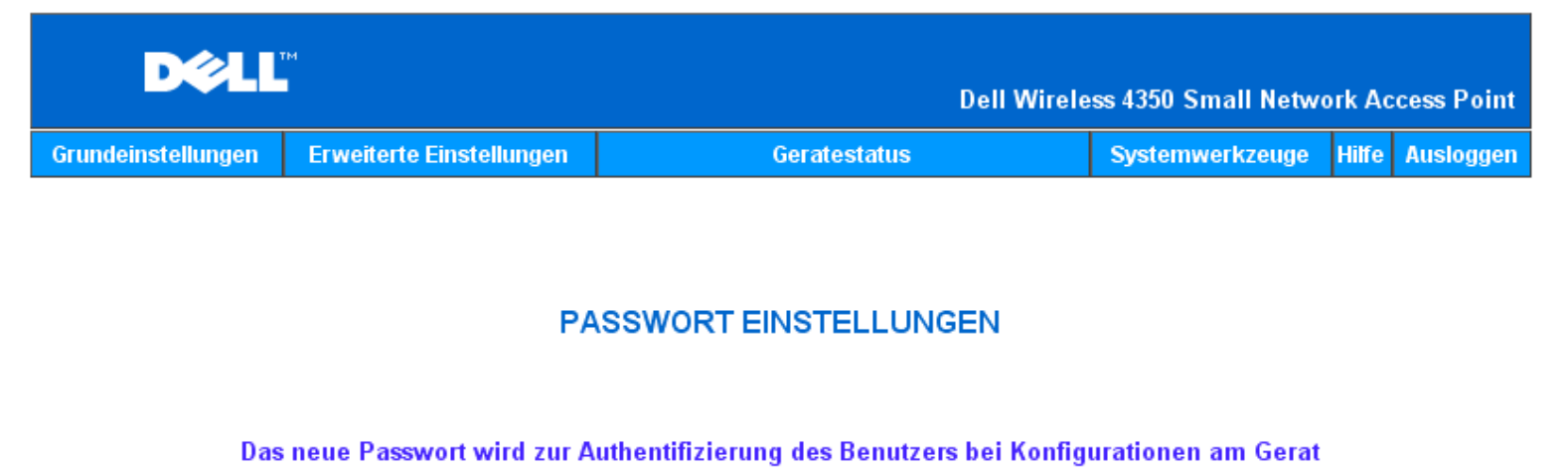

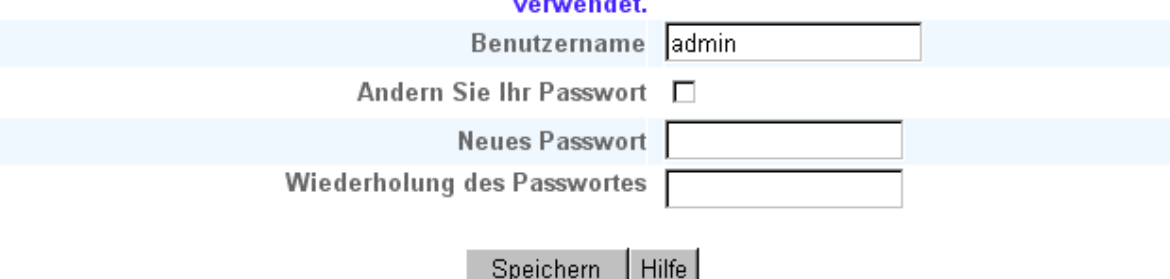

HINWEIS: Bitte 'Speichern' klicken, um Einstellungen zu speichern.

### Copyright © 2004

Passwort Einstellungen

Der Dell Wireless 4350 Small Network Access Point verwendet ein Passwort mit dem Benutzer vor dem Zugriff auf die Konfiguration oder die Überwachungswerkzeuge authentifiziert werden.

Falls Sie das aktuelle Passwort ändern möchten, klicken Sie die Auswahl **Passwort ändern** an und geben Sie das neue Passwort in die beiden Felder **Neues Passwort** und **Wiederholung des Passwortes** ein. Schreiben Sie sich das neue Passwort auf und bewahren Sie es am einem sicheren Ort auf

**[Zurück zum Anfang](#page-237-1)** 

<span id="page-244-0"></span>Ethernet Einstellungen

Auf der Seite mit den Ethernet Einstellungen kann der Benutzer die IP Adresse und die DNS Einstellungen für den Netzwerkanschluss des Dell Wireless 4350 Small Network Access Point konfigurieren.

Ethernet Einstellungen

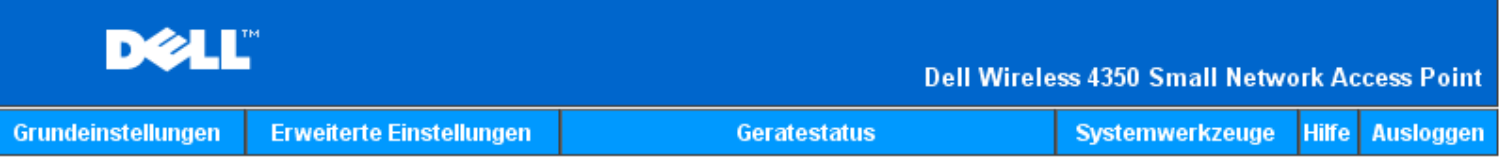

### **Ethernet Einstellungen**

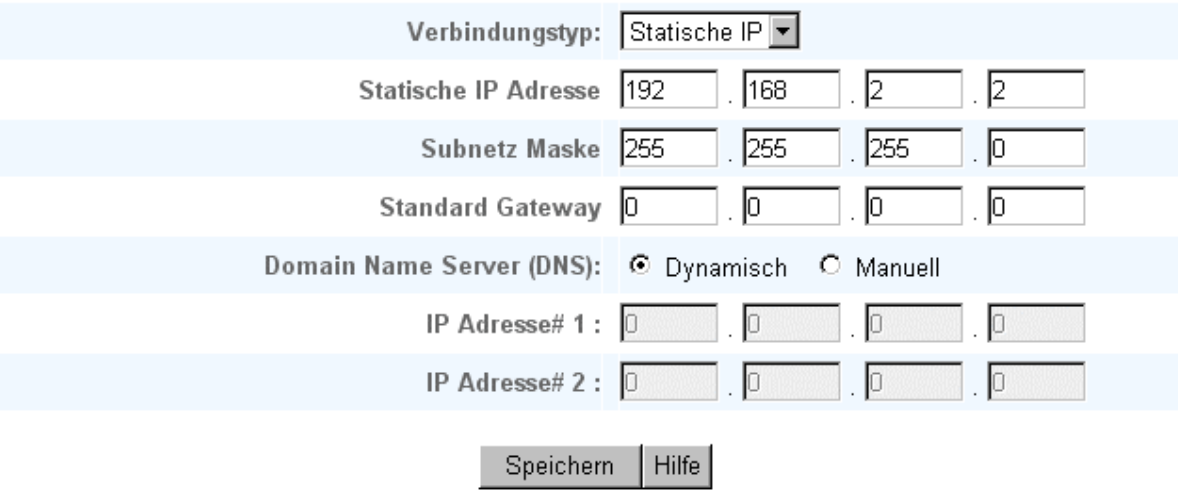

HINWEIS: Bitte klicken Sie 'Speichern' um die Einstellungen zu speichern.

### Copyright © 2004

Falls der Access-Point die IP Adresse automatisch bei einem DHCP Server beziehen soll, treffen Sie bei **Verbindungs-Typ** die Auswahl **DHCP**. Wenn Sie dem Access-Point jedoch eine statische IP Adresse zuweisen möchten, Wählen sie **Statische IP** aus. Zusätzlich müssen Sie dann die IP Adresse, die Subnetzmaske und den Standard Gateway in die entsprechenden Felder eingeben.

Falls der Access-Point den DNS Server automatisch vom Netzwerk beziehen soll, treffen Sie bei **Domain Name Server (DNS)** die Auswahl **Dynamisch**. Wenn Sie selbst die DNS Server Adressen zuweisen möchten, treffen Sie bei **Domain Name Server (DNS)** die Auswahl **Manuell** und geben Sie entweder eine oder zwei DNS Server IP Adresse in die entsprechenden Felder ein.

### **[Zurück zum Anfang](#page-237-1)**

### <span id="page-245-0"></span>SSID Manager

Mit dem SSID Manager können die Benutzer bis zu drei unterschiedliche SSIDs (Netzwerknamen) verwalten die vom Dell Wireless 4350 Small Network Access Point unterstützt werden. Eine dieser drei SSIDs ist für die Gastbenutzer vorgesehen. Somit wird es einem Gastbenutzer ermöglicht sich mit dem Netzwerk zu verbinden wobei der Zugriff auf die Netzwerkressourcen gesteuert werden kann.

**Hinweis:**Damit mehrere SSIDs unterstützt werden können, muss der Dell Wireless 4350 Small Network Access Point Teil eines VLAN Netze sein. Der VLAN Router wird den Zugriff von den verschiedenen drahtlosen Netzen auf das Netzwerk überwachen.

SSID Manager

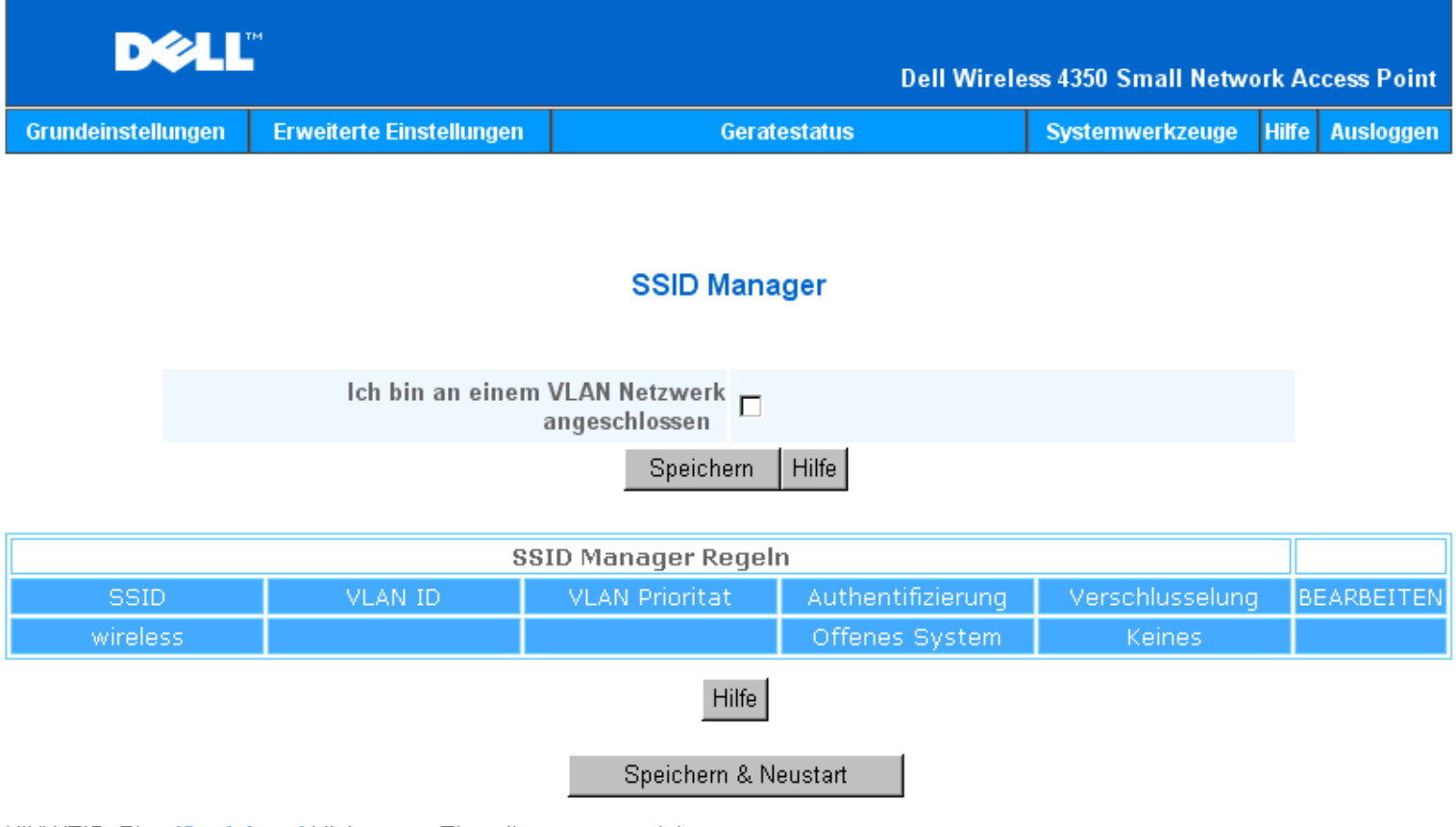

HINWEIS: Bitte 'Speichern' klicken, um Einstellungen zu speichern.

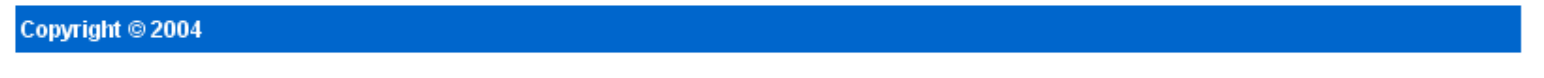

Konfigurieren mehrerer SSIDs (VLAN Netzwerk):

In einem VLAN Netzwerk kann der Dell Wireless 4350 Small Network Access Point drei verschiedene SSIDs verwalten (eine davon wird die Gast-SSID sein). In einem solchen Netzwerk kann der Benutzer VLAN-Kennungen für den drahtlosen Netzwerkverkehr der verschiedenen SSIDs zuordnen. Eine weitere SSID wird folgendermassen hinzugefügt:

- 1. Wählen Sie Ich bin an einem VLAN Netzwerk angeschlossen aus.
- 2. Klicken Sie auf den **Speichern** Knopf.
- 3. Es erscheint eine Warnmeldung, die den Benutzer informiert, dass er an einem VLAN Netzwerk angeschlossen sein muss. Klicken Sie auf **OK**.
- 4. Klicken Sie auf den **Hinzufügen** Knopf in der Tabelle mit den SSID Manager Regeln.
- 5. Es erscheint ein Pop-Up Fesnter. Füllen Sie dieses Fenster mit den passenden Angaben aus. Diese sind: (a) Netzwerk Name SSID (b) VLAN ID (c) VLAN Priorität (d) Mein drahtloses Netzwerk verbergen (e) Intra-AP Verkehr blockieren (f) Netzwerk Verschlüsselung.
- 6. Klicken Sie auf **Speichern** um die Einstellungen für die neue SSID zu speichern.
- 7. Klicken Sie **Speichern & Neustarten** um die neue SSID zu aktivieren.

**Hinweis:**Wenn sich die VLAN ID einer SSID von der Standard SSID unterscheidet, dann können drahtlose Clients dieses SSID Netzes den Dell Wireless 4350 Small Network Access Point nicht mehr verwalten.

**Hinweis:**Die folgenden Regeln müssen befolgt werden, wenn in einer mehr SSID Umgebung (die VLAN-IDs jeder SSID sind verschieden) verschiedene Sicherheitsstufen konfiguriert werden.

- (1) Alle SSIDs unterstützen keine Verschlüsselung.
- (2) Nur eine SSID unterstützt WEP, dies kann jede SSID sein (primäre, sekundäre oder Gast).
- (3) Nur eine SSID unterstützt WPA-PSK und dies muss die primäre SSID sein.
- (4) Nur eine SSID unterstützt WPA-802.1x und dies muss die primäre SSID sein.

Somit wäre eine mögliche Konfiguration der Sicherheitsstufen, dass die primäre SSID WPA-PSK oder WPA-802.1x unterstützt, die sekundäre WEP unterstützt und die Gast-SSID hat keine Verschlüsselung.

Gastzugang einrichten (VLAN Netzwerk):

Damit der Gastzugang eingerichtet werden kann, muss der Dell Wireless 4350 Small Network Access Point Teil eines VLAN Netze sein. Führen Sie die folgenden Schritte aus um diese Funktion einzuschalten:

- 1. Wählen Sie **Ich bin an einem VLAN Netzwerk** angeschlossen aus.
- 2. Wählen Sie **Gästezugang aktivieren** aus.
- 3. licken Sie auf den **Speichern** Knopf.

4. Ein vordefiniertes Gastkonto wird erstellt. Dieses hat die folgenden Standard Werte: (a) SSID = Guest Wireless (b) Netzwerk Verschlüsselung = keine (c) VLAN ID = 4094 (d) VLAN Priorität = 0 (e) Intra-AP Verkehr blockieren = aus. Wenn Sie diese Werte ändern wollen, können Sie dies tun indem Sie auf **Bearbeiten** klicken und dann die gewünschten Felder ausfüllen..

5. Klicken Sie **Speichern & Neustarten** um die neue SSID zu aktivieren

**Hinweis:**Damit der Gastzugriff unterstützt werden kann, muss der Dell Wireless 4350 Small Network Access Point Teil eines VLAN Netze sein. Auf dem VLAN Router müssen die erforderlichen Einschränkungen des Gastkontos definiert sein (z.B. der VLAN Router ermöglicht nur den Zugriff auf das Internet und verhindert den Zugriff auf alle weiteren Netzwerkressourcen).

Gastzugang wieder ausschalten (VLAN Netzwerk):

Die SSID für den Gastzugang kann nicht gelöscht werden. Um den Gastzugang zu deaktivieren müssen die das Häkchen bei **Gästezugang aktivieren** entfernen und danach **Speichern** klicken.

Im folgenden eine kurze Beschreibung der SSID Konfigurationsparameter:

**SSID**: Der Netzwerkname (SSID) kann bis zu 32 Zeichen lang sein und ist eine eindeutige Bezeichnung für alle Computer und Geräte die das drahtlose Netz umfassen.

**VLAN ID**: Die VLAN ID ist eine Kennzeichnung die zur Unterscheidung der verschiedenen VLANs im Netzwerk verwendet wird.

**VLAN Priorität**: Die VLAN Priorität wird für QoS (Quality of Service) zwischen verschiedenen VLANs im Netzwerk verwendet.

**Mein drahtloses Netzwerk verbergen**: Diese Einstellung schaltet das versenden von Beacon Paketen aus (der Access-Point wird seine SSID nicht mehr verbreiten).

**Intra-AP Verkehr blockieren**: Diese Einstellung verhindert, dass Clients im gleichen drahtlosen Netz untereinander kommunizieren können.

**Netzwerk Verschlüsselung**: Der Access-Point unterstützt die folgenden Methoden der Datenverschlüsselung (a) WEP (b) WPA-PSK (c) WPA-802.1x.

#### [Zurück zum Anfang](#page-237-1)

<span id="page-247-0"></span>SNMP

Der Dell Wireless 4350 Small Network Access Point unterstützt auch das SNMP Protokoll zur entfernten Verwaltung des Access-Points. Das Simple Network Management Protokoll (SNMP) ist ein weit verbreitetes Protokoll zur entfernten Konfiguration und Überwachung von Geräten. Diese Funktion benötigt eine externe SNMP Management Station mit der auf das Gerät zugegriffen werden kann. Dieser Access-Point unterstützt das SNMP Protokoll der Versionen v1, v2c und v3.

SNMP

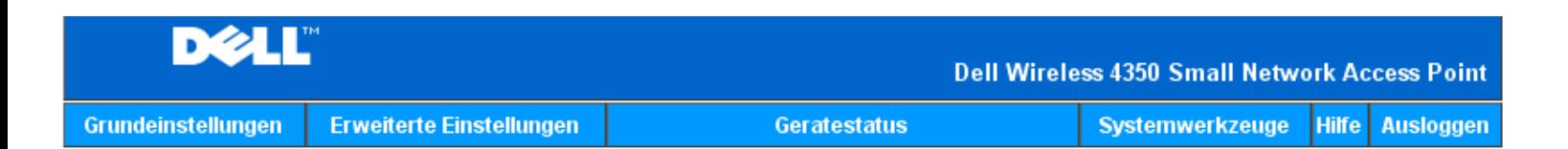

## Einfaches Netzwerk Management Protokoll (SNMP)

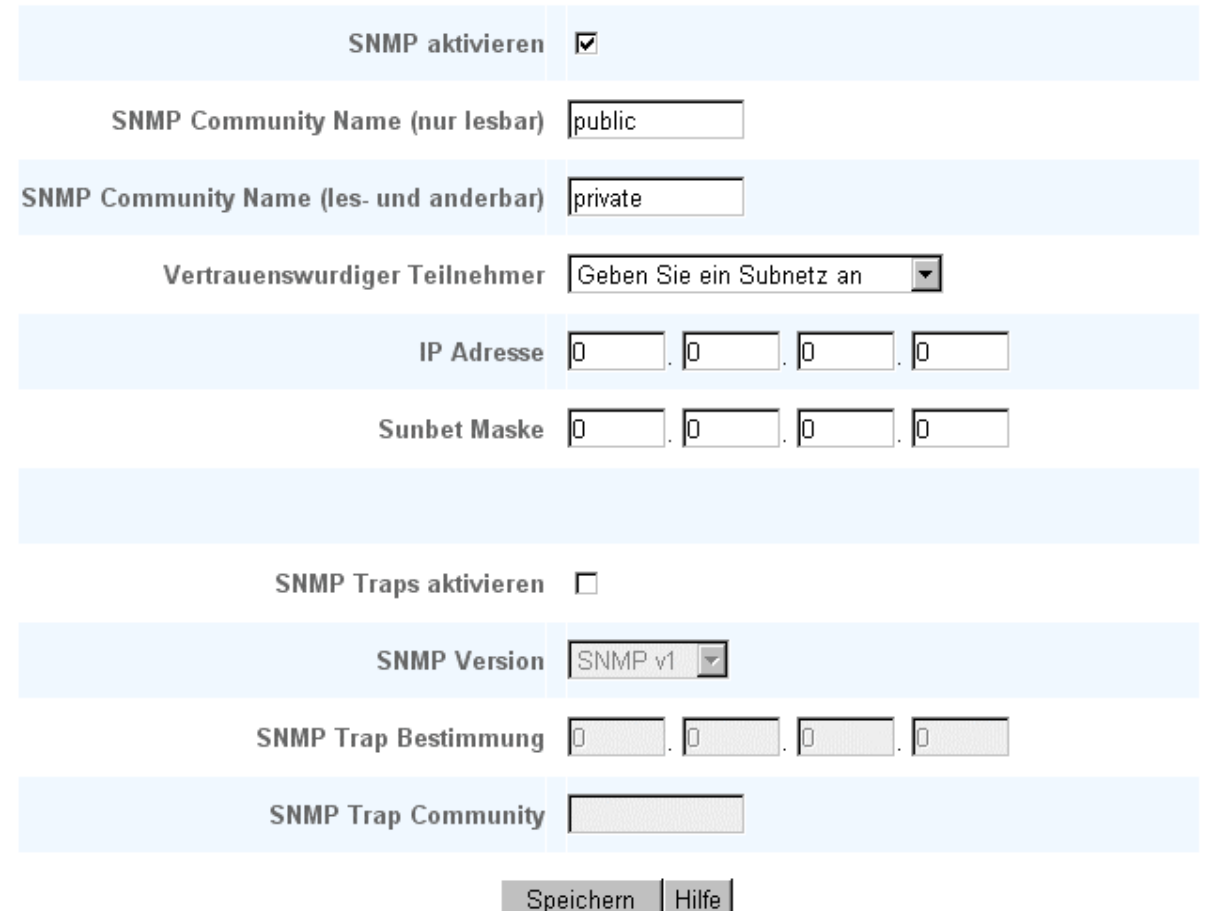

Die SNMP Protokoll Unterstützung einschalten:

1. Wählen Sie **SNMP aktivieren**.

2. Die **SNMP Community Namen** sind Passwörter die in den SNMP Miteilungen zwischen dem Access-Point und der SNMP Management Station verwendet werden. Eine **nur lesen** Community ermöglicht es dem Management Station das Gerät zu überwachen. Eine **lese/schreib** Community ermöglicht es dem Management Station das Gerät zu überwachen und zu konfigurieren. Gehen Sie die Community Namen in die entsprechenden Felder ein.

3. Mit **Vertrauenswürdige Teilnehmer** wird bestimmt, welche entfernten Management Stationen die Erlaubnis haben SNMP Operationen am Gerät durchzuführen. Bei den vertrauenswürdigen Teilnehmern kann folgende Auswahl getroffen werden: (a) Jede Adresse (b) eine spezifische IP Adresse (c) ein Subnetz. Treffen Sie die gewünschte Auswahl und füllen Sie die Felder **IP Adresse** und **Subnetz Maske** aus.

SNMP Trap Unterstützung einschalten:

1. **SNMP Traps** sind Nachrichten die vom Access-Point an eine SNMP Management Station gesendet werden um das Auftreten eines wichtigen Ereignisses oder eines speziellen Zustandes mitzuteilen. Klicken Sie auf **SNMP Traps aktivieren** um die SNMP Traps einzuschalten.

2. Der Access-Point unterstützt SNMP Traps der Versionen v1, v2c und v3. Wählen Sie die Version Ihrer SNMP Management Station in der Liste **SNMP Version**.

3. Füllen Sie die Felder **SNMP Trap Ziel** und **SNMP Trap Community** gemäss Ihrer SNMP Management Station aus.

### <span id="page-249-0"></span>Rogue AP Erkennung

Die Rogue AP Erkennung ist eine erweiterte Funktion die von Netzwerkadministratoren verwendet wird, um benachbarte Access-Points zu suchen. Es wird eine Tabelle mit den gefundenen Access-Points erstellt. In dieser Tabelle kann der Netzwerkadministrator aufgrund der SSID und MAC Adresse prüfen, ob es Rogue APs (Access-Points die eine falsche Identität vorgeben) im Netzwerk hat.

#### Rogue AP Erkennung

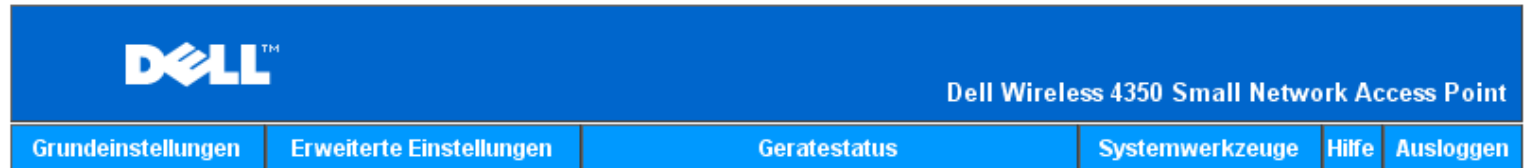

### **Rogue AP Erkennung**

- ⊽ Rogue AP Erkennung (immer betriebsbereit) aktivieren
- П Schedule Rogue AP Erkennung
- П Rogue AP Erkennung Parameter konfigurieren

### Listenfilter-Option

- 4 Alle AP's auflisten
- C Alle bekannten AP's auflisten
- C Alle rogue AP's auflisten

Speichern & Neustart

Bekannte AP SSID MAC Adresse | Kanal # | Signalstarke | Letztes Beacon | Unterstutzte Modi

Hilfe

Hinweis: Bitte klicken Sie 'Speichern & Neustarten' um die Einstellungen zu speichern.

Es gibt drei Methoden für die Erkennung von Rogue APs: (a) Suche im Hintergrund (immer ein), (b) Suche im Hintergrund (nach Zeitplan), (c) Vordergrundsuche.

Wenn die Hintergrund-Methode aktiviert ist, wird der Access-Point regelmässig alle drahtlosen Kanäle durchsuchen (jeder Kanal für 400ms). Diese Suche wird jedoch nur unter bestimmten Belastungszuständen durchgeführt. Jeder drahtlose Client der mit dem Access-Point verbunden ist, wird während der Suche die Verbindung verlieren. Die Suche im Hintergrund kann entweder dauernd erfolgen, oder durch einen Zeitplan gesteuert werden. Wenn ein Zeitplan zum Einsatz kommt, sollte die Suche während Zeiten mit wenig Aktivität erfolgen (zum Beispiel in der Nacht oder am Wochenende).

Bei der Vordergrund-Suche wird der Access-Point sofort neu gestartet und er wird nach dem Neustart mit der Suche beginnen. Dabei werden alle Kanäle während einer längeren Zeit durchsucht. Eine Vordergrund-Suche bedeutet den sofortigen Verbindungsabbruch aller drahtlosen Clients.

Rogue AP Erkennung aktivieren - Suche im Hintergrund (immer ein): Um die Suche nach Rogue APs im Hintergrund (immer ein) zu aktivieren, führen Sie folgende Schritte aus:

- 1. Wählen Sie Rogue AP Erkennung (immer betriebsbereit) aktivieren.
- 2. Klicken Sie auf **Speichern & Neustart**.

**Hinweis:**Jeder drahtlose Client der mit dem Dell Wireless 4350 Small Network Access Point verbunden ist, wird während der Suche die Verbindung verlieren.

Rogue AP Erkennung aktivieren - Suche im Hintergrund (nach Zeitplan):

Um die Suche nach Rogue APs im Hintergrund (nach Zeitplan) zu aktivieren, führen Sie folgende Schritte aus:

1. Wählen Sie Rogue AP Erkennung (immer betriebsbereit) aktivieren.

2. Klicken Sie auf **Zeitplan für Rogue AP Erkennung** und füllen Sie die gewünschten Felder aus (Startzeit, Endzeit und Wochentag).

3. Klicken Sie auf Speichern & Neustart.

**Hinweis:**Jeder drahtlose Client der mit dem Dell Wireless 4350 Small Network Access Point verbunden ist, wird während der Suche die Verbindung verlieren.

Rogue AP Erkennung aktivieren - Suche im Vordergrund:

Um die Suche nach Rogue APs im Vordergrund zu aktivieren, führen Sie folgende Schritte aus:

- 1. Wählen Sie Rogue AP Erkennung (immer betriebsbereit) aktivieren.
- 2. Klicken Sie den **Jetzt Suchen** Knopf.

**Hinweis:**Jeder drahtlose Client der mit dem Dell Wireless 4350 Small Network Access Point verbunden ist, wird während der Suche die Verbindung verlieren.

Die Rogue AP Erkennungs-Parameter können von den Vorgebewerten anweichend gesetzt werden. Die Standardwerte sind (a) Rogue AP Erkennung Scan Intervall = 1 Minute. (b) Listeneintrag der abwesenden Access-Points entfernen nach = 1440 Minuten (24 Stunden). Das "Rogue AP Erkennung Scan Intervall" bestimmt wie oft eine Suche im Hintergrund durch den Access-Point durchgeführt wird. Die Angabe bei "Listeneintrag der abwesenden Access-Points entfernen nach" legt fest, wie lange es geht bis ein Eintrag der Tabelle wieder entfernt wird.

Konfiguration der Rogue AP Erkennungs-Parameters:

- 1. Wählen Sie Rogue AP Erkennung (immer betriebsbereit) aktivieren.
- 2. Wählen Sie Rogue AP Erkennung Parameter konfigurieren.
- 3. Ändern Sie die gewünschten Parameter.
- 4. Klicken Sie auf Speichern & Neustart.

Die möglichen Tabellen Filterungs-Optionen sind: (a) Alle APs auflisten (b) Alle bekannten APs auflisten (c) Alle Rogue APs auflisten. Die Tabelle der gefundenen APs hat eine Spalte "Bekannte AP", dort kann der Benutzer wählen, ob es sich um einen Bekannten AP oder einen Rogue AP handelt (dies wird im Normalfall aufgrund der SSID und der MAC Adresse bestimmt). Die Option "Alle APs auflisten" zeigt alle gefundenen Access-Points an. Die Option "Alle bekannten APs auflisten" zeigt alle bekannten Access-Points an die gefundenen wurden. Die Option "Alle Rogue APs auflisten" zeigt alle Rogue Access-Points an die gefundenen wurden.

Konfiguration der Tabellen Filterungs-Optionen:

- 1. Wählen Sie Rogue AP Erkennung (immer betriebsbereit) aktivieren.
- 2. Wählen Sie die gewünschte Filteroption.
- 3. Klicken Sie auf **Speichern & Neustart**.

[Zurück zum Anfang](#page-237-1)

[Zurück zum Inhaltsverzeichnis](#page-155-0)

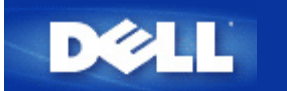

[Zurück zum Inhaltsverzeichnis](#page-96-0)

# **Ein Blick auf das Gerät: Dell™ Wireless 4350 Small Network Access Point**

# **Benutzerhandbuch**

**D**[Vorderseite](#page-251-0)

[Rückseite](#page-252-0)

## <span id="page-251-0"></span>**Vorderseite**

Der Dell Wireless 4350 Small Network Access Point hat drei **Leuchtdioden** (LEDs) oder Verbindungsleuchten auf der Vorderseite. Die folgende Tabelle beschreibt das Verhalten dieser LEDs:

**Vorderseite**

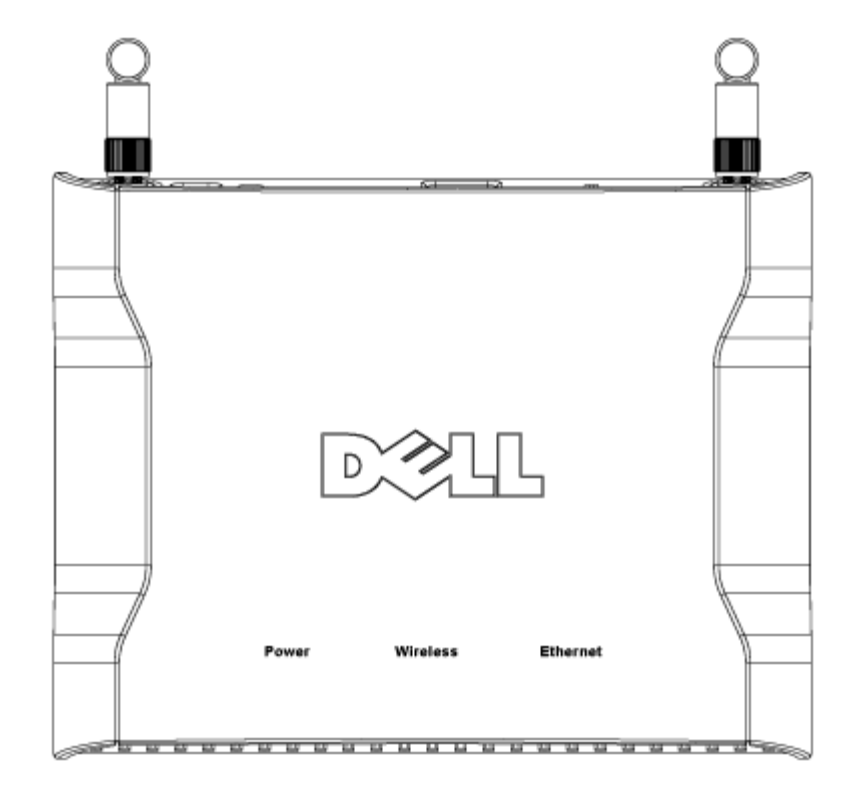
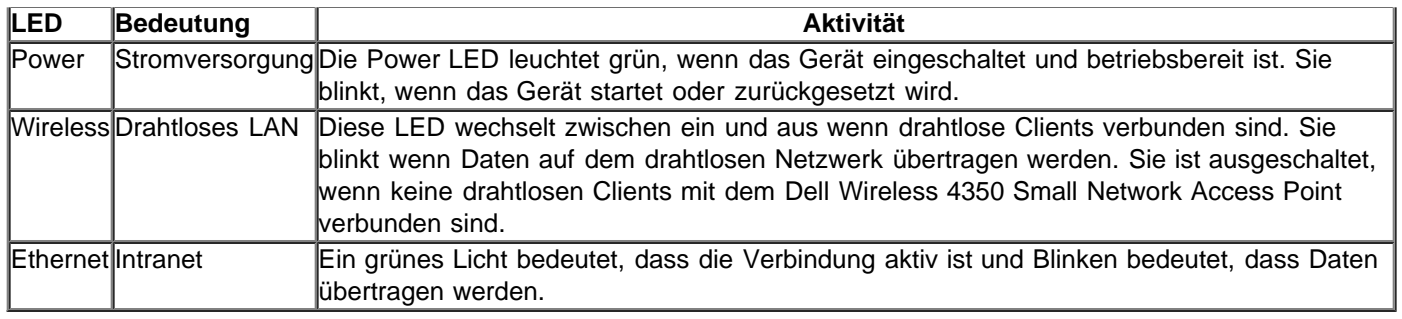

## [Zurück zum Anfang](#page-251-0)

## **Rückseite**

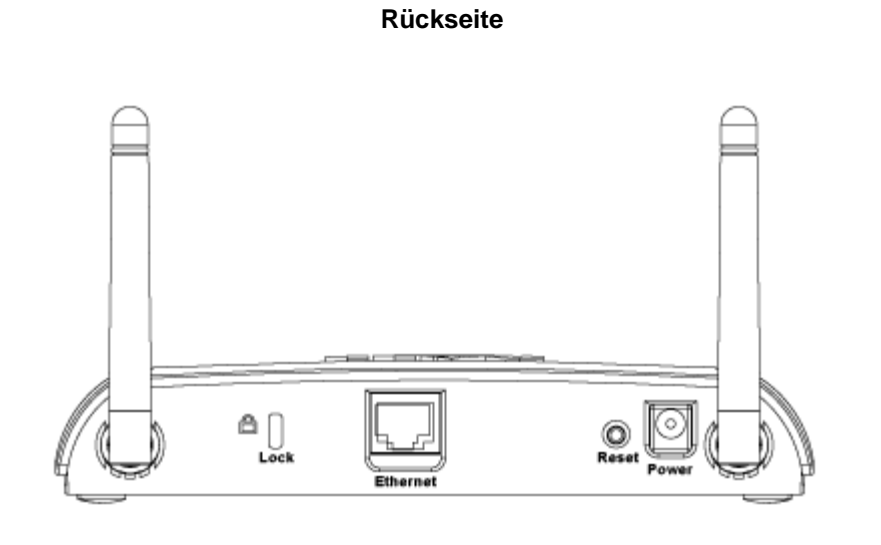

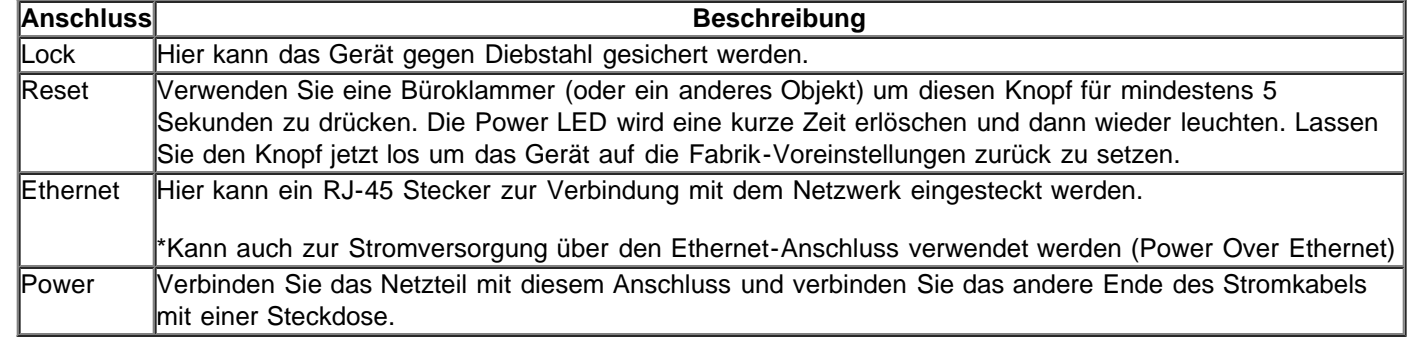

[Zurück zum Anfang](#page-251-0)

[Zurück zum Inhaltsverzeichnis](#page-96-0)